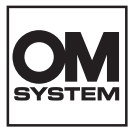

#### **ΨΗΦΙΑΚΗ ΦΩΤΟΓΡΑΦΙΚΗ ΜΗΧΑΝΗ**

# **OM SYSTEM**  $OM-5$ **Εγχειρίδιο οδηγιών**

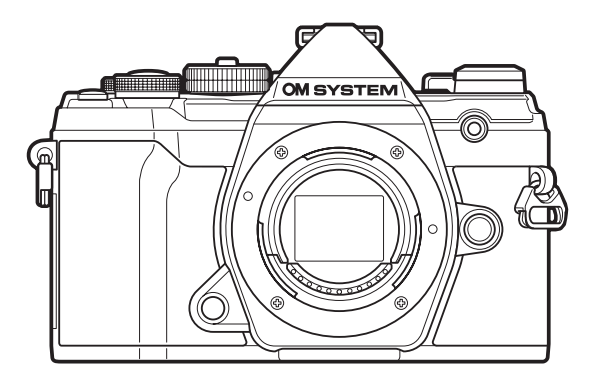

**EL Αρ. Μοντέλου : IM030**

- Σας ευχαριστούμε για την αγορά αυτής της ψηφιακής φωτογραφικής μηχανής. Πριν τη χρησιμοποιήσετε για πρώτη φορά, διαβάστε προσεκτικά τις παρούσες οδηγίες για να εκμεταλλευτείτε στο έπακρο τις επιδόσεις και να διασφαλίσετε τη μέγιστη δυνατή διάρκεια ζωής της μηχανής.
- **Προτού χρησιμοποιήσετε αυτό το προϊόν φροντίστε να διαβάσετε και να κατανοήσετε τα περιεχόμενα της ενότητας «ΠΡΟΛΗΠΤΙΚΑ ΜΕΤΡΑ ΑΣΦΑΛΕΙΑΣ», προτού χρησιμοποιήσετε αυτό το προϊόν. Φυλάξτε αυτές τις οδηγίες για μελλοντική χρήση.**
- Σας συνιστούμε να εξοικειωθείτε με τη μηχανή σας τραβώντας μερικές δοκιμαστικές φωτογραφίες, πριν επιχειρήσετε να τραβήξετε σημαντικές φωτογραφίες.
- Οι εικόνες της οθόνης και της μηχανής που εμφανίζονται σε αυτό το εγχειρίδιο δημιουργήθηκαν στη διάρκεια της ανάπτυξης και μπορεί να διαφέρουν από το πραγματικό προϊόν.
- Αν υπάρχουν πρόσθετες και/ή τροποποιημένες λειτουργίες λόγω αναβάθμισης του firmware για τη μηχανή, τότε τα περιεχόμενα θα διαφέρουν. Για τις πιο πρόσφατες πληροφορίες επισκεφθείτε τον ιστότοπό μας.

## **Πίνακας Περιεχομένων**

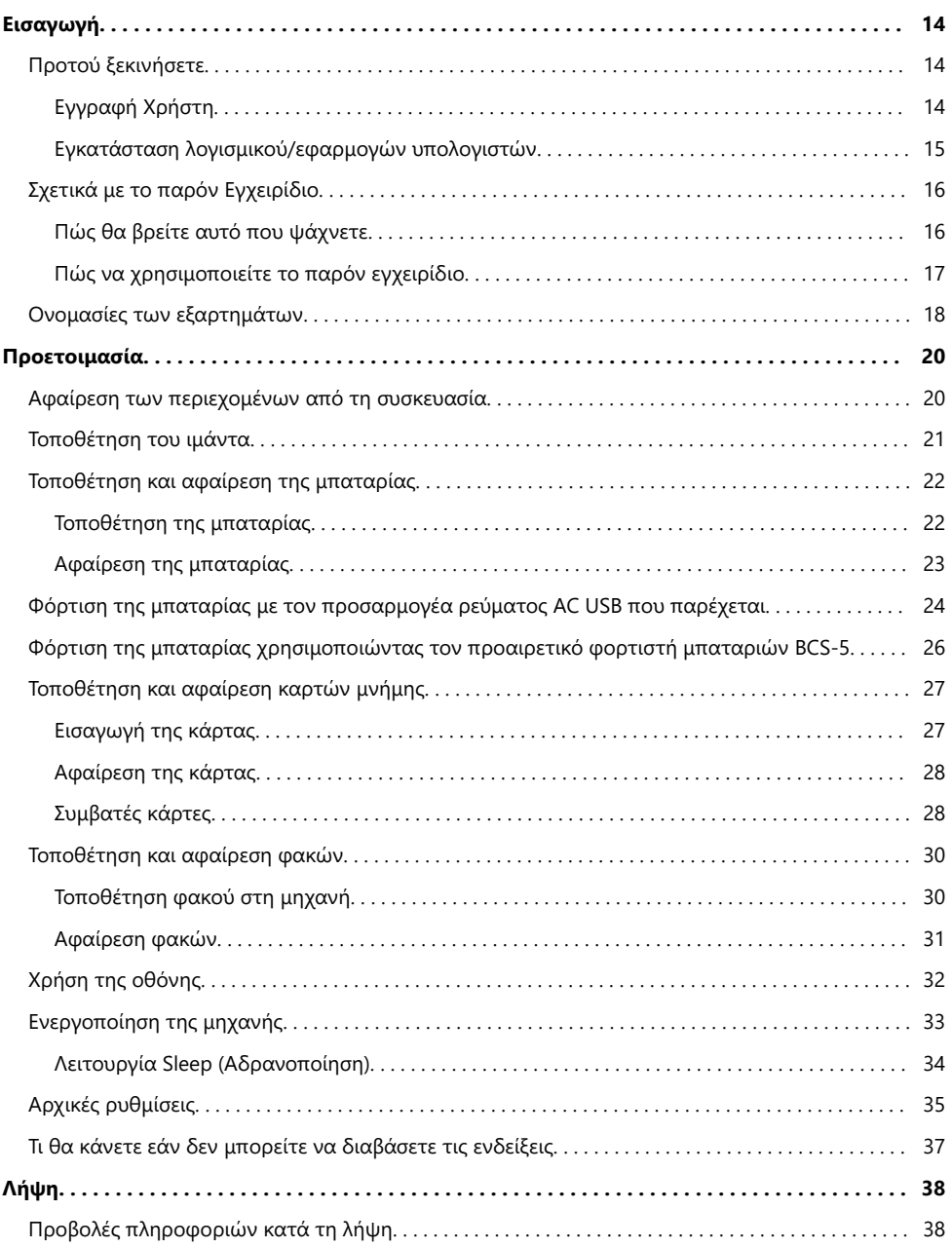

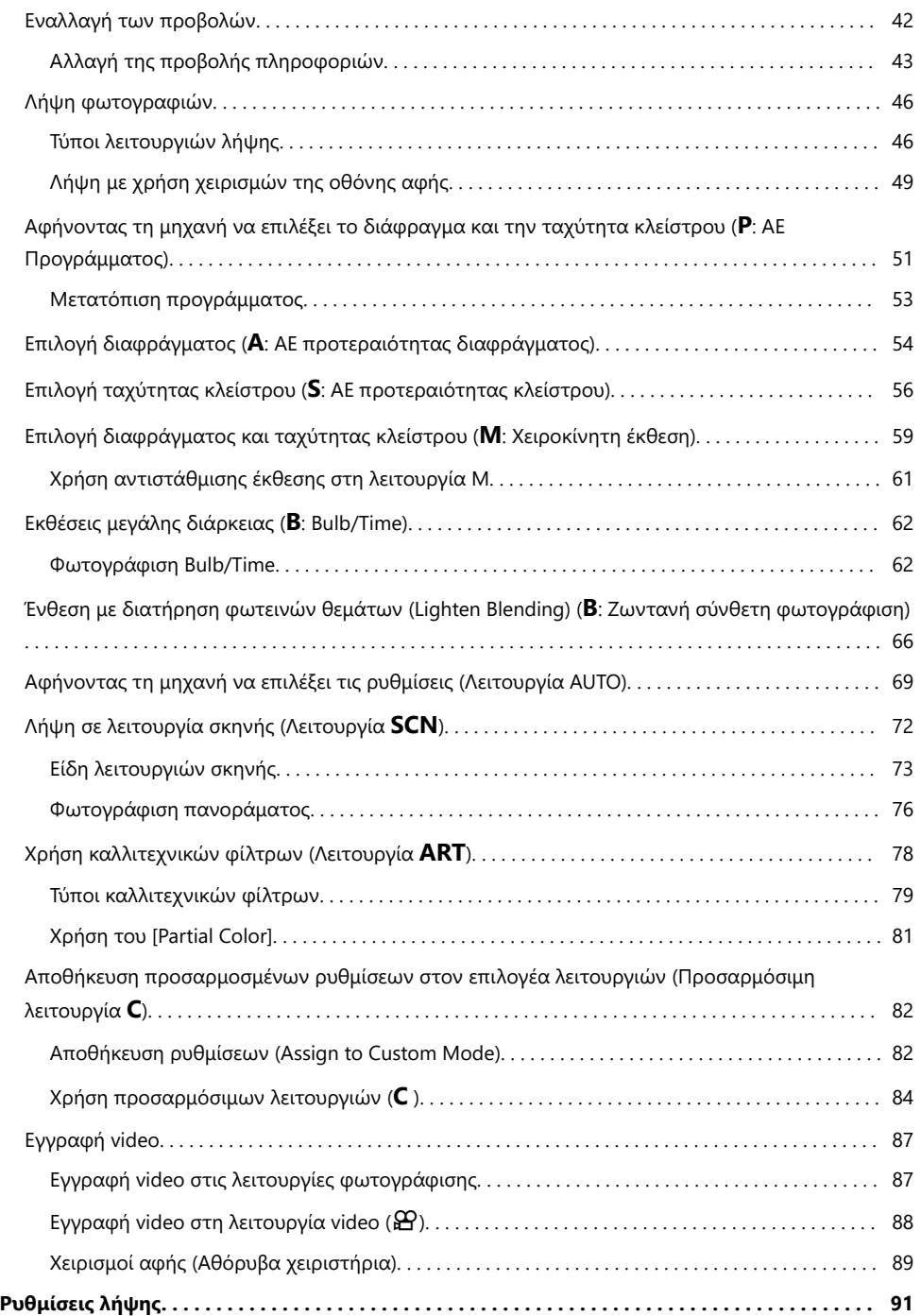

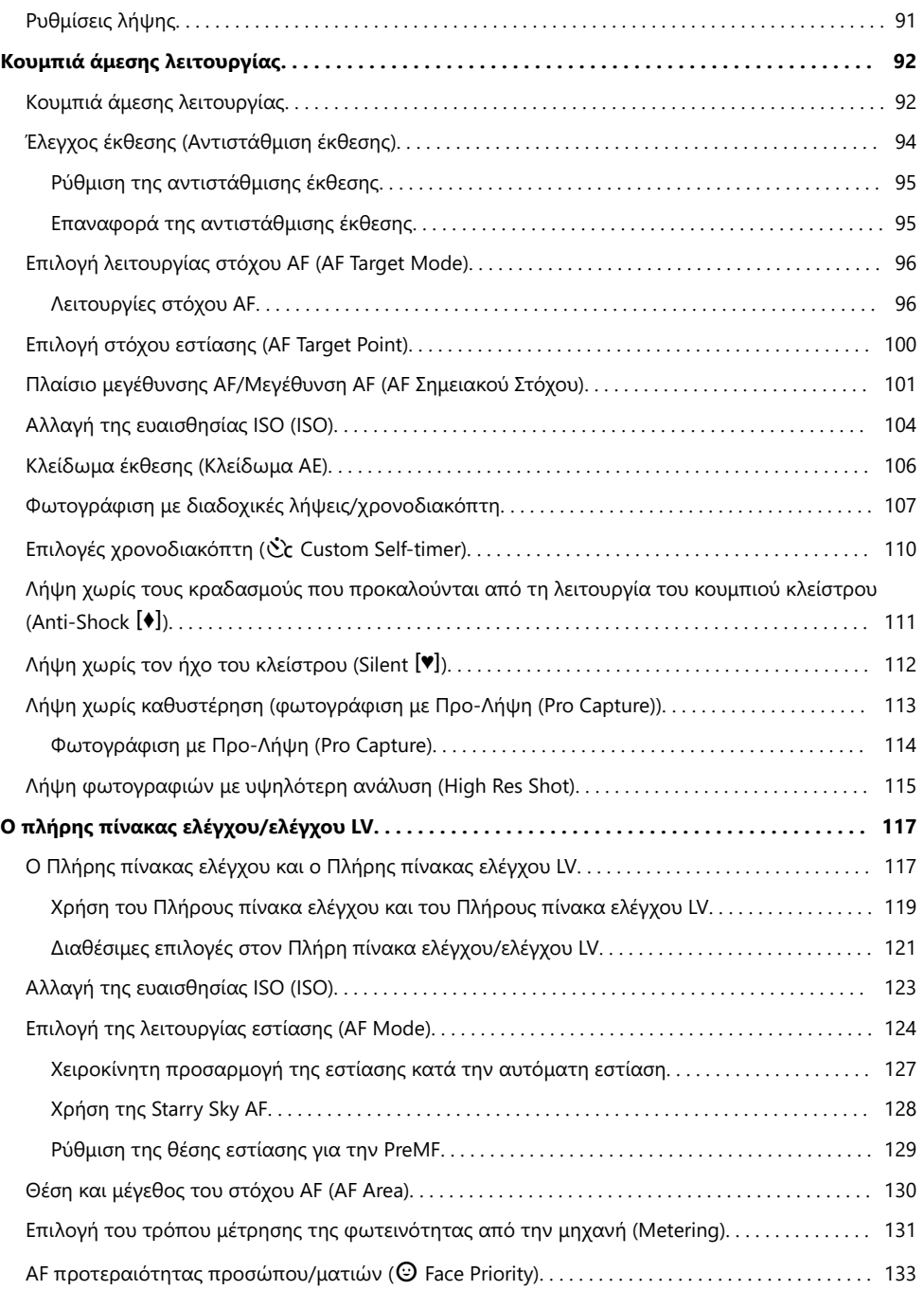

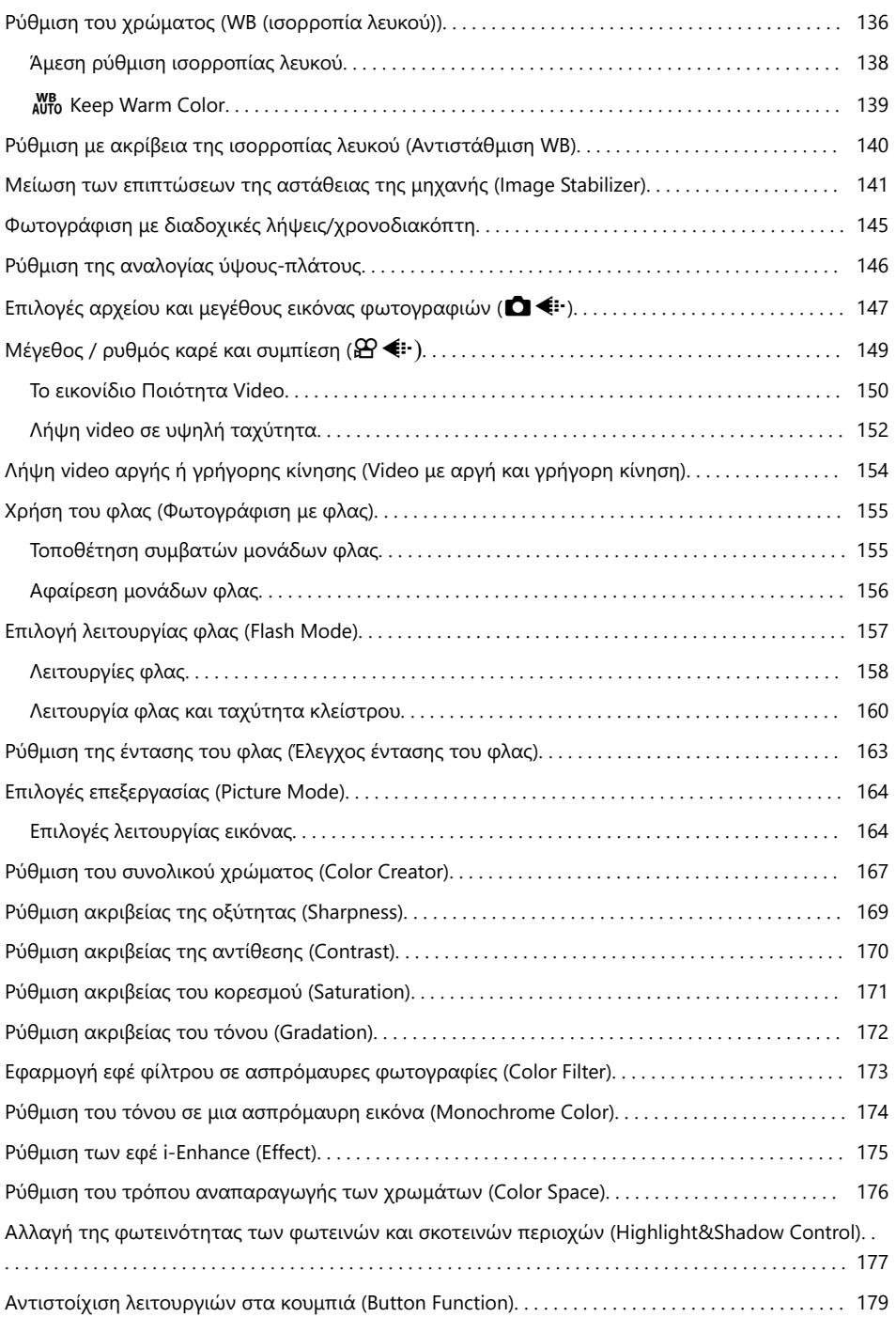

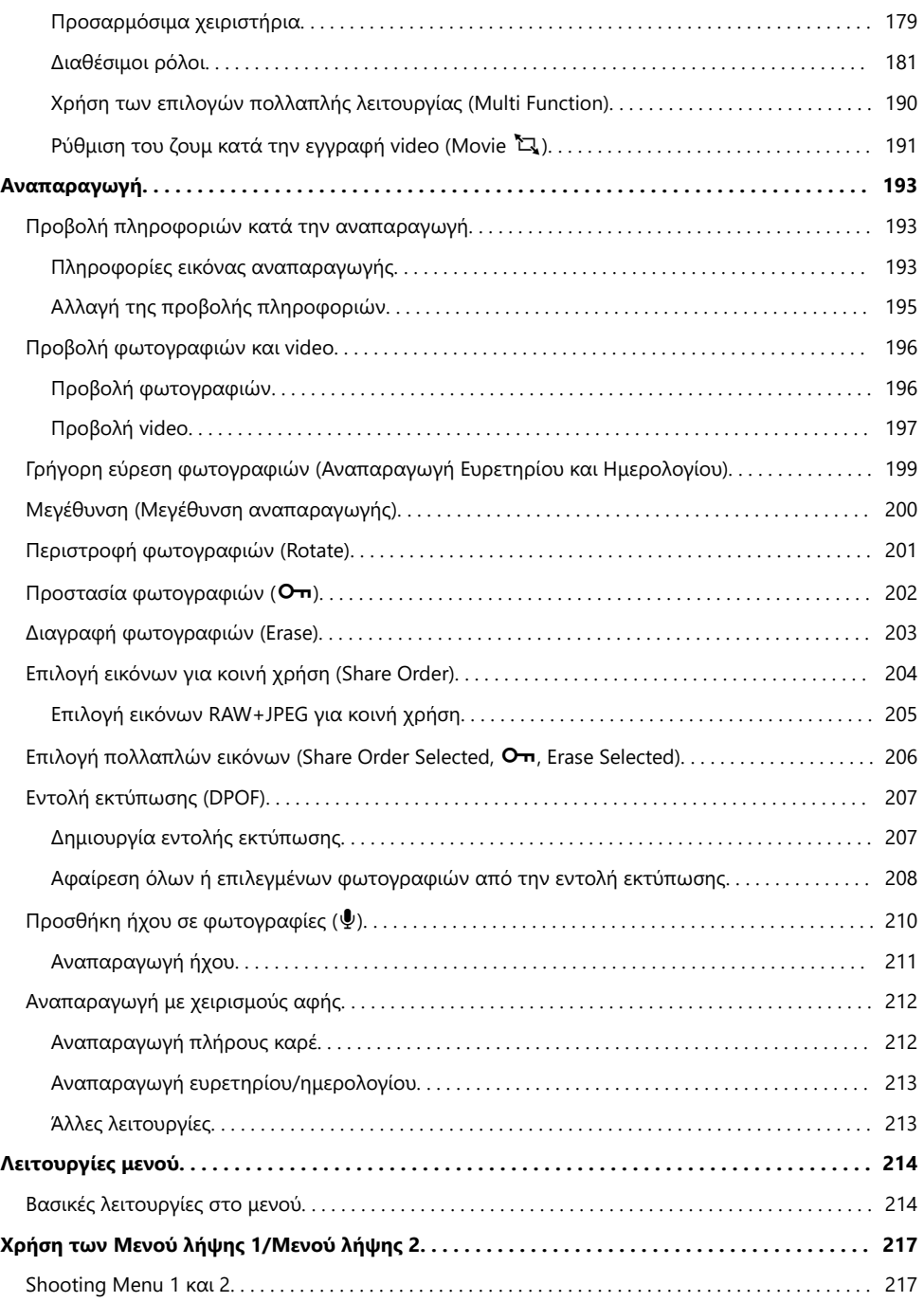

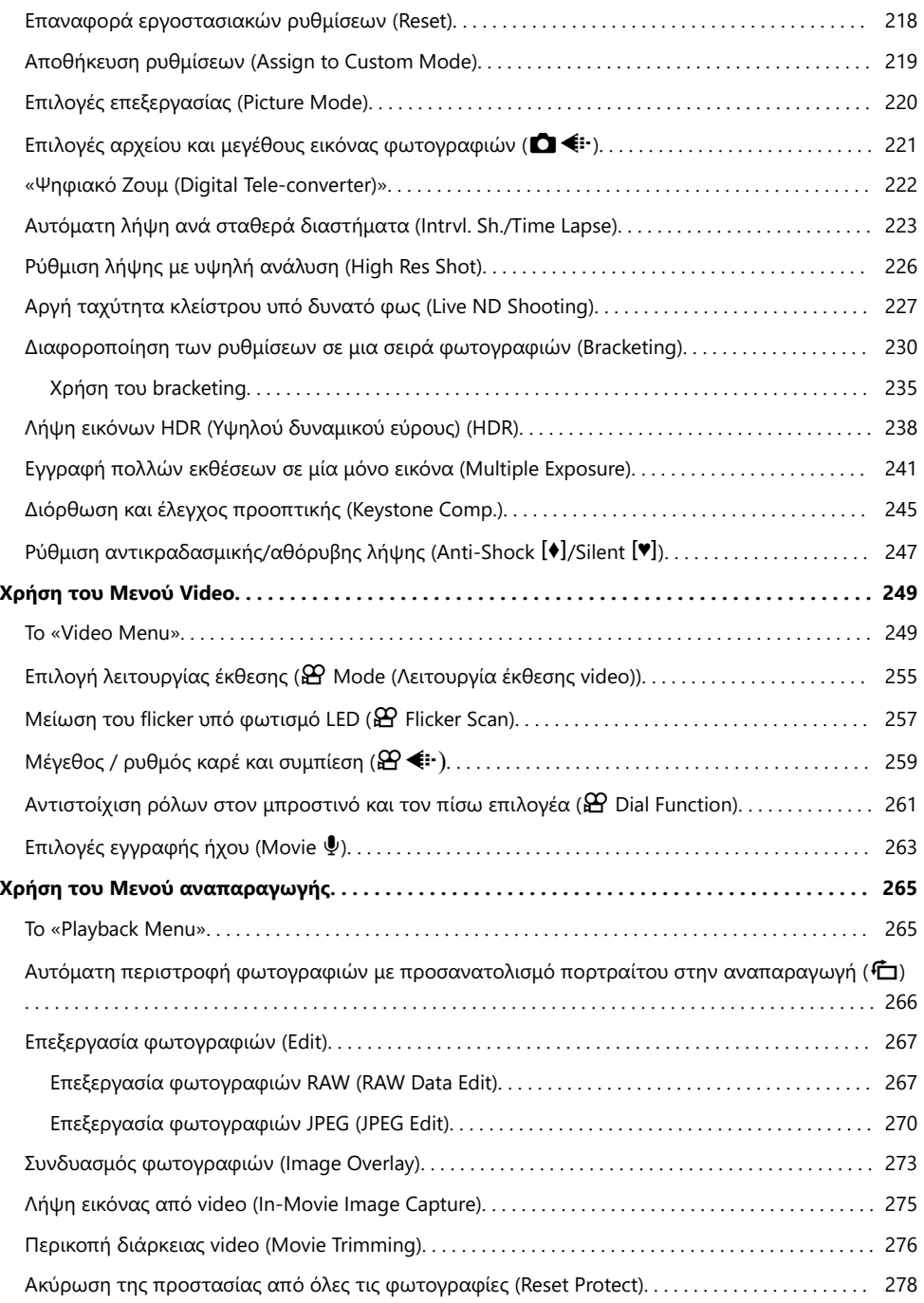

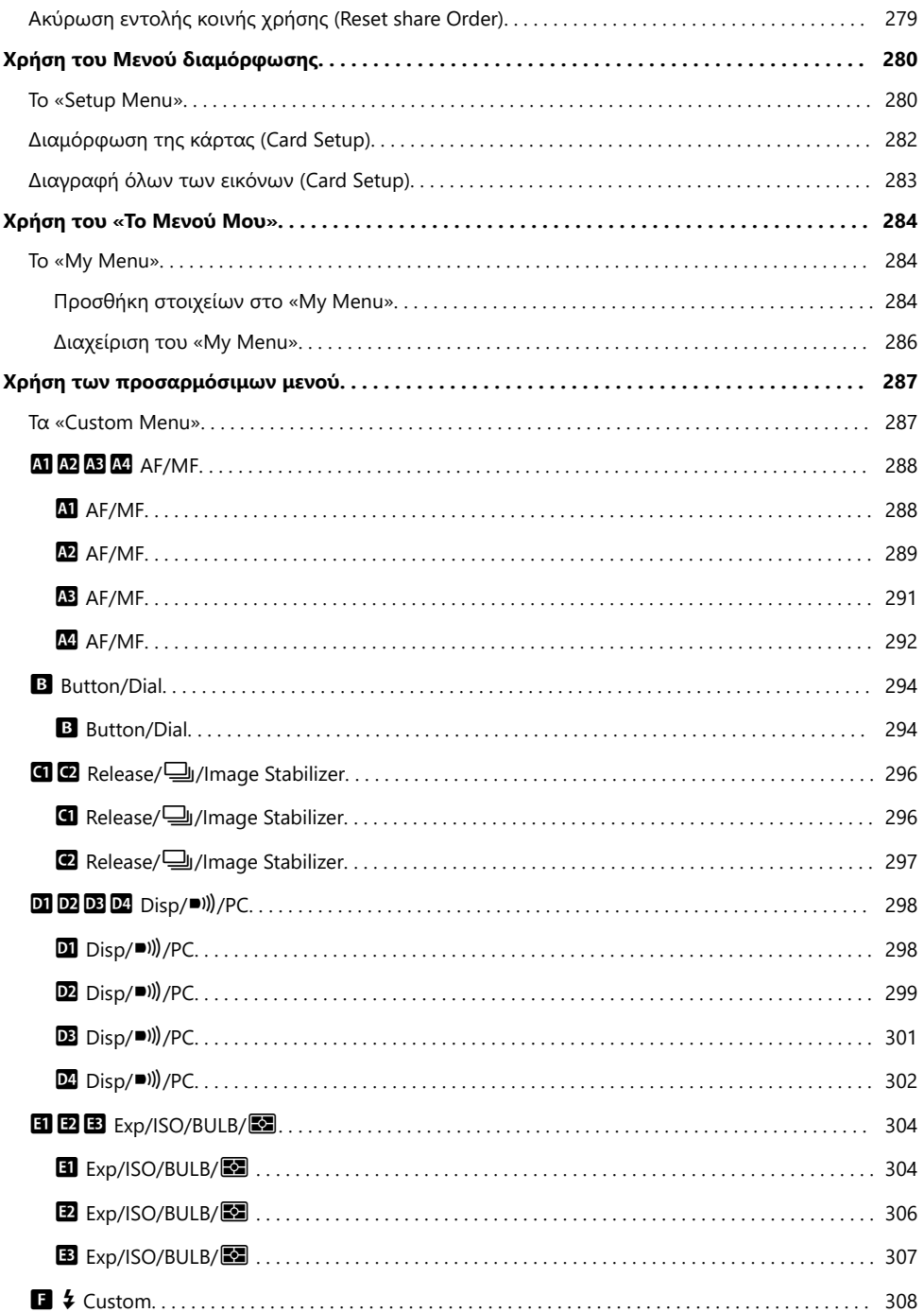

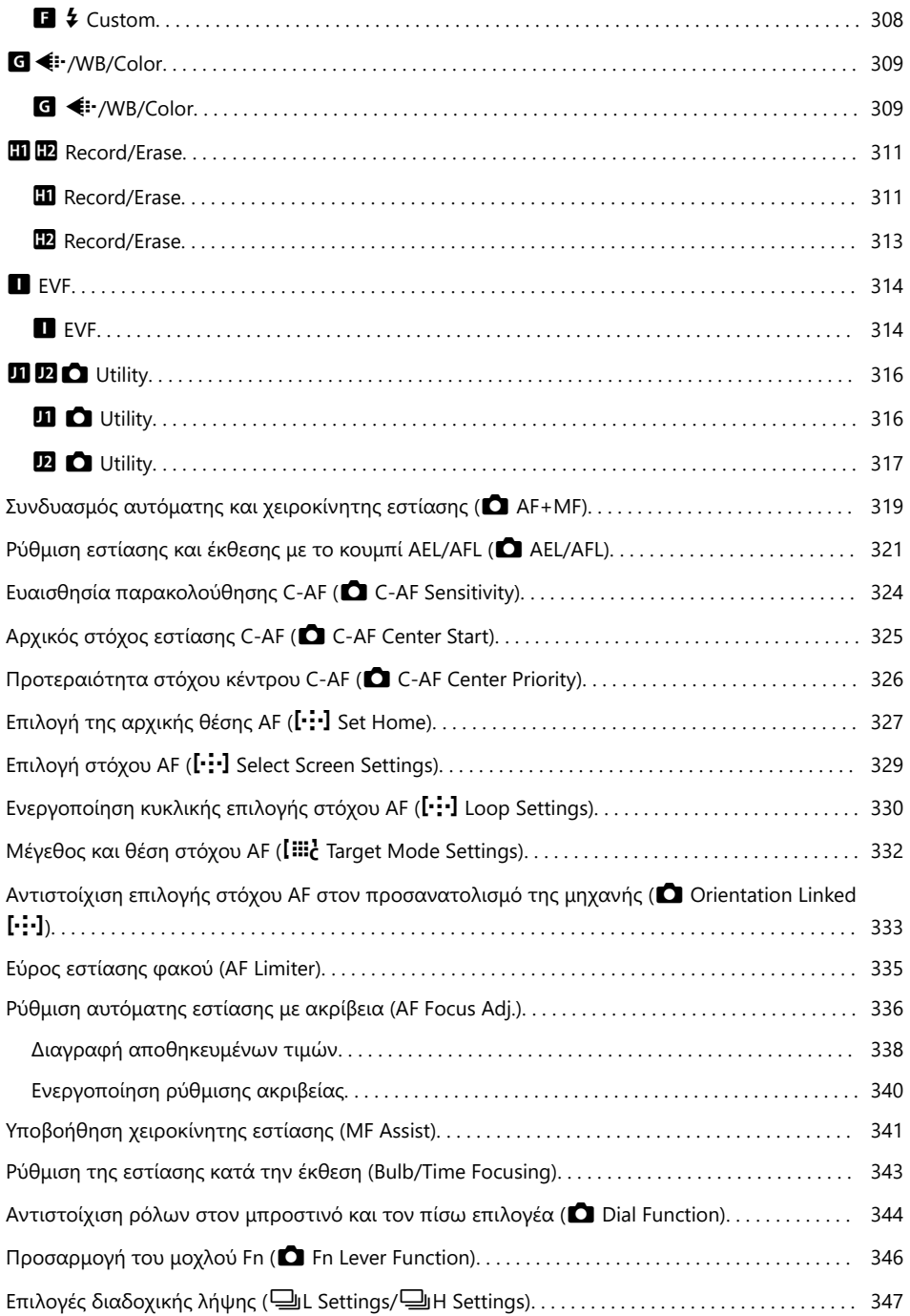

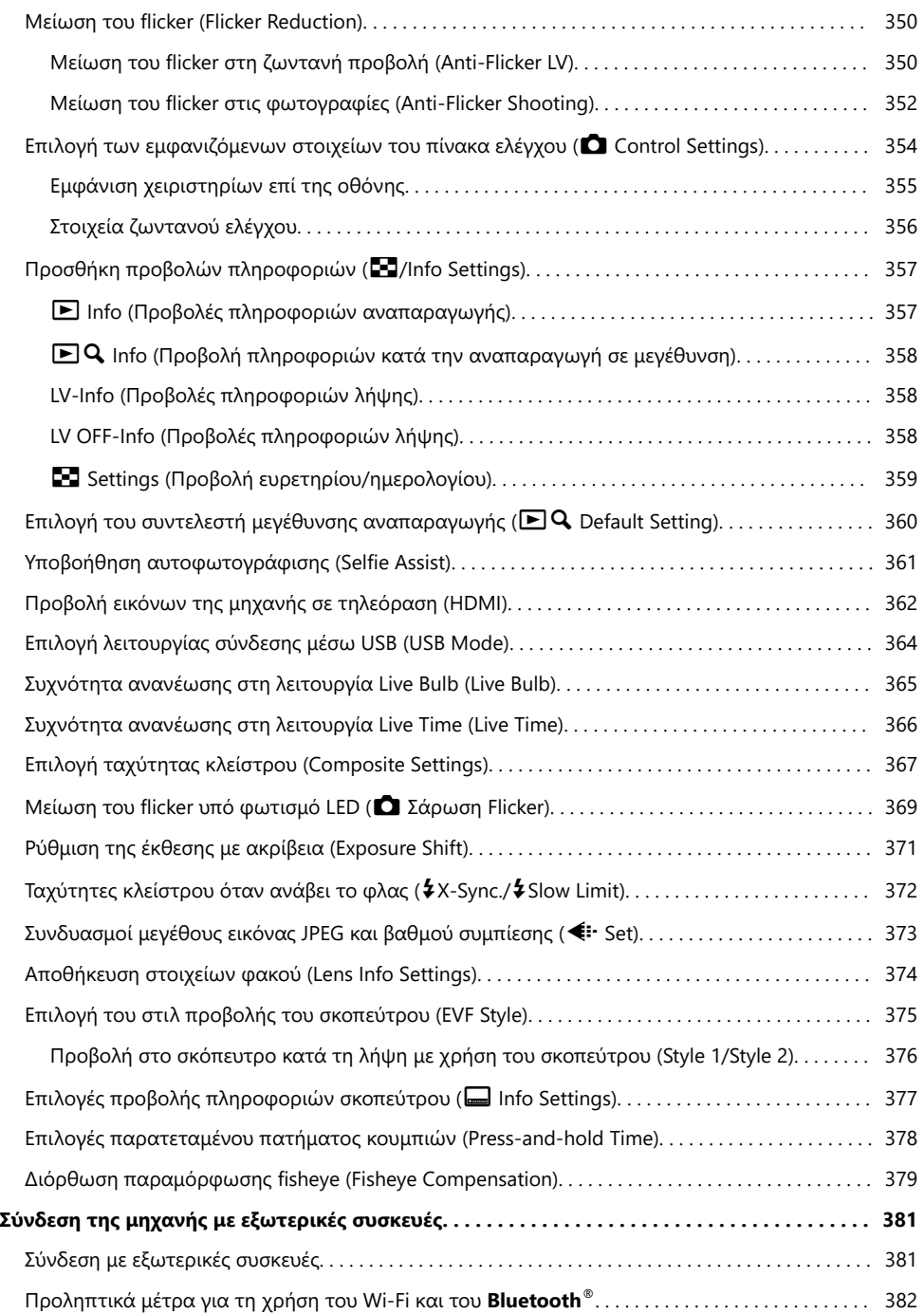

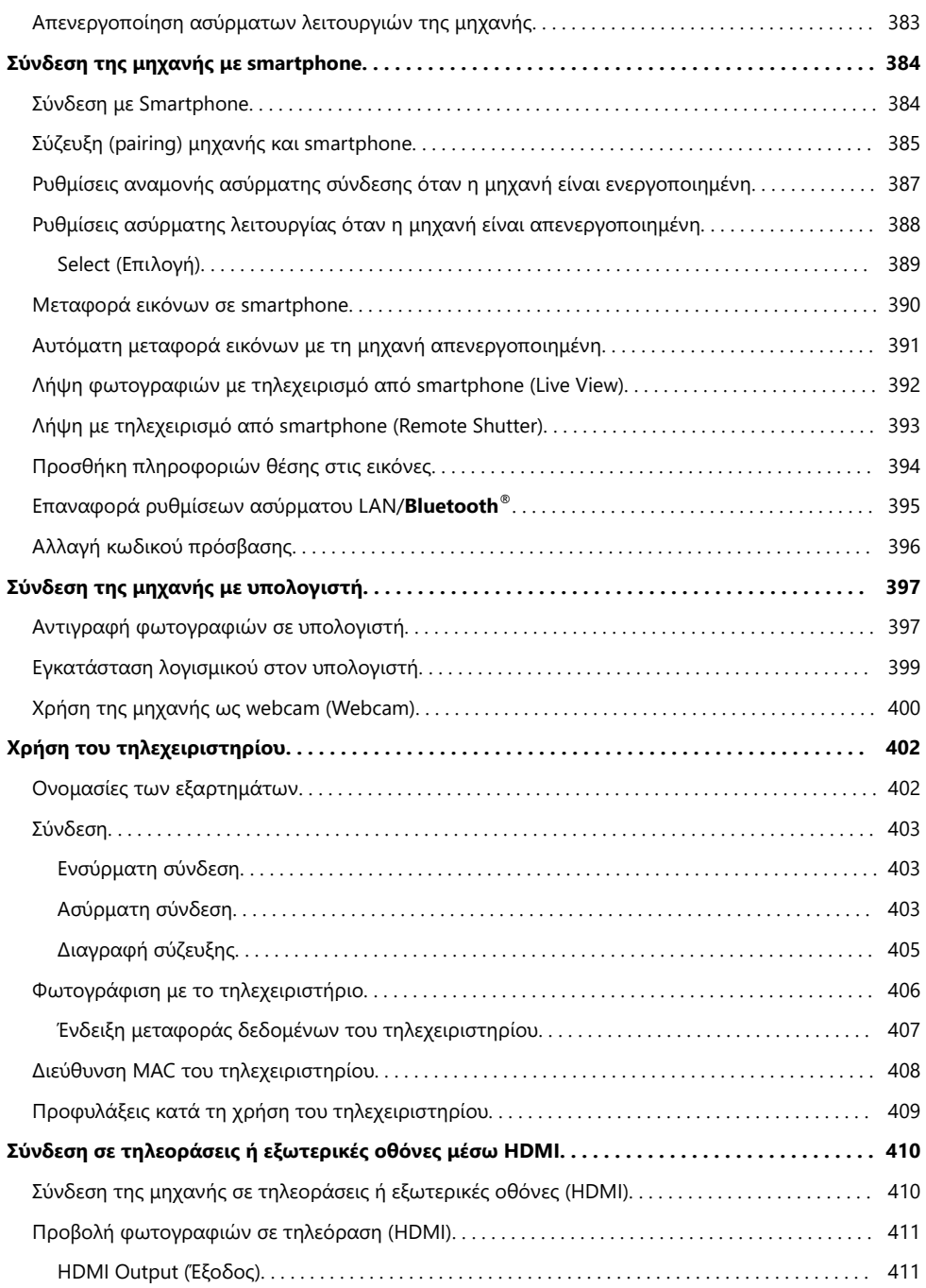

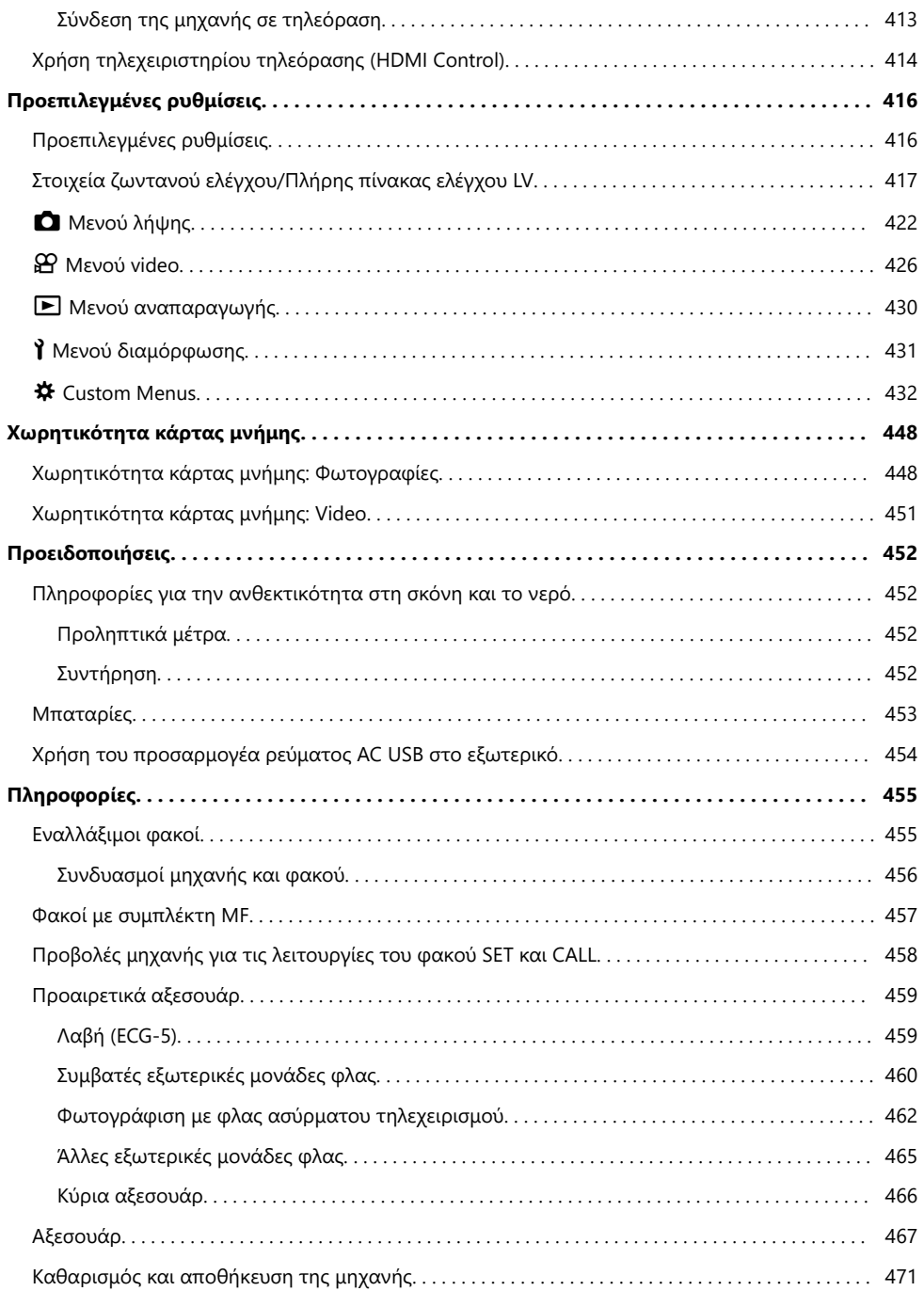

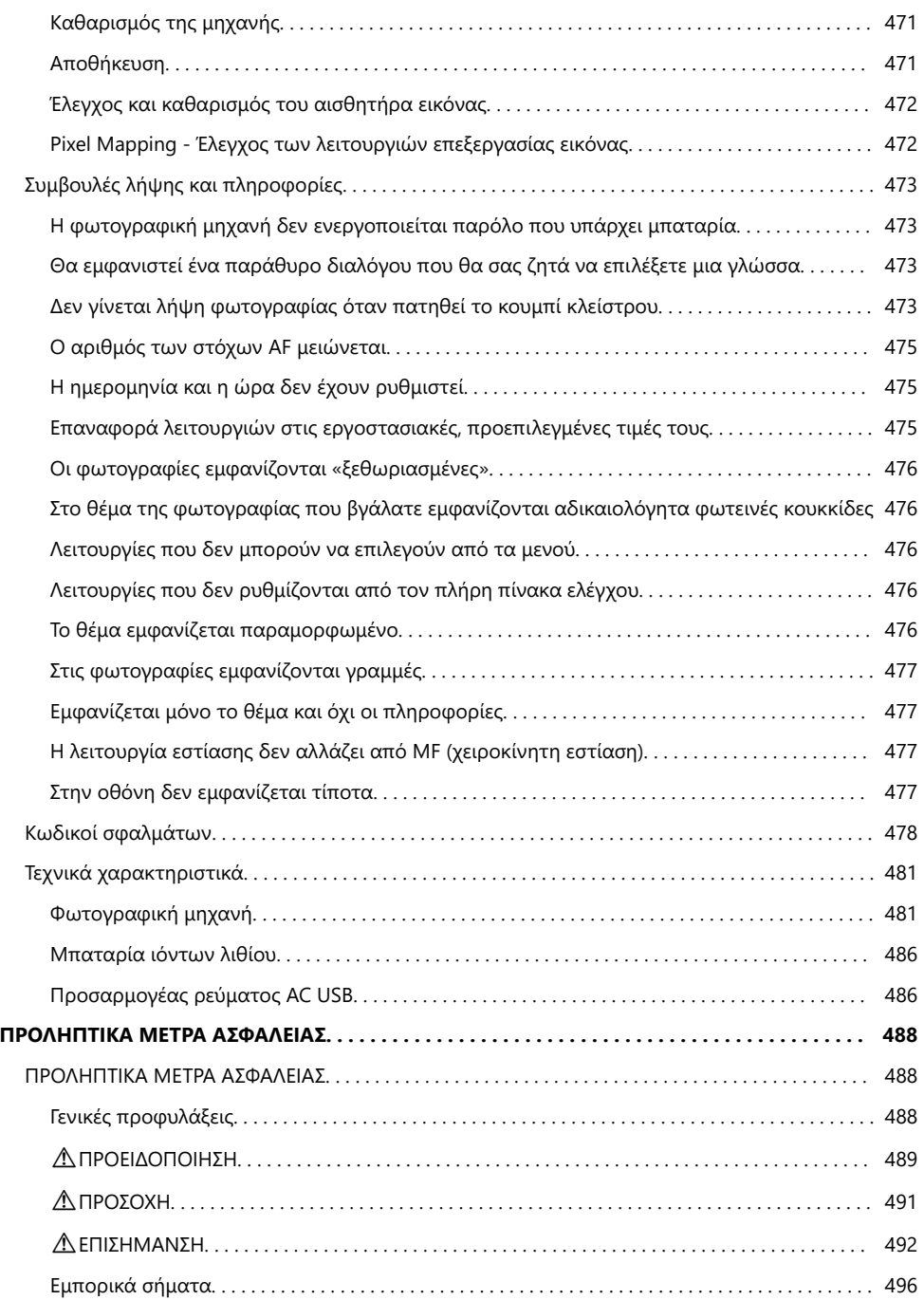

# <span id="page-13-0"></span>**Εισαγωγή**

## **Προτού ξεκινήσετε**

#### **Διαβάστε και λάβετε τα προληπτικά μέτρα ασφάλειας**

Για να αποφύγετε λανθασμένους χειρισμούς που ενδέχεται να προκαλέσουν πυρκαγιά ή άλλες υλικές ζημιές, είτε τραυματισμό δικό σας ή άλλων, διαβάστε ολόκληρη την ενότητα [«ΠΡΟΛΗΠΤΙΚΑ ΜΕΤΡΑ](#page-487-0) [ΑΣΦΑΛΕΙΑΣ» \(Σελ. 488\)](#page-487-0) προτού χρησιμοποιήσετε τη μηχανή.

Κατά τη χρήση της μηχανής, να συμβουλεύεστε αυτό το εγχειρίδιο για τη σωστή και ασφαλή λειτουργία της. Αφού διαβάσετε το εγχειρίδιο, φυλάξτε το σε ασφαλές μέρος.

Η εταιρεία μας δεν αναλαμβάνει καμία ευθύνη για τυχόν παραβιάσεις των ισχυόντων, τοπικών κανονισμών και οφείλονται στη χρήση του συγκεκριμένου προϊόντος εκτός της χώρας ή της περιοχής αγοράς.

#### **Ασύρματο LAN και Bluetooth®**

Η μηχανή διαθέτει ενσωματωμένες λειτουργίες ασύρματου LAN και **Bluetooth**®. Η χρήση αυτών των λειτουργιών εκτός της χώρας ή της περιοχής αγοράς ενδέχεται να παραβιάζει τους ισχύοντες κανονισμούς περί ασύρματων επικοινωνιών. Πριν από τη χρήση φροντίστε να ενημερωθείτε από τις αρμόδιες κατά τόπους αρχές. Η εταιρεία μας δεν αναλαμβάνει καμία ευθύνη σε περίπτωση μη συμμόρφωσης του χρήστη με τους ισχύοντες, τοπικούς κανονισμούς.

Απενεργοποιείτε το ασύρματο LAN και το **Bluetooth**® σε χώρους όπου απαγορεύεται η χρήση τους. g[«Απενεργοποίηση ασύρματων λειτουργιών της μηχανής» \(Σελ. 383\)](#page-382-0)

## **Εγγραφή Χρήστη**

Φροντίστε να καταχωρήσετε την αγορά σας. Για πληροφορίες σχετικά με την καταχώρηση των προϊόντων που διαθέτετε επισκεφθείτε τον ιστότοπό μας.

### <span id="page-14-0"></span>**Εγκατάσταση λογισμικού/εφαρμογών υπολογιστών**

#### **OM Workspace**

Η συγκεκριμένη εφαρμογή υπολογιστών χρησιμοποιείται για μεταφορά, προβολή και επεξεργασία φωτογραφιών και video που τραβήχτηκαν με τη μηχανή. Μπορεί να χρησιμοποιηθεί και για ενημέρωση του firmware της μηχανής. Μπορείτε να κάνετε λήψη του λογισμικού από τον ιστότοπό μας. Για τη λήψη του λογισμικού πρέπει να έχετε διαθέσιμο τον σειριακό αριθμό της μηχανής.

#### **OM Image Share**

Μεταφέρετε στο smartphone σας φωτογραφίες που έχετε επισημάνει για κοινή χρήση. Επίσης, μπορείτε να χειριστείτε τη μηχανή και να φωτογραφίσετε μέσω smartphone. Για πληροφορίες σχετικά με την εφαρμογή, επισκεφθείτε τον ιστότοπό μας.

## <span id="page-15-0"></span>**Σχετικά με το παρόν Εγχειρίδιο**

## **Πώς θα βρείτε αυτό που ψάχνετε**

Για να βρείτε αυτό που θέλετε να μάθετε στο παρόν εγχειρίδιο μπορείτε να εφαρμόσετε τις παρακάτω μεθόδους.

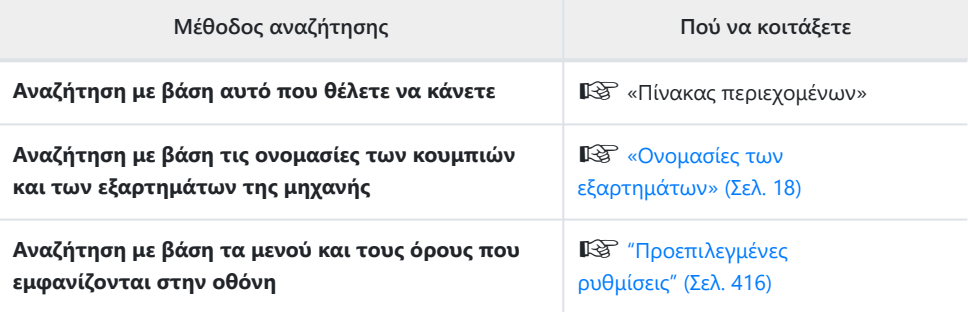

## <span id="page-16-0"></span>**Πώς να χρησιμοποιείτε το παρόν εγχειρίδιο**

#### **Σύμβολα σε αυτό το εγχειρίδιο**

Στο παρόν εγχειρίδιο χρησιμοποιούνται τα παρακάτω σύμβολα.

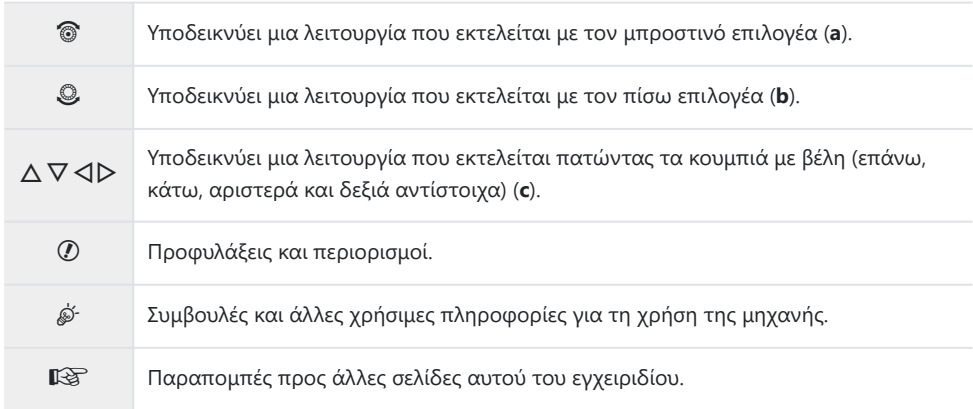

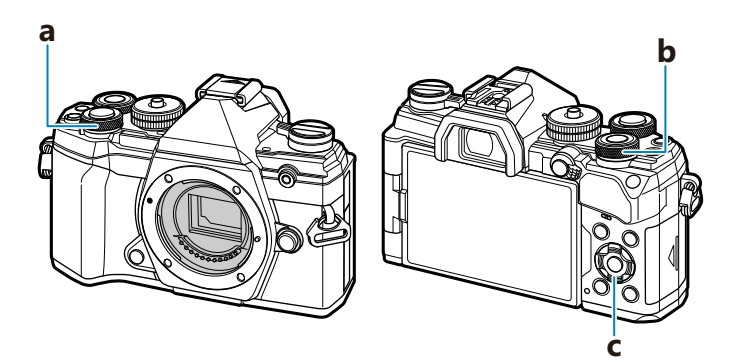

## <span id="page-17-0"></span>**Ονομασίες των εξαρτημάτων**

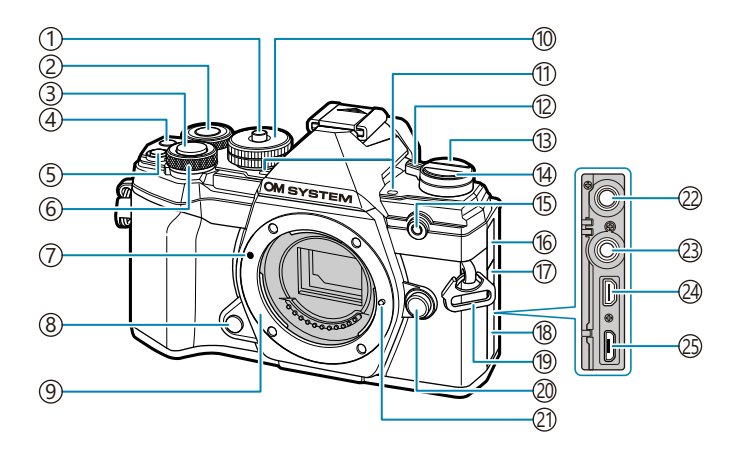

- 1)Ασφάλεια επιλογέα λειτουργιών ( <mark>Σελ. 46)</mark>
- Πίσω επιλογέας ( [Σελ. 196](#page-195-0), [Σελ. 261,](#page-260-0) [Σελ. 294](#page-293-0), [Σελ. 344\)](#page-343-0)
- 3)Κουμπί κλείστρου ( [Σελ. 46](#page-45-0))
- 4) Κουμπί <sup>®</sup> (βίντεο)/Μ<sup>΄</sup> (Σελ. 87, [Σελ. 206](#page-205-0), [Σελ. 249,](#page-248-0) [Σελ. 294](#page-293-0))
- 5) Κουμπί Ε (αντιστάθμισης έκθεσης) [Σελ. 94](#page-93-0))
- Μπροστινός επιλογέας ( [Σελ. 196](#page-195-0), [Σελ. 261,](#page-260-0) [Σελ. 294,](#page-293-0) [Σελ. 344](#page-343-0))
- Ένδειξη τοποθέτησης φακού ( [Σελ. 30\)](#page-29-0)
- 8)Κουμπί προεπισκόπησης [\( Σελ. 181](#page-180-0))
- Μοντούρα (Αφαιρέστε το κάλυμμα του σώματος προτού τοποθετήσετε τον φακό.)
- Ί0)Επιλογέας λειτουργιών ( <mark>Σελ. 46)</mark>
- 1ι)Στερεοφωνικό μικρόφωνο ( <mark>Σελ. 210, Σελ. 263</mark>)
- Μοχλός **ON/OFF** ( [Σελ. 22](#page-21-0))
- U (**LV**) ( [Σελ. 42](#page-41-0))
- $\overline{\mathbb{P}}$ Κουμπί  $\overline{\mathbb{Q}}$ ι $\mathring{\mathbb{S}}$  (διαδοχικές λήψεις/ χρονομέτρης αυτοφωτογράφισης) ( [Σελ. 107](#page-106-0))
- Λυχνία χρονομέτρη αυτοφωτογράφισης/ Δέσμη AF[\( Σελ. 107](#page-106-0), [Σελ. 291](#page-290-0))
- 16)Κάλυμμα υποδοχής μικροφώνου
- (17)Κάλυμμα υποδοχής καλωδίου τηλεχειρισμού
- 18)Κάλυμμα υποδοχών
- Υποδοχή ιμάντα ( [Σελ. 21\)](#page-20-0)
- (20) Κουμπί απασφάλισης φακού [\( Σελ. 31\)](#page-30-0)
- Πείρος ασφάλισης φακού
- Υποδοχή μικροφώνου (Δυνατότητα τοποθέτησης μικροφώνου του εμπορίου. Στερεοφωνικό βύσμα mini ø3,5) [\( Σελ. 263](#page-262-0))
- (23)Υποδοχή καλωδίου τηλεχειρισμού ( <mark>Σελ. 467)</mark>
- (24)Υποδοχή HDMI (τύπου D) ( [Σελ. 249,](#page-248-0) [Σελ. 362\)](#page-361-0)
- Υποδοχή Micro-USB ( [Σελ. 24](#page-23-0), [Σελ. 397](#page-396-0))

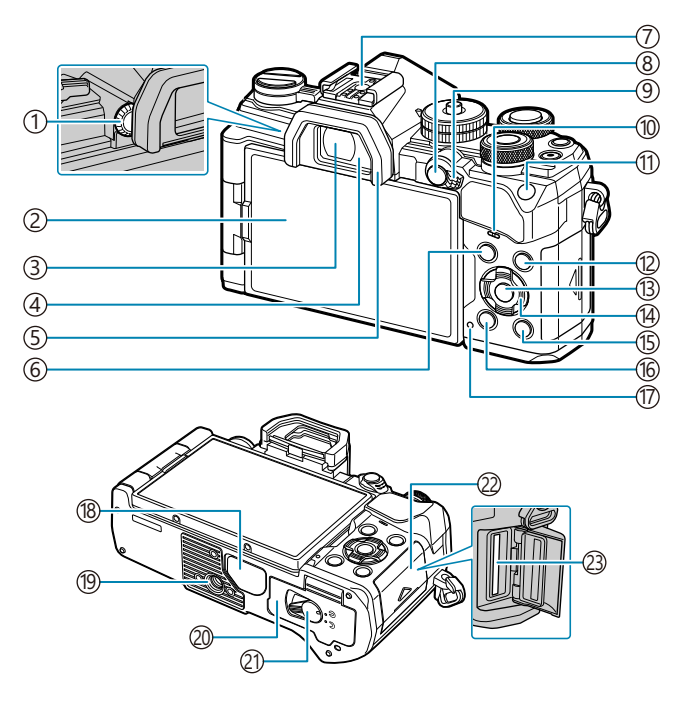

- 1)Επιλογέας ρύθμισης διοπτρίας ( [Σελ. 42\)](#page-41-0)
- Οθόνη (οθόνη αφής) ( [Σελ. 38](#page-37-0), [Σελ. 42](#page-41-0), [Σελ. 49,](#page-48-0) [Σελ. 193,](#page-192-0) [Σελ. 212](#page-211-0), [Σελ. 316\)](#page-315-0)
- Σκόπευτρο ( [Σελ. 42](#page-41-0), [Σελ. 375](#page-374-0))
- Αισθητήρας ματιού ( [Σελ. 42](#page-41-0), [Σελ. 314](#page-313-0))
- Προσοφθάλμιο ( [Σελ. 466\)](#page-465-0)
- Κουμπί **MENU** ( [Σελ. 214](#page-213-0))
- 7)Ενεργή υποδοχή αξεσουάρ ( <mark>Σελ</mark>. 155, [Σελ. 460\)](#page-459-0)
- 8) Κουμπί **AEL/AFL/Οπ** (προστασία) [\( Σελ. 106,](#page-105-0)
	- [Σελ. 321,](#page-320-0) [Σελ. 202](#page-201-0))
- Μοχλός **Fn** [\( Σελ. 249](#page-248-0), [Σελ. 346](#page-345-0))
- Ηχείο
- Κουμπί **ISO** ( [Σελ. 104](#page-103-0))
- Κουμπί **INFO** ( [Σελ. 43,](#page-42-0) [Σελ. 195](#page-194-0))
- Κουμπί **OK** ( [Σελ. 117](#page-116-0), [Σελ. 196,](#page-195-0) [Σελ. 214](#page-213-0))
- 14)Κουμπιά με βέλη [\( Σελ. 196\)](#page-195-0)
- 15 Κουμπί Ε (αναπαραγωγή) (Σελ. 196)
- <sup>1</sup> Κουμπί Φ (διαγραφή) [\( Σελ. 203](#page-202-0))
- Λυχνία **ΦΟΡΤΙΣΗ** (φόρτιση μπαταρίας) ( [Σελ. 24](#page-23-0))
- 18)Κάλυμμα υποδοχών
- Υποδοχή τριπόδου
- (20) Κάλυμμα διαμερίσματος μπαταρίας ( <mark>Σελ. 22</mark>)
- (2)Ασφάλεια διαμερίσματος μπαταρίας ( [Σελ. 22\)](#page-21-0)
- (22)Κάλυμμα διαμερίσματος κάρτας ( <mark>Σελ. 27)</mark>
- Υποδοχή κάρτας ( [Σελ. 27](#page-26-0))

## <span id="page-19-0"></span>**Προετοιμασία**

## **Αφαίρεση των περιεχομένων από τη συσκευασία**

Κατά την αγορά, η συσκευασία περιέχει τη μηχανή και τα εξής αξεσουάρ. Εάν λείπει ή έχει καταστραφεί κάποιο εξάρτημα, επικοινωνήστε με τον αντιπρόσωπο από τον οποίο προμηθευτήκατε τη μηχανή.

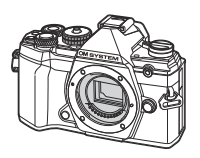

Φωτογραφική μηχανή

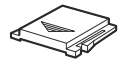

Κάλυμμα ενεργής υποδοχής αξεσουάρ<sup>1</sup>

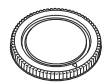

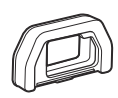

Κάλυμμα σώματος 1 Προσοφθάλμιο EP-15 <sup>1</sup>

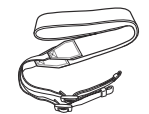

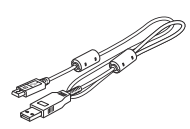

Ιμάντας Καλώδιο USB CB‑USB12

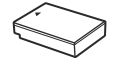

Μπαταρία ιόντων λιθίου BLS-50

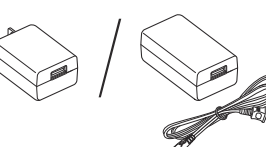

Προσαρμογέας ρεύματος AC  $IIRF-5AC$ 

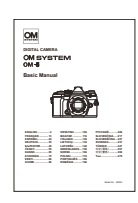

Βασικό Εγχειρίδιο

Κάρτα εγγύησης

- Το κάλυμμα σώματος, το προσοφθάλμιο και το κάλυμμα ενεργής υποδοχής αξεσουάρ 1 αποστέλλονται προσαρμοσμένα ή τοποθετημένα στη μηχανή.
- Η μπαταρία δεν είναι πλήρως φορτισμένη κατά την αγορά. Φορτίστε την μπαταρία πριν τη Cχρήση ( [Σελ. 24](#page-23-0)).

## <span id="page-20-0"></span>**Τοποθέτηση του ιμάντα**

- Προτού τοποθετήσετε τον ιμάντα, αφαιρέστε το άκρο του *1.* από τον κρίκο συγκράτησης και ξεσφίξτε τον, όπως φαίνεται στην εικόνα.
- Περάστε το άκρο του ιμάντα μέσα από την υποδοχή και ξανά *2.* μέσα από τον κρίκο συγκράτησης.

Περάστε το άκρο του ιμάντα μέσα από την *3.*πόρπη και σφίξτε τον, όπως φαίνεται στην εικόνα.

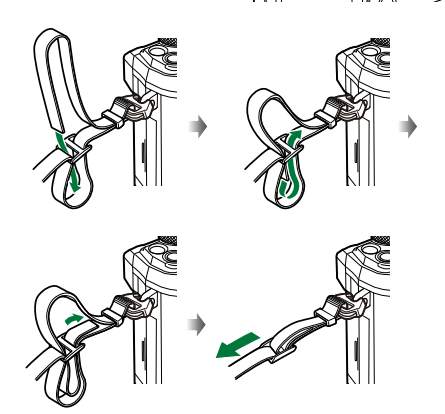

- Τοποθετήστε και το άλλο άκρο του ιμάντα στην άλλη υποδοχή.
- Αφού τοποθετήσετε τον ιμάντα, τραβήξτε τον δυνατά ώστε να τεντώσει και να μην είναι χαλαρός.

## <span id="page-21-0"></span>**Τοποθέτηση και αφαίρεση της μπαταρίας**

### **Τοποθέτηση της μπαταρίας**

Βεβαιωθείτε ότι ο μοχλός **ON**/**OFF** βρίσκεται *1.* στη θέση **OFF**.

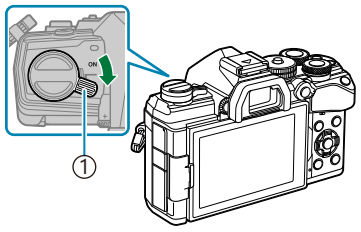

1 Μοχλός **ON**/**OFF**

Ανοίξτε το κάλυμμα του διαμερίσματος της *2.* μπαταρίας.

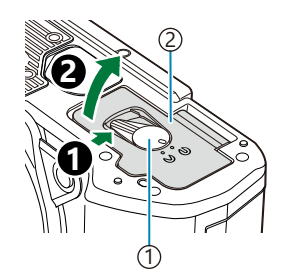

Ασφάλεια θήκης μπαταρίας 1 2)Κάλυμμα διαμερίσματος μπαταριών

- 3. Τοποθετήστε την μπαταρία.
	- Χρησιμοποιείτε μόνο τις μπαταρίες BLS-50 ( [Σελ. 20](#page-19-0), [Σελ. 467\)](#page-466-0).

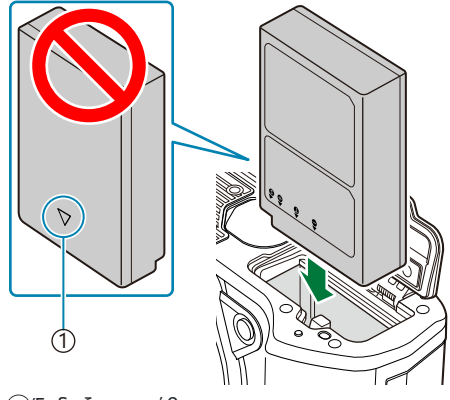

1 Ένδειξη κατεύθυνσης

Κλείστε το κάλυμμα του διαμερίσματος της μπαταρίας. *4.*

<span id="page-22-0"></span>Συνιστάται να έχετε μια εφεδρική μπαταρία για παρατεταμένες λήψεις σε περίπτωση που η B χρησιμοποιούμενη μπαταρία αδειάσει.

<sub>φ</sub>΄΄ Ανατρέξτε και στην ενότητα [«Μπαταρίες» \(Σελ. 453\)](#page-452-0).

### **Αφαίρεση της μπαταρίας**

Απενεργοποιήστε τη μηχανή προτού ανοίξετε ή κλείσετε το κάλυμμα διαμερίσματος μπαταρίας. Για να αφαιρέσετε την μπαταρία, πιέστε πρώτα το άγκιστρο ασφάλισης της μπαταρίας προς την κατεύθυνση του βέλους και, στη συνέχεια, αφαιρέστε τη.

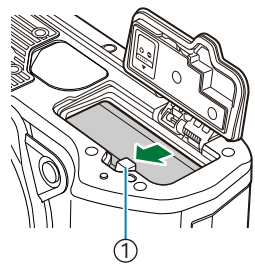

Άγκιστρο ασφάλισης 1 μπαταρίας

- Εάν δεν μπορείτε να εξαγάγετε την μπαταρία, επικοινωνήστε με έναν εγκεκριμένο διανομέα ή ένα C κέντρο Service. Μην ασκείτε δύναμη.
- Μην αφαιρέσετε ποτέ μια μπαταρία ή κάρτα μνήμης ενώ εμφανίζεται η ένδειξη εγγραφής στην Cκάρτα [\( Σελ. 38](#page-37-0)).

## <span id="page-23-0"></span>**Φόρτιση της μπαταρίας με τον προσαρμογέα ρεύματος AC USB που παρέχεται**

- Η μπαταρία δεν είναι πλήρως φορτισμένη κατά την αγορά. Φορτίστε την μπαταρία πριν από τη C χρήση.
	- Βεβαιωθείτε ότι ο μοχλός **ON**/**OFF** βρίσκεται *1.* στη θέση **OFF**.

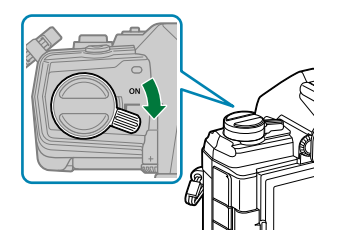

- Συνδέστε το καλώδιο USB και τον προσαρμογέα AC USB και βάλτε τον προσαρμογέα στην *2.* πρίζα.
	- Μη χρησιμοποιήσετε οτιδήποτε άλλο εκτός του καλωδίου USB (CB-USB12) που παρέχεται B με τη μηχανή ή πωλείται ξεχωριστά.

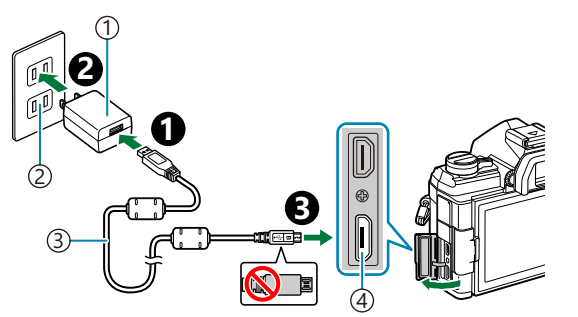

- Προσαρμογέας ρεύματος 1 AC USB (παρέχεται)
- Πρίζα εναλλασσόμενου 2 ρεύματος (AC)
	-
- 3)Καλώδιο USB (παρέχεται)
- Υποδοχή Micro-USB 4

Κατά τη φόρτιση ανάβει η λυχνία ΦΟΡΤΙΣΗ. Η φόρτιση διαρκεί περίπου 4 ώρες. Η λυχνία σβήνει μόλις οι μπαταρίες φορτιστούν πλήρως. Αφαιρέστε το καλώδιο USB από τη μηχανή.

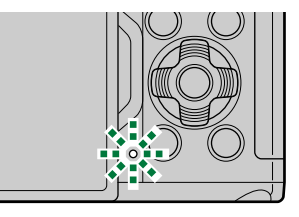

Εάν προκύψει σφάλμα με τη φόρτιση, τότε η λυχνία ΦΟΡΤΙΣΗ αναβοσβήνει. Αποσυνδέστε Cκαι επανασυνδέστε το καλώδιο USB.

- Η φόρτιση θα διακοπεί εάν η θερμοκρασία της μπαταρίας αυξηθεί υπερβολικά. Θα συνεχιστεί B μόλις μειωθεί η θερμοκρασία της μπαταρίας.
- Για λόγους ασφάλειας, εάν η θερμοκρασία περιβάλλοντος είναι υψηλή τότε η φόρτιση ενδέχεται B να διαρκέσει περισσότερο ή η μπαταρία να μην φορτιστεί πλήρως.

#### **Ο προσαρμογέας ρεύματος AC USB** C

Φροντίζετε να αποσυνδέετε τον προσαρμογέα ρεύματος AC USB πριν τον καθαρισμό. Εάν αφήσετε τον προσαρμογέα ρεύματος AC USB συνδεδεμένο κατά τον καθαρισμό, τότε υπάρχει κίνδυνος τραυματισμού ή ηλεκτροπληξίας.

## <span id="page-25-0"></span>**Φόρτιση της μπαταρίας χρησιμοποιώντας τον προαιρετικό φορτιστή μπαταριών BCS-5**

**1.** Φορτίστε την μπαταρία.

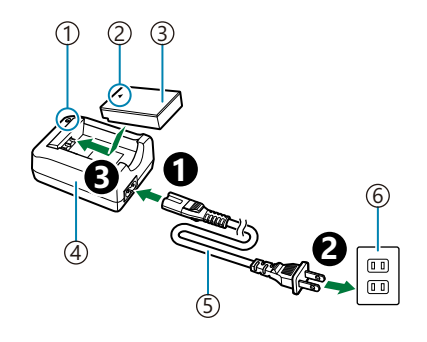

Ένδειξη φόρτισης 1

- 2)Ένδειξη κατεύθυνσης (▲)
- Μπαταρία ιόντων λιθίου 3
- 4)Φορτιστής μπαταριών ιόντων λιθίου
- 5)Καλώδιο εναλ. ρεύματος (AC)
- Πρίζα εναλλασσόμενου ρεύματος (AC) 6

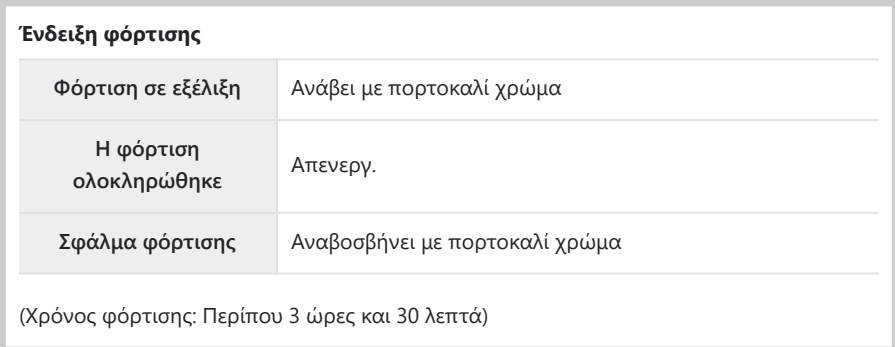

Αποσυνδέστε τον φορτιστή όταν ολοκληρωθεί η φόρτιση.

## <span id="page-26-0"></span>**Τοποθέτηση και αφαίρεση καρτών μνήμης**

## **Εισαγωγή της κάρτας**

Σε αυτό το εγχειρίδιο, όλες οι συσκευές αποθήκευσης αναφέρονται ως «κάρτες». Σε αυτήν τη μηχανή μπορείτε να χρησιμοποιήσετε τους εξής τύπους καρτών μνήμης SD (του εμπορίου): SD, SDHC και SDXC.

Πρέπει να γίνει διαμόρφωση των καρτών με αυτήν τη μηχανή πριν από την πρώτη χρήση ή μετά από τη χρήση με άλλες μηχανές ή υπολογιστές.  $\widehat{\Bbbk^{\otimes}}$  [«Διαμόρφωση της κάρτας \(Card](#page-281-0) [Setup\)» \(Σελ. 282\)](#page-281-0)

Βεβαιωθείτε ότι ο μοχλός **ON**/**OFF** βρίσκεται στη θέση **OFF**. *1.*

2. Ανοίξτε το κάλυμμα του διαμερίσματος καρτών.

- Τοποθετήστε την κάρτα. *3.*
	- Σύρετε την κάρτα μέχρι να ασφαλίσει στη σωστή θέση.
	- Μην ασκείτε πίεση για να τοποθετήσετε μια φθαρμένη C ή παραμορφωμένη κάρτα. Σε αυτήν την περίπτωση ενδέχεται να προκληθεί βλάβη στην υποδοχή της κάρτας.

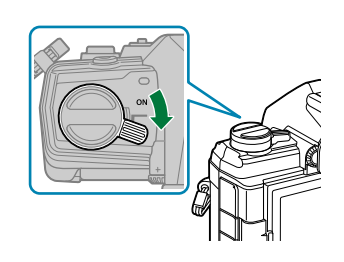

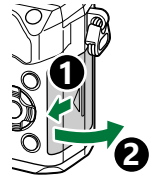

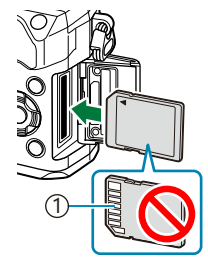

1 Περιοχή επαφών

#### <span id="page-27-0"></span>Κλείστε το κάλυμμα του διαμερίσματος καρτών. *4.*

Κλείστε το κάλυμμα, μέχρι να ακουστεί ένα κλικ.

### **Αφαίρεση της κάρτας**

Πιέστε την κάρτα προς τα μέσα για να την αφαιρέσετε. Τραβήξτε την κάρτα προς τα έξω.

Μην αφαιρέσετε ποτέ μια μπαταρία ή κάρτα μνήμης ενώ C εμφανίζεται η ένδειξη εγγραφής στην κάρτα [\( Σελ. 38](#page-37-0)).

## **Συμβατές κάρτες**

Σε αυτό το εγχειρίδιο, όλες οι συσκευές αποθήκευσης αναφέρονται ως «κάρτες». Σε αυτήν τη μηχανή μπορείτε να χρησιμοποιήσετε τους εξής τύπους καρτών μνήμης SD (του εμπορίου): SD, SDHC και SDXC. Για τις πιο πρόσφατες πληροφορίες επισκεφθείτε τον ιστότοπό μας.

#### **Διακόπτης προστασίας εγγραφής κάρτας SD**

Το περίβλημα της κάρτας SD διαθέτει έναν διακόπτη προστασίας εγγραφής. Η μετακίνηση του διακόπτη στη θέση «LOCK» δεν επιτρέπει την εγγραφή δεδομένων στην κάρτα. Επαναφέρετε τον διακόπτη στη θέση ξεκλειδώματος για να ενεργοποιήσετε την εγγραφή.

Για την εγγραφή video χρησιμοποιείτε κάρτα μνήμης SD κατηγορίας ταχύτητας 10 ή μεγαλύτερη. C

- Απαιτείται κάρτα μνήμης UHS-II ή UHS-I κατηγορίας ταχύτητας 3 ή μεγαλύτερης, στις εξής C περιπτώσεις:
	- όταν είναι επιλεγμένη η ανάλυση **[4K]** ή **[C4K]** στο μενού **[沿 €:-]**, ή
	- όταν είναι επιλεγμένος ο ρυθμός bit **[A-I]** (All-Intra) στο μενού **[** $\mathbf{X}^{\mathbf{2}}$  **€:** ].
- Τα δεδομένα στην κάρτα δεν σβήνονται τελείως ούτε κατά τη διαμόρφωση της κάρτας ούτε κατά Bτη διαγραφή δεδομένων. Κατά την απόρριψη, καταστρέψτε την κάρτα ώστε να αποτρέψετε την κλοπή προσωπικών δεδομένων.

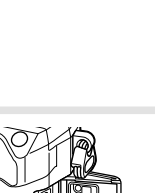

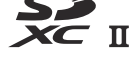

**LOCK**

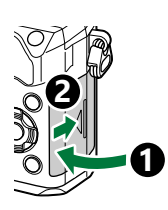

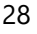

Η τοποθέτηση του διακόπτη προστασίας εγγραφής της κάρτας SD στη θέση «LOCK» εμποδίζει Bορισμένες λειτουργίες της αναπαραγωγής και άλλες.

## <span id="page-29-0"></span>**Τοποθέτηση και αφαίρεση φακών**

## **Τοποθέτηση φακού στη μηχανή**

Για πληροφορίες σχετικά με τους εναλλάξιμους φακούς, ανατρέξτε στην ενότητα [«Εναλλάξιμοι](#page-454-0) [φακοί» \(Σελ. 455\)](#page-454-0).

Βεβαιωθείτε ότι ο μοχλός **ON**/**OFF** βρίσκεται στη θέση **OFF**. *1.*

- 2. Αφαιρέστε το πίσω κάλυμμα από το φακό και το κάλυμμα του σώματος της μηχανής.
- **2 1**

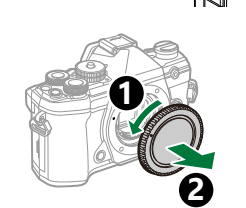

1

Ευθυγραμμίστε την (κόκκινη) ένδειξη προσάρτησης του *3.* φακού στη μηχανή με την (κόκκινη) ένδειξη της ευθυγράμμισης στο φακό και, στη συνέχεια, τοποθετήστε το φακό στο σώμα της μηχανής.

Περιστρέψτε τον φακό αριστερόστροφα, έως ότου *4.*κουμπώσει στη θέση του.

Μην πιέζετε το κουμπί απασφάλισης του φακού. C Μην πιέζετε τα εσωτερικά τμήματα της μηχανής. C

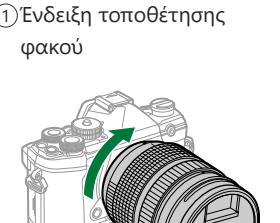

<span id="page-30-0"></span>Αφαιρέστε το εμπρός *5.* κάλυμμα του φακού.

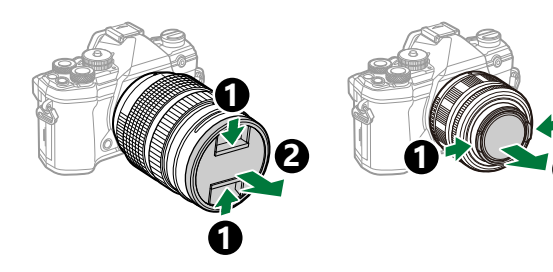

## **Αφαίρεση φακών**

Βεβαιωθείτε ότι ο μοχλός **ON**/**OFF** βρίσκεται στη θέση **OFF**. *1.*

Κρατήστε πατημένο το κουμπί απασφάλισης του φακού και *2.*περιστρέψτε τον φακό, όπως φαίνεται στην εικόνα.

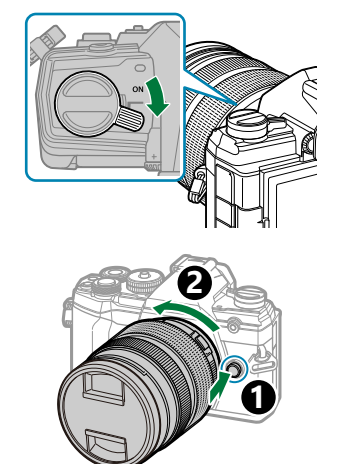

**2 1**

## <span id="page-31-0"></span>**Χρήση της οθόνης**

Περιστρέψτε την οθόνη για καλύτερη ορατότητα. Ανάλογα με τις συνθήκες κατά τη λήψη, μπορείτε να προσαρμόσετε τη γωνία της οθόνης.

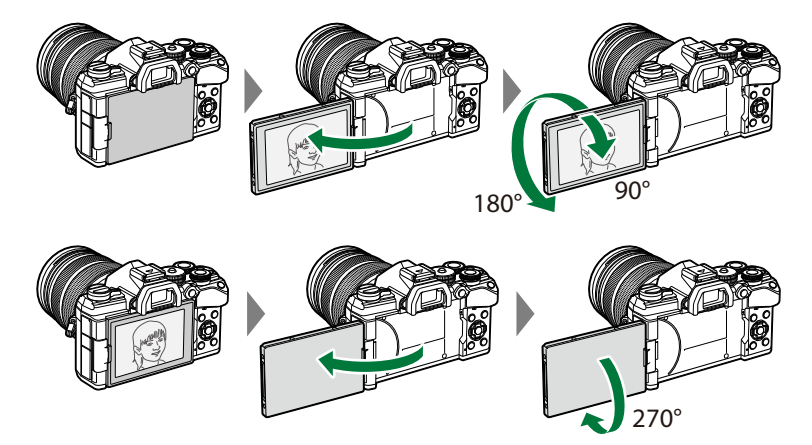

Περιστρέφετε απαλά την οθόνη, εντός των ορίων κίνησής της. Εάν επιχειρήσετε να περιστρέψετε την οθόνη πέρα από τα όρια που υποδεικνύονται παρακάτω, τότε ίσως προκληθεί βλάβη στις επαφές της.

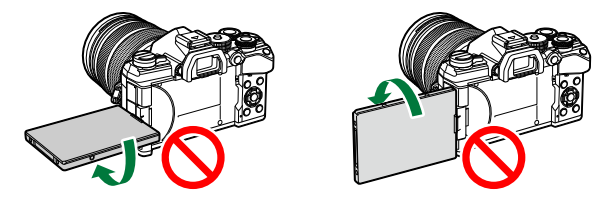

Μπορείτε να προσαρμόσετε τη μηχανή έτσι ώστε όταν η οθόνη περιστραφεί για λήψη αυτοπορτραίτου είτε να εμφανίζεται αντεστραμμένη η εικόνα που βλέπει ο φακός, είτε οι φακοί με μοτέρ ζουμ να κάνουν αυτόματα το μέγιστο ζουμ.  $\widehat{\mathbb{I}\mathcal{L}}$  [«Υποβοήθηση αυτοφωτογράφισης](#page-360-0) [\[Selfie Assist\]» \(Σελ. 361\)](#page-360-0)

## <span id="page-32-0"></span>**Ενεργοποίηση της μηχανής**

- Μετακινήστε τον μοχλό **ON**/**OFF** στη θέση **ON**. *1.*
	- Όταν η μηχανή ενεργοποιηθεί, θα ενεργοποιηθεί και η οθόνη.
	- Για να απενεργοποιήσετε τη μηχανή, επαναφέρετε τον μοχλό στη θέση **OFF**.

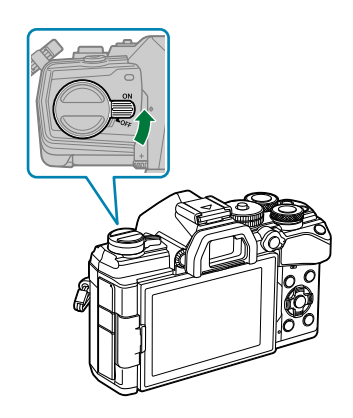

#### **Στάθμη μπαταρίας**

Εμφανίζεται το εικονίδιο της μπαταρίας και η στάθμη της μπαταρίας.

*VIII* (πράσινο): Η μηχανή είναι έτοιμη για λήψη.

**W (πράσινο): Η μπαταρία δεν είναι** πλήρως φορτισμένη.

**Δ** (πράσινο): Η στάθμη της μπαταρίας είναι χαμηλή.

**■ 4** (αναβοσβήνει κόκκινο): Φορτίστε τη μπαταρία.

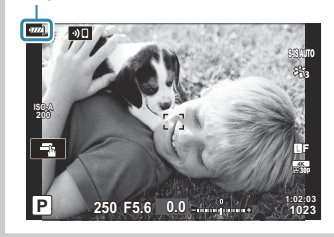

Μπορείτε να διαμορφώσετε τον μοχλό **Fn** για ενεργοποίηση και απενεργοποίηση της μηχανής. B

gC Custom Menu B > **[\[Fn Lever/Power Lever\]](#page-293-0)** (Σελ. 294)

## <span id="page-33-0"></span>**Λειτουργία Sleep (Αδρανοποίηση)**

Εάν δεν χρησιμοποιηθούν τα χειριστήρια για ένα καθορισμένο διάστημα, τότε η μηχανή αδρανοποιείται αυτόματα για να μειώσει την κατανάλωση ενέργειας από τις μπαταρίες. Αυτή η λειτουργία ονομάζεται «αδρανοποίηση».

- Όταν η μηχανή αδρανοποιείται η λειτουργία της διακόπτεται και η οθόνη απενεργοποιείται. Για να ενεργοποιήσετε ξανά τη μηχανή πατήστε το κουμπί κλείστρου ή το κουμπί  $\blacktriangleright$ .
- Εάν δεν εκτελεστεί κάποια ενέργεια για ένα καθορισμένο διάστημα από τη στιγμή που η μηχανή θα εισέλθει στη λειτουργία αδρανοποίησης, τότε η μηχανή θα απενεργοποιηθεί αυτόματα. Για να επαναφέρετε τη μηχανή σε λειτουργία πρέπει να την ενεργοποιήσετε ξανά.
- Για την ενεργοποίηση της μηχανής μετά από αδρανοποίησή της ίσως απαιτηθεί περισσότερος C χρόνος εάν είναι επιλεγμένο το **[On]** (ενεργοποιημένο) για τη ρύθμιση **[Wi-Fi/Bluetooth Settings] > <b>[Power-off Standby**].  $\mathbb{R}$  [«Ρυθμίσεις ασύρματης λειτουργίας όταν η μηχανή είναι](#page-387-0) [απενεργοποιημένη» \(Σελ. 388\)](#page-387-0)
- $\oslash$  Στο �� Custom Menu μπορείτε να επιλέξετε το χρονικό διάστημα μέχρι την αδρανοποίηση ή την αυτόματη απενεργοποίηση της μηχανής. Με τις προεπιλεγμένες ρυθμίσεις η μηχανή αδρανοποιείται μετά από ένα λεπτό και απενεργοποιείται αυτόματα μετά από τέσσερις ώρες. **EGF**  $\frac{1}{2}$  Custom Menu **D** > **[Sleep]**, **[\[Auto Power Off\]](#page-316-0)** (Σελ. 317)

## <span id="page-34-0"></span>**Αρχικές ρυθμίσεις**

Μόλις ενεργοποιήσετε τη μηχανή για πρώτη φορά εκτελέστε τις αρχικές ρυθμίσεις, επιλέγοντας μια γλώσσα και ρυθμίζοντας το ρολόι της μηχανής.

- Η ημερομηνία και η ώρα περιλαμβάνονται, επίσης, στο όνομα του αρχείου. Βεβαιωθείτε ότι έχετε C ορίσει την σωστή ημερομηνία και ώρα προτού χρησιμοποιήσετε τη μηχανή. Δεν είναι δυνατή η χρήση ορισμένων λειτουργιών, αν δεν έχει οριστεί η ημερομηνία και η ώρα.
	- Μόλις εμφανιστεί το παράθυρο διαλόγου αρχικών *1.* ρυθμίσεων για την επιλογή της γλώσσας πατήστε το κουμπί **ΟΚ**.
	- Επισημάνετε τη γλώσσα που θέλετε, χρησιμοποιώντας τον *2.* μπροστινό ή πίσω επιλογέα ή τα κουμπιά  $\Delta\nabla\!\triangleleft\!\triangleright$ .
	- Μόλις επισημανθεί η γλώσσα που θέλετε πατήστε το κουμπί *3.***ΟΚ**.

- Εάν πατήσετε το κουμπί κλείστρου προτού πατήσετε το κουμπί **OK**, τότε η μηχανή θα μεταβεί στη λειτουργία λήψης χωρίς να επιλεγεί γλώσσα. Για να πραγματοποιήσετε τις αρχικές ρυθμίσεις, απενεργοποιήστε και ενεργοποιήστε ξανά τη μηχανή για να εμφανιστεί το παράθυρο διαλόγου αρχικών ρυθμίσεων και επαναλάβετε τη διαδικασία από το Βήμα 1.
- Μπορείτε να αλλάξετε τη γλώσσα οποιαδήποτε στιγμή από το μενού.  $\mathbb{I}\mathcal{\widehat{S}}$  [«Τι θα κάνετε](#page-36-0) [εάν δεν μπορείτε να διαβάσετε τις ενδείξεις» \(Σελ. 37\)](#page-36-0)

**Please select your language. Veuillez choisir votre langue. Bitte wählen Sie Ihre Sprache. Por favor, selecciona tu idioma.** 请设置您的语言。 言語を選択してください。

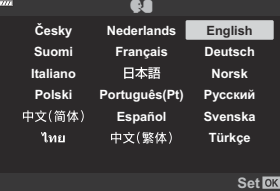

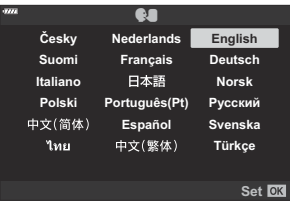

- **4.** Ρυθμίστε την ημερομηνία, την ώρα και τη μορφή της ημερομηνίας.
	- Χρησιμοποιήστε τα κουμπιά  $\triangleleft\triangleright$  για να επισημάνετε ένα στοιχείο.
	- Χρησιμοποιήστε τα κουμπιά  $\Delta\nabla$  για να αλλάξετε το στοιχείο που έχετε επισημάνει.
	- Η ώρα εμφανίζεται σε μορφή 24 ωρών.
	- Μπορείτε να ρυθμίσετε το ρολόι οποιαδήποτε στιγμή από το μενού.  $\mathbb{R}$  [Setup Menu >](#page-279-0) **[**m **[Settings\]](#page-279-0)** (Σελ. 280)
- Πατήστε το κουμπί **OK**. *5.*
- $\boldsymbol{6}.$  Χρησιμοποιήστε τα κουμπιά  $\Delta \, \nabla$  για να επισημάνετε μια ζώνη ώρας και πατήστε το κουμπί **OK**.
	- Για να ενεργοποιήσετε ή απενεργοποιήσετε τη θερινή ώρα, πατήστε το κουμπί **INFO**.
- Πατήστε το κουμπί **ΟΚ** για να ρυθμίσετε το ρολόι. *7.*
- $\hat{\mathscr{E}}$ Η ημερομηνία και η ώρα καταγράφονται στην κάρτα μαζί με τις εικόνες.
- Εάν η μπαταρία αφαιρεθεί από τη μηχανή για ένα διάστημα, τότε οι ρυθμίσεις ημερομηνίας B και ώρας επανέρχονται στις αρχικές τιμές τους. Εάν συμβεί κάτι τέτοιο, τότε ρυθμίστε την ημερομηνία και την ώρα χρησιμοποιώντας το μενού. L<sup>og</sup> [Setup Menu >](#page-279-0) **[<sup>@</sup> Settings]** [\(Σελ. 280\)](#page-279-0)
- <sub>ι</sub>ώ-Ίσως χρειάζεται να ρυθμίσετε τον ρυθμό καρέ προτού τραβήξετε video. **Π**⊗ [«Μέγεθος / ρυθμός](#page-148-0) [καρέ και συμπίεση \(](#page-148-0) $\mathbf{H}$  ( $\mathbf{H}$ )» (Σελ. 149)

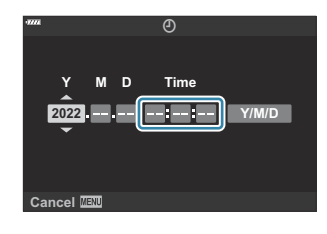
# **Τι θα κάνετε εάν δεν μπορείτε να διαβάσετε τις ενδείξεις**

Εάν εμφανίζονται άγνωστοι χαρακτήρες ή λέξεις σε άλλες γλώσσες τότε ίσως δεν επιλέξατε την κατάλληλη γλώσσα. Ακολουθήστε τα παρακάτω βήματα για να επιλέξετε μια άλλη γλώσσα.

Πατήστε το κουμπί **MENU** για *1.* να εμφανίσετε τα μενού.

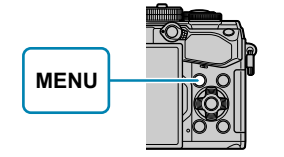

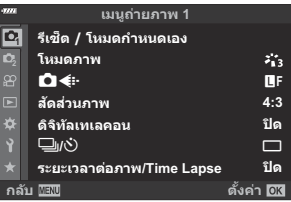

Επισημάνετε την *2.* καρτέλα <sup>γ</sup> (ρυθμίσεις) χρησιμοποιώντας τα κουμπιά με βέλη  $\Delta \nabla$  και πατήστε το κουμπί **OK**.

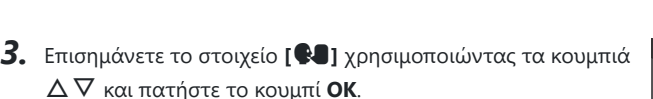

Επισημάνετε τη γλώσσα που θέλετε χρησιμοποιώντας τα *4.*κουμπιά  $\Delta \nabla \triangleleft \triangleright$  και πατήστε το κουμπί **ΟΚ**.

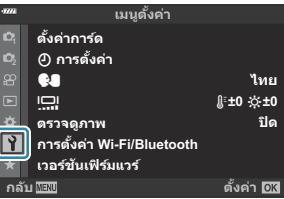

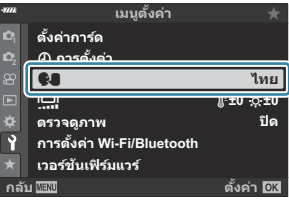

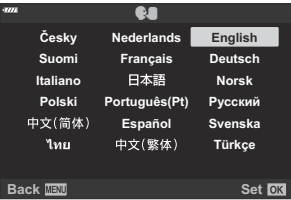

# **Λήψη**

## **Προβολές πληροφοριών κατά τη λήψη**

#### **Προβολή οθόνης κατά τη λήψη φωτογραφιών**

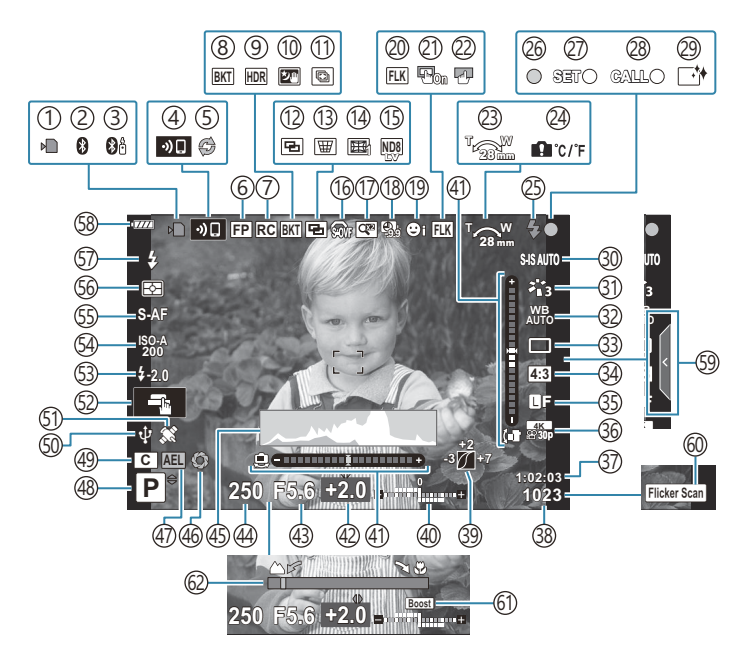

#### **Προβολή οθόνης κατά τη λειτουργία video**

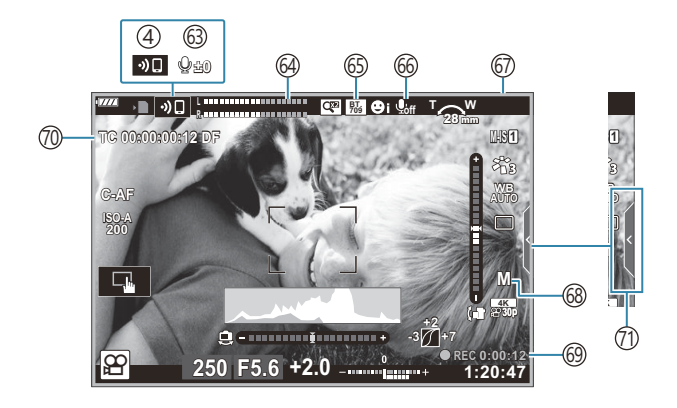

- 1)Ένδειξη εγγραφής στην κάρτα ( <mark>Σελ. 23,</mark> [Σελ. 28\)](#page-27-0)
- Ενεργή σύνδεση **Bluetooth**® ( [Σελ. 385](#page-384-0)) 2 3)Ενεργή σύνδεση με τηλεχειριστήριο [\( Σελ. 403](#page-402-0))
- 4)Σύνδεση ασύρματου LAN [\( Σελ. 385](#page-384-0))
- 5)Προ-Λήψη (Pro Capture) ενεργή [\( Σελ. 113\)](#page-112-0)
- 6)Φλας Super FP [\( Σελ. 460](#page-459-0))
- 7)Λειτ.RC Φλας [\( Σελ. 462](#page-461-0))
- 8)Bracketing ( [Σελ. 230\)](#page-229-0)
- 9)HDR [\( Σελ. 238\)](#page-237-0)
- Ί0)Handheld starlight [\( Σελ. 73\)](#page-72-0)
- Ί1)Λήψη πολλαπλής εστίασης ( [Σελ. 73\)](#page-72-0)
- Πολλαπλή έκθεση [\( Σελ. 241\)](#page-240-0) 12
- $\widehat{\mathbb{E}}$  Αντιστάθμιση προοπτικής ( [Σελ. 245](#page-244-0))
- 14)Αντιστάθμιση Fisheye [\( Σελ. 379\)](#page-378-0)
- 1§)Ζωντανή λήψη ND ( [Σελ. 227](#page-226-0))
- $10$  আ S-OVF  $^1$  ( [Σελ. 181](#page-180-0), [Σελ. 190\)](#page-189-0)
- (17)Ψηφιακός τηλεμετατροπέας ( [Σελ. 222](#page-221-0))
- Ί8)Λήψη χρονισμού ( [Σελ. 223](#page-222-0))
- Προτεραιότητα προσώπου/ματιών [\( Σελ. 133\)](#page-132-0) 19
- Λήψη Anti-Flicker [\( Σελ. 350\)](#page-349-0) 20
- Επιφάνεια στόχου AF 21

#### **图 类** [Custom Menu](#page-290-0) **A3** > **[AF Targeting Pad]** [\(Σελ. 291\)](#page-290-0)

- Κλείδωμα οθόνης αφής ( [Σελ. 181](#page-180-0)) 22
- Ϩ3)Κατεύθυνση λειτουργίας ζουμ/εστιακή απόσταση
- Προειδοποίηση εσωτερικής θερμοκρασίας 24 ( [Σελ. 478](#page-477-0))
- Ϩ5)Φλας (αναβοσβήνει: γίνεται φόρτιση, ανάβει σταθερά: η φόρτιση ολοκληρώθηκε) ( [Σελ. 155\)](#page-154-0)
- Ένδειξη επιβεβαίωσης AF ( [Σελ. 46](#page-45-0)) 26
- 27)Λειτουργία SET ( <mark>Σελ. 458)</mark>
- 28)Λειτουργία CALL [\( Σελ. 458\)](#page-457-0)
- Μείωση σκόνης [\( Σελ. 472](#page-471-0)) 29
- 30)Σταθεροποιητής εικόνας ( [Σελ. 141](#page-140-0))
- Λειτουργία εικόνας [\( Σελ. 164](#page-163-0), [Σελ. 220](#page-219-0)) 31
- 32)Ισορροπία λευκού ( [Σελ. 136](#page-135-0))
- Λειτουργία προώθησης (απλή λήψη/ 33 διαδοχικές λήψεις/χρονοδιακόπτης/μείωση κραδασμών/αθόρυβη φωτογράφιση/Pro Capture)/High Res Shot) [\( Σελ. 107,](#page-106-0) [Σελ. 145](#page-144-0))
- 34)Αναλογία πλάτους-ύψους ( [Σελ. 146](#page-145-0))
- 35)Ποιότητα εικόνας (φωτογραφίες) ( <mark>Σελ. 147</mark>, [Σελ. 221\)](#page-220-0)
- 36)Λειτουργία εγγραφής (video) ( [Σελ. 149,](#page-148-0) [Σελ. 259\)](#page-258-0)
- 37)Διαθέσιμος χρόνος εγγραφής ( [Σελ. 451](#page-450-0))
- Πλήθος φωτογραφιών που μπορούν να 38 αποθηκευτούν ( [Σελ. 448](#page-447-0))
- Έλεγχος φωτεινών και σκοτεινών περιοχών 39 ( [Σελ. 177](#page-176-0))
- Πάνω: Έλεγχος έντασης φλας [\( Σελ. 163\)](#page-162-0) 40 Κάτω: Αντιστάθμιση έκθεσης ( [Σελ. 94](#page-93-0))
- (41)Μετρητής επιπέδου ( [Σελ. 44](#page-43-0))
- 42)Τιμή αντιστάθμισης έκθεσης ( [Σελ. 94](#page-93-0))
- Τιμή διαφράγματος ( [Σελ. 51,](#page-50-0) [Σελ. 54](#page-53-0), 43 [Σελ. 56](#page-55-0), [Σελ. 59\)](#page-58-0)
- Ταχύτητα κλείστρου [\( Σελ. 51,](#page-50-0) [Σελ. 54,](#page-53-0) 44 [Σελ. 56](#page-55-0), [Σελ. 59\)](#page-58-0)
- 45)Ιστόγραμμα ( [Σελ. 44](#page-43-0))
- Προεπισκόπηση ( [Σελ. 179](#page-178-0)) 46
- Κλείδωμα AE [\( Σελ. 106](#page-105-0), [Σελ. 321\)](#page-320-0) 47
- 48)Λειτουργία λήψης [\( Σελ. 46\)](#page-45-0)
- 49)Προσαρμόσιμη λειτουργία ( [Σελ. 84](#page-83-0), [Σελ. 82](#page-81-0))
- Ενεργή σύνδεση με webcam [\( Σελ. 400](#page-399-0)) 50
- Ενεργή παρακολούθηση τοποθεσίας 51

#### **Bluetooth** [\( Σελ. 400\)](#page-399-0)

- 52) Λειτουργίες αφής [\( Σελ. 49\)](#page-48-0)
- 53)Έλεγχος έντασης φλας [\( Σελ. 163\)](#page-162-0)
- Ευαισθησία ISO ( [Σελ. 104](#page-103-0), [Σελ. 123\)](#page-122-0) 54
- 55)Λειτουργία AF ( <mark>Σελ. 124)</mark>
- Λειτουργία φωτομέτρησης ( [Σελ. 131](#page-130-0)) 56
- Λειτουργία φλας [\( Σελ. 155](#page-154-0), [Σελ. 157\)](#page-156-0) 57
- Στάθμη μπαταρίας [\( Σελ. 33](#page-32-0)) 58
- 59)Ανάκληση οδηγού ρυθμίσεων ( [Σελ. 69](#page-68-0))
- Σάρωση Flicker ( [Σελ. 257](#page-256-0), [Σελ. 369\)](#page-368-0) 60
- Νυχτερινό πλαίσιο [\( Σελ. 299\)](#page-298-0) 61
- Ένδειξη απόστασης εστίασης [\( Σελ. 341\)](#page-340-0) 62

Εμφανίζεται μόνο στο σκόπευτρο.

- 63)Στάθμη εγγραφής ήχου <sup>2</sup> [\( Σελ. 89](#page-88-0), [Σελ. 263\)](#page-262-0)
- 64)Μετρητής στάθμης εγγραφής [\( Σελ. 263\)](#page-262-0)
- <sup>65</sup>Σ νποβοήθηση προβολής

#### gVideo Menu > **[**n **[Display Settings\]](#page-248-0)** [\(Σελ. 249\)](#page-248-0)

- <sub>(66</sub>)Ήχος video [\( Σελ. 263\)](#page-262-0)
- Ένδειξη εγγραφής (κόκκινο πλαίσιο) 67 gVideo Menu > **[\[Red Frame during](#page-248-0) OREC]** [\(Σελ. 249\)](#page-248-0)
- Λειτουργία έκθεσης video ( [Σελ. 255](#page-254-0)) 68
- Διάρκεια εγγραφής (εμφανίζεται κατά την 69 εγγραφή) ( [Σελ. 88](#page-87-0))
- 70)Κώδικας χρόνου

**图 Video Menu > [四 [HDMI Output\]](#page-248-0)** [\(Σελ. 249\)](#page-248-0)

- $(70)$ Καρτέλα αθόρυβου χειρισμού [\( Σελ. 89\)](#page-88-0)
- 2 Εμφανίζεται μόνο κατά τη ρύθμιση της στάθμης εγγραφής ήχου.

## **Εναλλαγή των προβολών**

Η διαθέτει μηχανή αισθητήρα ματιού ώστε να γίνεται αυτόματη εναλλαγή της προβολής στο σκόπευτρο και την οθόνη. Στη ζωντανή προβολή της οθόνης και στην προβολή σκοπεύτρου εμφανίζονται πληροφορίες για τις ρυθμίσεις της μηχανής. Υπάρχουν διαθέσιμες επιλογές για έλεγχο της αλλαγής προβολής και επιλογή των πληροφοριών που εμφανίζονται.

**Καδράρισμα φωτογραφιών στην οθόνη**

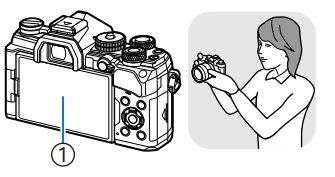

1)Οθόνη

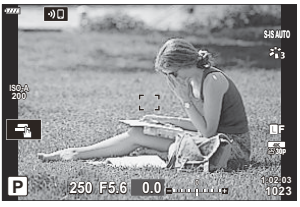

Η ζωντανή προβολή εμφανίζεται στην οθόνη.

**Καδράρισμα φωτογραφιών στο σκόπευτρο**

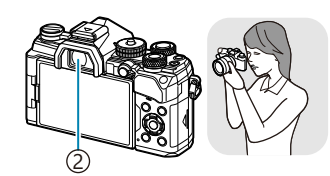

Σκόπευτρο 2

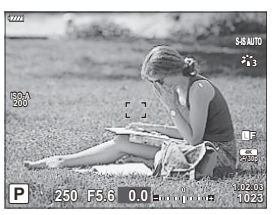

Το σκόπευτρο ενεργοποιείται αυτόματα, όταν τοποθετείτε το μάτι σας μπροστά του. Όταν το σκόπευτρο ενεργοποιείται, η οθόνη απενεργοποιείται.

Εάν η προβολή του σκοπεύτρου δείχνει θολή, τότε τοποθετήστε το μάτι σας στο σκόπευτρο και διορθώστε την περιστρέφοντας τον επιλογέα ρύθμισης διοπτρίας.

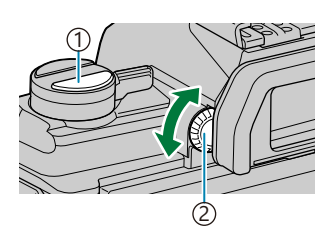

 $\mathbb{D}$ Κουμπί  $|\mathsf{Cl}|$  (**LV**) Επιλογέας ρύθμισης 2 διοπτρίας

- Πατώντας το κουμπί  $\Box$  (LV) η προβολή της οθόνης αλλάζει από ζωντανή προβολή σε πλήρη πίνακα ελέγχου. Εάν τοποθετήσετε το μάτι σας στο σκόπευτρο τότε εμφανίζεται η εικόνα μέσα από τον φακό. Η οθόνη απενεργοποιείται.
- Όταν εμφανίζεται ο πλήρης πίνακας ελέγχου μπορείτε να δείτε τις πληροφορίες λήψης πατώντας το κουμπί **INFO** ( [Σελ. 43](#page-42-0)).

<span id="page-42-0"></span>Οι επιλογές για την αλλαγή προβολής και την προβολή σκοπεύτρου είναι διαθέσιμες στα μενού. BgC Custom Menu I > **[\[EVF Auto Switch\]](#page-313-0)**, **[EVF Style]** (Σελ. 314)

## **Αλλαγή της προβολής πληροφοριών**

Μπορείτε να αλλάξετε τις πληροφορίες που εμφανίζονται στην οθόνη κατά τη λήψη, χρησιμοποιώντας το κουμπί **INFO**. **INFO**  $\overline{1}$  (2) ுர **S-IS AUTOS-IS AUTO INFO ISO-A 200** Y**F 30p 1023 1023 1023 P 1023 250 F5.6 0.0 1023 INFOINFO**  $\overline{\mathcal{P}}$  $\overline{20}$ **S-IS AUTOS-IS AUTO S-IS AUTOS-IS AUTO INFO ISO-A ISO-A 200 200 1023 P 250 F5.6 0.0<sub>n</sub> P 1023 1023 P 250 F5.6 0.0<sub><b>n**</sub> **P 1023 1023 1023**  $\overline{4}$   $\overline{3}$ 1)Βασικές πληροφορίες Προβολή ιστογράμματος (Custom1) 3 Μόνο Εικόνα 2 Προβολή Μετρητή επιπέδου (Custom2) 4

- Μπορείτε να εναλλάσσετε τις οθόνες προβολής πληροφοριών προς κάθε κατεύθυνση, περιστρέφοντας τον επιλογέα ενώ κρατάτε πατημένο το κουμπί **INFO**.
- Μπορείτε να επιλέξετε τα στοιχεία που εμφανίζονται στις προβολές Custom 1 και Custom 2 χρησιμοποιώντας το στοιχείο **[**G**/Info Settings]** > **[LV-Info]** [\(Σελ. 358\)](#page-357-0).
- Οι πληροφορίες που εμφανίζονται στη λειτουργία video ( $\mathfrak{B}$ ) ενδέχεται να διαφέρουν από αυτές που εμφανίζονται στη λειτουργία φωτογράφισης. gn Video Menu > **[**n **[Display Settings\]](#page-248-0)** > **[**n **[Info Settings\]](#page-248-0)** (Σελ. 249)
- Για να επιλέξετε τα στοιχεία που εμφανίζονται όταν πατάτε το κουμπί κλείστρου μέχρι τη μέση, επιλέξτε το μενού **[LV-Info]**, επισημάνετε το **[Image Only]** και πατήστε το κουμπί I.

## <span id="page-43-0"></span>**Προβολή ιστογράμματος**

Εμφανίζεται ένα ιστόγραμμα που δείχνει την κατανομή της φωτεινότητας στην εικόνα. Ο οριζόντιος άξονας δείχνει τη φωτεινότητα, ενώ ο κατακόρυφος άξονας τον αριθμό των pixel κάθε βαθμού φωτεινότητας στην εικόνα. Οι περιοχές που υπερβαίνουν το ανώτατο όριο κατά τη λήψη εμφανίζονται με κόκκινο, αυτές που βρίσκονται κάτω από το κατώτατο όριο με μπλε, ενώ με πράσινο εμφανίζεται η περιοχή εντός του εύρους της σημειακής φωτομέτρησης. Μπορείτε να καθορίσετε το ανώτατο και το κατώτατο όριο. L<sup>G</sup>  $\ddot{\ast}$  [Custom Menu](#page-300-0) **D3** > **[Histogram Settings]** [\(Σελ. 301\)](#page-300-0)

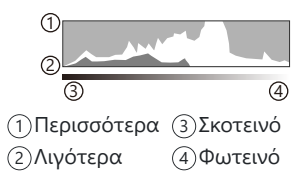

#### **Φωτεινές και σκοτεινές περιοχές**

Οι φωτεινές και σκοτεινές περιοχές, όπως αυτές καθορίζονται από το ανώτατο και το κατώτατο όριο της προβολής ιστογράμματος, εμφανίζονται με κόκκινο και μπλε χρώμα αντίστοιχα. Μπορείτε να καθορίσετε το ανώτατο και το κατώτατο όριο. gC [Custom Menu](#page-300-0) k > **[Histogram Settings]** [\(Σελ. 301\)](#page-300-0)

### **Προβολή του μετρητή επιπέδου**

Υποδεικνύεται ο προσανατολισμός της μηχανής. Η «κατακόρυφη απόκλιση» υποδεικνύεται στην κατακόρυφη γραμμή και η «οριζόντια απόκλιση» στην οριζόντια γραμμή.

- Ο μετρητής επιπέδου πρέπει να χρησιμοποιείται μόνο ως γενικός οδηγός.
- Εάν διαπιστώσετε ότι ο μετρητής επιπέδου δεν λειτουργεί σωστά, τότε μπορείτε να κάνετε βαθμονόμησή του. gC [Custom Menu](#page-315-0) r > **[Level Adjust]** (Σελ. 316)

#### **Πληροφορίες λήψης** П

Όταν εμφανίζεται ο πλήρης πίνακας ελέγχου μπορείτε να δείτε τις πληροφορίες λήψης πατώντας το κουμπί **INFO** ( [Σελ. 117](#page-116-0)). Για να επιστρέψετε στον πλήρη πίνακα ελέγχου πατήστε ξανά το κουμπί **INFO**.

Μπορείτε να αποκρύψετε τις πληροφορίες λήψης χρησιμοποιώντας την επιλογή **[**G**[/Info](#page-357-0) Settings]** > [LV OFF-Info] στο  $\frac{1}{2}$  [Custom Menu](#page-357-0) **D1** (Σελ. 358).

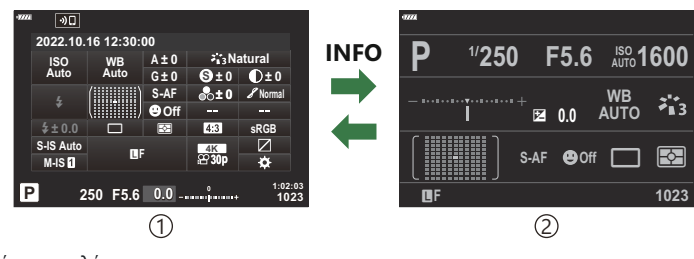

Πλήρης πίνακας ελέγχου 1

Πληροφορίες λήψης 2

# <span id="page-45-0"></span>**Λήψη φωτογραφιών**

Χρησιμοποιήστε τον επιλογέα λειτουργιών για να επιλέξετε τη λειτουργία λήψης και, στη συνέχεια, τραβήξτε τη φωτογραφία.

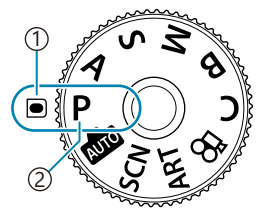

Ένδειξη 1 2)Εικονίδιο λειτουργίας

## **Τύποι λειτουργιών λήψης**

Για τον τρόπο χρήσης των διάφορων λειτουργιών λήψης ανατρέξτε στα παρακάτω.

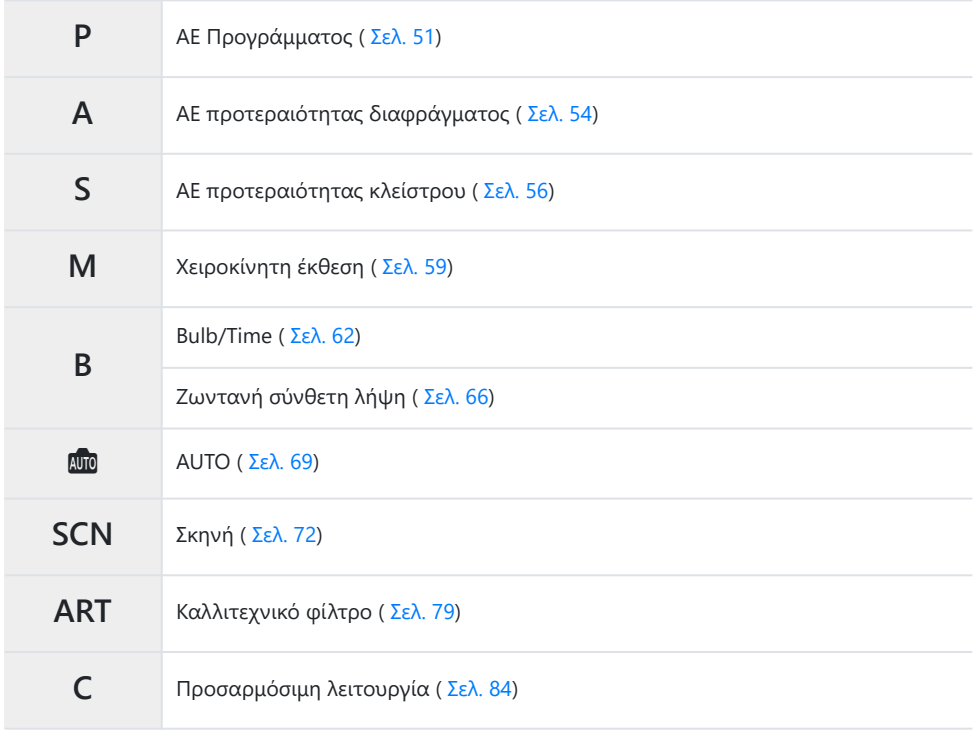

 $\hat{\mathscr{E}}$  Για πληροφορίες σχετικά με τη θέση  $\mathfrak{L}$  του επιλογέα λειτουργιών, ανατρέξτε στην ενότητα [«Εγγραφή video στη λειτουργία video \(](#page-87-0) $\mathbb{R}$ )» (Σελ. 88).

Πατήστε την ασφάλεια του επιλογέα λειτουργιών για να τον απασφαλίσετε και περιστρέψτε *1.* τον για να επιλέξετε τη λειτουργία που θέλετε να χρησιμοποιήσετε.

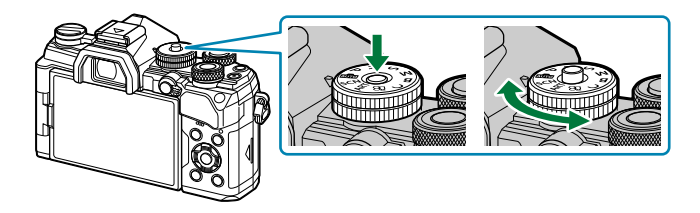

- Όταν η ασφάλεια του επιλογέα λειτουργιών είναι πατημένη, ο επιλογέας λειτουργιών είναι ασφαλισμένος. Κάθε φορά που πατάτε την ασφάλεια του επιλογέα λειτουργιών, ο επιλογέας κλειδώνει/ξεκλειδώνει.
- 2. Καδράρετε τη φωτογραφία.
	- Προσέχετε να μην παρεμποδίζεται ο φακός ή ο φωτισμός αυτόματης εστίασης από τα Cδάκτυλά σας ή τον ιμάντα της μηχανής.

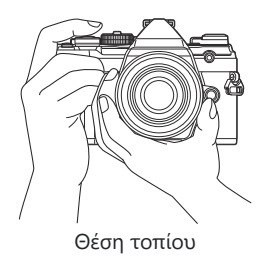

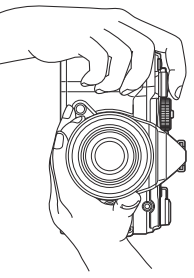

Θέση πορτραίτου

- $3$ . Ρυθμίστε την εστίαση.
	- Τοποθετήστε το πλαίσιο AF επάνω στο θέμα σας.

- Πατήστε ελαφρά το κουμπί κλείστρου ως την πρώτη θέση (πατήστε το κουμπί κλείστρου μέχρι τη μέση).
- Εμφανίζεται η ένδειξη επιβεβαίωσης AF (●) καθώς και ένα πράσινο πλαίσιο (στόχος AF) στη θέση εστίασης.

- Εάν η μηχανή δεν μπορεί να εστιάσει τότε η ένδειξη επιβεβαίωσης AF αναβοσβήνει C ( [Σελ. 473](#page-472-0)).
- Το πλαίσιο AF διαφέρει ανάλογα με την επιλεγμένη λειτουργία στόχου AF. Αλλάξτε το C μέγεθος ( [Σελ. 96](#page-95-0)) και τη θέση ( [Σελ. 100](#page-99-0)) του στόχου AF ανάλογα με τις προτιμήσεις σας.
- Το πλαίσιο AF δεν εμφανίζεται όταν στη λειτουργία στόχου AF έχετε επιλέξει το **[**q**]** C ( [Σελ. 96](#page-95-0)).
- Απελευθερώστε το κλείστρο. *4.*
	- Πατήστε το κουμπί κλείστρου μέχρι τέρμα (τελείως).
	- Η μηχανή θα ελευθερώσει το κλείστρο και θα τραβήξει μια φωτογραφία.
- <sub>ι</sub>ώ Μπορείτε να εστιάσετε και να φωτογραφίσετε μέσω χειρισμών αφής. **Γ**≌ [«Λήψη με χρήση](#page-48-0) [χειρισμών της οθόνης αφής» \(Σελ. 49\)](#page-48-0)

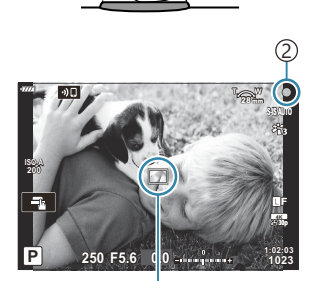

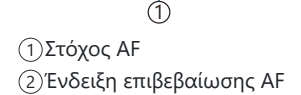

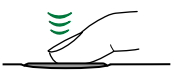

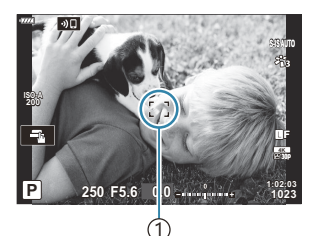

1 Πλαίσιο AF

## <span id="page-48-0"></span>**Λήψη με χρήση χειρισμών της οθόνης αφής**

Μπορείτε να πιέσετε στο θέμα σας για να εστιάσετε και να τραβήξετε τη φωτογραφία.

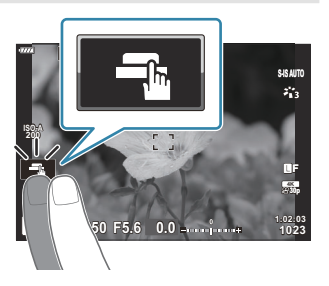

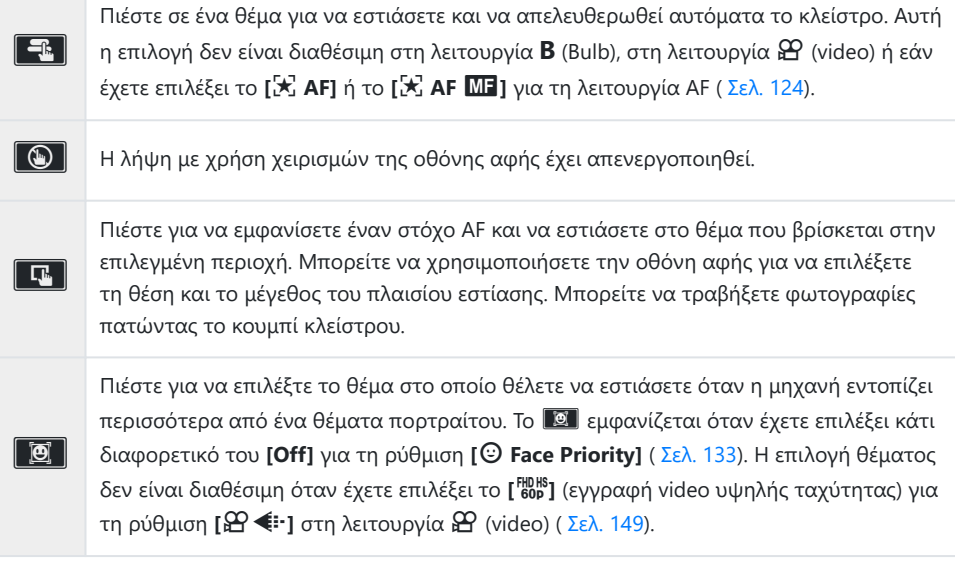

- Πιέστε ένα εικονίδιο για εναλλαγή των ρυθμίσεων.
- Μην αγγίζετε την οθόνη με τα νύχια σας ή άλλα αιχμηρά αντικείμενα. C
- Γάντια ή καλύμματα οθόνης μπορεί να παρεμποδίσουν το χειρισμό της οθόνης αφής. C

## **Προεπισκόπηση του θέματός σας (**V**)**

- Πιέστε το θέμα στην οθόνη. *1.*
	- Θα εμφανιστεί ένας στόχος AF.
	- Χρησιμοποιήστε το ρυθμιστικό για να επιλέξετε το μέγεθος του πλαισίου.

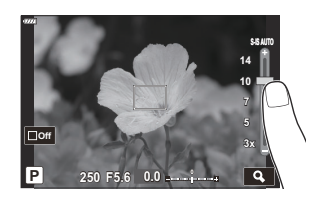

- Πιέστε το <sup>Πο για να απενεργοποιήσετε την εμφάνιση του στόχου AF.</sup>
- Χρησιμοποιήστε το ρυθμιστικό για να ρυθμίσετε το μέγεθος του στόχου AF και, στη συνέχεια, *2.* πιέστε το **4** για μεγέθυνση στη θέση του πλαισίου.
	- Χρησιμοποιήστε το δάχτυλό σας για να κυλήσετε την οθόνη όταν η φωτογραφία είναι μεγεθυσμένη.

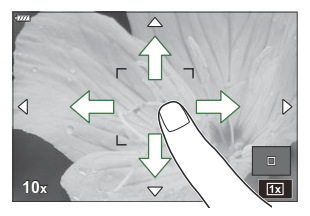

- Πιέστε το **ΣΕΣ** για να ακυρώσετε την προβολή μεγέθυνσης.
- Παρακάτω αναφέρονται οι περιπτώσεις κατά τις οποίες ο χειρισμός της οθόνης αφής δεν είναι διαθέσιμος.
	- Κατά τη χρήση των κουμπιών και των επιλογέων
- Μπορείτε να απενεργοποιήσετε τους χειρισμούς της οθόνης αφής.  $\mathbb{F}\widehat{\mathbf{S}}$   $\mathbf{\hat{X}}$  [Custom Menu](#page-315-0)  $\mathbf{\Pi}$  > **[\[Touchscreen Settings\]](#page-315-0)** (Σελ. 316)

# <span id="page-50-0"></span>**Αφήνοντας τη μηχανή να επιλέξει το διάφραγμα και την ταχύτητα κλείστρου (P: AE Προγράμματος)**

Η μηχανή επιλέγει τις βέλτιστες τιμές για το διάφραγμα και την ταχύτητα κλείστρου, ανάλογα με τη φωτεινότητα του θέματος.

Περιστρέψτε τον επιλογέα λειτουργιών στη θέση **P** . *1.*

- Εστιάστε και ελέγξτε την προβολή. *2.*
	- Χρησιμοποιήστε τον μπροστινό και τον πίσω επιλογέα για να προσαρμόσετε τις παρακάτω ρυθμίσεις. Μπροστινός επιλογέας: Αντιστάθμιση έκθεσης ( [Σελ. 94](#page-93-0)) Πίσω επιλογέας: Μετατόπιση προγράμματος [\( Σελ. 53\)](#page-52-0).
	- Εμφανίζεται η ταχύτητα κλείστρου και το διάφραγμα που έχουν επιλεγεί από τη μηχανή.

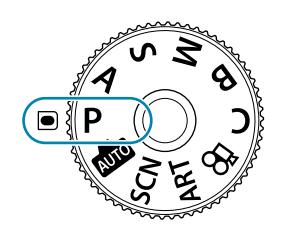

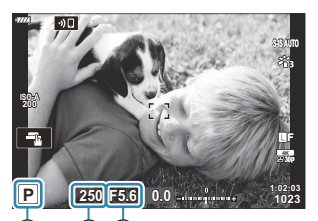

1 2 3 1)Λειτουργία έκθεσης Ταχύτητα κλείστρου 2 Διάφραγμα 3

- Μπορείτε, επίσης, να ρυθμίσετε την αντιστάθμιση έκθεσης με το κουμπί  $\boxtimes$ . Πατήστε το κουμπί  $\mathbf E$  και περιστρέψτε τον μπροστινό ή τον πίσω επιλογέα.
- 3. Φωτογραφίστε.

Μπορείτε να επιλέξετε τις λειτουργίες που εκτελεί ο μπροστινός και ο πίσω επιλογέας. B

IG [«Αντιστοίχιση ρόλων στον μπροστινό και τον πίσω επιλογέα \(](#page-343-0)<sup>1</sup> Dial Function)» (Σελ. 344)

Μπορείτε να χρησιμοποιήσετε τον μοχλό **Fn** για να αντιστρέψετε τους ρόλους του μπροστινού Bκαι του πίσω επιλογέα. Μπορείτε επίσης να αντιστοιχίσετε διαφορετικούς ρόλους στον μοχλό.  $\mathbb{R}$  [«Προσαρμογή του μοχλού Fn \(](#page-345-0) $\bullet$  Fn Lever Function)» (Σελ. 346)

51

#### **Υπερβολικά σκοτεινό ή φωτεινό θέμα**

Εάν η μηχανή δεν μπορεί να επιτύχει τη βέλτιστη έκθεση, τότε οι τιμές ταχύτητας κλείστρου και διαφράγματος αναβοσβήνουν, όπως φαίνεται στην εικόνα.

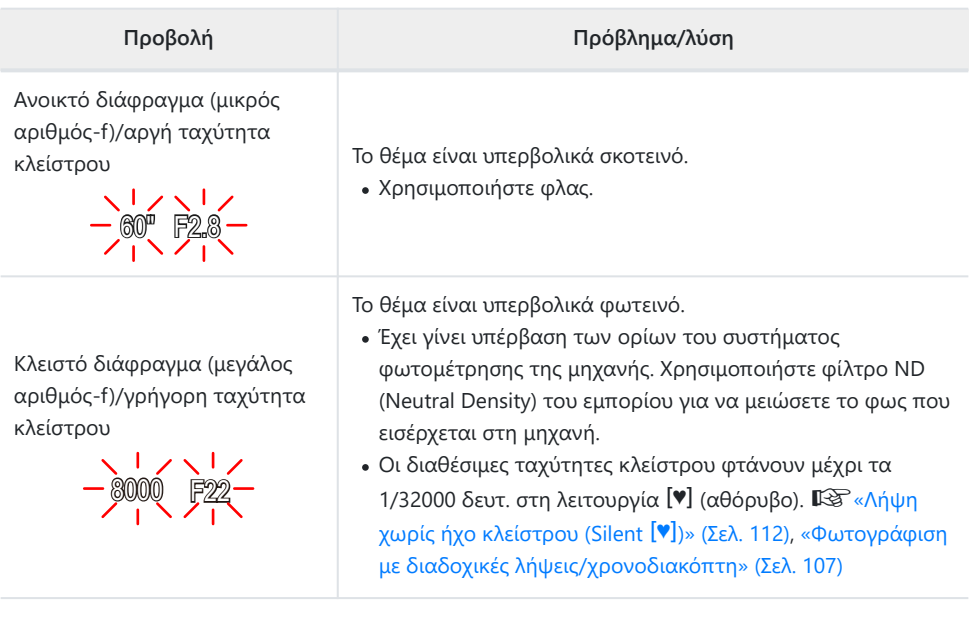

Όταν στη ρύθμιση **[**K **ISO]** δεν έχετε επιλέξει το **[AUTO]**, τότε μπορείτε να επιτύχετε τη βέλτιστη B έκθεση αλλάζοντας τη ρύθμιση.  $\mathbb{R}$  [«Αλλαγή της ευαισθησίας ISO \(ISO\)» \(Σελ. 104\)](#page-103-0)

Η τιμή διαφράγματος που αναγράφεται όταν αναβοσβήνει η ένδειξη, διαφέρει ανάλογα με τον Bφακό και την εστιακή απόστασή του.

52

## <span id="page-52-0"></span>**Μετατόπιση προγράμματος**

Μπορείτε να επιλέξετε διαφορετικούς συνδυασμούς τιμών διαφράγματος και ταχύτητας κλείστρου, αυτόματα καθορισμένους από τη μηχανή, χωρίς να μεταβάλλετε την έκθεση. Αυτή η διαδικασία είναι γνωστή ως «μετατόπιση προγράμματος».

- Περιστρέψτε τον πίσω επιλογέα μέχρι η μηχανή να εμφανίσει *1.* τον συνδυασμό διαφράγματος και ταχύτητας κλείστρου που θέλετε.
	- Όταν είναι ενεργοποιημένη η μετατόπιση προγράμματος η ένδειξη στην προβολή αλλάζει από **P** σε **Ps** . Για να τερματίσετε την μετατόπιση προγράμματος, περιστρέψτε τον πίσω επιλογέα προς την αντίθετη κατεύθυνση, έως ότου να εμφανίζεται μόνο η ένδειξη **P** .
- Μπορείτε να επιλέξετε είτε την εμφάνιση του αποτελέσματος της αντιστάθμισης έκθεσης είτε Bτη διατήρηση της φωτεινότητας για καλύτερη ευκρίνεια. Η προεπιλογή είναι να εμφανίζεται το αποτέλεσμα της αντιστάθμισης έκθεσης. **ICC # Custom Menu D2** > [\[Live View Boost\]](#page-298-0) (Σελ. 299)

53

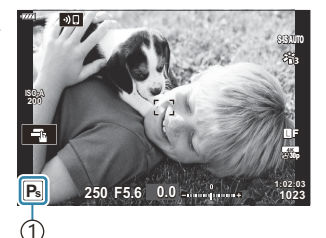

Μετατόπιση 1 προγράμματος

# <span id="page-53-0"></span>**Επιλογή διαφράγματος (A: AE προτεραιότητας διαφράγματος)**

Σε αυτήν τη λειτουργία, εσείς επιλέγετε το διάφραγμα (αριθμό-f) και η μηχανή επιλέγει αυτόματα τη βέλτιστη ταχύτητα κλείστρου, ανάλογα με τη φωτεινότητα του θέματος. Οι μικρότερες τιμές διαφράγματος (πιο ανοιχτά διαφράγματα) μειώνουν το βάθος της περιοχής που δείχνει εστιασμένη (βάθος πεδίου), θολώνοντας το φόντο. Οι μεγαλύτερες τιμές διαφράγματος (πιο κλειστά διαφράγματα) αυξάνουν το βάθος της περιοχής μπροστά και πίσω από το θέμα που δείχνει εστιασμένη.

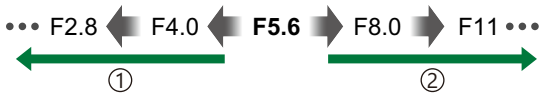

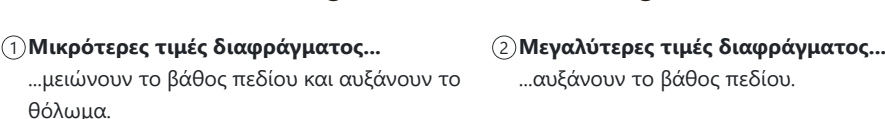

- ...αυξάνουν το βάθος πεδίου.
- Περιστρέψτε τον επιλογέα λειτουργιών στη θέση **A** . *1.*

- 2. Επιλέξτε ένα διάφραγμα.
	- Χρησιμοποιήστε τον μπροστινό και τον πίσω επιλογέα για να προσαρμόσετε τις παρακάτω ρυθμίσεις. Μπροστινός επιλογέας: Αντιστάθμιση έκθεσης ( [Σελ. 94](#page-93-0)) Πίσω επιλογέας: Διάφραγμα

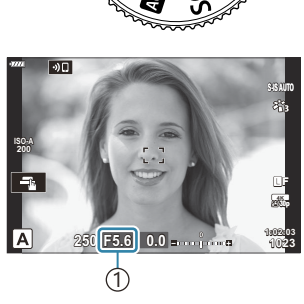

1 Διάφραγμα

- Στην προβολή θα εμφανιστεί η ταχύτητα κλείστρου που επέλεξε αυτόματα η μηχανή.
- Μπορείτε, επίσης, να ρυθμίσετε την αντιστάθμιση έκθεσης με το κουμπί  $\mathbb Z$ . Πατήστε το κουμπί  $\mathbf E$  και περιστρέψτε τον μπροστινό ή τον πίσω επιλογέα.
- 3. Φωτογραφίστε.

Μπορείτε να επιλέξετε τις λειτουργίες που εκτελεί ο μπροστινός και ο πίσω επιλογέας. B

IS [«Αντιστοίχιση ρόλων στον μπροστινό και τον πίσω επιλογέα \(](#page-343-0)■ Dial Function)» (Σελ. 344)

- Μπορείτε να χρησιμοποιήσετε τον μοχλό **Fn** για να αντιστρέψετε τους ρόλους του μπροστινού B και του πίσω επιλογέα. Μπορείτε επίσης να αντιστοιχίσετε διαφορετικούς ρόλους στον μοχλό.  $\mathbb{R}$  [«Προσαρμογή του μοχλού Fn \(](#page-345-0) $\bullet$  Fn Lever Function)» (Σελ. 346)
- Μπορείτε να επιλέξετε είτε την εμφάνιση του αποτελέσματος της αντιστάθμισης έκθεσης είτε B τη διατήρηση της φωτεινότητας για καλύτερη ευκρίνεια. Η προεπιλογή είναι να εμφανίζεται το αποτέλεσμα της αντιστάθμισης έκθεσης. **<sup>16</sup> \*** Custom Menu <sup>D2</sup> > **[\[Live View Boost\]](#page-298-0)** (Σελ. 299)
- Μπορείτε να «κλείσετε» το διάφραγμα στην επιλεγμένη τιμή ώστε να ελέγξετε το βάθος πεδίου. B g [«Αντιστοίχιση λειτουργιών στα κουμπιά \(Button Function\)» \(Σελ. 179\)](#page-178-0)

#### **Υπερβολικά σκοτεινό ή φωτεινό θέμα**

Εάν η μηχανή δεν μπορεί να επιτύχει τη βέλτιστη έκθεση, τότε η ένδειξη ταχύτητας κλείστρου αναβοσβήνει, όπως φαίνεται στην εικόνα.

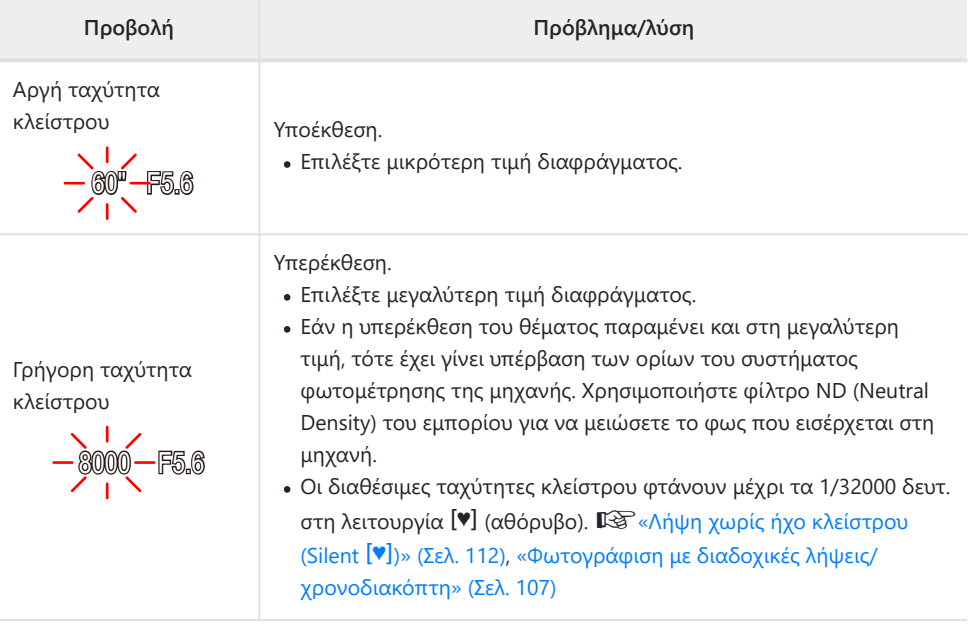

Όταν στη ρύθμιση **[**K **ISO]** δεν έχετε επιλέξει το **[AUTO]**, τότε μπορείτε να επιτύχετε τη βέλτιστη Bέκθεση αλλάζοντας τη ρύθμιση.  $\mathbb{R}$  [«Αλλαγή της ευαισθησίας ISO \(ISO\)» \(Σελ. 104\)](#page-103-0)

# <span id="page-55-0"></span>**Επιλογή ταχύτητας κλείστρου (S: AE προτεραιότητας κλείστρου)**

Σε αυτήν τη λειτουργία, εσείς επιλέγετε την ταχύτητα κλείστρου και η μηχανή επιλέγει αυτόματα τη βέλτιστη τιμή διαφράγματος, ανάλογα με τη φωτεινότητα του θέματος. Οι πιο γρήγορες ταχύτητες κλείστρου «παγώνουν» τα θέματα που κινούνται γρήγορα. Οι πιο αργές ταχύτητες κλείστρου προσθέτουν θόλωμα στα κινούμενα θέματα, δίνοντας την αίσθηση της δυναμικής κίνησης.

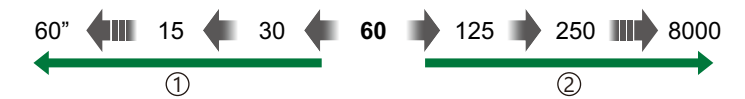

**Πιο αργές ταχύτητες κλείστρου...** …δημιουργούν δυναμικές εικόνες με μια αίσθηση κίνησης.

- 1)Πιο αργές ταχύτητες κλείστρου... (2)Πιο γρήγορες ταχύτητες κλείστρου... ...«παγώνουν» τα θέματα που κινούνται γρήγορα.
	- Περιστρέψτε τον επιλογέα λειτουργιών στη θέση **S** . *1.*

- 2. Επιλέξτε μια ταχύτητα κλείστρου.
	- Χρησιμοποιήστε τον μπροστινό και τον πίσω επιλογέα για να προσαρμόσετε τις παρακάτω ρυθμίσεις. Μπροστινός επιλογέας: Αντιστάθμιση έκθεσης ( [Σελ. 94](#page-93-0)) Πίσω επιλογέας: Ταχύτητα κλείστρου
	- Επιλέξτε μια τιμή ταχύτητας κλείστρου μεταξύ 1/8000– 60 δευτ.
	- Στη αθόρυβη λειτουργία οι διαθέσιμες ταχύτητες κλείστρου φτάνουν μέχρι τα 1/32000 δευτ.  $\mathbb{R}$  [«Λήψη χωρίς ήχο κλείστρου](#page-111-0) (Αθόρυβο I[\)» \(Σελ. 112\)](#page-111-0), [«Φωτογράφιση με διαδοχικές](#page-106-0) [λήψεις/χρονοδιακόπτη» \(Σελ. 107\)](#page-106-0)
	- Στην προβολή θα εμφανιστεί το διάφραγμα που επέλεξε αυτόματα η μηχανή.
	- Μπορείτε, επίσης, να ρυθμίσετε την αντιστάθμιση έκθεσης με το κουμπί  $\boxtimes$ . Πατήστε το κουμπί  $\mathbb H$  και περιστρέψτε τον μπροστινό ή τον πίσω επιλογέα.

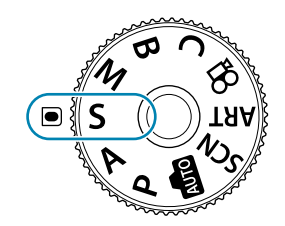

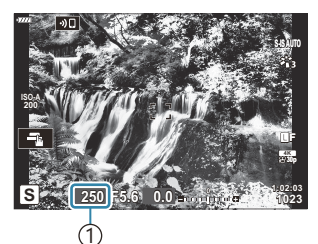

1 Ταχύτητα κλείστρου

#### 3. Φωτογραφίστε.

Μπορείτε να επιλέξετε τις λειτουργίες που εκτελεί ο μπροστινός και ο πίσω επιλογέας. B

 $\mathbb{R}$  [«Αντιστοίχιση ρόλων στον μπροστινό και τον πίσω επιλογέα \(](#page-343-0) $\bullet$ ) Dial Function)» (Σελ. 344)

- Μπορείτε να χρησιμοποιήσετε τον μοχλό **Fn** για να αντιστρέψετε τους ρόλους του μπροστινού B και του πίσω επιλογέα. Μπορείτε επίσης να αντιστοιχίσετε διαφορετικούς ρόλους στον μοχλό.  $\mathbb{R}$  [«Προσαρμογή του μοχλού Fn \(](#page-345-0) $\bullet$  Fn Lever Function)» (Σελ. 346)
- Μπορείτε να επιλέξετε είτε την εμφάνιση του αποτελέσματος της αντιστάθμισης έκθεσης είτε B τη διατήρηση της φωτεινότητας για καλύτερη ευκρίνεια. Η προεπιλογή είναι να εμφανίζεται το αποτέλεσμα της αντιστάθμισης έκθεσης. **168 \*** Custom Menu <sup>D2</sup> > [\[Live View Boost\]](#page-298-0) (Σελ. 299)
- Εάν θέλετε να χρησιμοποιήσετε αργές ταχύτητες κλείστρου υπό συνθήκες δυνατού φωτός, οι B οποίες δεν επιτρέπουν αργές ταχύτητες κλείστρου, τότε μπορείτε να κάνετε ζωντανή λήψη με φίλτρο ND. g[«Αργή ταχύτητα κλείστρου υπό δυνατό φως \(Live ND Shooting\)» \(Σελ. 227\)](#page-226-0)
- Ανάλογα με την επιλεγμένη ταχύτητα κλείστρου, ίσως παρατηρήσετε την εμφάνιση λωρίδων Bστην προβολή που προκαλεί το «flicker» (τρεμόπαιγμα) λαμπτήρων φθορισμού ή LED. Μπορείτε να διαμορφώσετε τη μηχανή έτσι ώστε να μειώνει τις επιπτώσεις του «flicker» κατά τη ζωντανή προβολή ή τη φωτογράφιση.  $\mathbb{R}$  [«Μείωση του flicker στις φωτογραφίες \(Anti-Flicker](#page-351-0) [Shooting\)» \(Σελ. 352\)](#page-351-0), [«Μείωση του flicker υπό φωτισμό LED \(](#page-368-0)C Flicker Scan)» (Σελ. 369)

## **Υπερβολικά σκοτεινό ή φωτεινό θέμα**

Εάν η μηχανή δεν μπορεί να επιτύχει τη βέλτιστη έκθεση, τότε η ένδειξη διαφράγματος αναβοσβήνει, όπως φαίνεται στην εικόνα.

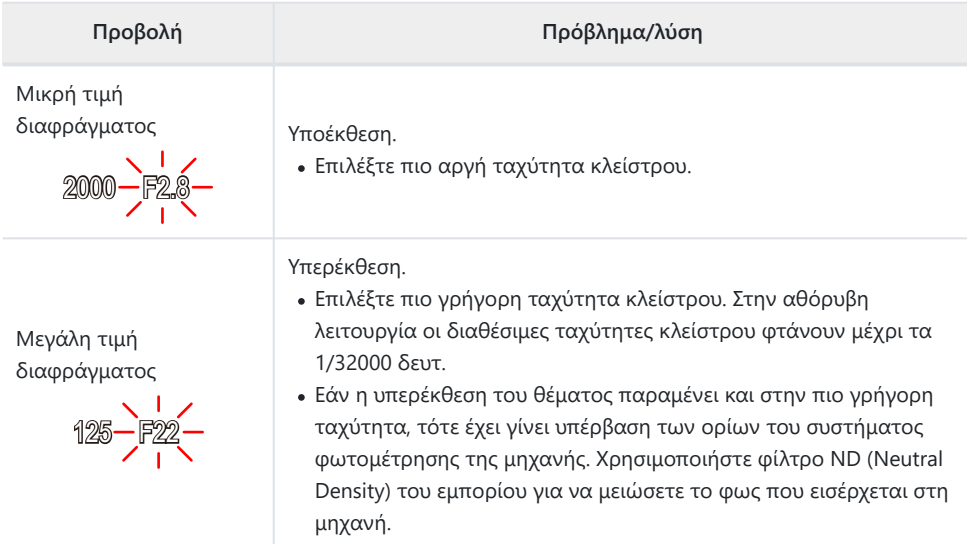

- Όταν στη ρύθμιση **[**K **ISO]** δεν έχετε επιλέξει το **[AUTO]**, τότε μπορείτε να επιτύχετε τη βέλτιστη B έκθεση αλλάζοντας τη ρύθμιση. **Π**ε [«Αλλαγή της ευαισθησίας ISO \(ISO\)» \(Σελ. 104\)](#page-103-0)
- Η τιμή διαφράγματος που αναγράφεται όταν αναβοσβήνει η ένδειξη, διαφέρει ανάλογα με τον Bφακό και την εστιακή απόστασή του.

# <span id="page-58-0"></span>**Επιλογή διαφράγματος και ταχύτητας κλείστρου (M: Χειροκίνητη έκθεση)**

Σε αυτήν τη λειτουργία εσείς επιλέγετε και το διάφραγμα και την ταχύτητα κλείστρου. Μπορείτε να προσαρμόσετε τις ρυθμίσεις ανάλογα με τους στόχους σας, για παράδειγμα να συνδυάσετε γρήγορες ταχύτητες κλείστρου με κλειστά διαφράγματα (μεγάλους αριθμούς-f) για μεγαλύτερο βάθος πεδίου.

Περιστρέψτε τον επιλογέα λειτουργιών στη θέση **M** . *1.*

- 2. Ρυθμίστε το διάφραγμα και την ταχύτητα κλείστρου.
	- Χρησιμοποιήστε τον μπροστινό και τον πίσω επιλογέα για να προσαρμόσετε τις παρακάτω ρυθμίσεις.
		- Μπροστινός επιλογέας: Διάφραγμα Πίσω επιλογέας: Ταχύτητα κλείστρου
	- Μπορείτε να ρυθμίσετε την ταχύτητα κλείστρου σε τιμές από 1/8000 δευτ. έως 60 δευτ.
	- Στη αθόρυβη λειτουργία οι διαθέσιμες ταχύτητες κλείστρου φτάνουν μέχρι τα 1/32000 δευτ.  $\mathbb{R}$  [«Λήψη χωρίς ήχο κλείστρου \(Silent](#page-111-0) [V])» (Σελ. 112)
	- Στην οθόνη αναγράφεται η διαφορά μεταξύ της έκθεσης που καθορίζει η τιμή διαφράγματος και η ταχύτητα κλείστρου που επιλέξατε και της βέλτιστης έκθεσης που φωτομετρά η μηχανή. Εάν η διαφορά υπερβαίνει τα ±3 EV τότε η ένδειξη αναβοσβήνει.

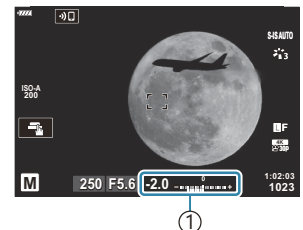

Διαφορά από τη βέλτιστη 1 έκθεση

- Εάν έχετε επιλέξτε το **[AUTO]** για τη ρύθμιση **[**K **ISO]**, τότε η ευαισθησία ISO θα ρυθμιστεί αυτόματα για τη βέλτιστη έκθεση με τις επιλεγμένες ρυθμίσεις. Η προεπιλεγμένη τιμή της **[**K **ISO]** είναι το **[AUTO]**. g[«Αλλαγή της ευαισθησίας ISO \(ISO\)» \(Σελ. 104\)](#page-103-0)
- 3. Φωτογραφίστε.

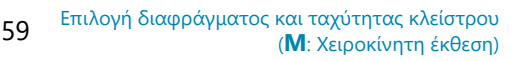

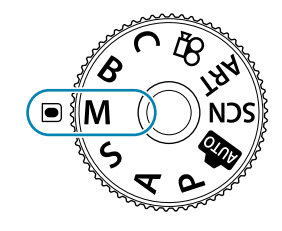

Μπορείτε να επιλέξετε τις λειτουργίες που εκτελεί ο μπροστινός και ο πίσω επιλογέας. B

IS [«Αντιστοίχιση ρόλων στον μπροστινό και τον πίσω επιλογέα \(](#page-343-0)■ Dial Function)» (Σελ. 344)

- Μπορείτε να χρησιμοποιήσετε τον μοχλό **Fn** για να αντιστρέψετε τους ρόλους του μπροστινού B και του πίσω επιλογέα. Μπορείτε επίσης να αντιστοιχίσετε διαφορετικούς ρόλους στον μοχλό.  $\mathbb{R}$  [«Προσαρμογή του μοχλού Fn \(](#page-345-0) $\bullet$  Fn Lever Function)» (Σελ. 346)
- Μπορείτε να επιλέξετε είτε την εμφάνιση του αποτελέσματος της αντιστάθμισης έκθεσης είτε B τη διατήρηση της φωτεινότητας για καλύτερη ευκρίνεια. Η προεπιλογή είναι να εμφανίζεται το αποτέλεσμα της αντιστάθμισης έκθεσης. **IGC #C**ustom Menu **D2** > **[\[Live View Boost\]](#page-298-0)** (Σελ. 299)
- Ανάλογα με την επιλεγμένη ταχύτητα κλείστρου, ίσως παρατηρήσετε την εμφάνιση λωρίδων Bστην προβολή που προκαλεί το «flicker» (τρεμόπαιγμα) λαμπτήρων φθορισμού ή LED. Μπορείτε να διαμορφώσετε τη μηχανή έτσι ώστε να μειώνει τις επιπτώσεις του «flicker» κατά τη ζωντανή προβολή ή τη φωτογράφιση.  $\mathbb{R}$  [«Μείωση του flicker στις φωτογραφίες \(Anti-Flicker](#page-351-0) [Shooting\)» \(Σελ. 352\)](#page-351-0), [«Μείωση του flicker υπό φωτισμό LED \(](#page-368-0)C Flicker Scan)» (Σελ. 369)

#### **Υπερβολικά σκοτεινό ή φωτεινό θέμα**

Εάν η μηχανή δεν μπορεί να επιτύχει τη βέλτιστη έκθεση με την επιλογή **[AUTO]** για τη ρύθμιση **[**K **ISO]**, τότε η ένδειξη ευαισθησίας ISO αναβοσβήνει, όπως φαίνεται στην εικόνα.

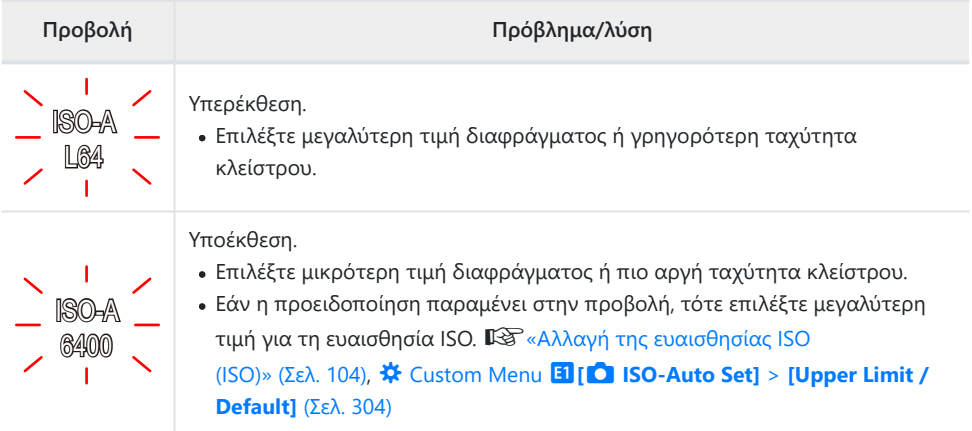

## **Χρήση αντιστάθμισης έκθεσης στη λειτουργία Μ**

Στη λειτουργία **M** , η αντιστάθμιση έκθεσης είναι διαθέσιμη όταν είναι επιλεγμένο το **[AUTO]** για τη ρύθμιση **[**K **ISO]**. Επειδή η αντιστάθμιση έκθεσης γίνεται με προσαρμογή της ευαισθησίας ISO, δεν επηρεάζεται η τιμή του διαφράγματος ή της ταχύτητας κλείστρου. L $\mathfrak{F}$  [«Αλλαγή της ευαισθησίας](#page-103-0) [ISO \(ISO\)» \(Σελ. 104\),](#page-103-0) C Custom Menu m**[**K **ISO-Auto Set]** > **[\[Upper Limit / Default\]](#page-303-0)** (Σελ. 304)

- 1. Κρατήστε πατημένο το κουμπί **Σ** και περιστρέψτε τον μπροστινό ή τον πίσω επιλογέα.
	- Η αντιστάθμιση έκθεσης προστίθεται στη διαφορά της έκθεσης που αναγράφεται στην προβολή.

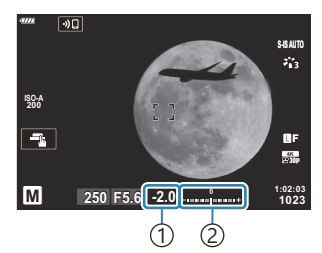

1)Αντιστάθμιση έκθεσης 2)Αντιστάθμιση έκθεσης συν τη διαφορά έκθεσης

## <span id="page-61-0"></span>**Εκθέσεις μεγάλης διάρκειας (B: Bulb/Time)**

Επιλέγοντας αυτήν τη λειτουργία το διάφραγμα μένει ανοικτό για έκθεση μεγάλης διάρκειας. Μπορείτε να κάνετε προεπισκόπηση της φωτογραφίας σε ζωντανή προβολή και να τερματίσετε την έκθεση μόλις επιτύχετε το αποτέλεσμα που θέλετε. Χρησιμοποιήστε τη λειτουργία όταν απαιτείται έκθεση μεγάλης διάρκειας, π.χ. για φωτογράφιση νυχτερινών σκηνών ή πυροτεχνημάτων.

Κατά την έκθεση μεγάλης διάρκειας συνιστούμε η μηχανή να σταθεροποιείται σε τρίποδο. C

#### **Φωτογράφιση «Bulb» και «Live Bulb»**

Το κλείστρο παραμένει ανοιχτό όσο πατάτε το κουμπί κλείστρου. Η έκθεση τερματίζεται όταν αφήσετε το κουμπί κλείστρου.

- Το ποσό του φωτός που εισέρχεται στη μηχανή αυξάνεται όσο το κλείστρο μένει ανοικτό.
- Κατά τη ζωντανή φωτογράφιση BULB μπορείτε να ελέγχετε τα αποτελέσματα στην οθόνη ζωντανής προβολής και να τερματίσετε την έκθεση όποτε θέλετε.

#### **Φωτογράφιση «Time» και «Live Time»**

Η έκθεση ξεκινάει μόλις πατήσετε το κουμπί κλείστρου μέχρι το τέρμα. Για να τερματίσετε την έκθεση, πατήστε ξανά το κουμπί κλείστρου μέχρι το τέρμα.

- Το ποσό του φωτός που εισέρχεται στη μηχανή αυξάνεται όσο το κλείστρο μένει ανοικτό.
- Κατά τη ζωντανή φωτογράφιση Time μπορείτε να ελέγχετε τα αποτελέσματα στην οθόνη ζωντανής προβολής και να τερματίσετε την έκθεση όποτε θέλετε.

## **Φωτογράφιση Bulb/Time**

Περιστρέψτε τον επιλογέα λειτουργιών στη θέση **B** . *1.*

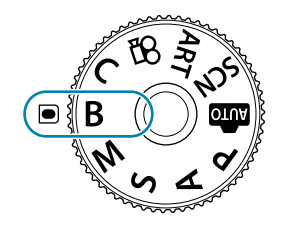

- Επιλέξτε το **[BULB]** (για φωτογράφιση bulb) *2.* ή το **[TIME]** (για φωτογράφιση με βάση τον χρόνο).
	- Από προεπιλογή, η ρύθμιση γίνεται με τον πίσω επιλογέα.

- Πατήστε το κουμπί **MENU**. *3.*
	- Θα σας ζητηθεί να καθορίσετε το μεσοδιάστημα ενημέρωσης της προεπισκόπησης.
- **4.** Επισημάνετε ένα μεσοδιάστημα με τα  $\Delta \nabla$ .
- Πατήστε το κουμπί **ΟΚ** για να επιλέξετε το επισημασμένο στοιχείο. *5.*
	- Θα εμφανιστούν τα μενού.
- Για έξοδο από το μενού, πατήστε επανειλημμένα το κουμπί **MENU**. *6.*
	- Εάν είναι επιλεγμένο οποιοδήποτε άλλο στοιχείο εκτός του **[Off]** τότε θα εμφανιστούν οι επιλογές **[LIVE BULB]** ή **[LIVE TIME]**.
- **7.** Ρυθμίστε το διάφραγμα.
	- Από προεπιλογή, η ρύθμιση του διαφράγματος γίνεται με τον μπροστινό επιλογέα.

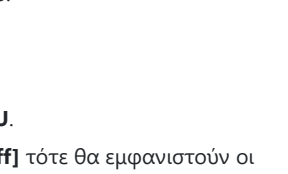

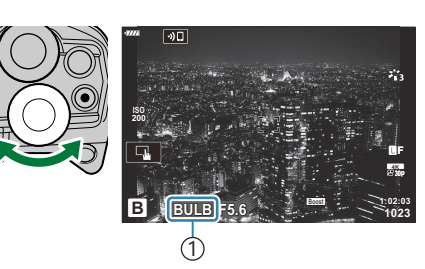

**ISO L64 ~ ISO 400 ~**  $800 -$ **ISO 1600 ~**

**Display Count**

1)Φωτογράφιση Bulb ή Time (με βάση τον χρόνο)

> **Live Bulb 1sec**

> > **24 times 19 times 14 times 9 times**

**Back** MENU **Set** 

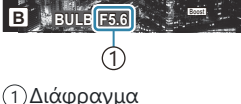

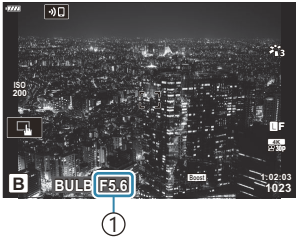

- **8.** Φωτογραφίστε.
	- Στις λειτουργίες «Bulb» και «Live Bulb» κρατήστε το κουμπί κλείστρου πατημένο. Η έκθεση τερματίζεται όταν αφήσετε το κουμπί κλείστρου.
	- Στις λειτουργίες «Time» και «Live Time» πατήστε μία φορά το κουμπί κλείστρου μέχρι το τέρμα για να ξεκινήσετε την έκθεση και πατήστε το ξανά μέχρι το τέρμα για να την τερματίσετε.
	- Κατά τη ζωντανή φωτογράφιση με βάση τον χρόνο (Live Time), μπορείτε να ανανεώσετε την προεπισκόπηση πατώντας το κουμπί κλείστρου μέχρι τη μέση.
	- Η έκθεση τερματίζεται αυτόματα μόλις συμπληρωθεί η επιλεγμένη διάρκεια της ρύθμισης **[\[Bulb/Time Timer\]](#page-305-0).**  $\[\widehat{X} \ \widehat{X} \ \text{Custom Menu} \ \widehat{E^2}\] > \[\text{Bulb/Time Turner} \ \text{[} \Sigma \lambda, 306\]$
	- Η λειτουργία **[Noise Reduct.]** εφαρμόζεται μετά τη λήψη. Στην προβολή αναγράφεται ο χρόνος που απομένει μέχρι την ολοκλήρωση της διαδικασίας. Μπορείτε να επιλέξετε τις συνθήκες υπό τις οποίες θα εφαρμόζεται η επεξεργασία μείωσης θορύβου.

**IGF**  $\frac{1}{2}$  Custom Menu **El** > **[\[Noise Reduct.\]](#page-303-0)** (Σελ. 304)

- Υπάρχουν περιορισμοί στις διαθέσιμες ρυθμίσεις ευαισθησίας ISO. C
- Η κανονική φωτογράφιση Bulb χρησιμοποιείται αντί της ζωντανής όταν έχετε ενεργοποιήσει τις C λειτουργίες πολλαπλής έκθεσης, αντιστάθμισης προοπτικής ή διόρθωσης fisheye.
- Η κανονική φωτογράφιση Time χρησιμοποιείται αντί της ζωντανής όταν έχετε ενεργοποιήσει τις C λειτουργίες πολλαπλής έκθεσης, αντιστάθμισης προοπτικής ή διόρθωσης fisheye.
- Κατά τη λήψη υπάρχουν περιορισμοί στις ρυθμίσεις των παρακάτω λειτουργιών. C
	- Διαδοχικές λήψεις, χρονοδιακόπτης, λήψη χρονισμού, bracketing AE, bracketing φλας, bracketing εστίασης, λήψη Focus stacking κ.λπ.
- Η λειτουργία **[**K **[Image Stabilizer\]](#page-140-0)** (Σελ. 141) απενεργοποιείται αυτόματα. C
- Ανάλογα με τις ρυθμίσεις της μηχανής, τη θερμοκρασία και τις συνθήκες, ενδέχεται να C παρατηρήσετε θόρυβο ή φωτεινές κηλίδες στην οθόνη. Αυτές ενδέχεται να εμφανιστούν και στις φωτογραφίες, ακόμα και με ενεργοποιημένη τη λειτουργία **[Noise Reduct.]**. gC [Custom](#page-303-0) Menu  $\frac{1}{2}$  > **[\[Noise Reduct.\]](#page-303-0)** (Σελ. 304)
- Μπορείτε να χρησιμοποιήσετε τη λειτουργία «AF Αστροφωτογράφισης» για λήψεις του B νυχτερινού ουρανού. L $\mathbb{R}$  [«Επιλογή λειτουργίας εστίασης \(AF Mode\)» \(Σελ. 124\),](#page-123-0) [«Χρήση της](#page-127-0) [Starry Sky AF» \(Σελ. 128\)](#page-127-0)
- Κατά τη φωτογράφιση Bulb/Time μπορείτε να ρυθμίσετε τη φωτεινότητα της προβολής. B **IGG**  $\frac{1}{2}$  Custom Menu **2** > **[\[Bulb/Time Monitor\]](#page-305-0)** (Σελ. 306)
- $\hat{\mathscr{E}}$ -Κατά τη φωτογράφιση Bulb/Time η φωτεινότητα της προβολής ρυθμίζεται για ευκρίνεια των θεμάτων με χαμηλό φωτισμό. Μπορείτε να δώσετε προτεραιότητα στην ποιότητα εικόνας ή την ταχύτητα της προβολής. **LG #** Custom Menu **D2** > **[\[Live View Boost\]](#page-298-0)** (Σελ. 299)
- Μπορείτε να ρυθμίσετε χειροκίνητα την εστίαση ενώ φωτογραφίζετε με τη λειτουργία **B** (Bulb). BΑυτό σας δίνει τη δυνατότητα να «φλουτάρετε» κατά την έκθεση ή να εστιάσετε προς το τέλος της έκθεσης. gC Custom Menu d > **[\[Bulb/Time Focusing\]](#page-342-0)** (Σελ. 343)

#### **Θόρυβος** B

Όταν πραγματοποιείτε λήψη με αργές ταχύτητες κλείστρου, στην οθόνη ενδέχεται να εμφανιστεί θόρυβος. Αυτά τα φαινόμενα συμβαίνουν όταν αυξάνεται η θερμοκρασία στον αισθητήρα εικόνας ή στο εσωτερικό κύκλωμά του, προκαλώντας παραγωγή ρεύματος στα τμήματα του αισθητήρα εικόνας τα οποία, υπό φυσιολογικές συνθήκες, δεν εκτίθενται στο φως. Το ίδιο μπορεί να συμβεί κατά τη λήψη με υψηλή ευαισθησία ISO σε θερμό περιβάλλον. Για τη μείωση αυτού του φαινομένου, η μηχανή ενεργοποιεί τη λειτουργία μείωσης θορύβου. **IGG**  $\frac{1}{2}$  Custom Menu **E1** > **[\[Noise Reduct.\]](#page-303-0)** (Σελ. 304)

# <span id="page-65-0"></span>**Ένθεση με διατήρηση φωτεινών θεμάτων (Lighten Blending) (B: Ζωντανή σύνθετη φωτογράφιση)**

Αυτή η λειτουργία αφήνει το κλείστρο ανοικτό για μεγάλο χρονικό διάστημα. Μπορείτε να δείτε τα φωτεινά ίχνη που αφήνουν τα πυροτεχνήματα ή τα αστέρια και να τα φωτογραφίσετε χωρίς να αλλάξετε την έκθεση (φωτεινότητα) του φόντου. Η μηχανή συνδυάζει πολλαπλές λήψεις και τις συνδυάζει σε μία φωτογραφία.

Κατά τη ζωντανή σύνθετη φωτογράφιση συνιστούμε η μηχανή να σταθεροποιείται σε τρίποδο. C

Περιστρέψτε τον επιλογέα λειτουργιών στη θέση **B** . *1.*

- Επιλέξτε το στοιχείο **[LIVE COMP]**. *2.*
	- Από προεπιλογή, η ρύθμιση γίνεται με τον πίσω επιλογέα.

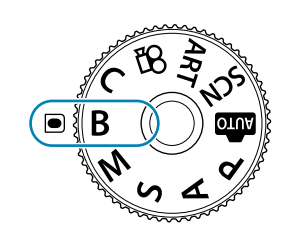

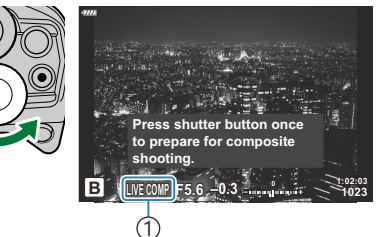

1)Ζωντανή σύνθετη φωτογράφιση

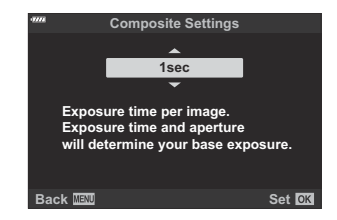

- Πατήστε το κουμπί **MENU**. *3.*
	- Θα εμφανιστεί το μενού **[Composite Settings]**.
- $\boldsymbol{4}.$  Επισημάνετε μια διάρκεια έκθεσης με τα  $\Delta \, \nabla$ .
	- Επιλέξτε διάρκεια έκθεσης από 1/2 έως 60 δευτ.
- Πατήστε το κουμπί **OK** για να επιλέξετε το επισημασμένο στοιχείο. *5.*
	- Θα εμφανιστούν τα μενού.
- Για έξοδο από το μενού, πατήστε επανειλημμένα το κουμπί **MENU**. *6.*
- **7.** Ρυθμίστε το διάφραγμα.
	- Από προεπιλογή, η ρύθμιση του διαφράγματος γίνεται με τον μπροστινό επιλογέα.
- Πατήστε το κουμπί κλείστρου μέχρι το τέρμα για να προετοιμάσετε τη μηχανή. *8.*
	- Η μηχανή θα είναι έτοιμη μόλις εμφανιστεί η ένδειξη **[Ready for composite shooting]**.

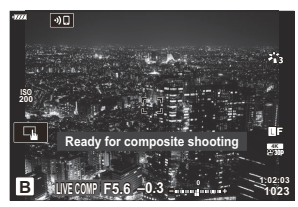

- Πατήστε το κουμπί κλείστρου για να αρχίσει η λήψη. *9.*
	- Η ζωντανή σύνθετη φωτογράφιση θα ξεκινήσει. Η εικόνα θα ανανεώνεται μετά από κάθε έκθεση.
- Πατήστε ξανά το κουμπί κλείστρου για να τερματίσετε τη λήψη. *10.*
	- Η λήψη τερματίζεται αυτόματα μόλις συμπληρωθεί η διάρκεια που επιλέξατε στη ρύθμιση **[Live Composite Timer]**. Μπορείτε να ενεργοποιήσετε και άλλες επιλογές. **168 \*** [Custom](#page-305-0) Menu **Ε2** > **[\[Live Composite Timer\]](#page-305-0)** (Σελ. 306)
	- Η μέγιστη διαθέσιμη διάρκεια έγγραφής εξαρτάται από τη στάθμη της μπαταρίας και τις συνθήκες της φωτογράφισης.
- Υπάρχουν περιορισμοί στις διαθέσιμες ρυθμίσεις ευαισθησίας ISO. C
- Δεν είναι δυνατή η χρήση των παρακάτω λειτουργιών: C
	- διαδοχικές λήψεις, χρονοδιακόπτης, φωτογράφιση χρονισμού, bracketing (ΑΕ, φλας, εστίασης), φωτογράφιση HDR, λήψη High Res Shot, λήψη Focus stacking, πολλαπλή έκθεση, αντιστάθμιση προοπτικής, ζωντανό φίλτρο ND και διόρθωση fisheye.
- **Η λειτουργία [**K **[Image Stabilizer\]](#page-140-0)** (Σελ. 141) απενεργοποιείται αυτόματα. C
- Μπορείτε να χρησιμοποιήσετε τη λειτουργία AF Αστροφωτογράφισης για λήψεις του νυχτερινού Bουρανού. g [«Επιλογή λειτουργίας εστίασης \(AF Mode\)» \(Σελ. 124\)](#page-123-0), [«Χρήση της Starry Sky](#page-127-0) [AF» \(Σελ. 128\)](#page-127-0)
- $\hat{\mathscr{E}}$ Κατά τη ζωντανή σύνθετη φωτογράφιση μπορείτε να ρυθμίσετε τη φωτεινότητα της προβολής. **IG \*\*** Custom Menu **E2** > **[\[Bulb/Time Monitor\]](#page-305-0)** (Σελ. 306)
- $\hat{\mathscr{E}}$ -Κατά τη ζωντανή σύνθετη φωτογράφιση, μπορείτε να επιλέξετε εκ των προτέρων από τα μενού τη διάρκεια έκθεσης για κάθε λήψη. **168 \*** Custom Menu **E2** > **[\[Composite Settings\]](#page-305-0)** (Σελ. 306)

#### 69 Αφήνοντας τη μηχανή να επιλέξει τις ρυθμίσεις (Λειτουργία AUTO)

# <span id="page-68-0"></span>**Αφήνοντας τη μηχανή να επιλέξει τις ρυθμίσεις (Λειτουργία AUTO)**

Η μηχανή επιλέγει τις ρυθμίσεις που αρμόζουν στη σκηνή και εσείς απλά πατάτε το κουμπί κλείστρου. Χρησιμοποιήστε τους οδηγούς ρυθμίσεων για να ρυθμίσετε εύκολα ορισμένες παραμέτρους, όπως το χρώμα, τη φωτεινότητα και το θόλωμα του φόντου.

**1.** Περιστρέψτε τον επιλογέα λειτουργιών στη θέση **00**.

- Στην αυτόματη λειτουργία, όταν πατάτε το κουμπί κλείστρου μέχρι τη μέση, η μηχανή επιλέγει αυτόματα τη λειτουργία σκηνής που είναι κατάλληλη για το θέμα σας. Μόλις γίνει η επιλογή, το εικονίδιο 00 στην κάτω, αριστερά γωνία της προβολής αντικαθίσταται από το εικονίδιο της επιλεγμένης σκηνής.
- Για να προσαρμόσετε τις ρυθμίσεις λήψης, εμφανίστε τον *2.*οδηγό ρυθμίσεων πατώντας το κουμπί **ΟΚ**.

• Χρησιμοποιήστε τα  $\Delta\nabla$  για να επισημάνετε ένα στοιχείο του οδηγού ρυθμίσεων και πατήστε το **ΟΚ** για να εμφανιστεί το ρυθμιστικό.

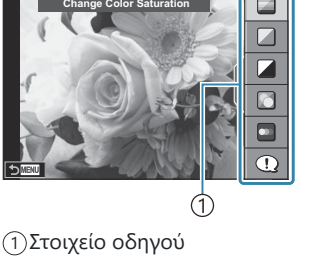

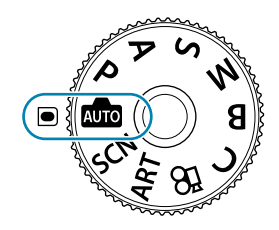

 $\boldsymbol{3.}$  Χρησιμοποιήστε τα  $\Delta \, \nabla$  για να μετακινήσετε το ρυθμιστικό και να επιλέξετε ένα επίπεδο.

- Πατήστε το κουμπί **OK** για να αποθηκεύσετε τις αλλαγές.
- Για έξοδο, πατήστε το κουμπί **MENU**.
- $\bullet$  Εάν έχετε ενεργοποιήσει το **[Shooting Tips]**, τότε χρησιμοποιήστε τα  $\Delta \nabla$  για να επισημάνετε το στοιχείο και πατήστε το κουμπί **ΟΚ** για να εμφανιστούν οι λεπτομέρειες.
- Το εφέ του επιλεγμένου επιπέδου είναι ορατό στην οθόνη. Εάν είναι επιλεγμένο το **[Blur Background]** ή το **[Express Motions]**, η οθόνη θα επιστρέψει στο κανονικό, αλλά το επιλεγμένο εφέ θα είναι ορατό στην τελική φωτογραφία.
- **4.** Για να ρυθμίσετε περισσότερους οδηγούς ρυθμίσεων, επαναλάβετε τα Βήματα 2 και 3.

- Στα στοιχεία των οδηγών ρυθμίσεων που έχετε κάνει ήδη ρυθμίσεις εμφανίζεται μια ένδειξη επιλογής.
- Για να καταργήσετε τους οδηγούς ρυθμίσεων από την οθόνη, πατήστε το κουμπί **MENU**.
- Τα στοιχεία **[Blur Background]** και **[Express Motions]** δεν επιτρέπεται να επιλεγούν C ταυτόχρονα.
- **5.** Φωτογραφίστε.
- Μπορείτε επίσης να προσαρμόσετε τις ρυθμίσεις των οδηγών ρυθμίσεων χρησιμοποιώντας B χειρισμούς αφής.
- Εάν η τρέχουσα επιλογή ποιότητας εικόνας είναι η **[RAW]**, τότε η ποιότητα εικόνας θα ρυθμιστεί B αυτομάτως στο RAW+JPEG.
- Οι ρυθμίσεις του οδηγού ρυθμίσεων δεν εφαρμόζονται στο αντίγραφο RAW. C

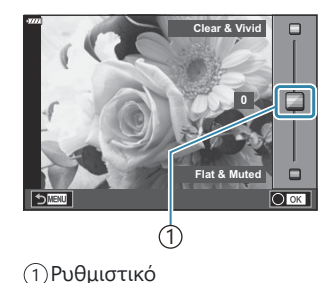

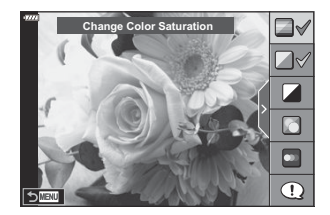

- Οι φωτογραφίες μπορεί να έχουν κοκκώδη εμφάνιση σε ορισμένα επίπεδα ρύθμισης του οδηγού C ρυθμίσεων.
- Οι αλλαγές στα επίπεδα ρύθμισης του οδηγού ρυθμίσεων ενδέχεται να μην είναι ορατές στην C οθόνη.
- Ο ρυθμός καρέ μειώνεται όσο το ρυθμιστικό **[Express Motions]** πλησιάζει στην επιλογή **[Blurred** C **Motion]**.
- Δεν είναι δυνατή η χρήση του φλας εάν έχει ενεργοποιηθεί ένας οδηγός ρυθμίσεων. C
- Από την επιλογή ρυθμίσεων του οδηγού ρυθμίσεων που υπερβαίνουν τα όρια φωτομέτρησης Cτης μηχανής μπορεί να προκύψουν φωτογραφίες με υπερέκθεση ή υποέκθεση.

# <span id="page-71-0"></span>**Λήψη σε λειτουργία σκηνής (Λειτουργία SCN)**

Η μηχανή βελτιστοποιεί αυτόματα τις ρυθμίσεις, ανάλογα με το θέμα ή τη σκηνή.

Περιστρέψτε τον επιλογέα λειτουργιών στη θέση **SCN** . *1.*

2. Επισημάνετε τη σκηνή που θέλετε χρησιμοποιώντας τα FGHI και πατήστε το κουμπί **OK**.

Επισημάνετε μια λειτουργία σκηνής χρησιμοποιώντας τα *3.* HI και πατήστε το κουμπί **OK**.

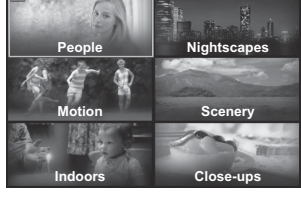

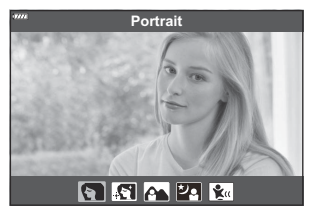

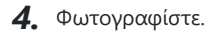

Για να επιλέξετε μια διαφορετική σκηνή πατήστε το κουμπί **OK**. Κατόπιν, πατήστε το κουμπί **MENU** για να επιστρέψετε στην προβολή επιλογής σκηνής.
# **Είδη λειτουργιών σκηνής**

### **Άνθρωποι**

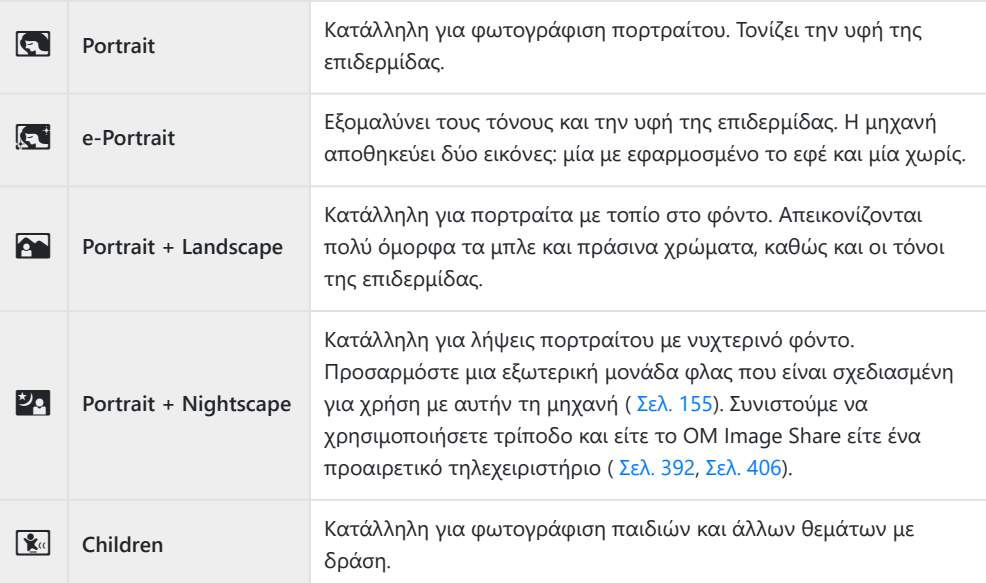

### **Νυχτερινά τοπία**

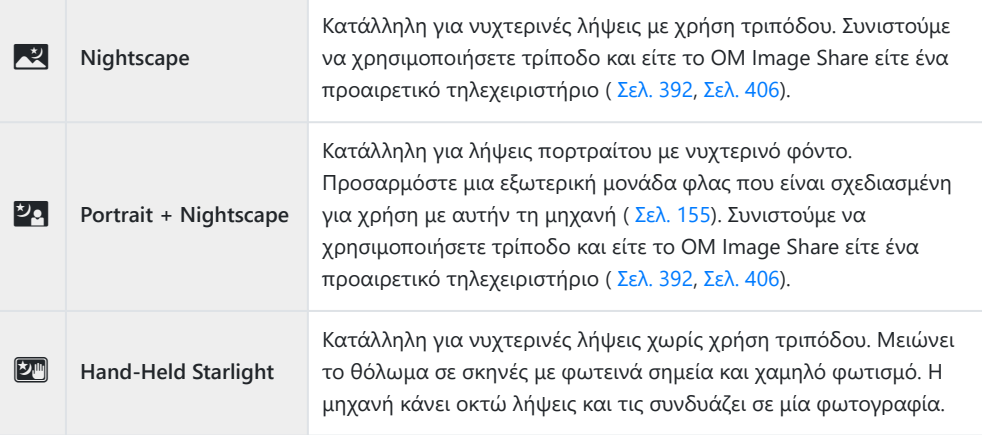

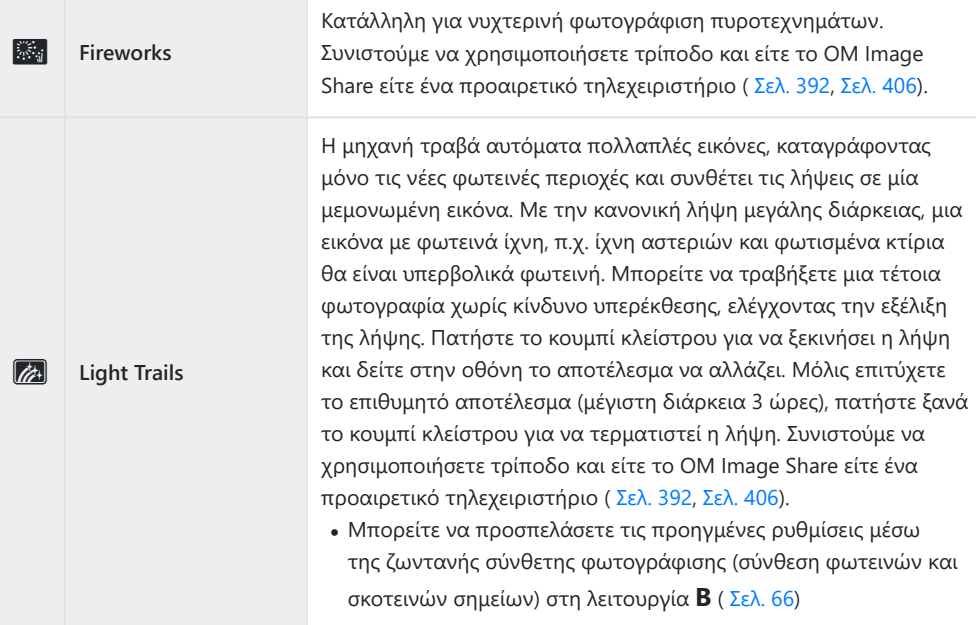

### **Κίνηση**

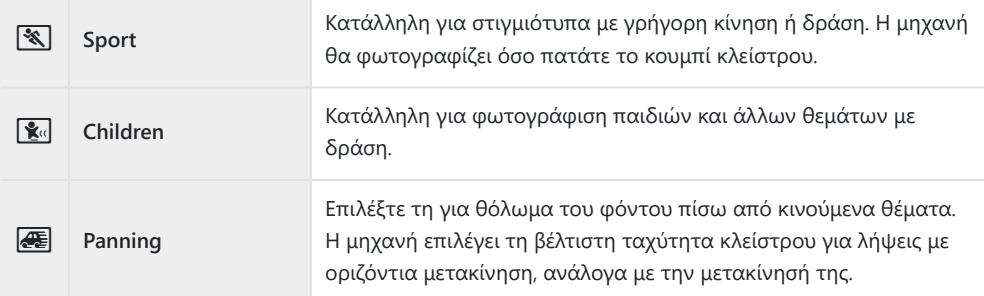

### **Τοπία**

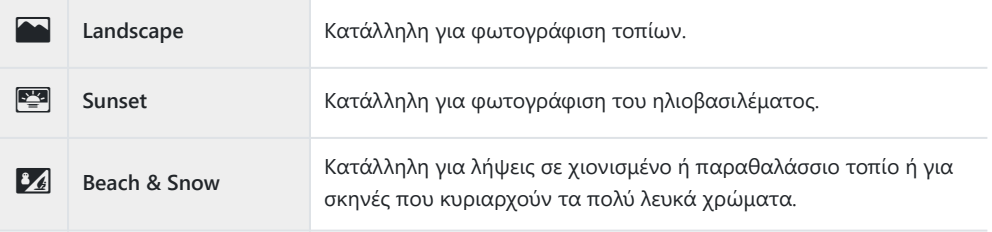

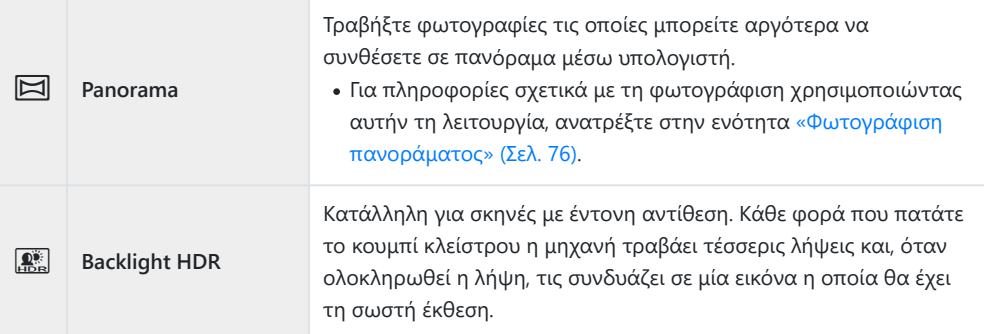

### **Εσωτερικοί χώροι**

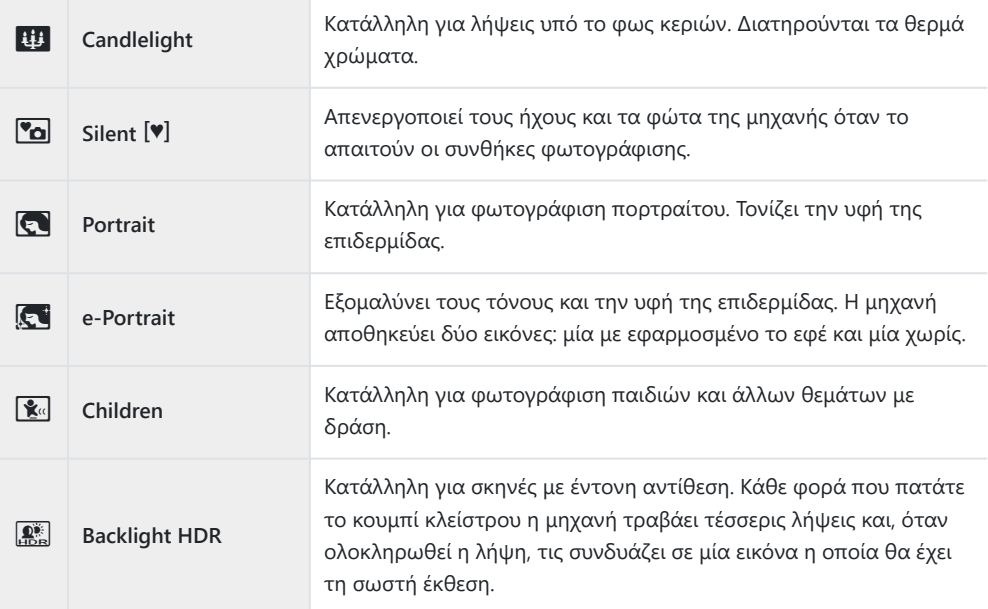

### **Κοντινές λήψεις**

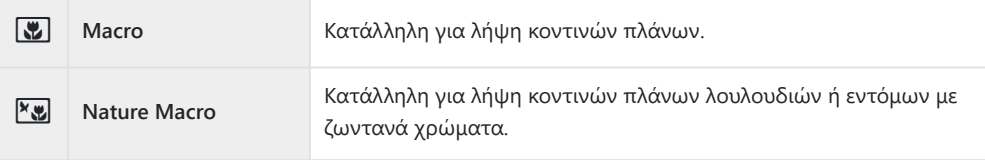

<span id="page-75-0"></span>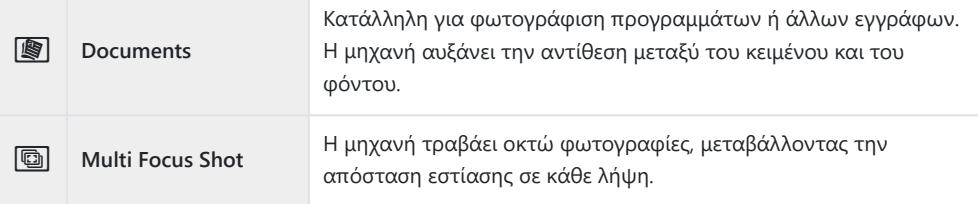

- <sub>ε</sub>δ΄ Στη λειτουργία **[Panning]**, όταν εντοπίζεται μετακίνηση της μηχανής εμφανίζεται η ένδειξη <mark>.</mark> και όταν δεν εντοπίζεται εμφανίζεται η ένδειξη **+**.
- Για να μεγιστοποιηθούν τα οφέλη των λειτουργιών σκηνής, κάποιες ρυθμίσεις της λειτουργίας C λήψης απενεργοποιούνται.
- Στη φωτογράφιση με τη λειτουργία **[e-Portrait]** ενδέχεται να απαιτείται λίγος χρόνος μέχρι C την εγγραφή της εικόνας. Επίσης, όταν είναι επιλεγμένη η ποιότητα εικόνας **[RAW]**, η εικόνα εγγράφεται σε μορφή RAW+JPEG.
- Δεν είναι δυνατή η εγγραφή video στις λειτουργίες **[e-Portrait]**, **[Hand-Held Starlight]**, C **[Panorama]** και **[Backlight HDR]**.
- $\oslash$ Η εγγραφή video δεν είναι διαθέσιμη στη λειτουργία [Light Trails] όταν είναι επιλεγμένο το <sup>FHD H6</sup> (video υψηλής ταχύτητας) για το **[**nΧ**]**.
- Στη λειτουργία **[Hand-Held Starlight]** οι εικόνες που λαμβάνονται με ποιότητα **[RAW]** C εγγράφονται σε μορφή RAW+JPEG, με το πρώτο καρέ σε μορφή RAW και την τελική σύνθεση σε μορφή JPEG.
- Η λειτουργία **[Backlight HDR]** εγγράφει τις εικόνες με επεξεργασία HDR σε μορφή JPEG. Εάν είναι C επιλεγμένη η ποιότητα εικόνας **[RAW]**, τότε η εικόνα εγγράφεται σε μορφή RAW+JPEG.
- Εάν επιλέξετε **[Panning]** και χρησιμοποιείτε φακό με λειτουργία σταθεροποίησης εικόνας, τότε C απενεργοποιήστε τη λειτουργία σταθεροποίησης εικόνας του φακού. Το εφέ της οριζόντιας μετακίνησης ίσως δεν εμφανιστεί υπό συνθήκες δυνατού φωτισμού. Για να επιτύχετε ευκολότερα το επιθυμητό αποτέλεσμα χρησιμοποιήστε ένα φίλτρο ND του εμπορίου.
- Η φωτογράφιση τερματίζεται εάν ρυθμίσετε το ζουμ κατά τη λήψη φωτογραφιών με τη C λειτουργία **[Multi Focus Shot]**.
- Δεν μπορεί να γίνει φωτογράφιση στη λειτουργία **[Multi Focus Shot]** εάν τοποθετηθεί φακός C συστήματος Four-Thirds.

### **Φωτογράφιση πανοράματος**

Μπορείτε να συνδυάσετε τις εικόνες που τραβήξατε με αυτήν την επιλογή για να φτιάξετε ένα πανόραμα. Για τον σκοπό αυτό θα χρειαστεί να εγκαταστήσετε την πιο πρόσφατη έκδοση του OM Workspace στον υπολογιστή σας. LS [«Εγκατάσταση λογισμικού στον υπολογιστή» \(Σελ. 399\)](#page-398-0)

Επισημάνετε το στοιχείο **[Panorama]** στο μενού λειτουργίας σκηνής [\( Σελ. 72\)](#page-71-0) και πατήστε το *1.*κουμπί **OK**.

- $2.$  Χρησιμοποιήστε τα  $\Delta \nabla \!\triangleleft\! \triangleright$  για να επιλέξετε μια κατεύθυνση μετατόπισης.
- Πραγματοποιήστε λήψη μιας φωτογραφίας, *3.* χρησιμοποιώντας τους οδηγούς για να καδράρετε τη λήψη.
	- Η εστίαση, η έκθεση και άλλες ρυθμίσεις ορίζονται στις τιμές για την πρώτη λήψη.

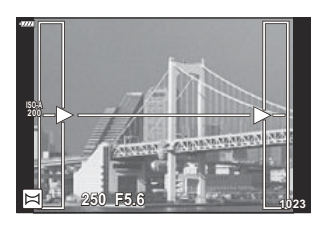

Πραγματοποιήστε λήψη των υπόλοιπων εικόνων, καδράροντας κάθε λήψη έτσι ώστε οι *4.* οδηγοί να αλληλοκαλύπτουν την προηγούμενη φωτογραφία.

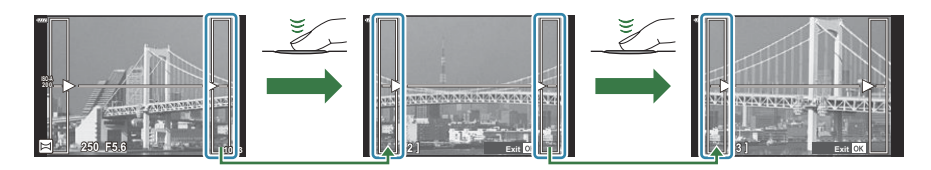

- Μια πανοραμική εικόνα μπορεί να περιλαμβάνει έως και 10 εικόνες. Μια προειδοποιητική ένδειξη (l<sup>n</sup>) εμφανίζεται μετά τη λήψη της δέκατης φωτογραφίας.
- Κατά τη διάρκεια της πανοραμικής λήψης, οι εικόνες που τραβιούνταν αρχικά για την C ευθυγράμμιση των θέσεων, δεν θα προβληθούν. Κανονίστε τη σύνθεση έτσι ώστε τα άκρα των συνεχών εικόνων να αλληλοκαλύπτονται εντός των καρέ, για να εμφανιστούν οι εικόνες σε αλληλουχία μέσω των καρέ ή άλλων σημείων ένδειξης.
- Αφού γίνει λήψη και της τελευταίας φωτογραφίας, πατήστε το **ΟΚ** για να ολοκληρώσετε τη *5.*σειρά.

# **Χρήση καλλιτεχνικών φίλτρων (Λειτουργία ART)**

Περιστρέψτε τον επιλογέα λειτουργιών στη θέση **ART** . *1.*

2. Επισημάνετε ένα φίλτρο χρησιμοποιώντας τα  $\triangleleft\triangleright$ .

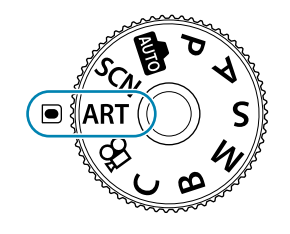

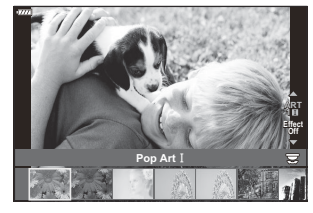

 $\boldsymbol{\beta}.$  Πατήστε το  $\nabla$ , επισημάνετε ένα εφέ χρησιμοποιώντας τα  $\triangleleft\triangleright$  και, κατόπιν, πατήστε το κουμπί **ΟΚ**.

#### **4.** Φωτογραφίστε.

- Πατήστε το κουμπί **ΟΚ** για να επιλέξετε ένα διαφορετικό καλλιτεχνικό φίλτρο. Εάν εμφανίζονται πρόσθετα εφέ, πατήστε το  $\Delta$ .
- Τα διαθέσιμα εφέ ποικίλλουν ανάλογα με το επιλεγμένο φίλτρο (Soft Focus Effect, Pin Hole Effect, Frame Effect, White Edge Effect, Star Light Effect, Color Filter, Monochrome Color, Blur Effect, or Shade Effect).

### **Τύποι καλλιτεχνικών φίλτρων**

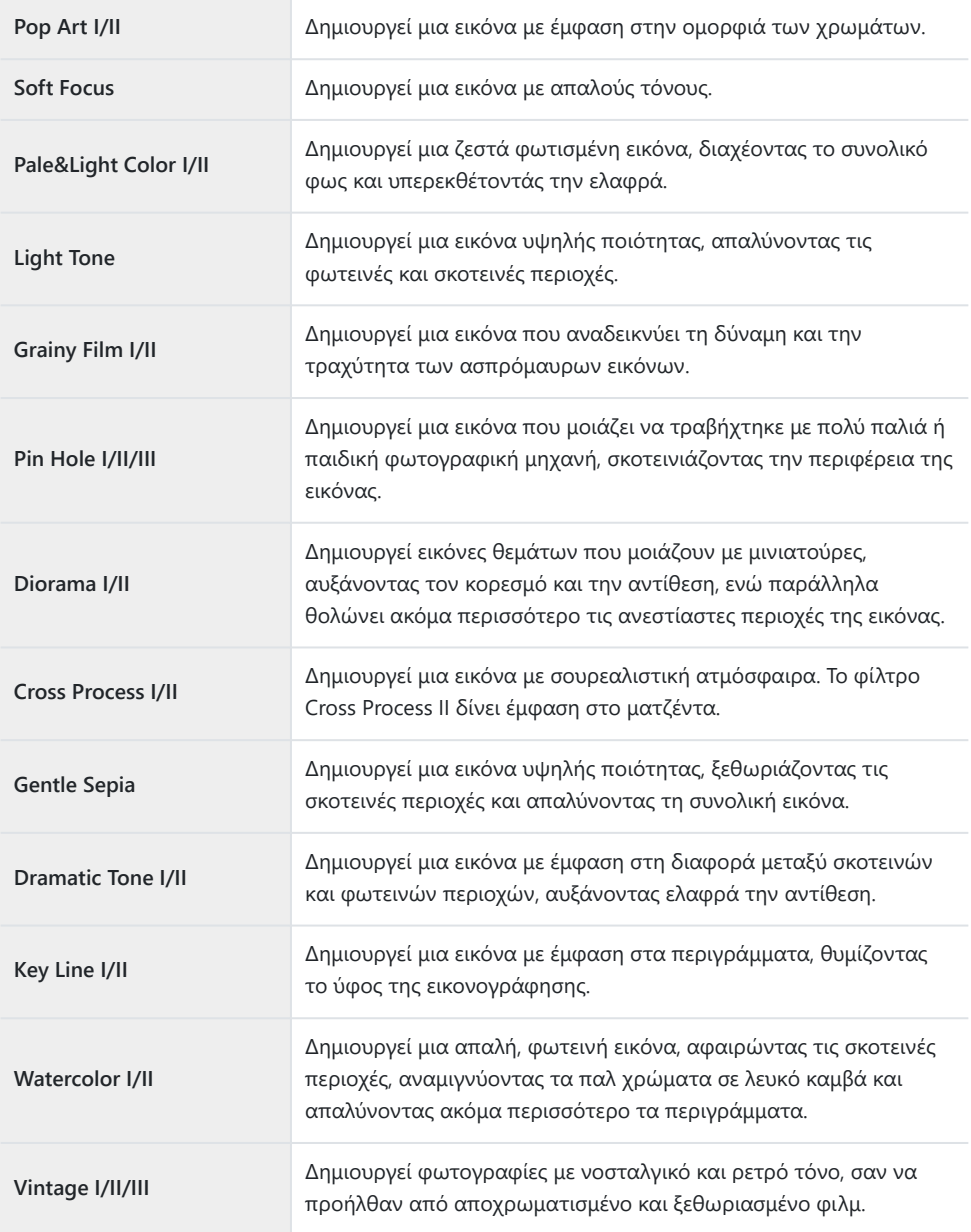

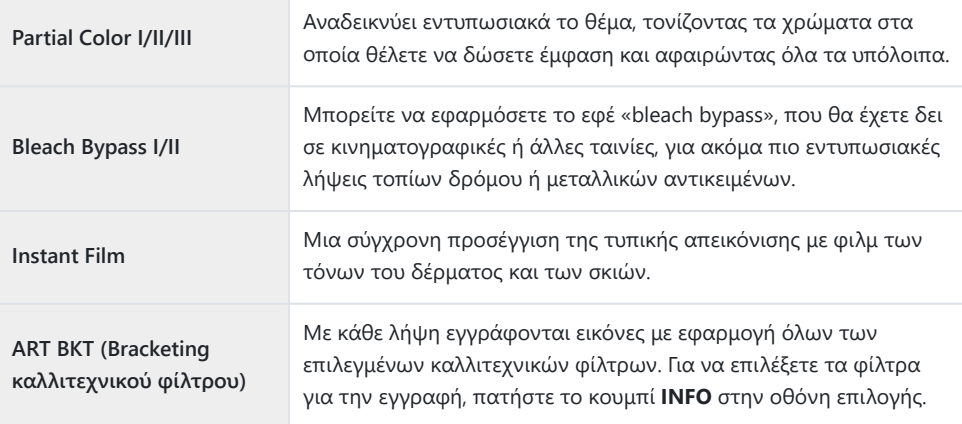

Οι επιλογές II και III είναι τροποποιημένες εκδόσεις το αρχικού εφέ (I).

- Για να μεγιστοποιηθούν τα οφέλη των καλλιτεχνικών φίλτρων, κάποιες ρυθμίσεις της λειτουργίας C λήψης απενεργοποιούνται.
- Εάν η **[RAW]** είναι η τρέχουσα επιλογή ποιότητας εικόνας [\( Σελ. 147\)](#page-146-0), τότε η ποιότητα εικόνας C θα ρυθμιστεί αυτομάτως στο RAW+JPEG. Τα καλλιτεχνικά φίλτρα εφαρμόζονται μόνο στα αρχεία JPEG.
- Ανάλογα με τη σκηνή, το αποτέλεσμα ορισμένων ρυθμίσεων ίσως δεν είναι ορατό, ενώ σε C άλλες περιπτώσεις οι μεταβάσεις του τόνου ίσως είναι απότομες ή η εικόνα μπορεί να γίνει «κοκκώδης».
- Ορισμένα εφέ μπορεί να μην είναι ορατά κατά την εγγραφή video. C
- Η αναπαραγωγή μπορεί να διαφέρει ανάλογα με τα φίλτρα, τα εφέ ή τις ρυθμίσεις ποιότητας Cvideo που εφαρμόζονται.

## **Χρήση του [Partial Color]**

Εγγράφονται μόνο οι επιλεγμένες χρωματικές αποχρώσεις.

- Περιστρέψτε τον επιλογέα λειτουργιών στη θέση **ART** . *1.*
- Επιλέξτε το **[Partial Color I/II/III]** στο μενού καλλιτεχνικών φίλτρων. *2.*
- Επισημάνετε ένα εφέ και πατήστε το κουμπί **ΟΚ**. *3.*
	- Στην οθόνη εμφανίζεται μια παλέτα χρωμάτων.

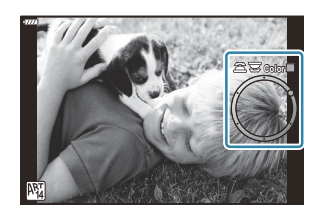

- Περιστρέψτε τον μπροστινό ή τον πίσω επιλογέα για να επιλέξετε ένα χρώμα. *4.*
	- Το αποτέλεσμα είναι ορατό στην οθόνη.
- **5.** Φωτογραφίστε.
	- Για να επιλέξετε ένα διαφορετικό χρώμα μετά τη λήψη, περιστρέψτε τον μπροστινό ή τον πίσω επιλογέα για να εμφανιστεί η χρωματική παλέτα.

# <span id="page-81-0"></span>**Αποθήκευση προσαρμοσμένων ρυθμίσεων στον επιλογέα λειτουργιών (Προσαρμόσιμη λειτουργία C)**

Μπορείτε να αποθηκεύσετε, σε μορφή προσαρμόσιμων λειτουργιών, τις ρυθμίσεις ή τις λειτουργίες λήψης που χρησιμοποιείτε συχνότερα και να τις ανακαλείτε όποτε θέλετε, απλά περιστρέφοντας τον επιλογέα λειτουργιών. Τις αποθηκευμένες ρυθμίσεις μπορείτε επίσης να ανακαλείτε άμεσα, μέσω των μενού.

- Αποθηκεύστε τις ρυθμίσεις στις θέσεις **C** έως και **C4** .
- Από προεπιλογή, οι προσαρμόσιμες λειτουργίες είναι ισοδύναμες με τη λειτουργία **P** .

### **Αποθήκευση ρυθμίσεων (Assign to Custom Mode)**

- Προσαρμόστε τις ρυθμίσεις, όπως θέλετε. *1.*
	- Περιστρέψτε τον επιλογέα λειτουργιών σε μια θέση διαφορετική των **AUTO** , **SCN** , **ART** ή video.
	- Για πληροφορίες σχετικά με τις ρυθμίσεις που μπορείτε να αποθηκεύσετε, ανατρέξτε στην ενότητα [«Προεπιλεγμένες ρυθμίσεις» \(Σελ. 416\)](#page-415-0).
- Πατήστε το κουμπί **MENU** για να εμφανίσετε τα μενού. *2.*
- Επισημάνετε το στοιχείο **[Reset / Custom Modes]** στο *3.***6** Shooting Menu 1 και πατήστε το κουμπί  $\triangleright$ .

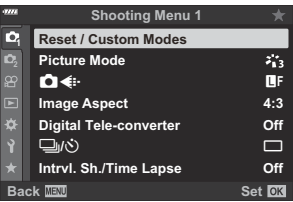

Θα εμφανιστούν οι επιλογές **[Reset / Custom Modes]**.

- Επισημάνετε το στοιχείο **[Assign to Custom Mode]** *4.* χρησιμοποιώντας τα κουμπιά  $\Delta \nabla$  και πατήστε το κουμπί  $\triangleright$ 
	- Θα εμφανιστούν οι επιλογές **[Assign to Custom Mode]**.
- Επισημάνετε την προσαρμόσιμη λειτουργία που θέλετε *5.* **([Custom Mode C]–[Custom Mode C41)** με τα κουμπιά  $\Delta \nabla$ και πατήστε το κουμπί $\rhd$ .
	- Θα εμφανιστεί το μενού για την επιλεγμένη προσαρμόσιμη λειτουργία.
- Επισημάνετε το στοιχείο **[Set]** χρησιμοποιώντας τα κουμπιά *6.* FG και πατήστε το κουμπί **ΟΚ**.

- Θα εμφανιστεί ξανά το μενού **[Assign to Custom Mode]**.
- Όλες οι υπάρχουσες ρυθμίσεις θα αντικατασταθούν.
- Για να επαναφέρετε τις προεπιλεγμένες ρυθμίσεις της επιλεγμένης προσαρμόσιμης λειτουργίας, επισημάνετε το στοιχείο **[Reset]** και πατήστε το κουμπί **ΟΚ**.
- Για έξοδο από το μενού, πατήστε επανειλημμένα το κουμπί **MENU**. *7.*

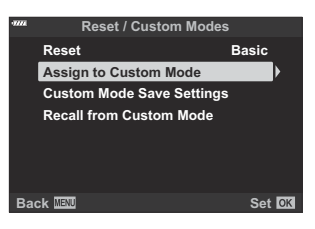

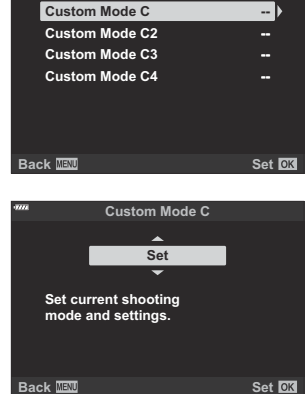

**Assign to Custom Mode**

# **Χρήση προσαρμόσιμων λειτουργιών (C )**

Για να ανακαλέσετε όλες τις αποθηκευμένες ρυθμίσεις, συμπεριλαμβανομένης της λειτουργίας λήψης:

### **Ανάκληση ρυθμίσεων με τον επιλογέα λειτουργιών**

Περιστρέψτε τον επιλογέα λειτουργιών στη θέση **C** . *1.*

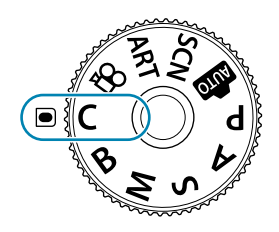

- Η μηχανή θα ανακαλέσει τις ρυθμίσεις που αποθηκεύσατε στην **[Custom Mode C]** χρησιμοποιώντας το στοιχείο **[Reset / Custom Modes]** > **[\[Assign to Custom Mode\]](#page-81-0)** στο [Shooting Menu 1 \(Σελ. 82\).](#page-81-0)
- 2. Φωτογραφίστε.
- Από προεπιλογή, οι αλλαγές που γίνονται μετά την ανάκληση δεν επηρεάζουν τις αποθηκευμένες ρυθμίσεις. Την επόμενη φορά που θα επιλέξετε την προσαρμόσιμη λειτουργία με τον επιλογέα λειτουργιών θα ενεργοποιηθούν οι αποθηκευμένες ρυθμίσεις.
- Εάν έχετε επιλέξτε το **[Hold]** στο στοιχείο **[Custom Mode Save Settings]**, τότε η εκάστοτε επιλεγμένη, προσαρμόσιμη λειτουργία θα ενημερώνεται αυτόματα με τις τυχόν αλλαγές στις ρυθμίσεις που κάνετε κατά τη φωτογράφιση. Οι αλλαγές θα παραμένουν αποθηκευμένες στην προσαρμόσιμη λειτουργία ακόμα και αν περιστρέψετε τον επιλογέα λειτουργιών σε άλλη θέση. Μπορείτε να χρησιμοποιήσετε τις προσαρμόσιμες λειτουργίες όπως και τις λειτουργίες **P** , **A** , **S** , **M** και **B** .

### **Ανάκληση αποθηκευμένων ρυθμίσεων**

Στις λειτουργίες εκτός της **AUTO** , **SCN** , **ART** και n, μπορείτε να ανακαλέσετε τις ρυθμίσεις που έχετε αποθηκεύσει στις προσαρμόσιμες λειτουργίες **[Custom Mode C]** έως **[Custom Mode C4]** αλλά όχι τη λειτουργία λήψης. Ως λειτουργία λήψης παραμένει αυτή που είναι επιλεγμένη με τον επιλογέα λειτουργιών.

Η ανάκληση των ρυθμίσεων με τον επιλογέα λειτουργιών στη θέση **C** επαναφέρει όλες τις αποθηκευμένες ρυθμίσεις, συμπεριλαμβανομένης της λειτουργίας λήψης.

- Πατήστε το κουμπί **MENU** για να εμφανίσετε τα μενού. *1.*
- Επισημάνετε το στοιχείο **[Reset / Custom Modes]** στο *2.* **6** Shooting Menu 1 και πατήστε το κουμπί  $\triangleright$ .

- Θα εμφανιστούν οι επιλογές **[Reset / Custom Modes]**.
- Επισημάνετε το στοιχείο **[Recall from Custom Mode]** *3.* χρησιμοποιώντας τα κουμπιά  $\Delta \nabla$  και πατήστε το κουμπί  $\triangleright$ .
	- Θα εμφανιστεί το μενού **[Recall from Custom Mode]**.
- Επισημάνετε την προσαρμόσιμη λειτουργία που θέλετε με τα *4.* κουμπιά  $\Delta \nabla$  και πατήστε το κουμπί  $\triangleright$ . **Custom Mode C2**
- Επισημάνετε το στοιχείο **[Yes]** χρησιμοποιώντας τα κουμπιά *5.* FG και πατήστε το κουμπί **ΟΚ**.

- Θα εμφανιστεί το  $\blacksquare$  Shooting Menu 1.
- Οι τρέχουσες ρυθμίσεις θα αποθηκευτούν στην επιλεγμένη λειτουργία αντικαθιστώντας C τις προηγούμενες.
- Πατήστε το κουμπί **MENU** για να εξέλθετε από τα μενού. *6.*

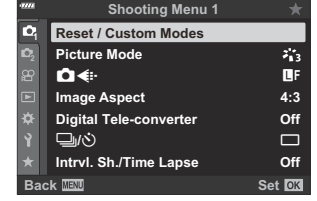

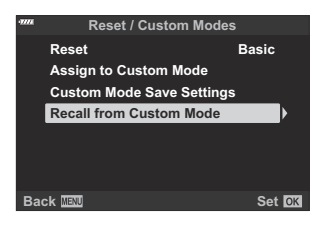

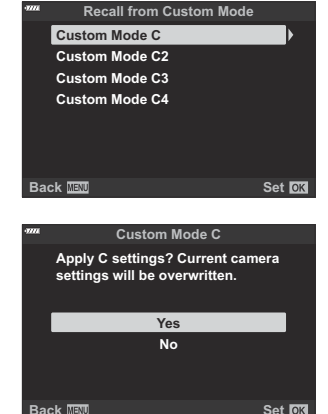

Οι ρυθμίσεις που ανακαλείτε με το πάτημα του κουμπιού απενεργοποιούνται εάν κάνετε τα εξής: B

- απενεργοποίηση της μηχανής, -
- περιστροφή του επιλογέα λειτουργιών σε άλλη θέση, -
- πάτημα του κουμπιού **MENU** κατά τη φωτογράφιση, -
- εκτέλεση επαναφοράς, ή
- αποθήκευση ή ανάκληση προσαρμόσιμων ρυθμίσεων. -

#### **Αυτόματη ενημέρωση προσαρμόσιμων λειτουργιών**

Μπορείτε να ενημερώνετε αυτόματα την εκάστοτε επιλεγμένη, προσαρμόσιμη λειτουργία με τις τυχόν αλλαγές στις ρυθμίσεις που κάνετε κατά τη φωτογράφιση.

- **1.** Επισημάνετε το στοιχείο [Reset / Custom Modes] στο <sup>10</sup> Shooting Menu 1 και πατήστε το κουμπί **ΟΚ**.
- **2.** Επισημάνετε το στοιχείο **[Custom Mode Save Settings]** και πατήστε το κουμπί  $\triangleright$ .
- Επισημάνετε μία προσαρμόσιμη λειτουργία (**[Custom Mode C]**–**[Custom Mode C4]**) και *3.* πατήστε το κουμπί **ΟΚ**.
- Επισημάνετε το στοιχείο **[Hold]** και πατήστε το κουμπί **ΟΚ**. *4.*

# <span id="page-86-0"></span>**Εγγραφή video**

- Για την εγγραφή video χρησιμοποιείτε κάρτα μνήμης SD κατηγορίας ταχύτητας 10 ή μεγαλύτερη. C
- Απαιτείται κάρτα μνήμης UHS-II ή UHS-I κατηγορίας ταχύτητας 3 ή μεγαλύτερης, στις εξής C περιπτώσεις:
	- εάν επιλέξετε ανάλυση video **[4K]** ή **[C4K]** στο μενού **[** $\mathfrak{P} \triangleq$ **i: ]** ή επιλέξετε ρυθμό bit **[A-I]** (All-Intra) στο μενού **[**nX**]**
- Εάν η μηχανή χρησιμοποιείται για εκτεταμένες περιόδους, η θερμοκρασία του αισθητήρα εικόνας C θα αυξηθεί και ενδέχεται να εμφανιστεί θόρυβος και έγχρωμη σκίαση σε κάποιες εικόνες. Εάν συμβεί κάτι τέτοιο, απενεργοποιήστε τη μηχανή για λίγη ώρα. Θόρυβος και έγχρωμη σκίαση ενδέχεται επίσης να εμφανιστούν σε εικόνες που έχουν ληφθεί με υψηλές ρυθμίσεις ευαισθησίας ISO. Εάν η θερμοκρασία αυξηθεί ακόμη περισσότερο, η μηχανή απενεργοποιείται αυτόματα.
- Η αυτόματη εστίαση δεν είναι διαθέσιμη κατά την εγγραφή video με φακούς του συστήματος C Four Thirds.
- <u></u> ⊘Όταν είναι επιλεγμένο το ‱ρ (εγγραφή video υψηλής ταχύτητας) για το στοιχείο [ $\mathbf{P} \blacktriangleleft$ : ], τότε τα video που θα τραβηχτούν με λειτουργία εικόνας **[i-Enhance]**, **[e-Portrait]** ή καλλιτεχνικό φίλτρο θα αποθηκευτούν με τη λειτουργία **[Natural]**.
- Οι αισθητήρες εικόνας CMOS, όπως αυτός που χρησιμοποιείται στη μηχανή, παράγουν το C φαινόμενο «κυλιόμενου κλείστρου» όπως ονομάζεται, το οποίο ίσως προκαλέσει παραμόρφωση στην εικόνα κινούμενων θεμάτων. Αυτή η παραμόρφωση είναι φυσικό φαινόμενο και εμφανίζεται με θέματα που κινούνται γρήγορα ή όταν η μηχανή κινείται κατά τη λήψη. Είναι ιδιαίτερα εμφανές σε λήψη φωτογραφιών με μεγάλη εστιακή απόσταση.
- Όταν χρησιμοποιείτε κάρτα SDXC τα video με διάρκεια μεγαλύτερη από 2 ώρες εγγράφονται σε C πολλαπλά αρχεία (ανάλογα με τις συνθήκες λήψης η μηχανή ενδέχεται να ξεκινήσει την εγγραφή σε νέο αρχείο ακόμα και πριν τη συμπλήρωση των 2 ωρών).
- Όταν χρησιμοποιείτε κάρτα SD/SDHC τα video με μέγεθος μεγαλύτερο από 4 GB εγγράφονται σε C πολλαπλά αρχεία (ανάλογα με τις συνθήκες λήψης η μηχανή ενδέχεται να ξεκινήσει την εγγραφή σε νέο αρχείο ακόμα και πριν τη συμπλήρωση των 4 GB).
- Ο προσανατολισμός της μηχανής καταγράφεται όταν εγγράφετε video με προσανατολισμό B πορτραίτου (μηχανή όρθια). Κατά την αναπαραγωγή σε υπολογιστή ή smartphone τα video θα προβάλλονται με τον προσανατολισμό που έγινε η εγγραφή.

## **Εγγραφή video στις λειτουργίες φωτογράφισης**

Για εγγραφή video μπορείτε να χρησιμοποιήσετε το κουμπί  $\bullet$  ακόμα και όταν ο επιλογέας λειτουργιών δεν βρίσκεται στη θέση  $\mathfrak{B}$ .

Το πλαίσιο AF θα αλλάξει στο στιλ που είναι επιλεγμένο για τη λειτουργία video. Πριν από την Cεγγραφή, περιστρέψτε τον επιλογέα λειτουργιών στη θέση  $\mathfrak{P}$  (video) και επιλέξτε το πλαίσιο AF που θέλετε στην προβολή επιλογής στόχου AF ( [Σελ. 96](#page-95-0)).

- 1. Πατήστε το κουμπί <sup>®</sup> για να ξεκινήσετε την εγγραφή.
	- Κατά την εγγραφή video εμφανίζεται η ένδειξη «●REC», η διάρκεια εγγραφής και ένα κόκκινο πλαίσιο.
	- Εάν μετακινήσετε το μάτι σας στο σκόπευτρο, τότε το video που εγγράφεται θα εμφανιστεί στο σκόπευτρο.
	- Μπορείτε να αλλάξετε τη θέση εστίασης κατά τη διάρκεια της εγγραφής πιέζοντας στην οθόνη.

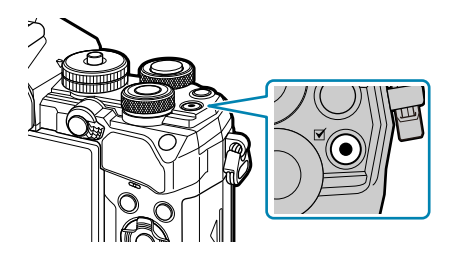

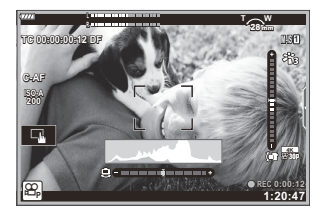

- $2.$  Για να τερματίσετε την εγγραφή πατήστε ξανά το κουμπί  $\circledcirc$ .
	- Όταν τελειώσει η εγγραφή, η ένδειξη «●REC», η διάρκεια εγγραφής και το πλαίσιο θα σβήσουν από την προβολή.
	- Ενδέχεται να εγγραφεί ο ήχος των χειρισμών αφής και των κουμπιών.
- $\oslash$ Το κουμπί  $\odot$  δεν μπορεί να χρησιμοποιηθεί για την εγγραφή video στις ακόλουθες περιστάσεις:
	- κατά την πολλαπλή έκθεση (θα τερματιστεί η λήψη φωτογραφιών), εάν το κουμπί κλείστρου πατηθεί μέχρι τη μέση, κατά τη λειτουργία **B** (Bulb), κατά τις διαδοχικές λήψεις, κατά τη λήψη χρονισμού, την αντιστάθμιση προοπτικής, κατά τη διόρθωση fisheye κατά τη λήψη με ζωντανό φίλτρο ND
- Ορισμένες ρυθμίσεις, όπως η λειτουργία AF, είναι δυνατό να προσαρμοστούν ξεχωριστά για τα B video και τις φωτογραφίες.  $\mathbb{R}$  To «Video Menu» (Σελ. 249)
- Για να επιλέξετε την εμφάνιση του κόκκινου πλαισίου γύρω από την προβολή κατά την εγγραφή, Bχρησιμοποιήστε το στοιχείο **[**n **Display Settings]** > **[\[Red Frame during](#page-248-0)** R**REC]** στο n Video [Menu \(Σελ. 249\)](#page-248-0).

# **Εγγραφή video στη λειτουργία video (** $\Omega$ **)**

Περιστρέψτε τον επιλογέα λειτουργιών στη θέση  $\mathfrak P$  (video) για εγγραφή video με τα εφέ που είναι διαθέσιμα στις λειτουργίες **P** , **A** , **S** και **M** ( [Σελ. 255](#page-254-0)).

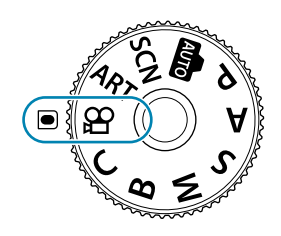

- <span id="page-88-0"></span>2. Πατήστε το κουμπί ◉ για να ξεκινήσετε την εγγραφή.
	- Η διαμόρφωση του κουμπιού κλείστρου έτσι ώστε να χρησιμοποιείται για την εγγραφή video απαιτεί αλλαγές στο στοιχείο **[Amall Shutter Function].**  $\mathbb{R}$  **Standard Menu > [n Shutter Function**] (Σελ. 249)
	- Δεν εκπέμπεται ηχητικό σήμα όταν η μηχανή εστιάζει στη λειτουργία video.
	- Το video που εγγράφεται θα εμφανίζεται στην οθόνη.
	- Κατά την εγγραφή video εμφανίζεται ένα κόκκινο πλαίσιο.
	- Εάν μετακινήσετε το μάτι σας στο σκόπευτρο, τότε το video που εγγράφεται θα εμφανιστεί στο σκόπευτρο.
	- Μπορείτε να αλλάξετε τη θέση εστίασης κατά τη διάρκεια της εγγραφής πιέζοντας στην οθόνη.
	- Η μηχανή θα ξεκινήσει τη μέτρηση της εγγραφής και θα εμφανίζει τη διάρκεια εγγραφής που παρήλθε.

Για να επιλέξετε την εμφάνιση του κόκκινου πλαισίου γύρω από την προβολή κατά την εγγραφή, Bχρησιμοποιήστε το στοιχείο **[**n **Display Settings]** > **[\[Red Frame during](#page-248-0)** R**REC]** στο n Video [Menu \(Σελ. 249\)](#page-248-0).

## **Χειρισμοί αφής (Αθόρυβα χειριστήρια)**

Μπορείτε να αποφύγετε την εγγραφή των ήχων που προέρχονται από τους χειρισμούς της μηχανής κατά την εγγραφή. Πιέστε την καρτέλα αθόρυβης λήψης για να εμφανίσετε τα παρακάτω στοιχεία. Πρώτα πιέστε ένα στοιχείο και, κατόπιν, πιέστε τα βέλη που εμφανίζονται για να επιλέξετε τις ρυθμίσεις.

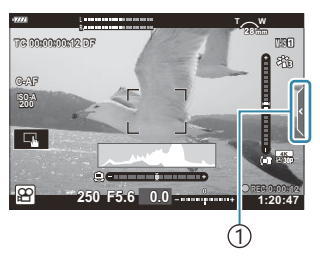

1 Καρτέλα αθόρυβης λήψης

 $\overline{w}1$  (μοτέρ ζουμ) Έλεγχος εστιακής απόστασης φακών με μοτέρ ζουμ.

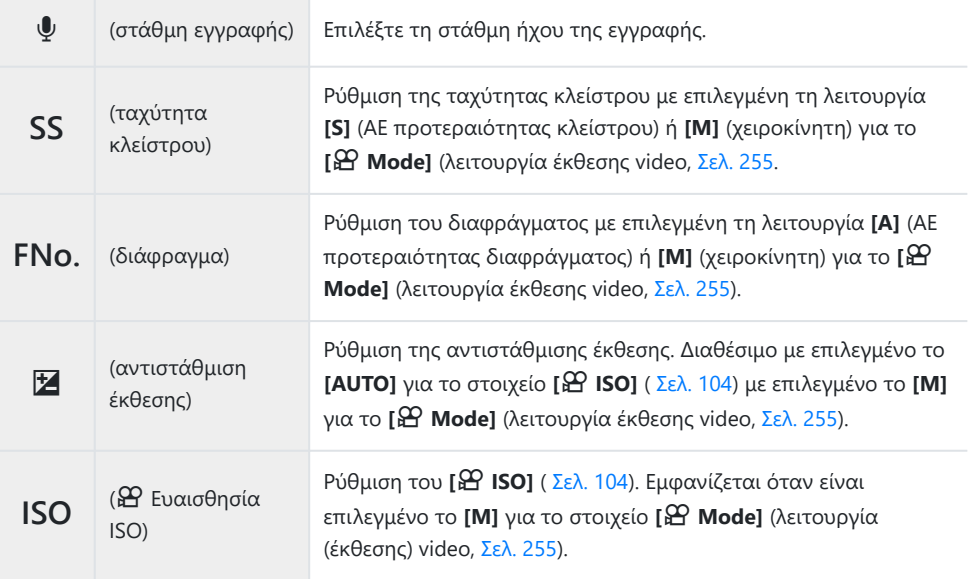

Τα αθόρυβα χειριστήρια δεν είναι διαθέσιμα κατά την εγγραφή video σε υψηλή ταχύτητα C( [Σελ. 152](#page-151-0)).

# **Ρυθμίσεις λήψης**

# **Ρυθμίσεις λήψης**

Η μηχανή διαθέτει πολλές φωτογραφικές λειτουργίες. Ανάλογα με τη συχνότητα χρήσης συγκεκριμένων ρυθμίσεων μπορείτε να συντομεύσετε την πρόσβαση σε αυτές μέσω κουμπιών, εικονιδίων στην οθόνη ή μενού που χρησιμοποιούνται για λεπτομερείς ρυθμίσεις.

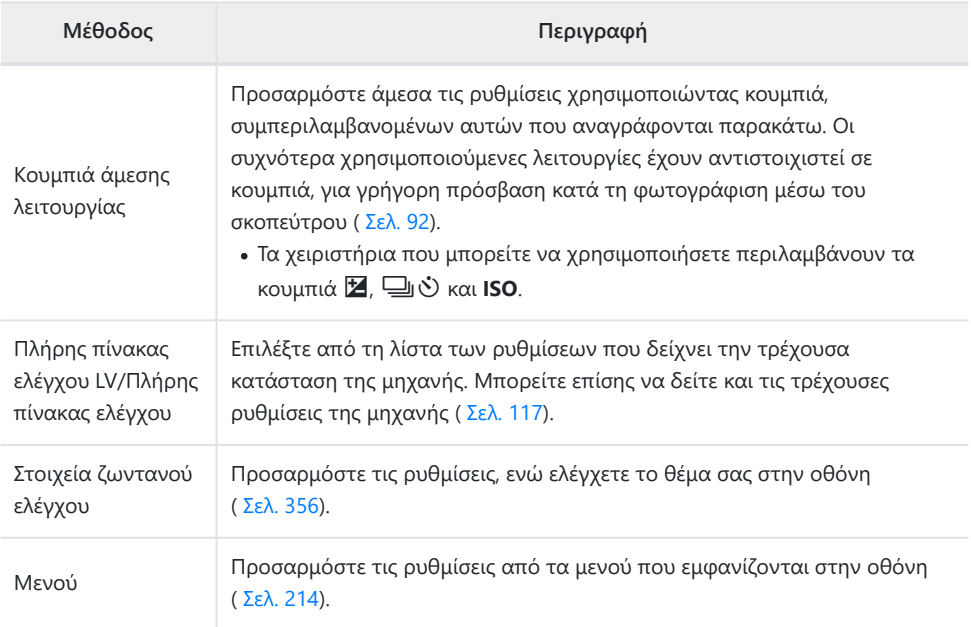

# <span id="page-91-0"></span>**Κουμπιά άμεσης λειτουργίας**

# **Κουμπιά άμεσης λειτουργίας**

Οι λειτουργίες που χρησιμοποιούνται συχνότερα είναι αντιστοιχισμένες σε κουμπιά. Αυτά ονομάζονται «κουμπιά άμεσης λειτουργίας».

Παρακάτω αναγράφονται τα κουμπιά στα οποία μπορείτε να αντιστοιχίσετε κάποιες λειτουργίες.

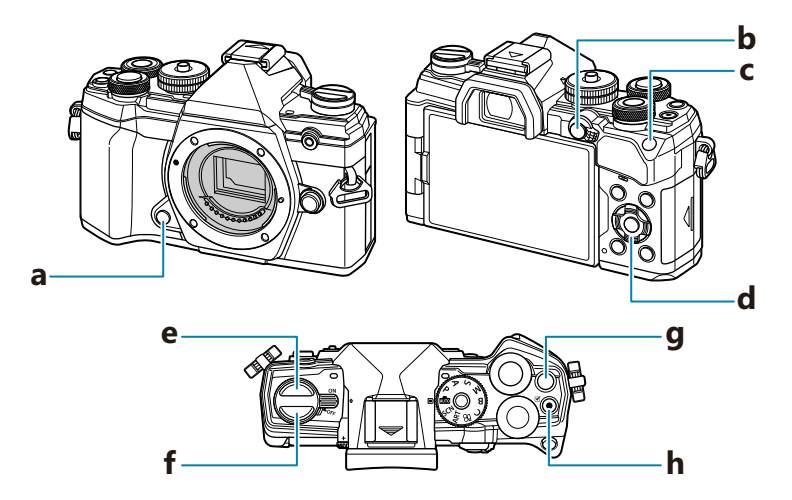

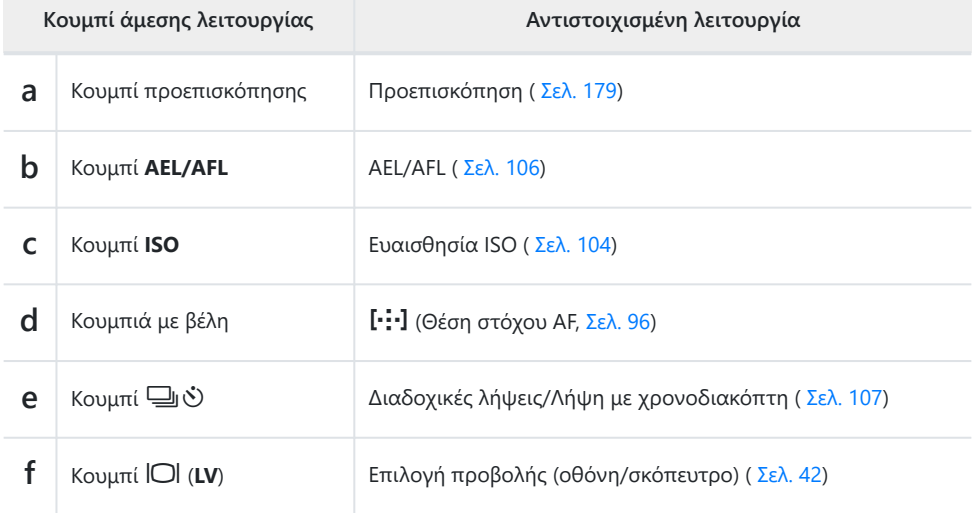

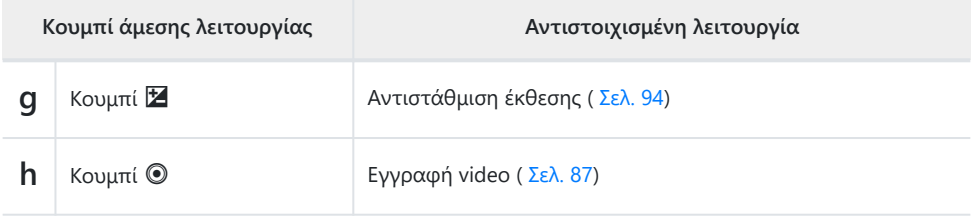

 $\hat{\mathscr{G}}$ -Μπορείτε να αντιστοιχίσετε διαφορετικούς ρόλους στα κουμπιά. **[i͡۞ [<mark>i</mark>C Button Function**] [\(Σελ. 179\)](#page-178-0)

# <span id="page-93-0"></span>**Έλεγχος έκθεσης (Αντιστάθμιση έκθεσης)**

Μπορείτε να τροποποιήσετε την έκθεση που επιλέγει αυτόματα η μηχανή, ώστε να ικανοποιεί τις καλλιτεχνικές σας ανησυχίες. Επιλέξτε θετικές τιμές για να κάνετε τις φωτογραφίες πιο φωτεινές και αρνητικές τιμές για πιο σκοτεινές. Η αντιστάθμιση έκθεσης διατίθεται στις λειτουργίες **P** , **A** , **S** , **ART** και  $99$ 

Για να ενεργοποιήσετε την αντιστάθμιση έκθεσης στη λειτουργία **M** , επιλέξτε το **[AUTO]** για τη B ρύθμιση **[**K **ISO]** [\(Σελ. 104\)](#page-103-0).

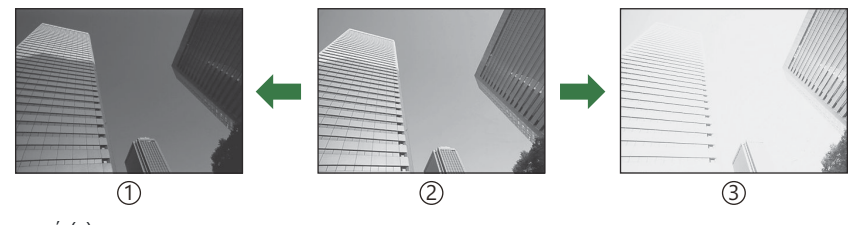

(1)Αρνητική (–)

Χωρίς αντιστάθμιση (0) 2

Θετική (+) 3

- Κατά τη φωτογράφιση μπορείτε να προσαρμόσετε την αντιστάθμιση έκθεσης κατά έως και ±5,0 EV. Στο σκόπευτρο και τη ζωντανή προβολή φαίνονται τα αποτελέσματα για τιμές που δεν υπερβαίνουν τα ±3,0 EV. Αν η τιμή υπερβεί τα ±3,0 EV, τότε η γραμμή έκθεσης θα αρχίσει να αναβοσβήνει.
- Κατά την εγγραφή video μπορείτε να προσαρμόσετε την αντιστάθμιση έκθεσης κατά ±3,0 EV.

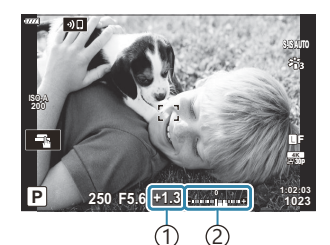

1)Αντιστάθμιση έκθεσης Γραμμή έκθεσης 2

- Για να δείτε τα αποτελέσματα της αντιστάθμισης έκθεσης στη ζωντανή προβολή, επιλέξτε το **[Off]** για τη ρύθμιση **[\[Live View Boost\]](#page-298-0)** στο **Φ** Custom Menu **D2** (Σελ. 299).
- Κατά την εγγραφή, μπορείτε να ρυθμίσετε την αντιστάθμιση έκθεσης είτε με τον μπροστινό ή τον πίσω επιλογέα είτε με χειρισμούς αφής.

### **Ρύθμιση της αντιστάθμισης έκθεσης**

### **Λειτουργίες P , A και S**

Στη λειτουργία video η αντιστάθμιση έκθεσης είναι διαθέσιμη εάν έχετε επιλέξει ένα από τα **[P]**, **[A]** ή **[S]** για τη ρύθμιση **[**n **Mode]** (λειτουργία έκθεσης video). g[«Επιλογή λειτουργίας έκθεσης](#page-254-0) ( $\frac{\alpha}{\alpha}$  [Mode \(Λειτουργία έκθεσης video\)\)» \(Σελ. 255\)](#page-254-0)

- Περιστρέψετε τον μπροστινό επιλογέα για να προσαρμόσετε την αντιστάθμιση έκθεσης. *1.*
	- Επίσης, μπορείτε να επιλέξετε μια τιμή κρατώντας πατημένο το κουμπί  $\boxtimes$  και χρησιμοποιώντας τα κουμπιά HI.
- 2. Φωτογραφίστε.

#### **Λειτουργία M**

Στη λειτουργία video, εάν έχετε επιλέξει το **[M]** για τη ρύθμιση **[**n **Mode]** (λειτουργία έκθεσης video), τότε μπορείτε να προσαρμόσετε την αντιστάθμιση έκθεσης. Πρέπει, ωστόσο, πρώτα να επιλέξετε το **[On]** στη ρύθμιση  $\mathbb{E}$  Video Menu >  $[\mathbb{E}$  **Specification Settings] >**  $[\mathbb{E}$ **<sub>M</sub> ISO-Auto Set]** > **[**b **[ISO-Auto\]](#page-248-0)** (Σελ. 249) και το **[AUTO]** για τη ρύθμιση **[**n **ISO]** [\(Σελ. 104\).](#page-103-0)

- 1. Πατήστε το κουμπί Ε και περιστρέψτε τον μπροστινό ή τον πίσω επιλογέα για να ρυθμίσετε την αντιστάθμιση έκθεσης.
- 2. Φωτογραφίστε.

### **Επαναφορά της αντιστάθμισης έκθεσης**

Για να επαναφέρετε την αντιστάθμιση έκθεσης, κρατήστε πατημένο το κουμπί **ΟΚ**.

# <span id="page-95-0"></span>**Επιλογή λειτουργίας στόχου AF (AF Target Mode)**

- **1.** Χρησιμοποιήστε τα κουμπιά  $\Delta \nabla \triangleleft \triangleright$  για να τοποθετήσετε τον στόχο AF.
- Κατά την επιλογή στόχου AF χρησιμοποιήστε τον μπροστινό επιλογέα για να ορίσετε το *2.*μέγεθος και το σχήμα του στόχου.

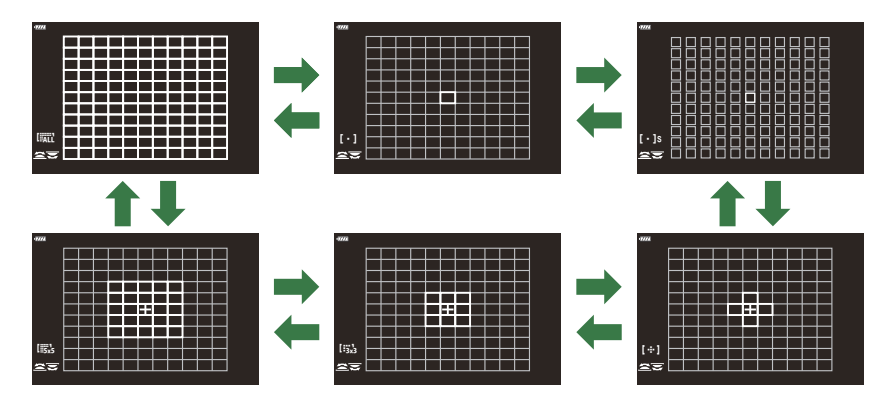

### **Λειτουργίες στόχου AF**

- Οι μόνες διαθέσιμες λειτουργίες όταν έχετε επιλέξει το XAF είναι: μεμονωμένος στόχος, ομάδα 9 στόχων (3 × 3) και ομάδα 25 στόχων (5 × 5).
- Οι μόνες διαθέσιμες λειτουργίες κατά την εγγραφή video είναι: μεμονωμένος στόχος, ομάδα 9 στόχων (3 × 3), ομάδα 25 στόχων (5 × 5) και όλοι οι στόχοι (11 × 9).
- Χρησιμοποιήστε τη ρύθμιση [**iΩ [····]Mode Settings**] στο <del>Φ</del> Custom Menu b (Σελ. 289) για να επιλέξετε τις λειτουργίες στόχου AF που εμφανίζονται.

Επιλέγεται μόνο ένας στόχος εστίασης.

### Z **Μικρός στόχος**

Το μέγεθος του μεμονωμένου στόχου AF μειώνεται ακόμα περισσότερο. Χρησιμοποιείται για εστίαση ακριβείας σε θέματα μικρού μεγέθους.

### Y **Ομάδα 5 στόχων**

Επιλέγεται μια ομάδα 5 στόχων σε σταυροειδή διάταξη. Η μηχανή επιλέγει τον στόχο για την εστίαση μεταξύ αυτών της επιλεγμένης ομάδας.

### r **Ομάδα 9 στόχων (3 × 3)**

Επιλέγεται μια ομάδα 9 στόχων σε διάταξη τετραγώνου. Η μηχανή επιλέγει τον στόχο για την εστίαση μεταξύ αυτών της επιλεγμένης ομάδας.

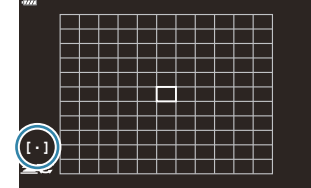

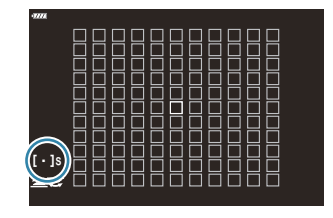

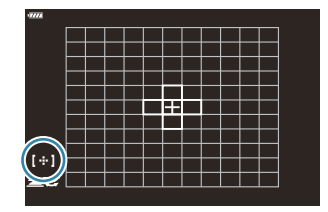

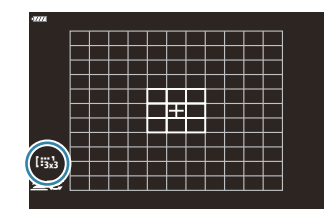

### s **Ομάδα 25 στόχων (5 × 5)**

Επιλέγεται μια ομάδα 25 στόχων σε διάταξη τετραγώνου. Η μηχανή επιλέγει τον στόχο για την εστίαση μεταξύ αυτών της επιλεγμένης ομάδας.

## q **Όλοι οι στόχοι**

Η μηχανή επιλέγει τον στόχο για την εστίαση μεταξύ όλων των διαθέσιμων στόχων.

Η μηχανή επιλέγει μεταξύ 121 (11 × 11) στόχων στη φωτογράφιση και 99 (11 × 9) στόχων στη λειτουργία video.

### uvwx **Προσαρμόσιμος στόχος**

Μπορείτε να εμφανίσετε τις λειτουργίες προσαρμόσιμου στόχου από τη ρύθμιση **[**KY**[Mode](#page-288-0)** Settings] στο **Φ** [Custom Menu](#page-288-0)**A2** (Σελ. 289), τοποθετώντας την ένδειξη (√) δίπλα στις επιλογές που θέλετε.

Η μηχανή χρησιμοποιεί τη λειτουργία στόχου AF που είναι επιλεγμένη στη ρύθμιση **[**t **[Target](#page-288-0) [Mode Settings\]](#page-288-0)** στο <del>茶</del> Custom Menu **A2** (Σελ. 289). Η προεπιλογή είναι μεμονωμένος στόχος.

Μπορείτε να επιλέξετε διαφορετικές λειτουργίες στόχου AF ανάλογα με τον προσανατολισμό της B **μηχανής.**  $\mathbb{R}$  $\overleftrightarrow{X}$  Custom Menu  $\overrightarrow{A2}$  >  $\overrightarrow{I}$  [Orientation Linked](#page-332-0)  $\overrightarrow{I_2}$ ] (Σελ. 333)

Μπορείτε να ανακαλέσετε ταυτόχρονα τις παρακάτω ρυθμίσεις εστίασης, χρησιμοποιώντας τον B μοχλό **Fn**. Στις Θέσεις 1 και 2 μπορείτε να αντιστοιχίσετε διαφορετικές ρυθμίσεις. Χρησιμοποιήστε αυτήν την επιλογή για να προσαρμόζετε γρήγορα τις ρυθμίσεις, ανάλογα με τις συνθήκες λήψης. **[\[AF Mode\]](#page-123-0)** (Σελ. 124), **[\[AF Target Mode\]](#page-95-0)** (Σελ. 96) και **[\[AF Target Point\]](#page-99-0)** (Σελ. 100) - Μπορείτε να διαμορφώσετε τον μοχλό **Fn** χρησιμοποιώντας το στοιχείο **[**K **[Fn Lever Function\]](#page-345-0)**

στο C [Custom Menu](#page-345-0) B (Σελ. 346) ή το στοιχείο **[**n **[Button/Dial/Lever\]](#page-248-0)** > **[**n **Fn Lever Function]** στο  $\mathbf{Q}$  [Video Menu \(Σελ. 249\)](#page-248-0).

<sub>ι</sub>δ΄ Μπορείτε να προσαρμόσετε τις ρυθμίσεις στόχου ΑF για τη λειτουργία **[C-AF]. 『**SEPANEREASED Outlom Menu a > **[**K **[C-AF Center Start\]](#page-324-0)** (Σελ. 325) και **[**K **[C-AF Center Priority\]](#page-325-0)** (Σελ. 326) Μπορείτε να κάνετε διαφορετικές επιλογές για τη λήψη φωτογραφιών και την εγγραφή video. B Το πλήθος των διαθέσιμων στόχων AF μπορεί να μειωθεί ανάλογα με τις ρυθμίσεις λήψης. B

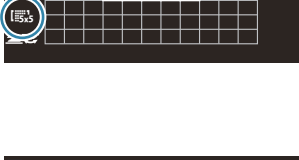

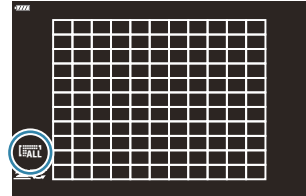

 $\hat{\mathscr{E}}$ - Για να ενεργοποιήσετε την ομαδοποίηση στόχων AF με επιλεγμένο το **[#ALL** (όλοι οι στόχοι) και είναι επιλεγμένο είτε το **[C-AF]** για τη ρύθμιση **[**n **AF Mode]** είτε ένα από τα **[S-AF]**, **[S-AF**J**]**, **[C-AF]** ή **[C-AF**J**]** για τη ρύθμιση **[**K **[AF](#page-123-0) Mode]** [\(Σελ. 124\),](#page-123-0) επιλέξτε το **[On2]** για τη ρύθμιση  $\mathbf{\ddot{x}}$  [Custom](#page-288-0) Menu b > **[\[AF Area Pointer\]](#page-288-0)** (Σελ. 289). Η μηχανή θα εμφανίζει στόχους AF για όλες τις περιοχές που είναι εστιασμένες.

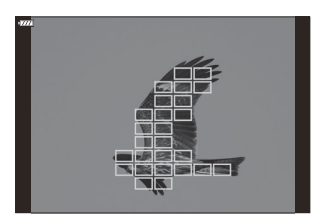

## <span id="page-99-0"></span>**Επιλογή στόχου εστίασης (AF Target Point)**

Το πλαίσιο που υποδεικνύει τη θέση του σημείου εστίασης αναφέρεται ως «στόχος AF». Μπορείτε να τοποθετήσετε τον στόχο επάνω στο θέμα σας.

- Από προεπιλογή, μπορείτε να τοποθετήσετε τον στόχο χρησιμοποιώντας τα κουμπιά *1.*  $\Delta \nabla \triangleleft \triangleright$ .
- Τοποθετήστε τον επιλεγμένο στόχο χρησιμοποιώντας τα *2.* κουμπιά  $\Delta \nabla \triangleleft P$ .

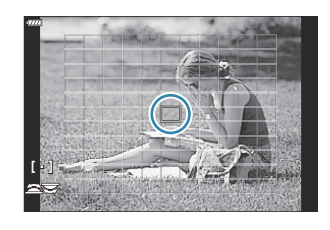

- Για να επιλέξετε τον στόχο AF στο κέντρο, κρατήστε πατημένο το κουμπί **ΟΚ**.
- Μπορείτε να ενεργοποιήσετε την «κυκλική μετακίνηση» του επιλεγμένου στόχου AF έξω από τα όρια της προβολής [\( Σελ. 330](#page-329-0)).
- Μπορείτε να αλλάξετε τη θέση του στόχου AF κατά την εστίαση εάν έχετε επιλέξει το **[C‑AF]** ή το B **[C‑AF**J**]** στη λειτουργία φωτογράφισης.
- Μπορείτε επίσης να αλλάξετε τη θέση του στόχου AF κατά την εγγραφή video. B
- Εάν είναι επιλεγμένο το **[On]** για τη ρύθμιση **[\[AF Targeting Pad\]](#page-290-0)** (Σελ. 291), τότε μπορείτε να B αλλάξετε τη θέση του στόχου AF χρησιμοποιώντας την οθόνη αφής ενώ καδράρετε το θέμα σας στο σκόπευτρο.
- Το μέγεθος και το πλήθος των διαθέσιμων στόχων AF εξαρτώνται από τις ρυθμίσεις B ομαδοποίησης στόχων [\( Σελ. 96\)](#page-95-0) και τις επιλογές για τα στοιχεία **[\[Digital Tele-converter\]](#page-221-0)** [\(Σελ. 222\)](#page-221-0) και **[Aspect]** [\(Σελ. 146\).](#page-145-0)
- Μπορείτε να επιλέξετε τους ρόλους που εκτελούν οι επιλογείς και τα κουμπιά με βέλη κατά Bτην επιλογή του στόχου AF χρησιμοποιώντας τη ρύθμιση **[**Y **[Select Screen Settings\]](#page-328-0)** στο
	- $\hat{\textbf{X}}$  [Custom Setting Menu](#page-328-0) **A2** (Σελ. 329).

# **Πλαίσιο μεγέθυνσης AF/Μεγέθυνση AF (AF Σημειακού Στόχου)**

Κατά τη λήψη μπορείτε να κάνετε μεγέθυνση στην προβολή. Κάντε μεγέθυνση στην περιοχή εστίασης, για περισσότερη ακρίβεια. Στους μεγάλους συντελεστές μεγέθυνσης θα μπορείτε να εστιάσετε σε περιοχές μικρότερες από τον κανονικό στόχο εστίασης. Κατά τη μεγέθυνση, μπορείτε να αλλάξετε τη θέση της περιοχής εστίασης.

Αυτή η λειτουργία είναι διαθέσιμη μόνο όταν το **[**8**]** έχει αντιστοιχιστεί σε ένα χειριστήριο της C μηχανής.  $\mathbb{R}$  [«Αντιστοίχιση λειτουργιών στα κουμπιά \(Button Function\)» \(Σελ. 179\)](#page-178-0), [«Διαθέσιμοι](#page-180-0) [ρόλοι» \(Σελ. 181\)](#page-180-0)

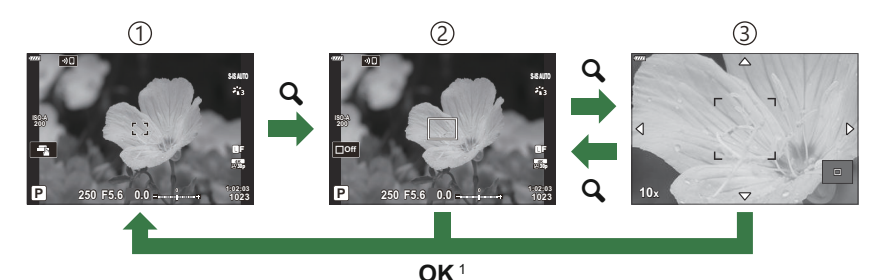

Για να επιστρέψετε στην προβολή λήψης μπορείτε να πατήσετε παρατεταμένα το χειριστήριο 1 στο οποίο αντιστοιχίσατε το **[**8**]** (μεγέθυνση) αντί να πατήσετε το κουμπί **OK**.

3 Προβολή μεγέθυνσης AF

Προβολή λήψης 1

- Προβολή πλαισίου μεγέθυνσης AF 2
	- Πατήστε το κουμπί στο οποίο αντιστοιχίσατε τη λειτουργία *1.*  $[Q]$  (μεγέθυνση).
		- Θα εμφανιστεί το πλαίσιο μεγέθυνσης.

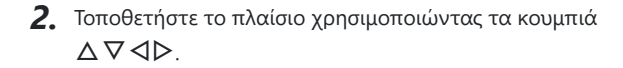

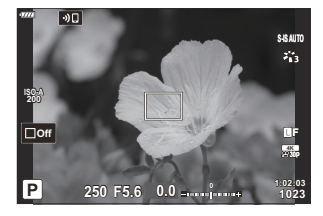

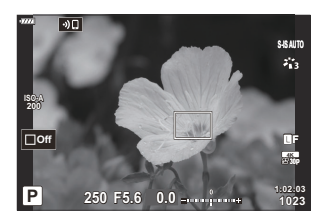

Για να επαναφέρετε το πλαίσιο στο κέντρο, κρατήστε πατημένο το κουμπί **ΟΚ**.

102 Πλαίσιο μεγέθυνσης AF/Μεγέθυνση AF (AF Σημειακού Στόχου)

- Προσαρμόστε το μέγεθος του πλαισίου μεγέθυνσης για να *3.* επιλέξετε συντελεστή μεγέθυνσης.
	- Πατήστε το κουμπί **INFO** και, μετά, χρησιμοποιήστε τα κουμπιά  $\Delta\nabla$  ή τον μπροστινό ή τον πίσω επιλογέα για να προσαρμόσετε το μέγεθος του πλαισίου μεγέθυνσης.
	- Πατήστε το κουμπί **OK** για αποδοχή των αλλαγών και έξοδο.
- Πατήστε ξανά το κουμπί στο οποίο αντιστοιχίσατε τη *4.* λειτουργία **[**8**]**.
	- Η μηχανή θα μεγεθύνει στην επιλεγμένη περιοχή, καλύπτοντας όλη την προβολή.
	- Χρησιμοποιήστε τον μπροστινό ή τον πίσω επιλογέα για μεγέθυνση ή σμίκρυνση.
	- Κάντε κύληση στην προβολή χρησιμοποιώντας τα κουμπιά  $\land \lor \land \land$
	- Στη λειτουργία **M** (χειροκίνητη) ή **B** (Bulb), μπορείτε να πατήσετε το κουμπί **INFO** κατά τη μεγέθυνση για να επιλέξετε διάφραγμα ή ταχύτητα κλείστρου.
- Προβολή ρύθμισης της έκθεσης για τις λειτουργίες **M** και **B**
	-

**250 F5.6**

- Πατήστε το κουμπί  $\mathbf Q$  για επιστροφή στο πλαίσιο μεγέθυνσης.
- Πατήστε το κουμπί **ΟΚ** για να τερματίσετε τη μεγέθυνση εστίασης.
- Μπορείτε επίσης να τερματίσετε τη μεγέθυνση εστίασης, κρατώντας πατημένο το κουμπί **Q**.
- Πατήστε το κουμπί κλείστρου μέχρι τη μέση για να εστιάσετε με την αυτόματη εστίαση. *5.*
- Η μεγέθυνση εστίασης εφαρμόζεται μόνο στην προβολή. Οι φωτογραφίες που θα τραβηχτούν με C τη μηχανή δεν επηρεάζονται.
- <sub>ι</sub>ώ Μπορείτε να χρησιμοποιήσετε χειρισμούς αφής για τη μεγέθυνση εστίασης. **Π**⊗ [«Λήψη με χρήση](#page-48-0) [χειρισμών της οθόνης αφής» \(Σελ. 49\)](#page-48-0)
- Μπορείτε να φωτίσετε την περιοχή του πλαισίου μεγέθυνσης για ευκολότερη εστίαση ή να Bδιαμορφώσετε τη μηχανή έτσι ώστε να τερματίζει τη μεγέθυνση εστίασης όταν πατάτε το κουμπί

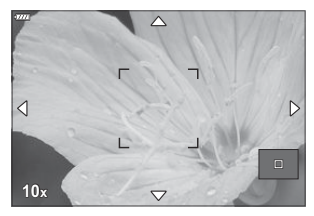

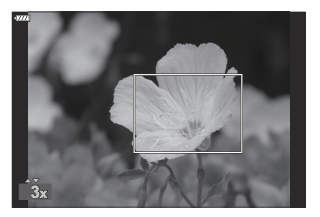

κλείστρου μέχρι τη μέση για να εστιάσετε. L<sup>22</sup> \$ Custom Menu D2 > [\[LV Close Up Settings\]](#page-298-0) [\(Σελ. 299\)](#page-298-0)

# <span id="page-103-0"></span>**Αλλαγή της ευαισθησίας ISO (ISO)**

Επιλέξτε μια τιμή ανάλογα με τη φωτεινότητα του θέματος. Οι υψηλότερες τιμές επιτρέπουν να φωτογραφίσετε πιο σκοτεινές σκηνές, αλλά αυξάνουν τον «θόρυβο» στην εικόνα (κόκκος). Επιλέξτε το **[AUTO]** εάν θέλετε να αφήσετε τη μηχανή να ρυθμίζει την ευαισθησία ανάλογα με τις συνθήκες φωτισμού.

- Κατά την εγγραφή video, εάν έχετε επιλέξει **[P]**, **[A]** ή **[S]** στη ρύθμιση **[**n **Mode]** (λειτουργία έκθεσης video), τότε για την ευαισθησία ISO επιλέγεται σταθερά το **[AUTO]**. Μπορείτε να ενεργοποιήσετε και άλλες επιλογές εάν στη ρύθμιση **[**n **Mode]** επιλέξετε το **[M]**.
	- Πατήστε το κουμπί **ISO** και περιστρέψτε τον μπροστινό ή τον πίσω επιλογέα για να επιλέξετε *1.*μια τιμή.

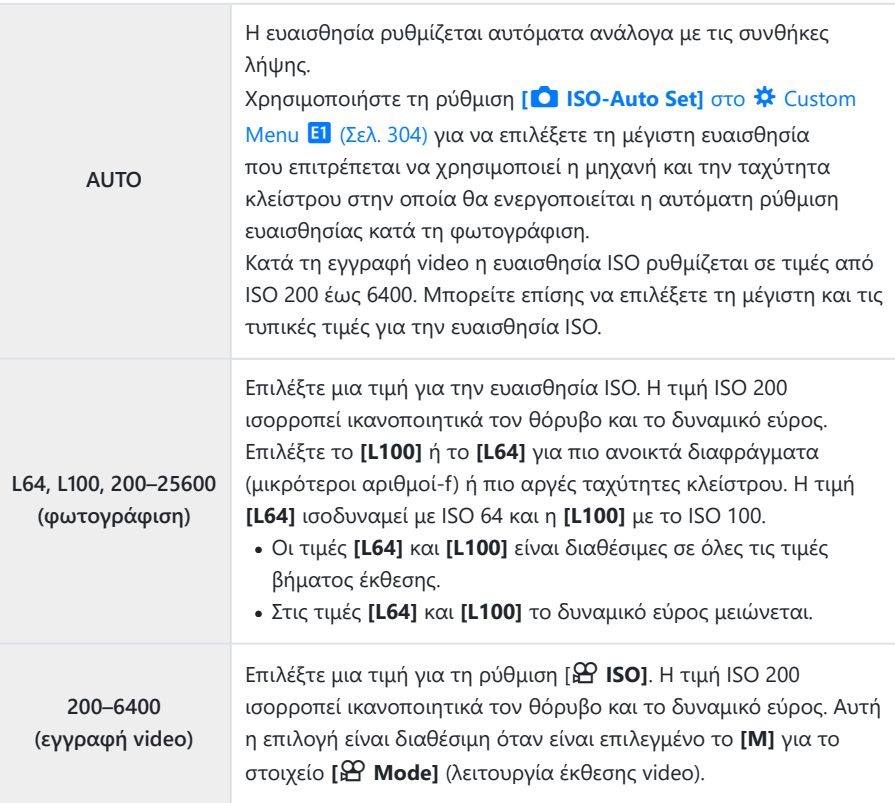

- Εάν συνδυάσετε τιμές για τη ρύθμιση **[**K **ISO]** πάνω από ISO 8000 με ρυθμίσεις που C χρησιμοποιούν ηλεκτρονικό κλείστρο (π.χ. αθόρυβη λειτουργία ή bracketing εστίασης) τότε η ταχύτητα συγχρονισμού του φλας μειώνεται σε 1/20 δευτ.
- Ανεξάρτητα από τη ρύθμιση για την ευαισθησία ISO, εάν φωτογραφίζετε με την αθόρυβη C λειτουργία και bracketing ISO, τότε η ταχύτητα συγχρονισμού φλας μειώνεται στο 1/20 δευτ.
- Εάν έχετε επιλέξει το **[M]** για τη ρύθμιση **[**n **Mode]** (λειτουργία έκθεσης video), τότε μπορείτε C να προσαρμόσετε την ευαισθησία ISO κατά την εγγραφή, είτε χρησιμοποιώντας χειρισμούς αφής ( [Σελ. 89](#page-88-0)) είτε περιστρέφοντας τον μπροστινό ή πίσω επιλογέα.
- Εάν φωτογραφίζετε με λειτουργία εικόνας **[Dramatic Tone]** ή **[Watercolor]** και έχετε επιλέξει το C **[AUTO]** για την ευαισθησία ISO, τότε η τιμή της δεν θα ξεπεράσει το ISO 1600.
- Όταν έχετε επιλέξει το **[M]** για τη **[**n **Mode]** (λειτουργία έκθεσης video), ισχύουν οι παρακάτω C περιορισμοί:
	- Με επιλεγμένη τη λειτουργία εικόνας **[ <sup>\*</sup>έ? ΟΜ-Log400]**:
		- Εάν ο ρυθμός καρέ που επιλέχθηκε για τη ρύθμιση **[沿 ≤:·]** είναι 24p, 25p ή 30p, τότε το εύρος της επιλογής **[AUTO]** περιορίζεται στις τιμές ευαισθησίας ISO 400–3200.
		- Εάν ο ρυθμός καρέ που επιλέχθηκε για τη ρύθμιση **[** $\mathfrak{P}$  **€i·]** είναι 50p ή 60p, τότε το εύρος της επιλογής **[AUTO]** περιορίζεται στις τιμές ευαισθησίας ISO 400–6400.
		- Η ελάχιστη τιμή που μπορείτε να επιλέξετε χειροκίνητα είναι η ISO 400. -
	- **Άλλες λειτουργίες εικόνας:**
		- Εάν ο ρυθμός καρέ που επιλέχθηκε για τη ρύθμιση **[** $\mathfrak{B}$ **·]** είναι 24p, 25p ή 30p, τότε το εύρος της επιλογής **[AUTO]** περιορίζεται στις τιμές ευαισθησίας ISO 200–3200.

## <span id="page-105-0"></span>**Κλείδωμα έκθεσης (Κλείδωμα AE)**

Μπορείτε να κλειδώσετε την έκθεση πατώντας το κουμπί **AEL/AFL**. Προβείτε σε αυτήν την ενέργεια όταν θέλετε να ρυθμίσετε την εστίαση και την έκθεση ξεχωριστά, ή όταν θέλετε να τραβήξετε πολλές φωτογραφίες με την ίδια έκθεση.

- Το κλείδωμα AE είναι διαθέσιμο, κατά τη φωτογράφιση, μόνο εάν έχετε επιλέξει το **[mode1]** ή Cτο **[mode2]** για τη ρύθμιση **[**K **[AEL/AFL\]](#page-320-0)** (Σελ. 321) (σημειώστε ωστόσο, ότι αν έχετε επιλέξει το **[**R**AF]** ή το **[**R**AF**J**]** για τη λειτουργία AF, τότε το κλείδωμα AE είναι διαθέσιμο μόνο στο **[mode1]**).
- Εάν στο κουμπί **AEL/AFL** έχετε αντιστοιχίσει άλλον ρόλο, τότε πρέπει να αντιστοιχίσετε τη λειτουργία **[AEL/AFL]** σε κάποιο άλλο χειριστήριο. g[«Αντιστοίχιση λειτουργιών στα κουμπιά](#page-178-0) [\(Button Function\)» \(Σελ. 179\)](#page-178-0), [«Διαθέσιμοι ρόλοι» \(Σελ. 181\)](#page-180-0)
- Εάν πατήσετε το κουμπί AEL/AFL μία φορά, η έκθεση κλειδώνει και εμφανίζεται η ένδειξη [AEL]. IG [«Ρύθμιση εστίασης και έκθεσης με το κουμπί](#page-320-0) **AEL/AFL** (C AEL/AFL)» (Σελ. 321)
- Για να ξεκλειδώσετε την έκθεση, πατήστε ξανά το κουμπί AEL/AFL.
- Το κλείδωμα καταργείται εάν χρησιμοποιήσετε τον επιλογέα λειτουργιών, το κουμπί **MENU** ή το κουμπί **ΟΚ**.

# <span id="page-106-0"></span>**Φωτογράφιση με διαδοχικές λήψεις/ χρονοδιακόπτη**

Προσαρμόστε τις ρυθμίσεις για φωτογράφιση με διαδοχική λήψη ή με χρονοδιακόπτη. Επιλέξτε ανάλογα με το θέμα σας.

Για λήψη με τον χρονοδιακόπτη στερεώστε τη μηχανή σε τρίποδο. C

- **1.** Πατήστε το κουμπί  $\Box$ ν».
- Περιστρέψτε τον μπροστινό ή τον πίσω επιλογέα για να επιλέξετε μια τιμή. *2.*
	- Μπορείτε να δείτε τις επιλογές του προγραμματιζόμενου χρονοδιακόπτη πατώντας το κουμπί **INFO**.

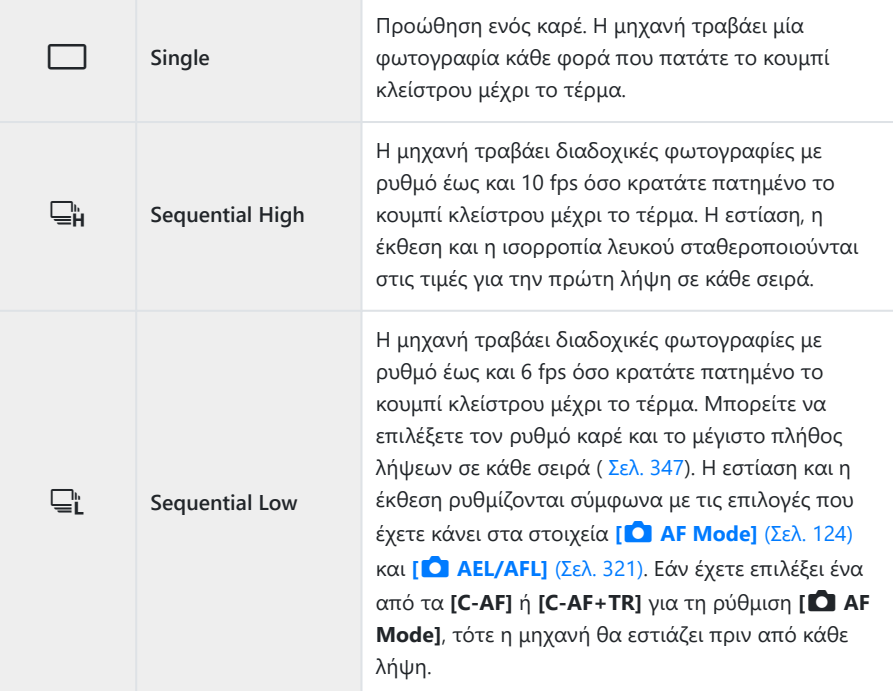

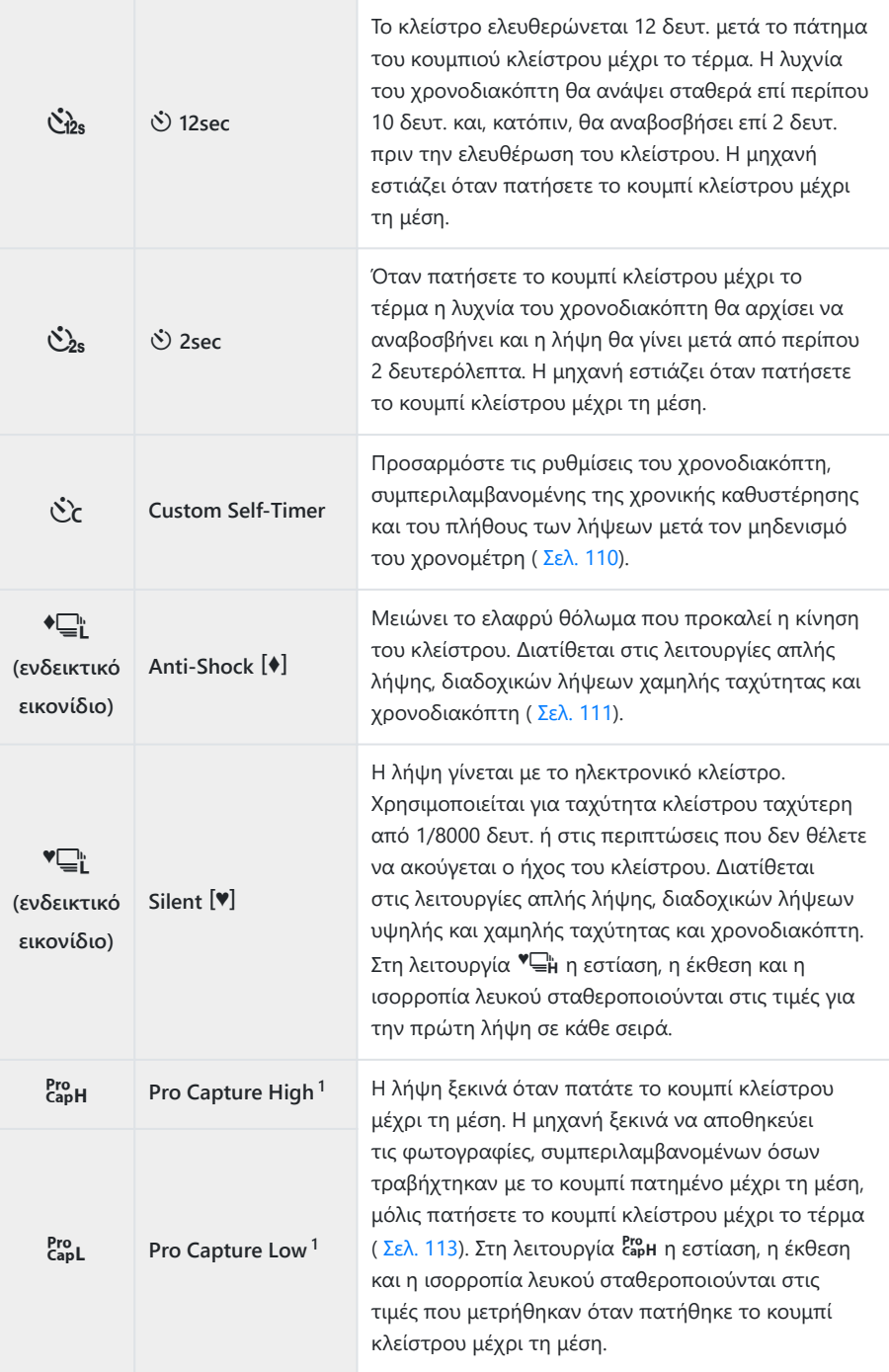
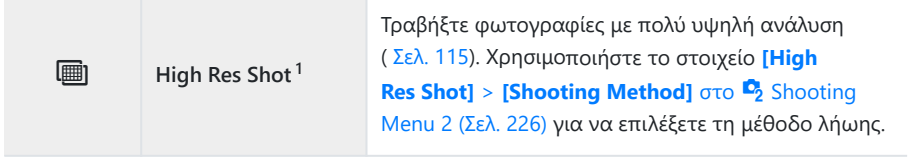

- Δεν μπορείτε να χρησιμοποιήσετε τις λειτουργίες εικόνας καλλιτεχνικών φίλτρων. 1
- $\hat{\mathscr{G}}$  Για να ακυρώσετε τον ενεργοποιημένο χρονοδιακόπτη, πατήστε το  $\nabla.$
- Εάν κατά τη χρήση του χρονοδιακόπτη σταθείτε μπροστά από τη μηχανή για να πατήσετε το B κουμπί κλείστρου, τότε η φωτογραφία ίσως να μην είναι εστιασμένη.
- Μπορείτε να επιλέξετε τον ρυθμό καρέ και το μέγιστο πλήθος λήψεων σε κάθε σειρά [\( Σελ. 347](#page-346-0)). B
- <sub>ε</sub>δ΄ Κατά τη φωτογράφιση με τις λειτουργίες યι και Empl η μηχανή εμφανίζει την εικόνα μέσα από τον φακό. Στις λειτουργίες <del>⊆</del>μ και cωθανίζει την αμέσως προηγούμενη λήψη από το τρέχον καρέ.
- Η ταχύτητα των διαδοχικών λήψεων διαφέρει ανάλογα με τον φακό που χρησιμοποιείτε και το C ζουμ του φακού.
- Κατά τις διαδοχικές λήψεις, εάν αρχίσει να αναβοσβήνει το εικονίδιο στάθμης μπαταρίας λόγω C χαμηλής φόρτισης, τότε η μηχανή διακόπτει τη φωτογράφιση και αρχίζει να αποθηκεύει στην κάρτα τις φωτογραφίες που τραβήξατε. Ανάλογα με το φορτίο της μπαταρίας που απομένει, η μηχανή μπορεί να μην αποθηκεύσει όλες τις φωτογραφίες.
- $\overline{O}$ Χρησιμοποιήστε τη ρύθμιση [<del>W</del>/Ó Settings] στο \* [Custom Menu](#page-297-0) **D1** (Σελ. 298) για να επιλέξετε τις λειτουργίες που θα εμφανίζονται.
- $\mathcal D$ Στις λειτουργίες <del>C</del>μ και ∈με ο ρυθμός καρέ μειώνεται για ρυθμίσεις του **[ISO]** άνω του ISO 8000.
- Η ταχύτητα συγχρονισμού φλας με επιλεγμένο το **[Silent** I**]** είναι 1/50 δευτ. Μειώνεται στο C 1/20 δευτ. για ρυθμίσεις του **[ISO]** άνω του ISO 8000.
- Οι φωτογραφίες που λαμβάνονται με την αθόρυβη λειτουργία και τη λειτουργία προ-λήψης C ενδέχεται να εμφανιστούν παραμορφωμένες εάν η μηχανή ή το θέμα μετακινηθούν γρήγορα κατά τη φωτογράφιση.
- Για να χρησιμοποιήσετε το φλας στη λειτουργία **[Silent** I**]** επιλέξτε το **[Allow]** στη ρύθμιση C **[Anti-Shock** H**/Silent** I**]** > **[Silent** I **Mode Settings]** > **[Flash Mode]** στο 7 Shooting Menu 2.
- Ο ρυθμός καρέ ίσως μειωθεί εάν επιλέξετε το **[On1]** ή το **[On2]** στη λειτουργία «Live View Boost». C**Επιλέξτε το <b>[Off]** για να διατηρήσετε σταθερό τον ρυθμό καρέ,  $\mathbb{R}^2$   $\mathcal{H}$  [Custom Menu](#page-298-0)  $\mathbb{R}^2 > 1$  **[Live [View Boost\]](#page-298-0)** (Σελ. 299)

## **Επιλογές χρονοδιακόπτη (**Čc Custom Self**timer)**

Προσαρμόζετε τις ρυθμίσεις του χρονοδιακόπτη, συμπεριλαμβανομένης της χρονικής καθυστέρησης ελευθέρωσης του κλείστρου και του πλήθους των λήψεων μετά τον μηδενισμό του χρονομέτρη.

- **1.** Πατήστε το κουμπί  $\Box$   $\Diamond$ .
- 2. Επισημάνετε το στοιχείο Α (προγραμματιζόμενος χρονοδιακόπτης), χρησιμοποιώντας τον μπροστινό ή τον πίσω επιλογέα και πατήστε το κουμπί **INFO**.

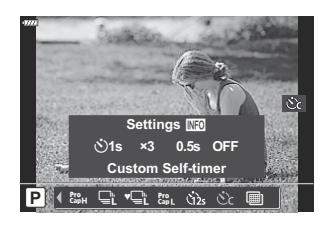

 $\boldsymbol{\beta}.$  Επισημάνετε τα στοιχεία με τα  $\triangle \triangleright$  και χρησιμοποιήστε τα  $\triangle \triangledown$  για να κάνετε την επιλογή.

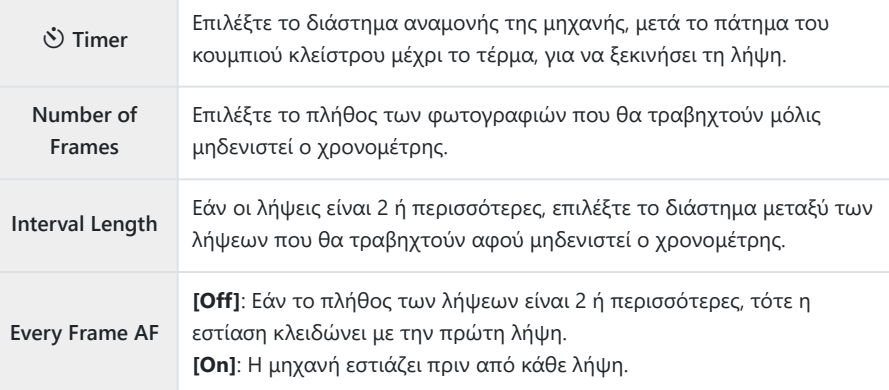

## **Λήψη χωρίς τους κραδασμούς που προκαλούνται από τη λειτουργία του κουμπιού κλείστρου (Anti-Shock**  $\left[\blacklozenge\right]$ )

Μειώνει το ελαφρύ θόλωμα που προκαλεί η κίνηση του κλείστρου. Χρησιμοποιήστε αυτήν την επιλογή όταν ακόμα και η ελάχιστη αστάθεια της μηχανής μπορεί να προκαλέσει θόλωμα, π.χ. κατά τη φωτογράφιση macro ή με τηλεφακό.

Πρώτα πρέπει να ενεργοποιήσετε αυτήν την επιλογή από το στοιχείο **[**g**/**Y **[Settings\]](#page-297-0)** στο C  $\clubsuit$  [Custom Menu](#page-297-0)  $\Omega$  (Σελ. 298) και τοποθετώντας την ένδειξη ( $\checkmark$ ) δίπλα στο κατάλληλο στοιχείο.

- **1.** Πατήστε το κουμπί  $\Box$   $\Diamond$ .
- Επιλέξτε με τον μπροστινό ή τον πίσω επιλογέα ένα από τα στοιχεία που επισημαίνονται με *2.* ♦ και πατήστε το κουμπί **ΟΚ**.
- 3. Φωτογραφίστε.
	- Μόλις παρέλθει ο καθορισμένος χρόνος το κλείστρο απελευθερώνεται και πραγματοποιείται η λήψη.
- Μπορείτε να επιλέξετε την καθυστέρηση από το πάτημα του κουμπιού κλείστρου μέχρι το Bτέρμα και την έναρξη της λήψης, χρησιμοποιώντας τη ρύθμιση **[Anti-Shock**H**/Silent** I**]** > **[Anti-Shock**  $\left[\frac{4}{3}\right]$ **] στο**  $\mathbb{Z}_2$  Shooting Menu 2 ( [Σελ. 247](#page-246-0)).

## **Λήψη χωρίς τον ήχο του κλείστρου (Silent** I**)**

Στις περιπτώσεις που ο ήχος του κλείστρου αποτελεί πρόβλημα, μπορείτε να φωτογραφίσετε αθόρυβα. Για τη μείωση ακόμα και του ανεπαίσθητου κραδασμού που προκαλεί η κίνηση του μηχανικού κλείστρου, όπως πρέπει να συμβαίνει στην αντικραδασμική λήψη, χρησιμοποιείται ηλεκτρονικό κλείστρο.

- **1.** Πατήστε το κουμπί  $\Box$   $\Diamond$ .
- Επιλέξτε με τον μπροστινό ή τον πίσω επιλογέα ένα από τα στοιχεία που επισημαίνονται με *2.* ♥ και πατήστε το κουμπί **ΟΚ**.
- 3. Φωτογραφίστε.
	- Κατά την απελευθέρωση του κλείστρου, η οθόνη θα μαυρίσει στιγμιαία. Ο ήχος του κλείστρου δεν θα ακουστεί.
	- Η πιο γρήγορη, διαθέσιμη ταχύτητα κλείστρου είναι 1/32000 δευτ.
- Τα αποτελέσματα ενδέχεται να μην είναι τα αναμενόμενα είτε υπό συνθήκες φωτισμού από C πηγές που προκαλούν «flickering», όπως είναι οι λαμπτήρες φθορισμού και LED, είτε εάν το θέμα μετακινηθεί απότομα κατά τη φωτογράφιση.
- Μπορείτε να επιλέξετε την καθυστέρηση από το πάτημα του κουμπιού κλείστρου μέχρι το τέρμα Bκαι την έναρξη της λήψης, χρησιμοποιώντας τη ρύθμιση **[Anti-Shock**H**/Silent** I**]** > **[Silent** I**]** στο  $\mathcal{D}_2$  Shooting Menu 2 ( [Σελ. 247\)](#page-246-0).

## **Λήψη χωρίς καθυστέρηση (φωτογράφιση με Προ-Λήψη (Pro Capture))**

Η λήψη ξεκινά μόλις πατήσετε το κουμπί κλείστρου μέχρι τη μέση, και μόλις το πατήσετε μέχρι το τέρμα η μηχανή αρχίζει να αποθηκεύει στην κάρτα μνήμης τις τελευταίες *n* φωτογραφίες, όπου *n* είναι το πλήθος που επιλέξατε προτού ξεκινήσει η λήψη. Εάν κρατήστε το κουμπί πατημένο μέχρι το τέρμα, οι λήψεις συνεχίζονται μέχρι να εγγραφεί το επιλεγμένο πλήθος των φωτογραφιών. Με αυτήν τη λειτουργία θα απαθανατίσετε στιγμιότυπα που ενδεχομένως θα «χάνατε» λόγω κίνησης του θέματος ή καθυστέρησης του κλείστρου.

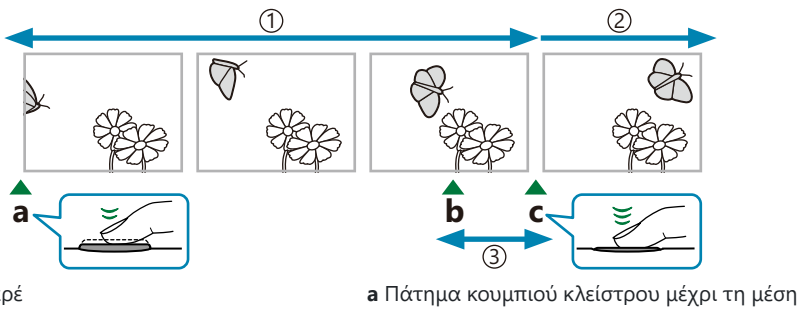

Έως 14 καρέ 1 2)Η διαδοχική λήψη συνεχίζεται 3)Καθυστέρηση κλείστρου

- **b** το στιγμιότυπο που θέλατε
- **c** Πάτημα κουμπιού κλείστρου μέχρι το τέρμα

#### **Pro Capture Low (** $_{\text{cab}}^{\text{Pro}}$ **)**

Επιλέξτε αυτήν τη ρύθμιση εάν πιστεύετε ότι η απόσταση του θέματος θα αλλάξει κατά τη λήψη. Η μηχανή φωτογραφίζει με έως και 10 fps. Είναι δυνατό να καταγραφούν έως και 14 καρέ προτού πατήσετε το κουμπί κλείστρου μέχρι το τέρμα. Εάν έχετε επιλέξει ένα από τα **[C-AF]** ή **[C-AF+TR]** για τη ρύθμιση **[**K **[AF Mode\]](#page-123-0)** (Σελ. 124), τότε η μηχανή θα εστιάζει πριν από κάθε λήψη.

- $\mathcal D$  Επιλέγοντας το EmL (Pro Capture Low) η τιμή του διαφράγματος περιορίζεται μεταξύ μέγιστου διαφράγματος και f8.0.
- $\mathcal D$ Στη λειτουργία Epo (Pro Capture Low) δεν είναι δυνατή η χρήση φακών συστήματος Four Thirds ή Micro Four Thirds τρίτων κατασκευαστών.

#### **Pro Capture High (** $\frac{Pro}{capH}$ **)**

Επιλέξτε αυτήν τη ρύθμιση εάν πιστεύετε ότι η απόσταση του θέματος δεν θα αλλάξει σημαντικά κατά τη λήψη. Η μηχανή φωτογραφίζει με έως και 30 fps. Είναι δυνατό να καταγραφούν έως και 14 καρέ προτού πατήσετε το κουμπί κλείστρου μέχρι το τέρμα. Η μηχανή εστιάζει με τη λειτουργία **[S-AF]** όταν είναι επιλεγμένο το **[C-AF]** ή το **[C-AF+TR]** για τη ρύθμιση **[**K **[AF Mode\]](#page-123-0)** (Σελ. 124).

#### **Φωτογράφιση με Προ-Λήψη (Pro Capture)**

- **1.** Πατήστε το κουμπί $\Box$ ν).
- **2.** Περιστρέψτε τον μπροστινό ή τον πίσω επιλογέα για να επισημάνετε το στοιχείο <sup>ε</sup> ερμ Capture High) ή το **Erg.** (Pro Capture Low) και πατήστε το κουμπί **ΟΚ**.
- Πατήστε το κουμπί κλείστρου μέχρι τη μέση για να αρχίσει η λήψη. *3.*
	- Όταν πατάτε το κουμπί κλείστρου μέχρι τη μέση εμφανίζεται το εικονίδιο λήψης ( $\circledast$ ). Εάν κρατήσετε το κουμπί πατημένο μέχρι τη μέση επί περισσότερο από ένα λεπτό, τότε η λήψη τα τερματιστεί και το εικονίδιο  $\Theta$  θα σβήσει. Για να συνεχίσετε τη φωτογράφιση, πατήστε ξανά το κουμπί κλείστρου μέχρι τη μέση.

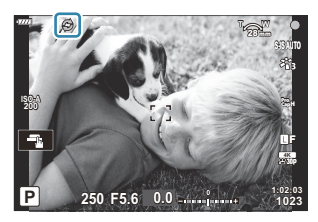

- Πατήστε το κουμπί κλείστρου μέχρι το τέρμα για να ξεκινήσει η εγγραφή των φωτογραφιών *4.* στην κάρτα μνήμης.
	- Οι λήψεις θα συνεχιστούν όσο πατάτε το κουμπί κλείστρου μέχρι το τέρμα και μέχρι να ολοκληρωθεί το πλήθος τους που επιλέξατε στη ρύθμιση **[Frame Count Limiter]**.
- త్ర<sup>:</sup> Μπορείτε να επιλέξετε τις ρυθμίσεις **[Max fps]** (μόνο <sup>pro</sup>μ (Pro Capture High)), **[Pre-shutter Frames]** και **[Frame Count Limiter]** χρησιμοποιώντας τις επιλογές **[**g**L Settings]** και **[**g**H Settings] > [co Co**  $\mathbf{\ddot{x}}$  **Custom Menu <b>G**.  $\mathbb{R}$  [«Επιλογές διαδοχικής λήψης \(](#page-346-0) $\Box$ ) L Settings/ $\Box$ ) H [Settings\)» \(Σελ. 347\)](#page-346-0)
- Το τρεμόπαιγμα από τον φωτισμό φθορισμού, οι τυχόν μεγάλες μετακινήσεις του θέματος κ.λπ. C ενδέχεται να παραμορφώσουν τις εικόνες.
- Κατά τη φωτογράφιση, η οθόνη σβήνει και δεν ακούγεται ο ήχος του κλείστρου. C
- Υπάρχει περιορισμός στην ελάχιστη επιτρεπτή ταχύτητα κλείστρου. C
- Η λειτουργία Προ-Λήψης (Pro Capture) δεν είναι διαθέσιμη κατά τη σύνδεση με smartphone μέσω CWi-Fi.

## <span id="page-114-0"></span>**Λήψη φωτογραφιών με υψηλότερη ανάλυση (High Res Shot)**

Φωτογραφίστε με ανάλυση υψηλότερη από αυτήν του αισθητήρα εικόνας. Η μηχανή τραβάει μια σειρά λήψεων μετακινώντας τον αισθητήρα και τις συνδυάζει έτσι ώστε να δημιουργήσει μία φωτογραφία υψηλής ανάλυσης. Χρησιμοποιήστε αυτήν τη λειτουργία για φωτογραφίσετε λεπτομέρειες, οι οποίες δεν θα ήταν ορατές, ακόμα και με υψηλούς συντελεστές ζουμ.

- **1.** Πατήστε το κουμπί  $\Box$   $\Diamond$ .
- 2. Επισημάνετε το στοιχείο | χρησιμοποιώντας τον μπροστινό ή τον πίσω επιλογέα.
	- Για να επιλέξετε μεταξύ τριπόδου και κρατήματος στο χέρι, πατήστε το κουμπί **INFO** και περιστρέψτε τον μπροστινό ή τον πίσω επιλογέα.
- Πατήστε το κουμπί **OK**. *3.*
	- Θα εμφανιστεί ένα εικονίδιο  $\blacksquare$ . Το εικονίδιο αναβοσβήνει όταν η μηχανή δεν είναι σταθερή. Το εικονίδιο σταματά να αναβοσβήνει όταν η μηχανή είναι σταθερή και έτοιμη για τη φωτογράφιση.

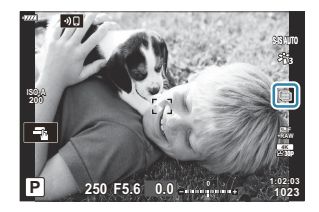

- Αφού ενεργοποιήσετε τη λειτουργία High Res Shot, ελέγξτε την επιλεγμένη ποιότητα εικόνας. Μπορείτε να ρυθμίσετε την ποιότητα εικόνας από τον πλήρη πίνακα ελέγχου LV [\( Σελ. 147\)](#page-146-0).
- **4.** Φωτογραφίστε.
	- $\cdot$  Όταν η ένδειξη  $\textcircled{\tiny{\textsf{III}}\quad$  αναβοσβήνει προειδοποιεί για θόλωμα της φωτογραφίας λόγω αστάθειας της μηχανής. Κρατήστε τη μηχανή σταθερή.
	- Όταν η λήψη ολοκληρωθεί, το πράσινο εικονίδιο  $\blacksquare$  θα σβήσει από την προβολή.
	- Η μηχανή θα δημιουργήσει αυτόματα τη σύνθετη εικόνα όταν ολοκληρωθεί η λήψη. Κατά τη διαδικασία, θα εμφανίζεται ένα μήνυμα.
- $\hat{\mathscr{E}}$  Μέσω του στοιχείου **[High Res Shot]** ( [Σελ. 226\)](#page-225-0) στο  $\blacksquare_2$  Shooting Menu 2 μπορείτε να αλλάξετε την καθυστέρηση από το πάτημα του κουμπιού κλείστρου μέχρι το τέρμα έως την απελευθέρωση του κλείστρου, το χρονικό διάστημα για τη φόρτιση του φλας όταν αυτό

χρησιμοποιείται στη Λήψη Υψηλής Ανάλυσης, καθώς και το στιλ φωτογράφισης (με τρίποδο ή στο χέρι).

- $\mathcal D$ Επιλέξτε ανάμεσα στις λειτουργίες JPEG (5. F ή 5. F) και JPEG+RAW. Εάν η επιλεγμένη ποιότητα εικόνας είναι η RAW+JPEG, τότε η μηχανή αποθηκεύει μία εικόνα RAW (επέκταση «.ORI») προτού συνθέσει την εικόνα υψηλής ανάλυσης. Η προβολή των μη επεξεργασμένων εικόνων RAW είναι δυνατή με την πιο πρόσφατη έκδοση του OM Workspace.
- Η επιλογή **[S-IS Off]** ενεργοποιείται αυτόματα για τη ρύθμιση **[**K **[Image Stabilizer\]](#page-140-0)** (Σελ. 141) C όταν το **[Tripod]** είναι επιλεγμένο για τη ρύθμιση **[Shooting Method]**. Αντίστοιχα ενεργοποιείται η επιλογή **[S-IS AUTO]** όταν είναι επιλεγμένο το **[Handheld]**.
- Ο μέγιστος χρόνος αναμονής για τη ρύθμιση **[Shooting Method]** > **[Handheld]** είναι C 1 δευτερόλεπτο.
- ${\cal O}$  Κατά τη φωτογράφιση με τηλεχειρισμό φλας (RC), ο μέγιστος χρόνος αναμονής του φλας είναι 4 δευτ. και η λειτουργία ελέγχου του φλας κλειδώνει στο «MANUAL».
- Αυτή η επιλογή είναι διαθέσιμη στις λειτουργίες **P** , **A** , **S** και **M** . C
- Δεν μπορείτε να χρησιμοποιήσετε τη λειτουργία «High Res Shot» με τα εξής: C
	- φωτογράφιση χρονισμού, πολλαπλή έκθεση, αντιστάθμιση προοπτικής, bracketing, διόρθωση fisheye, φωτογράφιση HDR και φωτογράφιση LV ND.
- Οι φωτογραφίες που θα τραβηχτούν με λειτουργία εικόνας **[e-Portrait]** ή καλλιτεχνικό φίλτρο θα C αποθηκευτούν με τη λειτουργία **[Natural]**.
- Η ποιότητας της εικόνας ενδέχεται να μειωθεί υπό συνθήκες φωτισμού από πηγές που C προκαλούν «flickering», όπως είναι οι λαμπτήρες φθορισμού και LED.
- Εάν η μηχανή δεν μπορεί να αποθηκεύσει τη σύνθετη εικόνα λόγω θολώματος ή άλλης αιτίας, Cτότε θα αποθηκευτεί μόνο η πρώτη λήψη. Εάν είναι επιλεγμένη η ποιότητα εικόνας **[JPEG]**, τότε η λήψη θα αποθηκευτεί σε μορφή JPEG, ενώ εάν είναι επιλεγμένη η **[RAW+JPEG]**, τότε η μηχανή αποθηκεύει δύο αντίγραφα, ένα σε μορφή RAW (.ORF) και ένα σε μορφή JPEG.

# **Ο πλήρης πίνακας ελέγχου/ελέγχου LV**

### **Ο Πλήρης πίνακας ελέγχου και ο Πλήρης πίνακας ελέγχου LV**

Στον πλήρη πίνακα ελέγχου/ελέγχου LV εμφανίζονται οι ρυθμίσεις λήψης και οι τρέχουσες τιμές τους. Χρησιμοποιήστε τον πλήρη πίνακα ελέγχου LV κατά το καδράρισμα στην οθόνη («ζωντανή προβολή») και τον πλήρη πίνακα ελέγχου κατά το καδράρισμα στο σκόπευτρο.

Πατώντας το κουμπί U (**LV**) κατά τη ζωντανή προβολή μπορείτε να φωτογραφίσετε με το σκόπευτρο ενώ ο πλήρης πίνακας ελέγχου LV εμφανίζεται στην οθόνη.

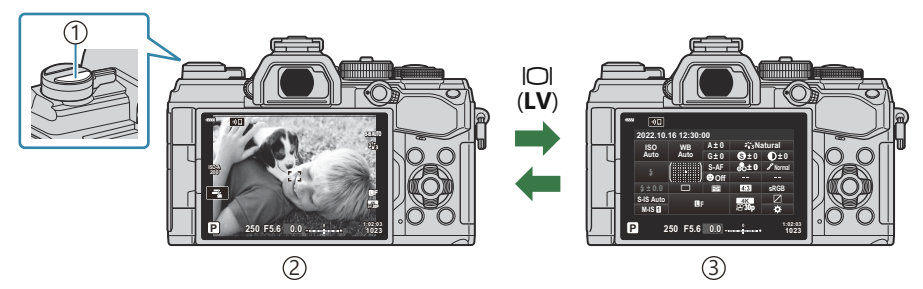

 $\mathbb{D}$ Κουμπί  $\Box$  (**LV**)

2)Φωτογράφιση με ζωντανή προβολή

3)Φωτογράφιση με το σκόπευτρο (η οθόνη σβήνει όσο είναι ενεργοποιημένο το σκόπευτρο)

#### **Πλήρης πίνακας ελέγχου LV (Φωτογράφιση με ζωντανή προβολή)**

Για να εμφανίσετε τον πλήρη πίνακα ελέγχου LV στην οθόνη, πατήστε το κουμπί **ΟΚ** ενώ βρίσκεστε σε ζωντανή προβολή.

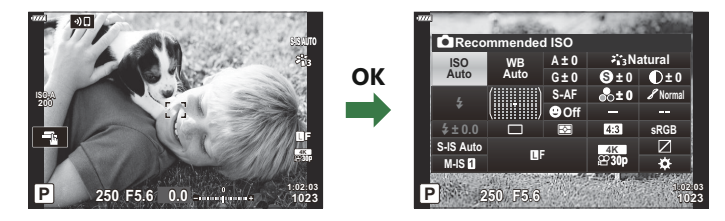

#### **Πλήρης πίνακας ελέγχου (Φωτογράφιση με το σκόπευτρο)**

Ο πλήρης πίνακας ελέγχου εμφανίζεται συνεχώς στην οθόνη, κατά το καδράρισμα του θέματος στο σκόπευτρο. Πατήστε το κουμπί **ΟΚ** για να ενεργοποιήσετε τον δείκτη.

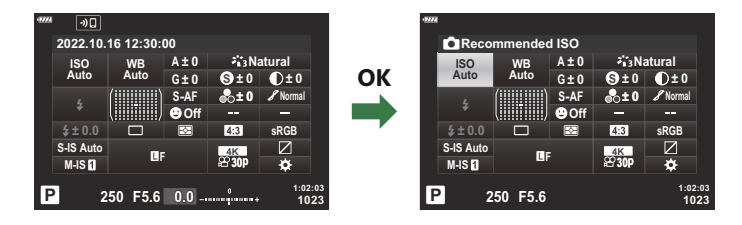

#### **Χρήση του Πλήρους πίνακα ελέγχου και του Πλήρους πίνακα ελέγχου LV**

- **1.** Πατήστε το κουμπί **ΟΚ**.
	- Εάν πατήσετε το κουμπί ενώ βρίσκεστε σε ζωντανή προβολή, τότε στην οθόνη θα εμφανιστεί ο πλήρης πίνακας ελέγχου LV.
	- Θα είναι επισημασμένη η τελευταία ρύθμιση που χρησιμοποιήθηκε.
- K**Recommended ISO sRGB Natural S ± 0 ± 0 Normal WB Auto ISO Auto ± 0 A ± 0 G ± 0 P 250 F5.6** o p **S-AF O**f **30p**  $\begin{array}{ccc} \text{S-S-IS AutO} \ \text{M} & \text{M} & \text{M} \end{array}$ #**± 0.0 1023 1:02:03 M-IS** 1

1 Δείκτης

- Επισημάνετε ένα στοιχείο είτε με τα κουμπιά *2.* FGHI είτε περιστρέφοντας τον πίσω επιλογέα.
	- Η επιλεγμένη ρύθμιση θα επισημανθεί.
	- Μπορείτε επίσης να επισημάνετε στοιχεία, πιέζοντάς τα στην προβολή.
- Περιστρέψτε τον μπροστινό επιλογέα για να *3.* αλλάξετε τη επισημασμένη ρύθμιση.
- Πατήστε το κουμπί κλείστρου μέχρι τη μέση για να κάνετε αποδεκτές τις τρέxουσες ρυθμίσεις *4.*και να βγείτε από τον πλήρη πίνακα ελέγχου LV.
	- Εάν χρησιμοποιείτε τον πλήρη πίνακα ελέγχου, τότε ο δείκτης θα εξαφανιστεί και η ρύθμιση θα τερματιστεί.

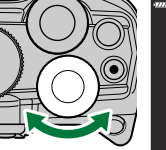

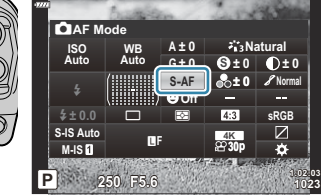

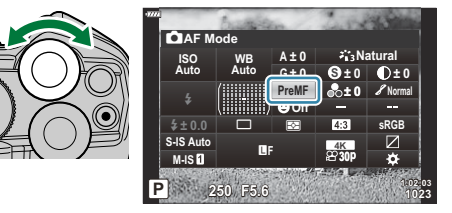

#### **Πρόσθετες επιλογές**

Πατώντας το κουμπί **OK** στο Βήμα 2 εμφανίζονται οι επιλογές για την επισημασμένη ρύθμιση.

Σε ορισμένες περιπτώσεις, μπορείτε να διαμορφώσετε και τις πρόσθετες επιλογές.

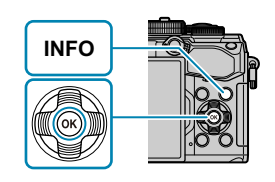

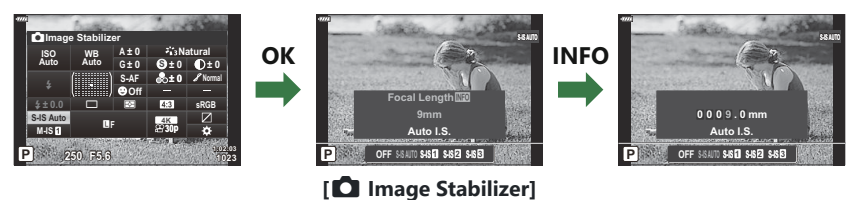

Μπορείτε επίσης να χρησιμοποιήσετε χειρισμούς αφής αντί του κουμπιού **ΟΚ**. Για να εμφανίσετε τις επιλογές, πιέστε ελαφρά δύο φορές στη ρύθμιση που θέλετε.

#### **Διαθέσιμες επιλογές στον Πλήρη πίνακα ελέγχου/ ελέγχου LV**

#### **Πλήρης πίνακας ελέγχου LV**

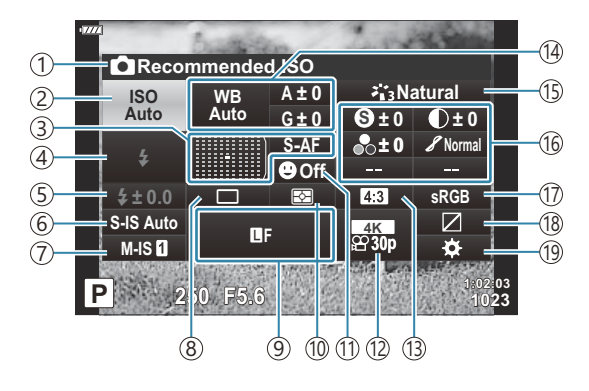

#### **Πλήρης πίνακας ελέγχου**

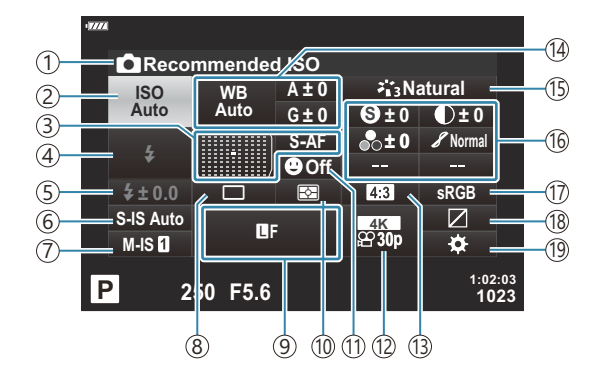

- Τρέχουσα επιλογή 1
- 2)Ευαισθησία ISO ( [Σελ. 123](#page-122-0))
- 3)Λειτουργία AF ( [Σελ. 124](#page-123-0)) Στόχος AF ( [Σελ. 130](#page-129-0))
- Λειτουργία φλας ( [Σελ. 157](#page-156-0)) 4
- 5)Έλεγχος έντασης φλας [\( Σελ. 163\)](#page-162-0)
- Χειροκίνητη ρύθμιση έντασης φλας ( [Σελ. 157\)](#page-156-0)
- 6 Σταθεροποιητής εικόνας ( <mark>Σελ. 141)</mark>
- $\widehat{\mathcal{D}}$   $\widehat{\mathbf{H}^2}$  Σταθεροποίηση εικόνας ( [Σελ. 141\)](#page-140-0)
- Διαδοχικές λήψεις/χρονοδιακόπτης [\( Σελ. 145](#page-144-0)) 8
- 9 Δ Ποιότητα εικόνας ( <mark>Σελ. 147</mark>)
- Λειτουργία φωτομέτρησης ( [Σελ. 131](#page-130-0)) 10
- $\mathbb{\Omega}\mathbf{\Theta}$  Προτεραιότητα προσώπου ( [Σελ. 133\)](#page-132-0)
- $\widehat{12}$   $\widehat{22}$  Ποιότητα εικόνας ( [Σελ. 149](#page-148-0))
- Αναλογία πλάτους-ύψους ( [Σελ. 146](#page-145-0)) 13
- 14)Ισορροπία λευκού ( [Σελ. 136](#page-135-0)) Αντιστάθμιση ισορροπίας λευκού ( [Σελ. 140](#page-139-0))
	- Θερμοκρασία χρώματος 1 [\( Σελ. 136\)](#page-135-0)
- 15)Λειτουργία εικόνας [\( Σελ. 164\)](#page-163-0)
- 16 \$ Οξύτητα [\( Σελ. 169\)](#page-168-0)
	- F Αντίθεση ( [Σελ. 170](#page-169-0))
	- E Κορεσμός ( [Σελ. 171](#page-170-0))
	- D Διαβάθμιση [\( Σελ. 172\)](#page-171-0)
	- F Χρωματικό φίλτρο [\( Σελ. 173\)](#page-172-0)
	- T Μονοχρωματικό χρώμα [\( Σελ. 174\)](#page-173-0)
	- **Θ** Εφέ [\( Σελ. 175\)](#page-174-0)
	- $C$  Χρώμα<sup>2</sup> (Σελ. 79)
	- R Χρώμα/ζωντανά 3 [\( Σελ. 167\)](#page-166-0)
	- Εφέ 4 ( [Σελ. 78](#page-77-0))
- (17)Χρωματικός χώρος [\( Σελ. 176](#page-175-0))
- Έλεγχος φωτεινών και σκοτεινών περιοχών 18 ( [Σελ. 177](#page-176-0))
- (19)Αντιστοίχιση λειτουργίας κουμπιού [\( Σελ. 179\)](#page-178-0)
- Εμφανίζεται εάν έχετε επιλέξει το CWB (προσωπική ρύθμιση ισορροπίας λευκού) για την 1 ισορροπία λευκού.
- Εμφανίζεται εάν έχετε επιλέξει το Partial Color. 2
- Εμφανίζεται εάν έχετε επιλέξει το Color Creator. 3
- Εμφανίζεται εάν έχετε επιλέξει ένα καλλιτεχνικό φίλτρο. 4

## <span id="page-122-0"></span>**Αλλαγή της ευαισθησίας ISO (ISO)**

Pυθμίστε την ευαισθησία ISO.  $\mathbb{R}$  [«Αλλαγή της ευαισθησίας ISO \(ISO\)» \(Σελ. 104\)](#page-103-0)

- Μπορείτε να κάνετε διαφορετικές επιλογές για τη λήψη φωτογραφιών και την εγγραφή video.
	- Πατήστε το κουμπί **ΟΚ** για να εμφανιστεί ο πλήρης πίνακας ελέγχου LV. *1.*
	- Επισημάνετε το στοιχείο **[ISO]** χρησιμοποιώντας τα κουμπιά *2.*  $\land \lor \land \lor$

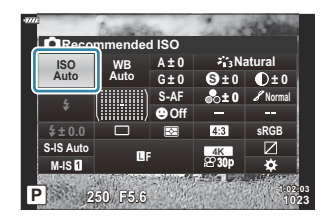

Χρησιμοποιήστε τον μπροστινό επιλογέα για να επιλέξετε ένα στοιχείο. *3.*

### <span id="page-123-0"></span>**Επιλογή της λειτουργίας εστίασης (AF Mode)**

Μπορείτε να επιλέξετε μια μέθοδο εστίασης (λειτουργία εστίασης).

- Μπορείτε να επιλέξετε διαφορετικές μεθόδους εστίασης για τη λειτουργία φωτογράφισης και τη λειτουργία video.
	- Πατήστε το κουμπί **ΟΚ** για να εμφανιστεί ο πλήρης πίνακας ελέγχου LV. *1.*
	- Επισημάνετε το στοιχείο **[AF Mode]** χρησιμοποιώντας τα *2.* κουμπιά  $\Delta \nabla \triangleleft P$ .

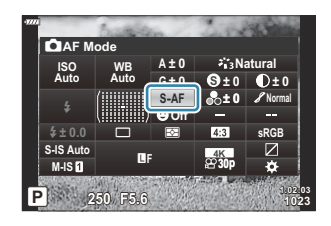

Χρησιμοποιήστε τον μπροστινό επιλογέα για να επιλέξετε ένα στοιχείο. *3.*

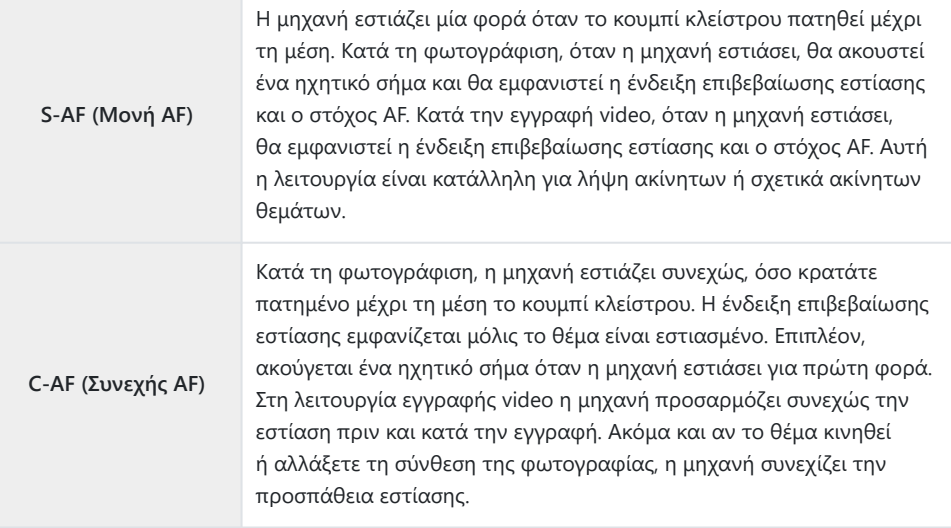

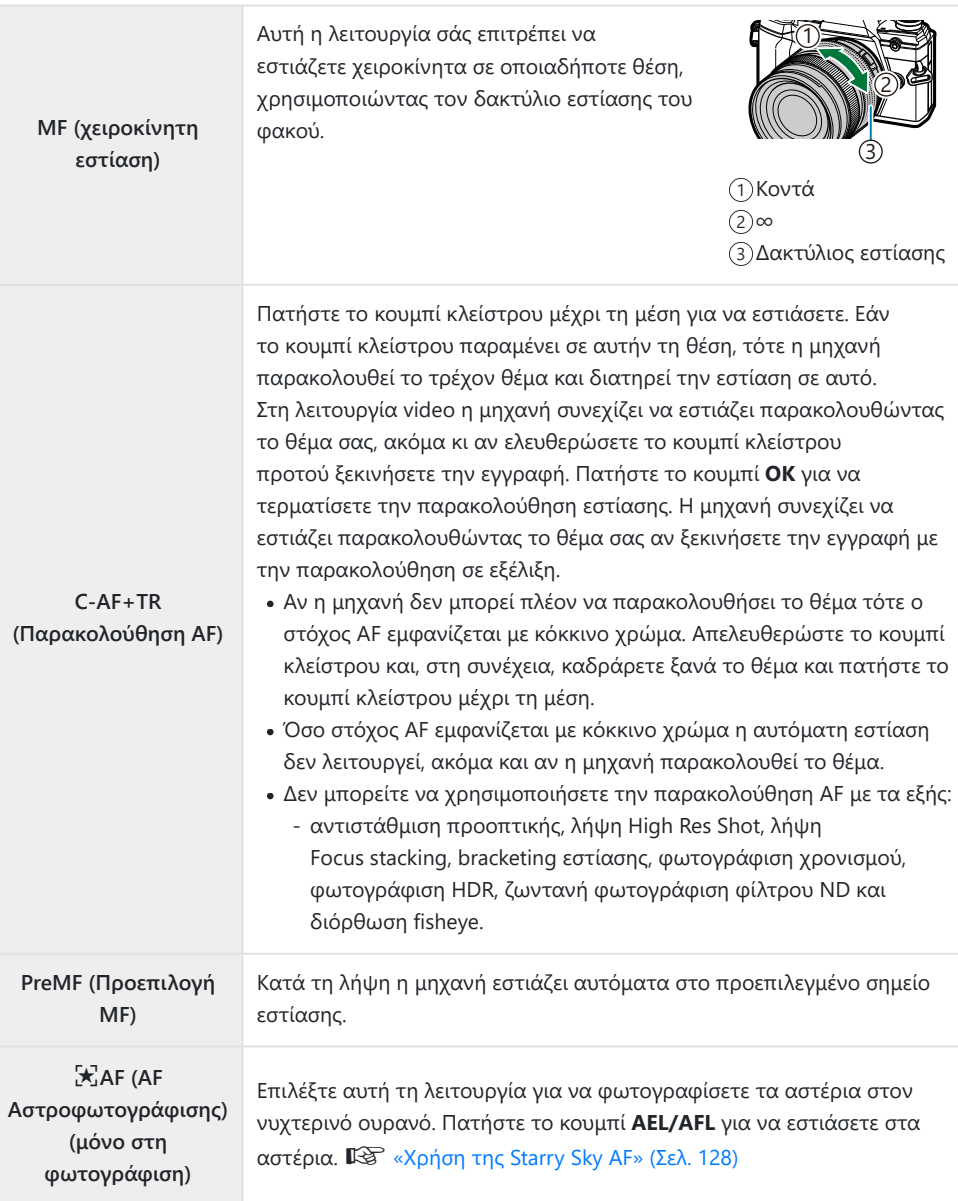

- Η μηχανή ενδέχεται να μην μπορεί να εστιάσει εάν το θέμα είναι δεν είναι επαρκώς φωτισμένο, παρεμποδίζεται από ομίχλη ή καπνό ή δεν παρουσιάζει αντίθεση.
- Όταν χρησιμοποιείτε φακό συστήματος Four Thirds, η λειτουργία AF δεν είναι διαθέσιμη κατά την εγγραφή video.
- Η επιλογή **[AF Mode]** δεν είναι διαθέσιμη εάν ο δακτύλιος εστίασης του φακού βρίσκεται στη θέση «MF» και έχει επιλεγεί το στοιχείο **[Operative]** στη ρύθμιση **[\[MF Clutch\]](#page-291-0)** στο \* Custom Menu **A4** [\(Σελ. 292\).](#page-291-0) **I** e [«Φακοί με συμπλέκτη MF» \(Σελ. 457\)](#page-456-0)
- Μπορείτε να χρησιμοποιήσετε τον μοχλό **Fn** για να επιλέξετε ανάμεσα στις ρυθμίσεις **[AF Mode]** που έχουν αντιστοιχιστεί στις Θέσεις 1 και 2 του μοχλού **Fn**. L<sup>2</sup>  $\hat{X}$  [Custom Menu](#page-293-0) **B** > [<sup>6</sup> Fn **[Lever Function\]](#page-293-0)** (Σελ. 294),  $\mathbf{D}$  Video Menu >  $[\mathbf{D}$  **Button/Dial/Lever]** >  $[\mathbf{D}$  **Fn Lever Function]** [\(Σελ. 249\)](#page-248-0)

#### **Χειροκίνητη προσαρμογή της εστίασης κατά την αυτόματη εστίαση**

- Προτού προχωρήσετε, επιλέξτε **[On]** για τη ρύθμιση **[Δ AF+MF]** στο « [Custom Menu](#page-318-0) <mark>AT</mark> [\(Σελ. 319\).](#page-318-0) Η ένδειξη J θα εμφανιστεί δίπλα στο στοιχείο **[S‑AF]**, **[C‑AF]**, **[C‑AF+TR]** ή **[**R **AF]**.
	- 1. Επιλέξτε μια λειτουργία εστίασης που επισημαίνεται με το εικονίδιο **MF** (Σελ. 124).
		- Για εγγραφή video επιλέξτε το **[S-AF**J**]** για τη ρύθμιση **[**n **[AF/IS Settings\]](#page-248-0)** > **[**n **AF Model** στο **εγ** [Video Menu \(Σελ. 249\)](#page-248-0).
	- Πατήστε το κουμπί κλείστρου μέχρι τη μέση για να εστιάσετε με την αυτόματη εστίαση. *2.*
		- Πατήστε το κουμπί **AEL/AFL** για να ξεκινήσει η AF Αστροφωτογράφισης όταν είναι επιλεγμένο το **[**R**AF**J**]**.
	- Κρατήστε πατημένο το κουμπί κλείστρου μέχρι τη μέση και περιστρέψτε τον δακτύλιο *3.* εστίασης για να προσαρμόσετε χειροκίνητα την εστίαση.
		- Για να εστιάσετε ξανά με την αυτόματη εστίαση, ελευθερώστε και πατήστε ξανά το κουμπί κλείστρου μέχρι τη μέση.
		- Η χειροκίνητη προσαρμογή της εστίασης κατά την αυτόματη εστίαση δεν είναι διαθέσιμη στη λειτουργία **[**R**AF**J**]**.
		- Η χειροκίνητη προσαρμογή της εστίασης κατά την αυτόματη εστίαση είναι διαθέσιμη μέσω του δακτυλίου εστίασης των φακών M.ZUIKO PRO (Micro Four Thirds PRO). Για πληροφορίες σχετικά με τους άλλους φακούς, επισκεφθείτε τον ιστότοπό μας.
	- Πατήστε το κουμπί κλείστρου μέχρι τέρμα της υπόλοιπης διαδρομής του για να τραβήξετε τη *4.*φωτογραφία.

#### <span id="page-127-0"></span>**Χρήση της Starry Sky AF**

- Επιλέξτε το **[**R**AF]** για τη λειτουργία AF και πατήστε το κουμπί **OK**. *1.*
- Πατήστε το κουμπί **AEL/AFL** για να ξεκινήσει η AF Αστροφωτογράφισης. *2.*
	- Για να διακόψετε την AF Αστροφωτογράφισης, πατήστε ξανά το κουμπί **AEL/AFL**.
	- Από προεπιλογή, η AF Αστροφωτογράφισης δεν ξεκινά όταν πατάτε το κουμπί κλείστρου μέχρι τη μέση. Για να διαμορφώσετε τη μηχανή έτσι ώστε η AF Αστροφωτογράφισης να ξεκινά όταν έχετε πατημένο το κουμπί κλείστρου μέχρι τη μέση χρησιμοποιήστε το **στοιχείο <b>[**■ AEL/AFL] στο <del>Φ</del> [Custom Menu](#page-320-0) **A1** (Σελ. 321).
	- Όταν είναι επιλεγμένη η AF αστροφωτογράφισης η μηχανή εμφανίζει το μήνυμα **[Starry Sky AF is Running]**. Μόλις η μηχανή εστιάσει εμφανίζεται για δύο δευτερόλεπτα η ένδειξη επιβεβαίωσης εστίασης (●). Εάν η μηχανή δεν μπορεί να εστιάσει, τότε η ένδειξη επιβεβαίωσης εστίασης αναβοσβήνει για δύο δευτερόλεπτα.
- Πατήστε το κουμπί κλείστρου μέχρι τέρμα για να τραβήξετε τη φωτογραφία. *3.*
- <sub>έ</sub>δ' Για το στοιχείο <mark>[\[Starry Sky AF Setting\]](#page-291-0)</mark> στο **※** Custom Menu <mark>04</mark> (Σελ. 292) υπάρχουν οι επιλογές **[Accuracy]** και **[Speed]**. Εάν επιλέξετε το **[Accuracy]** τότε στερεώστε τη μηχανή σε τρίποδο για να φωτογραφίσετε.
- <sub>φ</sub>΄ Οι διαθέσιμες επιλογές στόχου AF ( <mark>Σελ. 96</mark>) περιορίζονται σε: μεμονωμένος στόχος, ομάδα 9 στόχων (3 × 3) και ομάδα 25 στόχων (5 × 5).
- $\hat{\mathscr{E}}$ Η μηχανή δεν μπορεί να εστιάσει σε χώρους με έντονα φώτα.
- Η AF Αστροφωτογράφισης δεν είναι διαθέσιμη με την Προ-Λήψη (Pro Capture). B
- Στις ρυθμίσεις **[**K **[Orientation Linked](#page-332-0)** Y**]** (Σελ. 333), **[**Y **[Loop Settings\]](#page-329-0)** (Σελ. 330), **[\[AF](#page-334-0)** B **Limiter]** [\(Σελ. 335\)](#page-334-0) και **[\[AF Illuminator\]](#page-290-0)** στο <del>Φ</del> Custom Menu **A3** (Σελ. 291) επιλέγεται αυτόματα το **[Off]**, ενώ στη ρύθμιση **[<sup>⊙</sup> Face Priority]** στο *\*\** [Custom Menu](#page-290-0) <sup>[43</sup>] (Σελ. 291) επιλέγεται το **[Face Priority Off]** και στη ρύθμιση **[AF Scanner]** στο <del>Φ</del> [Custom Menu](#page-287-0) **A1** (Σελ. 288) επιλέγεται το **[mode1]**.
- Η μηχανή εστιάζει αυτόματα στο άπειρο μόλις επιλέξετε την AF Αστροφωτογράφισης. B
- @΄ Εάν είναι επιλεγμένο το **[On]** για τη ρύθμισ**η [S-AF Release Priority]** στο ❖ Custom Menu <mark><sup>C1</sup></mark> [\(Σελ. 296\),](#page-295-0) τότε το κλείστρο απελευθερώνεται ακόμα και όταν το θέμα δεν είναι εστιασμένο.
- Εάν έχει τοποθετηθεί φακός συστήματος Four-Thirds, τότε επιλέγεται η χειροκίνητη εστίαση. B
- Η AF Αστροφωτογράφισης είναι διαθέσιμη με φακούς του συστήματος Four Thirds που Bκατασκευάστηκαν από την OM Digital ή την OLYMPUS. Ωστόσο, δεν μπορεί να χρησιμοποιηθεί με φακούς μέγιστου διαφράγματος άνω του f/5.6. Για περισσότερες πληροφορίες, επισκεφθείτε τον ιστότοπό μας.

#### **Ρύθμιση της θέσης εστίασης για την PreMF**

- Επιλέξτε το [**PreMF**] για τη λειτουργία AF και πατήστε το κουμπί **INFO**. *1.*
- Πατήσετε το κουμπί κλείστρου μέχρι τη μέση για να εστιάσετε. *2.*
	- Μπορείτε να ρυθμίσετε την εστίαση περιστρέφοντας τον δακτύλιο εστίασης.
- Πατήστε το κουμπί **OK**. *3.*
- Μπορείτε να προσαρμόσετε την απόσταση του προεπιλεγμένου σημείου εστίασης μέσω της ρύθμισης **[\[Preset MF distance\]](#page-291-0)** στο  $\frac{1}{N}$  Custom Menu **A4** (Σελ. 292).
- Η μηχανή εστιάζει στην προεπιλεγμένη απόσταση και στις εξής περιπτώσεις:
	- όταν ενεργοποιείται και -
	- όταν βγαίνετε από τα μενού προς την προβολή λήψης. -

#### **Χειροκίνητη προσαρμογή εστίασης**

Εάν έχετε επιλέξει ένα από τα **[S‑AF**J**]**, **[C‑AF**J**]**, **[MF]**, **[C‑AF+TR**J**]**, **[PreMF]** ή **[**R**AF**J**]** για τη λειτουργία AF, τότε μπορείτε να προσαρμόσετε χειροκίνητα την εστίαση κατά την έκθεση ή κατά τη λήψη φωτογραφιών στη λειτουργία **[Sequential Low]**.

Στη λειτουργία **B** (Bulb) η χειροκίνητη προσαρμογή της εστίασης γίνεται σύμφωνα με την επιλογή στη ρύθμιση **[\[Bulb/Time Focusing\]](#page-342-0)** (Σελ. 343).

### <span id="page-129-0"></span>**Θέση και μέγεθος του στόχου AF (AF Area)**

Προσαρμόστε τις ρυθμίσεις στόχου AF. L<sup>2</sup> [«Επιλογή λειτουργίας στόχου AF \(AF Target](#page-95-0) [Mode\)» \(Σελ. 96\),](#page-95-0) [«Επιλογή στόχου εστίασης \(AF Target Point\)» \(Σελ. 100\)](#page-99-0)

- Πατήστε το κουμπί **ΟΚ** για να εμφανιστεί ο πλήρης πίνακας ελέγχου LV. *1.*
- $2.$  Επισημάνετε το στοιχείο [**AF Area]** με τα κουμπιά  $\Delta \nabla \triangleleft \triangleright$ και πατήστε το κουμπί **ΟΚ**.

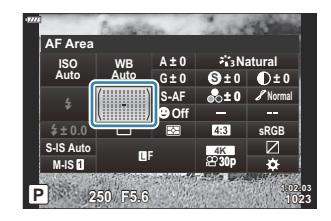

- Θα εμφανιστούν οι επιλογές για τους στόχους AF.
- Χρησιμοποιήστε τον μπροστινό ή τον πίσω επιλογέα για να επιλέξετε μια λειτουργία στόχου *3.*ΑF. Μπορείτε να τοποθετήσετε τον στόχο χρησιμοποιώντας τα κουμπιά  $\Delta\nabla\,\text{d}\mathcal{F}$ .

## <span id="page-130-0"></span>**Επιλογή του τρόπου μέτρησης της φωτεινότητας από την μηχανή (Metering)**

Μπορείτε να επιλέξτε τον τρόπο με τον οποίο η μηχανή μετράει τη φωτεινότητα του θέματος.

- Πατήστε το κουμπί **ΟΚ** για να εμφανιστεί ο πλήρης πίνακας ελέγχου LV. *1.*
- Επισημάνετε το στοιχείο **[Metering]** χρησιμοποιώντας τα *2.* κουμπιά Δ $\nabla$ <

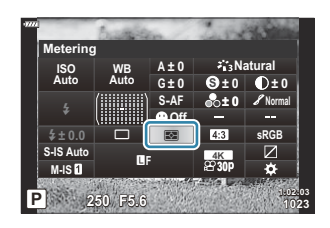

Χρησιμοποιήστε τον μπροστινό επιλογέα για να επιλέξετε ένα στοιχείο. *3.*

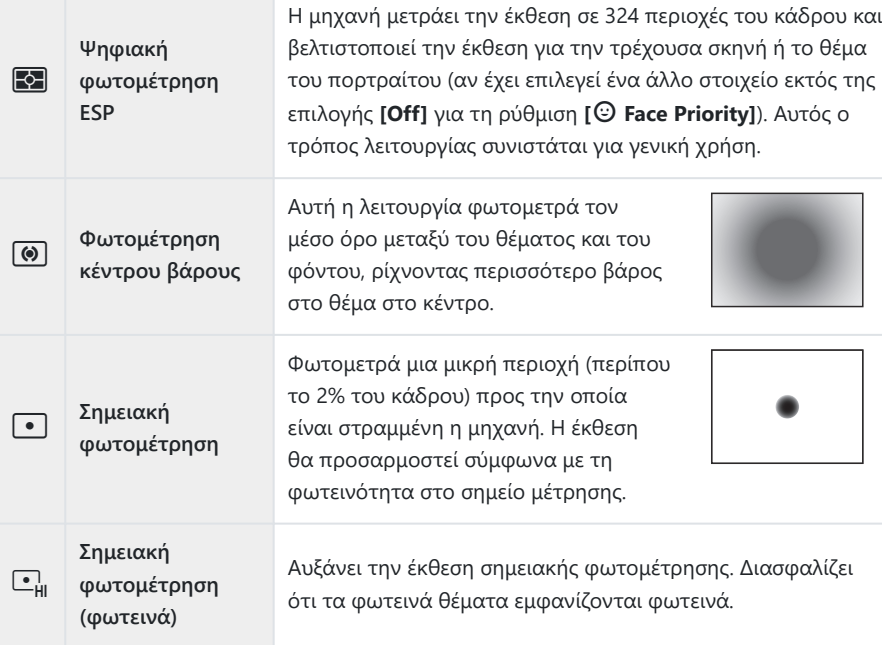

Μπορείτε να καθορίσετε τη θέση της σημειακής φωτομέτρησης στον επιλεγμένο στόχο AF. B**Γες Φ΄ Φ΄** Custom Menu **3** > **[[···] [Spot Metering\]](#page-306-0)** (Σελ. 307)

## <span id="page-132-0"></span>**AF προτεραιότητας προσώπου/ματιών (**I **Face Priority)**

H μηχανή ανιχνεύει και εστιάζει αυτόματα στα πρόσωπα ή τα μάτια του θέματος του πορτραίτου.

- Πατήστε το κουμπί **ΟΚ** για να εμφανιστεί ο πλήρης πίνακας ελέγχου LV. *1.*
- Επισημάνετε το στοιχείο **[**I **Face Priority]** χρησιμοποιώντας *2.* τα κουμπιά  $\Delta \nabla \triangleleft P$ .

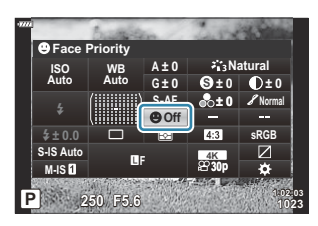

Χρησιμοποιήστε τον μπροστινό επιλογέα για να επιλέξετε ένα στοιχείο. *3.*

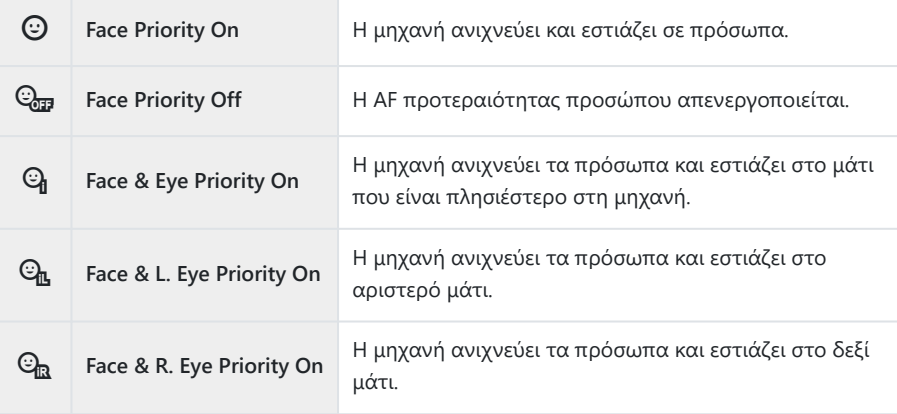

- Στρέψτε τη μηχανή προς το θέμα σας. *4.*
	- Τα πρόσωπα που εντοπίζονται από τη μηχανή υποδεικνύονται με λευκά πλαίσια. Το πρόσωπο που επιλέχθηκε για την εστίαση υποδεικνύεται με αγκύλες στις γωνίες του πλαισίου του. Εάν έχετε ενεργοποιήσει την AF προτεραιότητας ματιών, τότε θα εμφανιστεί ένα λευκό πλαίσιο πάνω από το ένα ή το άλλο μάτι του θέματος.

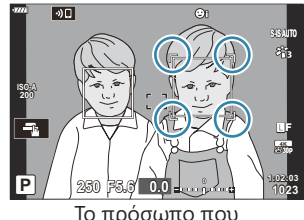

επιλέχθηκε για την εστίαση υποδεικνύεται με λευκές, διπλές αγκύλες.

- Εάν εντοπιστούν πολλά πρόσωπα, τότε μπορείτε να επιλέξετε αυτό που θα εστιαστεί, χρησιμοποιώντας το χειριστήριο στο οποίο αντιστοιχίσατε τη λειτουργία [I **Face Selection]**. Πατώντας αυτό το χειριστήριο επιλέγεται το κοντινότερο πρόσωπο στον στόχο AF. Για να επιλέξετε διαφορετικό πρόσωπο, κρατήστε πατημένο το χειριστήριο και περιστρέψτε τον μπροστινό ή τον πίσω επιλογέα. Μόλις επιλέξετε το θέμα που θέλετε ελευθερώστε το χειριστήριο. LS [«Αντιστοίχιση λειτουργιών στα κουμπιά \(Button](#page-178-0) [Function\)» \(Σελ. 179\)](#page-178-0)
- Μπορείτε να χρησιμοποιήσετε και χειρισμούς αφής για να επιλέξετε το πρόσωπο στο οποίο θα εστιάσετε ( [Σελ. 49\)](#page-48-0).
- Πατήσετε το κουμπί κλείστρου μέχρι τη μέση για να *5.* εστιάσετε.
	- Η περιοχή του θέματος που χρησιμοποιείται για την εστίαση υποδεικνύεται με ένα πράσινο πλαίσιο.
	- Εάν η μηχανή εντοπίσει τα μάτια του θέματος, τότε θα εστιάσει σε ένα από αυτά.

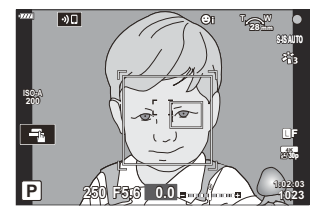

- Η προτεραιότητα προσώπου και ματιών είναι επίσης διαθέσιμη στο **[MF]** [\(Σελ. 124\)](#page-123-0). Τα πρόσωπα και τα μάτια που εντοπίζονται από τη μηχανή υποδεικνύονται με λευκά πλαίσια. Η έκθεση θα προσαρμοστεί στη φωτομέτρηση του κέντρου του προσώπου.
- Όταν η ρύθμιση είναι **[<sup>22</sup>]** [\(Σελ. 131\)](#page-130-0) (Ψηφιακή φωτομέτρηση ESP), τότε η φωτομέτρηση πραγματοποιείται με προτεραιότητα στα πρόσωπα.
- Εάν εμφανίζεται το πλαίσιο μεγέθυνσης, τότε η μηχανή θα εστιάσει στο θέμα εντός του πλαισίου.

Πατήστε το κουμπί κλείστρου μέχρι το τέρμα για να πραγματοποιήσετε λήψη. *6.*

Ανάλογα με το θέμα και τη ρύθμιση καλλιτεχνικού φίλτρου, η μηχανή ενδέχεται να μην μπορεί να Cανιχνεύσει το πρόσωπο.

- Προτείνουμε να επιλέγετε το **[Face Priority Off]** όταν φωτογραφίζετε θέματα διαφορετικά από B πορτραίτα με τις λειτουργίες **[C‑AF]** ή **[C‑AF**J**]** στη λειτουργία φωτογράφισης.
- Ακόμα και αν εντοπίστηκαν πρόσωπα ή μάτια, μπορείτε να επιλέξετε εστίαση σε άλλον στόχο AF, B αντί να εστιάσετε στο πρόσωπο ή το μάτι που επέλεξε η μηχανή.  $\mathbb{R}$   $\overset{\bullet}{\bullet}$  [Custom Menu](#page-320-0)  $\overline{A1}$  > [K **AEL/AFL]** > **[\[Face Priority AF\]](#page-320-0)** (Σελ. 321)
- Οι επιλογές **[Face & Eye Priority On]**, **[Face & L. Eye Priority On]** και **[Face & R. Eye Priority On]** B δεν είναι διαθέσιμες στη λειτουργία video.
- Η προτεραιότητα προσώπου/ματιών δεν θα είναι διαθέσιμη κατά τη φωτομέτρηση C B(σημειακή) ( [Σελ. 131\)](#page-130-0) στη λειτουργία μεμονωμένυ στόχου AF( [Σελ. 96](#page-95-0)) εάν έχετε επιλέξει το **[**[Y](#page-306-0) [Spot Metering\]](#page-306-0) στο **C** Custom Menu **E3** (Σελ. 307).

## <span id="page-135-0"></span>**Ρύθμιση του χρώματος (WB (ισορροπία λευκού))**

Η ισορροπία λευκού (WB) διασφαλίζει ότι τα λευκά αντικείμενα στις εικόνες που εγγράφονται με τη μηχανή εμφανίζονται λευκά. Η επιλογή **[AUTO]** είναι κατάλληλη στις περισσότερες περιπτώσεις, αλλά μπορείτε επίσης να επιλέξετε και άλλες τιμές ανάλογα με την πηγή φωτός, όταν δεν επιτυγχάνονται τα επιθυμητά αποτελέσματα με την επιλογή **[AUTO]** ή όταν θέλετε να εφαρμόσετε μια ηθελημένη απόχρωση (color cast) στις εικόνες σας.

- Μπορείτε να κάνετε διαφορετικές επιλογές για τη λήψη φωτογραφιών και την εγγραφή video.
	- Πατήστε το κουμπί **ΟΚ** για να εμφανιστεί ο πλήρης πίνακας ελέγχου LV. *1.*
	- $2.$  Χρησιμοποιήστε τα  $\Delta \nabla \triangleleft \triangleright$  για να επιλέξετε το στοιχείο **[WB]**.

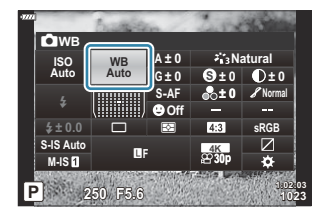

- Χρησιμοποιήστε τον μπροστινό επιλογέα για να επιλέξετε ένα στοιχείο. *3.*
	- Μπορείτε να δείτε τις επιλογές άμεσης ρύθμισης ισορροπίας λευκού και προσωπικής ρύθμισης ισορροπίας λευκού πατώντας το κουμπί **ΟΚ** και μετά το κουμπί **INFO**.

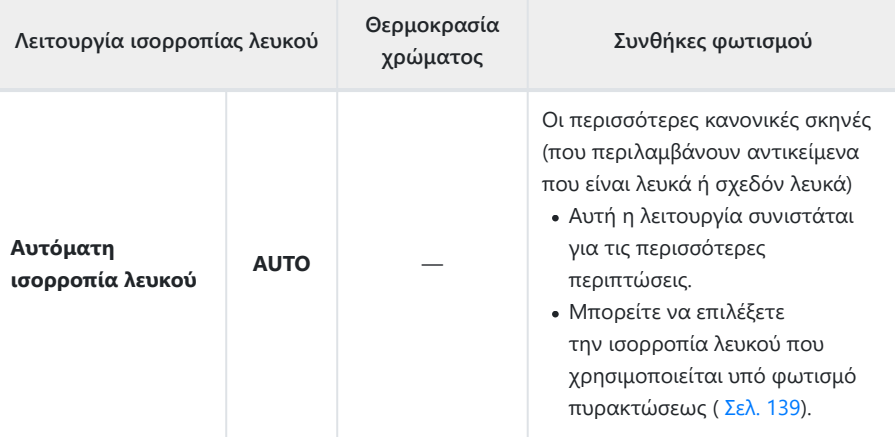

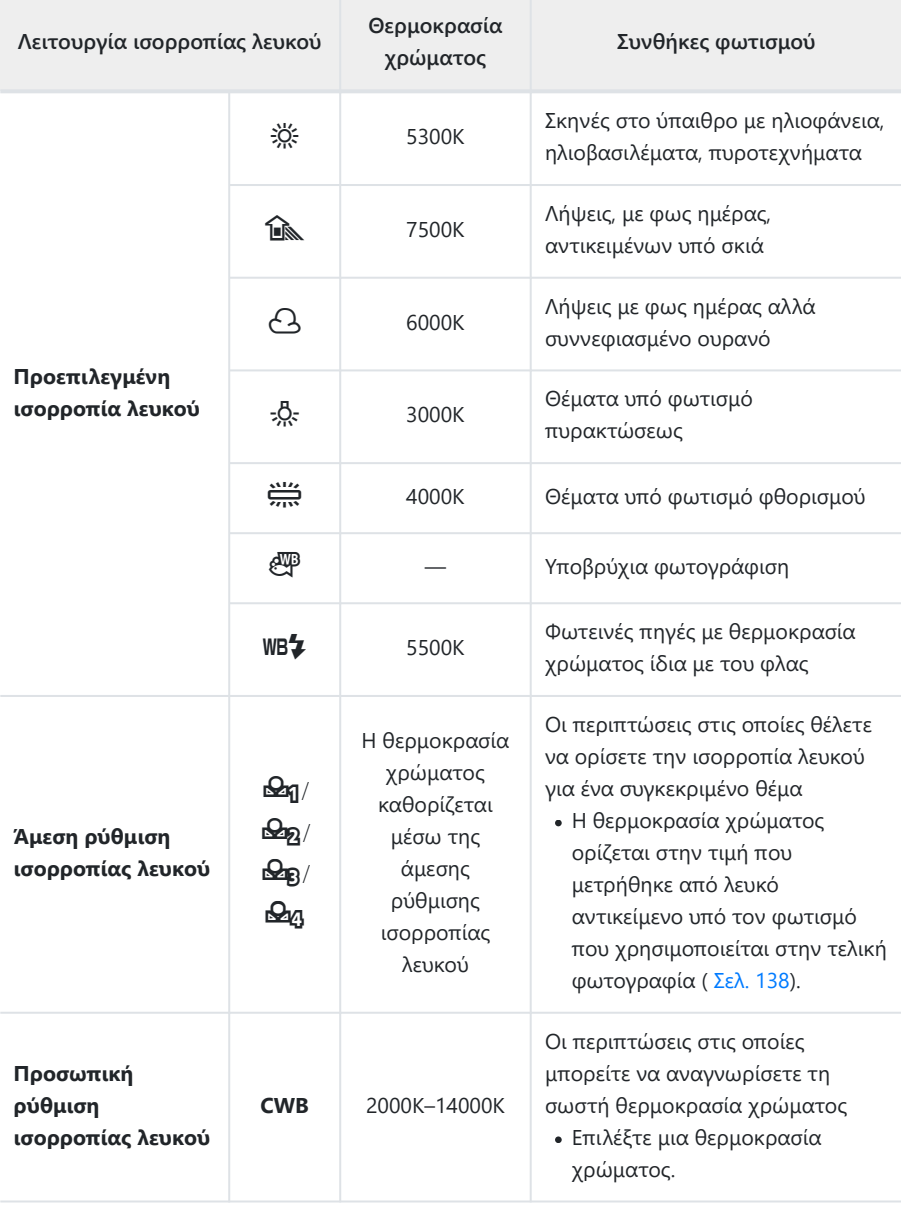

### <span id="page-137-0"></span>**Άμεση ρύθμιση ισορροπίας λευκού**

Μετρήστε την ισορροπία λευκού καδράροντας ένα φύλλο χαρτί ή άλλο λευκό αντικείμενο υπό τις συνθήκες φωτισμού που θα χρησιμοποιηθούν στην τελική φωτογραφία. Χρησιμοποιήστε αυτήν την επιλογή για να ρυθμίσετε με ακρίβεια την ισορροπία λευκού, όταν δεν έχετε τα αποτελέσματα που θέλετε με την αντιστάθμιση ή τις προεπιλενμένες τιμές ισορροπίας λευκού, π.χ. 茶 (ηλιακό φως) ή  $\Theta$  (συννεφιά). Η μηχανή αποθηκεύει την τιμή της μέτρησης για γρήγορη ανάκληση όποτε χρειάζεται.

- 1. Επιλέξτε το στοιχείο [<u>Θη],</u> [Θ<u>η],</u> [Θ<u>Α</u>], [ΘΔ<sub>β</sub>] ή [ΘΔ<sub>β</sub>] (άμεση ρύθμιση ισορροπίας λευκού 1, 2, 3 ή 4).
- 2. Φωτογραφίστε ένα κομμάτι άχρωμου (άσπρου ή γκρι) χαρτιού.
	- Καδράρετε το χαρτί έτσι ώστε να γεμίζει την προβολή. Φροντίστε να μην σκιάζεται.
	- Στη λειτουργία φωτογράφισης, πατήστε το κουμπί **INFO** και μετά το κουμπί κλείστρου.
	- Στη λειτουργία video, πατήστε το κουμπί **INFO** για να ελευθερώσετε το κλείστρο.
	- Εμφανίζεται η οθόνη της άμεσης ρύθμισης ισορροπίας λευκού.
- Επισημάνετε το **[Yes]** και πατήστε το κουμπί **ΟΚ**. *3.*
	- Η νέα τιμή αποθηκεύεται ως προεπιλεγμένη επιλογή ισορροπίας λευκού.
	- Η νέα τιμή παραμένει αποθηκευμένη μέχρι να γίνει ξανά άμεση ρύθμιση ισορροπίας λευκού. Τα δεδομένα δεν θα σβηστούν εάν απενεργοποιήσετε τη μηχανή.

## <span id="page-138-0"></span>**WB** AUTO Keep Warm Color

Επιλέξτε με ποιον τρόπο η μηχανή θα ρυθμίζει την ισορροπία λευκού σε φωτογραφίες που έχουν ληφθεί με τη χρήση της αυτόματης ισορροπίας λευκού υπό το φως λαμπτήρα πυρακτώσεως.

- Επισημάνετε το **[WB]** και πατήστε το κουμπί **ΟΚ**. *1.*
- Αφού επιλέξετε το **[AUTO]**, πατήστε το κουμπί **INFO**. *2.*
	- **•** Θα εμφανιστούν οι επιλογές [AUTO Keep Warm Color].
- $\mathbf{3.}$  Επισημάνετε μια επιλογή με τα κουμπιά  $\Delta \nabla \triangleleft \triangleright$  και πατήστε το κουμπί **ΟΚ**.

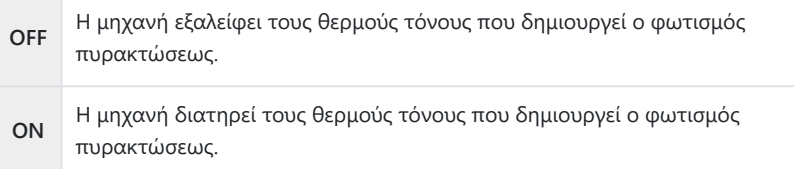

## <span id="page-139-0"></span>**Ρύθμιση με ακρίβεια της ισορροπίας λευκού (Αντιστάθμιση WB)**

Ρυθμίστε με ακρίβεια την ισορροπία λευκού. Μπορείτε να επιλέξετε διαφορετικές τιμές για κάθε επιλογή της ισορροπίας λευκού. Προσαρμόστε τις ρυθμίσεις όπως περιγράφεται παρακάτω.

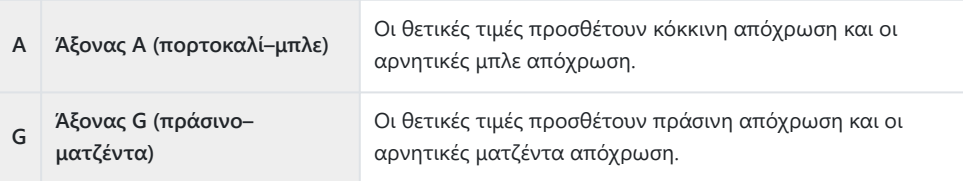

- Πατήστε το κουμπί **ΟΚ** για να εμφανιστεί ο πλήρης πίνακας ελέγχου LV. *1.*
- Επισημάνετε το στοιχείο **[A±0]** ή **[G±0]** με τα κουμπιά *2.*  $\Delta \nabla \triangleleft \triangleright$  και επισημάνετε την τιμή που θέλετε, χρησιμοποιώντας τον μπροστινό επιλογέα.

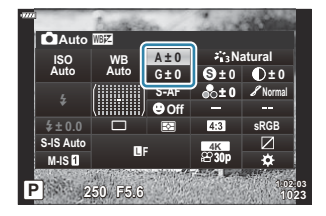

- Μπορείτε να προεπισκοπήσετε το αποτέλεσμα στην οθόνη πατώντας το κουμπί **ΟΚ**.
- Μπορείτε να εφαρμόσετε την αντιστάθμιση ισορροπίας λευκού ταυτόχρονα σε όλες τις B λειτουργίες ισορροπίας λευκού. **Γ⊗ <del>Ϋ</del>** [Custom Menu](#page-308-0) G **[C All <sup>MBZ</sup>]** (Σελ. 309), **Ω** [Video](#page-248-0) Menu > **[**n **[Specification Settings\]](#page-248-0)** > **[**n **All** d**]** (Σελ. 249)
- Μπορείτε να κάνετε προεπισκόπηση των αλλαγών στην ισορροπία λευκού σε ζωντανή προβολή. BΚατά τη φωτογράφιση, η προεπισκόπηση είναι δυνατή τραβώντας μια φωτογραφία. Για να δείτε μια φωτογραφία με τις τρέχουσες ρυθμίσεις, πατήστε το κουμπί R (video) στην προβολή αντιστάθμισης ισορροπίας λευκού.

## <span id="page-140-0"></span>**Μείωση των επιπτώσεων της αστάθειας της μηχανής (Image Stabilizer)**

Μπορείτε να ελαττώσετε τις επιπτώσεις λόγω αστάθειας της μηχανής που ενδέχεται να υπάρχουν υπό συνθήκες χαμηλού φωτισμού ή κατά τη λήψη με μεγάλο συντελεστή ζουμ.

- Πατήστε το κουμπί **ΟΚ** για να εμφανιστεί ο πλήρης πίνακας ελέγχου LV. *1.*
- $2.$  Χρησιμοποιήστε τα  $\Delta \nabla \triangleleft \triangleright$  για να επιλέξετε τον σταθεροποιητή εικόνας.

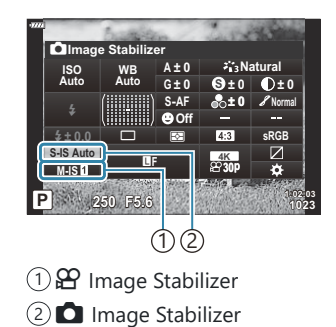

Χρησιμοποιήστε τον μπροστινό επιλογέα για να επιλέξετε ένα στοιχείο. *3.*

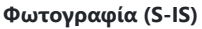

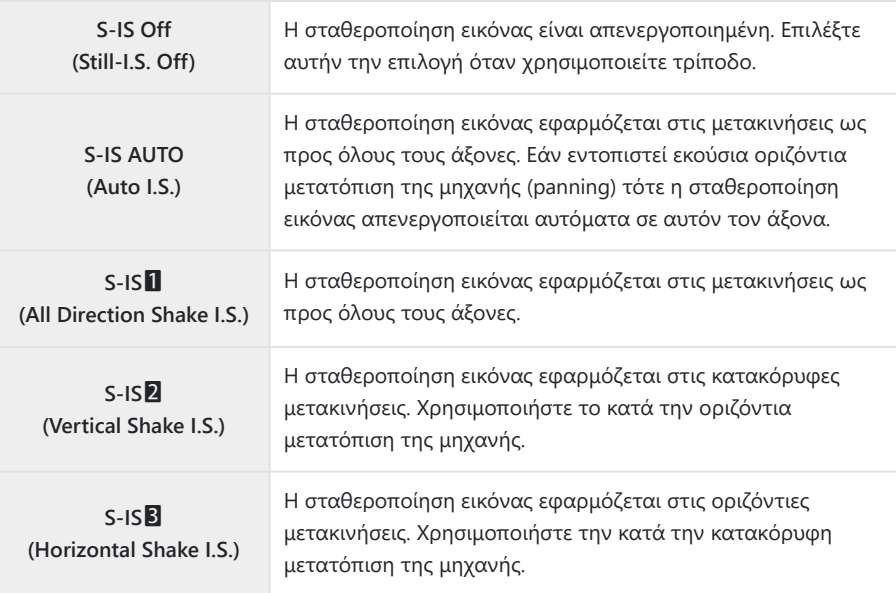

#### **Movie (M-IS)**

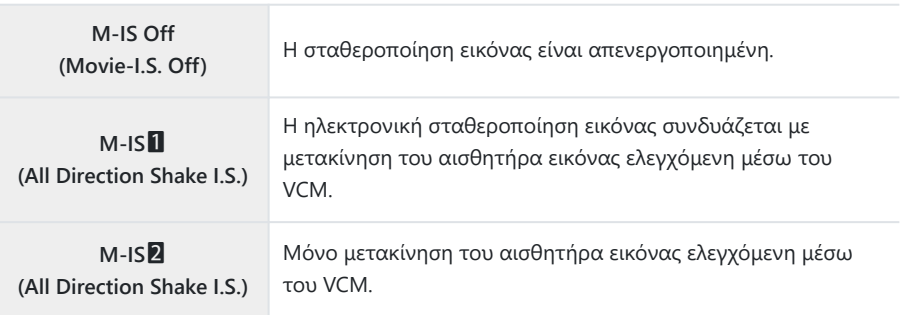

- Η σταθεροποίηση εικόνας ίσως δεν αντισταθμίσει τις υπερβολικά έντονες μετακινήσεις της C μηχανής ή τις πολύ αργές ταχύτητες κλείστρου. Σε αυτές τις περιπτώσεις χρησιμοποιήστε τρίποδο.
- Ίσως παρατηρήσετε θόρυβο ή κραδασμούς κατά τη λειτουργία της σταθεροποίησης εικόνας. C
- Η ρύθμιση που επιλέγετε με τον διακόπτη σταθεροποίησης εικόνας του φακού, εάν υπάρχει, έχει Cπροτεραιότητα έναντι αυτής που έχετε επιλέξει στη μηχανή.
- Μπορείτε να επιλέξετε την ενεργοποίηση ή όχι της σταθεροποίησης εικόνας όταν πατάτε το B κουμπί κλείστρου μέχρι τη μέση. **168 \*** Custom Menu **[2]** [\[Half Way Rls With IS\]](#page-296-0) (Σελ. 297)
- <sub>έ</sub>δ'Μπορείτε να ορίσετε την προτεραιότητα της σταθεροποίησης εικόνας του φακού. **Γ**SP \* Custom Menu h > **[\[Lens I.S. Priority\]](#page-296-0)** (Σελ. 297)

#### **Χρήση φακών εκτός συστήματος Micro Four Thirds/Four Thirds**

Εάν χρησιμοποιείτε φακούς εκτός του συστήματος Micro Four Thirds ή Four Thirds, πρέπει να καθορίσετε την εστιακή απόσταση του φακού.

- Επισημάνετε το **[Image Stabilizer]** και πατήστε το κουμπί **ΟΚ**. Πατήστε το **INFO**, επιλέξτε μια εστιακή απόσταση με τα  $\Delta \nabla \triangleleft \triangleright$  και, μετά, πατήστε το κουμπί **ΟΚ**.
- Επιλέξτε μια εστιακή απόσταση μεταξύ 0,1 mm και 1000,0 mm.
- Επιλέξτε την τιμή που ταιριάζει περισσότερο με εκείνη που είναι τυπωμένη στο φακό.
- Η επιλεγμένη τιμή δεν μηδενίζεται εάν επιλέξετε **[\[Reset / Custom Modes\]](#page-217-0)** > **[Reset]** (basic) στο B $\Box$  [Shooting Menu 1 \(Σελ. 218\).](#page-217-0)
# **Φωτογράφιση με διαδοχικές λήψεις/ χρονοδιακόπτη**

Μπορείτε να τραβήξετε μια σειρά φωτογραφιών, κρατώντας πατημένο μέχρι το τέρμα το κουμπί κλείστρου. Εναλλακτικά, μπορείτε να τραβήξετε φωτογραφίες χρησιμοποιώντας τον χρονοδιακόπτη. Διατίθενται και άλλες επιλογές, συμπεριλαμβανομένης της αντικραδασμικής και της αθόρυβης λειτουργίας. L<sup>S</sup> [«Φωτογράφιση με διαδοχικές λήψεις/χρονοδιακόπτη» \(Σελ. 107\)](#page-106-0)

- Πατήστε το κουμπί **ΟΚ** για να εμφανιστεί ο πλήρης πίνακας ελέγχου LV. *1.*
- Επισημάνετε το εικονίδιο φωτογράφισης με διαδοχικές *2.* λήψεις/χρονοδιακόπτη, χρησιμοποιώντας τα κουμπιά  $\land \lor \land \lor$

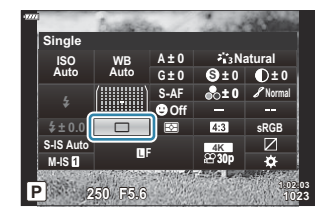

## **Ρύθμιση της αναλογίας ύψους-πλάτους**

Επιλέξτε την αναλογία του πλάτους προς το ύψος των φωτογραφιών, ανάλογα με τις προτιμήσεις σας, την εκτύπωση που σκοπεύετε να κάνετε, ή ό,τι άλλο. Εκτός από την τυπική αναλογία (πλάτος προς ύψος) του **[4:3]** η μηχανή διαθέτει τις επιλογές **[16:9]**, **[3:2]**, **[1:1]** και **[3:4]**.

- Πατήστε το κουμπί **ΟΚ** για να εμφανιστεί ο πλήρης πίνακας ελέγχου LV. *1.*
- Επισημάνετε το στοιχείο **[Aspect]** χρησιμοποιώντας τα *2.* κουμπιά A  $\nabla$  <

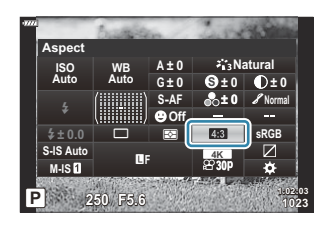

Χρησιμοποιήστε τον μπροστινό επιλογέα για να επιλέξετε ένα στοιχείο. *3.*

Η αναλογία εικόνας ρυθμίζεται μόνο για τις φωτογραφίες. B

Οι εικόνες JPEG αποθηκεύονται με την επιλεγμένη αναλογία εικόνας. Οι εικόνες RAW έχουν ίδιες Bδιαστάσεις με τον αισθητήρα εικόνας και αποθηκεύονται με αναλογία πλάτους-ύψους **[4:3]** και μια ετικέτα που υποδεικνύει την επιλεγμένη αναλογία πλάτους-ύψους. Κατά την αναπαραγωγή των φωτογραφιών RAW, η επιλεγμένη αναλογία πλάτους-ύψους εμφανίζεται με πλαίσιο.

# <span id="page-146-0"></span>**Επιλογές αρχείου και μεγέθους εικόνας φωτογραφιών (Ο «**[i]

Μπορείτε να επιλέξετε την ποιότητα εικόνας για τις φωτογραφίες. Επιλέξτε την ποιότητα που είναι κατάλληλη για την εκάστοτε εφαρμογή (για παράδειγμα επεξεργασία σε υπολογιστή, χρήση στο διαδίκτυο κ.λπ.).

- Πατήστε το κουμπί **ΟΚ** για να εμφανιστεί ο πλήρης πίνακας ελέγχου LV. *1.*
- 2. Επισημάνετε το στοιχείο **[ο ←** ] χρησιμοποιώντας τα κουμπιά Δ $\nabla$  <ID.

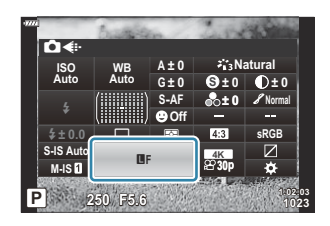

- Χρησιμοποιήστε τον μπροστινό επιλογέα για να επιλέξετε ένα στοιχείο. *3.*
	- Επιλέξτε ένα από τα εξής:

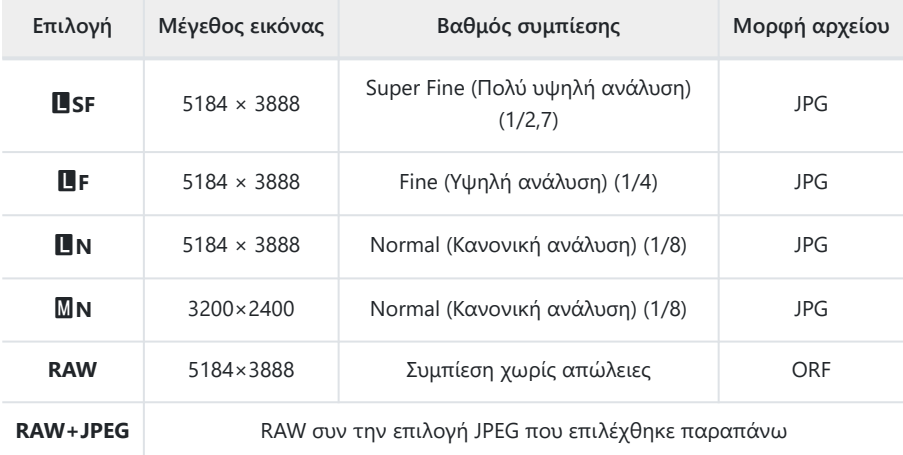

- Μπορείτε να επιλέξετε από τα μενού τους διαθέσιμους συνδυασμούς μεγέθους εικόνας/ B συμπίεσης. gC [Custom Menu](#page-308-0) G > **[**X **Set]** (Σελ. 309)
- <sub>ι</sub>ώ·Οι διαθέσιμες επιλογές κατά τη λήψη υψηλής ανάλυσης ( <mark>Σελ. 115</mark>) είναι οι εξής: **ill** F, **km** F,  $\frac{50\pi}{50}$ F+RAW και  $\frac{25\pi}{50}$ F+RAW.

Επιλέγοντας το «High Res Shot» η επιλεγμένη ποιότητα εικόνας αλλάζει. Φροντίστε να C ελέγξτε τη ρύθμιση ποιότητας εικόνας προτού φωτογραφίσετε.

- Οι εικόνες RAW αποτελούνται από μη επεξεργασμένα δεδομένα, στα οποία δεν έχουν B ακόμα εφαρμοστεί ορισμένες ρυθμίσεις, όπως αντιστάθμισης έκθεσης και ισορροπίας λευκού. Αποτελούν τα δεδομένα των εικόνων που θα υποστούν επεξεργασία μετά τη λήψη. Τα αρχεία εικόνας RAW έχουν τα εξής χαρακτηριστικά:
	- Διαθέτουν επέκταση ονόματος «.orf» -
	- Δεν είναι δυνατή η προβολή τους σε άλλες μηχανές -
	- Η προβολή τους είναι δυνατή χρησιμοποιώντας το λογισμικό διαχείρισης και επεξεργασίας ψηφιακών φωτογραφιών OM Workspace
	- Μπορείτε να τις αποθηκεύσετε σε μορφή JPEG, χρησιμοποιώντας την επιλογή επεξεργασίας **[\[RAW Data Edit\]](#page-266-0)** (Σελ. 267) από τα μενού της μηχανής

# **Μέγεθος / ρυθμός καρέ και συμπίεση**  $\left( \bigoplus_{i=1}^n \mathbb{Z}_i \right)$

Κάντε τις επιλογές ποιότητας εικόνας για την εγγραφή video.

Πριν την επιλογή αναλογιστείτε με ποιον τρόπο θα χρησιμοποιηθούν τα video: για παράδειγμα, σκοπεύετε να τα επεξεργαστείτε σε υπολογιστή ή προορίζονται για δημοσίευση σε κάποια ιστοσελίδα; Η μηχανή μπορεί να αποθηκεύσει πολλούς συνδυασμούς μεγέθους / ρυθμού καρέ και συμπίεσης, από τους οποίους μπορείτε να επιλέξετε αυτόν που εξυπηρετεί στους σκοπούς σας. Επίσης διατίθενται επιλογές video αργής και γρήγορης κίνησης καθώς και υψηλής ταχύτητας.  $\square$  [«Λήψη video αργής ή γρήγορης κίνησης \(Video με αργή και γρήγορη κίνηση\)» \(Σελ. 154\)](#page-153-0) και [«Λήψη video σε υψηλή ταχύτητα» \(Σελ. 152\)](#page-151-0)

- Πατήστε το κουμπί **ΟΚ** για να εμφανιστεί ο πλήρης πίνακας ελέγχου LV. *1.*
- 2. Επισημάνετε το στοιχείο **[** $\mathfrak{B} \triangleq$  ] χρησιμοποιώντας τα κουμπιά Δ $\nabla$  <ID.

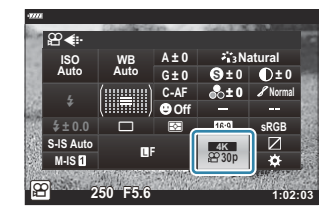

- Χρησιμοποιήστε τον μπροστινό επιλογέα για να επιλέξετε ένα στοιχείο. *3.*
	- Για να αλλάξετε τις ρυθμίσεις της λειτουργίας εγγραφής video, πατήστε το κουμπί **ΟΚ**, μετά το κουμπί **INFO** και περιστρέψτε τον πίσω επιλογέα.

### <span id="page-149-0"></span>**Το εικονίδιο Ποιότητα Video**

Οι αλλαγές στις ρυθμίσεις υποδεικνύονται στο εικονίδιο [ $\mathfrak{B}$ ], όπως φαίνεται παρακάτω.

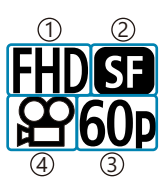

 $\left( 1\right)$ Ανάλυση video Συμπίεση/ρυθμός bit 2 Ρυθμός καρέ 3 Τύπος video 4

#### **Ανάλυση video**

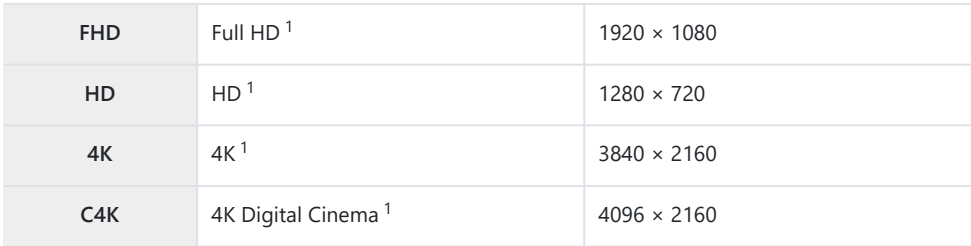

Τα video αποθηκεύονται σε μορφή MPEG-4 AVC/H.264. 1

#### **Συμπίεση/ρυθμός bit**

Μη διαθέσιμο εάν έχετε επιλέξει το **[4K]** ή **[C4K]** για τη ρύθμιση **[Movie Resolution]**. C

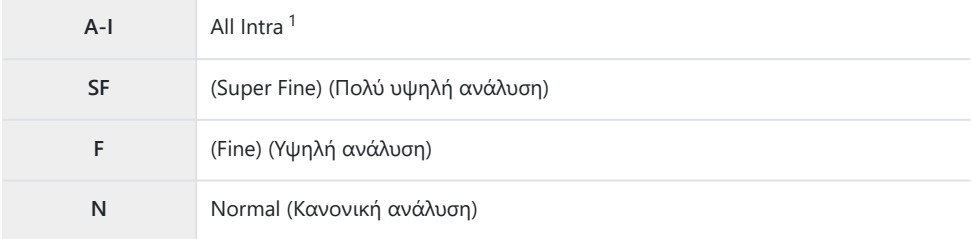

Στα video «All-Intra» δεν γίνεται συμπίεση μεταξύ των καρέ. Αυτό τα κάνει κατάλληλα για 1επεξεργασία αλλά αυξάνει το μέγεθος των αρχείων.

#### **Ρυθμός καρέ**

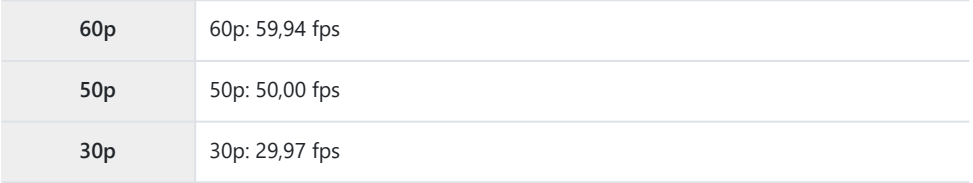

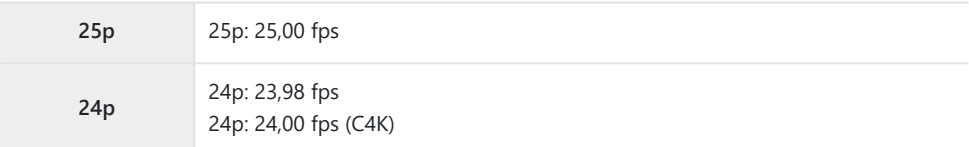

- Οι επιλογές **[60p]** και **[50p]** δεν είναι διαθέσιμες όταν:
	- Είναι επιλεγμένο το **[FHD]** (Fulll HD) για τη ρύθμιση **[Movie Resolution]** και το **[A-I]** για τον ρυθμό bit
	- Είναι επιλεγμένο το **[4K]** ή το **[C4K]** για τη ρύθμιση **[Movie Resolution]** -
- Εάν επιλέξετε το **[C4K]** για τη ρύθμιση **[Movie Resolution]**, τότε στη ρύθμιση **[Frame Rate]** επιλέγεται το **[24p]**.

#### **Τύπος video**

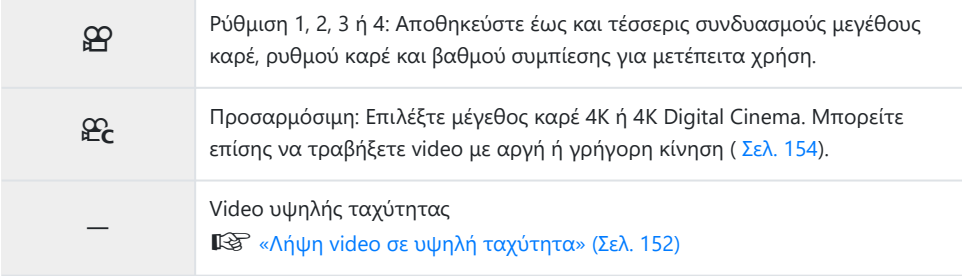

- Ανάλογα με την κάρτα που χρησιμοποιείται, η εγγραφή ενδέχεται να τερματιστεί πριν από τη C συμπλήρωση της μέγιστης διάρκειας.
- Με ορισμένες ρυθμίσεις ενδέχεται να μην είναι διαθέσιμη η επιλογή του ρυθμού bit. C
- Τα video εγγράφονται με αναλογία πλάτους-ύψους 16:9. Τα video C4K εγγράφονται με αναλογία Cπλάτους-ύψους 17:9.

## <span id="page-151-0"></span>**Λήψη video σε υψηλή ταχύτητα**

Τραβήξτε video με πολύ υψηλούς ρυθμούς καρέ. Η εγγραφή των video γίνεται με 120 fps και η αναπαραγωγή με 60 fps. Η μείωση της ταχύτητας αναπαραγωγής στο μισό της ταχύτητας εγγραφής (όπως με την επιλογή ρυθμού καρέ αναπαραγωγή 60p) σάς επιτρέπει να δείτε σε αργή κίνηση λεπτομέρειες που δεν τις «πιάνει» το μάτι σε πραγματικό χρόνο.

Στο μενού ποιότητας εικόνας video μπορείτε να συμπεριλάβετε την επιλογή video υψηλής ταχύτητας. Ο ρυθμός καρέ αναπαραγωγής που θα επιλέξετε καθορίζει τον συντελεστή ταχύτητας αναπαραγωγής.

Οι αλλαγές στις ρυθμίσεις υποδεικνύονται στο εικονίδιο ποιότητας video, όπως φαίνεται παρακάτω.

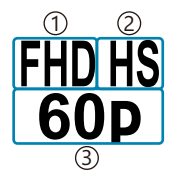

 $\mathrm{D}$ Ανάλυση video

Τύπος video 2

3)Ρυθμός καρέ αναπαραγωγής

#### **Ανάλυση video**

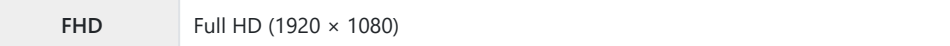

#### **Τύπος video**

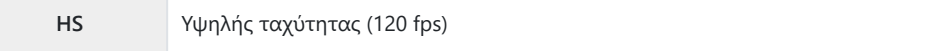

#### **Ρυθμός καρέ αναπαραγωγής**

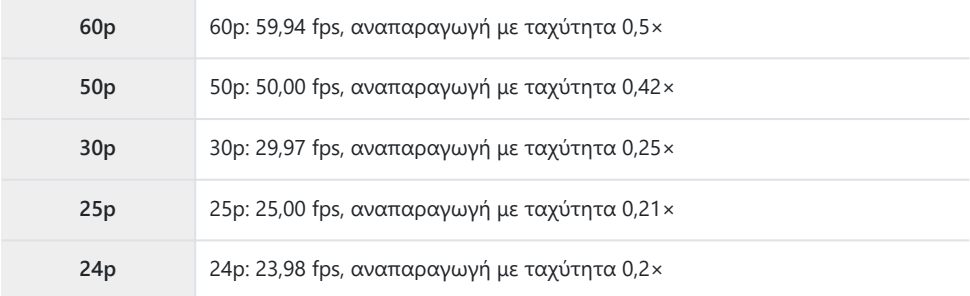

- 1. Επιλέξτε το <sup>FROM</sup> (εγγραφή video υψηλής ταχύτητας).
	- Για να χρησιμοποιήσετε τις τρέχουσες ρυθμίσεις, πατήστε το κουμπί **ΟΚ**. Η μηχανή θα εξέλθει από το μενού με ενεργοποιημένες τις τρέχουσες επιλογές.
- Για να προσαρμόσετε τις τρέχουσες ρυθμίσεις, πατήστε το κουμπί **INFO** στο Βήμα 1. *2.*
	- Ο δείκτης θα μετακινηθεί στη λίστα με τις επιλογές video υψηλής ταχύτητας.
- Επιλέξτε τον ρυθμό καρέ αναπαραγωγής. *3.*
	- Επισημάνετε μια επιλογή, χρησιμοποιώντας τα κουμπιά  $\Delta\nabla$ .
- Πατήστε το κουμπί **ΟΚ** για επιλογή του επισημασμένου στοιχείου και έξοδο. *4.*
- Κλείδωμα εστίασης, έκθεσης και ισορροπίας λευκού κατά την εγγραφή. C
- Δεν γίνεται εγγραφή ήχου. C
- Η γωνία οπτικού πεδίου της εικόνας μειώνεται ελαφρά. C
- Κατά την εγγραφή δεν μπορείτε να αλλάξετε το διάφραγμα, την ταχύτητα κλείστρου, την C αντιστάθμιση έκθεσης ή την ευαισθησία ISO.
- Η εγγραφή και η προβολή των κωδίκων χρόνου δεν είναι δυνατή. C
- Η φωτεινότητα ενδέχεται να αλλάξει κατά την εγγραφή εάν αλλάξει η εστιακή απόσταση. C
- Τα μεμονωμένα αρχεία video που αποθηκεύονται σε κάρτες μνήμης SD ή SDHC μπορεί να έχουν C μέγεθος έως και 4 GB. Με κάρτες SDXC, η εγγραφή θα τερματιστεί προτού το μέγεθος του αρχείου video θα αντιστοιχεί σε 2 ώρες αναπαραγωγής.
- Η εγγραφή video υψηλής ταχύτητας δεν είναι διαθέσιμη όταν η μηχανή είναι συνδεδεμένη σε C συσκευή HDMI.
- Η επιλογή **[**n **Image Stabilizer]** > **[M-IS**1**]** δεν είναι διαθέσιμη. C
- Δεν μπορείτε να χρησιμοποιήσετε την επιλογή **[Movie** A**]**. C
- Οι λειτουργίες εικόνας **[i-Enhance]**, **[e-Portrait]** και καλλιτεχνικού φίλτρου δεν είναι διαθέσιμες. C
- Η λειτουργία **[Gradation]** ρυθμίζεται σταθερά στο **[Gradation Normal]**. C
- Η εγγραφή video υψηλής ταχύτητας δεν είναι διαθέσιμη κατά τη φωτογράφιση με τηλεχειρισμό Cκαι η μηχανή είναι συνδεδεμένη με smartphone.

# <span id="page-153-0"></span>**Λήψη video αργής ή γρήγορης κίνησης (Video με αργή και γρήγορη κίνηση)**

Μπορείτε να δημιουργήσετε video με αργή ή γρήγορη κίνηση. Μπορείτε να ρυθμίσετε την ταχύτητα εγγραφής χρησιμοποιώντας το στοιχείο  $\mathcal{L}_{c}$  στη λειτουργία εγγραφής.

- Πατήστε το κουμπί **ΟΚ** για να εμφανιστεί ο πλήρης πίνακας ελέγχου LV. *1.*
- $2.$  Επισημάνετε το στοιχείο [ $\mathfrak{B} \textbf{=}$ i χρησιμοποιώντας τα κουμπιά Δ  $\nabla$   $\triangle$   $\triangleright$  .
- 3. Επισημάνετε το στοιχείο <del>Σω</del> (προσαρμόσιμη λειτουργία εγγραφής), [Σελ. 150](#page-149-0) με τον μπροστινό επιλογέα και πατήστε το κουμπί **OK**.

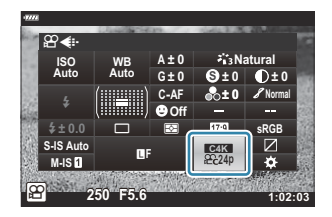

- Μπορείτε να αλλάξετε την επιλογή για το στοιχείο **[Slow or Fast Motion]** πατώντας το κουμπί **INFO**. Αφού επισημάνετε το στοιχείο **[Slow or Fast Motion]** με τα κουμπιά HI, χρησιμοποιήστε τα κουμπιά  $\Delta\nabla$  για να επιλέξετε έναν συντελεστή ταχύτητας και, μετά πατήστε το κουμπί **OK**. Επιλέξτε υψηλούς συντελεστές ταχύτητας για video με γρήγορη κίνηση ή χαμηλούς συντελεστές για αργή κίνηση. Ο ρυθμός καρέ θα αλλάξει ανάλογα.
- **4.** Πατήστε το κουμπί © για να αρχίσει η λήψη.
	- Πατήστε ξανά το κουμπί  $\textcircled{P}$  για να τερματίσετε τη λήψη.
	- Η αναπαραγωγή του video γίνεται με προκαθορισμένη ταχύτητα, επομένως θα εμφανίζεται με αργή ή γρήγορη κίνηση.
- Δεν εγγράφεται ήχος. C
- Ακυρώνονται όλα τα καλλιτεχνικά φίλτρα. C
- $\emptyset$ Ορισμένες επιλογές της ρύθμισης [ $\mathfrak{B} \P \looparrowright$ ] δεν είναι διαθέσιμες για video με αργή ή/και γρήγορη κίνηση.
- Η πιο αργή διαθέσιμη ταχύτητα κλείστρου είναι 1/24 δευτ. Η πιο αργή διαθέσιμη ταχύτητα Cεξαρτάται από την επιλογή που έχετε κάνει στο **[Frame Rate]**.

# **Χρήση του φλας (Φωτογράφιση με φλας)**

Εάν χρησιμοποιείτε μονάδα φλας, τότε μπορείτε να επιλέξετε τη λειτουργία του φλας με τα χειριστήρια της μηχανής και να φωτογραφίσετε με αυτό.

### **Τοποθέτηση συμβατών μονάδων φλας**

Η μέθοδος τοποθέτησης και χειρισμού μιας εξωτερικής μονάδας φλας εξαρτάται από τη μονάδα. Για λεπτομέρειες ανατρέξτε στα έγγραφα τεκμηρίωσης που συνοδεύουν τη μονάδα. Οι παρακάτω οδηγίες ισχύουν για τη μονάδα φλας FL‑LM3.

- Βεβαιωθείτε ότι τη μηχανή και η μονάδα φλας είναι απενεργοποιημένες. Η τοποθέτηση ή η C αφαίρεση της μονάδας φλας με τη μηχανή ή τη μονάδα φλας ενεργοποιημένη ενδέχεται να προκαλέσει βλάβη στον εξοπλισμό.
	- Αφαιρέστε το κάλυμμα της ενεργής υποδοχής αξεσουάρ και *1.* τοποθετήστε το φλας.
		- Σύρετε τη μονάδα φλας μέχρι το τέρμα της διαδρομής, έως ότου κουμπώσει και εφαρμόσει στο πίσω μέρος της υποδοχής αξεσουάρ.

- Στρέψτε την κεφαλή του φλας για φωτογράφιση με *2.*ανάκλαση ή άμεσο φωτισμό.
	- Η κεφαλή του φλας στρέφεται προς τα επάνω και αριστερά ή δεξιά.
	- Όταν επιλέγετε φωτισμό με ανάκλαση να θυμάστε ότι η ένταση του φλας ίσως δεν επαρκεί για τη σωστή έκθεση.

Περιστρέψτε τον μοχλό **ON/OFF** του φλας στη θέση **ON**. *3.*

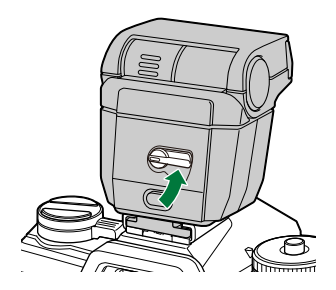

Όταν δεν χρησιμοποιείτε το φλας, περιστρέφετε τον μοχλό του στη θέση **OFF**.

### **Αφαίρεση μονάδων φλας**

Κρατήστε πατημένο το κουμπί **UNLOCK** και σύρετε τη *1.*μονάδα φλας έξω από την ενεργή υποδοχή αξεσουάρ.

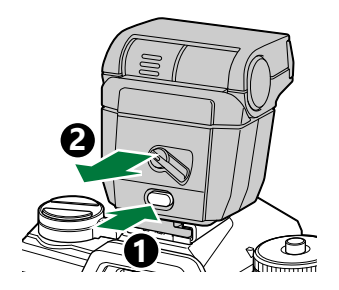

## **Επιλογή λειτουργίας φλας (Flash Mode)**

Εάν χρησιμοποιείτε μονάδα φλας σχεδιασμένη για χρήση με τη μηχανή, τότε μπορείτε να επιλέξετε τη λειτουργία του φλας με τα χειριστήρια της μηχανής. Η ενεργοποίηση της τοποθετημένης μονάδας φλας μειώνει αυτόματα την υψηλότερη διαθέσιμη ταχύτητα κλείστρου.

- Πατήστε το κουμπί **ΟΚ** για να εμφανιστεί ο πλήρης πίνακας ελέγχου LV. *1.*
- Επισημάνετε το στοιχείο **[Flash Mode]** χρησιμοποιώντας τα *2.* κουμπιά A  $\nabla$  <

- Χρησιμοποιήστε τον μπροστινό επιλογέα για να επιλέξετε ένα *3.*στοιχείο.
	- Μπορείτε να εμφανίσετε τις ρυθμίσεις του φλας μέσω του πλήρη πίνακα ελέγχου LV.

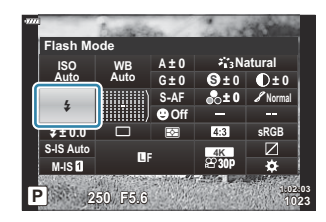

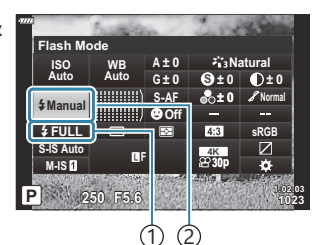

Ένταση φλας (λειτουργία 1 «χειροκίνητης τιμής») Έλεγχος έντασης φλας (άλλες λειτουργίες) Λειτουργία φλας 2

### **Λειτουργίες φλας**

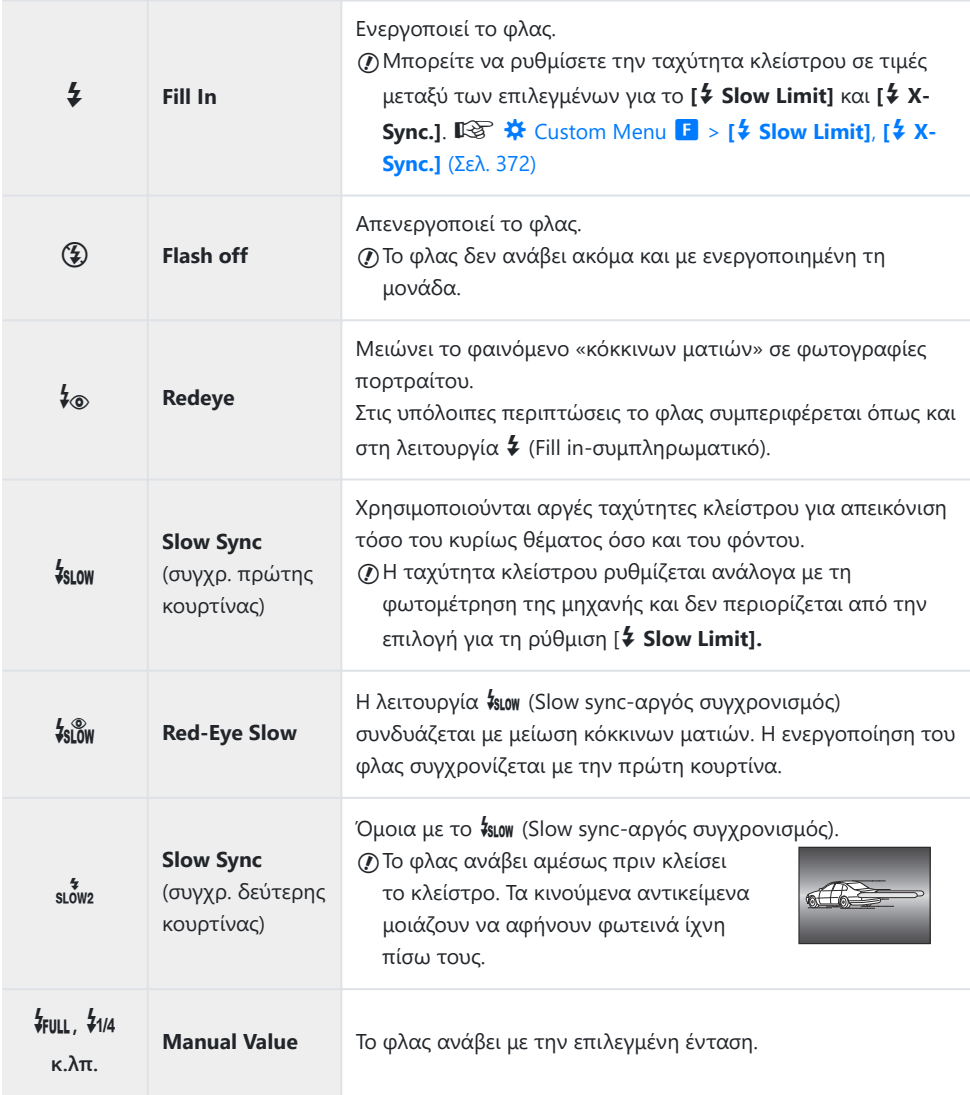

Ο συγχρονισμός γρήγορης ταχύτητας Super FP πρέπει να διαμορφωθεί από τα χειριστήρια του C φλας.

 ${\cal O}$ Στη λειτουργία [‡⊗] (μείωσης κόκκινων ματιών), το κλείστρο ελευθερώνεται περίπου ένα δευτερόλεπτο μετά την πρώτη, προκαταρκτική ενεργοποίηση μείωσης κόκκινων ματιών. Μη μετακινήσετε τη μηχανή έως ότου ολοκληρωθεί η λήψη.

 $@$ Υπό ορισμένες συνθήκες η λειτουργία [↓⊗] (μείωση κόκκινων ματιών) ίσως δεν είναι τόσο αποτελεσματική.

### **Λειτουργία φλας και ταχύτητα κλείστρου**

Οι διαθέσιμες ταχύτητες κλείστρου εξαρτώνται από τη λειτουργία φλας. Μπορείτε να περιορίσετε ακόμα περισσότερο τις διαθέσιμες ταχύτητες κλείστρου χρησιμοποιώντας τις επιλογές στο C Custom Menu. gC [Custom Menu](#page-371-0) F > **[**A **Slow Limit]**, **[**A **X-Sync.]** (Σελ. 372)

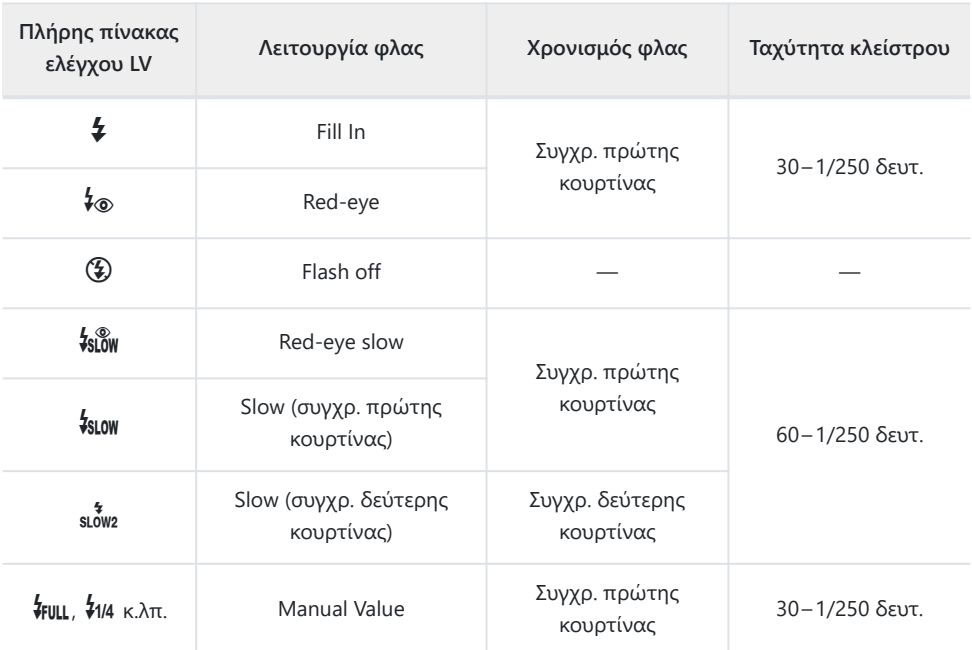

#### **Λειτουργίες λήψης P και A**

#### **Λειτουργίες λήψης S και M.**

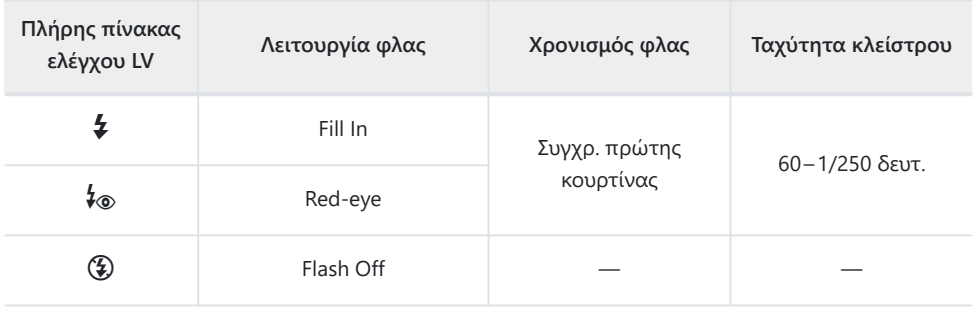

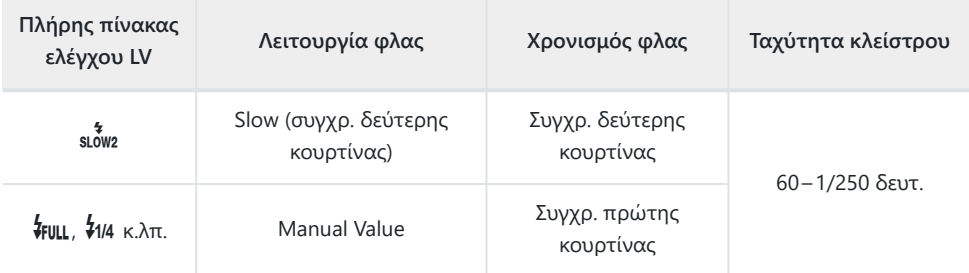

### **Λειτουργία λήψης B<sup>1</sup>**

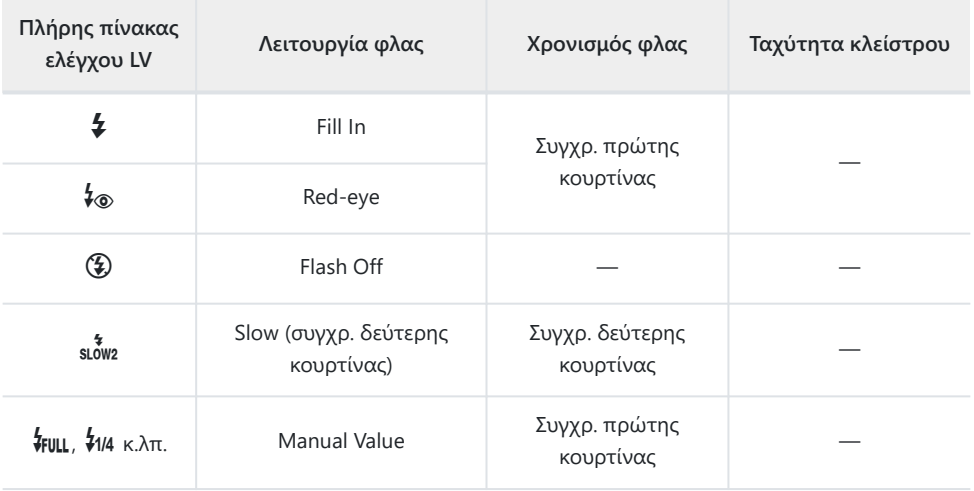

1 Ο συγχρονισμός δεύτερης κουρτίνας δεν είναι διαθέσιμος εάν έχετε επιλέξει τη λειτουργία **[\[LIVECOMP\]](#page-65-0)** (Σελ. 66).

#### **Προειδοποιήσεις: Flash Mode** C

- Στη λειτουργία μείωσης κόκκινων ματιών, το κλείστρο ελευθερώνεται περίπου ένα δευτερόλεπτο μετά την πρώτη, προκαταρκτική ενεργοποίηση μείωσης κόκκινων ματιών. Μη μετακινήσετε τη μηχανή έως ότου ολοκληρωθεί η λήψη. Επίσης, έχετε υπόψη ότι υπό ορισμένες συνθήκες η λειτουργία μείωσης κόκκινων ματιών ίσως δεν είναι τόσο αποτελεσματική.
- Η πιο γρήγορη, διαθέσιμη ταχύτητα κλείστρου για ενεργοποίηση του φλας είναι 1/250 δευτ. Ένα φωτεινό φόντο ίσως υπερεκτεθεί σε λήψη με φλας.
- Η ταχύτητα συγχρονισμού φλας για την αθόρυβη λειτουργία [\( Σελ. 112\)](#page-111-0), τη λήψη High Res Shot ( [Σελ. 115\)](#page-114-0) και το bracketing εστίασης [\( Σελ. 230](#page-229-0) είναι 1/50 δευτ. Εάν ρυθμίσετε το **[ISO]** σε τιμές πάνω από ISO 8000 και επιλέξετε λειτουργία με ηλεκτρονικό κλείστρο (π.χ. αθόρυβη λειτουργία ή bracketing εστίασης) τότε η ταχύτητα συγχρονισμού του φλας μειώνεται σε 1/20 δευτ. Η ταχύτητα συγχρονισμού φλας για το ISO bracketing [\( Σελ. 230](#page-229-0)) γίνεται επίσης 1/20 δευτ.
- Ακόμα και η ελάχιστη διαθέσιμη ένταση του φλας ίσως είναι υπερβολικά ισχυρή σε μικρές αποστάσεις. Για να αποφύγετε την υπερέκθεση σε κοντινές λήψεις, επιλέξτε τη λειτουργία **A** ή **M** και επιλέξτε πιο κλειστό διάφραγμα (μεγαλύτερος αριθμός-f) ή επιλέξτε χαμηλότερη τιμή για τη ρύθμιση **[ISO].**

# **Ρύθμιση της έντασης του φλας (Έλεγχος έντασης του φλας)**

Εάν διαπιστώσετε υπερέκθεση ή υποέκθεση του θέματός σας ενώ η έκθεση είναι σωστή στο υπόλοιπο κάδρο, τότε μπορείτε να προσαρμόσετε την ένταση του φλας. Η αντιστάθμιση φλας διατίθεται σε όλες τις λειτουργίες εκτός της **[**A**Manual]** (χειροκίνητη).

- Όταν είναι επιλεγμένη η **[**A**Manual]** μπορείτε να ρυθμίσετε την ένταση του φλας πατώντας το G για να επιλέξετε το **[**A**FULL]** και, μετά, να περιστρέψετε τον μπροστινό επιλογέα.
	- Πατήστε το κουμπί **ΟΚ** για να εμφανιστεί ο πλήρης πίνακας ελέγχου LV. *1.*
	- Επισημάνετε το στοιχείο **[**7**]** χρησιμοποιώντας τα κουμπιά *2.*  $\Delta \nabla \triangleleft \triangleright$ .

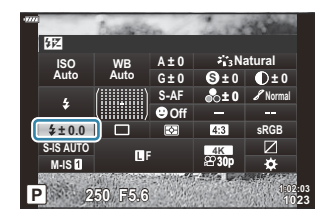

- Χρησιμοποιήστε τον μπροστινό επιλογέα για να επιλέξετε ένα στοιχείο. *3.*
- Οι αλλαγές στην ένταση φλας που έγιναν με τη μονάδα εξωτερικού φλας θα προστεθούν στις αλλαγές που έγιναν με τη μηχανή.

## <span id="page-163-0"></span>**Επιλογές επεξεργασίας (Picture Mode)**

Επιλέξτε τον τρόπο επεξεργασίας των φωτογραφιών κατά τη λήψη, για βελτίωση των χρωμάτων, των τόνων και των άλλων ιδιοτήτων. Επιλέξτε μία από τις προκαθορισμένες λειτουργίες εικόνας, ανάλογα με το θέμα ή τις καλλιτεχνικές σας επιδιώξεις. Μπορείτε να προσαρμόσετε ξεχωριστά την αντίθεση, την οξύτητα και τις άλλες ρυθμίσεις για κάθε λειτουργία. Μπορείτε επίσης να προσθέσετε καλλιτεχνικά εφέ με τα αντίστοιχα φίλτρα. Επίσης, με τα καλλιτεχνικά φίλτρα μπορείτε να προσθέσετε πλαίσια και άλλα εφέ. Οι προσαρμογές των επιμέρους παραμέτρων αποθηκεύονται ξεχωριστά για κάθε λειτουργία εικόνας και καλλιτεχνικό φίλτρο.

### **Επιλογές λειτουργίας εικόνας**

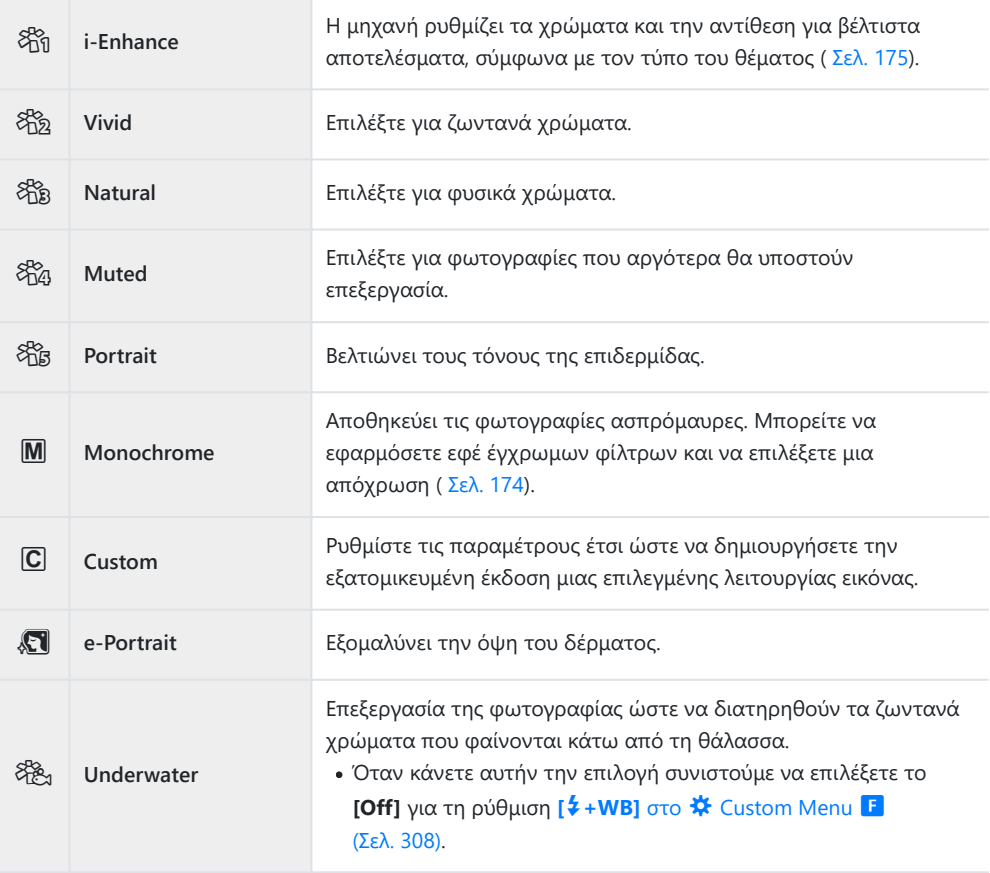

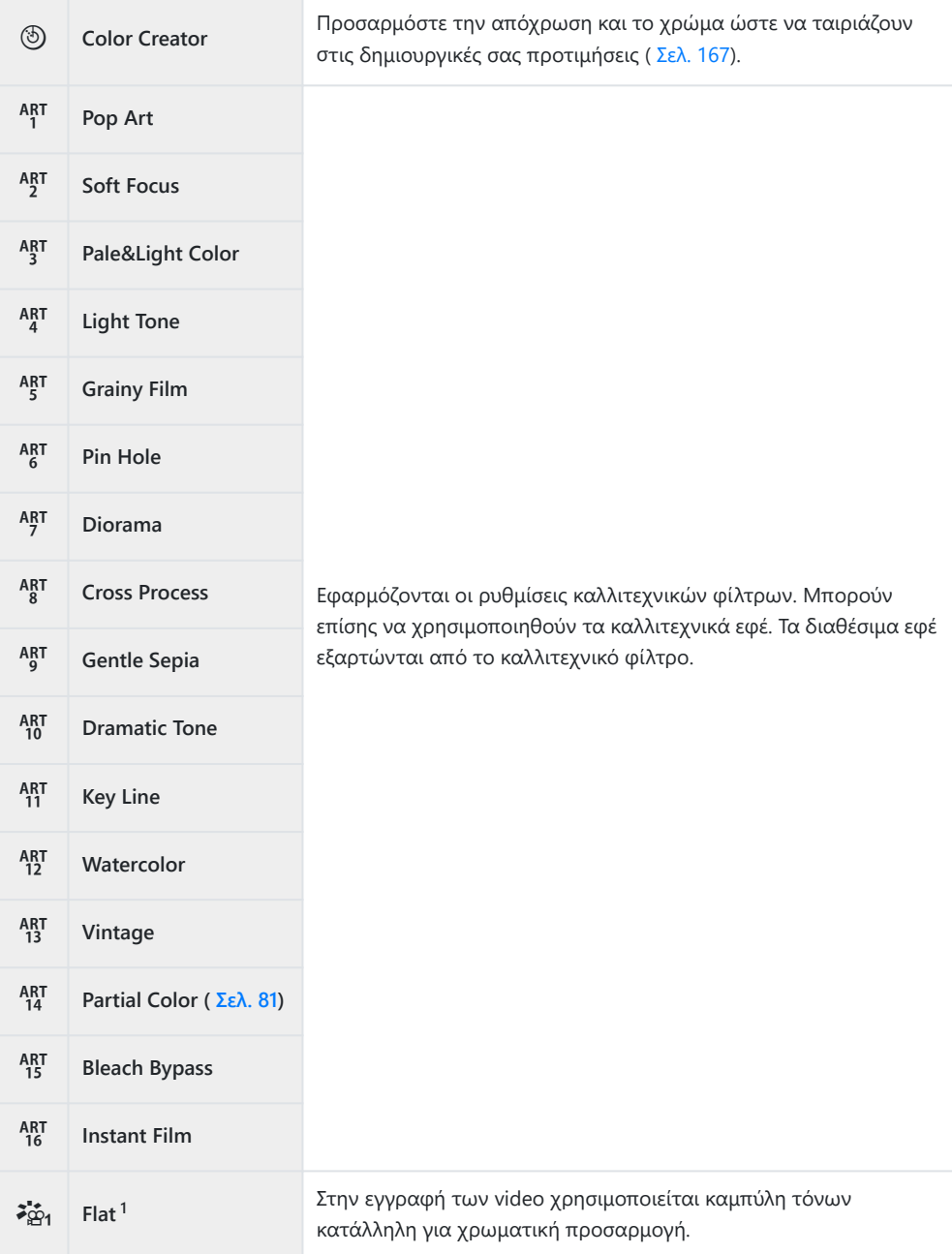

- <sup>1</sup> Εμφανίζεται στη λειτουργία video όταν είναι επιλεγμένο το **[On]** για το **[** $\mathbf{\mathbf{\Xi}}$  [Specification](#page-248-0) **Settings]** > [**A Picture Mode]** στο **A** [Video Menu \(Σελ. 249\).](#page-248-0)
- Τα καλλιτεχνικά φίλτρα εφαρμόζονται μόνο στα αρχεία JPEG. Η ποιότητα εικόνας **[RAW+JPEG]** επιλέγεται αυτόματα αν είναι επιλεγμένη η ποιότητα εικόνας **[RAW]**.
- Αναλόγως του θέματος οι μεταβάσεις του τόνου μπορεί να είναι απότομες, το εφέ μπορεί να είναι C λιγότερο ορατό ή η εικόνα μπορεί να γίνει «κοκκώδης».
- Μπορείτε να επιλέξετε την εμφάνιση ή απόκρυψη των λειτουργιών εικόνας χρησιμοποιώντας B την επιλογή **[\[Picture Mode Settings\]](#page-297-0)** στο **Φ** Custom Menu **D1** (Σελ. 298).
	- Πατήστε το κουμπί **ΟΚ** για να εμφανιστεί ο πλήρης πίνακας ελέγχου LV. *1.*
	- Επισημάνετε το στοιχείο **[Picture Mode]** χρησιμοποιώντας *2.* τα κουμπιά  $\Delta \nabla \triangleleft \triangleright$ .
- **Picture Mode sRGB XNatura S Normal WB Auto ISO Auto ± 0 A ± 0 ± 0 ± 0 G ± 0 P 1:02:03 1:02:03** o p **S-AF Off 30p S-IS Auto 4K** <sup>Y</sup>**<sup>F</sup>** #**± 0.0 M-IS**

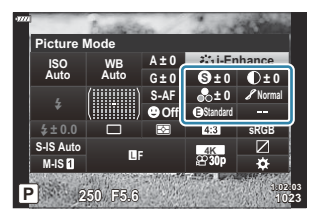

- Χρησιμοποιήστε τον μπροστινό επιλογέα για να επιλέξετε ένα *3.*στοιχείο.
	- Ανάλογα με την επιλεγμένη ρύθμιση, οι παράμετροι της λειτουργίας εικόνας ενδέχεται να εμφανίζονται στον πλήρη πίνακα ελέγχου LV. Ρυθμίστε τις παραμέτρους όπως θέλετε.
		- S [Sharpness \(Σελ. 169\)](#page-168-0)
		- **D** [Contrast \(Σελ. 170\)](#page-169-0)
		- <sup>8</sup> [Saturation \(Σελ. 171\)](#page-170-0)
		- $-$  *S* [Gradation \(Σελ. 172\)](#page-171-0)
		- *C* [Color Filter \(Σελ. 173\)](#page-172-0)
		- **T** [Monochrome Color \(Σελ. 174\)](#page-173-0)
		- **Θ** [Effect \(Σελ. 175\)](#page-174-0)

# <span id="page-166-0"></span>**Ρύθμιση του συνολικού χρώματος (Color Creator)**

Η μηχανή προσφέρει διαισθητική προσαρμογή του κορεσμού και της απόχρωσης των χρωμάτων. Επιλέξτε ανάμεσα σε 30 αποχρώσεις και 8 επίπεδα κορεσμού. Μπορείτε να προεπισκοπήσετε τα αποτελέσματα στην προβολή.

- Πατήστε το κουμπί **ΟΚ** για να εμφανιστεί ο πλήρης πίνακας ελέγχου LV. *1.*
- $2.$  Επισημάνετε το στοιχείο **[Picture Mode]** χρησιμοποιώντας τα κουμπιά Δ  $\nabla$   $\triangle$   $\triangledown$
- Περιστρέψτε τον μπροστινό επιλογέα για να επισημάνετε το *3.* στοιχείο **[Color Creator]**.
	- Στον πλήρη πίνακα ελέγχου LV θα εμφανιστεί η επιλογή [R **Color/Vivid]**.

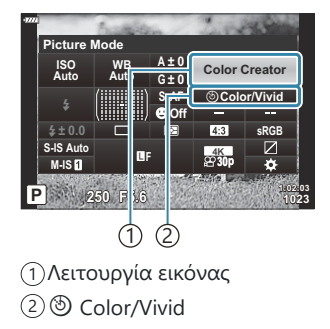

- $\boldsymbol{4}$ . Επισημάνετε το στοιχείο **[** $\boldsymbol{\mathbb{O}}$  **Color/Vivid]** χρησιμοποιώντας τα κουμπιά  $\Delta \, \nabla$  και πατήστε το κουμπί **ΟΚ**.
- $\boldsymbol{5}$ . Ρυθμίστε τον κορεσμό και την απόχρωση.
	- Περιστρέψτε τον μπροστινό επιλογέα για να ρυθμίσετε την απόχρωση.
	- Περιστρέψτε τον πίσω επιλογέα για να ρυθμίσετε τον κορεσμό.
	- Κρατήστε πατημένο το κουμπί **OK** για επαναφορά των προεπιλεγμένων ρυθμίσεων.

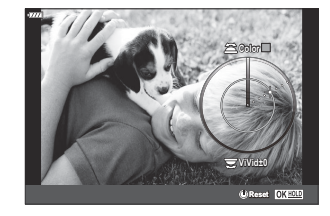

- Πατήστε το κουμπί **ΟΚ** για να επιλέξετε το επισημασμένο στοιχείο. *6.*
	- Επίσης, μπορείτε να αποθηκεύσετε τις αλλαγές πατώντας το κουμπί κλείστρου μέχρι τη μέση.
- Οι φωτογραφίες που λαμβάνονται με επιλεγμένη ποιότητα εικόνας το **[RAW]** ( [Σελ. 147](#page-146-0)) αποθηκεύονται με ποιότητα εικόνας RAW+JPEG.
- Οι φωτογραφίες που λαμβάνονται με χρήση της λειτουργίας **[HDR]** [\(Σελ. 238\)](#page-237-0) ή **[\[Multiple](#page-240-0) [Exposure\]](#page-240-0)** (Σελ. 241) εγγράφονται με τη ρύθμιση **[Natural].**

## <span id="page-168-0"></span>**Ρύθμιση ακριβείας της οξύτητας (Sharpness)**

Ρυθμίστε την οξύτητα της εικόνας. Μπορείτε να δώσετε έμφαση στα περιγράμματα για πιο ευκρινή και καθαρή εικόνα. Οι ρυθμίσεις αποθηκεύονται ξεχωριστά για κάθε λειτουργία εικόνας.

- Πατήστε το κουμπί **ΟΚ** για να εμφανιστεί ο πλήρης πίνακας ελέγχου LV. *1.*
- Επισημάνετε το στοιχείο **[Sharpness]** χρησιμοποιώντας τα *2.* κουμπιά Δ $\nabla$ <

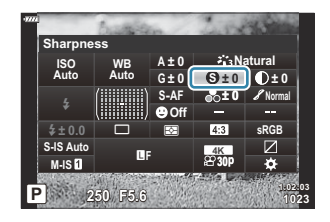

## <span id="page-169-0"></span>**Ρύθμιση ακριβείας της αντίθεσης (Contrast)**

Ρυθμίστε την αντίθεση της εικόνας. Αυξάνοντας την αντίθεση αυξάνεται η διαφορά μεταξύ φωτεινών και σκοτεινών περιοχών, δημιουργώντας μια πιο έντονη και διακριτή εικόνα. Οι ρυθμίσεις αποθηκεύονται ξεχωριστά για κάθε λειτουργία εικόνας.

- Πατήστε το κουμπί **ΟΚ** για να εμφανιστεί ο πλήρης πίνακας ελέγχου LV. *1.*
- Επισημάνετε το στοιχείο **[Contrast]** χρησιμοποιώντας τα *2.* κουμπιά A  $\nabla$  <

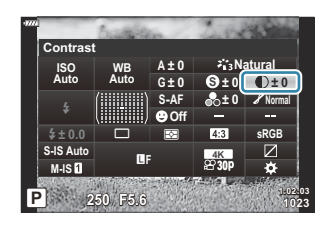

## <span id="page-170-0"></span>**Ρύθμιση ακριβείας του κορεσμού (Saturation)**

Ρυθμίστε τον κορεσμό των χρωμάτων. Αυξάνοντας τον κορεσμό οι εικόνες γίνονται πιο ζωντανές. Οι ρυθμίσεις αποθηκεύονται ξεχωριστά για κάθε λειτουργία εικόνας.

- Πατήστε το κουμπί **ΟΚ** για να εμφανιστεί ο πλήρης πίνακας ελέγχου LV. *1.*
- Επισημάνετε το στοιχείο **[Saturation]** χρησιμοποιώντας τα *2.* κουμπιά Δ $\nabla$ <

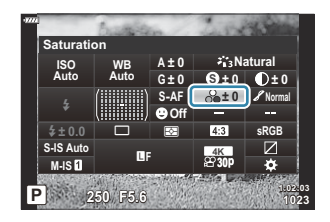

### <span id="page-171-0"></span>**Ρύθμιση ακριβείας του τόνου (Gradation)**

Ρυθμίστε τη σκίαση και τη φωτεινότητα των χρωμάτων. Μπορείτε να «φωτίσετε» ή να «σκοτεινιάσετε» όλη τη φωτογραφία ώστε να την προσαρμόσετε στις προτιμήσεις σας. Μπορείτε να ρυθμίσετε τη διαφορά στην αντίθεση ώστε να φανούν λεπτομέρειες στις σκοτεινές και τις φωτεινές περιοχές. Οι ρυθμίσεις αποθηκεύονται ξεχωριστά για κάθε λειτουργία εικόνας.

- Πατήστε το κουμπί **ΟΚ** για να εμφανιστεί ο πλήρης πίνακας ελέγχου LV. *1.*
- Επισημάνετε το στοιχείο **[Gradation]** χρησιμοποιώντας τα *2.* κουμπιά A  $\nabla$  <

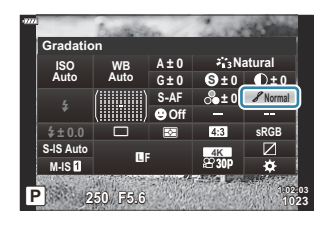

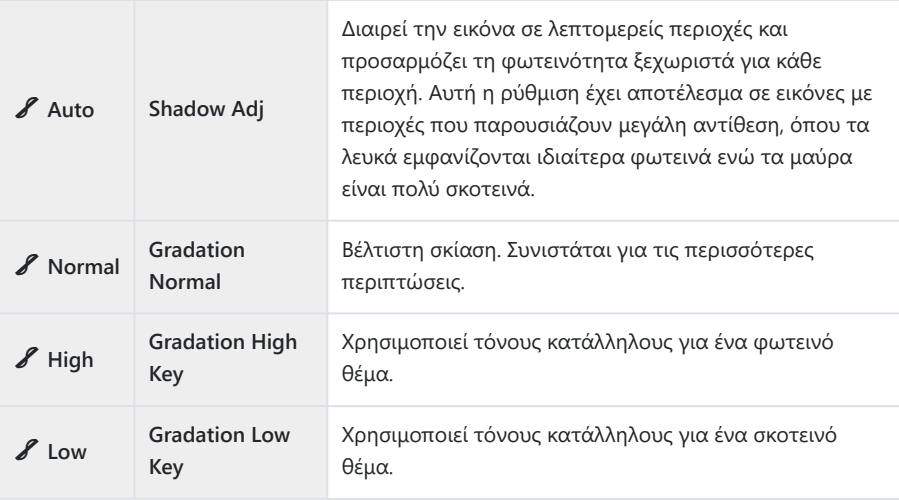

# <span id="page-172-0"></span>**Εφαρμογή εφέ φίλτρου σε ασπρόμαυρες φωτογραφίες (Color Filter)**

Μπορείτε να προσθέσετε εφέ φίλτρου, επιλέγοντας το **[Monochrome]** για τη λειτουργία εικόνας ( [Σελ. 164](#page-163-0)). Με τα εφέ χρωματικού φίλτρου μπορείτε να κάνετε τα θέματα πιο φωτεινά ή να βελτιώσετε την αντίθεση, ανάλογα με το αρχικό χρώμα του θέματος. Το πορτοκαλί αυξάνει την αντίθεση σε σύγκριση με το κίτρινο, και το κόκκινο αυξάνει την αντίθεση ακόμα περισσότερο από το πορτοκαλί. Το πράσινο είναι μια καλή επιλογή για πορτραίτα ή ανάλογα θέματα.

- Πατήστε το κουμπί **ΟΚ** για να εμφανιστεί ο πλήρης πίνακας ελέγχου LV. *1.*
- $2.$  Επισημάνετε το στοιχείο **[Picture Mode]** χρησιμοποιώντας τα κουμπιά Δ  $\nabla$   $\triangle$   $\triangledown$
- Χρησιμοποιήστε τον μπροστινό επιλογέα για να επιλέξετε το στοιχείο **[Monochrome]**. *3.*
- Επισημάνετε το στοιχείο **[Color Filter]** χρησιμοποιώντας τα *4.* κουμπιά A  $\nabla$  <

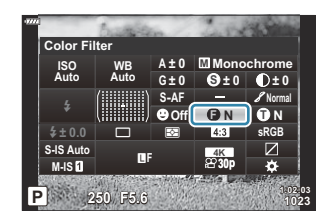

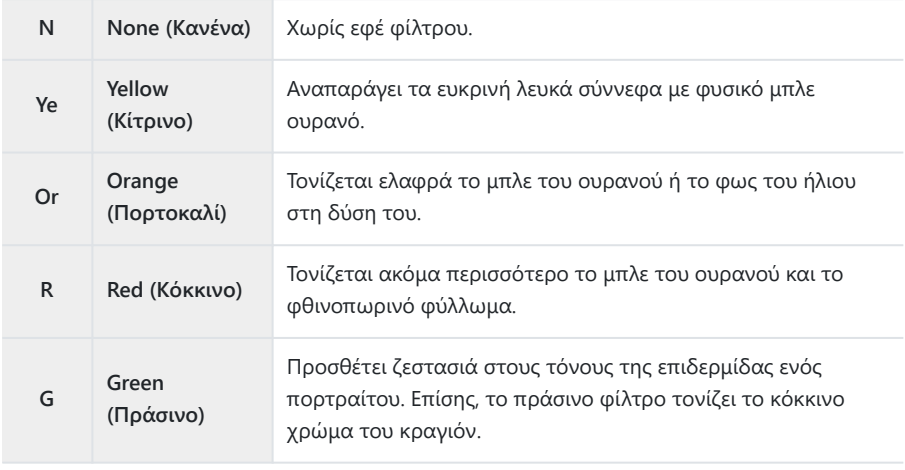

## <span id="page-173-0"></span>**Ρύθμιση του τόνου σε μια ασπρόμαυρη εικόνα (Monochrome Color)**

Επιλέξτε την απόχρωση που θα εφαρμοστεί στις φωτογραφίες που τραβάτε με επιλεγμένη τη λειτουργία εικόνας **[Monochrome]** [\( Σελ. 164\)](#page-163-0).

- Πατήστε το κουμπί **ΟΚ** για να εμφανιστεί ο πλήρης πίνακας ελέγχου LV. *1.*
- $2.$  Επισημάνετε το στοιχείο **[Picture Mode]** χρησιμοποιώντας τα κουμπιά Δ  $\nabla$   $\triangle$   $\triangledown$
- Χρησιμοποιήστε τον μπροστινό επιλογέα για να επιλέξετε το στοιχείο **[Monochrome]**. *3.*
- Επισημάνετε το στοιχείο **[Monochrome Color]** *4.* χρησιμοποιώντας τα κουμπιά  $\Delta \nabla \triangleleft \triangleright$ .

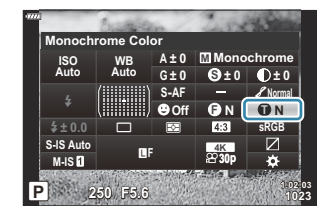

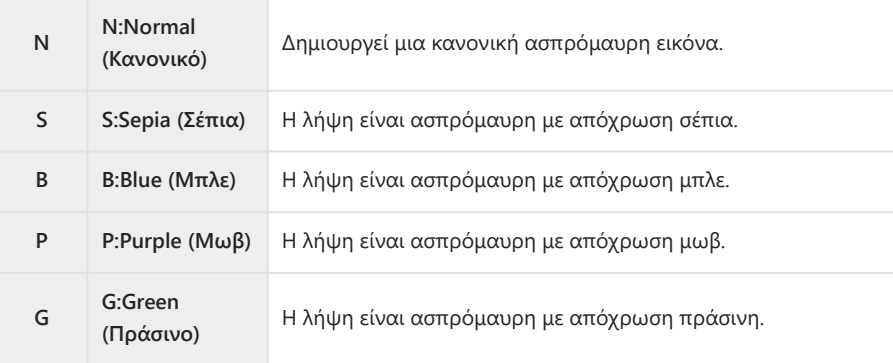

## <span id="page-174-0"></span>**Ρύθμιση των εφέ i-Enhance (Effect)**

Επιλέξτε την ένταση του εφέ της λειτουργίας **[i-Enhance]** όταν την επιλέγετε για τη λειτουργία εικόνας ( [Σελ. 164\)](#page-163-0).

- Πατήστε το κουμπί **ΟΚ** για να εμφανιστεί ο πλήρης πίνακας ελέγχου LV. *1.*
- Επισημάνετε το στοιχείο **[Effect]** χρησιμοποιώντας τα *2.* κουμπιά  $\Delta \nabla \triangleleft P$ .

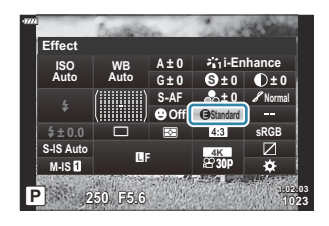

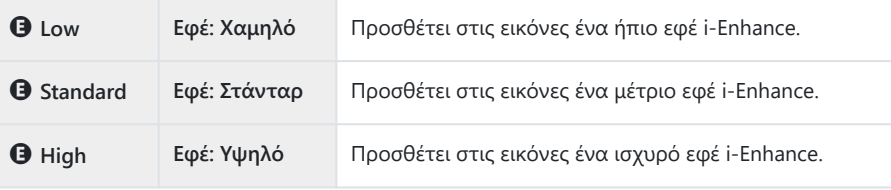

# **Ρύθμιση του τρόπου αναπαραγωγής των χρωμάτων (Color Space)**

Μπορείτε να επιλέξετε τον σωστό τρόπο εμφάνισης των χρωμάτων όταν γίνεται αναπαραγωγή των εικόνων σε οθόνη ή εκτυπωτή. Η συγκεκριμένη επιλογή ισοδυναμεί με την επιλογή **[\[Color](#page-308-0) Space]** του  $\overset{\bullet}{\mathbf{\star}}$  [Custom Menu](#page-308-0) **G** (Σελ. 309).

- Πατήστε το κουμπί **ΟΚ** για να εμφανιστεί ο πλήρης πίνακας ελέγχου LV. *1.*
- Επισημάνετε το στοιχείο **[Color Space]** χρησιμοποιώντας τα *2.* κουμπιά  $\triangle \nabla \triangleleft \triangleright$ .

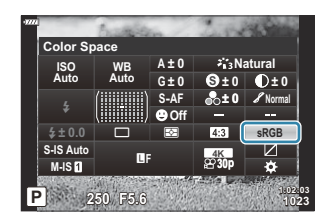

Χρησιμοποιήστε τον μπροστινό επιλογέα για να επιλέξετε ένα στοιχείο. *3.*

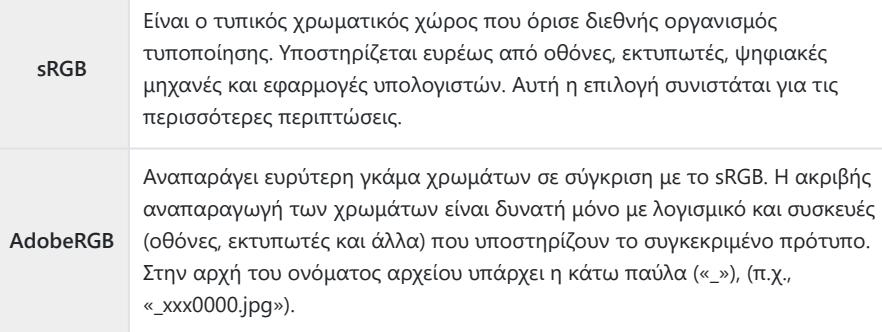

Η επιλογή **[AdobeRGB]** δεν είναι διαθέσιμη στις λειτουργίες **AUTO** , **SCN** , **ART** , HDR, Cκαθώς και στη λειτουργία video ( $\mathbb{E}$ ).

# **Αλλαγή της φωτεινότητας των φωτεινών και σκοτεινών περιοχών (Highlight&Shadow Control)**

Ρυθμίστε τη φωτεινότητα ξεχωριστά για τους φωτεινούς, τους μεσαίους και τους σκοτεινούς τόνους. Έτσι έχετε περισσότερο έλεγχο στην έκθεση, σε σύγκριση με την απλή αντιστάθμιση έκθεσης. Μπορείτε να σκουρύνετε τους φωτεινούς τόνους και να φωτίσετε τους σκοτεινούς τόνους ξεχωριστά.

- Πατήστε το κουμπί **ΟΚ** για να εμφανιστεί ο πλήρης πίνακας ελέγχου LV. *1.*
- Επισημάνετε το στοιχείο **[Highlight&Shadow Control]** με τα *2.* κουμπιά FGHI και πατήστε το κουμπί **ΟΚ**.
- Πατήστε το κουμπί **INFO** για να επιλέξετε το εύρος των *3.* τόνων που θέλετε.
	- Το εύρος των τόνων αλλάζει κάθε φορά που πατάτε το κουμπί.

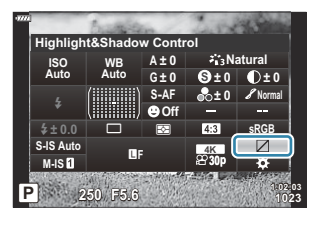

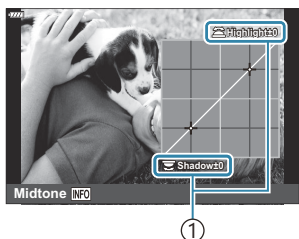

1 Επιλεγμένο εύρος τόνων

- Περιστρέψτε τους επιλογείς για να επιλέξετε τη ρύθμιση που *4.*θέλετε.
	- Επιλεγμένο το **[Hi. & Sh.]** Προσαρμόστε τους φωτεινούς τόνους με τον μπροστινό επιλογέα και τους σκοτεινούς τόνους με τον πίσω επιλογέα.
	- Επιλεγμένο το **[Midtone]** Χρησιμοποιήστε τον μπροστινό ή τον πίσω επιλογέα.
	- Για να επαναφέρετε τον έλεγχο φωτεινών και σκοτεινών περιοχών, κρατήστε πατημένο το κουμπί **OK**.

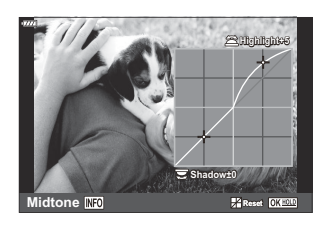

- Πατήστε το κουμπί **ΟΚ** για να επιλέξετε το επισημασμένο στοιχείο. *5.*
	- Επίσης, μπορείτε να αποθηκεύσετε τις αλλαγές πατώντας το κουμπί κλείστρου μέχρι τη μέση.

# **Αντιστοίχιση λειτουργιών στα κουμπιά (Button Function)**

Μπορείτε να αλλάξετε τον ρόλο που είναι ήδη αντιστοιχισμένος στα κουμπιά.

Οι λειτουργίες που θα αντιστοιχιστούν μέσω της ρύθμισης **[**K **Button Function]** ισχύουν μόνο για τη φωτογράφιση. Οι λειτουργίες που θα αντιστοιχιστούν μέσω της ρύθμισης **[**n **Button Function]** ισχύουν μόνο στη λειτουργία  $\mathfrak{P}$  (video).

### **Προσαρμόσιμα χειριστήρια**

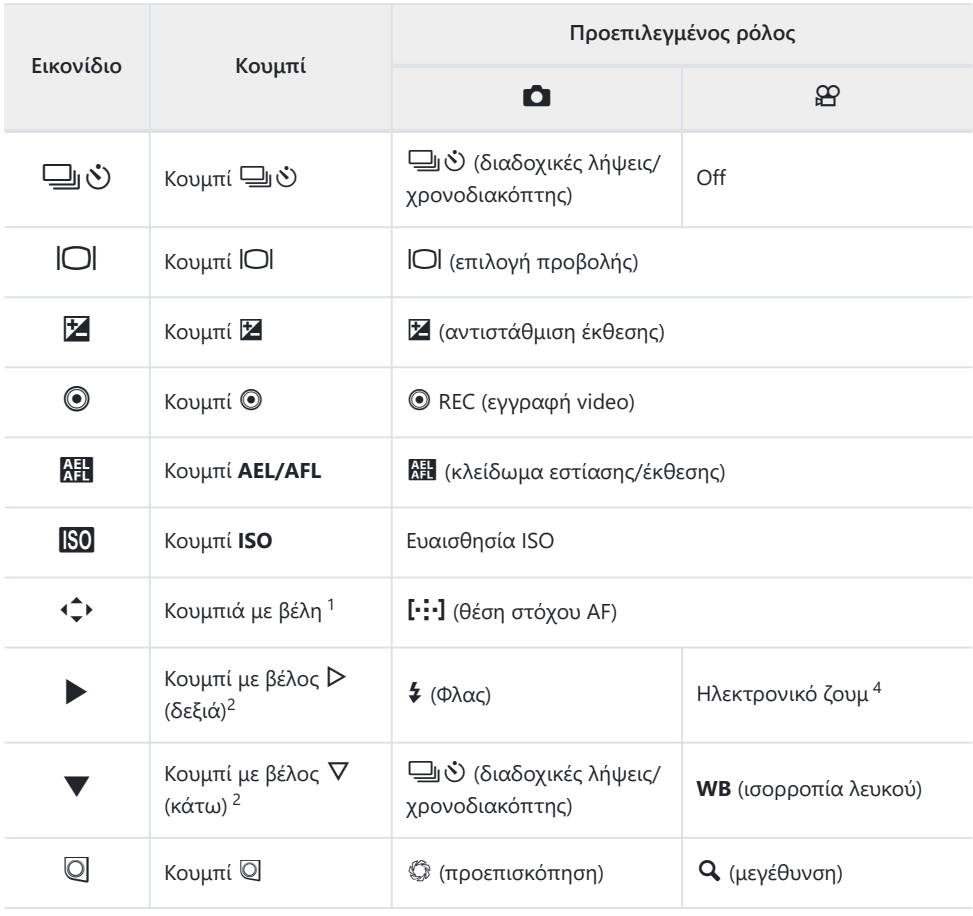

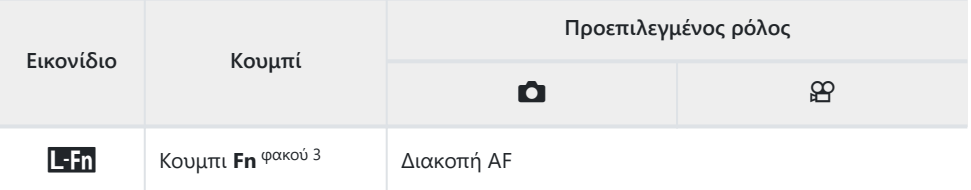

- 1 Για να χρησιμοποιήσετε τα κουμπιά  $\Delta \nabla \!\triangleleft\! \triangleright$  για τους αντιστοιχισμένους ρόλους τους, επιλέξτε το **[Direct Function]** για τη ρύθμιση  $\hat{\div}$ .
- Για να χρησιμοποιήσετε τις επιλογές **[**M **Function]** και **[**G **Function]** πρέπει πρώτα να έχετε 2 επιλέξει το στοιχείο **[Direct Function]** στη ρύθμιση **[**d **Function]**.
- 3 Μπορείτε να χρησιμοποιήσετε το κουμπί **111** για τις λειτουργίες που είναι διαθέσιμες με ορισμένους φακούς.
- Διατίθεται μόνο για φακούς με μοτέρ ζουμ 4

Για να αλλάξετε τη λειτουργία που έχει αντιστοιχιστεί σε ένα κουμπί ακολουθήστε τα παρακάτω βήματα.

- Πατήστε το κουμπί **ΟΚ** για να εμφανιστεί ο πλήρης πίνακας ελέγχου LV. *1.*
- Επισημάνετε το στοιχείο **[**K **Button Function]** ή **[**n **Button** *2.* **Function**] χρησιμοποιώντας τα κουμπιά  $\Delta \nabla \triangleleft \triangleright$  και πατήστε το κουμπί **OK**.

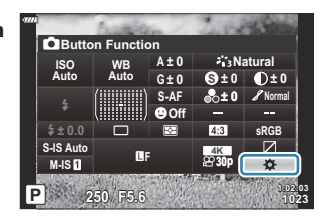

- Η επιλογή **[**K **Button Function]** του Custom Menu εμφανίζεται στη λειτουργία φωτογραφίας και η επιλογή **[**n **Button Function]** της ρύθμισης **[**n **Button/Dial/Lever]** εμφανίζεται στη λειτουργία video.
- $\boldsymbol{3}_{\boldsymbol{*}}$  Επισημάνετε το χειριστήριο που θέλετε με τα κουμπιά  $\Delta \nabla$  και πατήστε το κουμπί  $\triangleright$ .
- $\boldsymbol{4}_{\boldsymbol{\cdot}}$  Επισημάνετε μια λειτουργία χρησιμοποιώντας τα κουμπιά  $\Delta \nabla$  και πατήστε το κουμπί **ΟΚ** για να την αντιστοιχίσετε στο επιλεγμένο χειριστήριο.
## <span id="page-180-0"></span>**Διαθέσιμοι ρόλοι**

Μόνο K: Αντιστοιχίζεται μόνο μέσω της **[**K **Button Function]**. μόνο n: Αντιστοιχίζεται μόνο μέσω της **[**n **Button Function]**.

Οι διαθέσιμες επιλογές διαφέρουν από κουμπί σε κουμπί. B

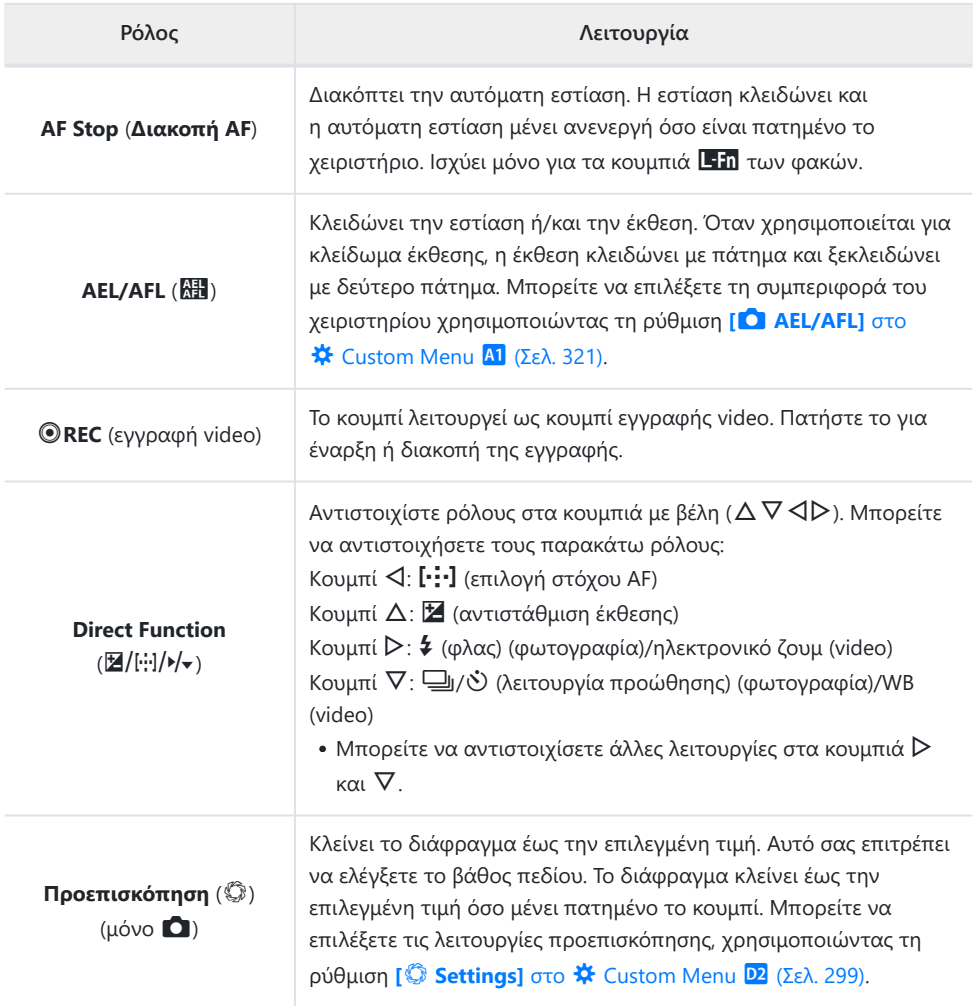

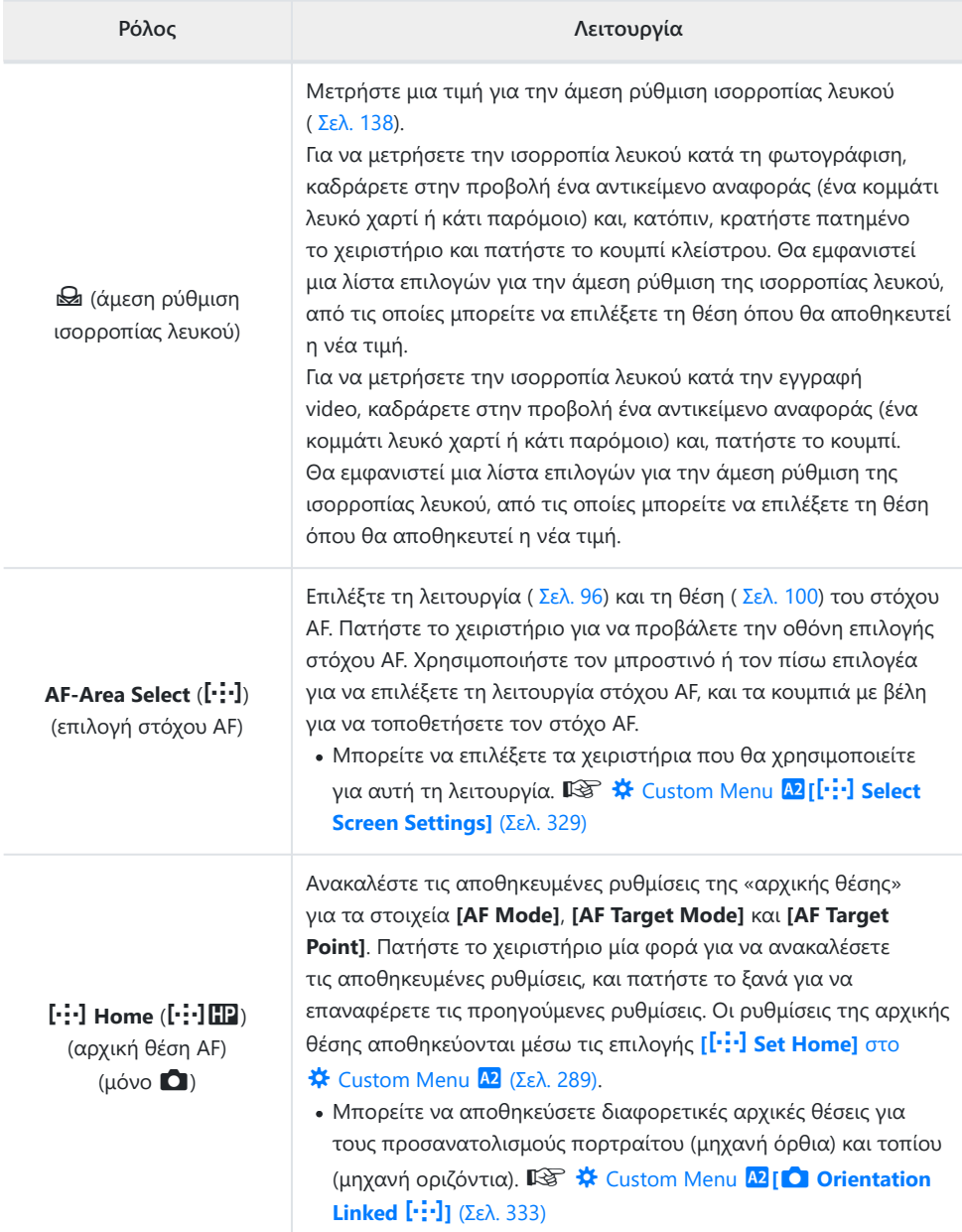

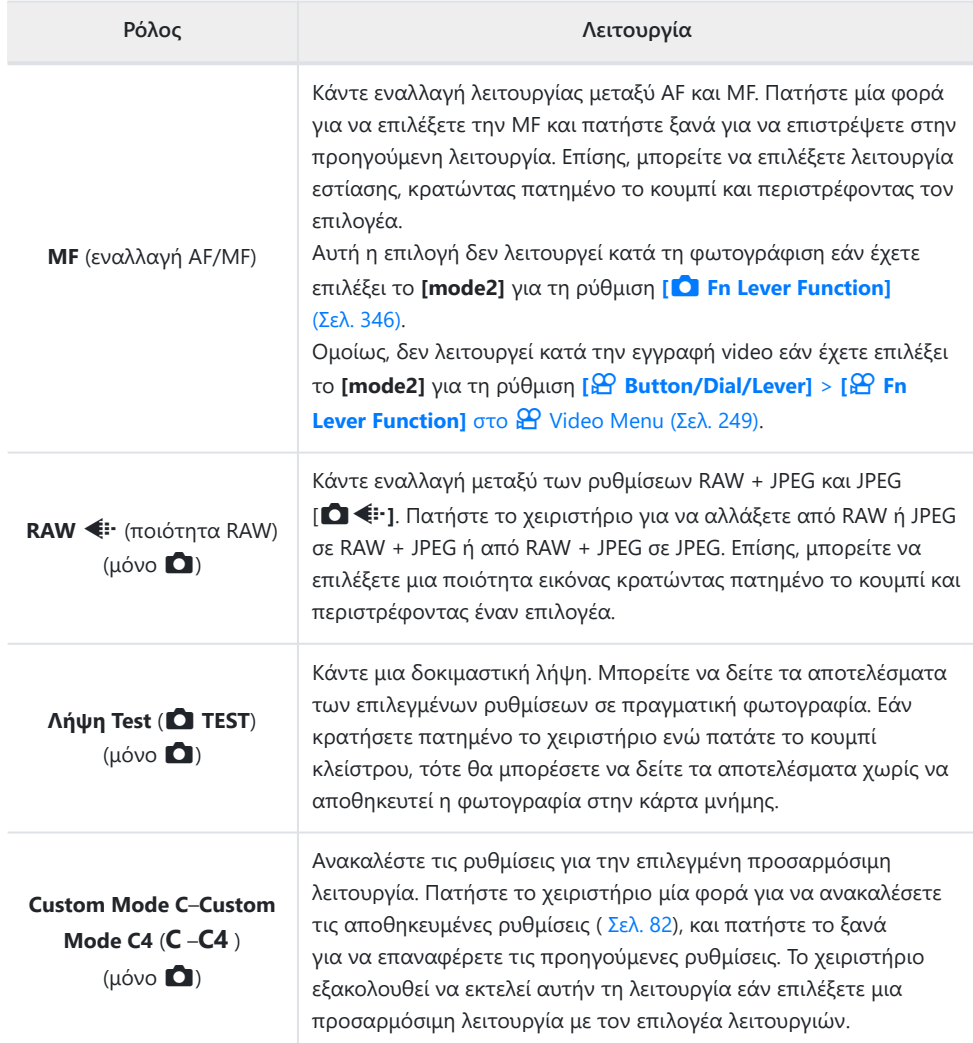

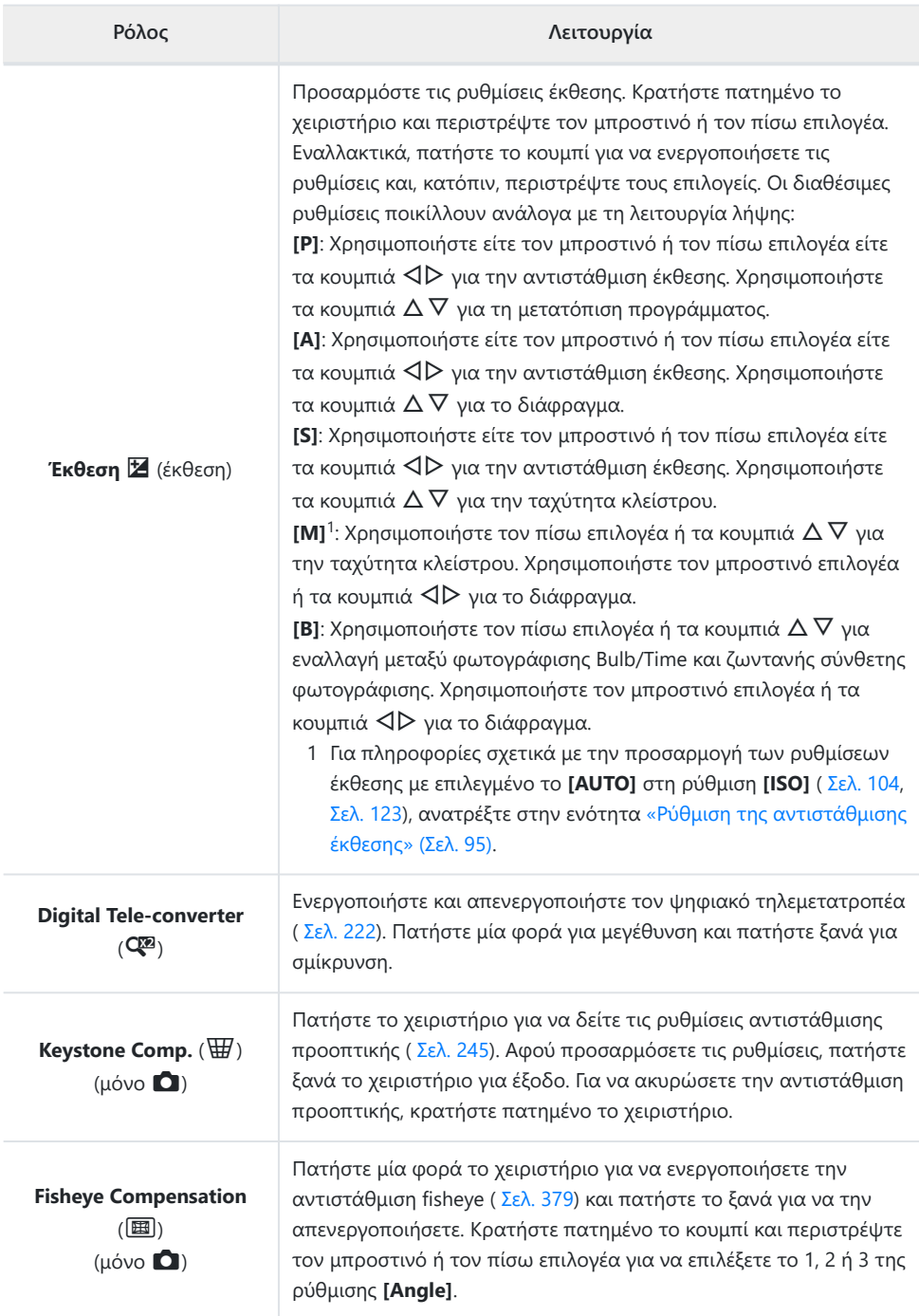

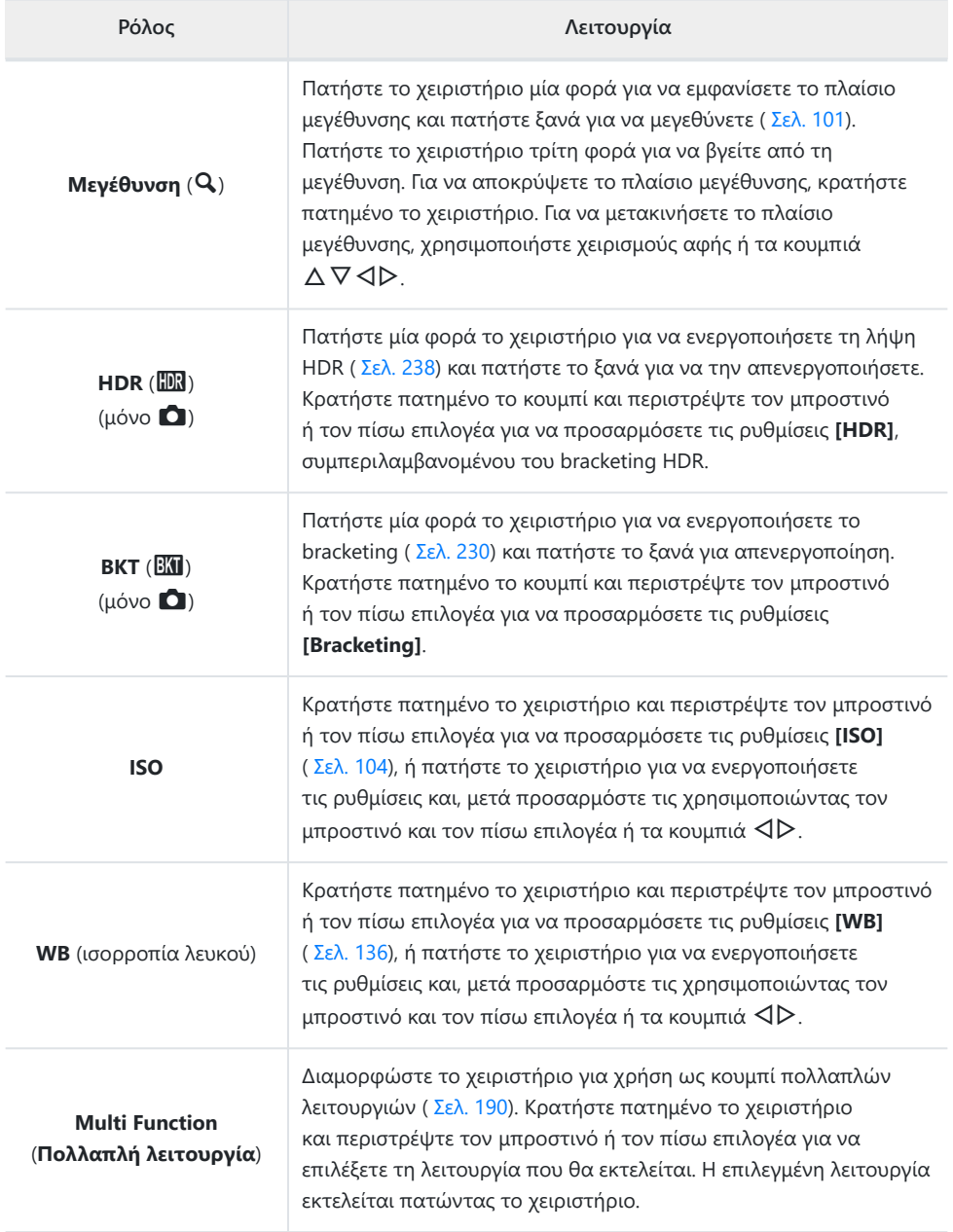

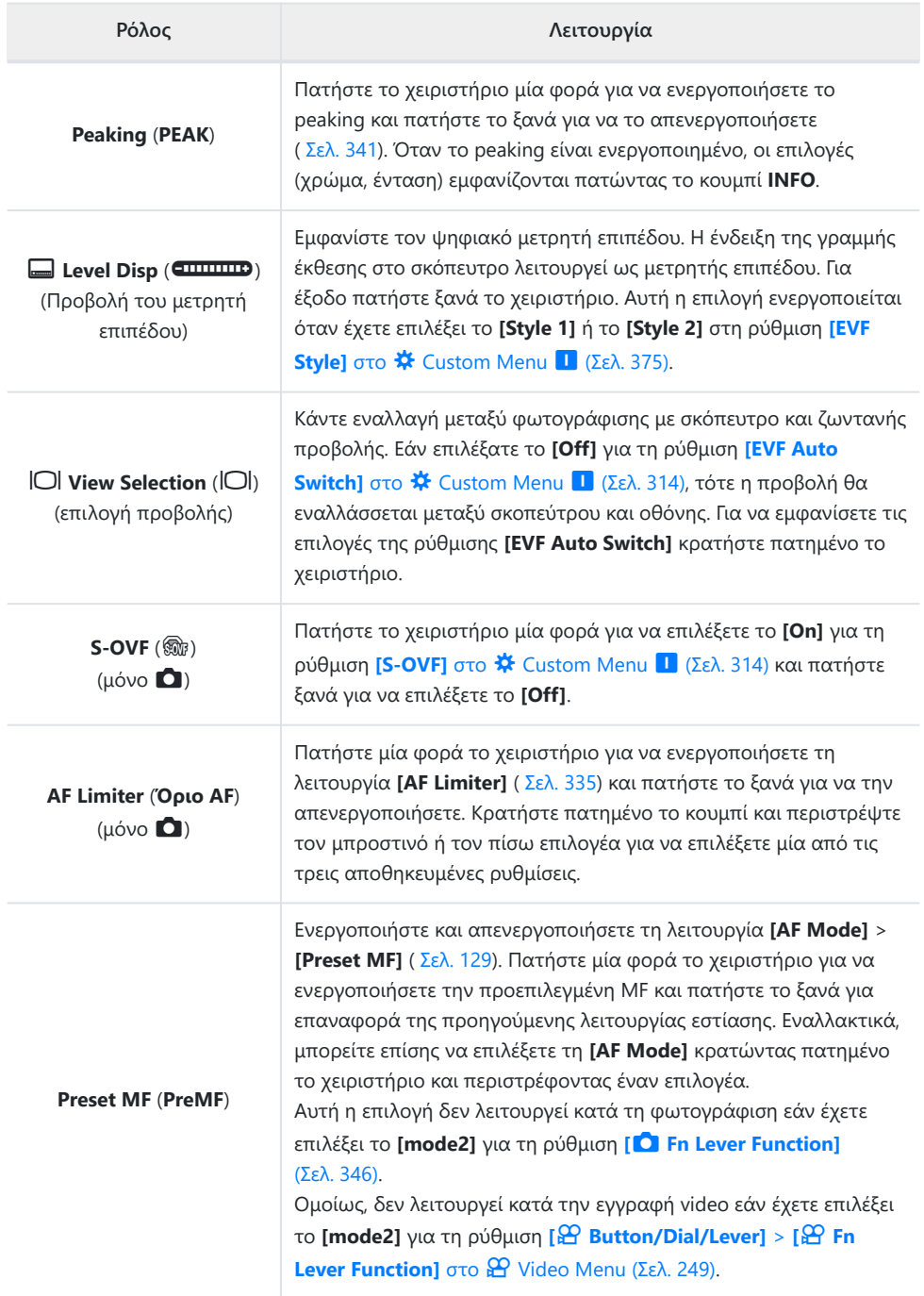

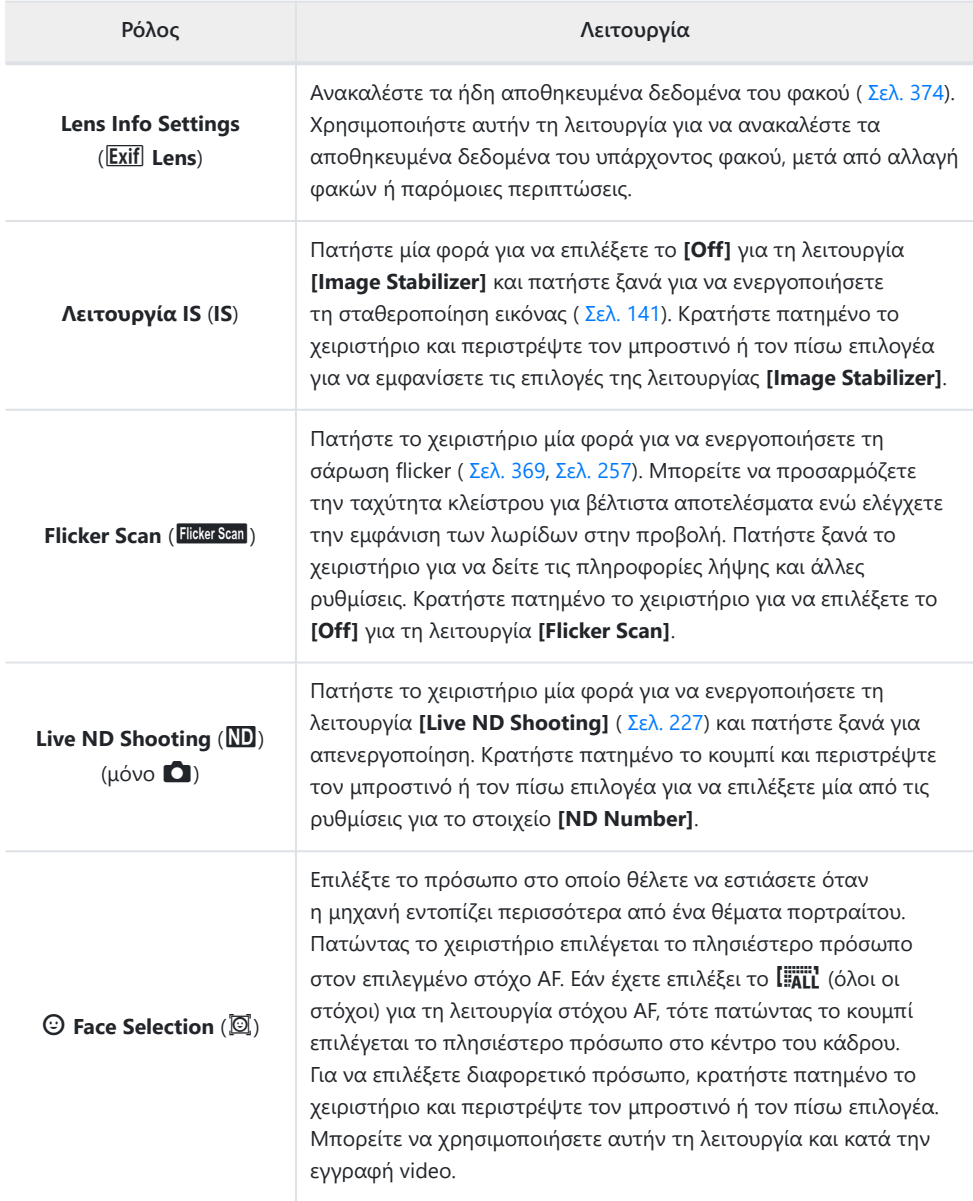

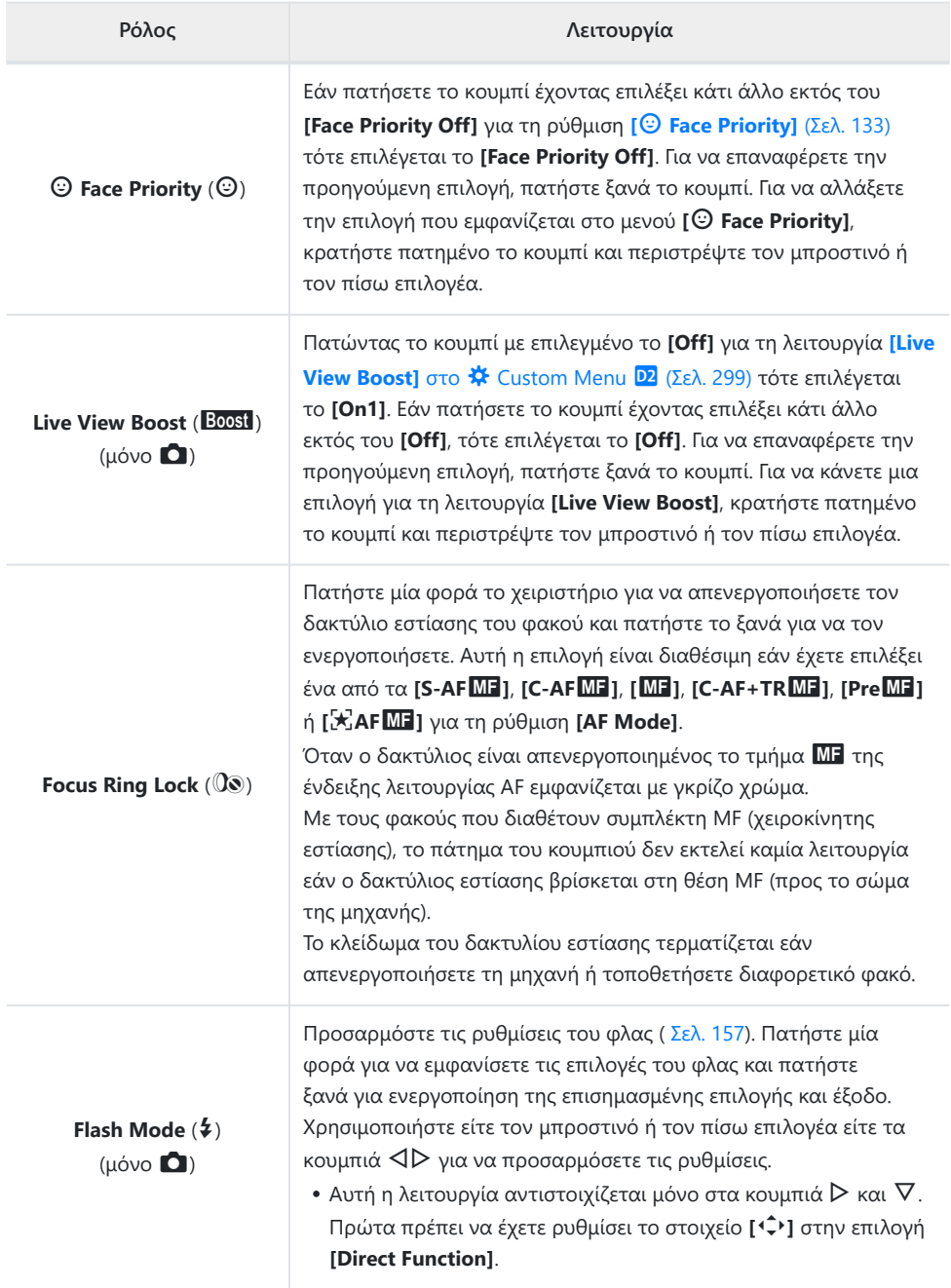

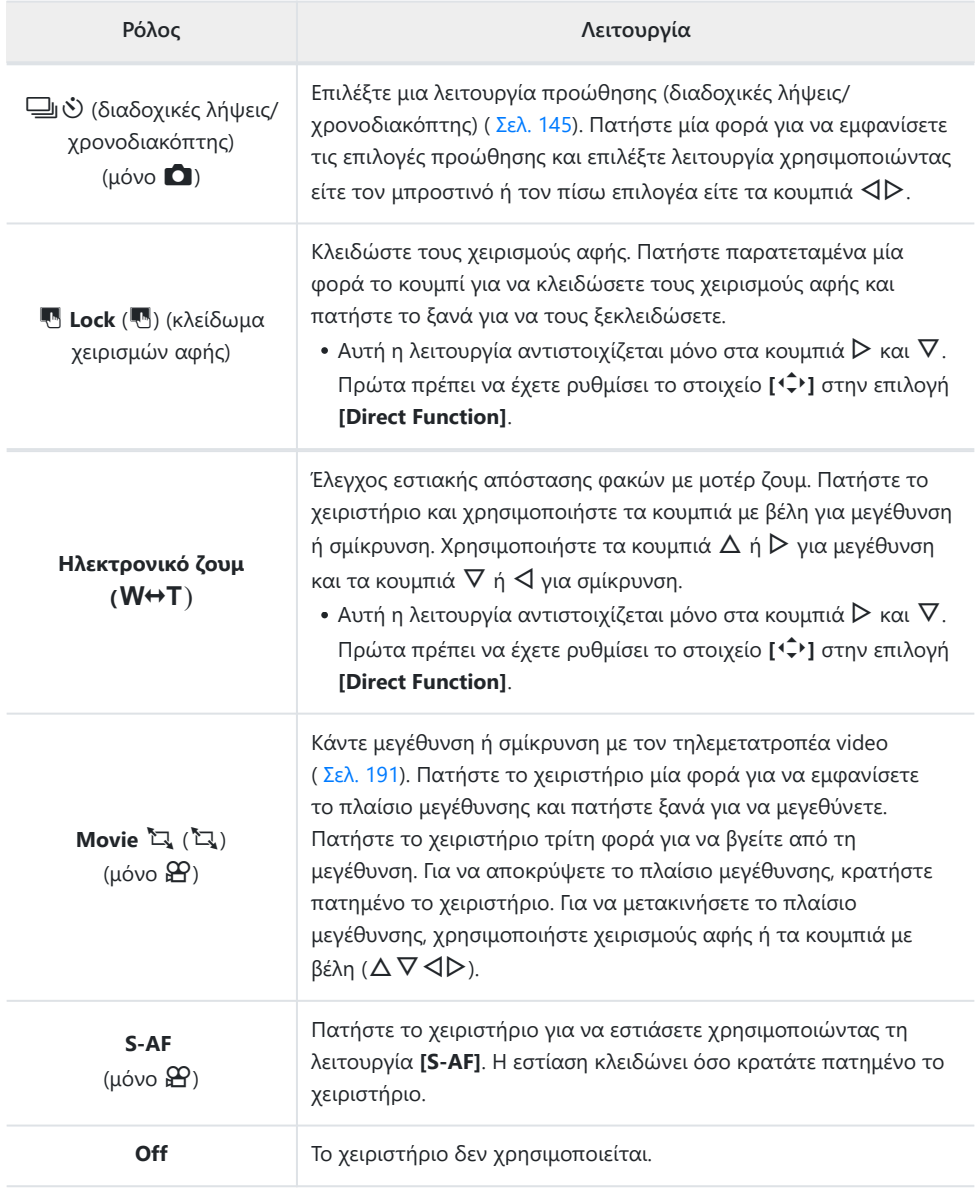

### <span id="page-189-0"></span>**Χρήση των επιλογών πολλαπλής λειτουργίας (Multi Function)**

Αντιστοιχίστε πολλαπλές λειτουργίες στο ίδιο κουμπί.

Για να χρησιμοποιήσετε την πολλαπλή λειτουργία, πρέπει πρώτα να αντιστοιχίσετε το **[Multi** B **Function]** σε ένα χειριστήριο της μηχανής.  $\mathbb{R}$  [«Προσαρμόσιμα χειριστήρια» \(Σελ. 179\)](#page-178-0)

#### **Επιλογή μιας λειτουργίας**

Κρατήστε πατημένο το κουμπί στο οποίο αντιστοιχίστηκε το *1.* **[Multi Function]** και περιστρέψτε τον μπροστινό ή τον πίσω επιλογέα.

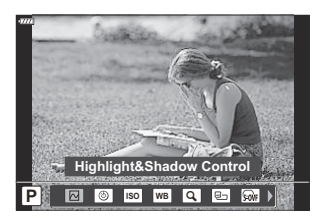

- Περιστρέψτε τον επιλογέα μέχρι να επισημανθεί η λειτουργία που θέλετε. Ελευθερώστε το κουμπί για να επιλέξετε την επισημασμένη λειτουργία.
- Πατήστε το κουμπί στο οποίο αντιστοιχίστηκε το **[Multi Function]**. *2.*
- Προσαρμόστε τις ρυθμίσεις. *3.*

Μπορείτε να χρησιμοποιείτε το **[Multi Function]** για πρόσβαση στις εξής λειτουργίες:

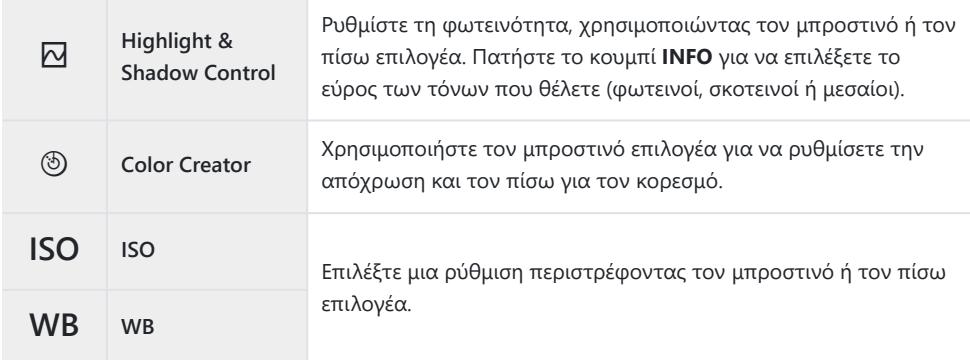

<span id="page-190-0"></span>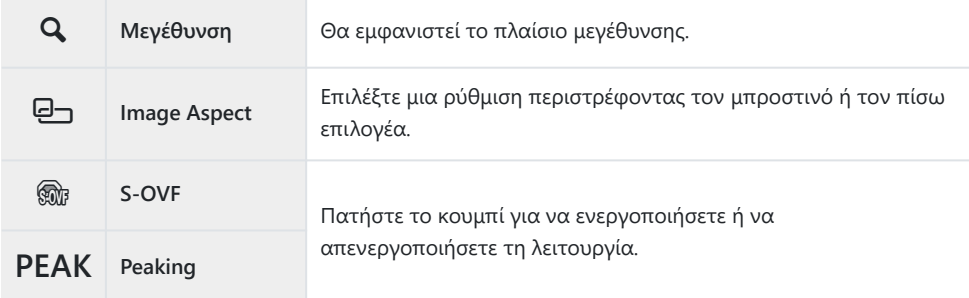

- Μπορείτε να επιλέξετε τις επιλονές που θα εμφανίζονται. **LGG « \* \*** [Custom Menu](#page-297-0) **D1** > **[Multi [Function Settings\]](#page-297-0)** (Σελ. 298)
- Κατά τη λήψη μπορείτε να χρησιμοποιήσετε τη λειτουργία **[Highlight & Shadow Control]** Bπατώντας το κουμπί F (αντιστάθμιση έκθεσης) και, μετά, το κουμπί **INFO**.

## **Ρύθμιση του ζουμ κατά την εγγραφή video**  $(Movie \quad \Box)$

Μπορείτε να κάνετε μεγέθυνση σε μια επιλεγμένη περιοχή του καρέ για εγγραφή video, χωρίς να χρησιμοποιήσετε το ζουμ του φακού. Χρησιμοποιήστε τη λειτουργία για γρήγορες εναλλαγές από κοντινά σε γενικά πλάνα και το αντίστροφο. Μπορείτε να χρησιμοποιήσετε κουμπιά ή χειρισμούς αφής για να επιλέξετε το σημείο μεγέθυνσης και να κάνετε εναλλαγή κοντινού, γενικού πλάνου κατά την εγγραφή video.

Το στοιχείο **[Movie** A**]** είναι μια επιλογή της ρύθμισης **[**n **Button Function]**. Ενεργοποιείται και απενεργοποιείται μέσω κουμπιού, επομένως πρέπει να αντιστοιχιστεί σε ένα χειριστήριο, χρησιμοποιώντας το μενού **[**n **Button Function]**. g[«Προσαρμόσιμα χειριστήρια» \(Σελ. 179\)](#page-178-0)

- Αυτή η λειτουργία δεν είναι διαθέσιμη εάν έχετε επιλέξει το **[4K]** ή το **[C4K]** για τη ρύθμιση **[**nX**]** > **[Movie Resolution]**.
- Αυτή η λειτουργία δεν είναι διαθέσιμη κατά την εγγραφή video υψηλής ταχύτητας.
- Η λειτουργία δεν συνδυάζεται με τη λειτουργία **[\[Digital Tele-converter\]](#page-221-0)** (Σελ. 222).

# 192 Αντιστοίχιση λειτουργιών στα κουμπιά (Button Function)

#### **Χρήση της λειτουργίας [Movie [ 4]**

- Πατήστε το κουμπί στο οποίο αντιστοιχίσατε τη λειτουργία *1.* **[Movie** A**]**.
	- Στο κέντρο της προβολής θα εμφανιστεί ένα πλαίσιο.
- Τοποθετήστε το πλαίσιο εκεί όπου θέλετε. *2.*
	- Μετακινήστε το πλαίσιο μεγέθυνσης χρησιμοποιώντας χειρισμούς αφής ή τα κουμπιά με βέλη ( $\Delta \nabla \triangleleft P$ ).
	- Για να επαναφέρετε το πλαίσιο στο κέντρο, κρατήστε πατημένο το κουμπί **ΟΚ**.
- Πατήστε ακόμα μία φορά το κουμπί στο οποίο αντιστοιχίσατε τη λειτουργία **[Movie** A**]**. *3.*
	- Η μηχανή θα μεγεθύνει στην επιλεγμένη περιοχή, καλύπτοντας όλη την προβολή.
	- Για να επιστρέψετε στο πλαίσιο μεγέθυνσης, πατήστε για τρίτη φορά το κουμπί στο οποίο αντιστοιχίστηκε η λειτουργία **[Movie** A**]**.
- Για να τερματίσετε τη μεγέθυνση, πατήστε μία φορά το κουμπί **ΟΚ** ή κρατήστε πατημένο το *4.*κουμπί στο οποίο αντιστοιχίσατε τη λειτουργία **[Movie** A**]**.

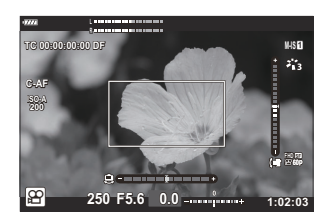

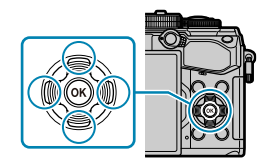

# **Αναπαραγωγή**

# **Προβολή πληροφοριών κατά την αναπαραγωγή**

### **Πληροφορίες εικόνας αναπαραγωγής**

#### **Απλοποιημένη προβολή**

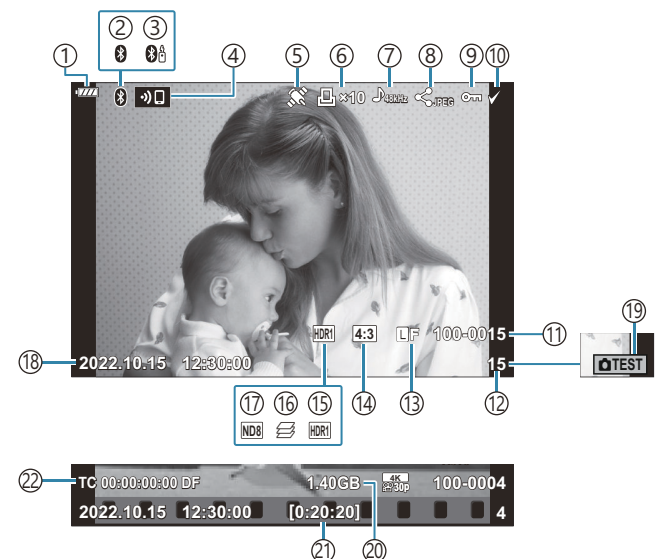

#### **Συνολική προβολή**

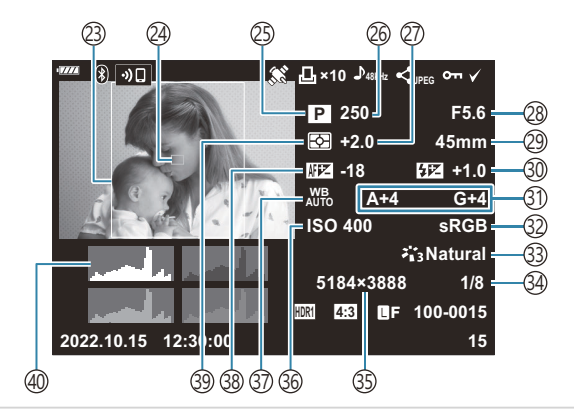

Στάθμη μπαταρίας [\( Σελ. 33](#page-32-0)) 1 Ενεργή σύνδεση **Bluetooth**® ( [Σελ. 385](#page-384-0), 2 [Σελ. 403\)](#page-402-0) 3)Τηλεχειριστήριο ( [Σελ. 403\)](#page-402-0) 4)Σύνδεση ασύρματου LAN [\( Σελ. 385](#page-384-0)) 5)Ένδειξη δεδομένων GPS [\( Σελ. 394\)](#page-393-0) Εντολή εκτύπωσης 6 Πλήθος εκτυπώσεων ( [Σελ. 207](#page-206-0)) Εγγραφή ήχου ( [Σελ. 210\)](#page-209-0) 7 8)Εντολή κοινής χρήσης [\( Σελ. 204](#page-203-0)) Προστασία ( [Σελ. 202\)](#page-201-0) 9 10)Επιλεγμένη εικόνα ( [Σελ. 206](#page-205-0)) Ί1)Αριθμός αρχείου **IGG**  $\frac{1}{2}$  [Custom Menu](#page-310-0) **H** > **[File Name]** [\(Σελ. 311\)](#page-310-0)  $\mathrm{D}(\mathrm{D})=\mathrm{D}(\mathrm{D})$ ρέ (13)Ποιότητα εικόνας [\( Σελ. 147](#page-146-0), [Σελ. 149\)](#page-148-0) (14)Αναλογία πλάτους-ύψους ( [Σελ. 146](#page-145-0)) 15)Εικόνα HDR [\( Σελ. 238\)](#page-237-0) Focus stacking - Σύνθεση εικόνων διαφορικής 16 εστίασης ( [Σελ. 230\)](#page-229-0) 17)Ζωντανό φίλτρο ND [\( Σελ. 227](#page-226-0)) 18)Ημερομηνία και ώρα [\( Σελ. 35](#page-34-0))  $\left( 9\right)$ Λήψη test [\( Σελ. 181\)](#page-180-0) 20 Μέγεθος αρχείου video <sup>1</sup> ( [Σελ. 451](#page-450-0))  $\widehat{\mathcal{Z}^{1}}$ Χρόνος εγγραφής video  $^{1}$  ( [Σελ. 451](#page-450-0)) 22)Κώδικας χρόνου <sup>1</sup>  $\mathbb{R}$   $\mathbb{R}$  [Video Menu >](#page-248-0)  $\mathbb{R}$  **Display Settings]** > **[\[Time Code Settings\]](#page-248-0)** (Σελ. 249)

Εμφανίζεται μόνο κατά την αναπαραγωγή video. 1

(23)Περίγραμμα πλάτους-ύψους ( [Σελ. 146](#page-145-0)) Προβολή στόχου AF [\( Σελ. 130\)](#page-129-0) 24 25)Λειτουργία λήψης [\( Σελ. 46\)](#page-45-0) (26)Ταχύτητα κλείστρου [\( Σελ. 51,](#page-50-0) [Σελ. 54,](#page-53-0) [Σελ. 56,](#page-55-0) [Σελ. 59](#page-58-0)) 27)Αντιστάθμιση έκθεσης [\( Σελ. 94](#page-93-0)) (28)Τιμή διαφράγματος ( [Σελ. 51,](#page-50-0) [Σελ. 54](#page-53-0), [Σελ. 56](#page-55-0), [Σελ. 59](#page-58-0)) 29)Εστιακή απόσταση 30)Έλεγχος έντασης φλας ( <mark>Σελ. 163</mark>) 31)Αντιστάθμιση ισορροπίας λευκού ( [Σελ. 140](#page-139-0)) 32)Χρωματικός χώρος [\( Σελ. 176](#page-175-0)) 33)Λειτουργία εικόνας [\( Σελ. 164\)](#page-163-0) 34)Βαθμός συμπίεσης [\( Σελ. 373](#page-372-0)) 35)Αριθμός pixel [\( Σελ. 373\)](#page-372-0) 36)Ευαισθησία ISO ( [Σελ. 104](#page-103-0), [Σελ. 123\)](#page-122-0) 37)Ισορροπία λευκού ( [Σελ. 136](#page-135-0)) 38)Ρύθμιση εστίασης **GC**  $\frac{1}{2}$  Custom Menu **A3** > **[\[AF Focus Adj.\]](#page-335-0)** [\(Σελ. 336\)](#page-335-0) Λειτουργία φωτομέτρησης ( [Σελ. 131](#page-130-0)) 39

40) Ιστόγραμμα

# <span id="page-194-0"></span>**Αλλαγή της προβολής πληροφοριών**

Μπορείτε να αλλάξετε τις πληροφορίες που εμφανίζονται στην οθόνη κατά την αναπαραγωγή πατώντας το κουμπί **INFO**.

**INFO**  $(1)$ ுர **×10 48kHz JPEG**  $A$ **COD INFO International Contract of the Contract of the Contract of the Contract of the Contract of the Contract of the Contract of the Contract of the Contract of the Contract of the Contract of the Contract of the Contract 2022.10.15 12:30:00 15 ×10 48kHz JPEG F5.6 250 P INFO +2.0 45mm H24** -18 **H24** +1.0 **AUTO A+4 G+4 WB sRGB ISO 400 Natural 5184×3888 1/8 HDR1 4:3 100-0015** Y**F 2022.10.15 12:30:00 15**  $\overline{3}$  (2) 1)Απλοποιημένη προβολή ΄2)Συνολική προβολή

- Μόνο εικόνα 3
- Στις πληροφορίες που εμφανίζονται κατά την αναπαραγωγή μπορείτε να προσθέσετε Bιστόγραμμα και εμφάνιση φωτεινών και σκοτεινών περιοχών.  $\mathbb{R}$  **\*** [Custom Menu](#page-356-0) **D1** > [**Co**/ **[Info Settings\]](#page-356-0)** >  $[\blacksquare]$  **Info**] (Σελ. 357)

## **Προβολή φωτογραφιών και video**

### **Προβολή φωτογραφιών**

- **1.** Πατήστε το κουμπί **D**.
	- Θα εμφανιστεί η πιο πρόσφατη φωτογραφία ή video.
	- Επιλέξτε τη φωτογραφία ή το video που θέλετε, χρησιμοποιώντας τον μπροστινό επιλογέα( $\circled{)}$ ) ή τα κουμπιά με βέλη.
	- Πατήσετε το κουμπί κλείστρου μέχρι τη μέση για να επιστρέψετε στη λειτουργία λήψης.

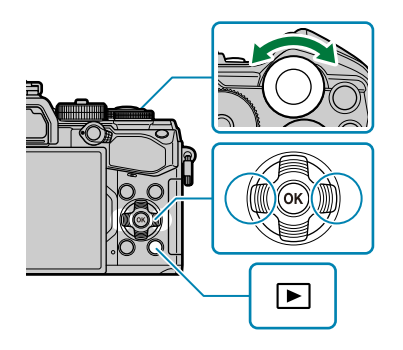

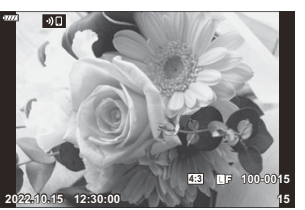

Φωτογραφία

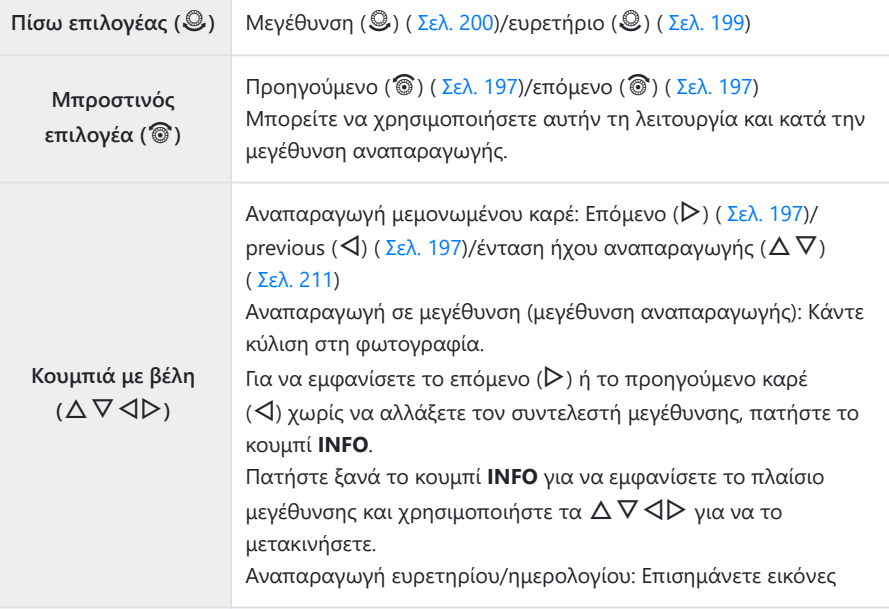

<span id="page-196-0"></span>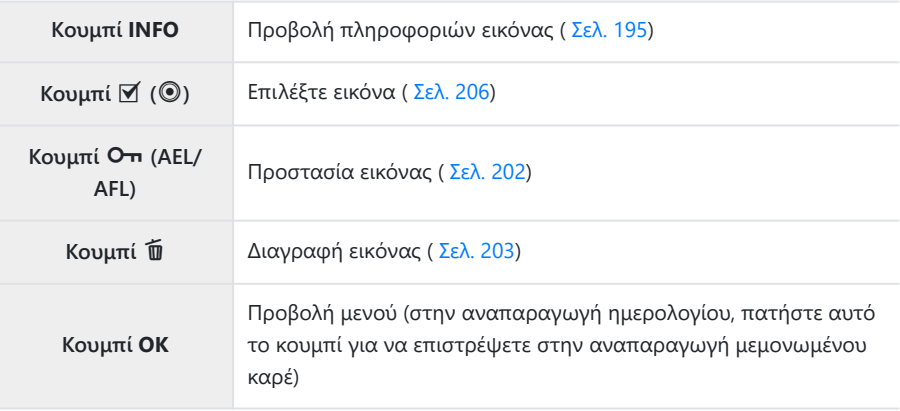

### **Προβολή video**

- 1. Πατήστε το κουμπί **D**.
	- Θα εμφανιστεί η πιο πρόσφατη φωτογραφία ή video.

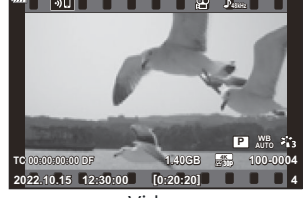

Video

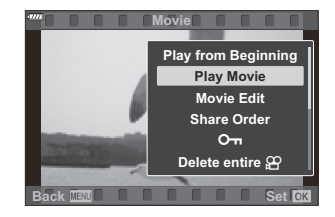

- Επιλέξτε ένα video και πατήστε το κουμπί **ΟΚ**. *2.*
	- Θα εμφανιστεί το μενού αναπαραγωγής.
- Επιλέξτε το **[Play Movie]** και πατήστε το κουμπί **ΟΚ**. *3.*
	- Η αναπαραγωγή του video θα ξεκινήσει.
	- Για γρήγορη μετακίνηση εμπρός/πίσω χρησιμοποιήστε τα  $\triangleleft$ / $\triangleright$ .
	- Για παύση της αναπαραγωγής πατήστε ξανά το κουμπί **ΟΚ**. Κατά την παύση της αναπαραγωγής, πατήστε το  $\Delta$  για να εμφανιστεί το πρώτο καρέ ή το  $\nabla$ , για να εμφανιστεί το τελευταίο. Χρησιμοποιήστε τα  $\text{4D}$  ή τον μπροστινό επιλογέα ( $\textcircled{\tiny{\textcircled{\tiny\textcirc}}}$ ) για να προβάλετε το προηγούμενο ή το επόμενο καρέ.
	- Για να τερματίσετε την αναπαραγωγή πατήστε το κουμπί **MENU**.

#### **Προβολή video μεγάλου μεγέθους/μεγάλης διάρκειας**

Τα video με μέγεθος μεγαλύτερο από 4 GB ή με διάρκεια πάνω από 2 ώρες εγγράφονται σε πολλαπλά αρχεία ( [Σελ. 87](#page-86-0)). Η αναπαραγωγή των αρχείων γίνεται ως ενιαίο video.

- **1.** Πατήστε το κουμπί  $\blacksquare$ .
	- Θα εμφανιστεί η πιο πρόσφατη φωτογραφία.
- Προβάλλετε το video που θέλετε και πατήστε το κουμπί **ΟΚ**. *2.*
	- Θα εμφανιστούν οι παρακάτω επιλογές. **[Play from Beginning]**: Διαδοχική αναπαραγωγή των αρχείων από την αρχή χωρίς διακοπή. **[Play Movie]**: Αναπαραγωγή μόνο του τρέχοντος αρχείου. **[Delete entire**  $\mathbb{E}$ **]:** Διαγραφή ολόκληρου του video. **[Erase]**: Διαγραφή μόνο του τρέχοντος αρχείου.
- Για την αναπαραγωγή των video σε υπολογιστή συνιστάται η χρήση της πιο πρόσφατης έκδοσης Cτου OM Workspace [\( Σελ. 399\)](#page-398-0) Προτού ξεκινήσετε το λογισμικό για πρώτη φορά, συνδέστε τη μηχανή στον υπολογιστή.

# <span id="page-198-0"></span>**Γρήγορη εύρεση φωτογραφιών (Αναπαραγωγή Ευρετηρίου και Ημερολογίου)**

- Στη λειτουργία αναπαραγωγής μεμονωμένου καρέ, περιστρέψτε τον πίσω επιλογέα στη θέση G για να μεταβείτε στην αναπαραγωγή ευρετηρίου. Περιστρέψτε ακόμα περισσότερο για αναπαραγωγή ημερολογίου.
- Περιστρέψτε τον πίσω επιλογέα στη θέση  ${\bf Q}$  για επιστροφή σε αναπαραγωγή μεμονωμένου καρέ.

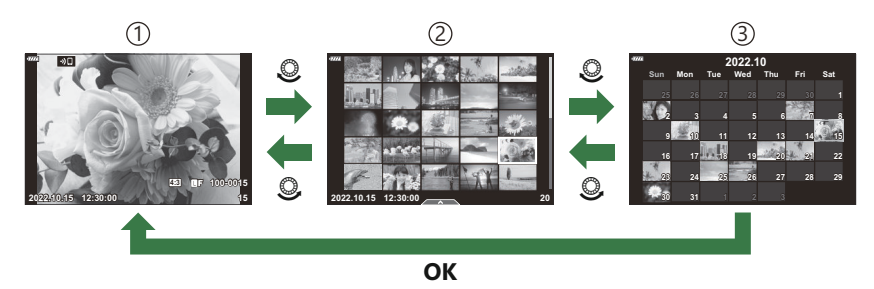

- 1)Αναπαραγωγή μεμονωμένου καρέ
- Προβολή ευρετηρίου 2
- Προβολή ημερολογίου 3
- <sub>έ</sub>δ΄ Μπορείτε να αλλάξετε το πλήθος των καρέ στην προβολή ευρετηρίου. **I**≌ ❖ [Custom Menu](#page-358-0) i > **[**G**[/Info Settings\]](#page-358-0)** > **[**G **Settings]** (Σελ. 359)

# <span id="page-199-0"></span>**Μεγέθυνση (Μεγέθυνση αναπαραγωγής)**

Στην αναπαραγωγή μεμονωμένου καρέ, περιστρέψτε τον πίσω επιλογέα στη θέση  $\mathbf Q$  για μεγέθυνση. Περιστρέψτε τον στη θέση **ΕΕ** για επιστροφή σε αναπαραγωγή μεμονωμένου καρέ.

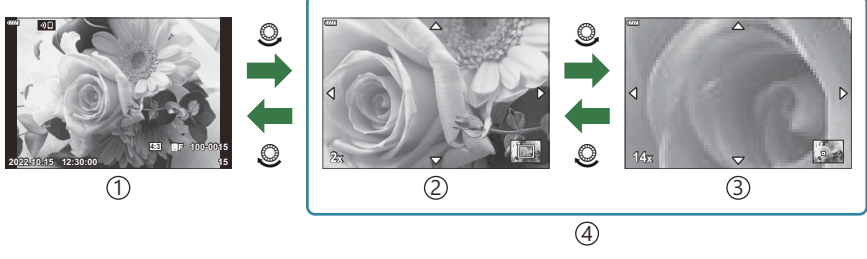

- 1)Αναπαραγωγή μεμονωμένου καρέ
- Μεγέθυνση 2× 2
- Μεγέθυνση 14× 3
- Αναπαραγωγή σε μεγέθυνση 4

## **Περιστροφή φωτογραφιών (Rotate)**

Επιλέξτε αν θα γίνεται περιστροφή των φωτογραφιών.

- Εμφανίστε μια εικόνα που θέλετε να αντιγράψετε και πατήστε το κουμπί **ΟΚ**. *1.*
- Επιλέξτε το **[Rotate]** και πατήστε το κουμπί **OK**. *2.*
- $\boldsymbol{3}.$  Πατήστε το  $\Delta$  για να περιστραφεί η εικόνα αριστερόστροφα ή το  $\nabla$ για να περιστραφεί δεξιόστροφα. Η εικόνα περιστρέφεται κάθε φορά που πατάτε το κουμπί.
	- Πατήστε το κουμπί **OK** για αποθήκευση των αλλαγών και έξοδο.
	- Δεν είναι δυνατή η περιστροφή video και προστατευμένων εικόνων.
- Μπορείτε να διαμορφώσετε τη μηχανή έτσι ώστε στην αναπαραγωγή να περιστρέφει αυτόματα Bτις εικόνες με προσανατολισμό πορτραίτου. gq [Playback Menu >](#page-265-0) **[**R**]** (Σελ. 266) Η επιλογή **[Rotate]** δεν είναι διαθέσιμη όταν έχετε επιλέξει το **[Off]** για τη ρύθμιση **[**n**]**.

## <span id="page-201-0"></span>**Προστασία φωτογραφιών (**0**)**

Προστατεύστε τις εικόνες από ακούσια διαγραφή.

- 1. Εμφανίστε την εικόνα που θέλετε να προστατεύσετε και πατήστε το κουμπί **O-n (AEL/AFL)**.
	- Οι προστατευμένες εικόνες εμφανίζονται με ένα εικονίδιο Οπ («προστατευμένη»). Πατήστε ξανά το κουμπί Οπ (**AEL/AFL**) για να ακυρώσετε την προστασία.

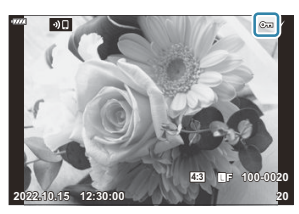

- Μπορείτε να εφαρμόσετε αυτήν την ενέργεια και σε πολλαπλές, επιλεγμένες φωτογραφίες. B **Γεξερωματικός** πολλαπλών εικόνων (Share Order Selected, **Οπ**, Erase Selected)» (Σελ. 206)
- Η διαμόρφωση της κάρτας διαγράφει όλα τα δεδομένα, συμπεριλαμβανομένων των εικόνων που Cείναι προστατευμένες.
- Εάν εμφανίζεται μια φωτογραφία χωρίς προστασία, μπορείτε να κρατήστε πατημένο το κουμπί 0 (**AEL/AFL**) και να περιστρέψετε τον μπροστινό ή τον πίσω επιλογέα για να προστατεύσετε όλες τις φωτογραφίες που εμφανίζονται κατά την περιστροφή του επιλογέα. Εάν κάποια φωτογραφία, από όσες εμφανιστούν περιστρέφοντας τον επιλογέα, έχει ήδη προστασία, τότε δεν θα επηρεαστεί.
- Εάν εμφανίζεται μια προστατευμένη φωτογραφία, μπορείτε να κρατήστε πατημένο το κουμπί 0 (**AEL/AFL**) και να περιστρέψετε τον μπροστινό ή τον πίσω επιλογέα για να ακυρώσετε την προστασία από όλες τις φωτογραφίες που εμφανίζονται κατά την περιστροφή του επιλογέα. Εάν κάποια φωτογραφία, από όσες εμφανιστούν περιστρέφοντας τον επιλογέα, δεν έχει προστασία, τότε δεν θα επηρεαστεί.
- Μπορείτε να εκτελέσετε τους ίδιους χειρισμούς κατά την αναπαραγωγή σε μεγέθυνση ή όταν επιλέγετε μια φωτογραφία στην προβολή ευρετηρίου.

## <span id="page-202-0"></span>**Διαγραφή φωτογραφιών (Erase)**

- Εμφανίστε μια εικόνα που θέλετε να διαγράψετε και πατήστε *1.* το κουμπί $\overline{\mathbf{w}}$ .
- Επισημάνετε το **[Yes]** και πατήστε το κουμπί **ΟΚ**. *2.*

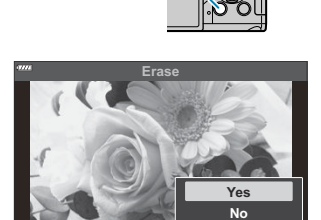

ÍΜ

**Back MENU Back Set** 

- Η εικόνα θα διαγραφεί.
- Μπορείτε να διαγράψετε εικόνες χωρίς το βήμα επιβεβαίωσης, αλλάζοντας τις ρυθμίσεις του B κουμπιού. gC [Custom Menu](#page-312-0) q > **[Quick Erase]** (Σελ. 313)
- Όταν διαγράφετε φωτογραφίες που αποθηκεύτηκαν με ποιότητα εικόνας RAW + JPEG μπορείτε Bνα επιλέξετε εάν θα διαγράφονται και τα δύο αντίγραφα, μόνο το αρχείο JPEG ή μόνο το αρχείο RAW.  $\mathbb{R}$   $\mathbb{R}$  **Custom Menu**  $\mathbb{R}$  > **[\[RAW+JPEG Erase\]](#page-312-0)** (Σελ. 313)

# <span id="page-203-0"></span>**Επιλογή εικόνων για κοινή χρήση (Share Order)**

Μπορείτε να επιλέξετε εκ των προτέρων τις εικόνες που θέλετε να μεταφέρετε σε smartphone.

- Εμφανίστε μια εικόνα που θέλετε να αντιγράψετε και πατήστε το κουμπί **ΟΚ**. *1.*
	- Θα εμφανιστεί το μενού αναπαραγωγής.
- $\bm{2.}\;$  Επιλέξτε το **[Share Order]** και πατήστε το κουμπί **ΟΚ**. Κατόπιν, πατήστε το  $\Delta$  ή το  $\nabla$ .
	- Η εικόνα θα επισημανθεί για κοινή χρήση. Θα εμφανιστεί το εικονίδιο  $\blacktriangleleft$  και ο τύπος του αρχείου.
	- Μπορείτε να επισημάνετε έως και 200 φωτογραφίες για κοινή χρήση.
	- Για να ακυρώσετε μια εντολή κοινής χρήσης, πατήστε το  $\Delta$  ή το  $\nabla$ .
- Δεν μπορείτε να επισημάνετε για κοινή χρήση τα αρχεία video με μέγεθος μεγαλύτερο από 4 GB. C
- Μπορείτε να επιλέξετε εκ των προτέρων τις εικόνες που θέλετε να μεταφέρετε και να ορίσετε B μια εντολή κοινής χρήσης σε όλες μαζί. L<sup>og</sup> [«Επιλογή πολλαπλών εικόνων \(Share Order Selected,](#page-205-0) 0[, Erase Selected\)» \(Σελ. 206\)](#page-205-0), [«Μεταφορά εικόνων σε smartphone» \(Σελ. 390\)](#page-389-0)
- Μπορείτε επίσης να επισημάνετε εικόνες για κοινή χρήση αν αντιστοιχίσετε τη λειτουργία **[**9**]** σε B ένα κουμπί μέσω της ρύθμισης **[**qR **Function]**. gC [Custom Menu](#page-293-0) B > **[**qR **Function]** [\(Σελ. 294\)](#page-293-0)
	- Πατήστε το κουμπί **[**9**]** όταν μια μη επισημασμένη εικόνα προβάλλεται στην αναπαραγωγή μεμονωμένου καρέ/ευρετηρίου/μεγέθυνσης.
	- Κρατήστε πατημένο το κουμπί **[<3**] και περιστρέψετε τον μπροστινό ή τον πίσω επιλογέα για να επισημάνετε για κοινή χρήση όλες τις φωτογραφίες που εμφανίζονται κατά την περιστροφή του επιλογέα. Εάν κάποια φωτογραφία, από όσες εμφανιστούν περιστρέφοντας τον επιλογέα, έχει ήδη επισήμανση, τότε δεν θα επηρεαστεί.
	- Εάν εμφανίζεται μια φωτογραφία με επισήμανση, μπορείτε να κρατήστε πατημένο το κουμπί **[**9**]** και να περιστρέψετε τον μπροστινό ή τον πίσω επιλογέα για να καταργήσετε την επισήμανση από όλες τις φωτογραφίες που εμφανίζονται κατά την περιστροφή του επιλογέα. Εάν κάποια φωτογραφία, από όσες εμφανιστούν περιστρέφοντας τον επιλογέα, δεν είχε επισήμανση, τότε δεν θα επηρεαστεί.

## **Επιλογή εικόνων RAW+JPEG για κοινή χρήση**

Για τις φωτογραφίες που αποθηκεύτηκαν με ποιότητα εικόνας **[RAW+JPEG]**, μπορείτε να επιλέξετε την κοινή χρήση μόνο των αντιγράφων JPEG, μόνο των αντιγράφων RAW ή και των δύο αντιγράφων JPEG και RAW.

- Πατήστε το κουμπί **MENU** για να εμφανίσετε τα μενού. *1.*
- <mark>2.</mark> Επιλέξτε το **[Wi-Fi/Bluetooth Settings]** στο **ነ** Setup Menu και πατήστε το  $\triangleright$ .
- $\boldsymbol{\beta}.$  Επισημάνετε το στοιχείο **[RAW+JPEG <}**] χρησιμοποιώντας τα  $\Delta \nabla$  και πατήστε το  $\triangleright$ .
- $\boldsymbol{4}.$  Επισημάνετε μια επιλογή με τα κουμπιά  $\Delta \nabla$  και πατήστε το κουμπί **ΟΚ**.

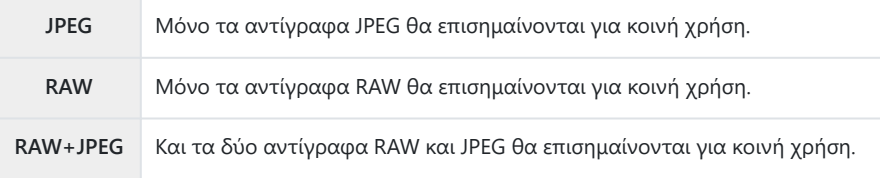

- Η αλλαγή της επιλογής στο στοιχείο **[RAW+JPEG** 9**]** δεν επηρεάζει τις ήδη επισημασμένες C φωτογραφίες για κοινή χρήση.
- Ανεξάρτητα από την υπάρχουσα επιλογή, η κατάργηση της επισήμανσης κοινής χρήσης καταργεί Cτην επισήμανση και από τα δύο αντίγραφα.

# <span id="page-205-0"></span>**Επιλογή πολλαπλών εικόνων (Share Order Selected,** 0**, Erase Selected)**

Μπορείτε να επιλέξετε πολλαπλές εικόνες για τις λειτουργίες **[Share Order Selected]**, **[**0**]** ή **[Erase Selected]**.

- 1. Επιλέξτε φωτογραφίες πατώντας το κουμπί **Μ** (<sup>o</sup>) κατά την αναπαραγωγή.
	- $\bullet$  Η εικόνα θα επιλεγεί και θα εμφανιστεί η ένδειξη  $\checkmark$ . Για να καταργήσετε την επιλογή πατήστε ξανά το κουμπί.
	- Μπορείτε να επιλέξετε μια εικόνα κατά την αναπαραγωγή μεμονωμένου καρέ και την αναπαραγωγή ευρετηρίου.
- Πατήστε το κουμπί **OK** για να εμφανίσετε το μενού και *2.*κατόπιν επιλέξτε **[Share Order Selected]**, **[**0**]** ή **[Erase Selected]**.

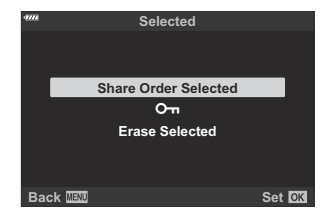

- Εάν εμφανίζεται μια φωτογραφία χωρίς επισήμανση, μπορείτε να κρατήστε πατημένο το κουμπί ⊠ (☉) και να περιστρέψετε τον μπροστινό ή τον πίσω επιλογέα για να επιλέξετε όλες τις φωτογραφίες που εμφανίζονται κατά την περιστροφή του επιλογέα. Εάν κάποια φωτογραφία, από όσες εμφανιστούν περιστρέφοντας τον επιλογέα, έχει ήδη επισήμανση, τότε δεν θα επηρεαστεί.
- Εάν εμφανίζεται μια φωτογραφία με επισήμανση, μπορείτε να κρατήστε πατημένο το κουμπί ⊠ (⊙) και να περιστρέψετε τον μπροστινό ή τον πίσω επιλογέα για να αποεπιλέξετε όλες τις φωτογραφίες που εμφανίζονται κατά την περιστροφή του επιλογέα. Εάν κάποια φωτογραφία, από όσες εμφανιστούν περιστρέφοντας τον επιλογέα, δεν είχε επισήμανση, τότε δεν θα επηρεαστεί.

## <span id="page-206-0"></span>**Εντολή εκτύπωσης (DPOF)**

Μπορείτε να αποθηκεύσετε ψηφιακές «εντολές εκτύπωσης» στην κάρτα μνήμης με λίστα των φωτογραφιών προς εκτύπωση και των αριθμό αντιγράφων για κάθε εκτύπωση. Στη συνέχεια, μπορείτε να εκτυπώσετε τις φωτογραφίες σε ένα φωτογραφείο που υποστηρίζει το πρότυπο DPOF. Για τη δημιουργία εντολής εκτύπωσης απαιτείται κάρτα μνήμης.

#### **Δημιουργία εντολής εκτύπωσης**

- Πατήστε το κουμπί **OK** στην αναπαραγωγή και επιλέξτε το στοιχείο **[Print Order]**. *1.*
- Επιλέξτε το **[**N**]** ή το **[**O**]** και πατήστε το κουμπί **OK**. *2.*

#### **Μεμονωμένες φωτογραφίες**

Πατήστε τα  $\Phi$  για να επιλέξετε μια φωτογραφία που θέλετε να προσθέσετε στην εντολή εκτύπωσης και, μετά, πατήστε τα  $\Delta \nabla$  για να επιλέξετε το πλήθος των εκτυπώσεων.

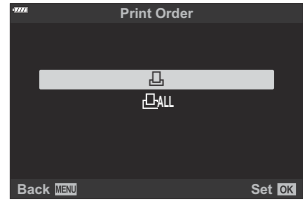

Για να προσθέσετε κι άλλες φωτογραφίες στην εντολή εκτύπωσης, επαναλάβετε αυτό το βήμα όσες φορές θέλετε. Όταν επιλέξετε όλες τις φωτογραφίες που θέλετε πατήστε το κουμπί **ΟΚ**.

#### **Όλες οι φωτογραφίες**

Επιλέξτε το **[**O**]** και πατήστε το κουμπί **ΟΚ**.

Επιλέξτε τη μορφή ημερομηνίας και ώρας και, στη συνέχεια, *3.* πατήστε το κουμπί **ΟΚ**.

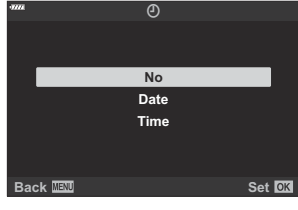

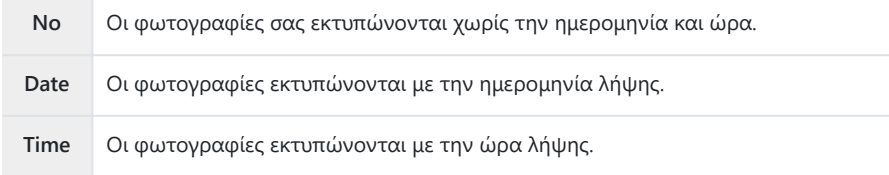

Η αλλαγή της ρύθμισης δεν είναι δυνατή όσο διαρκεί η εκτύπωση των εικόνων. C

- Επιλέξτε το **[Set]** και πατήστε το κουμπί **ΟΚ**. *4.*
	- Η ρύθμιση θα εφαρμοστεί στις εικόνες που υπάρχουν στην κάρτα, την οποία έχετε επιλέξει για αναπαραγωγή.
- Η μηχανή δεν μπορεί να χρησιμοποιηθεί για τροποποίηση εντολών εκτύπωσης που έχουν C δημιουργηθεί με άλλες συσκευές. Αν δημιουργήσετε μια νέα εντολή εκτύπωσης, οποιεσδήποτε υπάρχουσες εντολές εκτύπωσης που έχουν δημιουργηθεί με άλλες συσκευές διαγράφονται.
- Οι εντολές εκτύπωσης δεν μπορούν να περιλαμβάνουν εικόνες RAW ή video. C

#### **Αφαίρεση όλων ή επιλεγμένων φωτογραφιών από την εντολή εκτύπωσης**

Μπορείτε να διαγράψετε όλα τα δεδομένα μιας εντολής εκτύπωσης ή μόνο τα δεδομένα για επιλεγμένες φωτογραφίες.

Πατήστε το κουμπί **OK** στην αναπαραγωγή και επιλέξτε το στοιχείο **[Print Order]** (Print *1.*Order).

- Επιλέξτε το **[**N**]** και πατήστε το κουμπί **ΟΚ**. *2.*
	- Για να αφαιρέσετε όλες τις φωτογραφίες από την εντολή εκτύπωσης, επιλέξτε το **[Reset]** και πατήστε το κουμπί **ΟΚ**. Για να εξέλθετε χωρίς να αφαιρέσετε όλες τις φωτογραφίες, επιλέξτε το **[Keep]** και πατήστε το κουμπί **ΟΚ**.
	- Μπορείτε επίσης να αφαιρέσετε όλες τις φωτογραφίες από την εντολή εκτύπωσης, επισημαίνοντας το **[**O**]** και επιλέγοντας το **[Reset]**.
- **3.** Πατήστε τα ⊲D για να επιλέξετε τις εικόνες που θέλετε να αφαιρέσετε από την εντολή εκτύπωσης.
	- Πατήστε το G για να μηδενίσετε το πλήθος των εκτυπώσεων. Πατήστε το κουμπί **ΟΚ** όταν έχετε αφαιρέσει όσες φωτογραφίες θέλετε από την εντολή εκτύπωσης.
- Επιλέξτε τη μορφή ημερομηνίας και ώρας και, στη συνέχεια, πατήστε το κουμπί **ΟΚ**. *4.*
	- Η ρύθμιση αυτή θα ισχύει για όλα τα καρέ με δεδομένα εντολής εκτύπωσης.
	- Η ρύθμιση θα εφαρμοστεί στις εικόνες που υπάρχουν στην κάρτα, την οποία έχετε επιλέξει για αναπαραγωγή.
- Επιλέξτε το **[Set]** και πατήστε το κουμπί **ΟΚ**. *5.*

# <span id="page-209-0"></span>**Προσθήκη ήχου σε φωτογραφίες (** $\overline{\mathcal{L}}$ **)**

Μπορείτε να εγγράψετε ήχο χρησιμοποιώντας το ενσωματωμένο στερεοφωνικό μικρόφωνο ή προαιρετικό εξωτερικό μικρόφωνο και να τον προσθέσετε στις φωτογραφίες. Η εγγραφή ήχου είναι μια απλή, εναλλακτική λύση στη δημιουργία σημειώσεων σχετικά με μια φωτογραφία. Κάθε ηχογράφηση μπορεί να διαρκεί έως και 30 δευτερόλεπτα.

- Εμφανίστε την εικόνα στην οποία θέλετε να προσθέσετε μια εγγραφή ήχου και πατήστε το *1.* κουμπί **ΟΚ**.
	- Η εγγραφή ήχου δεν είναι διαθέσιμη σε προστατευμένες εικόνες.
	- Επίσης, μπορείτε να προσθέσετε ήχο σε φωτογραφίες χρησιμοποιώντας την επιλογή **[Edit]** του μενού αναπαραγωγής. Χρησιμοποιήστε την επιλογή **[Edit]** > **[Sel. Image]** για να επιλέξετε τη φωτογραφία και, μετά, πατήστε το κουμπί **OK** και επιλέξτε το **[**c**]**.
- Επιλέξτε το **[**c**]** και πατήστε το κουμπί **OK**. *2.*

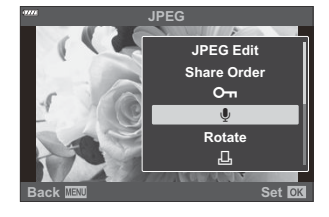

- Για έξοδο χωρίς να προσθέσετε εγγραφή ήχου, επιλέξτε το **[No]**.
- Επιλέξτε το **[**c **Start]** και πατήστε το κουμπί **OK** για να *3.* ξεκινήσει η εγγραφή.

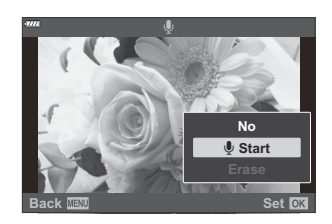

- Για να τερματίσετε την εγγραφή, πατήστε το κουμπί **OK**. *4.*
	- Οι φωτογραφίες που διαθέτουν ήχο επισημαίνονται με το εικονίδιο  $\Box$  και δείκτες που υποδεικνύουν τον ρυθμό εγγραφής.
	- Για να διαγράψετε μια εγγραφή ήχου, επιλέξτε το στοιχείο **[Erase]** στο Βήμα 3.
- $\hat{\mathscr{E}}$ Ο ήχος εγγράφεται με τον ρυθμό που έχετε επιλέξει για τα video. Μπορείτε να επιλέξετε τον ρυθμό χρησιμοποιώντας την επιλογή **[Movie <sup>0</sup>]** στο <sup>29</sup> [Video Menu \(Σελ. 263\)](#page-262-0).

## <span id="page-210-0"></span>**Αναπαραγωγή ήχου**

Η αναπαραγωγή ξεκινά αυτόματα μόλις προβληθεί μια φωτογραφία με ήχο. Για να ρυθμίσετε την ένταση του ήχου:

- Εμφανίστε τη φωτογραφία, της οποίας θέλετε να ακούσετε τον ήχο. *1.*
- **2.** Πατήστε τα κουμπιά με βέλη  $\Delta$  ή  $\nabla$ .
	- Κουμπί  $\Delta$ : Αύξηση της έντασης.
	- Κουμπί  $\nabla$ : Μείωση της έντασης.

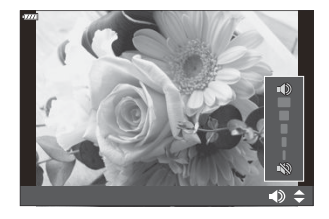

## **Αναπαραγωγή με χειρισμούς αφής**

Χρησιμοποιήστε τους χειρισμούς αφής για μεγέθυνση και σμίκρυνση φωτογραφιών, για κύλιση στις φωτογραφίες ή για να επιλέξετε τη φωτογραφία που εμφανίζεται.

Μην πιέζετε την οθόνη με τα νύχια σας ή άλλα αιχμηρά αντικείμενα. C Γάντια ή καλύμματα οθόνης μπορεί να παρεμποδίσουν το χειρισμό της οθόνης αφής. C

#### **Αναπαραγωγή πλήρους καρέ**

#### **Προβολή της προηγούμενης ή της επόμενης εικόνας**

Σύρετε το δάχτυλό σας προς τα αριστερά για να δείτε την επόμενη εικόνα και προς τα δεξιά για να δείτε την προηγούμενη.

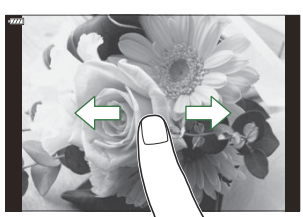

#### **Μεγέθυνση**

- Πιέστε ελαφρά την οθόνη για να εμφανίσετε το ρυθμιστικό και το εικονίδιο  $\blacksquare$ .
- Πιέστε ελαφρά δύο φορές στην προβολή για μεγέθυνση με τον συντελεστή που επιλέξατε στην ρύθμιση **[**q8 **[Default Setting\]](#page-359-0)** (Σελ. 360).
- Σύρετε τη γραμμή προς τα πάνω ή προς τα κάτω για μεγέθυνση ή σμίκρυνση.

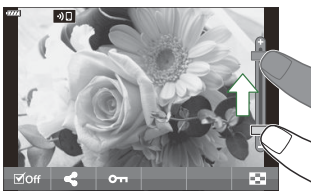

- Σύρετε το δάχτυλό σας για κύλιση μέσα στη μεγεθυσμένη φωτογραφία.
- Πιέστε το  $\blacksquare$  για να εμφανιστεί η αναπαραγωγή ευρετηρίου. Πιέστε το  $\blacksquare$  για αναπαραγωγή ημερολογίου.

## **Αναπαραγωγή ευρετηρίου/ημερολογίου**

#### **Προβολή της προηγούμενης ή της επόμενης σελίδας**

Σύρετε το δάχτυλό σας προς τα επάνω για να δείτε την επόμενη σελίδα και προς τα κάτω για να δείτε την προηγούμενη.

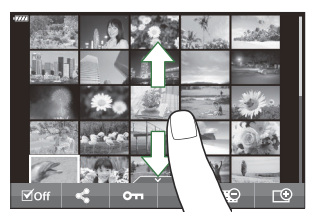

- Πιέστε το ED ή το CO για να αλλάξετε το πλήθος των εικόνων που εμφανίζονται. LGF C Custom Menu i > **[**G**[/Info Settings\]](#page-358-0)** > **[**G **Settings]** (Σελ. 359)
- Πιέστε το  $\Box$  όσες φορές χρειάζεται για επιστροφή στην αναπαραγωγή μεμονωμένου καρέ.

#### **Προβολή εικόνων**

Πιέστε μια εικόνα για να την προβάλετε σε πλήρες καρέ.

## **Άλλες λειτουργίες**

Για να εμφανίσετε το μενού αφής, πιέστε ελαφρά την οθόνη στην αναπαραγωγή μεμονωμένου καρέ ή πιέστε στο εικονίδιο **Δειάλι**ο στην αναπαραγωγή ευρετηρίου. Στη συνέχεια, μπορείτε να εκτελέσετε τη λειτουργία που θέλετε πιέζοντας τα εικονίδια στο μενού αφής.

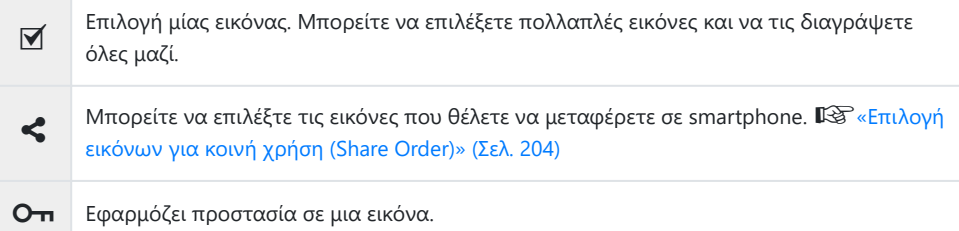

# **Λειτουργίες μενού**

## **Βασικές λειτουργίες στο μενού**

Τα μενού περιλαμβάνουν επιλογές λήψης και αναπαραγωγής που δεν εμφανίζονται στον Πλήρη πίνακα ελέγχου LV κ.λπ. και σάς επιτρέπουν να προσαρμόσετε τις ρυθμίσεις της μηχανής για ευκολότερη χρήση.

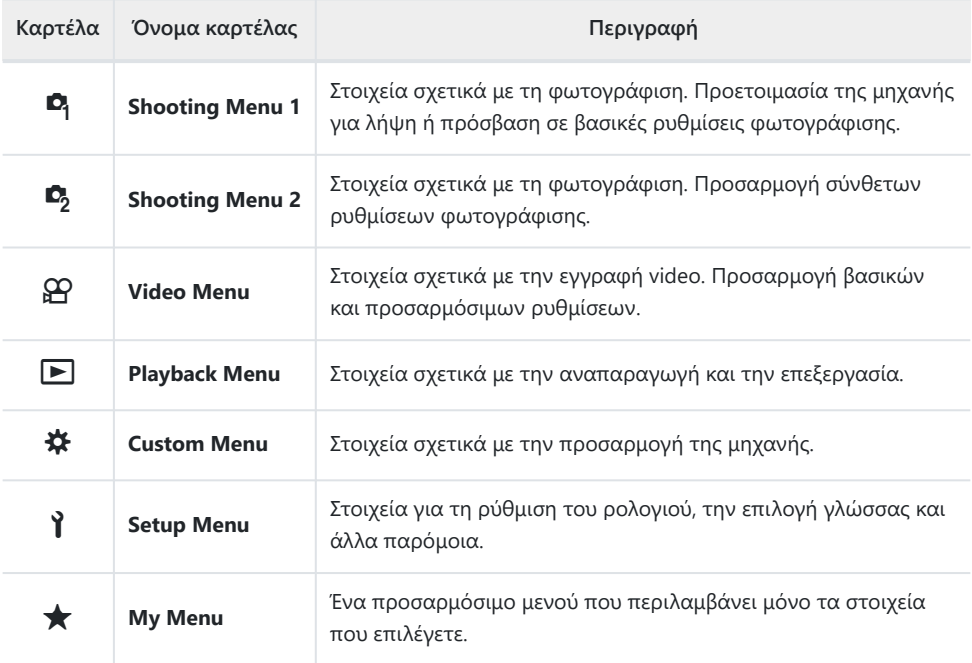

Το «My Menu» δεν περιέχει στοιχεία από το εργοστάσιο. Χρησιμοποιήστε το «My Menu» για να αποθηκεύετε και να οργανώνετε τις ρυθμίσεις που χρησιμοποιείτε συχνότερα από τα υπόλοιπα μενού. Προσθέστε στο «My Menu» τις ρυθμίσεις που θα επιλέξετε από τα μενού της μηχανής ( [Σελ. 284](#page-283-0)).

Πατήστε το κουμπί **MENU** για να εμφανίσετε τα μενού. *1.*

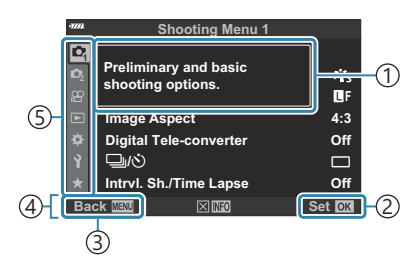

Οδηγός 1

- Πατήστε το κουμπί **ΟΚ** για να 2 επιβεβαιώσετε τη ρύθμιση.
- Πατήστε το κουμπί **MENU** για να μεταβείτε 3 πίσω κατά μία οθόνη
- 4)Οδηγός χρήσης
- Καρτέλα 5
- Ένας οδηγός εμφανίζεται για περίπου 2 δευτερόλεπτα μετά από την επιλογή ενός στοιχείου. Πατήστε το κουμπί **INFO** για να προβάλετε ή να αποκρύψετε τους οδηγούς.
- $2.$  Χρησιμοποιήστε τα κουμπιά  $\Delta \nabla$  για να επισημάνετε μια καρτέλα και πατήστε το κουμπί **ΟΚ**.
	- Όταν επιλέγετε το  $\bigstar$  Custom Menu εμφανίζεται οι καρτέλες ομάδων μενού. Χρησιμοποιήστε τα  $\Delta\nabla$  για να επιλέξετε την ομάδα του μενού και πατήστε το κουμπί **ΟΚ**.

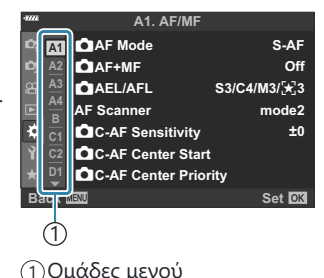

 $\boldsymbol{\beta_{\ast}}$  Επιλέξτε ένα στοιχείο χρησιμοποιώντας τα  $\Delta \nabla$  και πατήστε το κουμπί **ΟΚ** για να εμφανίσετε τις επιλογές για το επιλεγμένο στοιχείο.

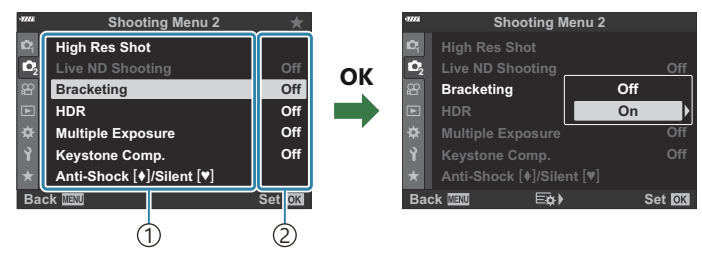

Λειτουργία 1 Προβάλλεται η τρέχουσα ρύθμιση 2

- $\boldsymbol{4}$ . Χρησιμοποιήστε τα  $\Delta \, \nabla$  για να επισημάνετε μια επιλογή και πατήστε το κουμπί **ΟΚ**.
	- Για έξοδο από τα μενού, πατήστε επανειλημμένα το κουμπί **MENU**.
- Ανάλογα με την κατάσταση και τις ρυθμίσεις της μηχανής ορισμένες επιλογές ενδέχεται να C μην είναι διαθέσιμες. Τα μη διαθέσιμα στοιχεία επισημαίνονται με γκρίζο χρώμα και δεν είναι επιλέξιμα.
- <sub>φ</sub>΄ Για τις προεπιλεγμένες ρυθμίσεις κάθε επιλογής, ανατρέξτε στην ενότητα [«Προεπιλεγμένες](#page-415-0) [ρυθμίσεις» \(Σελ. 416\)](#page-415-0).
- Εκτός από τα κουμπιά με βέλη, μπορείτε επίσης να πλοηγηθείτε στα μενού χρησιμοποιώντας τον Bμπροστινό και τον πίσω επιλογέα.
# **Χρήση των Μενού λήψης 1/Μενού λήψης 2**

## **Shooting Menu 1 και 2**

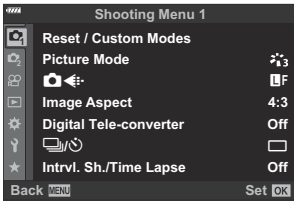

### 6 **Shooting Menu 1**

- Reset / Custom Modes ( [Σελ. 82](#page-81-0), [Σελ. 218\)](#page-217-0)
- Picture Mode [\( Σελ. 164,](#page-163-0) [Σελ. 220](#page-219-0))
- $\cdot$  **Ω**  $\leftarrow$  ( [Σελ. 147,](#page-146-0) [Σελ. 221\)](#page-220-0)
- Image Aspect ( $Σελ$ . 146)
- Digital Tele-converter [\( Σελ. 222](#page-221-0))
- $\Box$ / $\Diamond$  (προώθηση, [Σελ. 107,](#page-106-0) [Σελ. 110](#page-109-0))
- Intrvl. Sh./Time Lapse [\( Σελ. 223\)](#page-222-0)

### 7 **Shooting Menu 2**

- High Res Shot ( $\Sigma$ ελ. 226)
- Live ND Shooting ( $Σελ$ . 227)
- Bracketing (Σελ. 230)
- HDR ( [Σελ. 238\)](#page-237-0)
- Multiple Exposure (Σελ. 241)
- Keystone Comp. ( $\Sigma$ ελ. 245)
- Anti-Shock  $\left[\blacklozenge\right]$ /Silent  $\left[\blacktriangledown\right]$  [\( Σελ. 247](#page-246-0))

# <span id="page-217-0"></span>**Επαναφορά εργοστασιακών ρυθμίσεων (Reset)**

Μπορείτε εύκολα να επαναφέρετε τις ρυθμίσεις της μηχανής στις προεπιλεγμένες ρυθμίσεις. Μπορείτε να επιλέξετε την επαναφορά όλων σχεδόν των ρυθμίσεων ή μόνο όσων σχετίζονται άμεσα με τη φωτογράφιση.

- Επιλέξτε το **[Reset / Custom Modes]** στο 6 Shooting Menu 1 και πατήστε το κουμπί **OK**. *1.*
- $2.$  Επισημάνετε το στοιχείο **[Reset]** και πατήστε το κουμπί  $\triangleright$ .

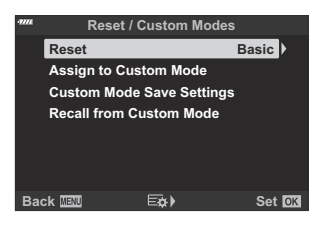

- Επισημάνετε το στοιχείο **[Full]** ή το **[Basic]** και πατήστε το κουμπί **OK**. *3.*
	- Για πληροφορίες σχετικά με τις ρυθμίσεις που επαναφέρονται, ανατρέξτε στην ενότητα [«Προεπιλεγμένες ρυθμίσεις» \(Σελ. 416\).](#page-415-0)
- Πατήστε το κουμπί **OK** στο μενού **[Reset / Custom Modes]**. *4.*
- Επισημάνετε το στοιχείο **[Yes]** και πατήστε το κουμπί **OK**. *5.*
- Μπορείτε να αποθηκεύσετε τις ρυθμίσεις χρησιμοποιώντας το λογισμικό OM Workspace ή OM BImage Share. Για περισσότερες πληροφορίες, επισκεφθείτε τον ιστότοπό μας.

# **Αποθήκευση ρυθμίσεων (Assign to Custom Mode)**

Μπορείτε να αποθηκεύσετε, σε μορφή προσαρμόσιμων λειτουργιών (**C** έως **C4** ) ( [Σελ. 82](#page-81-0)), τις ρυθμίσεις ή τις λειτουργίες λήψης που χρησιμοποιείτε συχνότερα και να τις ανακαλείτε όποτε θέλετε, απλά περιστρέφοντας τον επιλογέα λειτουργιών [\( Σελ. 84](#page-83-0)). Τις αποθηκευμένες ρυθμίσεις μπορείτε επίσης να ανακαλείτε άμεσα, μέσω των μενού ( [Σελ. 84](#page-83-0)).

Από προεπιλογή, οι προσαρμόσιμες λειτουργίες είναι ισοδύναμες με τη λειτουργία **P** .

## <span id="page-219-0"></span>**Επιλογές επεξεργασίας (Picture Mode)**

Μπορείτε να πραγματοποιήσετε ανεξάρτητες ρυθμίσεις για την αντίθεση, την οξύτητα και άλλες παραμέτρους στις ρυθμίσεις **[\[Picture Mode\]](#page-163-0)** (Σελ. 164). Οι αλλαγές των παραμέτρων αποθηκεύονται σε κάθε λειτουργία εικόνας ξεχωριστά.

**1.** Επιλέξτε το [Picture Mode] στο <sup>0</sup>1 Shooting Menu 1 και πατήστε το κουμπί **OK**.

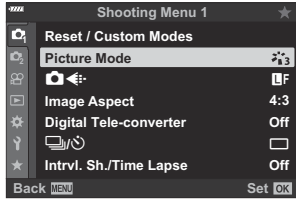

- Η μηχανή θα εμφανίσει τις λειτουργίες εικόνας που είναι διαθέσιμες για την τρέχουσα λειτουργία λήψης.
- $2.$  Επισημάνετε μια επιλογή με τα κουμπιά  $\Delta \nabla$  και πατήστε το κουμπί **ΟΚ**.
	- Πατήστε το  $\triangleright$  για να ρυθμίσετε με λεπτομέρεια τις επιλογές για την επιλεγμένη λειτουργία εικόνας. Σε ορισμένες λειτουργίες εικόνας δεν είναι διαθέσιμες οι λεπτομερείς ρυθμίσεις.

Οι αλλαγές στην αντίθεση δεν έχουν καμία επίδραση σε ρυθμίσεις εκτός της **[Standard]**. C Μπορείτε να ελαττώσετε το πλήθος των επιλογών για τη λειτουργία εικόνας που εμφανίζονται Bστο μενού. gC Custom Menu i > **[\[Picture Mode Settings\]](#page-297-0)** (Σελ. 298)

# <span id="page-220-0"></span>**Επιλογές αρχείου και μεγέθους εικόνας φωτογραφιών (**C)  $\leftarrow$  i-)

IS [«Επιλογές αρχείου και μεγέθους εικόνας φωτογραφιών \(](#page-146-0)C <<sup>‡+</sup>)» (Σελ. 147)

Μπορείτε να αλλάξετε το συνδυασμό μεγέθους εικόνας και βαθμού συμπίεσης των αρχείων JPEG, Cκαθώς και το πλήθος pixel για τα **[**M**]** και **[**S**]**. g[«Συνδυασμοί μεγέθους εικόνας JPEG και](#page-372-0) [βαθμού συμπίεσης \(](#page-372-0)<<sup>1</sup> Set)» (Σελ. 373), \* [Custom Menu](#page-308-0) G > **[Pixel Count]** (Σελ. 309)

## <span id="page-221-0"></span>**«Ψηφιακό Ζουμ (Digital Tele-converter)»**

Αυτή η επιλογή περικόπτει ένα τμήμα από το κέντρο του κάδρου με διαστάσεις ίδιες με τις επιλεγμένες για την ποιότητα εικόνας και το μεγεθύνει ώστε να καλύπτει όλη την προβολή. Ο συντελεστής μεγέθυνσης αυξάνει περίπου κατά 2×. Αυτό σας επιτρέπει να μεγεθύνετε πέρα από τη μέγιστη εστιακή απόσταση του φακού, διευκολύνοντάς σας όταν δεν μπορείτε να αλλάξετε φακό ή να πλησιάσετε στο θέμα σας.

- **1.** Επιλέξτε το στοιχείο **[Digital Tele-converter]** στο <sup>6</sup> Shooting Menu 1 και πατήστε το κουμπί **ΟΚ**.
- Επισημάνετε το **[On]** και πατήστε το κουμπί **OK**. *2.*
- Πατήστε το κουμπί **MENU** για να εξέλθετε από τα μενού. *3.*
	- Όταν είναι επιλεγμένο το **[On]** ο συντελεστής μεγέθυνσης αυξάνεται κατά 2× και εμφανίζεται το εικονίδιο <sup>GP</sup>. Το πλήθος των διαθέσιμων στόχων AF [\( Σελ. 96\)](#page-95-0) μειώνεται και το μέγεθός τους αυξάνεται.

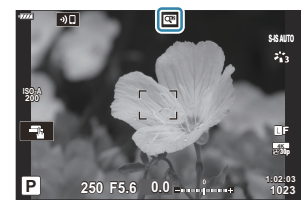

- Οι εικόνες JPEG αποθηκεύονται με τον επιλεγμένο συντελεστή μεγέθυνσης. Στην περίπτωση εικόνων RAW, η περικοπή μεγέθυνσης υποδεικνύεται με ένα πλαίσιο. Κατά την αναπαραγωγή, στην εικόνα εμφανίζεται ένα πλαίσιο με την περικοπή μεγέθυνσης.
- Ο ψηφιακός τηλεμετατροπέας δεν λειτουργεί με την πολλαπλή έκθεση, την αντιστάθμιση C προοπτικής, τη διόρθωση fisheye ή την επιλογή Πανόραμα της λειτουργίας **SCN** .
- Με τον ψηφιακό τηλεμετατροπέα δεν μπορείτε να χρησιμοποιήσετε την επιλογή **[Movie** A**]**. C

## <span id="page-222-0"></span>**Αυτόματη λήψη ανά σταθερά διαστήματα (Intrvl. Sh./Time Lapse)**

Μπορείτε να ορίσετε η μηχανή να εκτελεί λήψη αυτόματα με καθορισμένο χρονισμό. Τα καρέ λήψης μπορούν επίσης να καταγραφούν σε ξεχωριστό video. Αυτή η ρύθμιση διατίθεται μόνο στις λειτουργίες **P** /**A** /**S** /**M** .

Επισημάνετε το στοιχείο**[Intrvl. Sh./Time Lapse]** στο *1.* 6 Shooting Menu 1 και πατήστε το κουμπί **OK**.

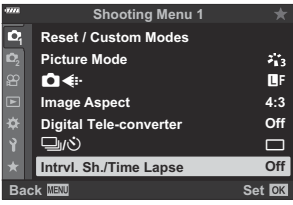

- $2.$  Επισημάνετε το **[On]** και πατήστε το  $\triangleright$  .
- Προσαρμόστε τις παρακάτω ρυθμίσεις και πατήστε το κουμπί **OK**. *3.*

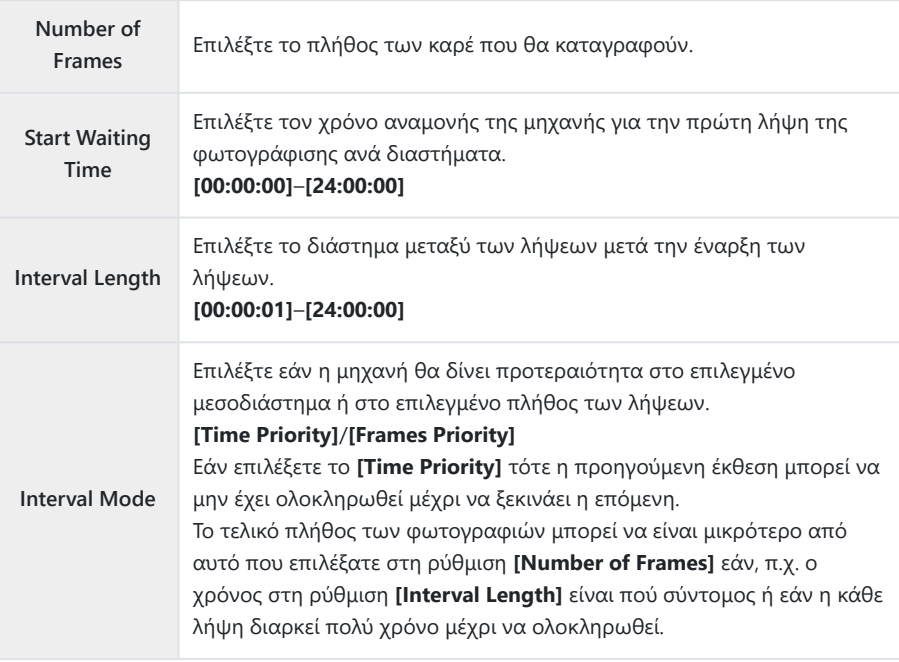

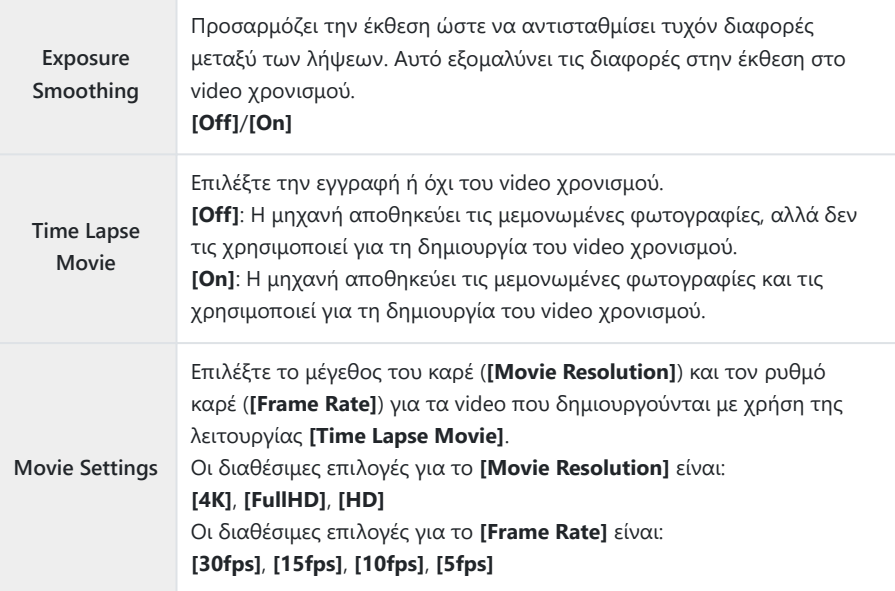

Οι πραγματικές τιμές για τα **[Start Waiting Time]**, **[Interval Length]** και **[Estimated Start** C **Time]** ενδέχεται να διαφέρουν, ανάλογα με τις ρυθμίσεις λήψης. Οι αναγραφόμενες τιμές είναι καθαρά ενδεικτικές.

- $\boldsymbol{4}$ . Πατήστε επανειλημμένα το κουμπί **ΟΚ** για να επιστρέψετε στο **[**Shooting Menu 1.
	- Πατήστε το κουμπί **MENU** για να εξέλθετε από τα μενού.
	- Στην προβολή λήψης θα εμφανιστεί το εικονίδιο  $\frac{1}{299}$  (το εικονίδιο αναγράφει το επιλεγμένο πλήθος των λήψεων).

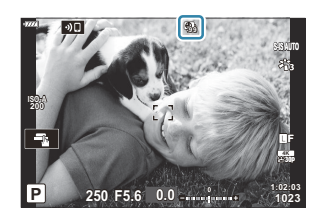

- Ξεκινήστε τη φωτογράφιση. *5.*
	- Η λήψη του καθορισμένου πλήθους των καρέ θα γίνει αυτόματα.
- Η λήψη χρονισμού θα ακυρωθεί αν χρησιμοποιηθεί κάποιο από τα παρακάτω:
	- Επιλογέας λειτουργιών, κουμπί **MENU**, κουμπί ▶, κουμπί απασφάλισης φακού ή σε περίπτωση σύνδεσης καλωδίου USB.
- Η απενεργοποίηση της μηχανής τερματίζει τη φωτογράφιση χρονισμού.
- $\emph{2}$  Το χρώμα του εικονιδίου  $\spph{\mathbb{S}}$  θα αλλάξει σε πράσινο και θα εμφανιστεί το πλήθος των λήψεων που απομένουν.
- Τα καρέ καταγράφονται ακόμη και αν η αυτόματη εστίαση δεν είναι επιτυχημένη. Αν θέλετε να C σταθεροποιήσετε τη θέση εστίασης, ρυθμίστε την εστίαση χειροκίνητα.
- $\oslash$ Η επιλογή **[Image Review]** στο **γ** [Setup Menu \(Σελ. 280\)](#page-279-0) ενεργοποιείται με διάρκεια προβολής τα 0,5 δευτερόλεπτα.
- Εάν ο χρόνος πριν από τη λήψη ή το διάστημα μεταξύ λήψεων έχει οριστεί σε 1 λεπτό και C 31 δευτερόλεπτα ή περισσότερο, τότε η οθόνη και η μηχανή θα αδρανοποιούνται μετά από 1 λεπτό χωρίς κανένα χειρισμό. Η προβολή θα ενεργοποιείται ξανά αυτόματα 10 δευτερόλεπτα πριν από τη λήψη του επόμενου διαστήματος. Μπορείτε επίσης να την ενεργοποιήσετε ξανά οποιαδήποτε στιγμή πατώντας το κουμπί κλείστρου.
- Η μηχανή επιλέγει αυτόματα το **[S-AF]** για τη λειτουργία AF [\( Σελ. 124](#page-123-0)) αντί των **[C-AF]** και C **[C-AF+TR]**, καθώς και το **[S-AF**J**]** αντί των **[C-AF**J**]** και **[C-AF+TR**J**]**.
- Εάν είναι επιλεγμένο το **[**R **AF]** για τη λειτουργία AF, τότε εστιάστε για να ξεκινήσει η λήψη και, C μετά, κλειδώστε την εστίαση και αρχίστε την εγγραφή.
- Οι λειτουργίες αφής απενεργοποιούνται κατά τη διάρκεια της λήψης χρονισμού. C
- Η λήψη χρονισμού δεν μπορεί να συνδυαστεί με τις λειτουργίες HDR, High Res Shot, bracketing, C πολλαπλή έκθεση ή το ζωντανό φίλτρο ND.
- Το φλας δεν θα λειτουργήσει αν ο χρόνος φόρτισης φλας είναι μεγαλύτερος από το διάστημα C μεταξύ των λήψεων.
- Εάν επιλέξετε μια τιμή άνω του 1000 για το **[Number of Frames]**, τότε επιλέγεται το **[Off]** στη C ρύθμιση **[Time Lapse Movie]**.
- Εάν κανένα καρέ δεν καταγραφεί σωστά, τότε δεν δημιουργείται video χρονισμού. C
- Αν δεν υπάρχει αρκετός χώρος στην κάρτα, τότε δεν θα καταγραφεί το video χρονισμού. C
- Αν δεν είναι αρκετό το επίπεδο φόρτισης στην μπαταρία, τότε η λήψη ενδέχεται να τερματιστεί C πρόωρα. Προτού ξεκινήσετε τη λήψη, βεβαιωθείτε ότι η μπαταρία έχει φορτιστεί επαρκώς.
- Η αναπαραγωγή video χρονισμού που δημιουργήθηκαν με ανάλυση **[4K]** ίσως δεν είναι δυνατή Cσε ορισμένα συστήματα υπολογιστή. Για περισσότερες πληροφορίες επισκεφτείτε τον ιστότοπό μας.

## <span id="page-225-0"></span>**Ρύθμιση λήψης με υψηλή ανάλυση (High Res Shot)**

Προσαρμογή ρυθμίσεων Λήψης Υψηλής Ανάλυσης [\( Σελ. 115\)](#page-114-0).

- Επιλέξτε το **[High Res Shot]** στο 7 Shooting Menu 2 και πατήστε το κουμπί **OK**. *1.*
- $2.$  Επισημάνετε ένα στοιχείο με τα κουμπιά  $\Delta \nabla$  και πατήστε το κουμπί  $\triangleright$  .
	- Επισημάνετε μια επιλογή με τα κουμπιά  $\Delta \nabla$  και πατήστε το κουμπί **ΟΚ**.

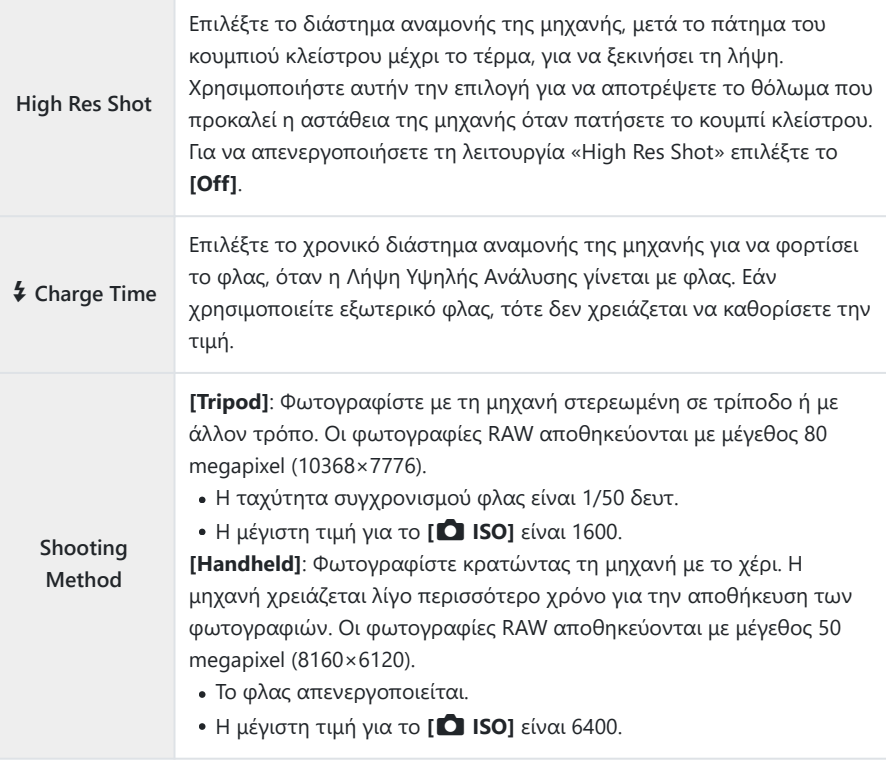

Για τη λήψη υψηλής ανάλυσης χρησιμοποιείται ηλεκτρονικό κλείστρο.

## <span id="page-226-0"></span>**Αργή ταχύτητα κλείστρου υπό δυνατό φως (Live ND Shooting)**

Η μηχανή κάνει μια σειρά λήψεων και τις συνδυάζει για να δημιουργήσει μία φωτογραφία, η οποία φαίνεται σαν να τραβήχτηκε με αργή ταχύτητα κλείστρου.

Αυτή η επιλογή είναι διαθέσιμη στις λειτουργίες **S** και **M** . C

- Η αλλαγή της αντιστάθμισης έκθεσης ή της ταχύτητας κλείστρου επαναφέρει την προβολή **[LV** C **Simulation]**.
	- **1.** Επισημάνετε το στοιχείο [Live ND Shooting] στο <sup>1</sup>2 Shooting Menu 2 και πατήστε το κουμπί **ΟΚ**.
	- Επισημάνετε το στοιχείο **[On]** χρησιμοποιώντας τα κουμπιά *2.* $\Delta \nabla$  και πατήστε το κουμπί  $\triangleright$ .

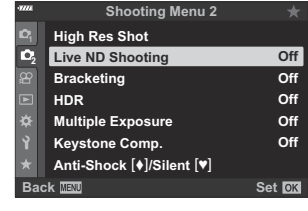

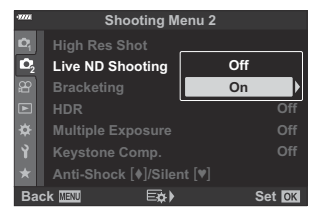

 $\boldsymbol{3}.$  Επισημάνετε μια επιλογή με τα κουμπιά  $\Delta \nabla$  και πατήστε το κουμπί I. **LV Simulation**

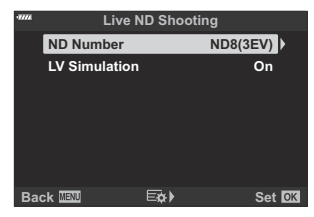

• Επισημάνετε ένα στοιχείο με τα κουμπιά  $\Delta \nabla$  και πατήστε το κουμπί **ΟΚ**.

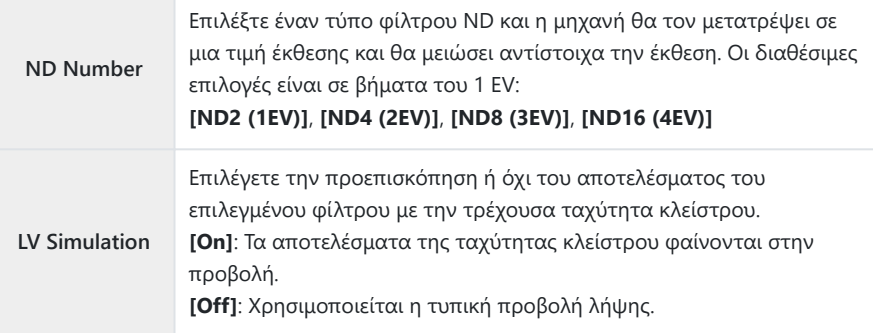

Για να φωτογραφίσετε με χρήση του ζωντανού φίλτρου ND, *4.* επισημάνετε την επιλογή **[On]** και πατήστε το κουμπί **OK**, ή επιλέξτε το **[Off]** για να συνεχίσετε χωρίς να ενεργοποιήσετε το ζωντανό φίλτρο ND.

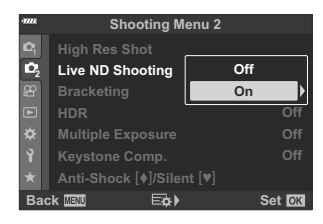

- Θα εμφανιστεί το  $\mathbb{Z}_2$  Shooting Menu 2.
- Πατήστε το κουμπί **MENU** για να εξέλθετε από τα μενού. *5.*
	- Εάν επιλέξετε το **[On]** στην ρύθμιση **[Live ND Shooting]**, τότε θα ξεκινήσει η φωτογράφιση με φίλτρο ND.
	- Κατά τη φωτογράφιση με ζωντανό φίλτρο ND, στην προβολή θα εμφανίζεται το εικονίδιο W (ο τύπος του εμφανιζόμενου εικονιδίου εξαρτάται από τις επιλεγμένες ρυθμίσεις).

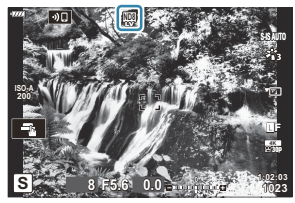

Για να τερματίσετε τη φωτογράφιση με ζωντανό φίλτρο ND, επιλέξτε το **[Off]** στην ρύθμιση **[Live ND Shooting]** όπως υποδεικνύεται στο Βήμα 2.

- Προσαρμόστε την ταχύτητα κλείστρου ενώ ελέγχετε τα *6.* αποτελέσματα στην προβολή.
	- Ρυθμίστε την ταχύτητα κλείστρου χρησιμοποιώντας τον πίσω επιλογέα.
	- Η πιο αργή διαθέσιμη ταχύτητα κλείστρου εξαρτάται από τον επιλεγμένο αριθμό του φίλτρου ND.
		- **[ND2 (1EV)]**: 1/30 δευτ. -
		- **[ND4 (2EV)]**: 1/15 δευτ. -
		- **[ND8 (3EV)]**: 1/8 δευτ. -
		- **[ND16 (4EV)]**: 1/4 δευτ. -

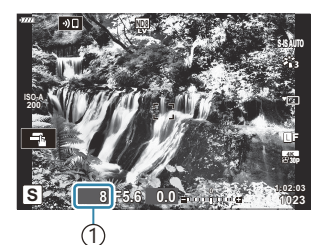

1 Ταχύτητα κλείστρου

- Εάν έχετε επιλέξει το **[On]** στη ρύθμιση **[LV Simulation]**, τότε μπορείτε να δείτε στην προβολή τα αποτελέσματα των αλλαγών της ταχύτητας κλείστρου.
- **7.** Φωτογραφίστε.
	- Για να είναι το αποτέλεσμα της λειτουργίας **[LV Simulation]** παρόμοιο με την τελική φωτογραφία, η διάρκεια του χρόνου πρέπει να ισοδυναμεί με την επιλεγμένη ταχύτητα κλείστρου.

Δεν μπορείτε να χρησιμοποιήσετε τις λειτουργίες εικόνας καλλιτεχνικών φίλτρων. C

- Το άνω όριο για τη ρύθμιση [K **ISO]** κατά τη ζωντανή φωτογράφιση ND είναι ISO 800. Αυτό C ισχύει και όταν είναι επιλεγμένο το **[AUTO]** για τη ρύθμιση **[**K **ISO]**.
- $\mathcal D$ Με την ενεργοποίηση του ζωντανού φίλτρου ND, επιλέγεται η λειτουργία προώθησης  $\P \Box$ .
- Δεν είναι δυνατή η χρήση των παρακάτω λειτουργιών: C
	- HDR, Λήψη Υψηλής Ανάλυσης, πολλαπλή έκθεση, αντιστάθμιση προοπτικής, bracketing, φωτογράφιση χρονισμού, K σάρωση flicker, φωτογράφιση anti-flicker και διόρθωση fisheye.
- Σε αντίθεση με τα κανονικά φίλτρα ND, το ζωντανό φίλτρο ND δεν μειώνει το φως που πέφτει Cστον αισθητήρα, συνεπώς στα πολύ φωτεινά θέματα ενδέχεται να υπάρχει υπερέκθεση.

## <span id="page-229-0"></span>**Διαφοροποίηση των ρυθμίσεων σε μια σειρά φωτογραφιών (Bracketing)**

Με το «Bracketing» μεταβάλλονται οι ρυθμίσεις της λήψης, όπως η έκθεση και η ισορροπία λευκού, σε μια σειρά φωτογραφιών. Ανάλογα με τη ρύθμιση, έχετε τη δυνατότητα να συνδυάσετε διαφορετικές μορφές bracketing. Χρησιμοποιήστε το bracketing όταν δεν είστε βέβαιοι για τις κατάλληλες ρυθμίσεις ή όταν δεν έχετε χρόνο να τις προσαρμόσετε κατά τη φωτογράφιση. Μπορείτε επίσης να αποθηκεύσετε τις ρυθμίσεις του bracketing και να τις ανακαλέσετε αργότερα απλά ενεργοποιώντας το bracketing.

#### **AE BKT (Bracketing αυτόματης έκθεσης)**

Η μηχανή μεταβάλει την έκθεση κάθε λήψης. Μπορείτε να επιλέξετε το βήμα του bracketing ανάμεσα στις τιμές 0,3 EV, 0,7 EV και 1,0 EV. Στη λειτουργία μεμονωμένου καρέ, κάθε φορά που πατάτε το κουμπί κλείστρου πραγματοποιείται μία από τις λήψεις. Στη λειτουργία διαδοχικών λήψεων, όσο κρατάτε πατημένο το κουμπί κλείστρου η μηχανή τραβάει φωτογραφίες ως εξής: καμιά μεταβολή, αρνητική μεταβολή, θετική μεταβολή.

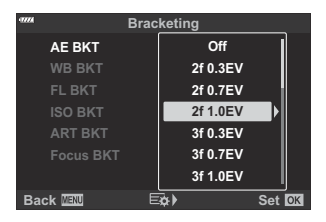

- Πλήθος λήψεων: Επιλέξτε μεταξύ των 2, 3, 5 ή 7.
- Μέχρι να ληφθούν όλες οι λήψεις της διαδικασίας bracketing εμφανίζεται ένα εικονίδιο ΕΚΠ με πράσινο χρώμα.
- Η μηχανή μεταβάλλει την έκθεση αλλάζοντας το διάφραγμα και την ταχύτητα κλείστρου (στη λειτουργία **P** ), την ταχύτητα κλείστρου (στη λειτουργία **A** ), το διάφραγμα (στη λειτουργία **S** ) ή την ευαισθησία ISO (στη λειτουργία **M** ).
- Εάν είναι επιλεγμένο οτιδήποτε εκτός του **[AUTO]** για τη ρύθμιση **[ISO]** ( [Σελ. 104,](#page-103-0) [Σελ. 123\)](#page-122-0) στη λειτουργία **M** , τότε η μηχανή θα μεταβάλλει την έκθεση αλλάζοντας την ταχύτητα κλείστρου.
- Η μηχανή χρησιμοποιεί ως σημείο αναφοράς για την ομαδοποίηση την τρέχουσα επιλεγμένη τιμή για αντιστάθμιση της έκθεσης.
- Το μέγεθος των βημάτων του bracketing αλλάζει ανάλογα με την επιλεγμένη τιμή για το **[\[EV](#page-303-0) Step]** στο **Φ** [Custom Menu](#page-303-0) **El** (Σελ. 304).

Το bracketing έκθεσης δεν συνδυάζεται με το bracketing φλας (FL) ή το bracketing εστίασης. C

#### **WB BKT (Bracketing ισορροπίας λευκού)**

Τρεις εικόνες με διαφορετικές ισορροπίες λευκού (προσαρμοσμένες σε καθορισμένες κατευθύνσεις χρωμάτων) δημιουργούνται αυτόματα από μία λήψη, ξεκινώντας από την τρέχουσα επιλεγμένη τιμή για την ισορροπία λευκού.

- Η ισορροπία λευκού μπορεί να μεταβληθεί κατά 2, 4, ή 6 βήματα σε κάθε έναν από τους άξονες A–B (Πορτοκαλί–Μπλε) και G–M (Πράσινο–Ματζέντα).
- Η μηχανή χρησιμοποιεί ως σημείο αναφοράς για την ομαδοποίηση την τρέχουσα επιλεγμένη τιμή για αντιστάθμιση της ισορροπίας λευκού.
- Το bracketing WB δεν συνδυάζεται με το bracketing καλλιτεχνικού φίλτρου (ART) ή το bracketing C εστίασης.

#### **FL BKT (Bracketing φλας)**

Η μηχανή εκτελεί τρεις λήψεις μεταβάλλοντας την ένταση του φλας. Μπορείτε να επιλέξετε το βήμα μεταξύ των τιμών 0,3, 0,7 και 1,0 EV. Στη λειτουργία μεμονωμένου καρέ, κάθε φορά που πατάτε το κουμπί κλείστρου πραγματοποιείται μία από τις λήψεις. Στη λειτουργία διαδοχικών λήψεων, όσο κρατάτε πατημένο το κουμπί κλείστρου η μηχανή τραβάει φωτογραφίες ως εξής: καμιά μεταβολή, αρνητική μεταβολή, θετική μεταβολή.

**ART BKT Focus BKT WB BKT AE BKT FL BKT A-- G-- 3f 1.0EV Back Set OK Bracketing Off 3f 0.3EV 3f 0.7EV 3f 1.0EV3f 1.0EV**

- ώ Μέχρι να ληφθούν όλες οι λήψεις της διαδικασίας bracketing εμφανίζεται ένα εικονίδιο EKT με πράσινο χρώμα.
- Το μέγεθος των βημάτων του bracketing αλλάζει ανάλογα με την επιλεγμένη τιμή για το **[\[EV](#page-303-0) Step]** στο **Φ** [Custom Menu](#page-303-0) **E1** (Σελ. 304).

Το bracketing φλας δεν συνδυάζεται με το bracketing έκθεσης ή το bracketing εστίασης. C

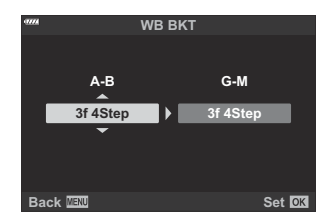

### **ISO BKT (Bracketing ISO)**

Η μηχανή εκτελεί τρεις λήψεις μεταβάλλοντας την ευαισθησία, ενώ διατηρεί σταθερή την ταχύτητα κλείστρου και το διάφραγμα. Μπορείτε να επιλέξετε το βήμα του bracketing ανάμεσα στις τιμές 0,3 EV, 0,7 EV και 1,0 EV. Κάθε φορά που πατάτε το κουμπί κλείστρου, η μηχανή τραβάει τρία καρέ με την καθορισμένη ευαισθησία (ή, εάν έχετε επιλέξει αυτόματη ρύθμιση, με τη βέλτιστη ευαισθησία) στην πρώτη λήψη, με αρνητική μεταβολή στη δεύτερη λήψη και θετική μεταβολή στην τρίτη λήψη.

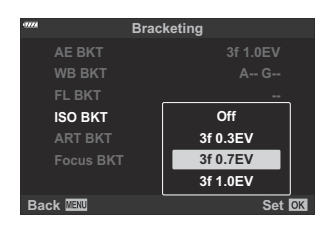

- $\overline{\text{O}}$  Το βήμα του bracketing δεν αλλάζει ανάλογα με την επιλεγμένη τιμή για το [\[ISO Step\]](#page-303-0) στο \* [Custom Menu](#page-303-0)  $\boxed{1}$  (Σελ. 304).
- $\oslash$  **Η επιλογή για το άνω όριο στη ρύθμιση [<sup>1</sup> ISO-Auto Set] στο** *†* **[Custom Menu](#page-303-0) <sup>E1</sup> (Σελ. 304)** παρακάμπτεται.
- Στην αθόρυβη φωτογράφιση η ταχύτητα συγχρονισμού φλας είναι 1/20 δευτ. C
- Το bracketing ISO δεν συνδυάζεται με το bracketing καλλιτεχνικού φίλτρου (ART) ή το bracketing C εστίασης.

#### **ART BKT (Bracketing καλλιτεχνικού φίλτρου)**

Δημιουργούνται πολλαπλά αντίγραφα της ίδιας φωτογραφίας, κάθε ένα με διαφορετικό καλλιτεχνικό φίλτρο. Οι ενεργές επιλογές επισημαίνονται με την ένδειξη ( $\checkmark$ ).

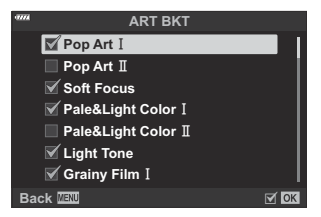

- Εάν έχετε επιλέξει πολλά καλλιτεχνικά φίλτρα για εφαρμογή, τότε ίσως χρειαστεί περισσότερος C χρόνος για τη δημιουργία των φωτογραφιών μετά τη λήψη.
- Με εξαίρεση το bracketing AE (έκθεσης) και FL (φλας), το bracketing καλλιτεχνικού φίλτρου δεν Cσυνδυάζεται με άλλους τύπους bracketing.

#### **Focus BKT (Bracketing εστίασης)**

Λαμβάνεται μια σειρά λήψεων με διαφορετικές θέσεις εστίασης. Η εστίαση απομακρύνεται σταδιακά από την αρχική θέση εστίασης.

Επιλέξτε το πλήθος των λήψεων στη ρύθμιση **[Set number of shots]** και τη μεταβολή της απόστασης εστίασης στη ρύθμιση **[Set focus differential]**.

Για να περιορίσετε τη μεταβολή της απόστασης εστίασης επιλέξτε μικρότερες τιμές για το **[Set focus differential]** ή μεγαλύτερες για να την αυξήσετε.

Εάν χρησιμοποιείτε φλας διαφορετικό από το αποκλειστικά σχεδιασμένο για τη μηχανή, τότε μπορείτε να καθορίσετε τον χρόνο που απαιτείται για τη φόρτισή του μέσω της επιλογής **[**A**Charge Time]**.

Πατήστε το κουμπί κλείστρου μέχρι τέρμα και αφήστε το αμέσως. Οι λήψεις θα συνεχιστούν μέχρι να ολοκληρωθεί ο επιλεγμένος αριθμός τους ή μέχρι να πατήσετε ξανά το κουμπί κλείστρου μέχρι το τέρμα.

- Το bracketing εστίασης δεν είναι διαθέσιμο με φακούς του συστήματος Four-Thirds. C
- Το bracketing εστίασης τερματίζεται εάν κατά τη διάρκεια της λήψης ρυθμίσετε εκ νέου το ζουμ. C
- Οι λήψεις τερματίζονται, όταν η εστίαση φτάσει στο άπειρο. C
- Για τη λήψη φωτογραφιών με bracketing εστίασης χρησιμοποιείται η λειτουργία αθόρυβης λήψης. C
- Το bracketing εστίασης δεν συνδυάζεται με άλλους τύπους bracketing. C
- Η ταχύτητα συγχρονισμού φλας είναι 1/50 δευτ. Μειώνεται στο 1/20 δευτ. για ρυθμίσεις του **[**K C**ISO]** άνω του ISO 8000.

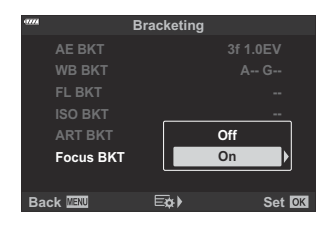

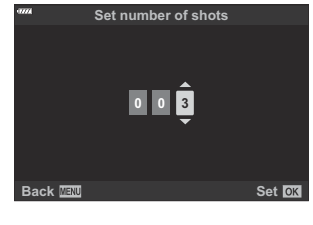

**Focus BKT**

**Wide**

**Focus Stacking**

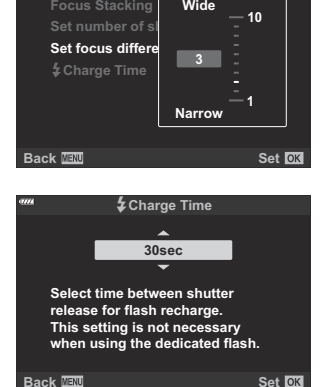

### **Focus BKT (Focus Stacking - Σύνθεση εικόνων διαφορικής εστίασης)**

Η μηχανή αλλάζει αυτόματα τη θέση εστίασης σε μια σειρά 3 έως 8 φωτογραφιών και, κατόπιν, τις συνδυάζει σε μία εικόνα JPEG, η οποία είναι εστιασμένη σε κάθε σημείο της.

- Εάν η λειτουργία «Focus stacking» δεν έχει αποτέλεσμα, τότε η μηχανή θα αποθηκεύσει το C επιλεγμένο πλήθος των φωτογραφιών χωρίς να συνθέσει την εικόνα.
- Εάν μετά το πάτημα του κουμπιού κλείστρου μέχρι το τέρμα μεταβάλλετε την εστιακή απόσταση C του φακού (ζουμ) τότε η λήψη «Focus stacking» θα τερματιστεί.
- Το οπτικό πεδίο που καλύπτει η συνδυασμένη εικόνα είναι στενότερο από αυτό των αρχικών C εικόνων.
- Στην προβολή θα εμφανιστεί ένα πλαίσιο με την τελική C περικοπή. Συνθέστε τη λήψη με το θέμα σας στο κάδρο.

- Δεν θα εμφανιστεί το πλέγμα καδραρίσματος που έχετε επιλέξει στη ρύθμιση **[\[Grid Settings\]](#page-300-0)** > C **[\[Displayed Grid\]](#page-300-0)** στο **Φ** Custom Menu <sup>D3</sup> (Σελ. 301).
- Οι φωτογραφίες που θα τραβηχτούν με λειτουργία εικόνας **[e-Portrait]** ή καλλιτεχνικό φίλτρο θα C αποθηκευτούν με τη λειτουργία **[Natural]**.
- Αυτή η λειτουργία είναι διαθέσιμη μόνο με συμβατούς φακούς. Για πληροφορίες σχετικά με τους C συμβατούς φακούς, επισκεφθείτε τον ιστότοπό μας.
- Η λήψη «Focus stacking» δεν συνδυάζεται με άλλους τύπους bracketing. C

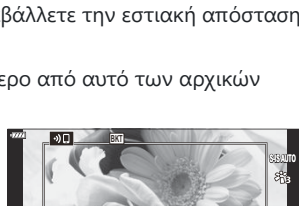

**0.0**

**P**

**ISO-A 200**

**250 F5.6**

**Set number of shots Focus Stacking Set focus differential** #**Charge Time 0sec**

**Focus BKT**

**Back EXP** Set **OX** 

**Off 8 5**

**R** 

**30p 4K** Y**F**

**1023 1:02:03**

## **Χρήση του bracketing**

**1.** Επισημάνετε το στοιχείο [Bracketing] στο <sup>1</sup>2 Shooting Menu 2 και πατήστε το κουμπί **OK**.

**2.** Επισημάνετε το **[On]** και πατήστε το  $\triangleright$ .

- Θα εμφανιστεί ένα μενού με τους τύπους του bracketing.
- $\boldsymbol{3}.$  Επισημάνετε έναν τύπο bracketing με τα κουμπιά  $\Delta \nabla$  και πατήστε το κουμπί $\rhd$ .
	- Η μηχανή θα εμφανίσει τις επιλογές bracketing για τον επιλεγμένο τύπο bracketing.

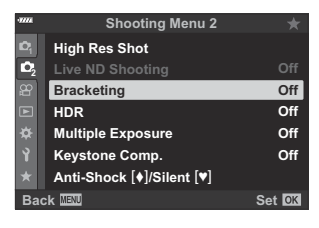

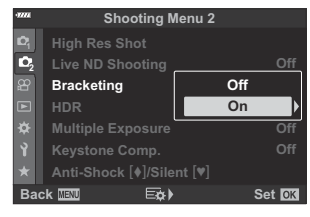

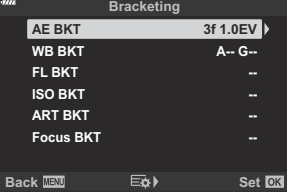

 $\boldsymbol{4}$ . Χρησιμοποιήστε τα κουμπιά  $\Delta \, \nabla \, \triangleleft \triangleright$  και επιλέξτε το **[On]** ή ένα πρόγραμμα bracketing.

#### **AE BKT**

Επισημάνετε την επιλογή δύο λήψεων (2f) και πατήστε το κουμπί  $\triangleright$  νια να εμφανίσετε το μενού, όπου θα ορίσετε αν η έκθεση θα μεταβληθεί αυξάνοντας ή μειώνοντας την τιμή αναφοράς. Χρησιμοποιήστε τα κουμπιά  $\Delta\nabla$ για να επισημάνετε την επιλογή που θέλετε και πατήστε το κουμπί **OK** για να ενεργοποιήσετε την επισημασμένη επιλογή και να επιστρέψετε στην προηγούμενη προβολή.

#### **WB BKT**

Θα σας ζητηθεί να επιλέξετε έναν άξονα χρώματος (A– B ή G–M). Χρησιμοποιήστε τα κουμπιά  $\trianglelefteq$  για να επισημάνετε έναν άξονα και τα κουμπιά  $\Delta \nabla$  για να επιλέξετε το βήμα του bracketing. Όταν ολοκληρώσετε τις ρυθμίσεις πατήστε το κουμπί **OK** για να επιστρέψετε στην προηγούμενη προβολή.

#### **ART BKT**

Επισημάνετε το **[On]** και πατήστε το κουμπί I για να εμφανίσετε το μενού λειτουργιών εικόνας και καλλιτεχνικών φίλτρων. Χρησιμοποιήστε τα κουμπιά  $\Delta\nabla$ για να επισημάνετε τα φίλτρα που θέλετε και πατήστε το κουμπί **OK** για να τα επιλέξετε (τα επιλεγμένα φίλτρα υποδεικνύονται με τα αντίστοιχα σύμβολα). Όταν ολοκληρώσετε τις ρυθμίσεις πατήστε το κουμπί **MENU** για να επιστρέψετε στην προηγούμενη προβολή.

#### **Focus BKT**

Επισημάνετε το **[On]** και πατήστε το κουμπί  $\triangleright$  για να δείτε τις ρυθμίσεις του bracketing εστίασης. Επισημάνετε μια ρύθμιση με τα κουμπιά  $\Delta \nabla$  και πατήστε το κουμπί I για να εμφανίσετε τις επιλογές. Χρησιμοποιήστε τα κουμπιά  $\Delta \nabla$  για να επισημάνετε μια επιλογή και πατήστε το κουμπί **OK** για να επιστρέψετε στο μενού ρυθμίσεων. Όταν ολοκληρώσετε τις ρυθμίσεις πατήστε ξανά το κουμπί **OK** για να επιστρέψετε στο μενού bracketing. Το μενού **[Focus BKT]** χρησιμοποιείται και για τις ρυθμίσεις της λειτουργίας **[Focus Stacking]**.

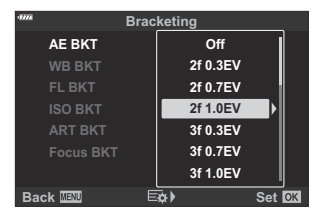

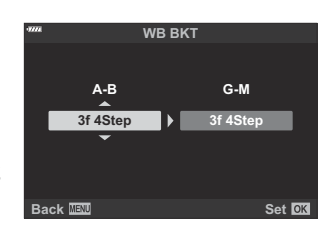

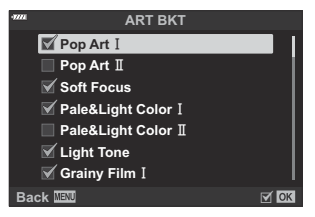

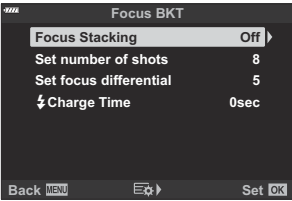

Με επιλεγμένο το **[On]**, πατήστε το κουμπί **OK** για αποθήκευση των αλλαγών και έξοδο. *5.*

- Βεβαιωθείτε ότι είναι επιλεγμένο το **[On]** για το **[Bracketing]** *6.* και πατήστε το κουμπί **OK**.
	- Για να αποθηκεύσετε τις αλλαγές χωρίς να ενεργοποιήσετε το bracketing, πατήστε το κουμπί **MENU** ή επισημάνετε το στοιχείο **[Off]** και πατήστε το κουμπί **OK**.

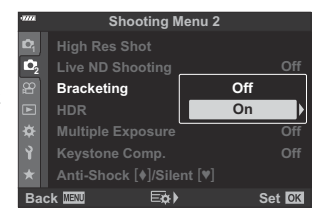

- **7.** Φωτογραφίστε.
	- Όταν είναι ενεργοποιημένο το bracketing εμφανίζεται το εικονίδιο  $\boxed{\text{BKT}}$ .
- Το bracketing δεν συνδυάζεται με φωτογράφιση HDR, πολλαπλή έκθεση ή φωτογράφιση C χρονισμού, αντιστάθμιση προοπτικής, Λήψη Υψηλής Ανάλυσης, αντιστάθμιση fisheye ή λήψη με ζωντανό φίλτρο ND.
- Η λειτουργία bracketing δεν είναι διαθέσιμη εάν δεν υπάρχει αρκετός χώρος στην κάρτα μνήμης C για αποθήκευση τουλάχιστον του επιλεγμένου αριθμού καρέ.
- $\overline{\mathcal{O}}$  To bracketing έκθεσης, φλας και εστίασης δεν είναι διαθέσιμο στη λειτουργία  $\overline{\mathbf{B}}$  .

# <span id="page-237-0"></span>**Λήψη εικόνων HDR (Υψηλού δυναμικού εύρους) (HDR)**

Η μηχανή μεταβάλλει την έκθεση σε μια σειρά λήψεων, επιλέγει από κάθε τονικό εύρος αυτήν με τις περισσότερες λεπτομέρειες και, κατόπιν, τις συνδυάζει για να δημιουργήσει μία φωτογραφία με μεγάλο δυναμικό εύρος. Εάν το θέμα της φωτογραφίας παρουσιάζει υψηλή αντίθεση, τότε διατηρούνται οι λεπτομέρειες που θα χάνονταν στις σκοτεινές ή φωτεινές περιοχές.

Για να σταθεροποιήσετε τη μηχανή χρησιμοποιήστε τρίποδο ή κάτι παρόμοιο. C

- Αυτή η επιλογή είναι διαθέσιμη στις λειτουργίες **P** , **A** , **S** και **M** .
	- Πατήστε το κουμπί **MENU** για να εμφανίσετε τα μενού. *1.*
	- **2.** Επισημάνετε το στοιχείο **[HDR]** στο <sup>12</sup>2 Shooting Menu 2 και πατήστε το κουμπί $\rhd$ .

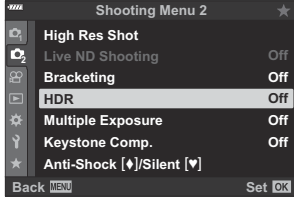

Επισημάνετε μια επιλογή, χρησιμοποιώντας τα κουμπιά *3.*  $\Delta \nabla$ .

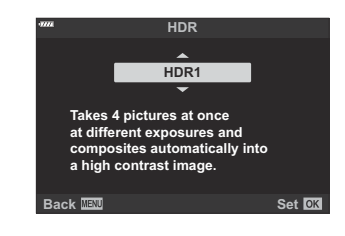

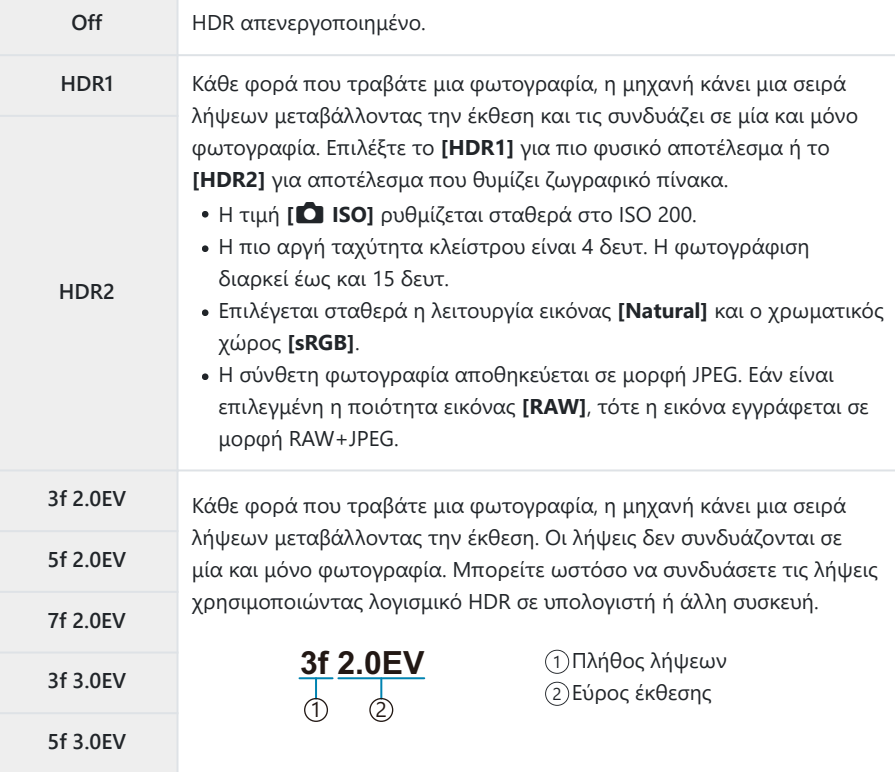

- Πατήστε το κουμπί **ΟΚ** για να επιλέξετε το επισημασμένο στοιχείο. *4.*
	- $\bullet$  Θα εμφανιστεί το  $\bullet$ <sup>2</sup> Shooting Menu 2.
- Για έξοδο από το μενού, πατήστε επανειλημμένα το κουμπί **MENU**. *5.*
	- Η μηχανή θα επιστρέψει στην προβολή λήψης. Θα εμφανιστεί ένα εικονίδιο **HDR**.
	- Για τη λειτουργία προώθησης θα επιλεγεί σταθερά η  $\Box$ μ (διαδοχικές λήψεις υψηλής ταχύτητας).

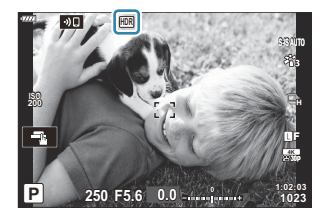

- **6.** Φωτογραφίστε.
	- Κάθε φορά που πατάτε το κουμπί κλείστρου η μηχανή τραβάει τον επιλεγμένο αριθμό λήψεων.
	- Στις λειτουργίες **[HDR1]** και **[HDR2]**, η μηχανή συνδυάζει αυτόματα τις λήψεις σε μία και μόνο φωτογραφία.
	- Η αντιστάθμιση έκθεσης διατίθεται στις λειτουργίες **P** , **A** και **S** .
	- Στη λειτουργία **M** , η μηχανή χρησιμοποιεί ως βάση για τη φωτογράφιση HDR τις επιλεγμένες τιμές για το διάφραγμα και την ταχύτητα κλείστρου.
- Η εικόνα που προβάλλεται στην οθόνη ή το σκόπευτρο κατά τη φωτογράφιση διαφέρει από την C τελική φωτογραφία HDR.
- Εάν στη λειτουργία **[HDR1]** ή **[HDR2]** επιλεγεί πιο αργή ταχύτητα κλείστρου, τότε ίσως C εμφανιστεί θόρυβος στην τελική φωτογραφία.
- Δεν είναι δυνατή η χρήση των παρακάτω λειτουργιών: C
	- φωτογράφιση με φλας, bracketing, πολλαπλή έκθεση, φωτογράφιση χρονισμού, αντιστάθμιση προοπτικής, ζωντανό φίλτρο ND, διόρθωση fisheye και Λήψη Υψηλής Ανάλυσης.

## <span id="page-240-0"></span>**Εγγραφή πολλών εκθέσεων σε μία μόνο εικόνα (Multiple Exposure)**

Κάντε δύο λήψεις και συνδυάστε τις σε μία φωτογραφία. Εναλλακτικά, μπορείτε να κάνετε μία λήψη και να τη συνδυάσετε με μια υπάρχουσα εικόνα που είναι αποθηκευμένη στην κάρτα μνήμης.

Η σύνθετη εικόνα αποθηκεύεται με τις τρέχουσες ρυθμίσεις ποιότητας εικόνας. Για πολλαπλές εκθέσεις που θα περιλαμβάνουν υπάρχουσα εικόνα μπορείτε να επιλέξετε μόνο εικόνες μορφής RAW.

Eάν αποθηκεύσετε μια πολλαπλή έκθεση με επιλεγμένο το RAW για τη ρύθμιση **[○ €**:1, τότε μπορείτε να την επιλέξετε και για επόμενες πολλαπλές εκθέσεις, χρησιμοποιώντας τη λειτουργία **[Overlay]**, γεγονός που σας επιτρέπει να δημιουργήσετε πολλαπλές εκθέσεις συνδυάζοντας τρεις ή περισσότερες φωτογραφίες.

- Αυτή η επιλογή είναι διαθέσιμη στις λειτουργίες **P** , **A** , **S** , **M** και **B** .
	- Επιλέξτε το στοιχείο **[Multiple Exposure]** στο 7 Shooting Menu 2 και πατήστε το κουμπί *1.* **ΟΚ**.
	- $\boldsymbol{2.}$  Επισημάνετε ένα στοιχείο με τα  $\Delta \, \nabla$  και πατήστε το κουμπί **I.** Auto Gain

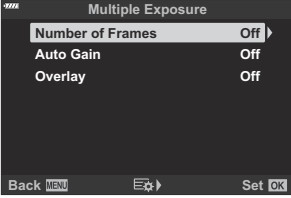

 $\boldsymbol{3.}$  Επισημάνετε μια επιλογή, χρησιμοποιώντας τα κουμπιά  $\Delta \, \nabla$ .

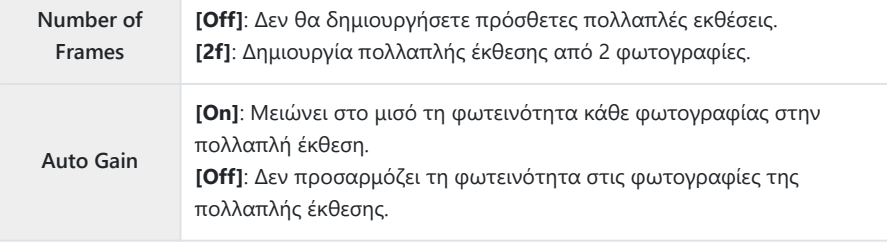

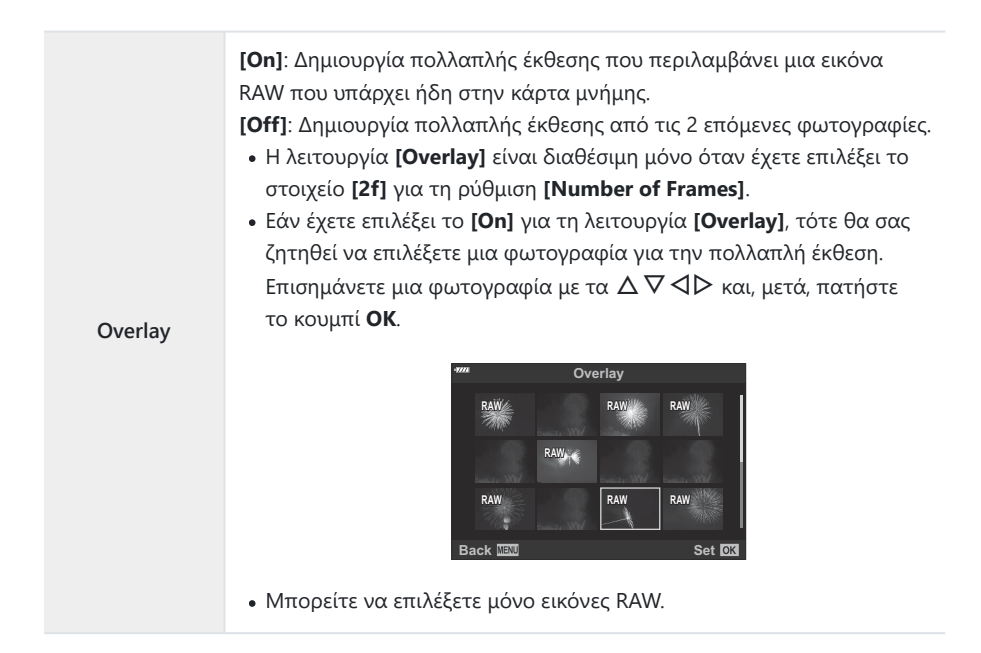

- Πατήστε το κουμπί **OK**. *4.*
- Πατήστε το κουμπί **OK** στο μενού της πολλαπλής έκθεσης για να αποθηκεύσετε τις *5.* επιλεγμένες ρυθμίσεις.
	- Θα εμφανιστεί το μενού λήψης.
- Πατήστε το κουμπί **MENU** για να εξέλθετε από τα μενού. *6.*
	- Θα εμφανιστεί ένα εικονίδιο **Η.**

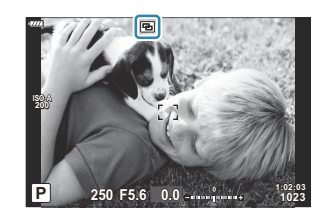

Εάν επιλέξετε το **[Overlay]**, τότε η επιλεγμένη φωτογραφία θα είναι ορατή με υπέρθεση επάνω στην εικόνα που βλέπει ο φακός.

- **7.** Φωτογραφίστε.
	- Η πρώτη λήψη (ή η φωτογραφία που επιλέξατε προηγουμένως, εάν είναι επιλεγμένο το **[Overlay]**) θα είναι ορατή με υπέρθεση επάνω στην εικόνα που βλέπει ο φακός καθώς θα συνθέτετε την επόμενη λήψη.
	- Το εικονίδιο **H** γίνεται πράσινο.
	- Κανονικά, η πολλαπλή έκθεση δημιουργείται μετά τη λήψη της δεύτερης φωτογραφίας.
	- Εάν πατήσετε το κουμπί  $\widehat{\mathbf{u}}$  μπορείτε να επαναλάβετε την πρώτη λήψη.
	- Εάν είναι επιλεγμένο το **[On]** για τη λειτουργία **[Overlay]**, τότε μπορείτε να τραβήξετε επιπλέον φωτογραφίες, οι οποίες θα τοποθετηθούν στη φωτογραφία που επιλέξατε προηγουμένως.
	- Πατήστε το κουμπί **MENU** ή το κουμπί ► για να τερματίσετε τη φωτογράφιση πολλαπλής έκθεσης.
	- Εάν τερματίσετε τη φωτογράφιση πολλαπλής έκθεσης πατώντας το κουμπί **MENU**, τότε θα επιλεγεί το **[Off]** για τη ρύθμιση **[Number of Frames]** του μενού πολλαπλής έκθεσης.
	- Όταν ολοκληρωθεί η φωτογράφιση πολλαπλής έκθεσης, το εικονίδιο  $\boxdot$  θα σβήσει από την προβολή.
- Η μηχανή δεν αδρανοποιείται κατά τη φωτογράφιση πολλαπλής έκθεσης. C
- Οι φωτογραφίες που τραβήχτηκαν με άλλες μηχανές δεν μπορούν να συμπεριληφθούν σε μια C πολλαπλή έκθεση.
- Για την πολλαπλή έκθεση, δεν μπορείτε να χρησιμοποιήσετε φωτογραφίες RAW που C τραβήχτηκαν με τη λειτουργία «High Res Shot».
- Οι φωτογραφίες RAW που εμφανίζονται στην προβολή επιλογής εικόνας, όταν είναι επιλεγμένο C το **[On]** για τη λειτουργία **[Overlay]**, έχουν υποστεί επεξεργασία με τις ρυθμίσεις που ίσχυαν κατά τη λήψη τους.
- Προτού προσαρμόσετε τις ρυθμίσεις λήψης πρέπει να βγείτε από τη λειτουργία πολλαπλής C έκθεσης. Η προσαρμογή ορισμένων ρυθμίσεων δεν είναι δυνατή με ενεργοποιημένη τη λειτουργία πολλαπλής έκθεσης.
- Η φωτογράφιση πολλαπλής έκθεσης τερματίζεται μετά την πρώτη λήψη στις εξής περιπτώσεις: C
	- απενεργοποίηση της μηχανής, πάτημα του κουμπιού ▶ ή ΜΕΝU, επιλογή διαφορετικής λειτουργίας λήψης, σύνδεση οποιουδήποτε καλωδίου ή σημαντική μείωση του φορτίου της μπαταρίας.
- Η προβολή επιλογής εικόνας για τη λειτουργία **[Overlay]** εμφανίζει τα αντίγραφα JPEG των C φωτογραφιών που ελήφθησαν με επιλεγμένη την ποιότητα εικόνας RAW + JPEG.
- Η φωτογράφιση πολλαπλής έκθεσης δεν είναι διαθέσιμη μέσω της ζωντανής σύνθετης C φωτογράφισης (**[LIVE COMP]**) στη λειτουργία **B** .
- Οι παρακάτω λειτουργίες δεν είναι διαθέσιμες στη λειτουργία πολλαπλής έκθεσης: C
	- HDR, bracketing, φωτογράφιση χρονισμού, αντιστάθμιση προοπτικής, ζωντανό φίλτρο ND, διόρθωση fisheye και Λήψη Υψηλής Ανάλυσης.

Επίσης, κατά την αναπαραγωγή είναι δυνατή η ένθεση φωτογραφιών που τραβήχτηκαν με Bτην επιλογή RAW για τη ρύθμιση **[<sup>6</sup>]** [\(Σελ. 147\)](#page-146-0). **Γ**ε [«Συνδυασμός φωτογραφιών \(Image](#page-272-0) [Overlay\)» \(Σελ. 273\)](#page-272-0)

# <span id="page-244-0"></span>**Διόρθωση και έλεγχος προοπτικής (Keystone Comp.)**

Μπορείτε να διορθώσετε ή να τονίσετε την προοπτική παραμόρφωση που προκαλεί η εστιακή απόσταση του φακού και η απόστασή σας από το θέμα. Κατά τη φωτογράφιση, μπορείτε να κάνετε προεπισκόπηση της αντιστάθμισης προοπτικής στην οθόνη. Η διορθωμένη εικόνα δημιουργείται με περικοπή, αυξάνοντας τον πραγματικό συντελεστή ζουμ.

- Αυτή η επιλογή είναι διαθέσιμη στις λειτουργίες **P** , **A** , **S** , **M** και **B** .
	- Επιλέξτε το στοιχείο **[Keystone Comp.]** στο 7 Shooting Menu 2 και πατήστε το κουμπί **ΟΚ**. *1.*
	- Επισημάνετε το **[On]** και πατήστε το κουμπί **OK**. *2.*
	- Πατήστε το κουμπί **MENU** για να εξέλθετε από τα μενού. *3.*
		- Η μηχανή θα εμφανίσει την προβολή αντιστάθμισης προοπτικής. Θα εμφανιστεί ένα ρυθμιστικό και ένα εικονίδιο 9.

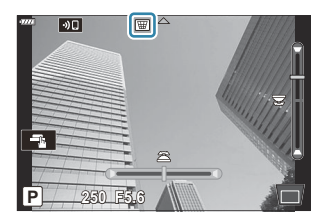

- **4.** Καδράρετε το θέμα σας και προσαρμόστε την αντιστάθμιση προοπτικής, ενώ ελέγχετε το θέμα σας στην προβολή.
	- Περιστρέψτε τον μπροστινό επιλογέα για την οριζόντια προσαρμογή και τον πίσω επιλογέα για κατακόρυφη προσαρμογή.
	- Καδράρετε το θέμα σας και προσαρμόστε την αντιστάθμιση προοπτικής, ενώ ελέγχετε το θέμα σας στην προβολή.
	- Για να μετακινήσετε την περικοπή, χρησιμοποιήστε τα κουμπιά με βέλη ( $\Delta \nabla\!\triangleleft\!{\cal F}$ ). Η διαθέσιμη κατεύθυνση μετακίνησης της περικοπής υποδεικνύεται με ένα βέλος ( $\blacktriangle$ ).
	- Για να ακυρώσετε τις αλλαγές, πατήστε παρατεταμένα το κουμπί **OK**.
- Για να ρυθμίσετε το διάφραγμα, την ταχύτητα κλείστρου και τις άλλες παραμέτρους λήψης, *5.*πατήστε το κουμπί **INFO**.
	- Η μηχανή θα επιστρέψει στην προβολή λήψης.
- Όσο είναι ενεργή η αντιστάθμιση προοπτικής εμφανίζεται το εικονίδιο Κ. Το εικονίδιο έχει πράσινο χρώμα εάν έχουν γίνει προσαρμογές στις ρυθμίσεις αντιστάθμισης προοπτικής.
- Για να επιστρέψετε στην προβολή αντιστάθμισης προοπτικής που φαίνεται στο Βήμα 4, πατήστε επανειλημμένα το κουμπί **INFO**.
- **6.** Φωτογραφίστε.
- Ανάλογα με το ποσό της αντιστάθμισης προοπτικής που θα εφαρμόσετε ενδέχεται να εμφανιστεί C «κόκκος» στις φωτογραφίες. Το ποσό της αντιστάθμισης καθορίζει επίσης τη μεγέθυνση της φωτογραφίας που θα περικοπεί και τη δυνατότητα μετακίνησης της περικοπής.
- Ανάλογα με το ποσό της αντιστάθμισης ίσως δεν θα μπορείτε να μετακινήσετε την περικοπή. C
- Ανάλογα με το ποσό της αντιστάθμισης, ο επιλεγμένος στόχος AF ίσως δεν είναι ορατός C στην προβολή. Εάν ο στόχος AF βρίσκεται εκτός του κάδρου, τότε η θέση του στην προβολή υποδεικνύεται από το εικονίδιο  $\hat{\mathbf{a}}$ ,  $\hat{\mathbf{z}}$ ,  $\leftarrow$  ή  $\Rightarrow$ .
- Οι φωτογραφίες που λαμβάνονται με επιλεγμένη ποιότητα εικόνας **[RAW]** αποθηκεύονται σε C μορφή RAW + JPEG.
- Δεν είναι δυνατή η χρήση των παρακάτω λειτουργιών: C
	- ζωντανή σύνθετη φωτογράφιση, διαδοχική λήψη, bracketing, HDR, πολλαπλή έκθεση, ζωντανή φωτογράφιση φίλτρου ND, ψηφιακός τηλεμετατροπέας, αντιστάθμιση fisheye, εγγραφή video, λειτουργίες AF **[C-AF]**, **[C-AF**j**]**, **[C-AF+TR]** και **[C-AF+TR**J**]**, λειτουργίες εικόνας **[e-Portrait]** και καλλιτεχνικών φίλτρων, προγραμματιζόμενος χρονοδιακόπτης και High Res Shot.
- Εάν χρησιμοποιείτε μετατροπείς φακού ίσως δεν επιτύχετε το αποτέλεσμα που θέλετε. C
- Εάν ο φακός σας δεν ανήκει στο σύστημα Four Thirds ή Micro Four Thirds τότε φροντίστε C να εισαγάγετε τα στοιχεία της εστιακής απόστασής του στη ρύθμιση **[**K **Image Stabilizer]** ( [Σελ. 141](#page-140-0)).
- Εάν η εστιακή απόσταση του φακού έχει αποθηκευτεί στη ρύθμιση **[**K **[Image Stabilizer\]](#page-140-0)** C[\(Σελ. 141\)](#page-140-0) ή **[\[Lens Info Settings\]](#page-373-0)** (Σελ. 374), τότε αυτή θα χρησιμοποιηθεί για την αντιστάθμιση προοπτικής.

# <span id="page-246-0"></span>**Ρύθμιση αντικραδασμικής/αθόρυβης λήψης (Anti-Shock** H**/Silent** I**)**

Ενεργοποιώντας τις ρυθμίσεις αντικραδασμικής ( [Σελ. 111](#page-110-0)) ή αθόρυβης ( [Σελ. 112](#page-111-0)) λήψης σάς δίνει επιλογές για να μειώσετε την αστάθεια ή τους θορύβους της μηχανής όταν φωτογραφίζετε με διαδοχικές λήψεις ή χρονοδιακόπτη [\( Σελ. 107\)](#page-106-0).

- Επιλέξτε το **[Anti-Shock** H**/Silent** I**]** στο 7 Shooting Menu 2 και πατήστε το κουμπί **OK**. *1.*
- $2.$  Επισημάνετε ένα στοιχείο με τα  $\Delta \nabla$  και πατήστε το κουμπί  $\triangleright$ .
- $\boldsymbol{3.}$  Επισημάνετε μια επιλογή, χρησιμοποιώντας τα κουμπιά  $\Delta \, \nabla$ .

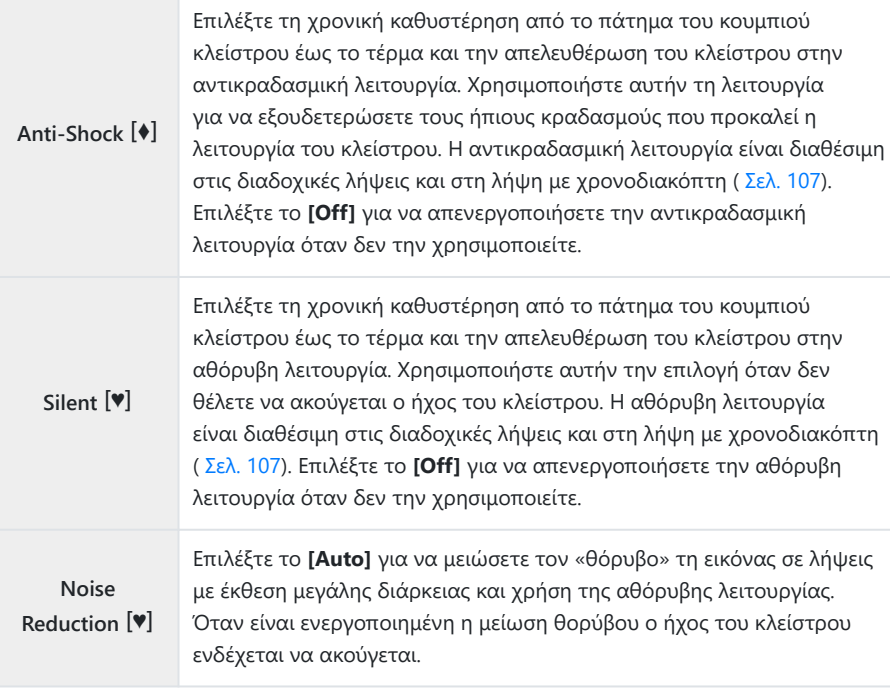

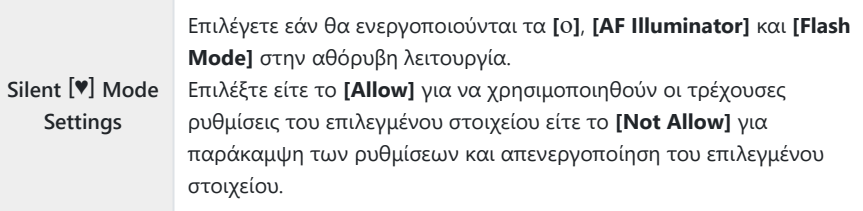

Πατήστε το κουμπί **OK**. *4.*

# **Χρήση του Μενού Video**

## **Το «Video Menu»**

Οι λειτουργίες εγγραφής video ρυθμίζονται στο Video Menu.

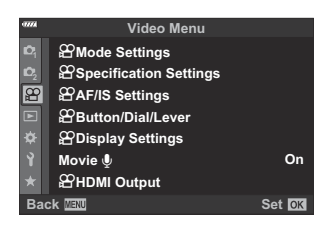

#### n **Mode Settings**

Προσαρμόστε τις ρυθμίσεις για την εγγραφή video.

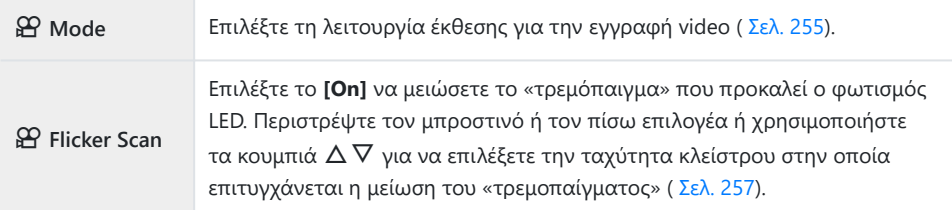

### n **Specification Settings**

Ρυθμίστε την ποιότητα εικόνας για τα video.

**ΩΥ €:**<br>22 **€:**<br>20 Pυθμίστε τη συμπίεση, το μέγεθος καρέ και τον ρυθμό bit για την εγγραφή video [\( Σελ. 149\)](#page-148-0).

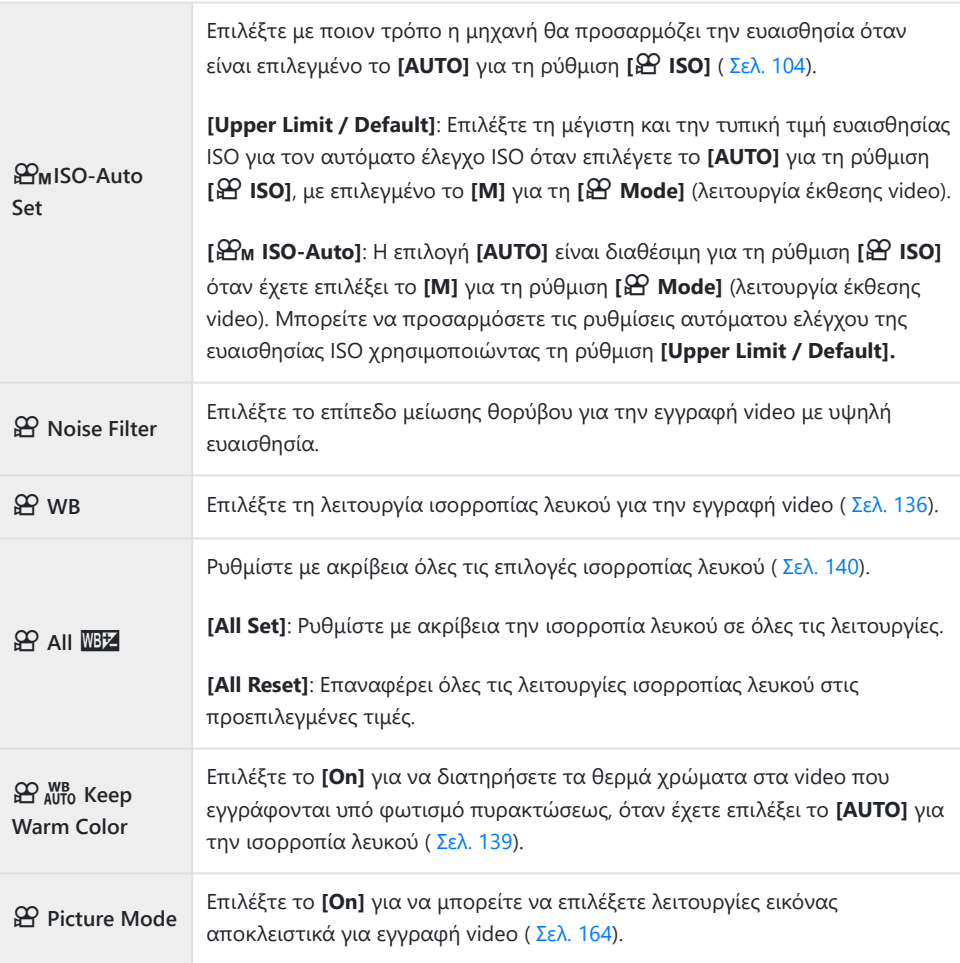

## n **AF/IS Settings**

Επιλέξτε τις ρυθμίσεις εστίασης και σταθεροποίησης εικόνας για την εγγραφή video.

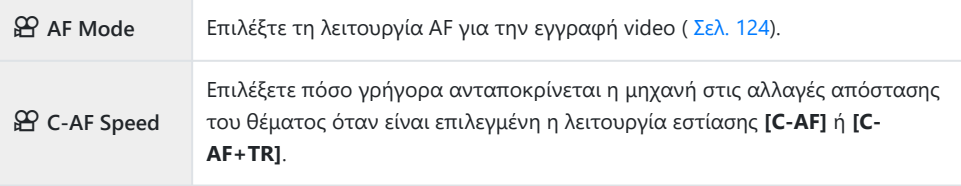

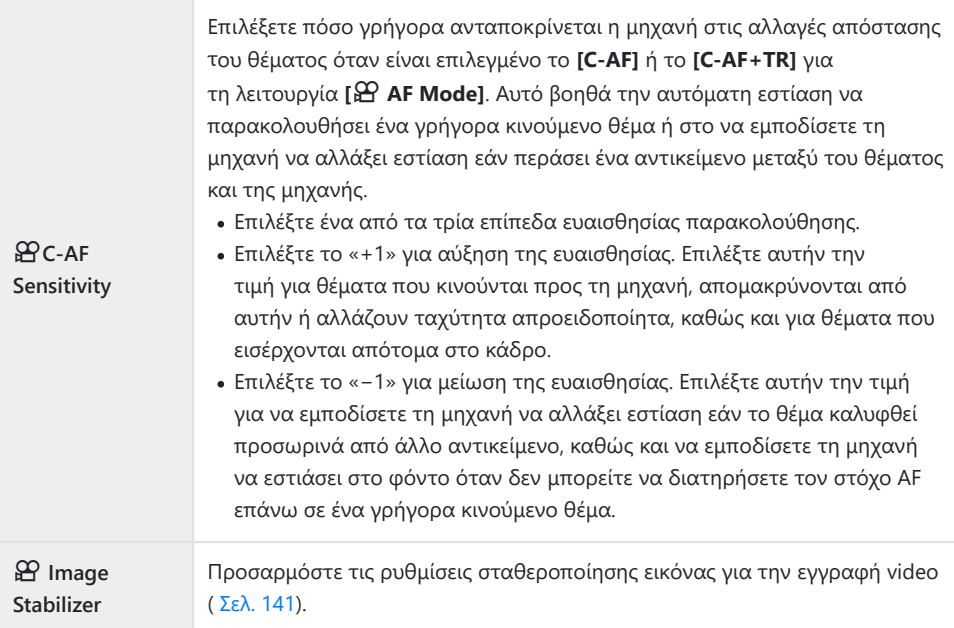

### n **Button/Dial/Lever**

Επιλέξτε τους ρόλους που εκτελούν τα κουμπιά, οι επιλογείς και οι μοχλοί της μηχανής στη λειτουργία video.

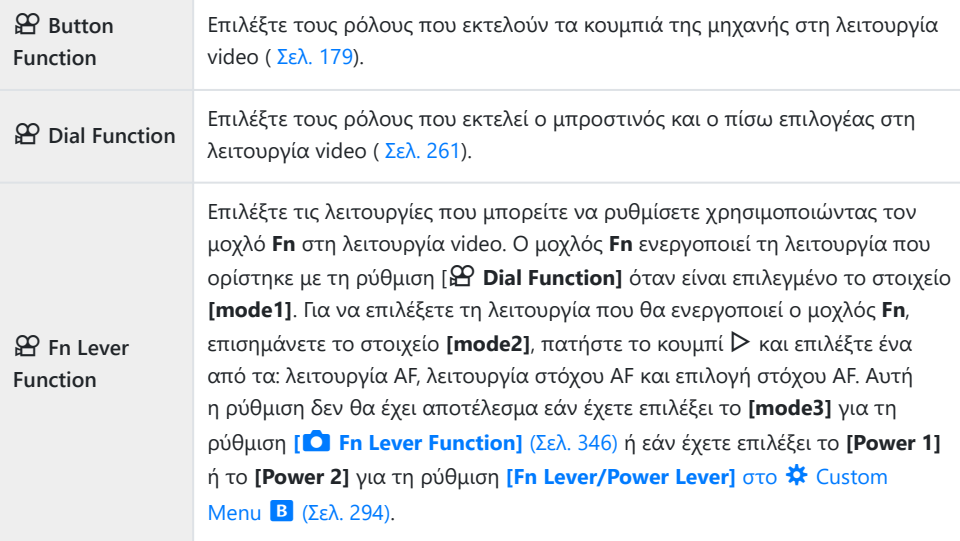

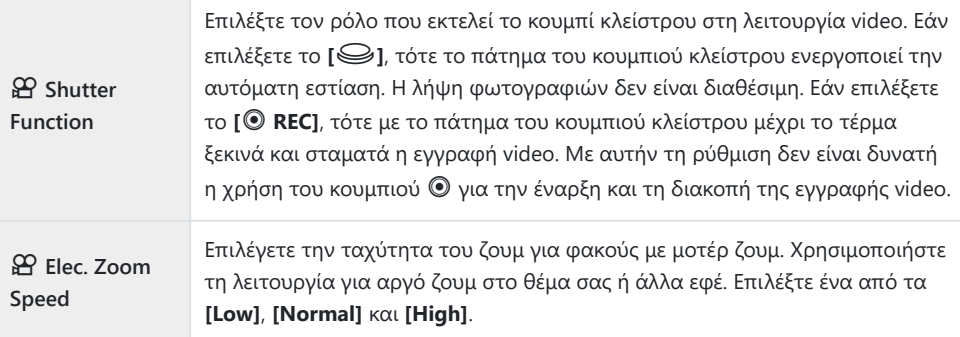

## n **Display Settings**

Προσαρμόστε τις ρυθμίσεις προβολής στη λειτουργία video.

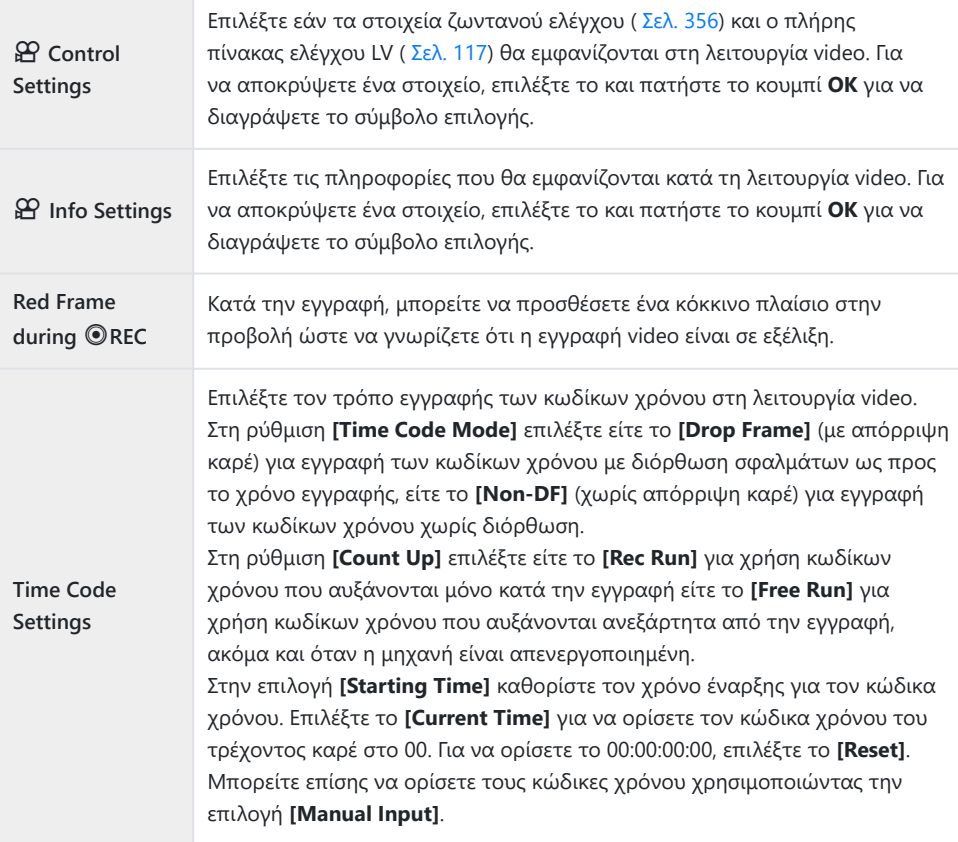
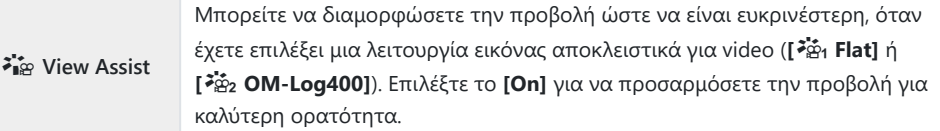

#### **Movie**  $\mathbf{\Psi}$

Επιλέξτε το **[Off]** για να απενεργοποιήσετε την ηχογράφηση κατά την εγγραφή video ( [Σελ. 263](#page-262-0)).

#### n **HDMI Output**

Προσαρμόστε τις ρυθμίσεις εξόδου για τα αποθηκευμένα video όταν η μηχανή συνδέεται σε εξωτερική συσκευή μέσω καλωδίου HDMI.

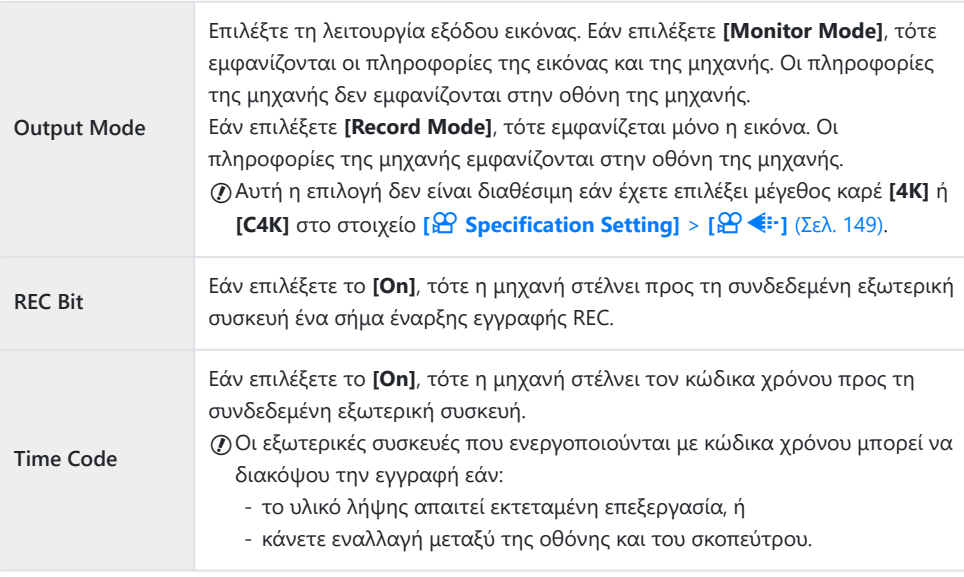

#### **Σύνδεση συσκευών HDMI**

Συνδέστε τη μηχανή στη συσκευή HDMI χρησιμοποιώντας ένα καλώδιο HDMI.

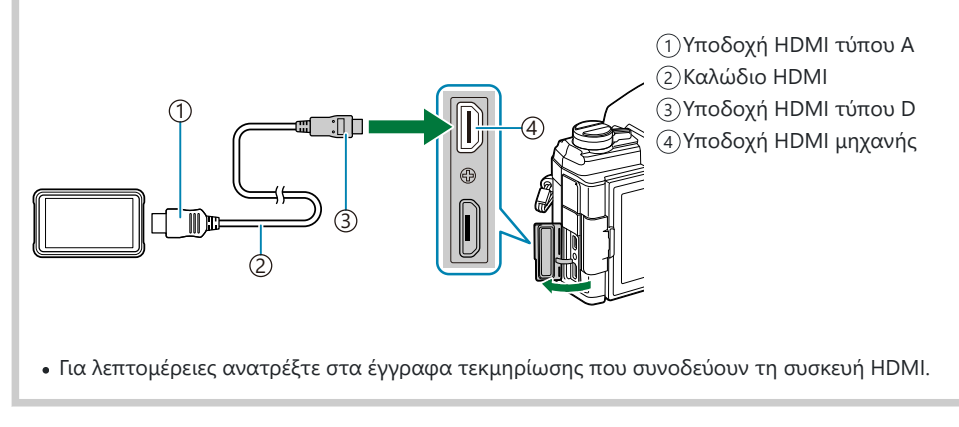

## <span id="page-254-0"></span>**Επιλογή λειτουργίας έκθεσης (** $\mathfrak{B}$  **Mode (Λειτουργία έκθεσης video))**

Μπορείτε να δημιουργήσετε video, τα οποία αξιοποιούν τα εφέ που διατίθενται στις λειτουργίες **P** ,

#### **A** , **S** και **M** .

Αυτή η επιλογή ενεργοποιείται όταν περιστρέφετε τον επιλογέα λειτουργιών στη θέση  $\mathfrak{B}.$ 

- **1.** Επιλέξτε το [ $\mathbf{D}$  Mode Settings] στο  $\mathbf{D}$  Video Menu και πατήστε το κουμπί ΟΚ.
- Επιλέξτε το **[**n **Mode]** (λειτουργίες έκθεσης video) και πατήστε το I. *2.*
- $\boldsymbol{3}.$  Επισημάνετε μια επιλογή, χρησιμοποιώντας τα κουμπιά  $\Delta \, \nabla$ .

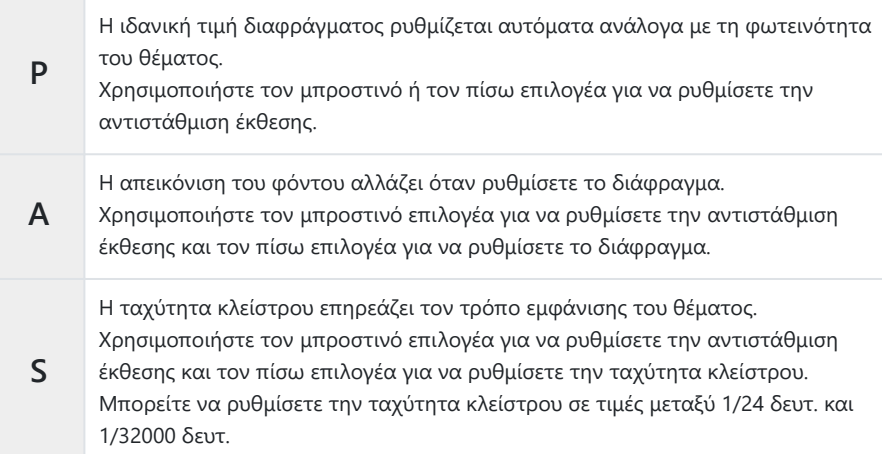

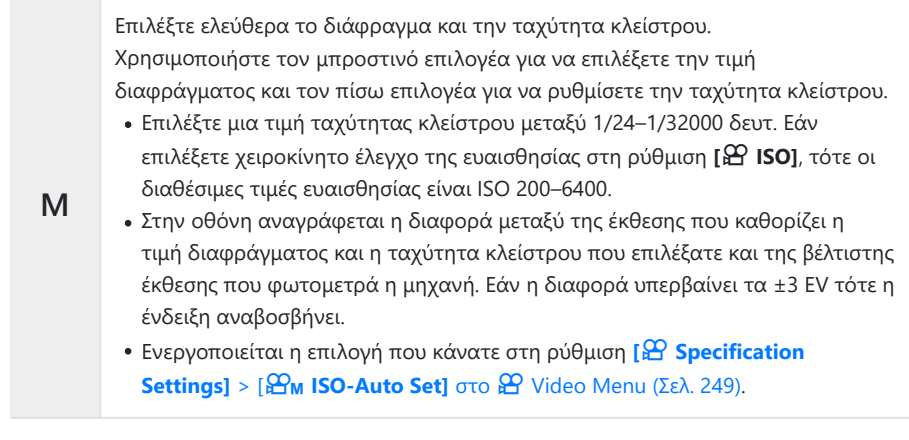

Πατήστε το κουμπί **OK**. *4.*

Για να μειώσετε το θάμπωμα της εικόνας που προκαλείται από αιτίες όπως τη μετακίνηση του B θέματος ενώ το κλείστρο είναι ανοικτό, μπορείτε να χρησιμοποιήσετε τη γρηγορότερη, διαθέσιμη ταχύτητα κλείστρου.

Η πιο αργή διαθέσιμη ταχύτητα κλείστρου μεταβάλλεται ανάλογα με τον ρυθμό καρέ της Cλειτουργίας εγγραφής video.

# **Μείωση του flicker υπό φωτισμό LED (**n **Flicker Scan)**

Στα video που λήφθηκαν υπό φωτισμό LED ίσως εμφανίζονται λωρίδες. Εάν εμφανίζονται λωρίδες στην προβολή, τότε χρησιμοποιήστε τη λειτουργία **[**n **Flicker Scan]** για να βελτιστοποιήσετε την ταχύτητα κλείστρου.

- Αυτή η επιλογή είναι διαθέσιμη στις λειτουργίες **[S]** και **[M]** της επιλογής **[**n **Mode]** (λειτουργία C έκθεσης video).
- Οι διαθέσιμες ταχύτητες κλείστρου είναι περιορισμένες. C
	- Επιλέξτε το **[S]** ή το **[M]** για τη ρύθμιση **[**n **Mode]** (λειτουργία έκθεσης video, [Σελ. 255\)](#page-254-0). *1.*
	- **2.** Επιλέξτε το [ $\mathbf{P}$  Mode Settings] στο  $\mathbf{P}$  Video Menu και πατήστε το κουμπί ΟΚ.
	- **3.** Επισημάνετε το στοιχείο **[** $\mathfrak{B}$  **Flicker Scan]** και πατήστε το  $\mathcal{D}$ .
	- $\boldsymbol{4}.$  Επισημάνετε το στοιχείο **[On]** χρησιμοποιώντας τα κουμπιά  $\Delta \nabla$  και πατήστε το κουμπί **ΟΚ**.
	- Για έξοδο από το μενού, πατήστε επανειλημμένα το κουμπί **MENU**. *5.*
		- Όσο είναι ενεργή η σάρωση flicker εμφανίζεται το εικονίδιο **Flicker Scan**

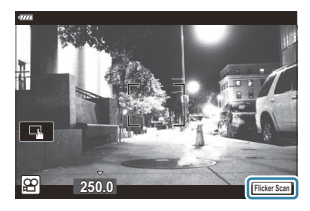

Επιλέξτε μια ταχύτητα κλείστρου ενώ παρατηρείτε την *6.* προβολή.

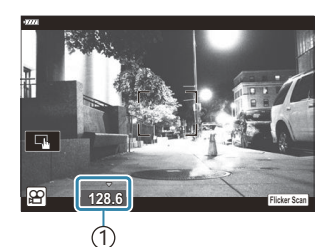

1 Ταχύτητα κλείστρου

- Επιλέξτε μια ταχύτητα κλείστρου χρησιμοποιώντας τον μπροστινό ή τον πίσω επιλογέα ή τα κουμπιά  $\Delta \nabla$ . Εάν θέλετε, μπορείτε να επιλέξετε την ταχύτητα κλείστρου κρατώντας πατημένα τα κουμπιά  $\Delta \nabla$ .
- Μπορείτε επίσης, περιστρέφοντας τον μπροστινό επιλογέα, να αλλάζετε την ταχύτητα κλείστρου ανάλογα με το βήμα έκθεσης που έχετε επιλέξει στη ρύθμιση **[EV Step]** στο  $\mathbf{\hat{X}}$ Custom Menu **El**.
- Συνεχίστε να επιλέγετε ταχύτητα κλείστρου μέχρι να μην εμφανίζονται οι λωρίδες στην προβολή.
- Πατήστε το κουμπί **INFO**. Η προβολή θα αλλάξει και το εικονίδιο **Elicker Scan** δεν θα εμφανίζεται πλέον. Μπορείτε να ρυθμίσετε το διάφραγμα και την αντιστάθμιση έκθεσης. Για τον σκοπό αυτό χρησιμοποιήστε τον μπροστινό ή τον πίσω επιλογέα ή τα κουμπιά με βέλη.
- Πατήστε επανειλημμένα το κουμπί **INFO** για να επιστρέψετε στην προβολή σάρωσης flicker.
- Όταν ολοκληρώσετε τις ρυθμίσεις, ξεκινήστε την εγγραφή του video. *7.*
- Στην προβολή σάρωσης flicker δεν διατίθεται η λειτουργία peaking εστίασης, ο πλήρης πίνακας Bελέγχου LV και τα χειριστήρια ζωντανού ελέγχου. Για να δείτε αυτές τις λειτουργίες, πρώτα πατήστε το κουμπί **INFO** για να βγείτε από την προβολή σάρωσης flicker.

# **Μέγεθος / ρυθμός καρέ και συμπίεση** <u>(አገ<</u>⊞)

Μπορείτε να δημιουργήσετε διαφορετικούς συνδυασμούς ρυθμίσεων video, περιλαμβάνοντας το μεγέθους καρέ και τον ρυθμό bit. Στη συνέχεια, μπορείτε να επιλέγετε αυτούς τους συνδυασμούς, όπως περιγράφεται στην ενότητα [\(Σελ. 149\).](#page-148-0)

- **1.** Επιλέξτε [ $\mathbf{P}$  Specification Settings] στο  $\mathbf{P}$  Video Menu και πατήστε το κουμπί ΟΚ.
- $2$ . Επιλέξτε το [ $\mathfrak{B} \triangleq$  | και πατήστε το  $\triangleright$ .
- $\boldsymbol{\beta}.$  Επισημάνετε ένα στοιχείο με τα κουμπιά  $\Delta \nabla$  και πατήστε το κουμπί  $\triangleright$ .
- $\boldsymbol{4}$ . Κάντε μια επιλογή, χρησιμοποιώντας τα κουμπιά Δ $\nabla$ .

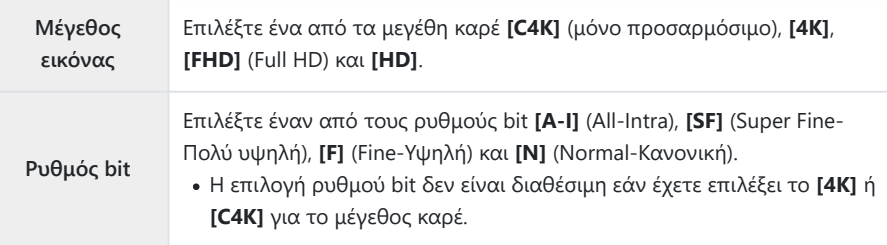

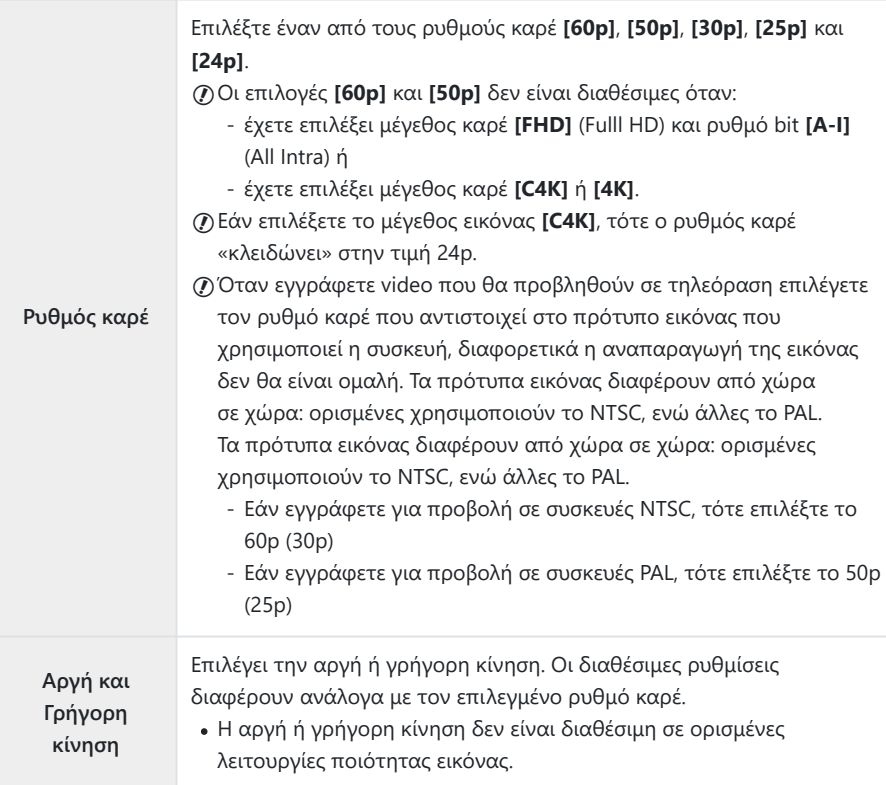

Πατήστε το κουμπί **OK**. *5.*

## **Αντιστοίχιση ρόλων στον μπροστινό και τον πίσω επιλογέα (**n **Dial Function)**

Επιλέξτε τους ρόλους που εκτελεί ο μπροστινός και ο πίσω επιλογέας στη λειτουργία  $\mathbf{P}$ (video). Μπορείτε να αντιστρέψετε τους ρόλους των επιλογέων ή να αντιστοιχίσετε άλλους, για περισσότερη ευχρηστία ή ανάλογα με τις συνθήκες λήψης. Εάν επιλέξετε το **[mode1]** για τη ρύθμιση **[**n **Fn Lever Function]**, τότε οι ρόλοι που εκτελούν οι επιλογείς αλλάζουν ανάλογα με τη θέση του μοχλού **Fn**. Σε κάθε **[**n **Mode]** (λειτουργία έκθεσης video) μπορείτε να αντιστοιχίσετε διαφορετικές λειτουργίες.

Οι ρόλοι που θα αντιστοιχιστούν στους επιλογείς μέσω αυτού του στοιχείου, εκτελούνται μόνο C στη λειτουργία n (video). Στις λειτουργίες (φωτογράφισης) **P** , **A** , **S** , **M** και **B** οι επιλογείς εκτελούν τους ρόλους που έχετε επιλέξει στο  $\ddot{\ast}$  Custom Menu.

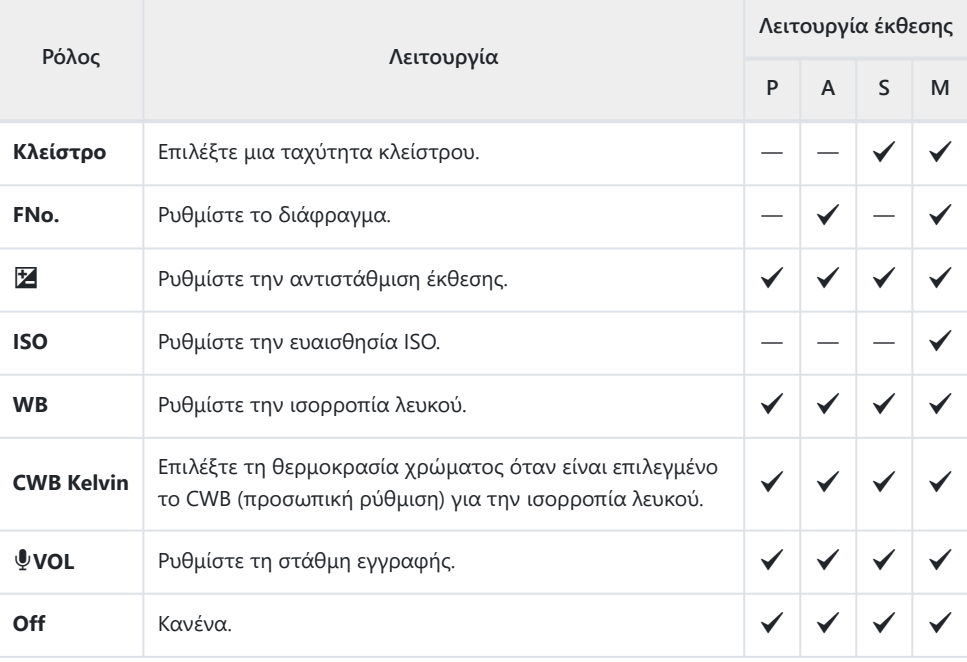

Επισημάνετε το στοιχείο **[**n **Button/Dial/Lever]** στο n Video Menu, και πατήστε το κουμπί *1.*με βέλος I.

- $\bm{2.}\;$  Επισημάνετε το στοιχείο [ $\bm{\mathfrak{B}}\;$  **Dial Function**] χρησιμοποιώντας τα κουμπιά  $\Delta \nabla$  και πατήστε το κουμπί  $\triangleright$ .
- $\boldsymbol{3}.$  Επισημάνετε τη λειτουργία που θέλετε και πατήστε το κουμπί  $\triangleright$ .
	- Επιλέξτε έναν επιλογέα με τα κουμπιά  $\text{d}\triangleright$  και επιλέξτε έναν ρόλο με τα κουμπιά  $\Delta\nabla$ .
	- Πατήστε το κουμπί **INFO** για εναλλαγή μεταξύ των θέσεων του μοχλού.
	- Όταν ολοκληρωθούν οι ρυθμίσεις, πατήστε το κουμπί **OK**.

### <span id="page-262-0"></span>**Επιλογές εγγραφής ήχου (Movie**  $\overline{\mathcal{L}}$ **)**

Προσαρμόστε τις ρυθμίσεις ηχογράφησης κατά την εγγραφή video. Μπορείτε επίσης να χρησιμοποιήσετε τις ρυθμίσεις για σύνδεση εξωτερικού μικροφώνου ή καταγραφέα.

- 1. Επισημάνετε το στοιχείο **[Movie**  $\Psi$ **]** στο  $\mathfrak{B}$  Video Menu και πατήστε το κουμπί **ΟΚ**.
- **2.** Επιλέξτε το **[On]** και πατήστε το  $\triangleright$ .
- $\boldsymbol{\beta}.$  Επισημάνετε ένα στοιχείο με τα κουμπιά  $\Delta \nabla$  και πατήστε το κουμπί  $\triangleright$ .
- $\boldsymbol{4}.$  Επιλέξτε μια ρύθμιση χρησιμοποιώντας τα κουμπιά  $\Delta \, \nabla.$

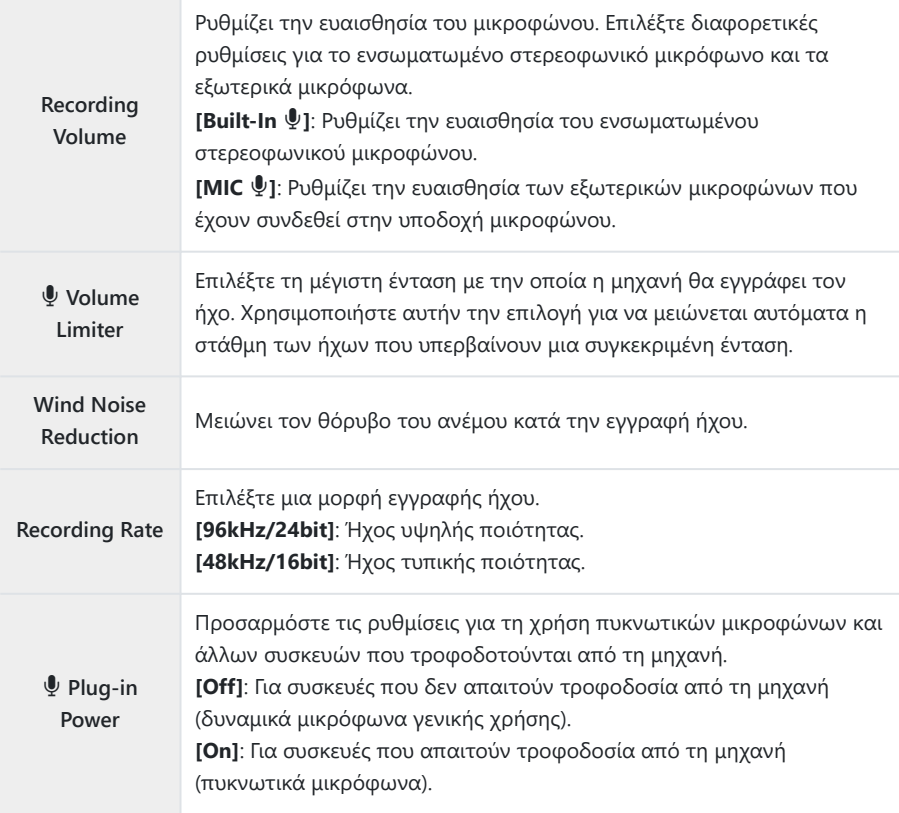

#### Πατήστε το κουμπί **OK**. *5.*

- $\hat{\mathscr{E}}$  Εάν είναι επιλεγμένο το **[Off]** για την εγγραφή ήχου video, τότε εμφανίζεται η ένδειξη  $\mathbf{\Omega}$ ,.
- Οι ήχοι που παράγει η μηχανή και ο φακός μπορεί να ακούγονται στα video. Εάν αυτό αποτελεί B πρόβλημα, τότε μπορείτε είτε να μειώσετε την ένταση των ήχων που παράγει η μηχανή και ο φακός επιλέγοντας ένα από τα **[S‑AF]**, **[MF]** ή **[PreMF]** για τη ρύθμιση **[**n **[AF Mode\]](#page-123-0)** (Σελ. 124) είτε να χρησιμοποιείτε όσο τον δυνατόν λιγότερο τα χειριστήρια της μηχανής.
- Δεν γίνεται εγγραφή ήχου: C
	- σε video υψηλής ταχύτητας και video με αργή ή γρήγορη κίνηση, καθώς και εάν έχετε επιλέξει τη λειτουργία εικόνας  $_{7}^{\text{ART}}$  (διόραμα).
- Η αναπαραγωγή του ήχου είναι δυνατή μόνο σε συσκευές που υποστηρίζουν τη μορφή ήχου που Cεπιλέχθηκε στο **[Recording Rate]**.

# **Χρήση του Μενού αναπαραγωγής**

### **Το «Playback Menu»**

#### **Playback Menu**

 $f$  (Σελ. 266) Edit [\( Σελ. 267](#page-266-0)) Print Order ( [Σελ. 207\)](#page-206-0) Reset Protect [\( Σελ. 278\)](#page-277-0) Reset share Order ( [Σελ. 279](#page-278-0)) Device Connection [\( Σελ. 385\)](#page-384-0)

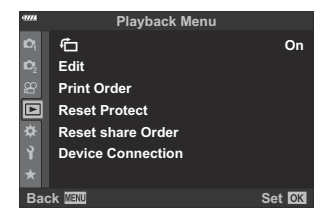

# <span id="page-265-0"></span>**Αυτόματη περιστροφή φωτογραφιών με προσανατολισμό πορτραίτου στην αναπαραγωγή** (<sup>1</sup>)

Εάν επιλέξετε το **[On]**, οι φωτογραφίες που λαμβάνονται με τη μηχανή σε προσανατολισμό πορτραίτου περιστρέφονται αυτόματα και εμφανίζονται με το σωστό προσανατολισμό κατά την αναπαραγωγή.

### <span id="page-266-0"></span>**Επεξεργασία φωτογραφιών (Edit)**

Επεξεργαστείτε φωτογραφίες και δημιουργήστε αντίγραφά τους. Στην περίπτωση φωτογραφιών RAW, μπορείτε να προσαρμόσετε τις ρυθμίσεις με τις οποίες έγινε η λήψη, π.χ. ισορροπία λευκού και λειτουργία εικόνας (συμπεριλαμβανομένων των καλλιτεχνικών φίλτρων). Στις φωτογραφίες JPEG έχετε πιο απλές επιλογές επεξεργασίας, όπως περικοπή και αλλαγή μεγέθους.

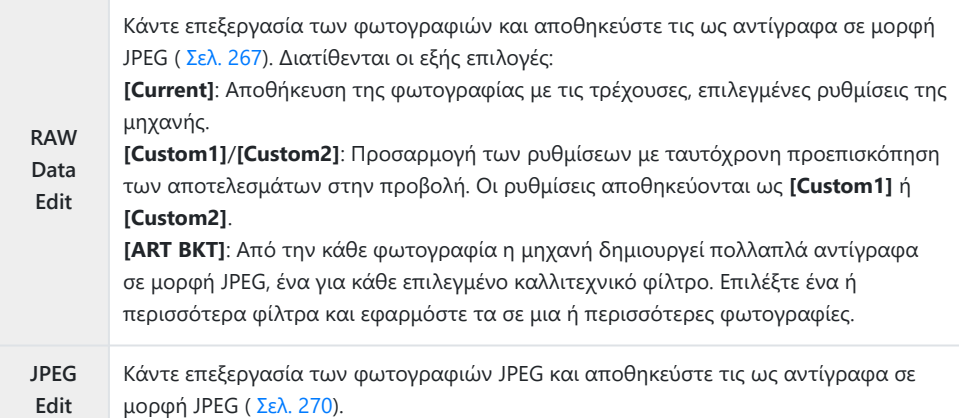

### **Επεξεργασία φωτογραφιών RAW (RAW Data Edit)**

Το μενού **[RAW Data Edit]** περιλαμβάνει τις εξής επιλογές. Οι ίδιες ρυθμίσεις εφαρμόζονται και όταν επιλέξετε το στοιχείο **[Current]**.

- Ποιότητα εικόνας
- Λειτουργία εικόνας
- Ισορροπία λευκού
- Αντιστάθμιση έκθεσης

Μεσαίοι τόνοι Αναλογία πλάτους-ύψους

Χρωματικός χώρος

Μείωση θορύβου υψηλών τιμών ISO

Φωτεινοί τόνοι

Αντιστάθμιση προοπτικής

- Σκοτεινοί τόνοι
- Στη ρύθμιση **[Color Space]** επιλέγεται σταθερά το **[sRGB]** όταν για τη λειτουργία εικόνας C επιλέγετε ένα καλλιτεχνικό φίλτρο.
- Δεν μπορείτε να κάνετε επεξεργασία φωτογραφιών RAW εάν: C
	- δεν υπάρχει αρκετός χώρος στην κάρτα μνήμης ή εάν η φωτογραφία τραβήχτηκε με άλλη μηχανή.

**1.** Επισημάνετε το [Edit] στο **P** Playback Menu και πατήστε το  $\triangleright$ .

- Επισημάνετε το στοιχείο **[Sel. Image]** χρησιμοποιώντας τα *2.* κουμπιά  $\Delta \nabla$  και πατήστε το κουμπί **ΟΚ**.
	- Θα εμφανιστούν οι φωτογραφίες της κάρτας μνήμης.
- **3.** Χρησιμοποιήστε τα ⊲D για να επιλέξετε την εικόνα που θέλετε να επεξεργαστείτε και πατήστε το κουμπί **OK**.

- Θα εμφανιστεί το μενού επεξεργασίας.
- Επισημάνετε το μενού **[RAW Data Edit]** χρησιμοποιώντας τα *4.*  $\Delta \nabla$  και πατήστε το κουμπί **ΟΚ**.

- Θα εμφανιστούν οι επιλογές επεξεργασίας.
- Εάν η επιλεγμένη φωτογραφία δεν είναι εικόνα RAW, τότε δεν θα εμφανιστεί η επιλογή C**[RAW Data Edit]**. Επιλέξτε διαφορετική εικόνα.

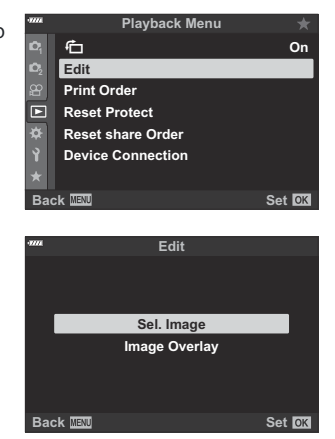

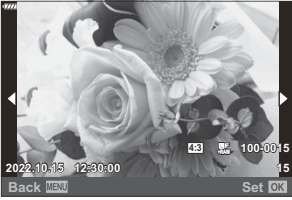

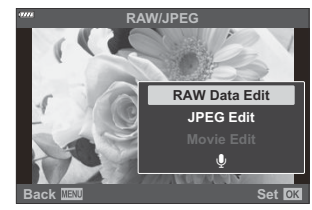

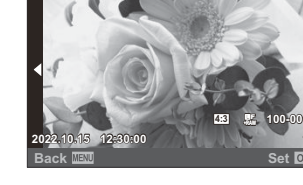

- $\textbf{5.}\;$  Επισημάνετε τα στοιχεία, χρησιμοποιώντας τα  $\Delta\nabla$ .
	- Για να εφαρμόσετε τις τρέχουσες ρυθμίσεις της μηχανής, επισημάνετε το στοιχείο **[Current]** και πατήστε το κουμπί **OK**. Θα εφαρμοστούν οι τρέχουσες ρυθμίσεις.
		- Επισημάνετε το στοιχείο **[Yes]** χρησιμοποιώντας τα κουμπιά  $\Delta \nabla$  και πατήστε το κουμπί **ΟΚ** για να δημιουργήσετε ένα αντίγραφο σε μορφή JPEG με τις επιλεγμένες ρυθμίσεις.
	- Για τις ρυθμίσεις **[Custom1]** και **[Custom2]**, επισημάνετε την επιλογή που θέλετε, πατήστε
		- το  $\triangleright$  και επεξεργαστείτε τις ρυθμίσεις ως εξής:
			- Θα εμφανιστούν οι επιλογές επεξεργασίας. Επισημάνετε τα στοιχεία, χρησιμοποιώντας τα  $\Delta\nabla$  και χρησιμοποιήστε τα HI για να επιλέξετε ρυθμίσεις. Επαναλάβατε, μέχρι να επιλέξετε όλες τις ρυθμίσεις που θέλετε. Για προεπισκόπηση των αποτελεσμάτων πατήστε το κουμπί R.

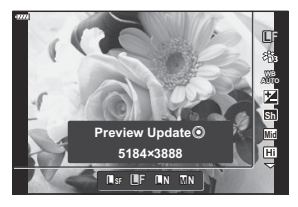

- Πατήστε το κουμπί **ΟΚ** για να επιβεβαιώσετε τις ρυθμίσεις. Η επεξεργασία θα εφαρμοστεί στην εικόνα.
- Επισημάνετε το στοιχείο **[Yes]** χρησιμοποιώντας τα κουμπιά  $\Delta \nabla$  και πατήστε το κουμπί **ΟΚ** για να δημιουργήσετε ένα αντίγραφο σε μορφή JPEG με τις επιλεγμένες ρυθμίσεις.
- Εάν επισημάνετε το **[ART BKT]** και πατήσετε το κουμπί  $\triangleright$  θα εμφανιστεί μια λίστα με τα καλλιτεχνικά φίλτρα. Επισημάνετε τα καλλιτεχνικά φίλτρα που θέλετε και πατήστε το κουμπί **OK** για να επιλέξετε ή να αποεπιλέξετε. Τα επιλεγμένα φίλτρα επισημαίνονται με το εικονίδιο P. Μόλις επιλέξετε όλα τα φίλτρα που θέλετε, πατήστε το κουμπί **MENU** για να επιστρέψετε στην προηγούμενη προβολή.
	- Πατήστε το κουμπί **OK** για να αποθηκεύσετε την εικόνα μετά την επεξεργασία της με το επιλεγμένο καλλιτεχνικό φίλτρο.
- Για να δημιουργήσετε επιπλέον αντίγραφα από την ίδια αρχική εικόνα, επισημάνετε το *6.* στοιχείο **[Reset]** και πατήστε το κουμπί **OK**. Για έξοδο χωρίς δημιουργία άλλων αντιγράφων, επισημάνετε το **[No]** και πατήστε το κουμπί **OK**.
	- Επιλέγοντας το **[Reset]** εμφανίζονται οι επιλογές επεξεργασίας. Επαναλάβετε τη διαδικασία από το Βήμα 5.
- <sub>φ</sub>⁄ό Κατά την αναπαραγωγή μπορείτε να κάνετε επεξεργασία επιλεγμένων φωτογραφιών. Κουμπί  $\Box \rightarrow$  Προβάλλετε τη φωτογραφία που θέλετε να επεξεργαστείτε  $\rightarrow$  Πατήστε το κουμπί **OK** για να δείτε τις επιλογές Q **[RAW Data Edit]**

#### <span id="page-269-0"></span>**Επεξεργασία φωτογραφιών JPEG (JPEG Edit)**

Το μενού **[JPEG Edit]** περιλαμβάνει τις εξής επιλογές.

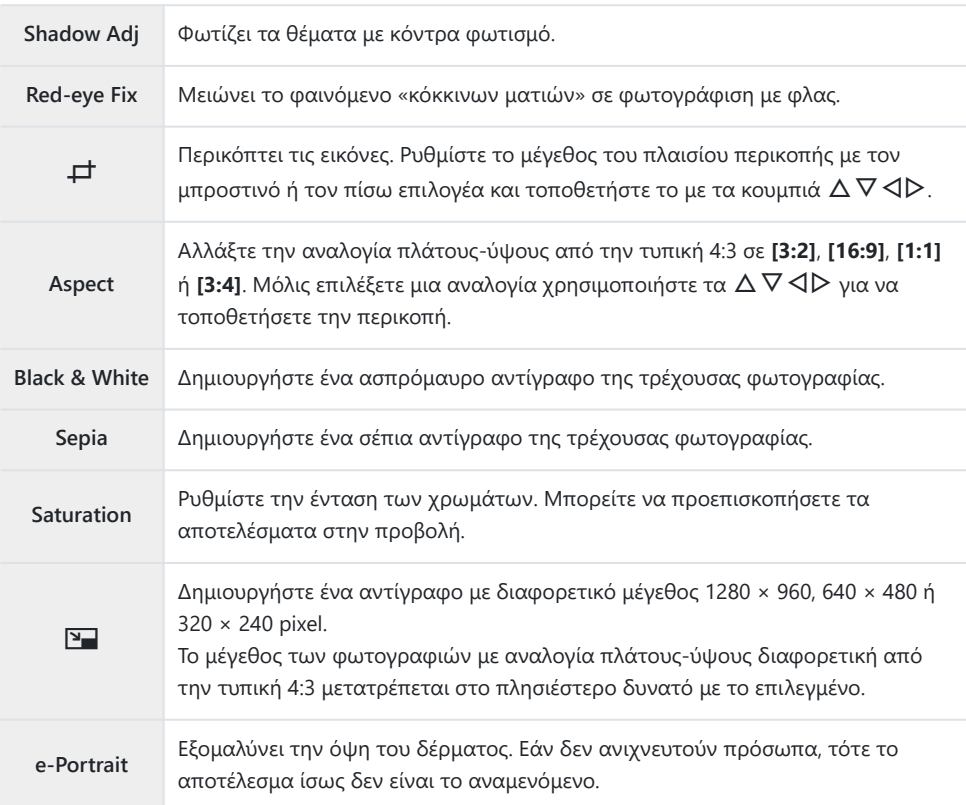

Η διόρθωση των κόκκινων ματιών μπορεί να μη λειτουργεί, ανάλογα με την εικόνα. C

Η επεξεργασία μιας εικόνας JPEG δεν είναι δυνατή στις εξής περιπτώσεις: C

- Όταν έγινε επεξεργασία της εικόνας σε υπολογιστή, όταν δεν υπάρχει αρκετός χώρος στην κάρτα μνήμης και όταν η εικόνα καταγράφτηκε με άλλη μηχανή.
- Δεν μπορείτε να χρησιμοποιήσετε το **[**L**]** για να μεγαλώσετε φωτογραφίες. C
- Σε ορισμένες εικόνες δεν μπορείτε να κάνετε αλλαγή μεγέθους. C
- Οι επιλογές **[**M**]** (περικοπή) και **[Aspect]** εφαρμόζονται μόνο σε εικόνες με αναλογία ύψους-Cπλάτους 4:3 (τυπική).

**1.** Επισημάνετε το [Edit] στο **P** Playback Menu και πατήστε το  $\triangleright$ .

- Επισημάνετε το στοιχείο **[Sel. Image]** χρησιμοποιώντας τα *2.* κουμπιά  $\Delta \nabla$  και πατήστε το κουμπί **ΟΚ**.
	- Θα εμφανιστούν οι φωτογραφίες της κάρτας μνήμης.
- **3.** Χρησιμοποιήστε τα ⊲D για να επιλέξετε την εικόνα που θέλετε να επεξεργαστείτε και πατήστε το κουμπί **OK**.

- Θα εμφανιστεί το μενού επεξεργασίας.
- Επισημάνετε το **[JPEG Edit]** χρησιμοποιώντας τα κουμπιά *4.* $\Delta \nabla$  και πατήστε το κουμπί **ΟΚ**.

- Θα εμφανιστούν οι επιλογές επεξεργασίας.
- Εάν η επιλεγμένη φωτογραφία δεν είναι εικόνα JPEG, τότε η επιλογή **[JPEG Edit]** δεν θα είναι διαθέσιμη. Επιλέξτε διαφορετική εικόνα.

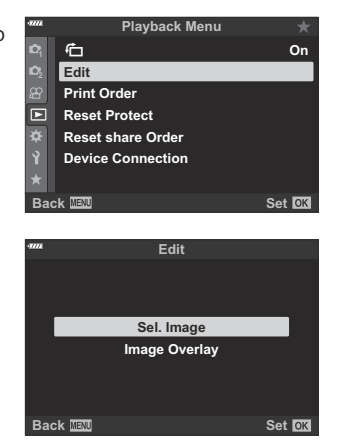

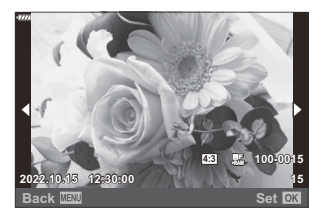

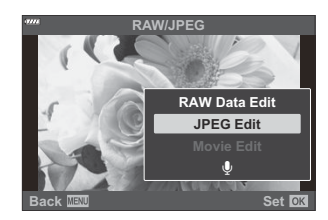

 $\textbf{5}.$  Επισημάνετε μια επιλογή χρησιμοποιώντας τα κουμπιά  $\Delta \, \nabla$ και πατήστε το κουμπί **OK**.

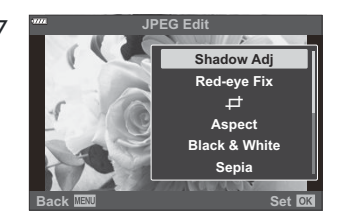

- Μπορείτε να προεπισκοπήσετε το αποτέλεσμα στην προβολή. Εάν για το επιλεγμένο στοιχείο εμφανίζονται πολλαπλές επιλογές, χρησιμοποιήστε τα κουμπιά  $\Delta\nabla$  για να επιλέξετε αυτήν που θέλετε.
- Εάν επιλέξετε το [ $\pm$ ], μπορείτε να ρυθμίσετε το μένεθος της περικοπής με τους επιλογείς και να την μετακινήσετε χρησιμοποιώντας τα  $\Delta \nabla \triangleleft P$ .
- Εάν επιλέξετε το **[Aspect]**, μπορείτε ενεργοποιήσετε μια επιλογή με τα  $\Delta \nabla$  και, μετά, να μετακινήσετε την περικοπή χρησιμοποιώντας τα  $\Delta \nabla \triangleleft \triangleright$ .
- $\boldsymbol{6}.$  Επισημάνετε το **[Yes]** χρησιμοποιώντας τα κουμπιά  $\Delta \nabla$  και πατήστε το κουμπί **ΟΚ**.

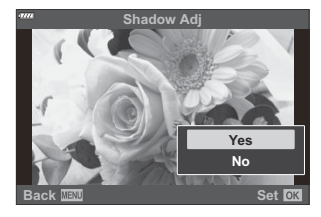

Το νέο αντίγραφο θα αποθηκευτεί με τις επιλεγμένες ρυθμίσεις και η μηχανή θα επιστρέψει στην προβολή αναπαραγωγής.

Όταν προβάλλεται μια φωτογραφία JPEG στην αναπαραγωγή μπορείτε να εμφανίσετε τις Bεπιλογές επεξεργασίας ως εξής:

Κουμπί  $\blacktriangleright$  Προβάλλετε τη φωτογραφία που θέλετε να επεξεργαστείτε  $\blacktriangleright$  Πατήστε το κουμπί **OK** για να δείτε τις επιλογές Q **[JPEG Edit]**

### **Συνδυασμός φωτογραφιών (Image Overlay)**

Κάντε ένθεση φωτογραφιών RAW για να δημιουργήσετε μια νέα φωτογραφία. Στην ένθεση μπορείτε να συμπεριλάβετε έως και 3 φωτογραφίες.

Μπορείτε να τροποποιήσετε το αποτέλεσμα προσαρμόζοντας τη φωτεινότητα (gain) για κάθε φωτογραφία ξεχωριστά.

- **1.** Επισημάνετε το στοιχείο [Edit] στο **D** Playback Menu και πατήστε το κουμπί ΟΚ.
- $\boldsymbol{2.}\;$  Επισημάνετε το στοιχείο **[Image Overlay]** χρησιμοποιώντας τα κουμπιά  $\Delta \nabla$  και πατήστε το κουμπί **OK**.
- Επιλέξτε τον αριθμό των εικόνων για την ένθεση και πατήστε το κουμπί **OK**. *3.*
- $\boldsymbol{4}.$  Επισημάνετε τις εικόνες RAW για την ένθεση χρησιμοποιώντας τα  $\Delta \, \nabla \, \triangleleft \triangleright$  και πατήστε το κουμπί **OK**.
	- $\bullet$  Οι επιλεγμένες φωτογραφίες επισημαίνονται με ένα  $\checkmark$ . Για να καταργήσετε την επιλογή, πατήστε ξανά το κουμπί **OK**.
	- Αφού επιλέξετε τον αριθμό των εικόνων που καθορίζονται στο Βήμα 3, θα εμφανιστεί η ένθεση.
- Προσαρμόστε τη φωτεινότητα (gain) για κάθε μία από τις *5.* εικόνες στην ένθεση.
	- Επισημάνετε τις εικόνες χρησιμοποιώντας τα κουμπιά HI και ρυθμίστε τη φωτεινότητα (gain) με τα κουμπιά  $\wedge$
	- Μπορείτε να ρυθμίσετε τη φωτεινότητα (gain) σε εύρος 0,1 **Back Set** – 2,0. Ελέγξτε τα αποτελέσματα στην οθόνη.
- Πατήστε το κουμπί **OK** και θα εμφανιστεί ένα παράθυρο διαλόγου επιβεβαίωσης. *6.*
	- Επισημάνετε το **[Yes]** και πατήστε το κουμπί **OK**.

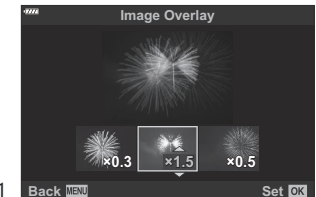

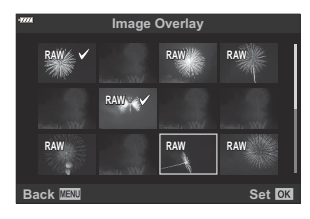

- Η ένθεση αποθηκεύεται με την τρέχουσα επιλεγμένη ποιότητα εικόνας. Οι ενθέσεις που B δημιουργούνται με επιλεγμένη την ποιότητα εικόνας **[RAW]** αποθηκεύονται σε μορφή RAW και σε μορφή JPEG με την ποιότητα εικόνας που επιλέχθηκε στη ρύθμιση **[≤i-2]**. **Γ**⊗ <del>ζ</del>έ [Custom](#page-308-0) Menu G **[**X **Set]** [\(Σελ. 309\)](#page-308-0)
- Τις ενθέσεις που αποθηκεύετε στη μορφή RAW μπορείτε, στη συνέχεια, να τις συνδυάσετε και Bμε άλλες εικόνες RAW και να δημιουργήσετε ενθέσεις που περιλαμβάνουν 4 ή περισσότερες φωτογραφίες.

## **Λήψη εικόνας από video (In-Movie Image Capture)**

Δημιουργήστε μια φωτογραφία από ένα επιλεγμένο καρέ.

Αυτή η επιλογή είναι διαθέσιμη μόνο σε video που εγγράφηκαν στη μηχανή με μέγεθος καρέ **[4K]**. C

- Επισημάνετε το στοιχείο **[Edit]** στο q Playback Menu και πατήστε το κουμπί **OK**. *1.*
- $\bm{2.}\;$  Επισημάνετε το στοιχείο **[Sel. Image]** χρησιμοποιώντας τα κουμπιά  $\Delta \nabla$  και πατήστε το κουμπί **OK**.
- $\mathbf{3.}$  Επιλέξτε ένα video με τα κουμπιά  $\triangleleft\triangleright$  και πατήστε το κουμπί **ΟΚ**.
- Επιλέξτε το **[Movie Edit]** και πατήστε το κουμπί **OK**. *4.*
- ${\bf 5}.$  Επισημάνετε το στοιχείο **[In-Movie Image Capture]** χρησιμοποιώντας τα κουμπιά  $\Delta \nabla$  και πατήστε το κουμπί **OK**.
- **6.** Επιλέξτε, με τα κουμπιά ⊲D το καρέ που θέλετε να αποθηκεύσετε ως φωτογραφία και πατήστε το κουμπί **OK**.
	- Η μηχανή θα αποθηκεύσει μια φωτογραφία του επιλεγμένου καρέ.
	- Χρησιμοποιήστε το κουμπί  $\Delta$  για μετακίνηση προς τα πίσω ή το  $\nabla$  για προώθηση.

#### **Περικοπή διάρκειας video (Movie Trimming)**

Περικόψτε από τα video τα τμήματά τους που δεν θέλετε. Μπορείτε να περικόψετε επανειλημμένα video, ώστε να κρατήσετε μόνο τα τμήματα που θέλετε.

Αυτή η επιλογή είναι διαθέσιμη μόνο σε video που εγγράφηκαν στη μηχανή. C

- Επισημάνετε το στοιχείο **[Edit]** στο q Playback Menu και πατήστε το κουμπί **OK**. *1.*
- $\bm{2.}\;$  Επισημάνετε το στοιχείο **[Sel. Image]** χρησιμοποιώντας τα κουμπιά  $\Delta \nabla$  και πατήστε το κουμπί **OK**.
- $\mathbf{3.}$  Επιλέξτε ένα video με τα κουμπιά  $\triangleleft\triangleright$  και πατήστε το κουμπί **ΟΚ**.
- Επιλέξτε το **[Movie Edit]** και πατήστε το κουμπί **OK**. *4.*
- ${\bf 5}.$  Επισημάνετε το στοιχείο **[Movie Trimming]** χρησιμοποιώντας τα κουμπιά  $\Delta \, \nabla$  και πατήστε το κουμπί **OK**.
	- Θα σας ζητηθεί να επιλέξετε τον τρόπο αποθήκευσης του επεξεργασμένου video. **[New File]**: Αποθήκευση του video που περικόπτεται ως νέο αρχείο. **[Overwrite]**: Αντικατάσταση του υπάρχοντος video. **[No]**: Έξοδος χωρίς περικοπή του video.
	- Δε μπορείτε να εφαρμόσετε την επιλογή **[Overwrite]** σε προστατευμένα video.
- Επισημάνετε την επιλογή που θέλετε και πατήστε το κουμπί **OK**. *6.*
	- Θα εμφανιστεί μια προβολή επεξεργασίας.
- Κάντε περικοπή του video. *7.*
	- Χρησιμοποιήστε το κουμπί  $\Delta$  για να επιστρέψετε στο πρώτο καρέ ή το κουμπί  $\nabla$  για να μεταφερθείτε στο τελευταίο καρέ.
	- Χρησιμοποιήστε τον μπροστινό ή τον πίσω επιλογέα για να επιλέξετε το πρώτο καρέ του τμήματος που θέλετε να διαγράψετε και πατήστε το κουμπί **OK**.
	- Χρησιμοποιήστε τον μπροστινό ή τον πίσω επιλογέα για να επισημάνετε το τελευταίο καρέ του τμήματος που θέλετε να διαγράψετε και πατήστε το κουμπί **OK**.
- Επισημάνετε το **[Yes]** και πατήστε το κουμπί **OK**. *8.*
	- Το επεξεργασμένο video θα αποθηκευτεί.
	- Για να επιλέξετε ένα διαφορετικό τμήμα, επισημάνετε το **[No]** και πατήστε το κουμπί **OK**.
	- Εάν έχετε επιλέξει το **[Overwrite]**, τότε θα ερωτηθείτε εάν θέλετε να περικόψετε και άλλο τμήμα από το video. Για περικόψετε επιπλέον τμήμα, επισημάνετε το **[Continue]** και πατήστε το κουμπί **OK**.

## <span id="page-277-0"></span>**Ακύρωση της προστασίας από όλες τις φωτογραφίες (Reset Protect)**

Ακύρωση προστασίας από πολλές φωτογραφίες ταυτόχρονα.

- Επισημάνετε το **[Reset Protect]** στο q Playback Menu και πατήστε το κουμπί **OK**. *1.*
- Επισημάνετε το **[Yes]** και πατήστε το κουμπί **OK**. *2.*

## <span id="page-278-0"></span>**Ακύρωση εντολής κοινής χρήσης (Reset share Order)**

Ακύρωση των εντολών κοινής χρήσης που έχουν ενεργοποιηθεί σε εικόνες.

- **1.** Επισημάνετε το [Reset share Order] στο **D** Playback Menu και πατήστε το κουμπί ΟΚ.
- Επισημάνετε το **[Yes]** και πατήστε το κουμπί **OK**. *2.*

# **Χρήση του Μενού διαμόρφωσης**

#### **Το «Setup Menu»**

Προσαρμόστε τις βασικές ρυθμίσεις της μηχανής. Για παράδειγμα την επιλογή της γλώσσας και τη φωτεινότητα της οθόνης. Επίσης, το μενού διαμόρφωσης περιλαμβάνει επιλογές που χρησιμοποιούνται στην διαδικασία αρχική διαμόρφωσης.

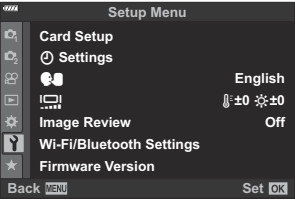

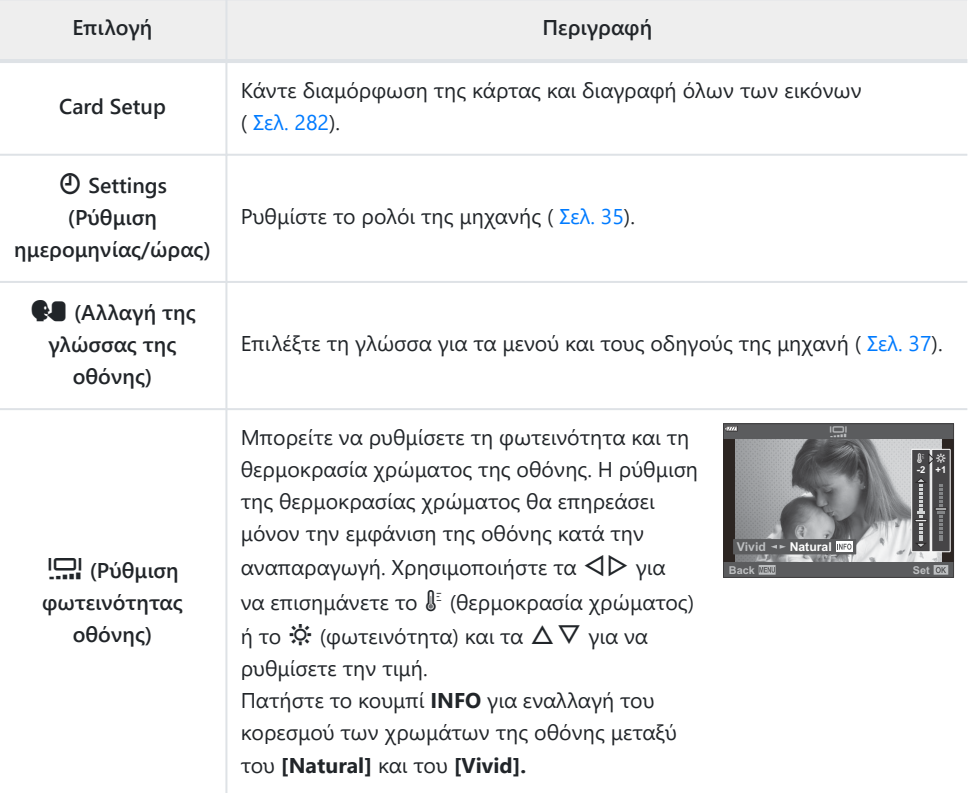

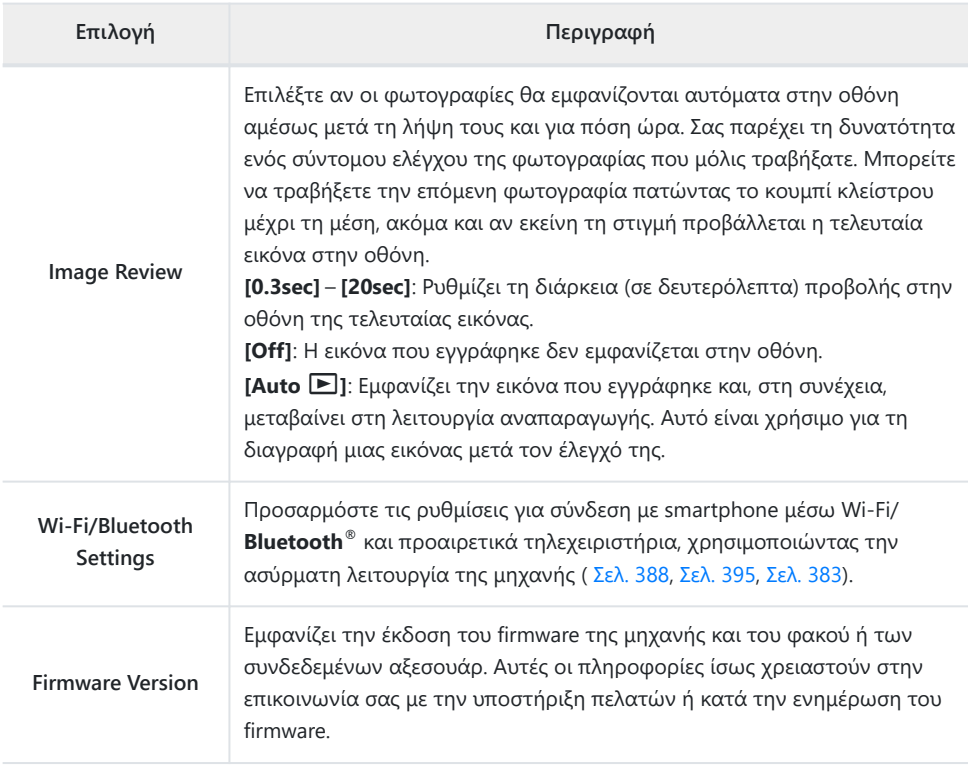

### <span id="page-281-0"></span>**Διαμόρφωση της κάρτας (Card Setup)**

Πρέπει να γίνει διαμόρφωση των καρτών με αυτήν τη μηχανή πριν από την πρώτη χρήση ή μετά από τη χρήση με άλλες μηχανές ή υπολογιστές.

- Κατά τη διαμόρφωση διαγράφονται όλα τα δεδομένα που έχουν αποθηκευτεί στην κάρτα, C συμπεριλαμβανομένων των προστατευμένων φωτογραφιών. Προτού διαμορφώσετε μια χρησιμοποιημένη κάρτα, βεβαιωθείτε πως δεν περιέχει εικόνες που θέλετε να κρατήσετε. g [«Συμβατές κάρτες » \(Σελ. 28\)](#page-27-0)
	- 1. Επισημάνετε το στοιχείο [Card Setup] στο <sup>γ</sup> Setup Menu και πατήστε το κουμπί ΟΚ.
		- Εάν η κάρτα περιέχει ήδη δεδομένα, τότε θα εμφανιστεί ένα μενού. Επισημάνετε την επιλογή **[Format]** και πατήστε το κουμπί **OK**.

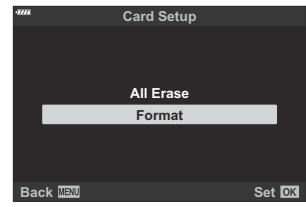

- Επισημάνετε το **[Yes]** και πατήστε το κουμπί **OK**. *2.*
	- Θα γίνει διαμόρφωση της κάρτας.

### **Διαγραφή όλων των εικόνων (Card Setup)**

Μπορείτε να διαγράψετε ταυτόχρονα όλες τις εικόνες μιας κάρτας. Οι προστατευμένες εικόνες δεν διαγράφονται.

**1.** Επισημάνετε το στοιχείο [Card Setup] στο γ Setup Menu και πατήστε το κουμπί **OK**.

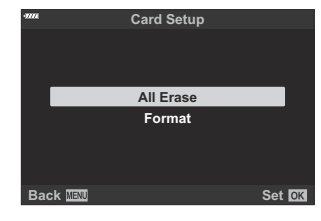

- Επισημάνετε το στοιχείο **[All Erase]** και πατήστε το κουμπί **OK**. *2.*
- Επισημάνετε το **[Yes]** και πατήστε το κουμπί **OK**. *3.*
	- Διαγράφονται όλες οι εικόνες.

# **Χρήση του «Το Μενού Μου»**

### **Το «My Menu»**

Μπορείτε να χρησιμοποιήσετε το «My Menu» για να δημιουργήσετε μια εξατομικευμένη καρτέλα μενού, η οποία θα περιέχει μόνο τα στοιχεία που θα επιλέξετε. Το «My Menu» μπορεί να περιλαμβάνει έως και 5 σελίδες με 7 στοιχεία έκαστη. Μπορείτε να διαγράψετε στοιχεία ή να αλλάξετε τη σειρά τους.

Από το εργοστάσιο, το «My Menu» δεν περιέχει στοιχεία.

#### **Προσθήκη στοιχείων στο «My Menu»**

- Πατήστε το κουμπί **MENU** για να εμφανίσετε τα μενού. *1.*
- Επισημάνετε ένα στοιχείο που θα συμπεριλάβετε στο «My Menu». *2.*
	- Τα στοιχεία που μπορείτε να συμπεριλάβετε στο «My Menu» υποδεικνύονται με το εικονίδιο ★ στην επάνω, δεξιά γωνία της προβολής.

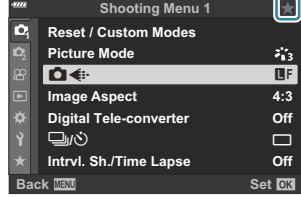

**3.** Πατήστε το κουμπί <sup>(</sup> (video).

Θα σας ζητηθεί να επιλέξετε μια σελίδα. Χρησιμοποιήστε τα κουμπιά με βέλη  $\Delta \nabla$  για να επιλέξετε τη σελίδα στο «My Menu», όπου θα προστεθεί το στοιχείο.

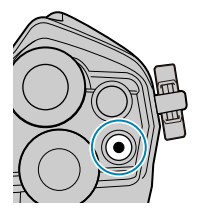

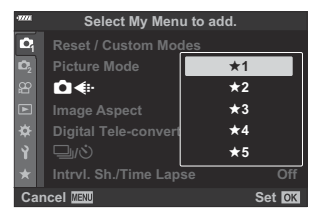

- Πατήστε το κουμπί **OK**, για να προσθέσετε το στοιχείο στην επιλεγμένη σελίδα. *4.*
	- Η μηχανή θα εμφανίσει ένα μήνυμα για να επιβεβαιώσει την προσθήκη του στοιχείου στο «My Menu».
	- Τα στοιχεία που έχουν προστεθεί στο «My Menu» υποδεικνύονται με ένα κίτρινο εικονίδιο  $\bigstar$ .
	- Μόλις προστεθεί και το έβδομο στοιχείο στην τρέχουσα σελίδα, θα εμφανιστεί η επόμενη διαθέσιμη σελίδα.
	- Μπορείτε να αφαιρέσετε από το «My Menu» τα στοιχεία που επισημαίνονται με το  $\bigstar$ , πατώντας το κουμπί  $\textcircled{\tiny 2}.$ Επιλέξτε το **[Yes]** και πατήστε το κουμπί **OK**.
	- Τα στοιχεία που αποθηκεύονται στο «My Menu» προστίθενται στην καρτέλα ★ («My Menu»).

 $\overline{\bf 5.}\;$  Για πρόσβαση στο «My Menu», επιλέξτε την καρτέλα  $\rm E$  («My Menu»).

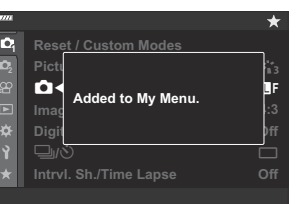

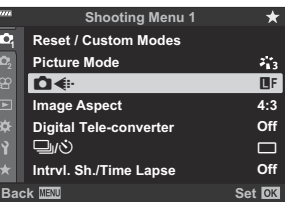

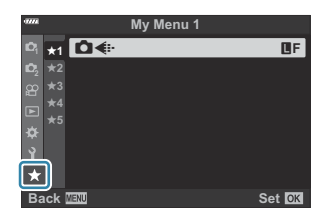

#### **Διαχείριση του «My Menu»**

Μπορείτε να αλλάξετε τη σειρά των στοιχείων στο «My Menu» ή να τα μετακινήσετε σε άλλη σελίδα.

- Πατήστε το κουμπί **MENU** για να εμφανίσετε τα μενού. *1.*
- Εμφανίστε τη σελίδα στο «My Menu» που θέλετε να *2.*επεξεργαστείτε και πατήστε το κουμπί  $\bullet$  (video).

Θα εμφανιστούν οι παρακάτω επιλογές. **[Rearrange Order]**: Αλλάξτε τη σειρά των στοιχείων ή των σελίδων. Χρησιμοποιήστε τα κουμπιά  $\Delta \nabla \triangleleft \triangleright$  για να επιλέξετε τη νέα θέση.

**[Remove this item]**: Αφαιρέστε το επισημασμένο στοιχείο από «My Menu». Επιλέξτε το **[Yes]** και πατήστε το κουμπί **OK**.

**[Remove this** E **tab]**: Αφαιρέστε από «My Menu» όλα τα στοιχεία της τρέχουσας σελίδας. Επιλέξτε το **[Yes]** και πατήστε το κουμπί **OK**.

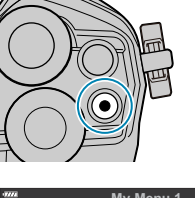

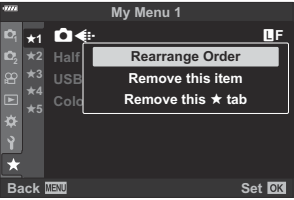

# **Χρήση των προσαρμόσιμων μενού**

#### **Τα «Custom Menu»**

Μπορείτε να προσαρμόσετε τις ρυθμίσεις τις μηχανής χρησιμοποιώντας τα προσαρμόσιμα μενού  $\mathbf{\ddot{x}}$  Custom Menu.

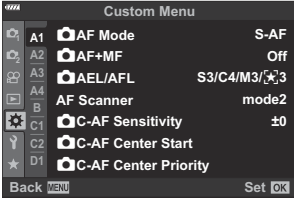

#### **Τα «Custom Menu»**

 $A1/A2/A3/A4$  [AF/MF \(Σελ. 288\)](#page-287-0) B [Button/Dial \(Σελ. 294\)](#page-293-0) g/h Release/g[/Image Stabilizer \(Σελ. 296\)](#page-295-0) D1/D2/D3/D4 Disp/DI)[/PC \(Σελ. 298\)](#page-297-0) E1/ $\sqrt{E^2/E^3}$  [Exp/ISO/BULB/](#page-303-0) $\sqrt{E^2}$  (Σελ. 304)  $\Box$  4 [Custom \(Σελ. 308\)](#page-307-0)  $\bigcirc$   $\bigcirc$  [/WB/Color \(Σελ. 309\)](#page-308-0)  $H1/Hz$  [Record/Erase \(Σελ. 311\)](#page-310-0) I [EVF \(Σελ. 314\)](#page-313-0)  $\Box$ / $\Box$   $\Box$  [Utility \(Σελ. 316\)](#page-315-0)

# <span id="page-287-0"></span>**A1 A2 A3 A4 AF/MF**

#### **AT AF/MF**

#### MENU →  $*$  → **M**

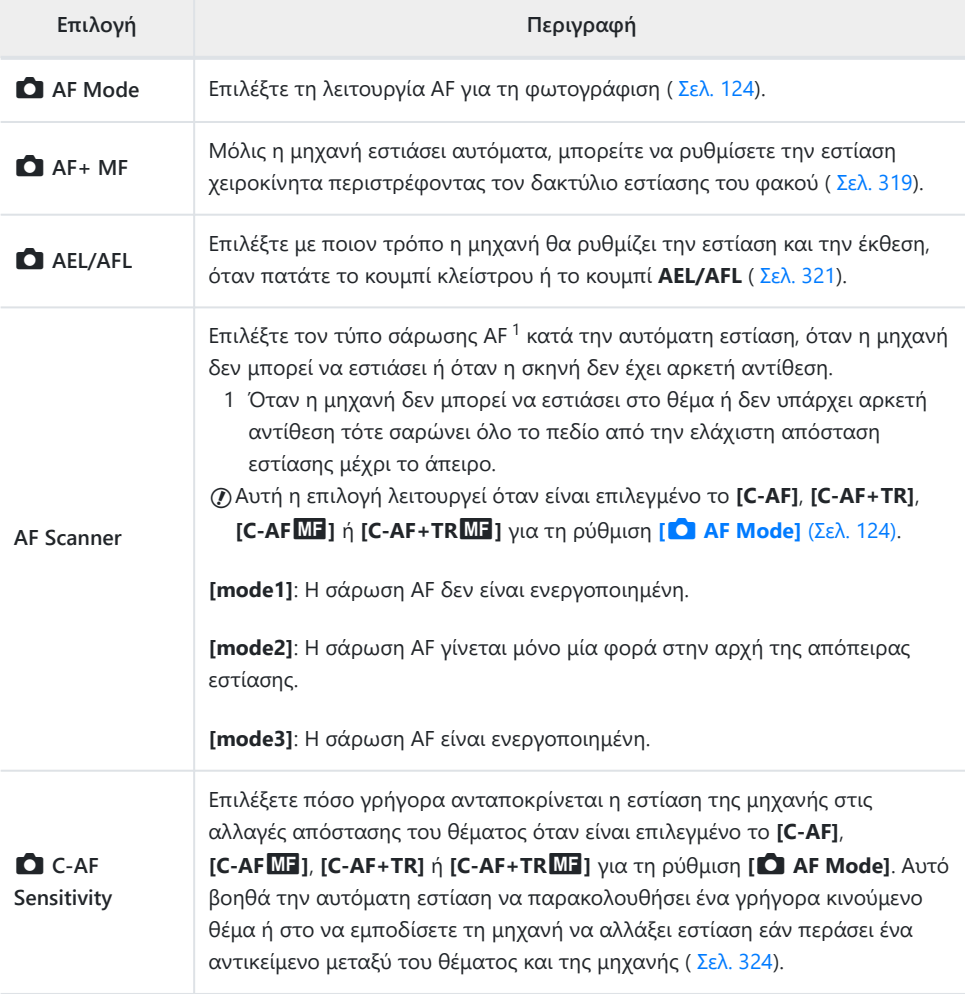
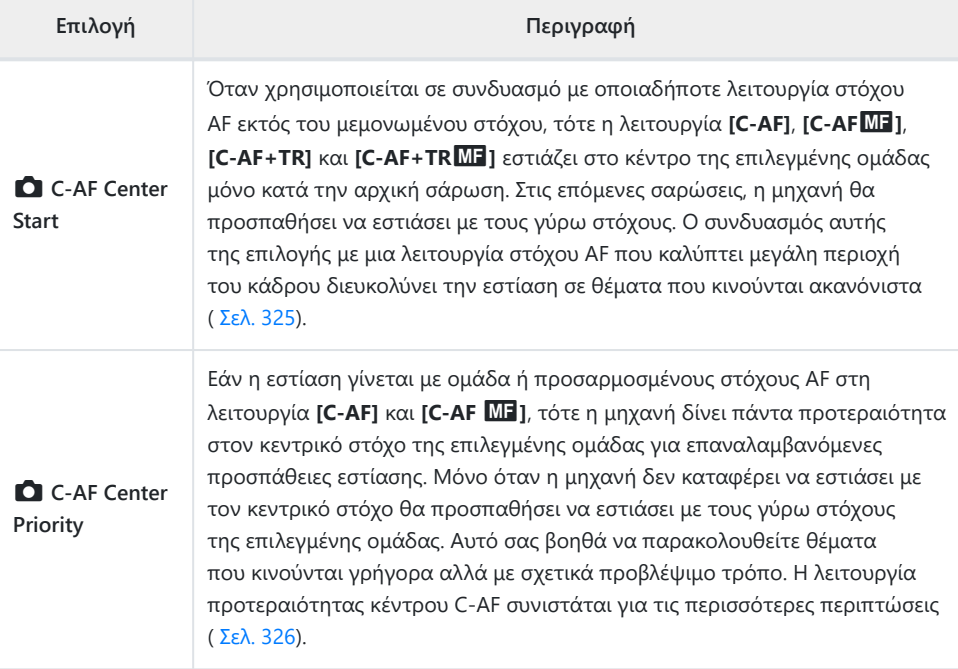

# b **AF/MF**

## **MENU → ☆ → ®**

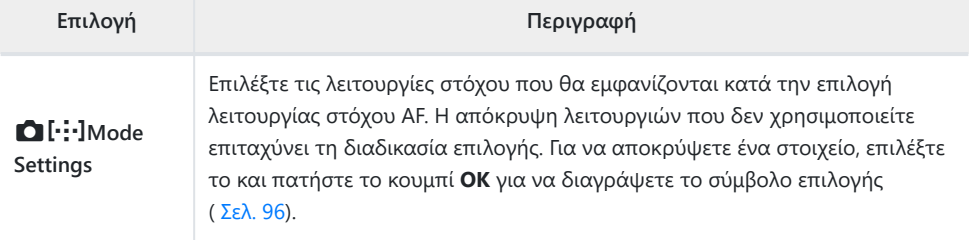

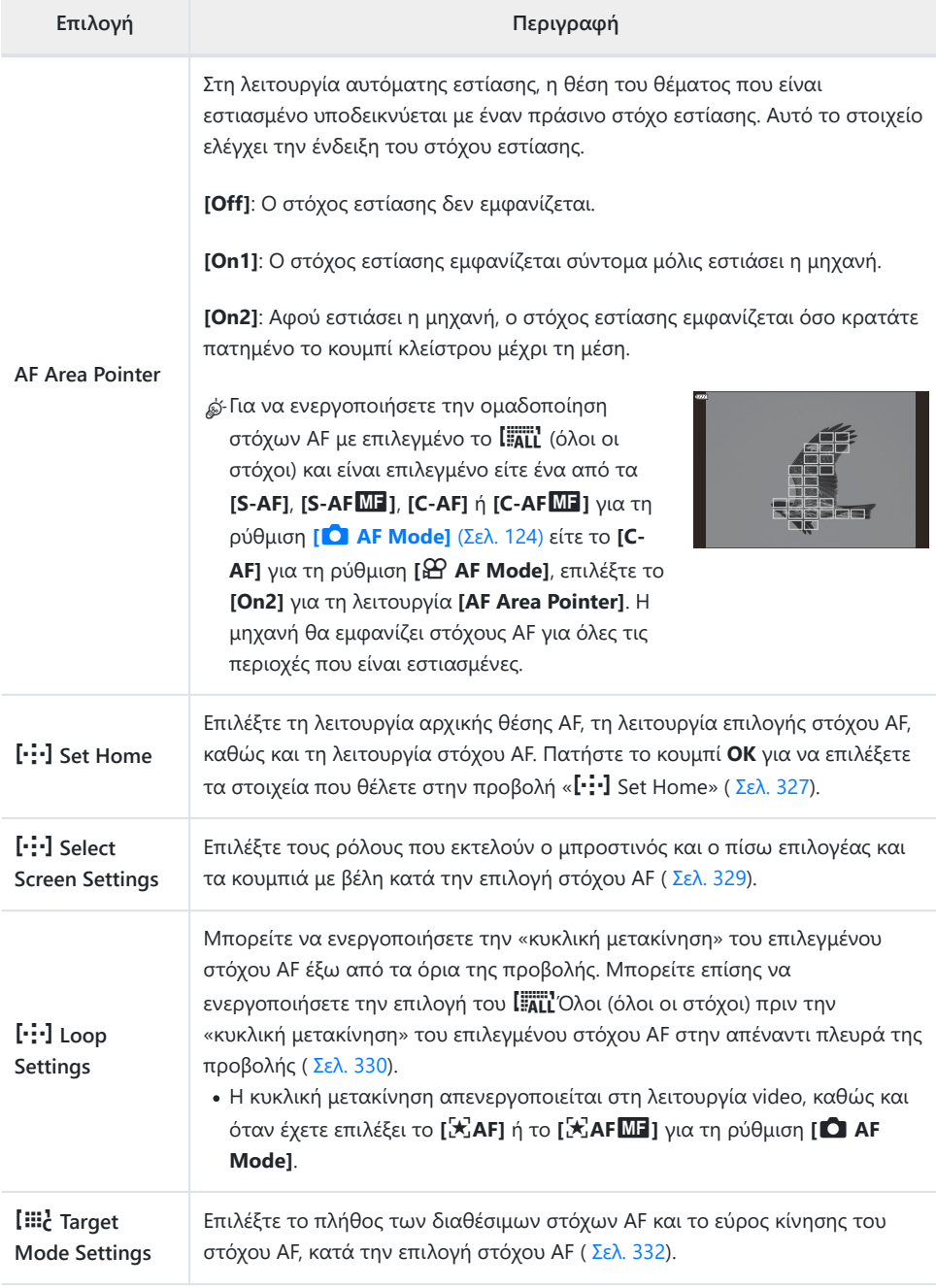

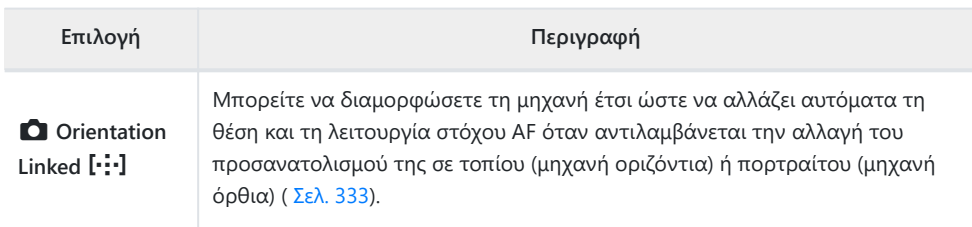

## c **AF/MF**

## **MENU → ※ → B**

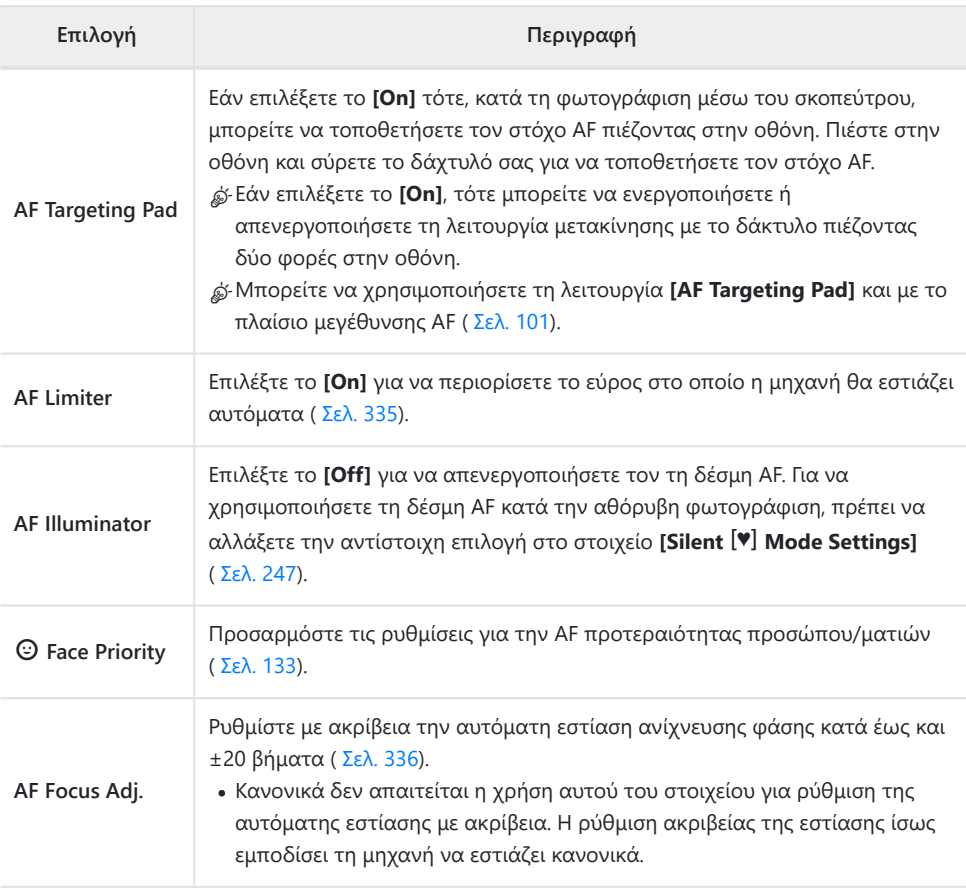

<span id="page-291-0"></span>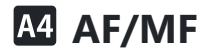

#### **MENU → ※ → M**

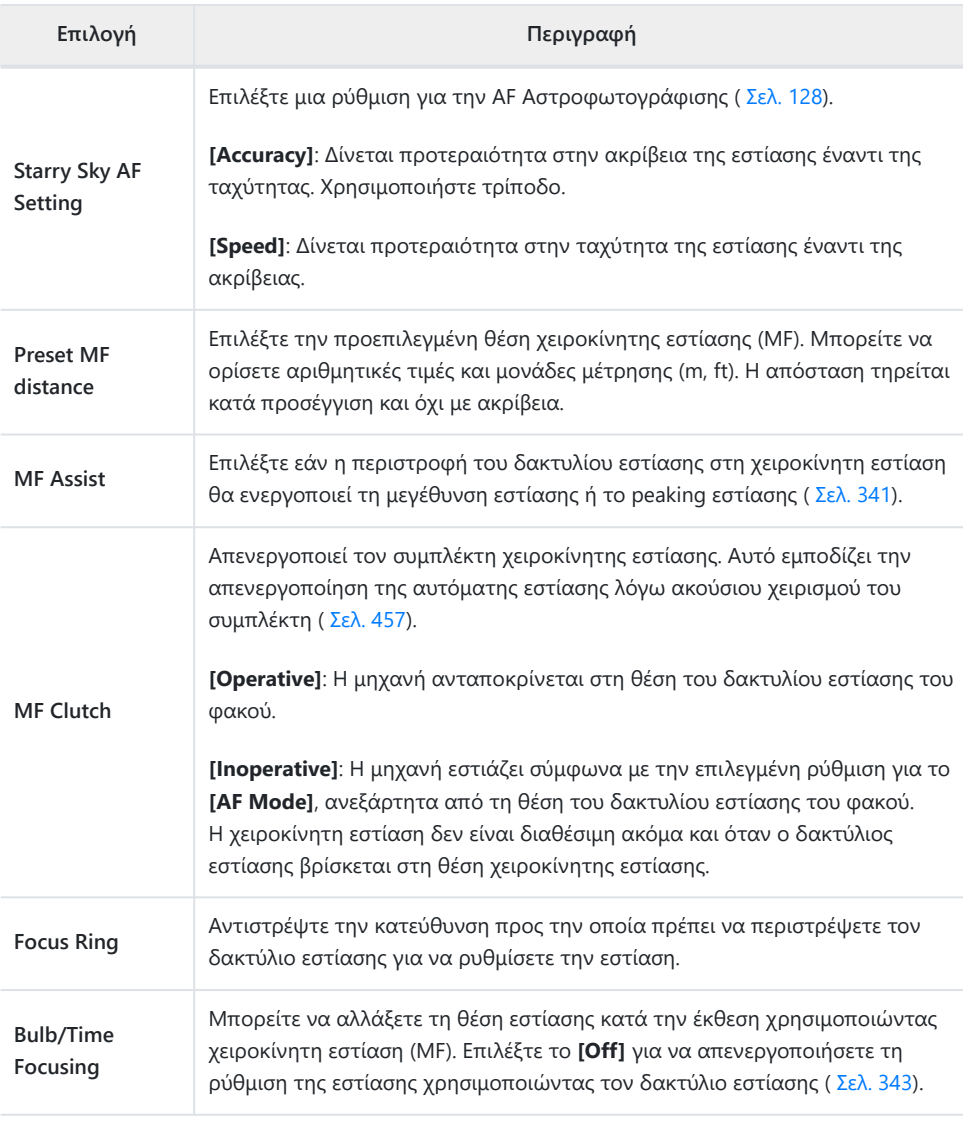

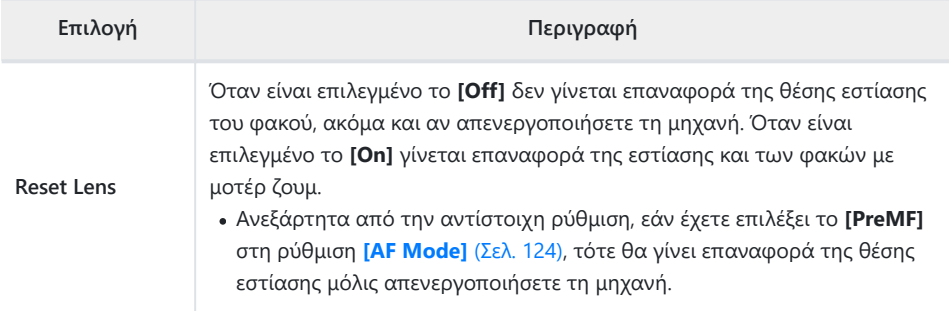

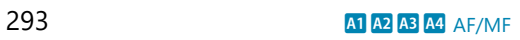

## **B** Button/Dial

#### **MENU →**  $\hat{\mathbf{X}}$  **→ B**

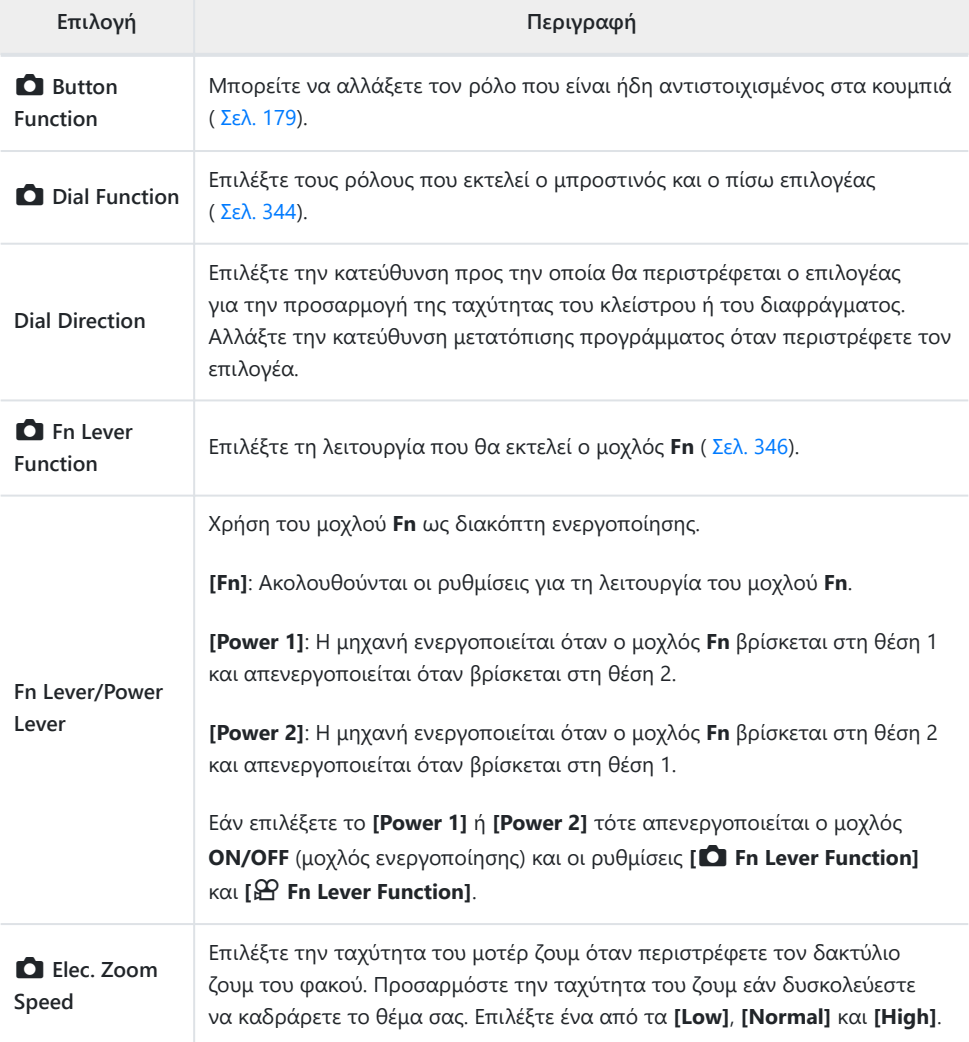

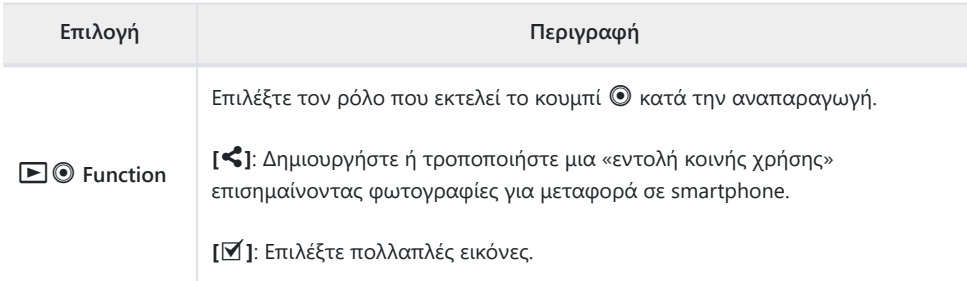

# **g @** Release/**Q**/Image Stabilizer

# g **Release/**g**/Image Stabilizer**

### **MENU → ☆ → 回**

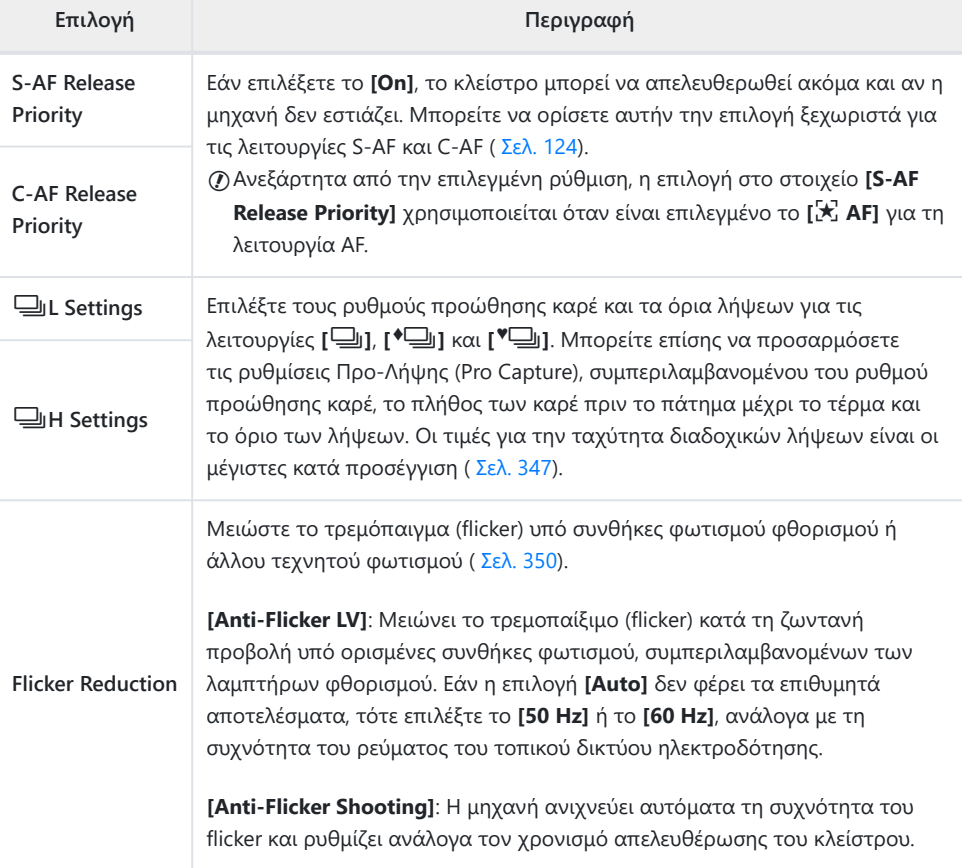

## h **Release/**g**/Image Stabilizer**

#### **MENU → ☆ → @**

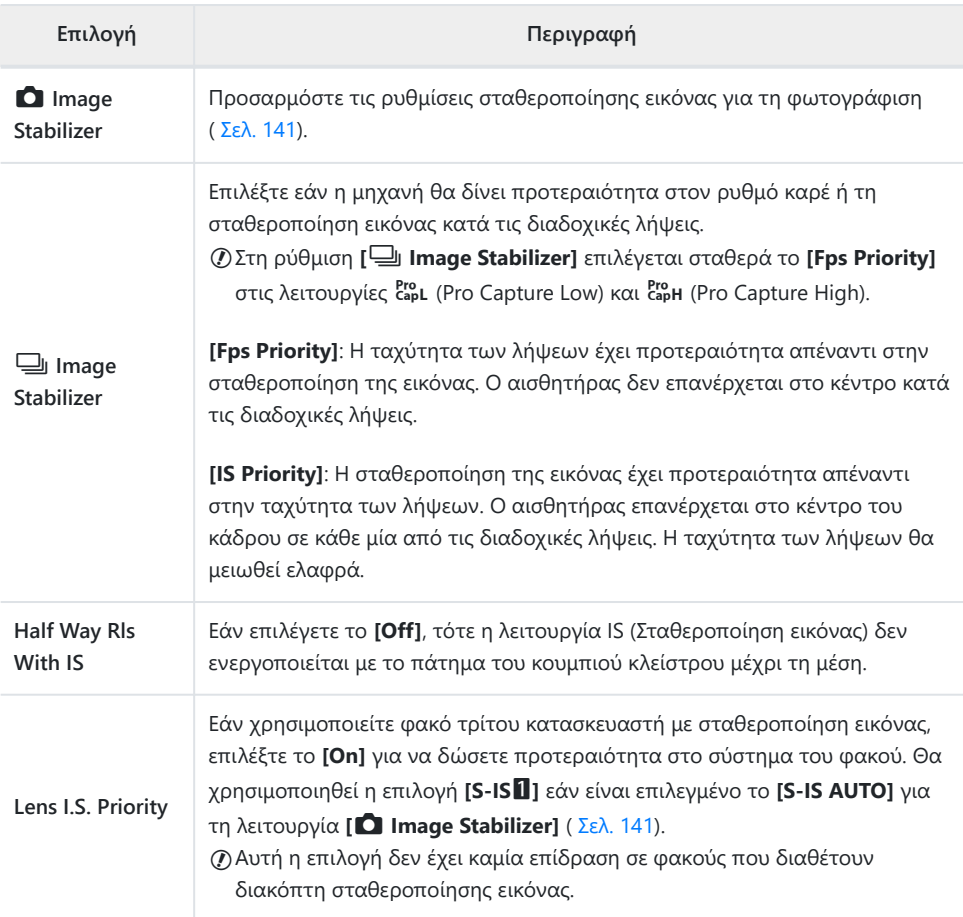

# D**isp/D**))/PC

#### **MENU → ☆ → D1**

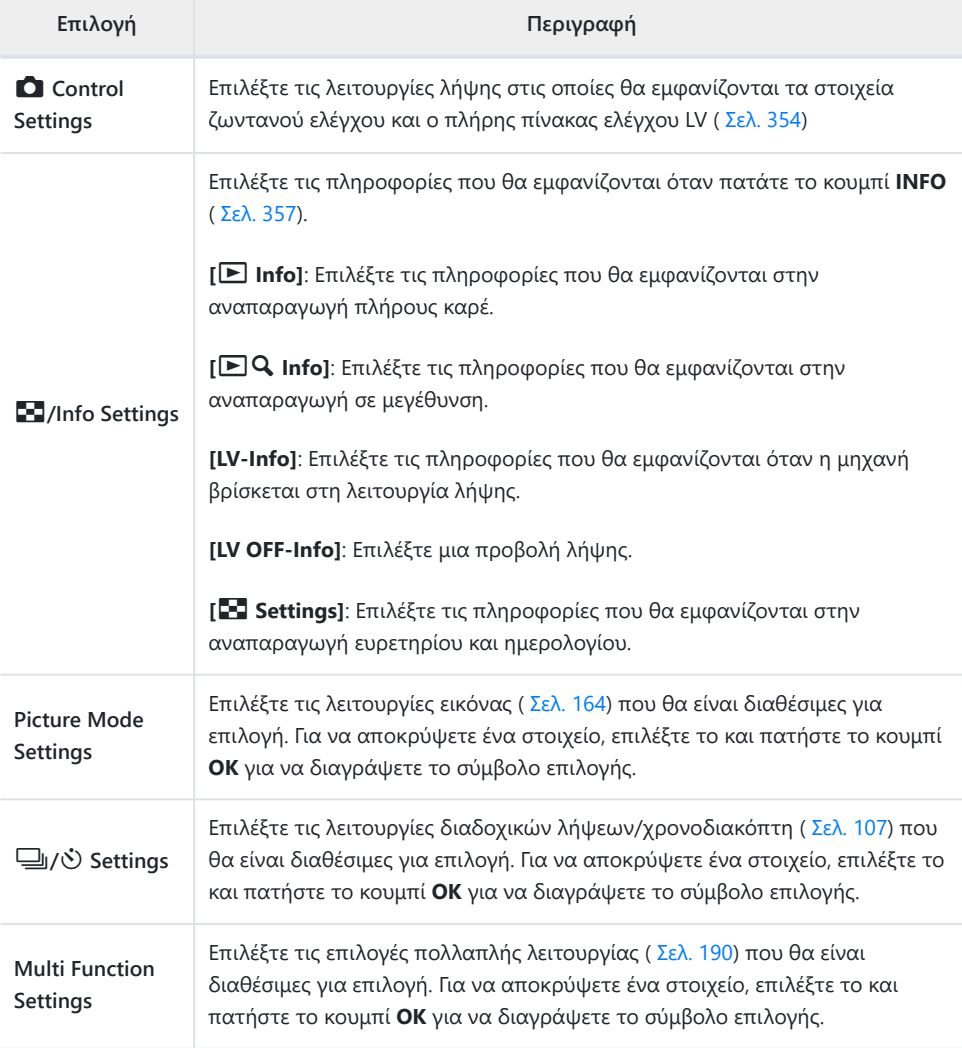

# j **Disp/**o**/PC**

#### **MENU → ※ → 22**

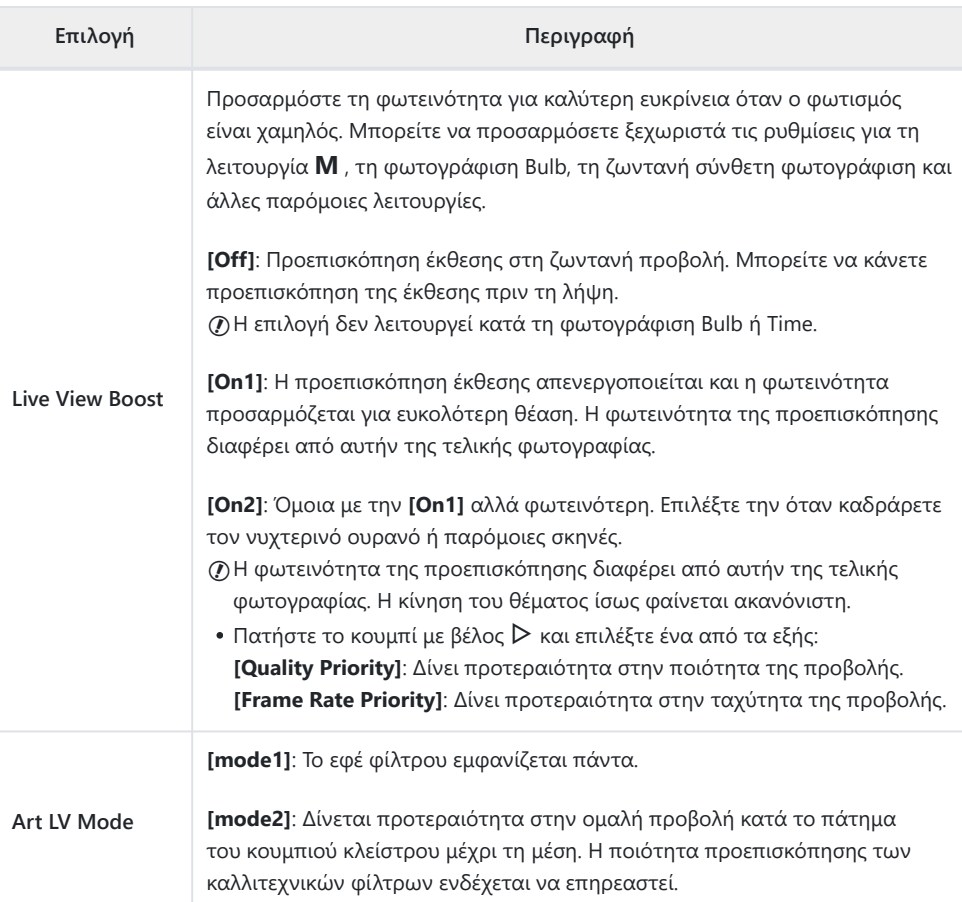

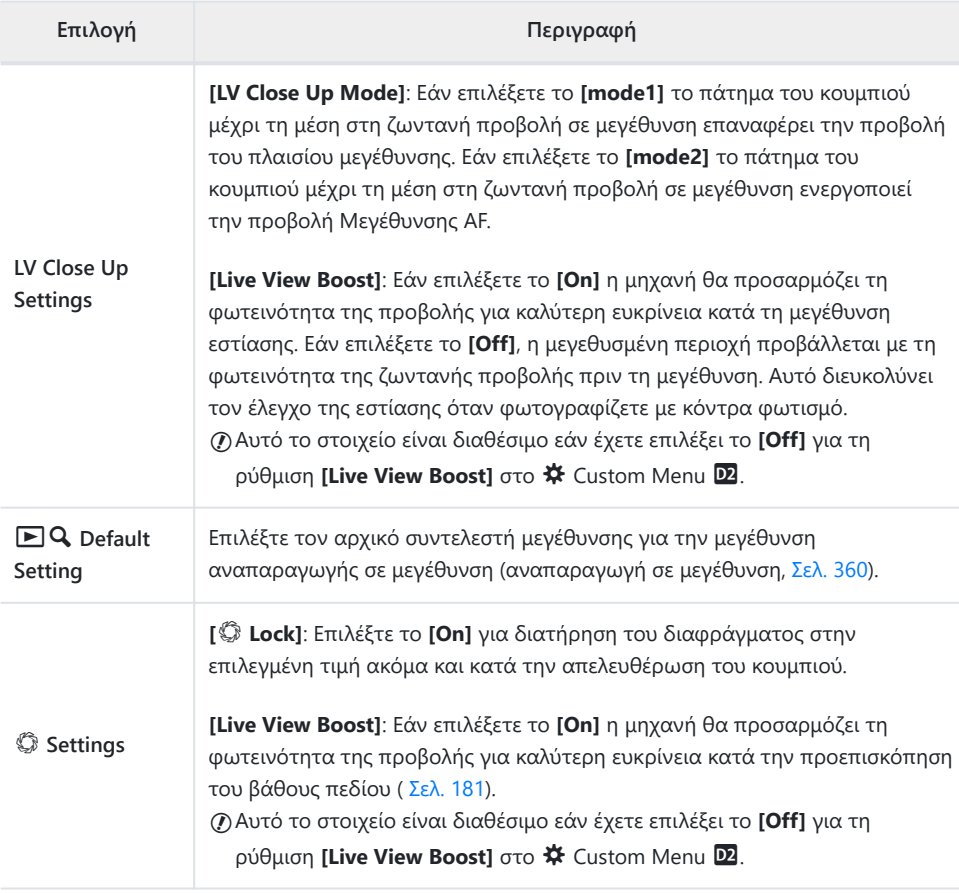

# k **Disp/**o**/PC**

## **MENU →**  $\hat{\ast}$  **→ B**

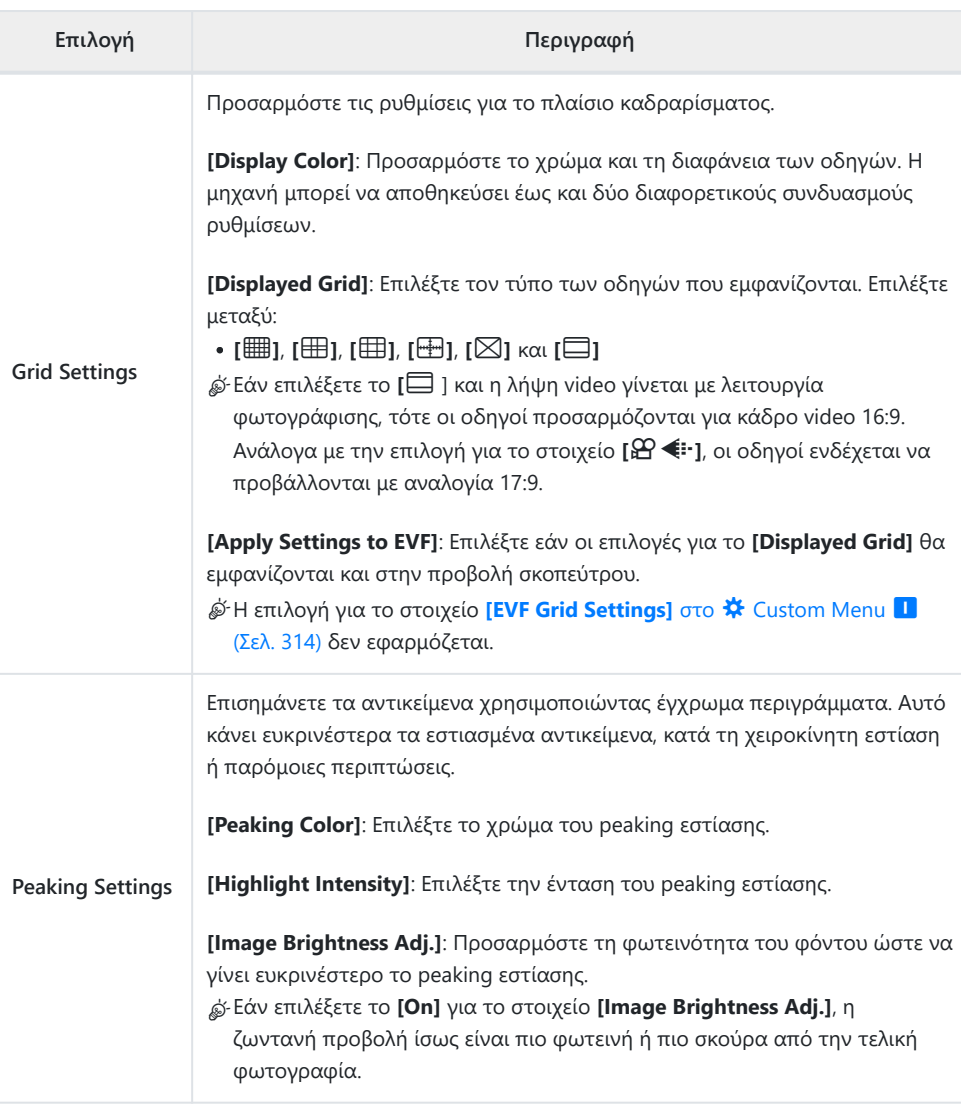

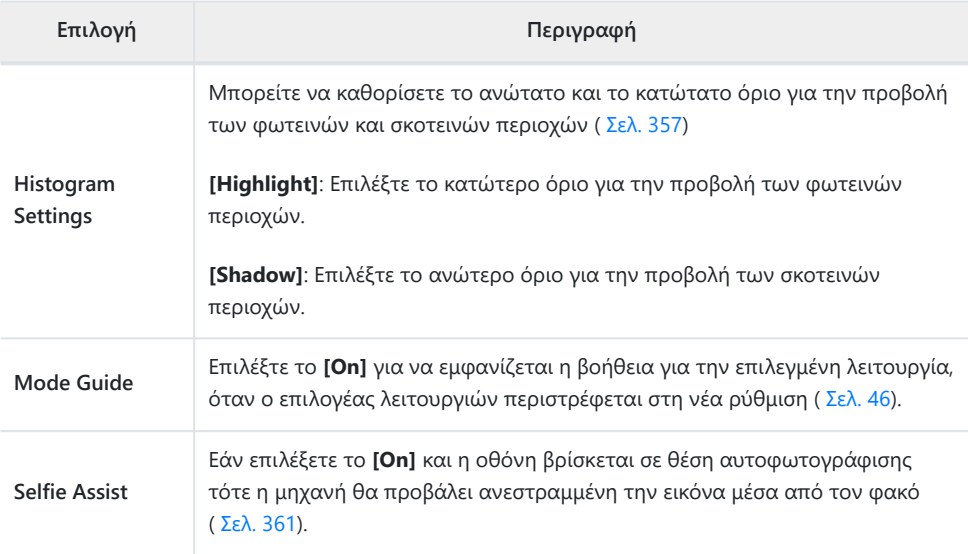

# l **Disp/**o**/PC**

## **MENU → ☆ → 2**

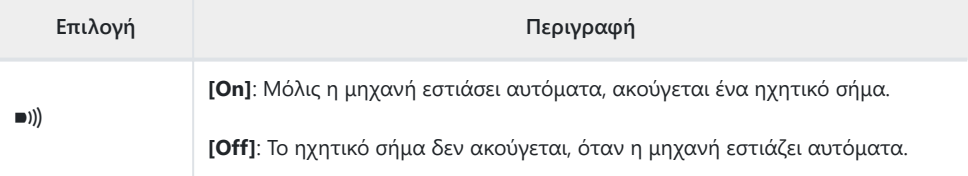

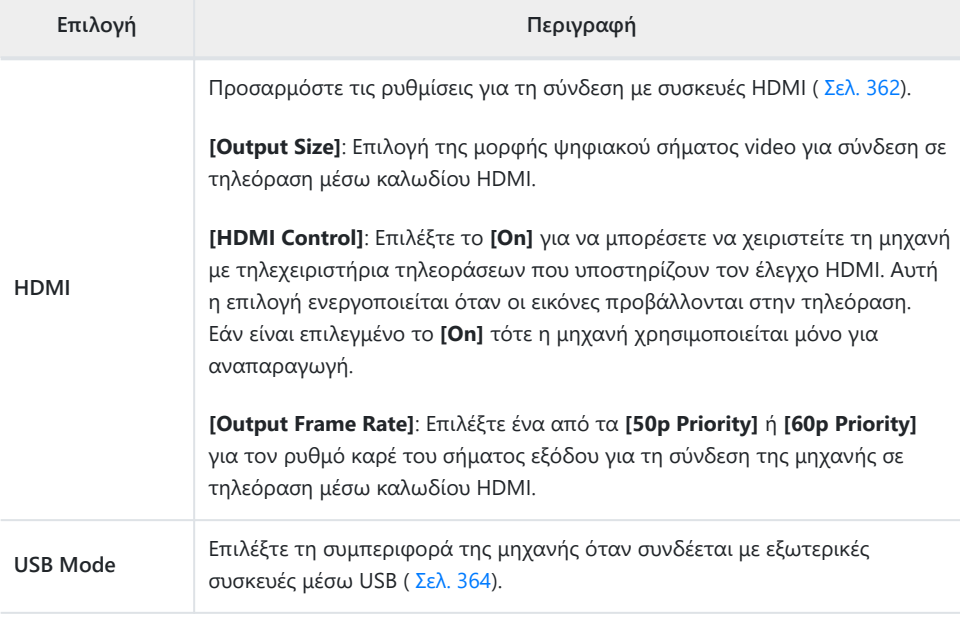

# **EDED** Exp/ISO/BULB/**AD**

## **ED** Exp/ISO/BULB/

## **MENU → ※ → ED**

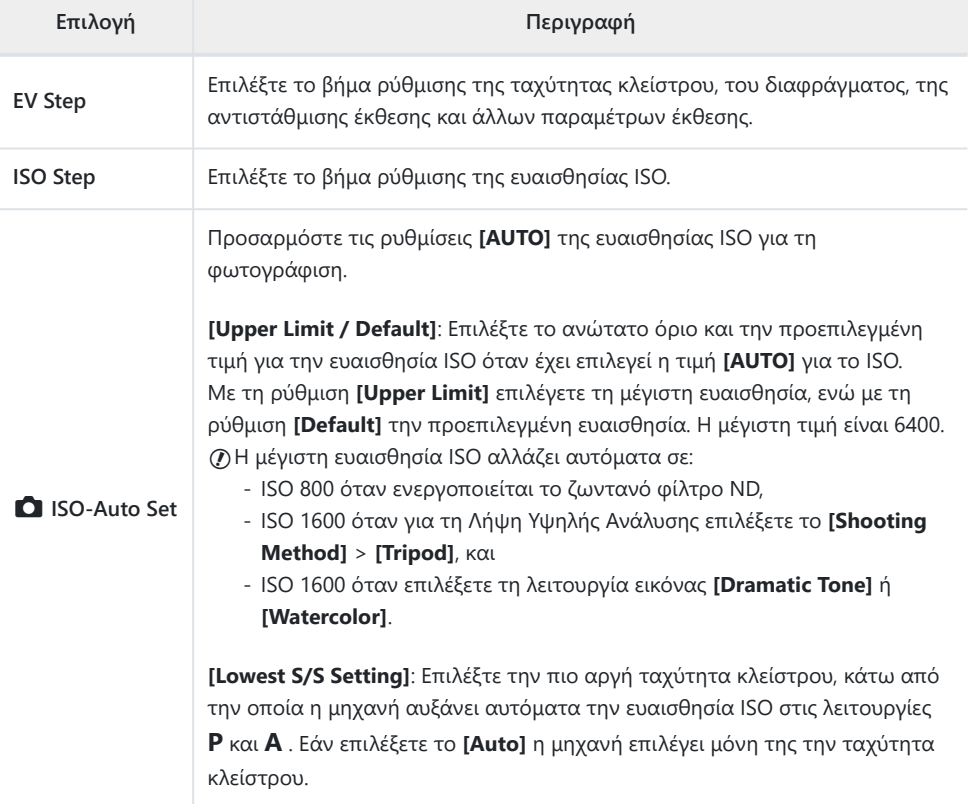

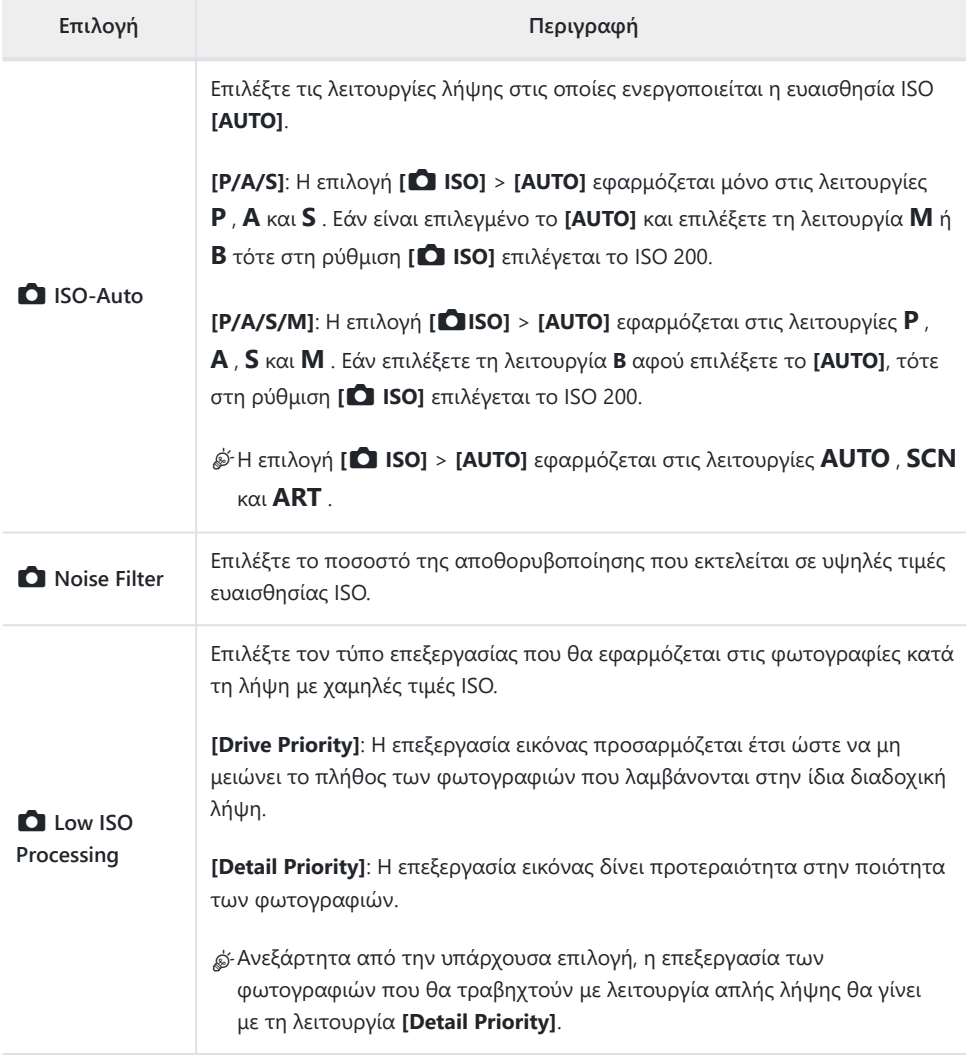

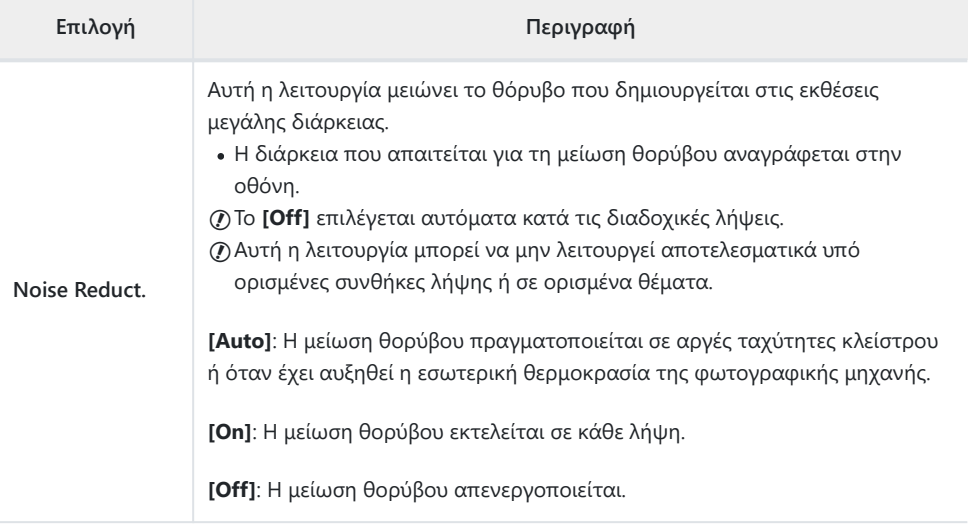

# **E2** Exp/ISO/BULB/

#### **MENU → ※ → 国**

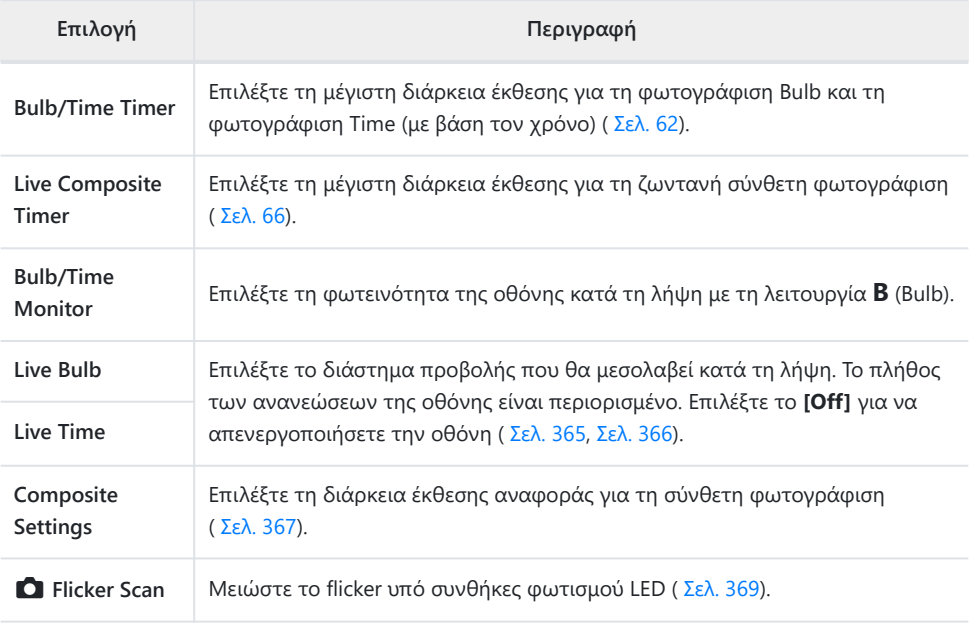

E**B** Exp/ISO/BULB/

#### **MENU → ☆ → B**

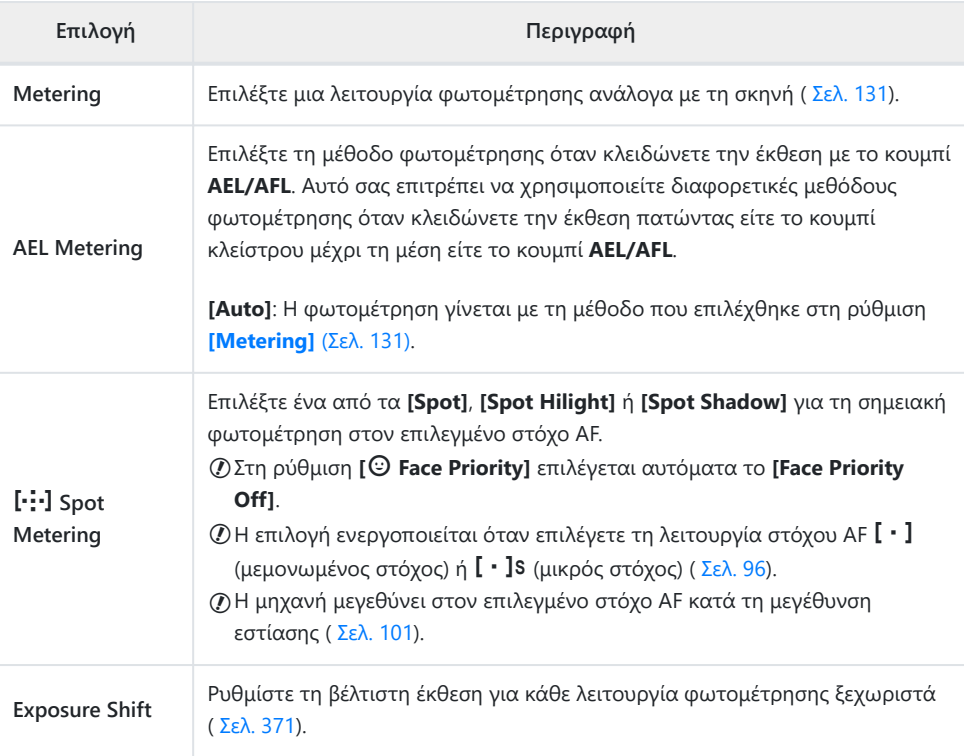

# **E**  $\sharp$  Custom

## F A **Custom**

#### **MENU → ※ → B**

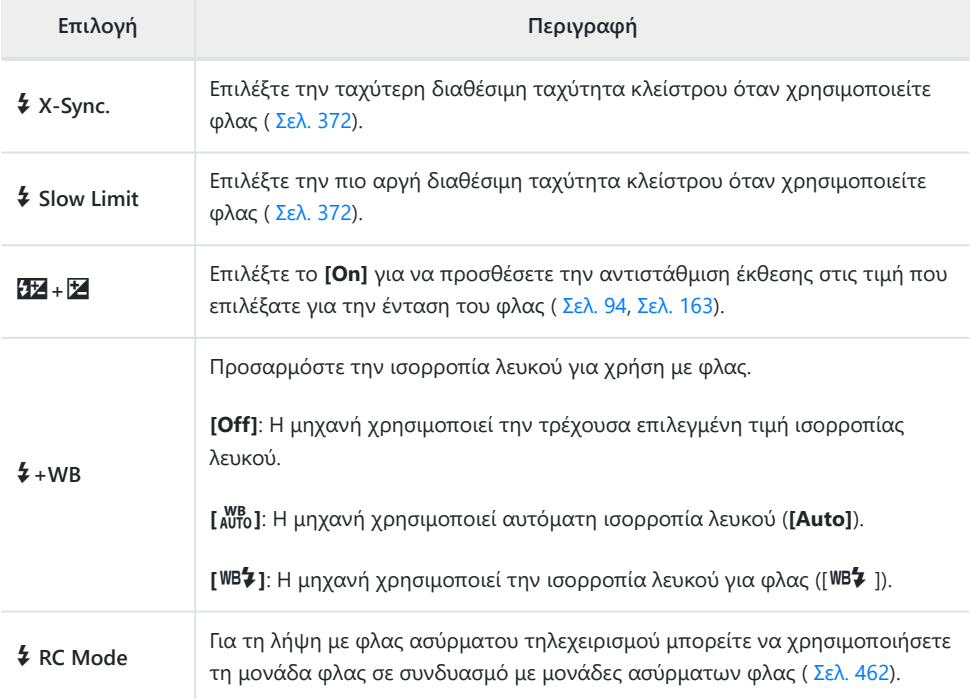

# G **E**: /WB/Color

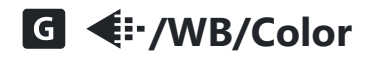

#### MENU → ※ → G

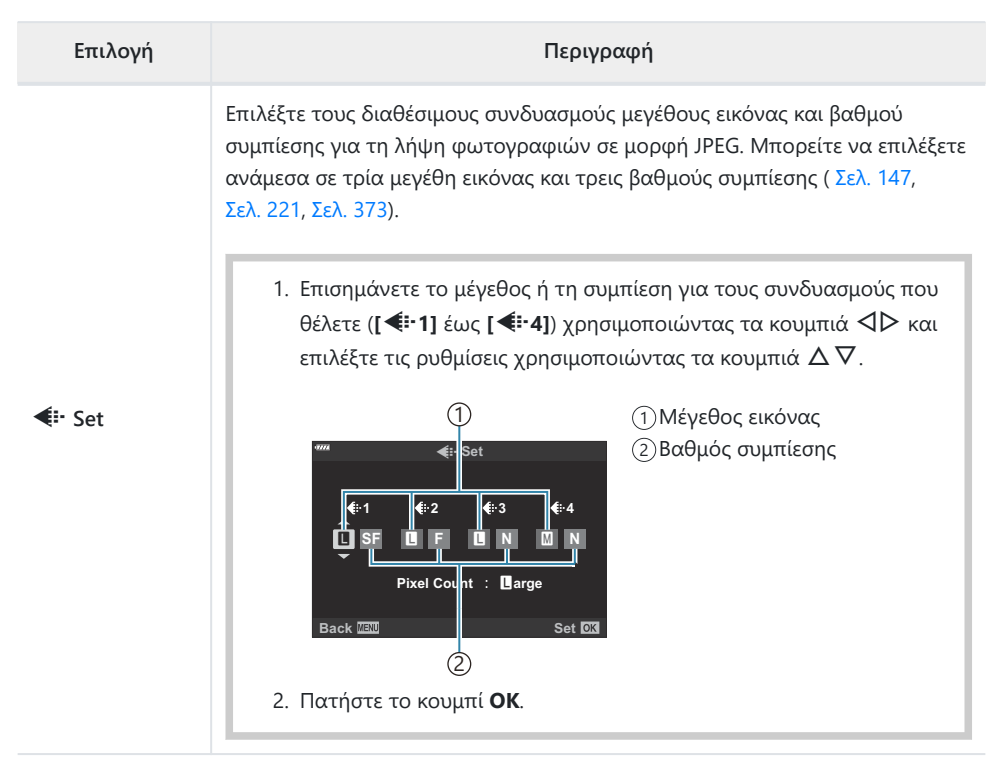

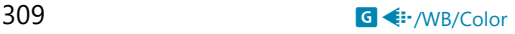

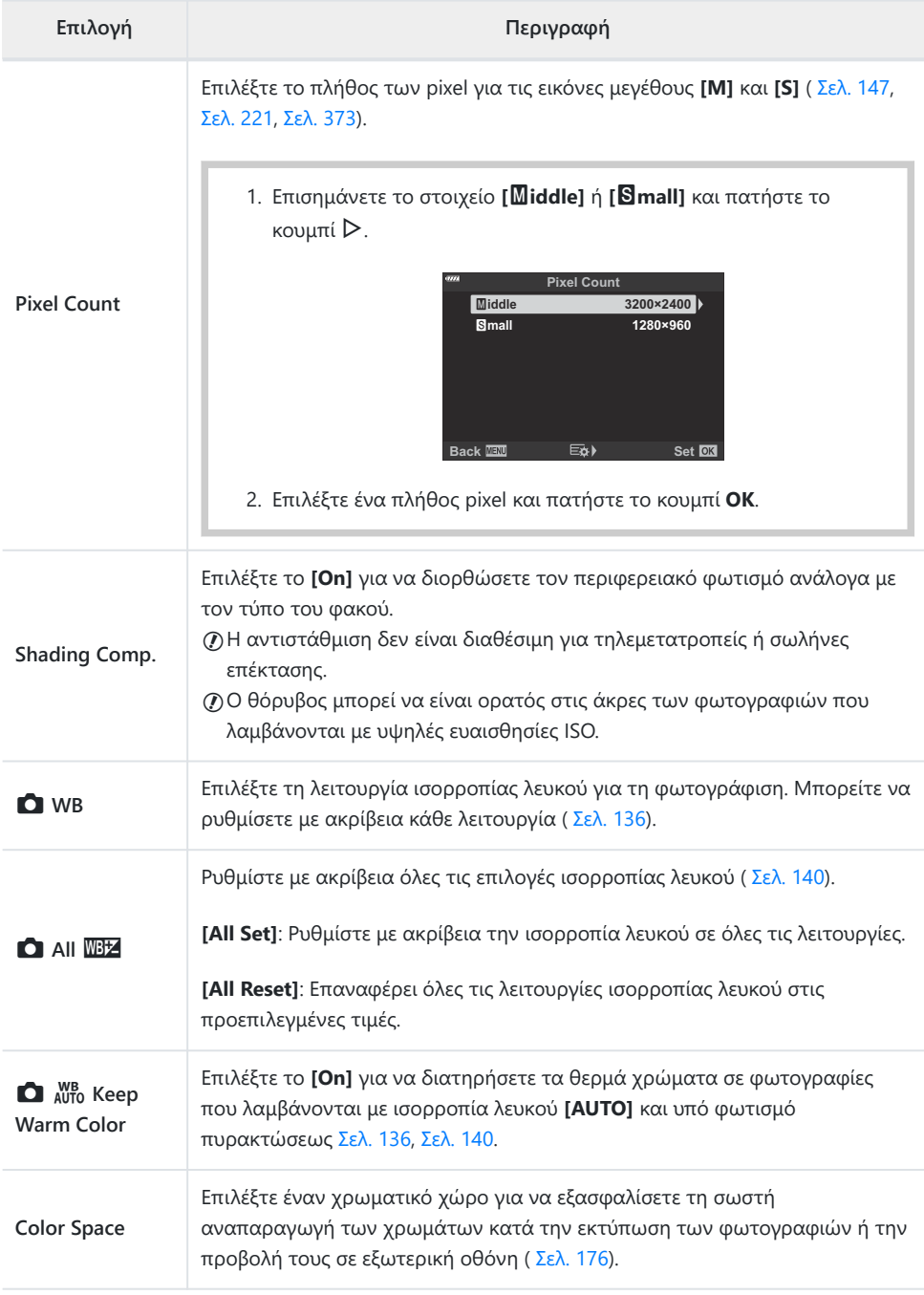

# **HI II2** Record/Erase

## *<u>En</u>* Record/Erase

#### MENU →  $*$  → m

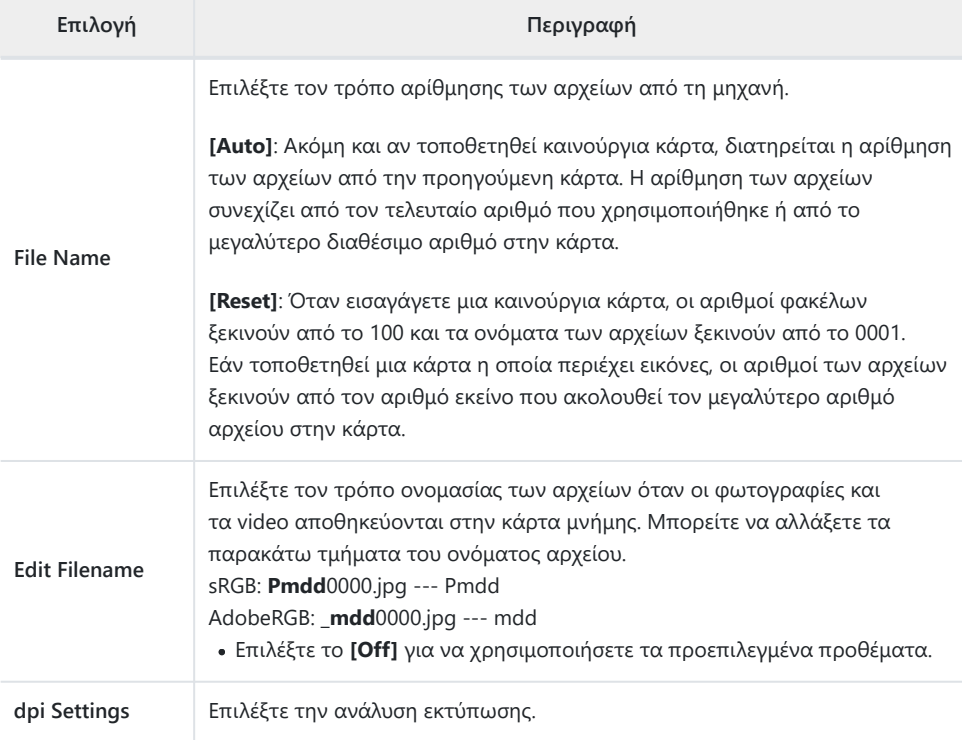

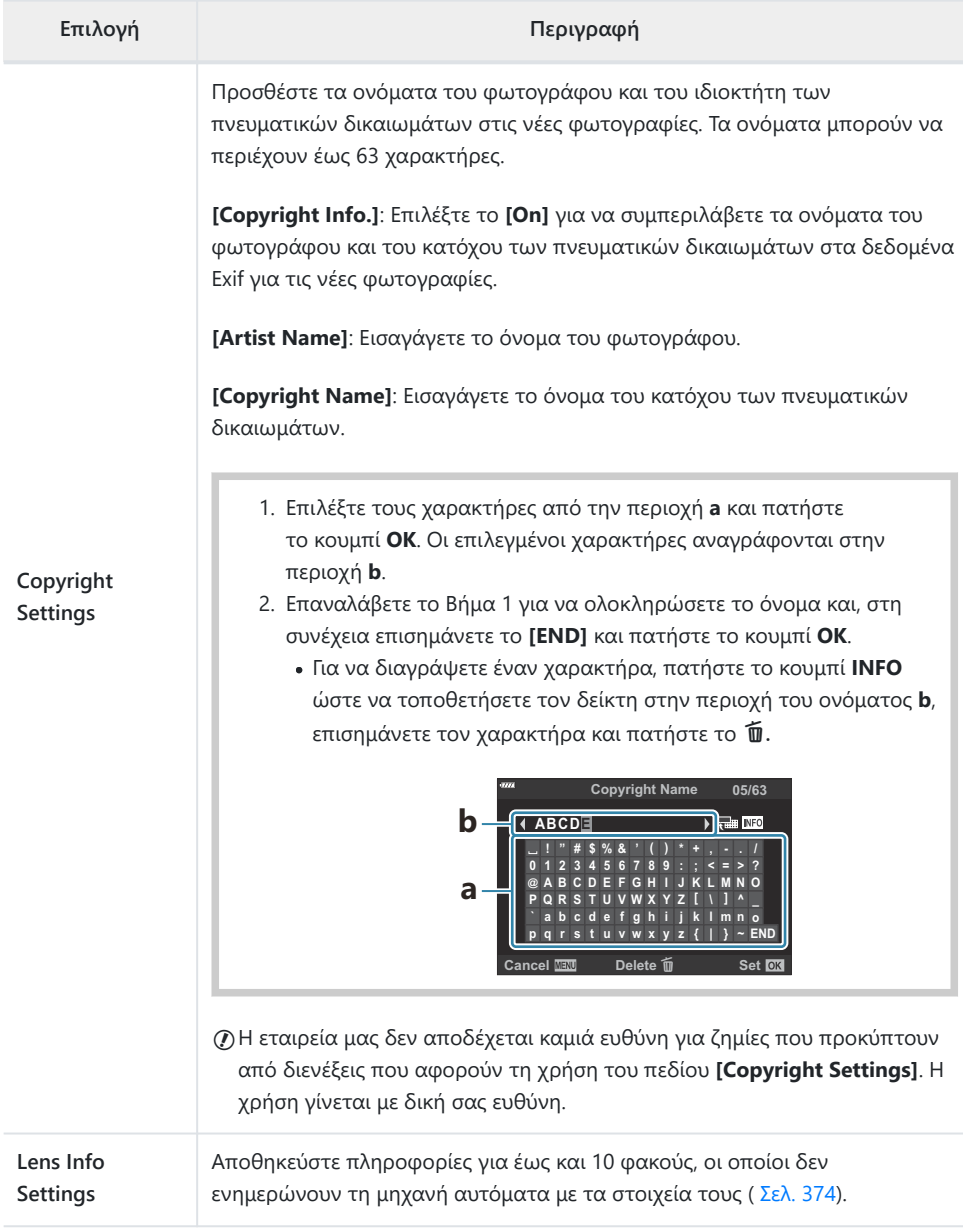

### **MENU → ※ → E2**

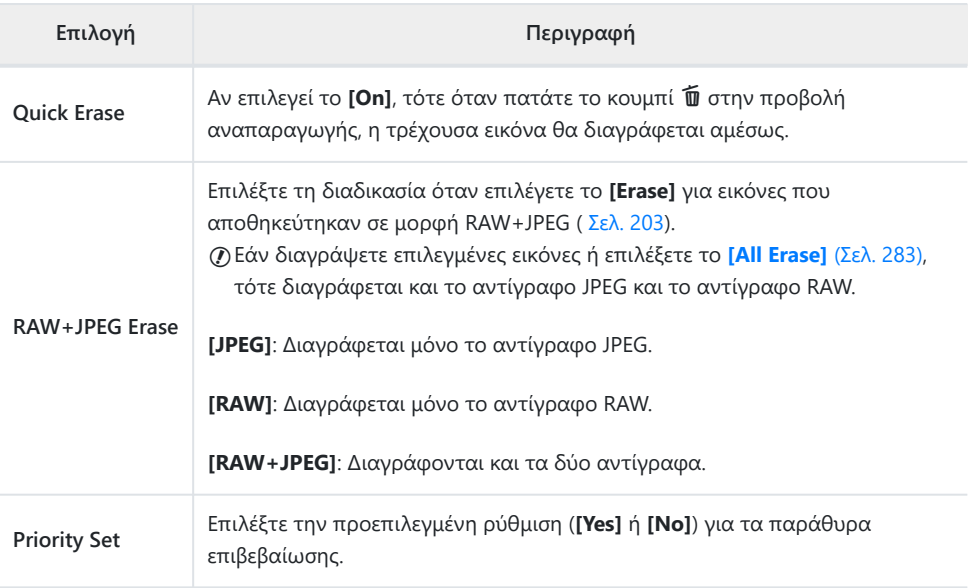

# <span id="page-313-0"></span>**D** EVF

## I **EVF**

## **MENU → ※ → ■**

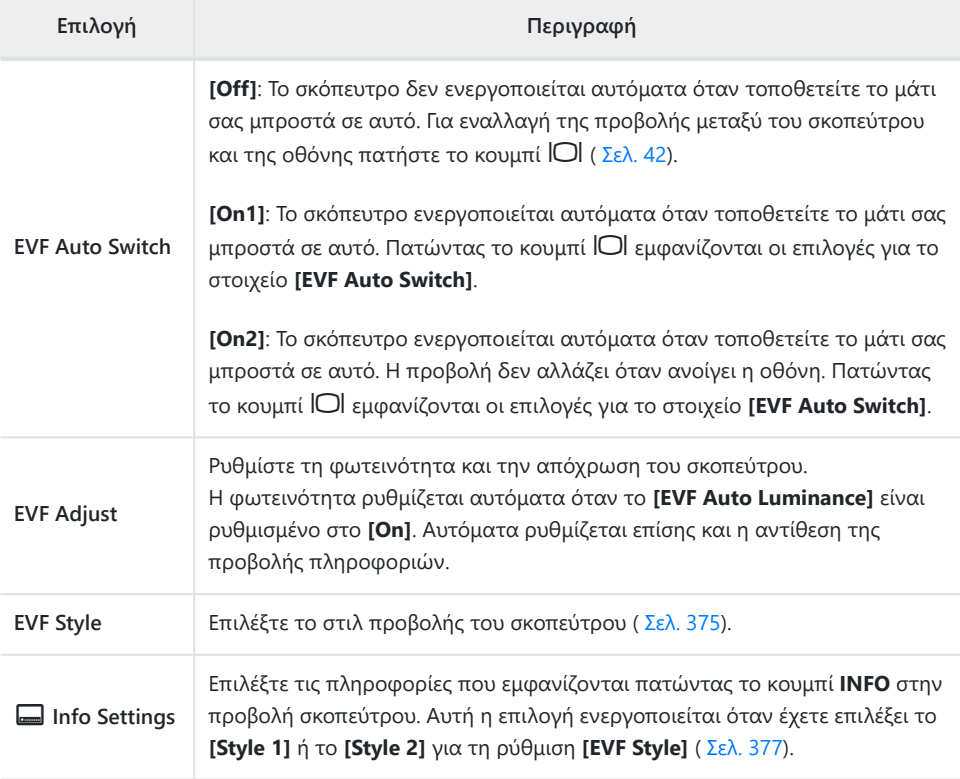

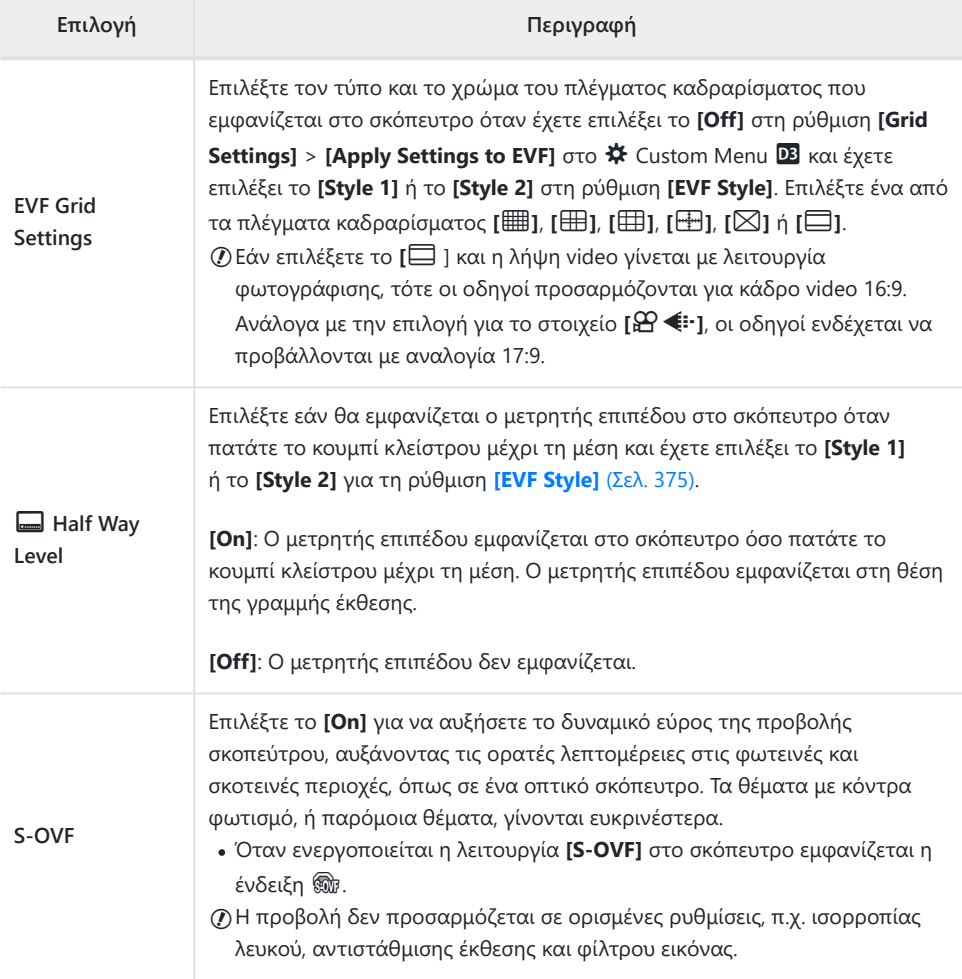

# **HILE OF Utility**

# $\blacksquare$  **O** Utility

## **MENU → ※ → 四**

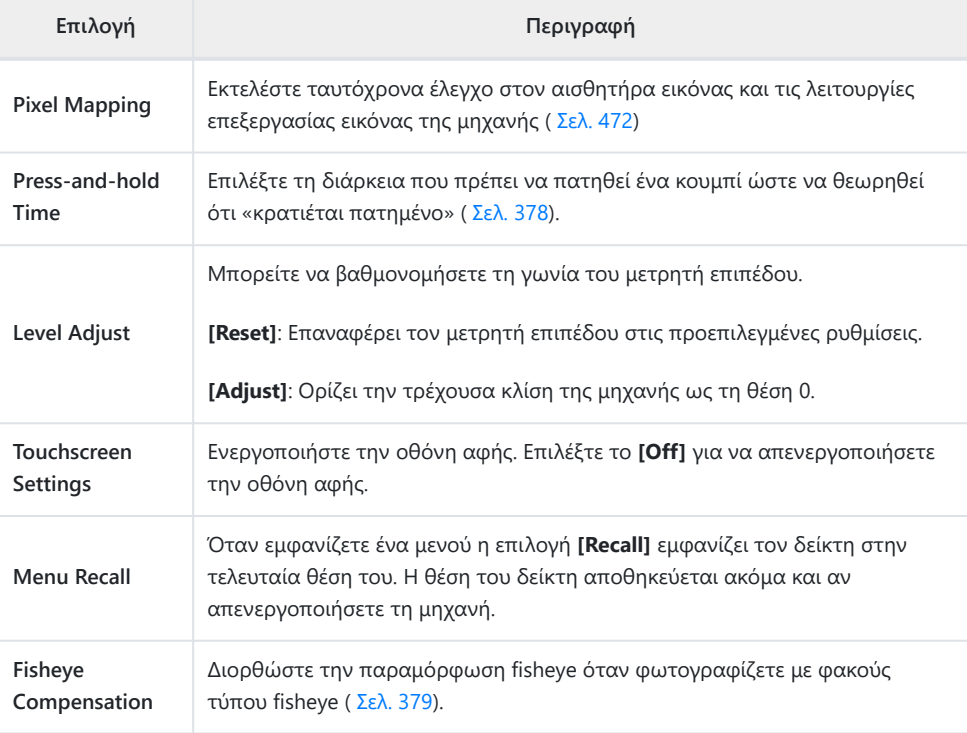

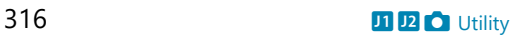

# **12 O Utility**

#### **MENU → ※ → 2**

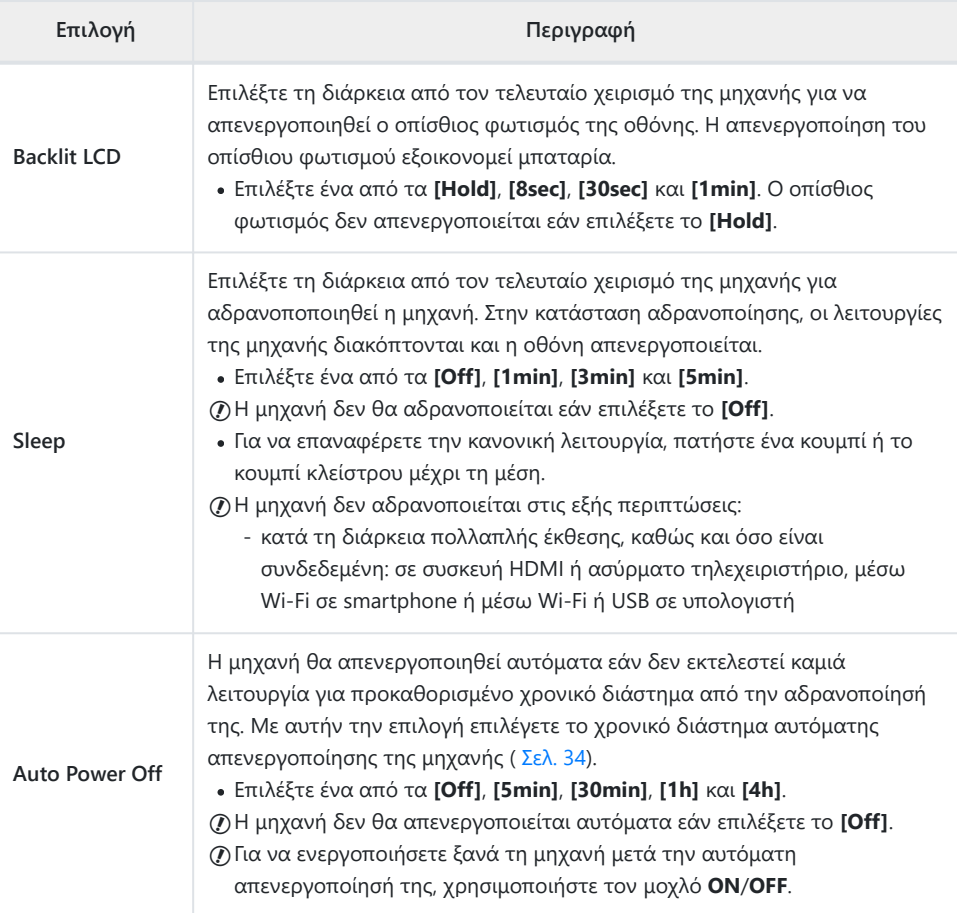

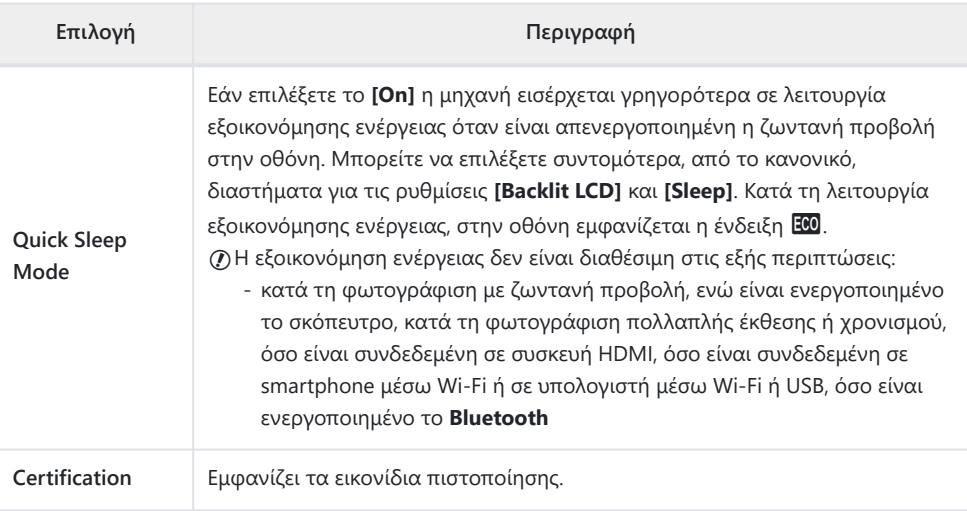

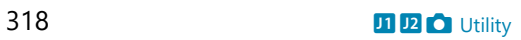

# **Συνδυασμός αυτόματης και χειροκίνητης εστίασης (**K **AF+MF)**

#### $MENU \rightarrow \hat{X} \rightarrow \mathbf{M} \rightarrow \mathbf{I}$  **AF+MF**]

Μόλις η μηχανή εστιάσει αυτόματα, μπορείτε να ρυθμίσετε χειροκίνητα την εστίαση κρατώντας πατημένο το κουμπί κλείστρου μέχρι τη μέση και περιστρέφοντας τον δακτύλιο εστίασης. Μπορείτε να αλλάξετε όποτε θέλετε από αυτόματη σε χειροκίνητη εστίαση ή να ρυθμίσετε την εστίαση με ακρίβεια μετά την αυτόματη εστίαση.

- Η διαδικασία εξαρτάται από την επιλεγμένη λειτουργία AF.
- Η προεπιλεγμένη ρύθμιση είναι το **[Off]**.

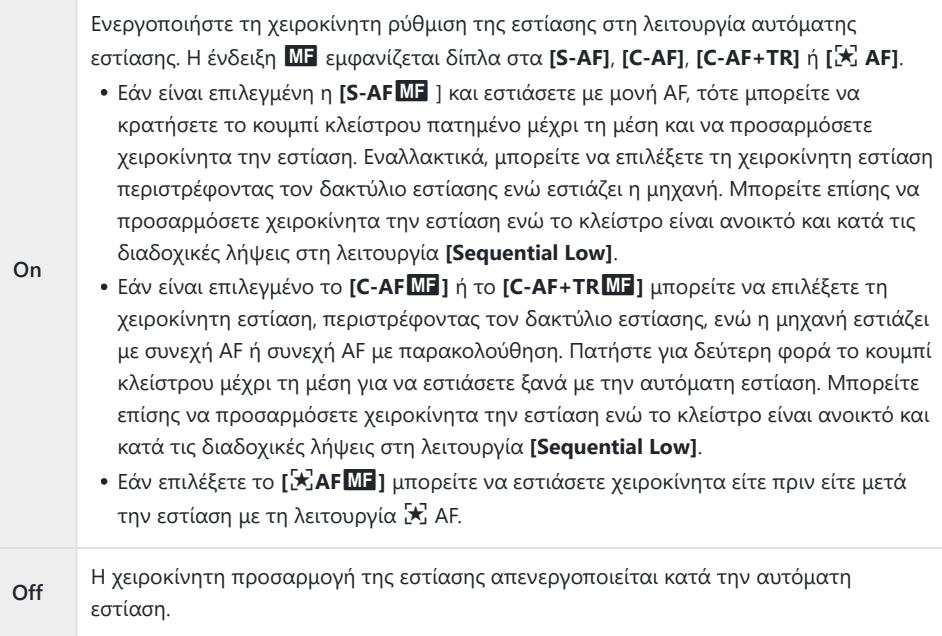

- Η αυτόματη εστίαση με χειροκίνητη προσαρμογή είναι επίσης διαθέσιμη όταν η αυτόματη εστίαση είναι αντιστοιχισμένη σε άλλα χειριστήρια της μηχανής.  $\mathbb{R}$   $\mathbb{R}$  [Custom Menu](#page-320-0)  $\overline{A1}$  > **[**K **[AEL/AFL\]](#page-320-0)** (Σελ. 321)
- Μπορείτε να χρησιμοποιήσετε τον δακτύλιο εστίασης του φακού για να διακόψετε την αυτόματη Bεστίαση μόνο όταν χρησιμοποιείτε φακούς M.Zuiko PRO (Micro Four Thirds PRO). Για πληροφορίες σχετικά με άλλους φακούς, επισκεφθείτε τον ιστότοπό μας.

Στη λειτουργία **B** (Bulb) η χειροκίνητη εστίαση ελέγχεται από την επιλογή στη ρύθμιση **[Bulb/** B**Time Focusing]**.

# <span id="page-320-0"></span>**Ρύθμιση εστίασης και έκθεσης με το κουμπί AEL/AFL (**K **AEL/AFL)**

### $MENU \rightarrow \hat{X} \rightarrow \mathbf{M} \rightarrow \mathbf{I}$  **AEL/AFL]**

Επιλέξτε με ποιον τρόπο η μηχανή θα ρυθμίζει την εστίαση και την έκθεση, όταν πατάτε το κουμπί κλείστρου ή το κουμπί **AEL/AFL**. Κανονικά, όταν πατάτε το κουμπί κλείστρου μέχρι τη μέση η μηχανή εστιάζει και κλειδώνει την έκθεση, αυτό όμως μπορείτε να το αλλάξετε ανάλογα με το θέμα ή τις συνθήκες λήψης.

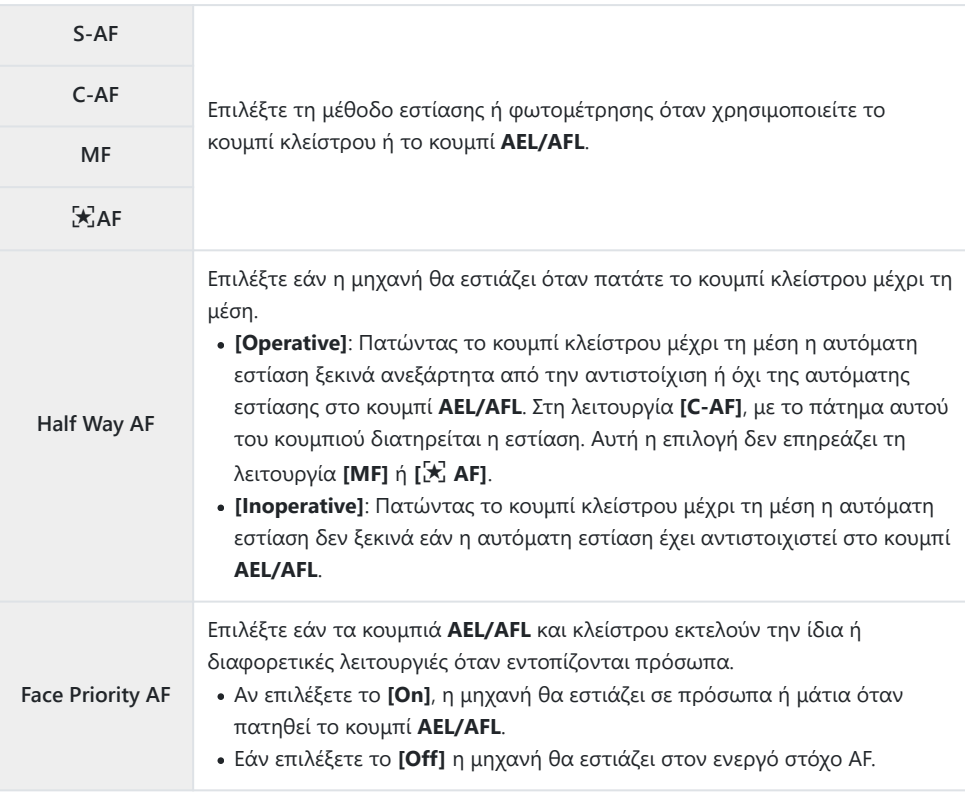

Οι παρακάτω πίνακες δείχνουν τις λειτουργίες που εκτελούν τα κουμπιά κλείστρου και **AEL/AFL**, ανάλογα με την επιλογή που έχετε κάνει για τη ρύθμιση **[Half Way AF]**.

#### **Πάτημα κουμπιού κλείστρου**

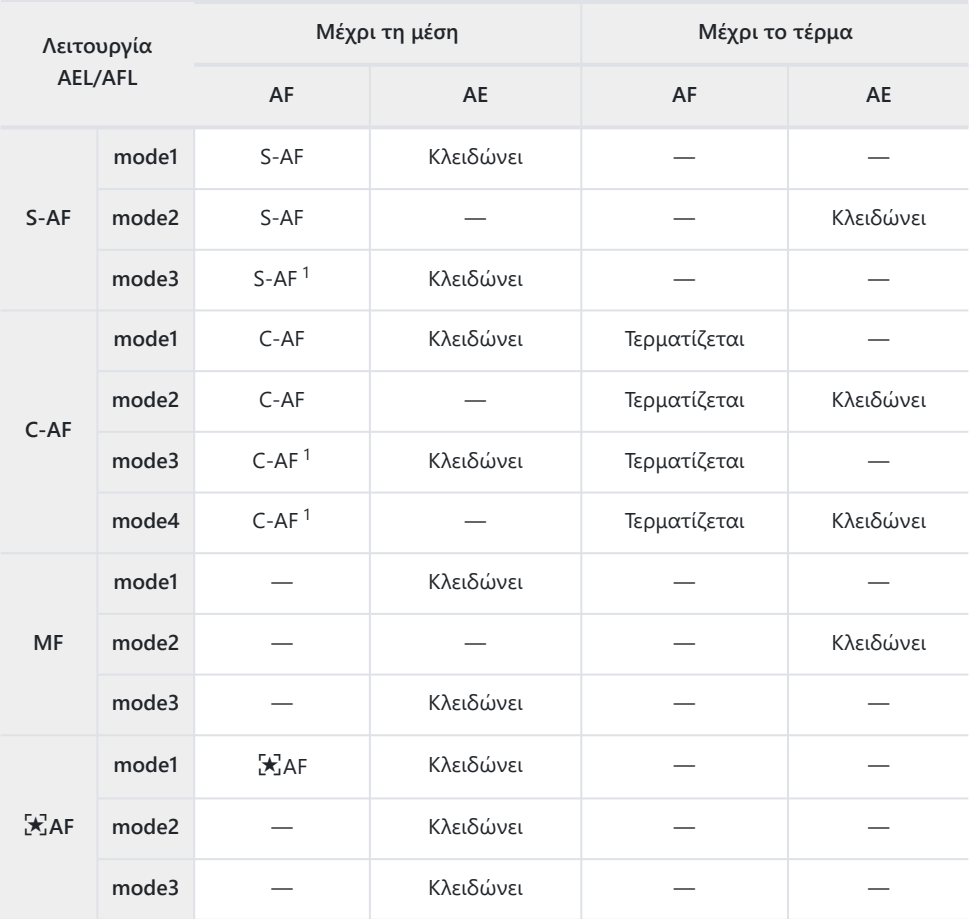

Εάν επιλέξετε το **[Inoperative]** για τη ρύθμιση **[Half Way AF]** η αυτόματη εστίαση 1 απενεργοποιείται.

Η συμπεριφορά της ρύθμισης **[**R **AF]** επηρεάζεται από την επιλογή στο στοιχείο **[\[Starry Sky AF](#page-291-0)** C**Setting]** [\(Σελ. 292\).](#page-291-0)

#### **Κουμπί AEL/AFL**

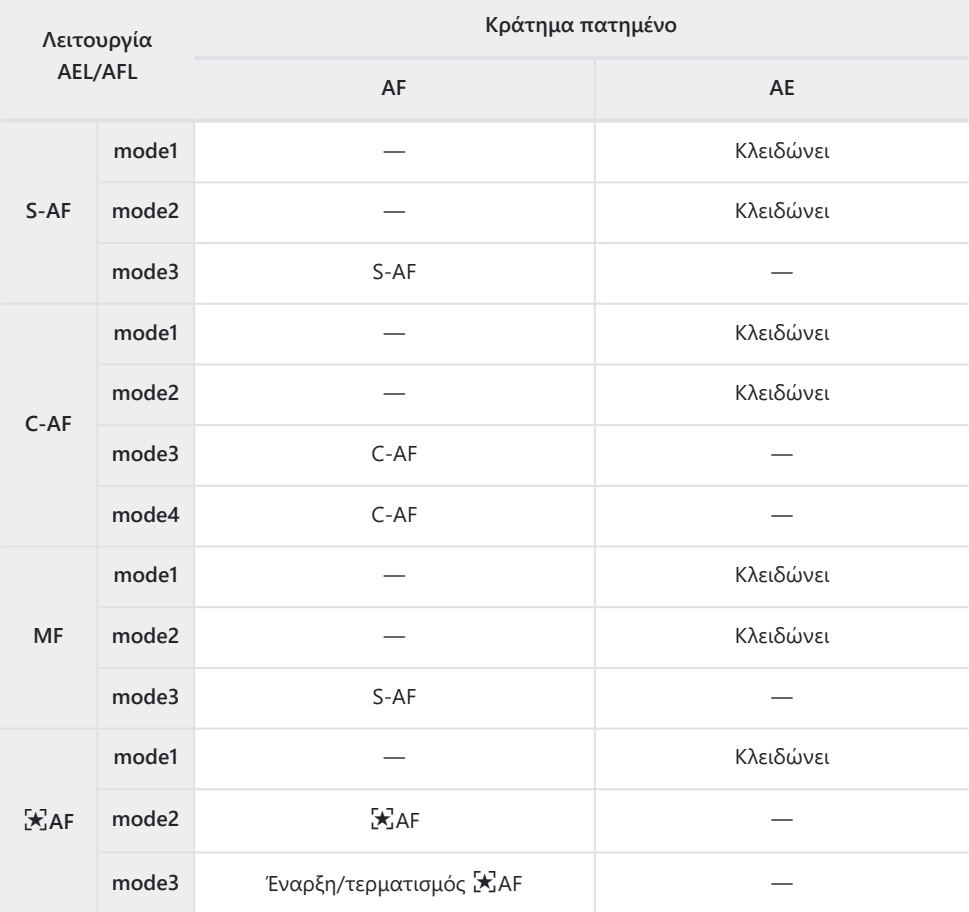

Η συμπεριφορά της ρύθμισης **[**R **AF]** επηρεάζεται από την επιλογή στο στοιχείο **[\[Starry Sky AF](#page-291-0)** C**Setting]** [\(Σελ. 292\).](#page-291-0)

# **Ευαισθησία παρακολούθησης C-AF (**K **C‑AF Sensitivity)**

#### **MENU →**  $\hat{\mathbf{x}}$  **→**  $\mathbf{M}$  **→**  $\hat{\mathbf{I}}$  **C-AF Sensitivity]**

Επιλέξετε πόσο γρήγορα ανταποκρίνεται η εστίαση της μηχανής στις αλλαγές απόστασης του θέματος όταν είναι επιλεγμένο το **[C‑AF]**, **[C‑AF**J**]**, **[C‑AF+TR]** ή **[C‑AF+TR**J**]** για τη ρύθμιση **[**K **AF Mode]**. Αυτό βοηθά την αυτόματη εστίαση να παρακολουθήσει ένα γρήγορα κινούμενο θέμα ή στο να εμποδίσετε τη μηχανή να αλλάξει εστίαση εάν περάσει ένα αντικείμενο μεταξύ του θέματος και της μηχανής.

- Επιλέξτε ένα από τα πέντε επίπεδα ευαισθησίας παρακολούθησης.
- Όσο υψηλότερη η τιμή, τόσο μεγαλύτερη είναι η ευαισθησία. Επιλέξτε θετικές τιμές για θέματα που εισέρχονται απότομα στο κάδρο, που απομακρύνονται γρήγορα από τη μηχανή, καθώς και για θέματα που αλλάζουν ταχύτητα ή σταματούν απροειδοποίητα ενώ πλησιάζουν τη μηχανή ή απομακρύνονται από αυτήν.
- Όσο χαμηλότερη η τιμή, τόσο μικρότερη είναι η ευαισθησία. Επιλέξτε αρνητικές τιμές για να εμποδίσετε τη μηχανή να αλλάξει εστίαση εάν το θέμα καλυφθεί προσωρινά από άλλο αντικείμενο, καθώς και να εμποδίσετε τη μηχανή να εστιάσει στο φόντο όταν δεν μπορείτε να διατηρήσετε τον στόχο AF επάνω στο θέμα.
	- Επισημάνετε τη ρύθμιση **[**K **C-AF Sensitivity]** στο C *1.* Custom Menu **A** και πατήστε το κουμπί **OK**.

 $\boldsymbol{2.}$  Επισημάνετε μια τιμή, χρησιμοποιώντας τα κουμπιά  $\Delta \, \nabla$ .

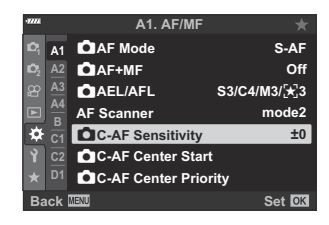

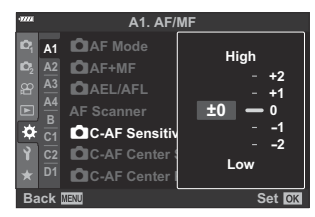

- Πατήστε το κουμπί **OK**. *3.*
	- $\bullet$  Θα εμφανιστεί το  $\mathbf{\ddot{x}}$  Custom Menu  $\mathbf{\Omega}$ .
- Για έξοδο από το μενού, πατήστε επανειλημμένα το κουμπί **MENU**. *4.*
# **Αρχικός στόχος εστίασης C-AF (**K **C‑AF Center Start)**

### **MENU → ☆ → M → IO C-AF Center Start1**

Όταν χρησιμοποιείται σε συνδυασμό με οποιαδήποτε λειτουργία στόχου AF εκτός του μεμονωμένου στόχου, τότε η λειτουργία **[C‑AF]**, **[C‑AF**J**]**, **[C‑AF+TR]** και **[C‑AF+TR**J**]** εστιάζει στο κέντρο της επιλεγμένης ομάδας μόνο κατά την αρχική σάρωση. Στις επόμενες σαρώσεις, η μηχανή θα προσπαθήσει να εστιάσει με τους γύρω στόχους. Ο συνδυασμός αυτής της επιλογής με μια λειτουργία στόχου AF που καλύπτει μεγάλη περιοχή του κάδρου διευκολύνει την εστίαση σε θέματα που κινούνται ακανόνιστα.

- Επισημάνετε τη ρύθμιση **[**K **C-AF Center Start]** στο C *1.* Custom Menu **A** και πατήστε το κουμπί OK.
- $\boldsymbol{2.}$  Με τα κουμπιά  $\Delta \, \nabla$  επισημάνετε τις λειτουργίες στόχου AF στις οποίες θα εφαρμόζεται η ρύθμιση **[**K **C‑AF Center Start]** και, κατόπιν, πατήστε το κουμπί **OK**.
	- Οι επιλεγμένες λειτουργίες επισημαίνονται με το ( $\checkmark$ ). Για να καταργήσετε την επιλογή, πατήστε ξανά το κουμπί **OK**.
- Για έξοδο από τα μενού, πατήστε επανειλημμένα το κουμπί **MENU**. *3.*
- Οι επιλεγμένες ρυθμίσεις για το στοιχείο **[**K **[C-AF Center Priority\]](#page-325-0)** (Σελ. 326) (εάν υπάρχουν) Cέχουν προτεραιότητα έναντι των επιλογών για το στοιχείο **[**K **C-AF Center Priority]**.

**<sup>2</sup> A2 A3 A4 B D1**

**A1**

 $\mathbb{N}$  [+1] **V** Lau ra little s let  $\Box$  182 e liig  $\blacksquare$  lea

**Back**

**AF Scanner CAEL/AFL** K**AF+MF** K**AF Mode**

K**C-AF Sensitivity C-AF Center Start C**C-AF Center Priority **Back MENU Back Set** 

**A1. AF/MF**

K**C-AF Center Start**

**mode2 ±0**

**S3/C4/M3/**F**3 Off S-AF**

# <span id="page-325-0"></span>Προτεραιότητα στόχου κέντρου C-AF (C C-**AF Center Priority)**

#### **MENU → ☆ → 囧 → [△ C-AF Center Priority]**

Εάν η εστίαση γίνεται με ομάδα ή προσαρμοσμένους στόχους AF στη λειτουργία **[C-AF]** και **[C‑AF** J**]**, τότε η μηχανή δίνει πάντα προτεραιότητα στον κεντρικό στόχο της επιλεγμένης ομάδας για επαναλαμβανόμενες προσπάθειες εστίασης. Μόνο όταν η μηχανή δεν καταφέρει να εστιάσει με τον κεντρικό στόχο θα προσπαθήσει να εστιάσει με τους γύρω στόχους της επιλεγμένης ομάδας. Αυτό σας βοηθά να παρακολουθείτε θέματα που κινούνται γρήγορα αλλά με σχετικά προβλέψιμο τρόπο. Η λειτουργία C-AF προτεραιότητας κέντρου συνιστάται για τις περισσότερες περιπτώσεις.

- Επισημάνετε τη ρύθμιση **[**K **C-AF Center Priority]** στο C *1.* Custom Menu **A** και πατήστε το κουμπί OK.
- $\boldsymbol{2.}$  Με τα κουμπιά  $\Delta \, \nabla$  επισημάνετε τις λειτουργίες στόχου AF στις οποίες θα εφαρμόζεται η ρύθμιση **[**K **C-AF Center Priority]** και, κατόπιν, πατήστε το κουμπί **OK**.
	- Οι επιλεγμένες λειτουργίες επισημαίνονται με το ( $\checkmark$ ). Για να καταργήσετε την επιλογή, πατήστε ξανά το κουμπί **OK**.
- Για έξοδο από το μενού, πατήστε επανειλημμένα το κουμπί **MENU**. *3.*

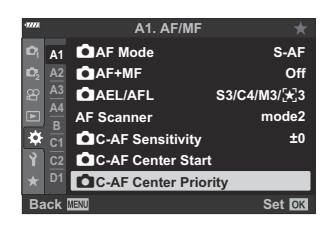

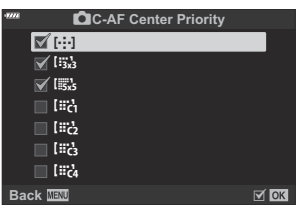

# <span id="page-326-0"></span>Επιλογή της αρχικής θέσης ΑF ([...] Set **Home)**

### $MENU \rightarrow \mathcal{X} \rightarrow \mathbb{Z} \rightarrow [i \cdot j \cdot]$  Set Homel

Επιλέξτε την αρχική θέση για τη λειτουργία **[**Y **Home]**. Η λειτουργία **[**Y **Home]** σάς επιτρέπει να ανακαλείτε μια ήδη αποθηκευμένη «αρχική θέση» της αυτόματης εστίασης με το άγγιγμα ενός κουμπιού. Αυτό το στοιχείο χρησιμοποιείται για την επιλογή της αρχικής θέσης. Για να χρησιμοποιήσετε τη λειτουργία **[**Y **Home]**, αντιστοιχίστε τη σε ένα χειριστήριο μέσω της ρύθμισης **[**K **Button Function]** [\( Σελ. 179\)](#page-178-0). Εάν είναι ενεργό το στοιχείο **[**K **[Orientation](#page-332-0) Linked** N**]** [\(Σελ. 333\)](#page-332-0), τότε η μηχανή θα αποθηκεύσει διαφορετικές αρχικές θέσεις για τους προσανατολισμούς τοπίου (μηχανή «οριζόντια») και πορτραίτου (μηχανή «όρθια»). Όταν είναι επιλεγμένη η τρέχουσα αρχική θέση, στην προβολή επιλογής στόχου AF εμφανίζεται η ένδειξη **HP**.

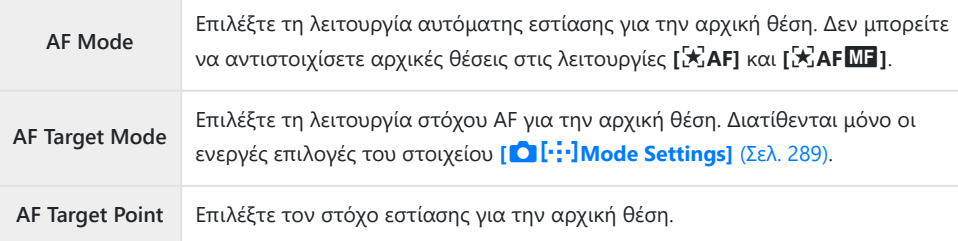

1. Επισημάνετε το στοιχείο [[..] Set Home] στο \* Custom Menu **Δ2** και πατήστε το κουμπί **ΟΚ**.

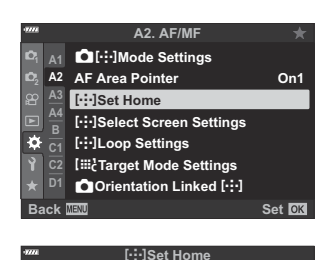

**Back HEAD EAD EAD EXIBIT** 

**AF Target Mode AF Mode AF Target Point**

**MF**

race.

- Επισημάνετε μια ρύθμιση που θέλετε να αποθηκεύσετε μαζί *2.*με την αρχική θέση και πατήστε το κουμπί **OK**.
	- Τα επιλεγμένα στοιχεία επισημαίνονται με το (P). Τα στοιχεία που επισημαίνονται με το P συμπεριλαμβάνονται στην αρχική θέση.

Πατήστε το κουμπί I για να εμφανιστούν οι επιλογές για *3.* την επισημασμένη ρύθμιση.

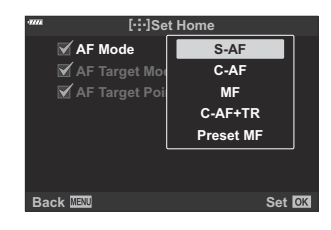

- Επιλέξτε τις ρυθμίσεις για την αρχική θέση.
- Εάν είναι ενεργό το στοιχείο [C**a Orientation Linked [···]** ], τότε προτού πατήσετε το κουμπί  $\triangleright$  για να εμφανίσετε τις επιλογές, θα σας ζητηθεί να επιλέξετε προσανατολισμό τοπίου ή πορτραίτου (στροφή της μηχανής προς αριστερά/δεξιά).
- Όταν ολοκληρωθούν οι ρυθμίσεις, πατήστε το κουμπί **OK** για αποθήκευση των αλλαγών. *4.*
	- Η μηχανή θα επιστρέψει στην προβολή «[...] Set Home».
- Όταν ολοκληρωθούν οι ρυθμίσεις, πατήστε επανειλημμένα το κουμπί **MENU** για έξοδο. *5.*

# **Επιλογή στόχου ΑF (**Y**Select Screen Settings)**

#### **MENU → ☆ → <del>\Omega</del> → [[···] Select Screen Settings]** $$

Επιλέξτε τους ρόλους που εκτελούν ο μπροστινός και ο πίσω επιλογέας και τα κουμπιά με βέλη κατά την επιλογή στόχου AF. Μπορείτε να επιλέξετε τα χειριστήρια που θα χρησιμοποιείτε, ανάλογα με τη χρήση της μηχανής ή τις προσωπικές σας προτιμήσεις. Επιτρέπονται έως και δύο συνδυασμοί.

Εάν επιλέξετε το **[Set 2]**, τότε τα στοιχεία του μενού **[**Y **Select Screen Settings]** θα επισημανθούν (P). Μπορείτε να ανακαλέσετε το **[Set 2]** πατώντας το κουμπί **INFO** στην προβολή επιλογής στόχου AF.

#### **Διαθέσιμα χειριστήρια**

Μπροστινός επιλογέας, πίσω επιλογέας, κουμπιά  $\Delta\nabla$ , κουμπιά  $\triangle \triangledown$ 

#### **Διαθέσιμοι ρόλοι**

**[**t**Pos]**: Τοποθέτηση του στόχου AF [\( Σελ. 100\)](#page-99-0).

- **[**Y**Mode]**: Επιλογή της λειτουργίας στόχου AF (π.χ. όλοι, μικροί ή ομάδα) [\( Σελ. 96\)](#page-95-0).
- **[**I**]**: Προσαρμόστε τις ρυθμίσεις για την AF ανίχνευσης προσώπου/ματιών [\( Σελ. 133](#page-132-0)).

# **Ενεργοποίηση κυκλικής επιλογής στόχου AF (**Y **Loop Settings)**

### **MENU → ☆ → <del>②</del> → [[···] Loop Settings]**

Μπορείτε να ενεργοποιήσετε την «κυκλική μετακίνηση» του επιλεγμένου στόχου AF έξω από τα όρια της προβολής. Μπορείτε επίσης να ενεργοποιήσετε την επιλογή του [#ALL'Ολοι (όλοι οι στόχοι) πριν την «κυκλική μετακίνηση» του επιλεγμένου στόχου AF στην απέναντι πλευρά της προβολής.

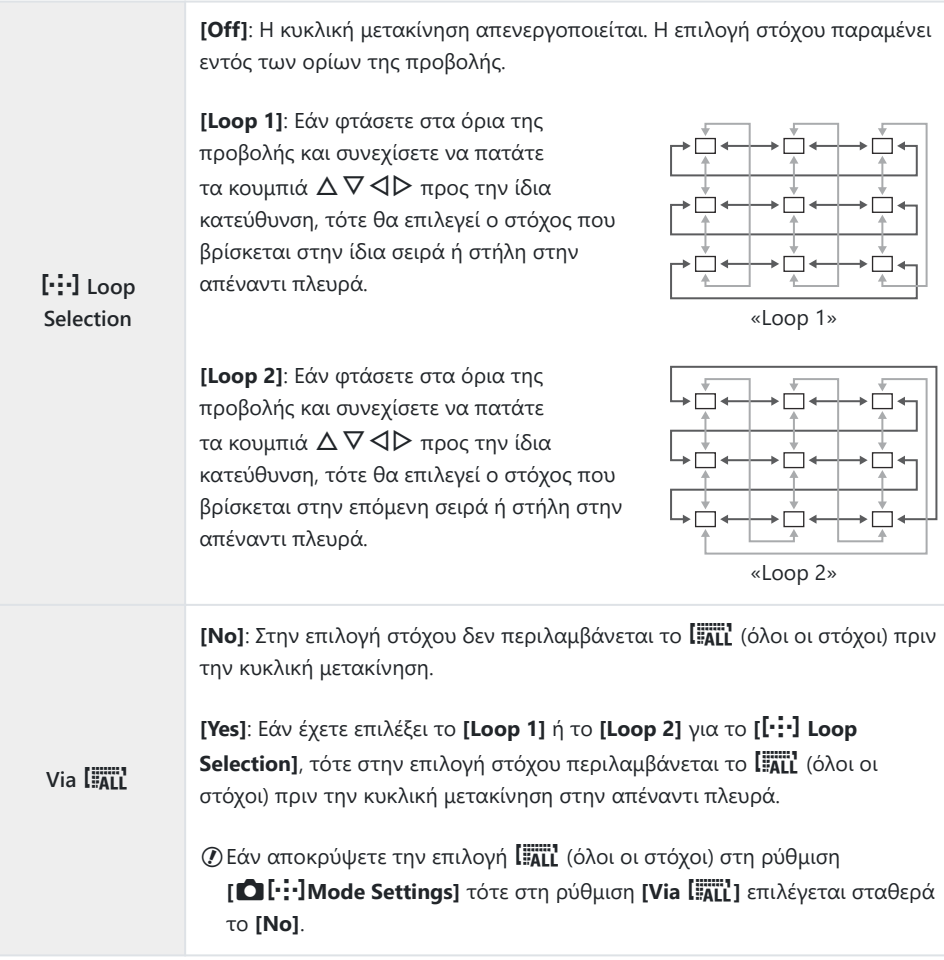

Στη ρύθμιση **[**Y **Loop Selection]** επιλέγεται σταθερά το **[Off]** κατά την εγγραφή video και όταν Cεπιλέγετε τη λειτουργία εστίασης **[**R**AF]** ή **[**R**AF** J**]**.

# **Μέγεθος και θέση στόχου AF (**t **Target Mode Settings)**

#### **MENU →**  $\hat{\mathbf{x}}$  **→**  $\mathbf{E}$  **→ [[iiii]** Target Mode Settings]

Επιλέξτε το πλήθος των διαθέσιμων στόχων AF και το εύρος κίνησης του στόχου AF, κατά την επιλογή στόχου AF. Μπορείτε να ρυθμίσετε το μέγεθος των στόχων μεγαλύτερο από των ομαδοποιημένων στόχων, ή να το προσαρμόσετε σε θέματα με προβλέψιμη κίνηση. Μπορείτε επίσης να αυξήσετε την απόσταση μεταξύ των διαθέσιμων στόχων, για ταχύτερη επιλογή στόχου. Η μηχανή μπορεί να αποθηκεύσει έως και τέσσερις διαφορετικούς συνδυασμούς ρυθμίσεων.

Εάν αλλάξετε την προεπιλεγμένη τιμή του στόχου AF ή του βήματος, τότε θα εμφανιστούν οι Cενδείξεις (P) δίπλα στις επιλογές προσαρμόσιμου στόχου στο μενού **[**KY**[Mode Settings\]](#page-288-0)** [\(Σελ. 289\).](#page-288-0)

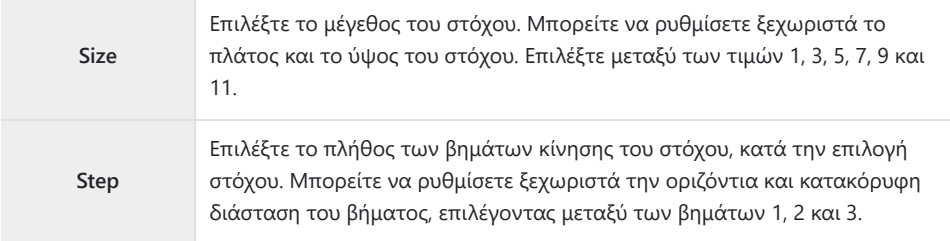

# <span id="page-332-0"></span>**Αντιστοίχιση επιλογής στόχου AF στον προσανατολισμό της μηχανής (C)** Orientation Linked  $[\cdot; \cdot]$ )

### $MENU \rightarrow \hat{X} \rightarrow \Omega \rightarrow \Omega$  Orientation Linked  $[\cdot;\cdot]$

Μπορείτε να διαμορφώσετε τη μηχανή έτσι ώστε να αλλάζει αυτόματα τη θέση και τη λειτουργία στόχου AF όταν αντιλαμβάνεται την αλλαγή του προσανατολισμού της σε τοπίου (μηχανή οριζόντια) ή πορτραίτου (μηχανή όρθια). Η περιστροφή της μηχανής αλλάζει τη σύνθεση, άρα και τη θέση του θέματος μέσα στο κάδρο. Η μηχανή μπορεί να αποθηκεύσει διαφορετικές λειτουργίες και θέσεις στόχου AF, ανάλογα με τον προσανατολισμό της. Όταν αυτή η επιλογή είναι ενεργή, χρησιμοποιήστε τη ρύθμιση **[**Y **[Set Home\]](#page-326-0)** (Σελ. 327) για να αποθηκεύσετε διαφορετικές αρχικές θέσεις για τον προσανατολισμό τοπίου και πορτραίτου.

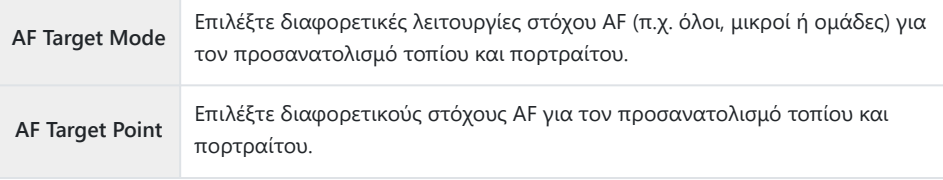

- **1.** Επισημάνετε το στοιχείο [<sup>1</sup> Orientation Linked [...] ] στο  $\mathbf$  Custom Menu  $\mathbf{\Omega}$  και πατήστε το κουμπί με βέλος  $\mathsf{\triangleright}$ .
- Επισημάνετε μια ρύθμιση που θέλετε να αποθηκεύσετε *2.*ξεχωριστά και πατήστε το κουμπί **OK**.

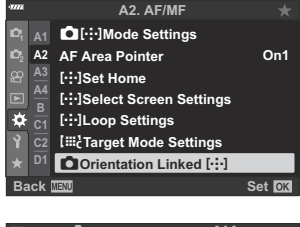

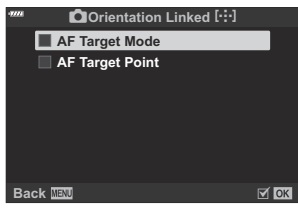

• Τα επιλεγμένα στοιχεία επισημαίνονται με το  $(\checkmark)$ .

- Όταν ολοκληρωθούν οι ρυθμίσεις, πατήστε επανειλημμένα το κουμπί **MENU** για έξοδο. *3.*
	- Για έξοδο από το μενού, πατήστε επανειλημμένα το κουμπί **MENU**.
- Επιλέξτε πρώτα τη λειτουργία ή τη θέση του στόχου AF για τον έναν προσανατολισμό της *4.*μηχανής και, μετά, για τον άλλον.
	- Η μηχανή αποθηκεύει και χρησιμοποιεί διαφορετικές ρυθμίσεις για τον οριζόντιο προσανατολισμό (τοπίο) και τον κατακόρυφο (πορτραίτο) όταν τη στρέφετε προς τα δεξιά και τα αριστερά.

# **Εύρος εστίασης φακού (AF Limiter)**

### $MENU \rightarrow \hat{X} \rightarrow \mathbb{E} \rightarrow \text{[AF Limited]}$

Επιλέξτε το εύρος στο οποίο η μηχανή θα εστιάζει αυτόματα. Αυτό είναι χρήσιμο όταν ανάμεσα στο θέμα και τη μηχανή υπάρχει κάποιο εμπόδιο που προκαλεί μεγάλες αλλαγές στην εστίαση. Επίσης, χρησιμοποιείται όταν δεν θέλετε η μηχανή να εστιάσει σε αντικείμενα μπροστά από το θέμα, π.χ. όταν φωτογραφίζετε μέσα από περίφραξη ή παράθυρο.

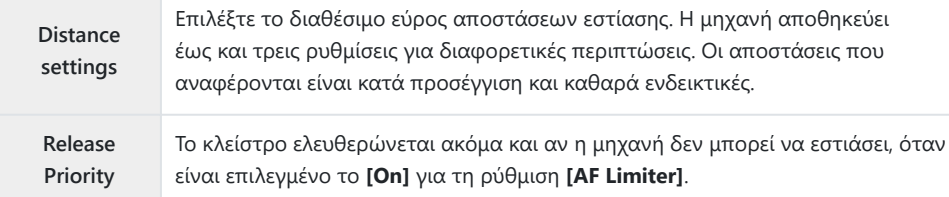

Η λειτουργία «AF Limiter» δεν είναι διαθέσιμη στις παρακάτω περιπτώσεις. B

- Όταν έχει ενεργοποιηθεί ο περιοριστής εστίασης του φακού -
- Όταν γίνεται λήψη με bracketing εστίασης -
- Στη λειτουργία video ή κατά την εγγραφή video -
- Όταν είναι επιλεγμένο το **[[★]AF]** ή το **[[★]AF**M∃] για τη λειτουργία εστίασης

# **Ρύθμιση αυτόματης εστίασης με ακρίβεια (AF Focus Adj.)**

### $MENU \rightarrow \hat{X} \rightarrow \mathbb{E} \rightarrow \text{IAF}$  Focus Adj.]

Ρυθμίστε με ακρίβεια την αυτόματη εστίαση ανίχνευσης φάσης. Μπορείτε να ρυθμίσετε με ακρίβεια την εστίαση σε έως και ±20 βήματα.

Κανονικά δεν απαιτείται η χρήση αυτού του στοιχείου για ρύθμιση της αυτόματης εστίασης με C ακρίβεια. Η ρύθμιση ακριβείας της εστίασης ίσως εμποδίσει τη μηχανή να εστιάζει κανονικά. Η ρύθμιση ακριβείας της εστίασης δεν ενεργοποιείται στις λειτουργίες **[S-AF]** και **[S-AF** J**]**. C Αυτό το στοιχείο αφορά τη φωτογράφιση. C

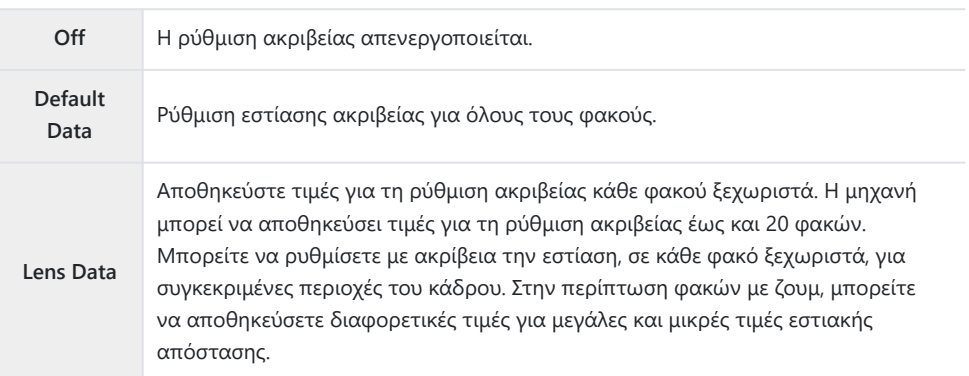

1. Επισημάνετε τη ρύθμιση [AF Focus Adj.] στο \* Custom Menu  $3$  και πατήστε το κουμπί  $\triangleright$ .

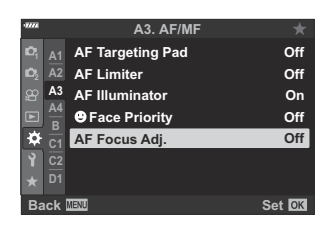

Επισημάνετε το στοιχείο **[Default Data]** ή **[Lens Data]** και *2.* πατήστε το κουμπί $\rhd$ .

- Εάν επιλέξατε το **[Default Data]**, προχωρήστε στο Βήμα 5.
- Για να απενεργοποιήσετε τη ρύθμιση ακριβείας, επισημάνετε το **[Off]** και πατήστε το κουμπί **OK**.
- Επισημάνετε το στοιχείο **[Create Lens Data Set]** και πατήστε *3.* το κουμπί **OK**.

- Θα σας ζητηθεί να επιλέξετε την περιοχή του κάδρου, για την οποία θα ρυθμιστεί με ακρίβεια η εστίαση.
- **4.** Χρησιμοποιήστε τα κουμπιά  $\Delta \nabla \triangleleft \triangleright$  για να επιλέξετε μια περιοχή του κάδρου και, κατόπιν, πατήστε το κουμπί **OK**.

Σε φακούς ζουμ μπορείτε να πατήσετε το κουμπί **INFO** και να επιλέξετε μεταξύ μεγάλων (τηλεφακός) ή μικρών (ευρυγώνιος) εστιακών αποστάσεων.

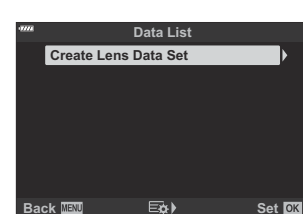

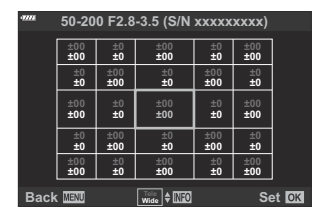

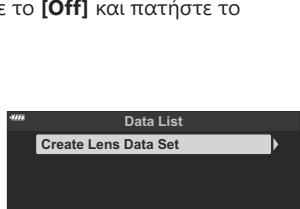

**Back EMP** EなA Set

**A3. AF/MF**

**AF Targeting Pad**

**AF Focus Adj.**

**Face Priority Off**

**Off Default Data Lens Data** 

 $\frac{1}{2}$  **A1**<br>**A2 A3 A4 B C1 D1**

ö

- ${\bf 5}.$  Επιλέξτε μια τιμή ρύθμισης ακριβείας, χρησιμοποιώντας τα κουμπιά  $\Delta\nabla$  και πατήστε το κουμπί **OK**.
	- Η επιλεγμένη τιμή θα αποθηκευτεί. Εάν επιλέξατε το **[Default Data]**, τότε θα εμφανιστούν οι επιλογές που φαίνονται στο Βήμα 2.
	- Εάν επιλέξατε το **[Lens Data]**, τότε θα εμφανιστεί το παράθυρο διαλόγου που φαίνεται στο Βήμα 3. Στην προβολή θα εμφανιστεί το όνομα του φακού για τον οποίο αποθηκεύτηκε η τιμή ρύθμισης ακριβείας.
	- Περιστρέψτε τον μπροστινό επιλογέα για μεγέθυνση και ελέγξτε την εστίαση.
	- Προτού πατήσετε το κουμπί **OK**, πατήστε το κουμπί κλείστρου για να κάνετε δοκιμαστική λήψη και να ελέγξετε την εστίαση.
	- Για να αποθηκεύσετε μια άλλη τιμή ρύθμισης ακριβείας για τον τρέχοντα φακό, πατήστε το κουμπί I και επαναλάβετε τη διαδικασία από το Βήμα 4.
- Για ρύθμιση ακριβείας της εστίασης του ίδιου φακού αλλά σε *6.* διαφορετική περιοχή του κάδρου, επισημάνετε το όνομα του φακού με τα κουμπιά  $\Delta \nabla$  και πατήστε το κουμπί  $\triangleright$ .

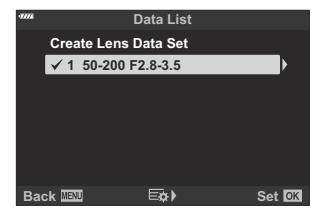

- Επαναλάβετε τη διαδικασία από το Βήμα 4.
- Όταν ολοκληρώσετε τη διαδικασία, πατήστε επανειλημμένα το κουμπί **MENU** για έξοδο από *7.* τα μενού.

#### **Διαγραφή αποθηκευμένων τιμών**

1. Επισημάνετε τη ρύθμιση [AF Focus Adj.] στο # Custom Menu  $\overline{AB}$  και πατήστε το κουμπί  $\triangleright$ .

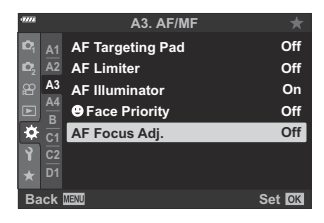

- $\boldsymbol{3}.$  Χρησιμοποιήστε τα κουμπιά  $\Delta \nabla$  για να επισημάνετε το όνομα του φακού που θέλετε να διαγράψετε από τη λίστα ρύθμισης ακριβείας και, κατόπιν, πατήστε το κουμπί $\triangleright$ .
- $\boldsymbol{4}_{\boldsymbol{\cdot}}$  Επισημάνετε το **[Delete]** χρησιμοποιώντας τα κουμπιά  $\Delta \, \nabla$ και πατήστε το κουμπί  $\triangleright$ .
	- Θα εμφανιστεί ένα παράθυρο διαλόγου επιβεβαίωσης.
- $\textbf{5}.$  Επισημάνετε το **[Yes]** χρησιμοποιώντας τα κουμπιά  $\Delta \nabla$  και πατήστε το κουμπί **ΟΚ**.

- Τα εμφανιστεί το παράθυρο διαλόγου που φαίνεται στο Βήμα 3. Βεβαιωθείτε ότι έχει διαγραφεί το όνομα του φακού.
- Για να απενεργοποιήσετε τη ρύθμιση ακριβείας AF χωρίς να διαγράψετε τα αποθηκευμένα C δεδομένα του τρέχοντος φακού, επιλέξτε το **[Off]** στη ρύθμιση **[AF Focus Adj.]**. Η μηχανή μπορεί να αποθηκεύσει πολλαπλές τιμές για κάθε φακό. B

 $\boldsymbol{2.}$  Επισημάνετε το στοιχείο **[Lens Data]** με τα κουμπιά  $\Delta \nabla$  και πατήστε το κουμπί $\rhd$ .

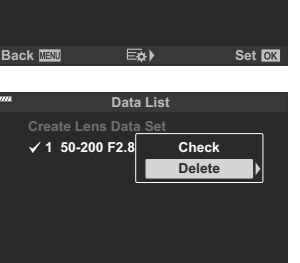

**Back Set Set Set** 

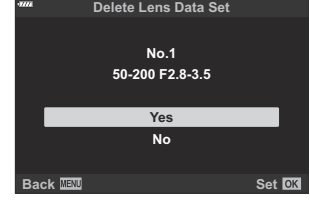

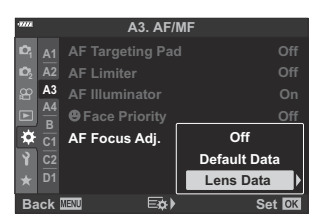

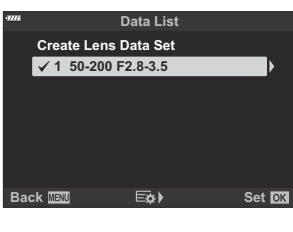

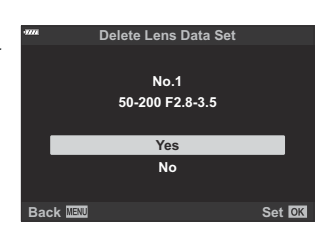

### **Ενεργοποίηση ρύθμισης ακριβείας**

Εμφανίστε τη λίστα με τα δεδομένα φακών και επιλέξτε (P) τα στοιχεία που θέλετε να χρησιμοποιήσετε.

# **Υποβοήθηση χειροκίνητης εστίασης (MF Assist)**

### $MENU \rightarrow \hat{X} \rightarrow M \rightarrow IMF$  Assistl

Είναι μια λειτουργία υποβοήθησης εστίασης για τη λειτουργία MF. Κατά την περιστροφή του δακτυλίου εστίασης, το περίγραμμα του θέματος ενισχύεται ή ένα τμήμα της οθόνης μεγεθύνεται. Όταν διακόπτεται η χρήση του δακτυλίου εστίασης, εκτελείται επαναφορά στην αρχική οθόνη.

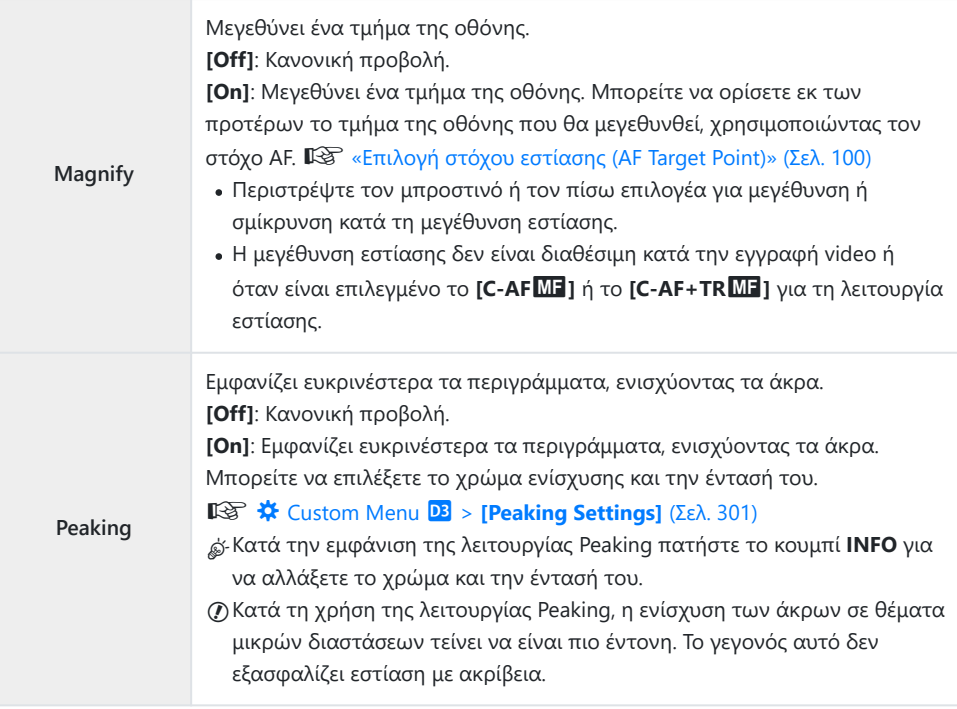

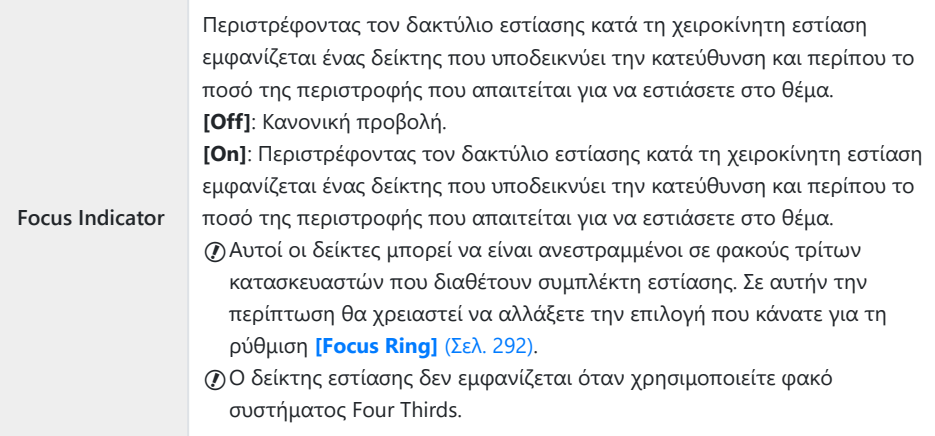

# **Ρύθμιση της εστίασης κατά την έκθεση (Bulb/ Time Focusing)**

### **MENU → ☆ → 囧 → [Bulb/Time Focusing]**

Μπορείτε να ρυθμίσετε χειροκίνητα την εστίαση ενώ φωτογραφίζετε με τη λειτουργία **B** (Bulb). Αυτό σας δίνει τη δυνατότητα να «φλουτάρετε» κατά την έκθεση ή να εστιάσετε προς το τέλος της έκθεσης.

Επισημάνετε το στοιχείο **[Bulb/Time Focusing]** στο *1.* **X** Custom Menu <sup>24</sup> και πατήστε το κουμπί ΟΚ.

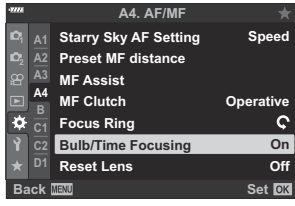

- $\boldsymbol{2.}$  Επισημάνετε μια επιλογή, χρησιμοποιώντας τα κουμπιά  $\Delta \, \nabla$ . **[Off]**: Δεν μπορείτε να αλλάξετε χειροκίνητα τη θέση εστίασης κατά την έκθεση. **[On]**: Μπορείτε να αλλάξετε χειροκίνητα τη θέση εστίασης κατά την έκθεση.
- Πατήστε το κουμπί **ΟΚ** για να επιλέξετε το επισημασμένο στοιχείο. *3.*
	- Θα εμφανιστεί το  $\bigstar$  Custom Menu  $\mathbf{A}^{\prime\prime}$ .
- Για έξοδο από το μενού, πατήστε επανειλημμένα το κουμπί **MENU**. *4.*

# <span id="page-343-0"></span>**Αντιστοίχιση ρόλων στον μπροστινό και τον πίσω επιλογέα (**K **Dial Function)**

### $MENU \rightarrow \hat{X} \rightarrow B \rightarrow \hat{I}$  Dial Function]

Επιλέξτε τους ρόλους που εκτελεί ο μπροστινός και ο πίσω επιλογέας. Μπορείτε επίσης να επιλέξετε τη λειτουργία που εκτελεί ο μοχλός **F** [\( Σελ. 346\)](#page-345-0), καθώς και τις λειτουργίες που εκτελούν κατά την αναπαραγωγή ή την εμφάνιση των μενού.

Οι λειτουργίες που θα αντιστοιχιστούν μέσω της ρύθμισης **[**n **[Button/Dial/Lever\]](#page-248-0)** > **[**n **Fn Lever Function]** στο  $\mathfrak{P}$  [Video Menu \(Σελ. 249\)](#page-248-0) ισχύουν μόνο για τη λειτουργία  $\mathfrak{P}$  (video).

Παρακάτω αναγράφονται οι ρόλοι που μπορούν να εκτελούν οι επιλογείς κατά τις λειτουργίες φωτογράφισης και q (αναπαραγωγής).

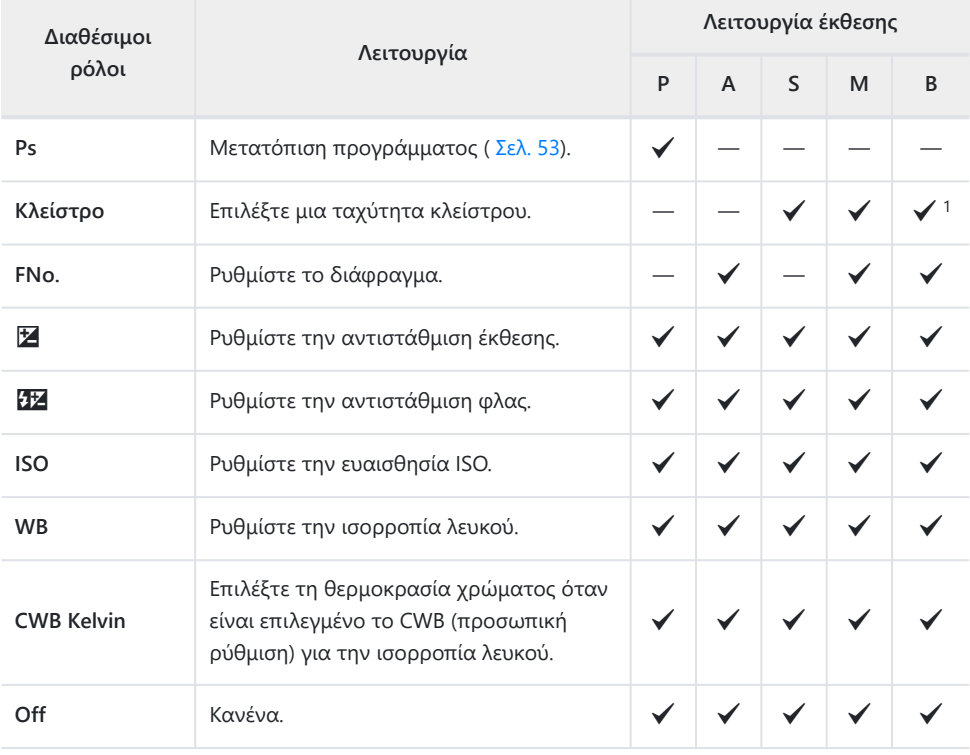

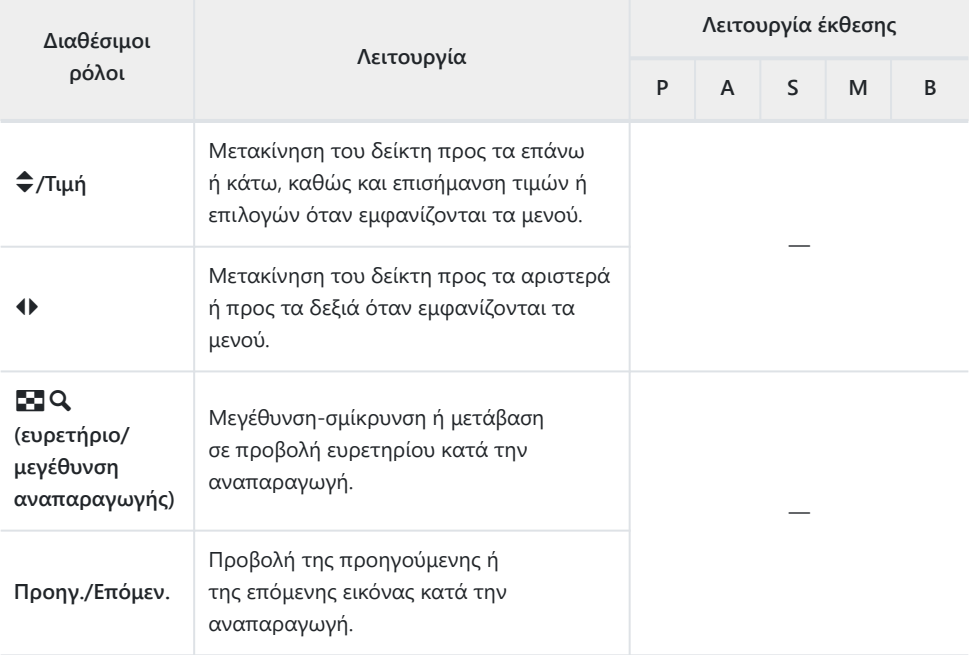

Εναλλαγή λειτουργίας μεταξύ Bulb, Time και ζωντανής σύνθετης. 1

# <span id="page-345-0"></span>**Προσαρμογή του μοχλού Fn (**K **Fn Lever Function)**

#### **MENU →**  $\hat{\mathbf{x}}$  **→**  $\mathbf{B}$  **→**  $\hat{\mathbf{D}}$  **Fn Lever Function]**

Επιλέξτε τον ρόλο που εκτελεί ο μοχλός **Fn**.

Οι λειτουργίες που θα αντιστοιχιστούν στα χειριστήρια μέσω αυτού του στοιχείου, είναι διαθέσιμες μόνο στις λειτουργίες **P** , **A** , **S** , **M** και **B** (λειτουργίες φωτογράφισης). Οι λειτουργίες που θα αντιστοιχιστούν μέσω της ρύθμισης [n **[Button/Dial/Lever\]](#page-248-0)** > **[**n **Fn Lever Function]** στο  $\mathbb{R}$  [Video Menu \(Σελ. 249\)](#page-248-0) ισχύουν μόνο για τη λειτουργία  $\mathbb{R}$  (video).

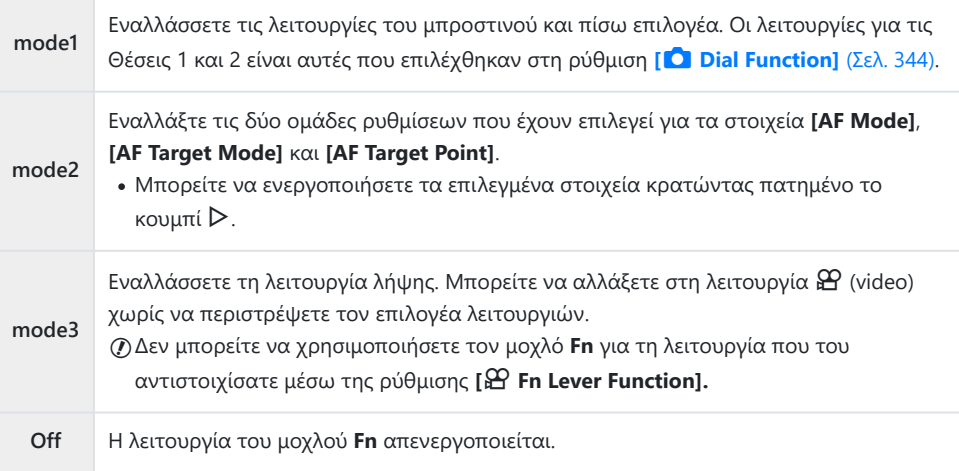

Δεν μπορείτε να χρησιμοποιήσετε τον μοχλό **Fn** για την επιλεγμένη λειτουργία εάν έχετε επιλέξει Cτο **[Power 1]** ή το **[Power 2]** για τη ρύθμιση **[\[Fn Lever/Power Lever\]](#page-293-0)** στο  $\boldsymbol{\ddot{x}}$  Custom Menu **B** [\(Σελ. 294\).](#page-293-0)

# **Επιλογές διαδοχικής λήψης (**g**L Settings/** g**H Settings)**

#### **MENU →**  $\hat{\mathbf{X}}$  **→ <b>Q** → [**g**] L Settings]/[**g**]H Settings]

Προσαρμόστε τις ρυθμίσεις για τις λειτουργίες διαδοχικών λήψεων, συμπεριλαμβάνοντας τον μέγιστο ρυθμό καρέ και το πλήθος των λήψεων ανά σειρά. Η λήψη τερματίζεται μόλις επιτευχθεί το μέγιστο πλήθος λήψεων με το κουμπί κλείστρου πατημένο μέχρι το τέρμα.

Επιλέξτε τον ρυθμό καρέ και το πλήθος των λήψεων ανά σειρά για τις λειτουργίες διαδοχικών λήψεων  $\Xi$ ι (χαμηλής ταχύτητας) και  $\Xi$ μ (υψηλής ταχύτητας).

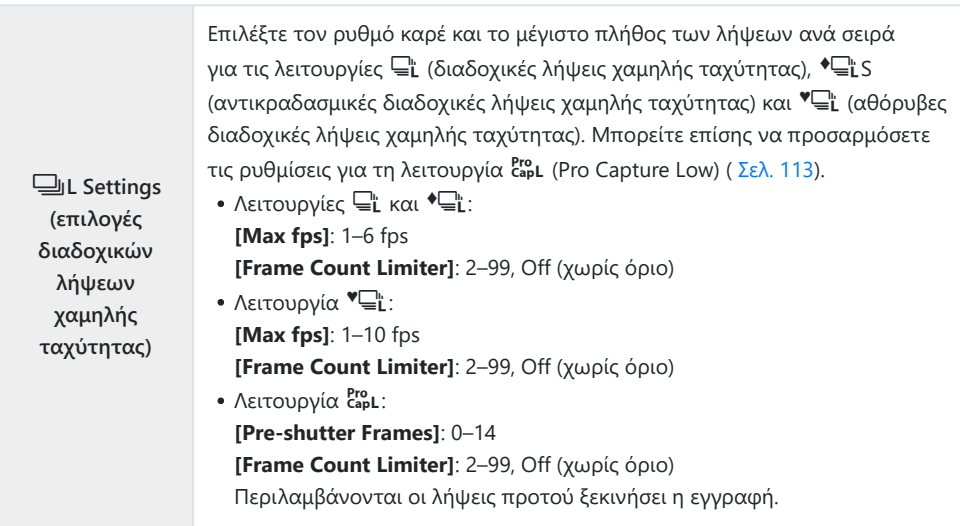

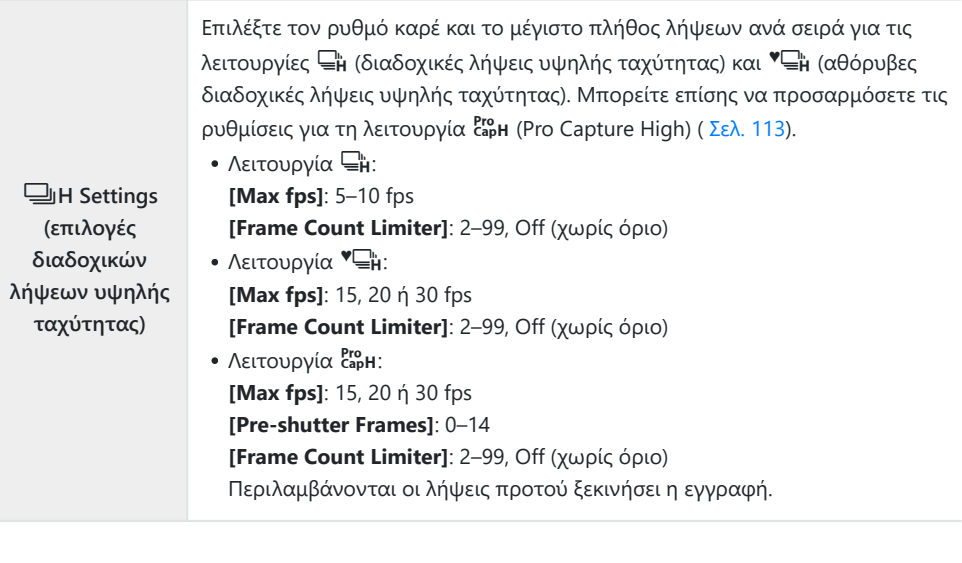

Επισημάνετε το στοιχείο **[**g**L Settings]** ή το *1.* **[** $\Box$ **H** Settings] στο  $\ddot{\ast}$  Custom Menu **G** και πατήστε το κουμπί **OK**.

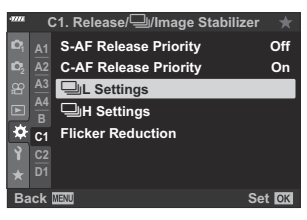

- $\boldsymbol{2.}$  Επισημάνετε μια επιλογή με τα κουμπιά  $\Delta \nabla$  και πατήστε το κουμπί  $\triangleright$ .
- **1 8 8 1**  $\frac{4}{2}$  **A1**<br>**A2 A3 A4 B C1 C2 D1 F**<br>Reduction **Back** <del>IIII</del> Set **C1. Release/**j**/Image Stabilizer** j**L Settings C-AF Release Priority** Pro<br>Cap j**/** '∙⊑ **♥**j
- Η μηχανή θα εμφανίσει τις επιλογές για το επιλεγμένο στοιχείο.

Επιλέξτε τις ρυθμίσεις για τα στοιχεία **[Pre-shutter Frames]** ή **[Max fps]**. *3.*

#### **Εάν επιλέξατε [**h**], [**G**] ή [**C**] στο Βήμα 2:**

- Επισημάνετε το **[Max fps]** με τα κουμπιά  $\Delta \nabla$  και πατήστε το κουμπί $\rhd$ .
- Επισημάνετε ένα στοιχείο με τα κουμπιά  $\Delta\nabla$  και πατήστε το κουμπί **ΟΚ**.

#### **Εάν επιλέξατε [**s**] στο Βήμα 2:**

- Επισημάνετε το **[Pre-shutter Frames]** χρησιμοποιώντας τα κουμπιά  $\Delta \nabla$  και πατήστε το κουμπί  $\triangleright$ .
- Επισημάνετε μια επιλονή με τα κουμπιά  $\Delta \nabla$  και πατήστε το κουμπί **ΟΚ**.
- Επιλέξτε το μέγιστο πλήθος λήψεων ανά σειρά (**[Frame** *4.* **Count Limiter]).**
	- Επισημάνετε το στοιχείο **[Frame Count Limiter]** χρησιμοποιώντας τα κουμπιά  $\Delta \nabla$  και πατήστε το  $\triangleright$ .
	- Για να συνεχίζονται οι λήψεις όσο κρατάτε πατημένο το κουμπί κλείστρου, επιλέξτε το **[Off]**.
	- Για να επιλέξετε το μέγιστο πλήθος λήψεων, επισημάνετε την τρέχουσα ρύθμιση και πατήστε το κουμπί  $\triangleright$  για να εμφανίσετε τις επιλογές. Επισημάνετε τα ψηφία με τα κουμπιά  $\text{d}$  και κάντε αλλαγές με τα κουμπιά  $\Delta \nabla$ .
	- Στο μέγιστο πλήθος λήψεων ανά σειρά συμπεριλαμβάνονται οι λήψεις που έγιναν με το κουμπί κλείστρου πατημένο μέχρι τη μέση. L<sup>2</sup> [«Λήψη χωρίς καθυστέρηση](#page-112-0) [\(φωτογράφιση με Προ-Λήψη \(Pro Capture\)\)» \(Σελ. 113\)](#page-112-0)
	- Πατήστε το κουμπί **OK** για να αποθηκεύσετε τις αλλαγές των ρυθμίσεων.
- Πατήστε το κουμπί **OK**. *5.*
	- Θα εμφανιστεί το  $\mathbf{\ddot{X}}$  Custom Menu  $\blacksquare$ .
- Για έξοδο από το μενού, πατήστε επανειλημμένα το κουμπί **MENU**. *6.*

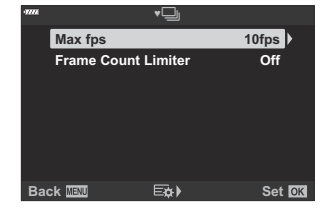

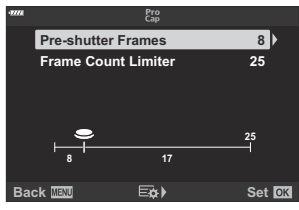

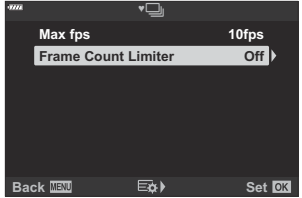

# **Μείωση του flicker (Flicker Reduction)**

### **MENU → ☆ → CI → [Flicker Reduction]**

Όταν φωτογραφίζετε υπό φωτισμό φθορισμού ή άλλες πηγές τεχνητού φωτισμού εργασίας ή εξωτερικών χώρων ίσως παρατηρήσετε ένα τρεμόπαιγμα (flicker) στη ζωντανή προβολή ή ανόμοια φωτεινότητα στις φωτογραφίες που τραβήχτηκαν με γρήγορες ταχύτητες κλείστρου. Η συγκεκριμένη λειτουργία μειώνει αυτό το φαινόμενο.

#### **Μείωση του flicker στη ζωντανή προβολή (Anti-Flicker LV)**

Μειώνει το flicker υπό συνθήκες φωτισμού φθορισμού ή παρόμοιες. Ενεργοποιήστε αυτήν την επιλογή όταν το flicker σάς δυσκολεύει να δείτε την προβολή.

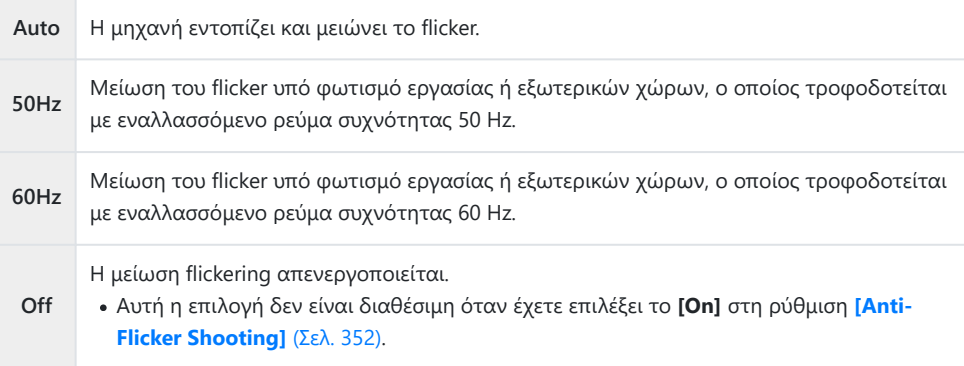

1. Επισημάνετε το στοιχείο [Flicker Reduction] στο \* Custom Menu **G** και πατήστε το κουμπί **OK**.

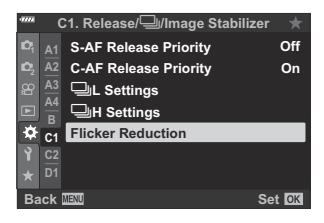

Επισημάνετε το στοιχείο **[Anti-Flicker LV]** χρησιμοποιώντας *2.* τα κουμπιά  $\Delta \nabla$  και πατήστε το κουμπί  $\triangleright$ . **Anti-Flicker Ly Anti-Flicker Shooting** 

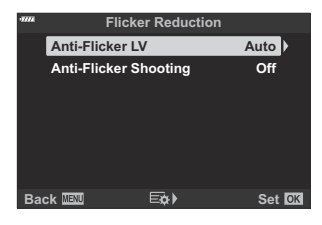

- Θα εμφανιστούν οι επιλογές της λειτουργίας **[Anti-Flicker LV]**.
- $\boldsymbol{3}.$  Επισημάνετε μια επιλογή με τα κουμπιά  $\Delta \nabla$  και πατήστε το κουμπί **ΟΚ**.

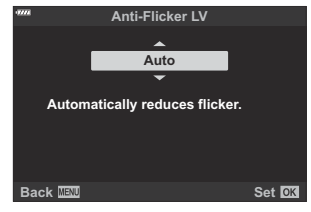

- Θα εμφανιστούν οι επιλογές της λειτουργίας **[Flicker Reduction]**.
- Για έξοδο από το μενού, πατήστε επανειλημμένα το κουμπί **MENU**. *4.*

### <span id="page-351-0"></span>**Μείωση του flicker στις φωτογραφίες (Anti-Flicker Shooting)**

Στις φωτογραφίες που λαμβάνονται υπό φωτισμό που προκαλεί flicker ίσως παρατηρήσετε ανόμοια φωτεινότητα. Όταν ενεργοποιείται αυτή η επιλογή η μηχανή εντοπίζει τη συχνότητα του flicker και προσαρμόζει ανάλογα τον χρονισμό απελευθέρωσης του κλείστρου. Αυτή η λειτουργία ενεργοποιείται στις λήψεις με μηχανικό κλείστρο.

1. Επισημάνετε το στοιχείο [Flicker Reduction] στο \* Custom Menu **G** και πατήστε το κουμπί **OK**.

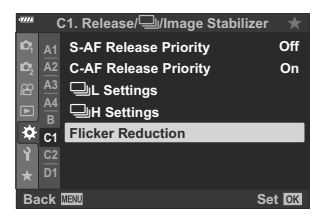

**Flicker Reduction**

**Back EXP** Set **CX** 

**Off**

**Anti-Flicker Shooting Anti-Flicker LV Auto**

- Επισημάνετε το στοιχείο **[Anti-Flicker Shooting]** *2.* χρησιμοποιώντας τα κουμπιά  $\Delta \nabla$  και πατήστε το κουμπί  $\triangleright$ 
	- Θα εμφανιστούν οι επιλογές της λειτουργίας **[Anti-Flicker Shooting]**.
- Επισημάνετε το **[On]** ή το **[Off]** χρησιμοποιώντας τα κουμπιά *3.* $\Delta \nabla$  και πατήστε το κουμπί **ΟΚ**.

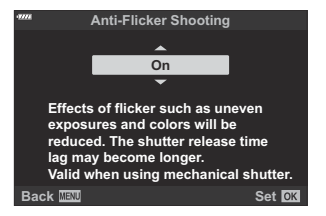

Θα εμφανιστούν οι επιλογές της λειτουργίας **[Flicker Reduction]**.

- Για έξοδο από το μενού, πατήστε επανειλημμένα το κουμπί **MENU**. *4.*
	- Εάν επιλέξετε το **[On]**, τότε στην προβολή θα εμφανιστεί το εικονίδιο **FLK**.

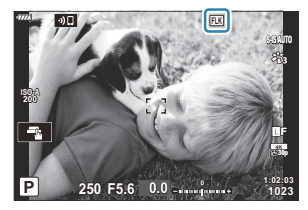

- Αυτή η ρύθμιση δεν έχει αποτέλεσμα στις λειτουργίες που χρησιμοποιούν ηλεκτρονικό κλείστρο, C συμπεριλαμβανομένης της αθόρυβης λειτουργίας, της Λήψης Υψηλής Ανάλυσης και των λειτουργιών Προ-Λήψης (Pro Capture).
- Η μηχανή ίσως δεν καταφέρει να εντοπίσει το flicker με ορισμένες ρυθμίσεις. Εάν δεν εντοπιστεί C flicker τότε θα χρησιμοποιηθεί ο κανονικός χρονισμός του κλείστρου.
- Ο κανονικός χρονισμός του κλείστρου χρησιμοποιείται στις αργές ταχύτητες κλείστρου. C
- Η ενεργοποίηση μείωσης του flicker ίσως αυξήσει την καθυστέρηση απελευθέρωσης του Cκλείστρου και, ίσως μειώσει τον ρυθμό καρέ κατά τη φωτογράφιση με διαδοχική λήψη.

### 354 Επιλογή των εμφανιζόμενων στοιχείων του πίνακα ελέγχου (C Control Settings)

# <span id="page-353-0"></span>**Επιλογή των εμφανιζόμενων στοιχείων του πίνακα ελέγχου (**K **Control Settings)**

#### **MENU → ☆ → □ → IQ Control Settings]**

Επιλέξτε τα στοιχεία του πίνακα ελέγχου που είναι διαθέσιμα σε κάθε λειτουργία λήψης. Επιλέξτε κάθε μία από τις λειτουργίες λήψης και πατήστε το κουμπί **OK** για να τοποθετήσετε την ένδειξη επιλογής δίπλα σε κάθε στοιχείο που θέλετε να είναι διαθέσιμο.

Επισημάνετε τη ρύθμιση **[**K **Control Settings]** στο C *1.* Custom Menu **D1** και πατήστε το κουμπί **ΟΚ**.

- Επισημάνετε τη λειτουργία λήψης που θέλετε με τα κουμπιά *2.*  $\Delta \nabla$  και πατήστε το  $\triangleright$ .
	- Θα εμφανιστούν οι επιλογές χειριστηρίων για την επιλεγμένη λειτουργία.
- $\boldsymbol{3}.$  Επισημάνετε μια επιλογή με τα κουμπιά  $\Delta \nabla$  και πατήστε το κουμπί **ΟΚ**.
	- Τα επιλεγμένα στοιχεία επισημαίνονται με το ( $\blacktriangledown$ ). Τα στοιχεία που επισημαίνονται με το σύμβολο θα είναι διαθέσιμα στην επιλεγμένη λειτουργία λήψης.
- Για έξοδο από τα μενού, πατήστε επανειλημμένα το κουμπί **MENU**. *4.*
- Μπορείτε να επιλέξετε τα στοιχεία του πίνακα ελέγχου για τη λειτουργία video χρησιμοποιώντας Bτη ρύθμιση **[** $\Omega$  Display Settings] > [ $\Omega$  Control Settings] στο  $\Omega$  [Video](#page-248-0) Menu.  $\mathbb{R}$   $\Omega$  Video Menu > **[**n **Display Settings]** > **[**n **[Control Settings\]](#page-248-0)** (Σελ. 249)

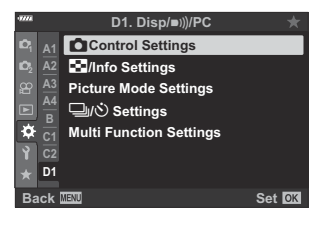

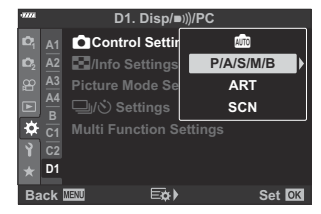

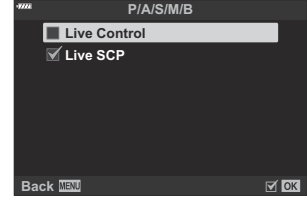

## **Εμφάνιση χειριστηρίων επί της οθόνης**

Πατήστε το κουμπί **OK** για να εμφανίσετε έναν πίνακα ελέγχου και χρησιμοποιήστε το κουμπί **INFO** για εναλλαγή μεταξύ των διαθέσιμων προβολών.

Θα εμφανίζονται μόνο οι πίνακες ελέγχου που έχετε επιλέξει στο μενού **[**K **Control Settings]**. C

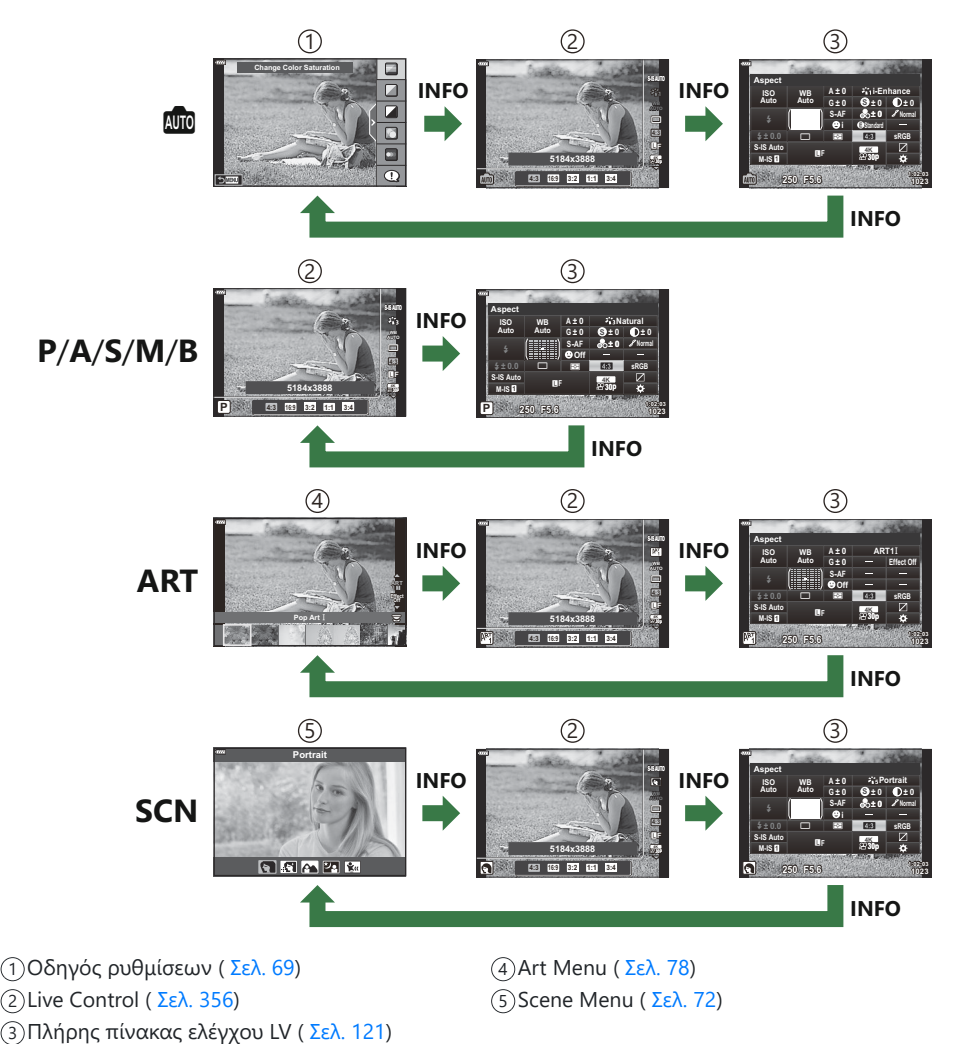

Μπορείτε να επιλέξετε τα διαθέσιμα χειριστήρια επί της οθόνης χρησιμοποιώντας τη ρύθμιση B**[** $\Omega$  **Display Settings]** >**[** $\Omega$  **Control Settings]** στο  $\Omega$  Video Menu.  $\text{I}\otimes$   $\Omega$  [Video Menu >](#page-248-0) **[**n **Display Settings]** > **[**n **[Control Settings\]](#page-248-0)** (Σελ. 249)

### <span id="page-355-0"></span>**Στοιχεία ζωντανού ελέγχου**

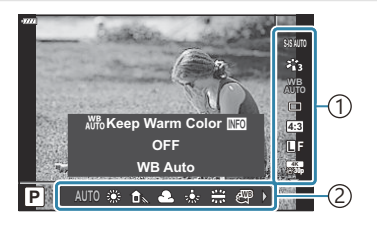

#### **Διαθέσιμες ρυθμίσεις**

- Σταθεροποιητής εικόνας ( [Σελ. 141](#page-140-0))
- Λειτουργία εικόνας [\( Σελ. 164](#page-163-0), [Σελ. 220](#page-219-0))
- Λειτουργία καλλιτεχνικού φίλτρου <sup>1</sup> [\( Σελ. 78\)](#page-77-0)
- Λειτουργία σκηνής <sup>2</sup> [\( Σελ. 72\)](#page-71-0)
- Ισορροπία λευκού ( [Σελ. 136](#page-135-0))
- Διαδοχικές λήψεις/χρονοδιακόπτης [\( Σελ. 107](#page-106-0))
- Αναλογία πλάτους-ύψους ( [Σελ. 146](#page-145-0))
- Ποιότητα εικόνας
	- Φωτογραφίες [\( Σελ. 147\)](#page-146-0)
	- Video [\( Σελ. 259](#page-258-0))
- Εμφανίζεται στη λειτουργία **ART** . 1
- Εμφανίζεται στη λειτουργία **SCN** . 2
- 3 Εμφανίζεται στη λειτουργία video.

Ρυθμίσεις 1 Λειτουργίες 2

- Λειτουργία  $\mathbf{S}^{\!\!\! 2}$  <sup>3</sup> ( [Σελ. 255\)](#page-254-0)
- Λειτουργία φλας [\( Σελ. 157](#page-156-0))
- Έλεγχος έντασης φλας [\( Σελ. 163\)](#page-162-0)
- Λειτουργία φωτομέτρησης ( [Σελ. 131](#page-130-0))
- Λειτουργία AF [\( Σελ. 124](#page-123-0))
- Ευαισθησία ISO ( [Σελ. 123](#page-122-0))
- Προτεραιότητα προσώπου ( [Σελ. 133](#page-132-0))
- Ήχος video [\( Σελ. 263\)](#page-262-0)

Ανάλογα με τη λειτουργία λήψης, κάποιες λειτουργίες δεν είναι διαθέσιμες. C

 $\hat{\mathscr{D}}$ - Τα στοιχεία ζωντανού ελέγχου είναι διαθέσιμα στις λειτουργίες **Φω, Ρ , Α , S , Μ , Β , ΑRT** 

**και S[C](#page-353-0)N** όταν είναι επιλεγμένο το **[Live Control]** στην προβολή **[△ Control Settings].**  $\mathbb{Q}^{\mathbf{r}}$ Custom Menu i > **[**K **[Control Settings\]](#page-353-0)** (Σελ. 354)

- Πατήστε το κουμπί **ΟΚ** για να εμφανίσετε τα στοιχεία ζωντανού ελέγχου. *1.*
	- Για να αποκρύψετε τα στοιχεία ζωντανού ελέγχου πατήστε ξανά το κουμπί **OK**.
- $2.$  Επισημάνετε μια επιλογή τα στοιχεία με τα κουμπιά  $\Delta \nabla$ , επιλέξτε αυτό που θέλετε με τα κουμπιά HI και πατήστε το κουμπί **OK**.
	- Η ρύθμιση θα επιβεβαιωθεί εάν δεν κάνετε κανένα χειρισμό στη μηχανή για τα επόμενα 8 δευτερόλεπτα.

# **Προσθήκη προβολών πληροφοριών (**G**/Info Settings)**

## **MENU → ☆ → □ → C** /Info Settings]

### q **Info (Προβολές πληροφοριών αναπαραγωγής)**

Χρησιμοποιήστε το στοιχείο **[**q **Info]** για να προσθέσετε τις εξής προβολές πληροφοριών αναπαραγωγής. Οι προβολές που προσθέτετε εμφανίζονται πατώντας επανειλημμένα το κουμπί **INFO** κατά την αναπαραγωγή. Μπορείτε επίσης να επιλέξετε να μην εμφανίζονται προβολές που περιλαμβάνονται στην προεπιλεγμένη ρύθμιση.

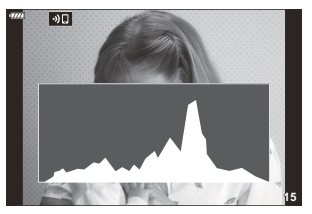

Προβολή ιστογράμματος

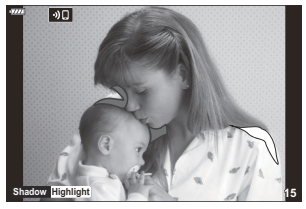

Προβολή Φωτεινών & Σκοτεινών περιοχών

#### **Προβολή Φωτεινών & Σκοτεινών περιοχών**

Οι περιοχές που βρίσκονται πάνω από το ανώτατο όριο φωτεινότητας για την εικόνα εμφανίζονται με κόκκινο, αυτές που βρίσκονται κάτω από το κατώτερο όριο εμφανίζονται με μπλε. **IGG**  $\frac{1}{2}$  Custom Menu **D3** > **[\[Histogram Settings\]](#page-300-0)** (Σελ. 301)

### q8 **Info (Προβολή πληροφοριών κατά την αναπαραγωγή σε μεγέθυνση)**

Με τη ρύθμιση **[**q8 **Info]** μπορείτε να επιλέξετε τις πληροφορίες που εμφανίζονται στην αναπαραγωγή σε μεγέθυνση. Εάν η λειτουργία **[**8**]** (Magnify) είναι αντιστοιχισμένη σε ένα χειριστήριο [\( Σελ. 179\)](#page-178-0), τότε μπορείτε να εναλλάσσετε κυκλικά τις επιλεγμένες προβολές πατώντας επανειλημμένα το κουμπί  ${\mathbf Q}$  κατά την αναπαραγωγή. Μπορείτε επίσης να επιλέξετε να μην εμφανίζονται προβολές που περιλαμβάνονται στην προεπιλεγμένη ρύθμιση.

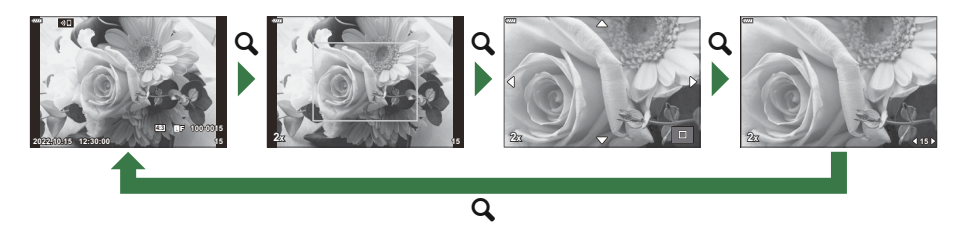

### **LV-Info (Προβολές πληροφοριών λήψης)**

Επιλέξτε τις πληροφορίες που θα εμφανίζονται στη ζωντανή προβολή λήψης. LS [«Αλλαγή της](#page-42-0) [προβολής πληροφοριών» \(Σελ. 43\)](#page-42-0)

Για να προσθέσετε τις φωτεινές και σκοτεινές περιοχές στην προβολή **[LV-Info]**, πατήστε το κουμπί I για να τοποθετήσετε την ένδειξη επιλογής δίπλα στο στοιχείο **[Custom1]** ή **[Custom2]**. Οι προβολές που προσθέτετε εμφανίζονται πατώντας επανειλημμένα κατά τη λήψη το κουμπί **INFO**. Μπορείτε επίσης να επιλέξετε να μην εμφανίζονται προβολές που περιλαμβάνονται στην προεπιλεγμένη ρύθμιση.

Για να επιλέξετε τα στοιχεία που εμφανίζονται όταν πατάτε το κουμπί κλείστρου μέχρι τη μέση, επιλέξτε το μενού **[LV-Info]**, επισημάνετε το **[Image Only]** και πατήστε το κουμπί I.

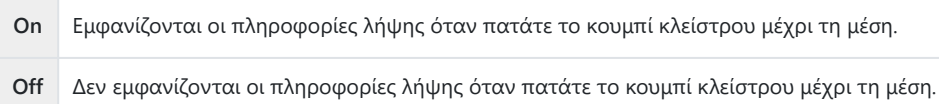

### **LV OFF-Info (Προβολές πληροφοριών λήψης)**

Επιλέξτε μια προβολή λήψης [\( Σελ. 43\)](#page-42-0).

# G **Settings (Προβολή ευρετηρίου/ημερολογίου)**

Μπορείτε να αλλάξετε το πλήθος των καρέ που εμφανίζονται στην προβολή ευρετηρίου και να επιλέξετε να μην εμφανίζονται οι οθόνες που έχουν προεπιλεγεί για εμφάνιση από τη ρύθμιση **[**G **Settings].** Στην οθόνη αναπαραγωγής μπορείτε να επιλέξετε τις οθόνες με το σημάδι επιλογής, χρησιμοποιώντας τον πίσω επιλογέα.

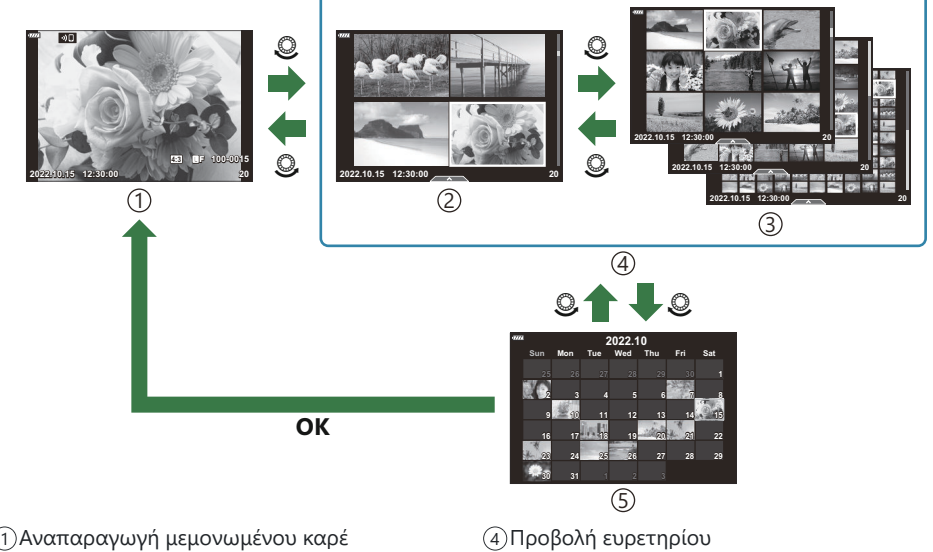

- 2)4 καρέ
- 3)9, 25 ή 100 καρέ

Προβολή ημερολογίου 5

# **Επιλογή του συντελεστή μεγέθυνσης αναπαραγωγής (**q8 **Default Setting)**

#### **MENU →**  $\hat{\mathbf{x}}$  **→**  $\mathbf{E}$  **→**  $[\mathbf{E} \mathbf{Q}]$  **Default Setting]**

Επιλέξτε τον αρχικό συντελεστή μεγέθυνσης για την αναπαραγωγή σε μεγέθυνση.

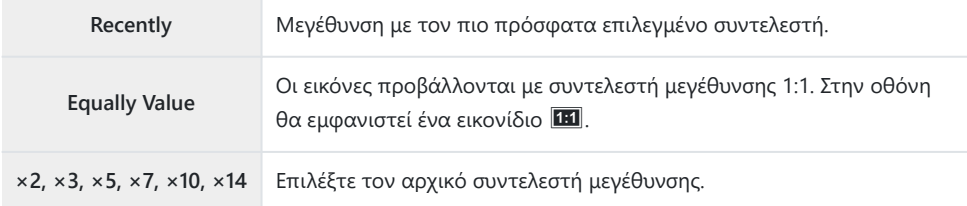
## **Υποβοήθηση αυτοφωτογράφισης (Selfie Assist)**

#### **MENU → ☆ →**  $\mathbb{E}$  **→ [Selfie Assist]**

Επιλέξτε την προβολή που θα χρησιμοποιείται όταν η οθόνη αντιστρέφεται για λήψη αυτοπορτραίτου.

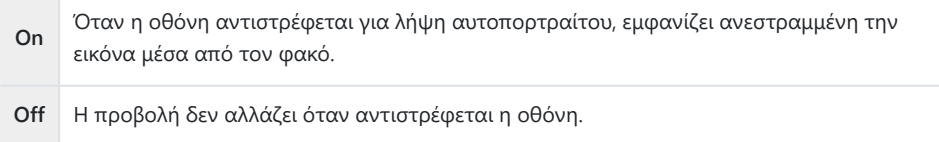

- 1. Επιλέξτε το [On] για το στοιχείο [Selfie Assist] στο \* Custom Menu **D3**.
- Στρέψτε την οθόνη προς το μέρος σας. *2.*

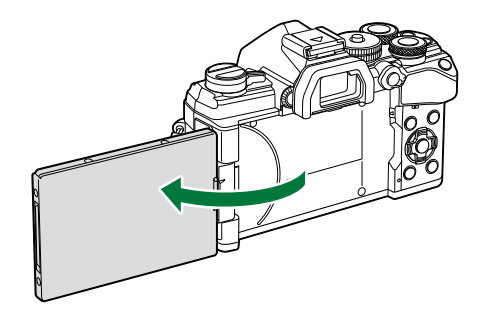

## **Προβολή εικόνων της μηχανής σε τηλεόραση (HDMI)**

#### $MENU \rightarrow \mathcal{X} \rightarrow \mathbb{Z} \rightarrow \mathbb{H}$ DMII

Για την προβολή των αποθηκευμένων εικόνων της μηχανής στην τηλεόρασή σας, χρησιμοποιήστε καλώδιο που πωλείται ξεχωριστά. Αυτή η λειτουργία είναι διαθέσιμη κατά τη λήψη. Για να προβάλλετε εικόνες υψηλής ανάλυσης σε τηλεόραση υψηλής ευκρίνειας, συνδέστε τη μηχανή μέσω καλωδίου HDMI.

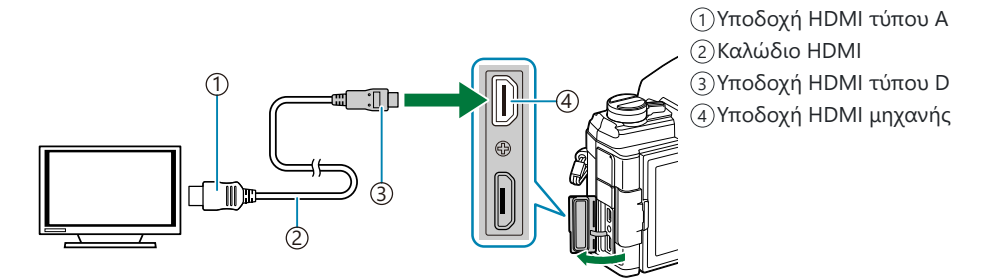

Συνδέστε την τηλεόραση και τη μηχανή και ενεργοποιήστε την είσοδο της τηλεόρασης.

- Εάν έχετε επιλέξει το **[On]** στη ρύθμιση **[\[HDMI Control\]](#page-413-0)** (Σελ. 414), τότε η οθόνη της μηχανής θα απενεργοποιηθεί μόλις συνδέσετε το καλώδιο HDMI.
- Για πληροφορίες σχετικά με την επιλογή της εισόδου HDMI στην τηλεόραση, συμβουλευτείτε το B εγχειρίδιο που συνοδεύει την τηλεόραση.
- $\hat{\mathscr{E}}$ -Αν συνδέσετε τη μηχανή μέσω καλωδίου HDMI, τότε μπορείτε να επιλέξετε τον τύπο του ψηφιακού σήματος video. Επιλέξτε τη μορφή που ταιριάζει με την επιλεγμένη μορφή εισόδου στην τηλεόραση.
- Ανάλογα με τις ρυθμίσεις της τηλεόρασης, η εικόνα ίσως εμφανίζεται περικομμένη, Cαποκρύπτοντας ορισμένες ενδείξεις.

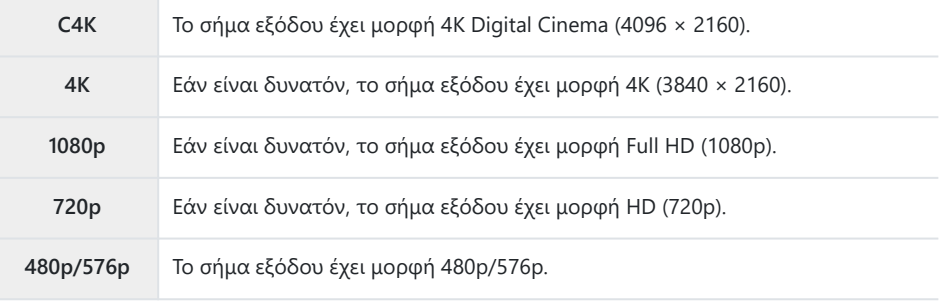

- Μην συνδέετε τη μηχανή σε άλλες συσκευές εξόδου HDMI. Εάν το κάνετε, μπορεί να προκληθεί C βλάβη στη μηχανή.
- Το σήμα εξόδου HDMI απενεργοποιείται όταν η μηχανή είναι συνδεδεμένη σε υπολογιστή μέσω C USB.
- Εάν στη ρύθμιση **[Output Mode]** έχετε επιλέξει το **[Record Mode]**, τότε τα video εξέρχονται με C την ανάλυση που επιλέχτηκε κατά την εγγραφή. Εάν η τηλεόραση δεν υποστηρίζει το επιλεγμένο μέγεθος καρέ, τότε δεν θα εμφανίζεται εικόνα. gn Video Menu > **[**n **[HDMI Output\]](#page-248-0)** > **[\[Output Mode\]](#page-248-0)** (Σελ. 249)
- Εάν έχετε επιλέξει το **[4K]** ή το **[C4K]**, τότε για τη φωτογράφιση θα χρησιμοποιηθεί η μορφή C προτεραιότητας 1080p.

#### **Χρήση του τηλεχειριστηρίου της τηλεόρασης**

Μπορείτε να χειριστείτε τη μηχανή με το τηλεχειριστήριο της τηλεόρασης, εφόσον είναι συνδεδεμένη σε τηλεόραση που υποστηρίζει έλεγχο μέσω HDMI.  $\mathbb{I}\mathcal{\widehat{B}}$  [«Χρήση τηλεχειριστηρίου](#page-413-0) [τηλεόρασης \(HDMI Control\)» \(Σελ. 414\)](#page-413-0)

Η οθόνη της μηχανής απενεργοποιείται.

- Μπορείτε να χειριστείτε τη μηχανή ακολουθώντας τις οδηγίες που εμφανίζονται στην τηλεόραση.
- Κατά την αναπαραγωγή μεμονωμένου καρέ, μπορείτε να εμφανίσετε ή να αποκρύψετε την οθόνη πληροφοριών πατώντας το «Κόκκινο» κουμπί και να εμφανίσετε ή να αποκρύψετε την προβολή ευρετηρίου πατώντας το «Πράσινο» κουμπί.

Ορισμένες τηλεοράσεις ενδέχεται να μην υποστηρίζουν όλες τις δυνατότητες. C

## **Επιλογή λειτουργίας σύνδεσης μέσω USB (USB Mode)**

#### $MENU \rightarrow \hat{X} \rightarrow \mathbb{R} \rightarrow IUSB$  Model

Επιλέξτε τη συμπεριφορά της μηχανής όταν συνδέεται με εξωτερικές συσκευές μέσω USB.

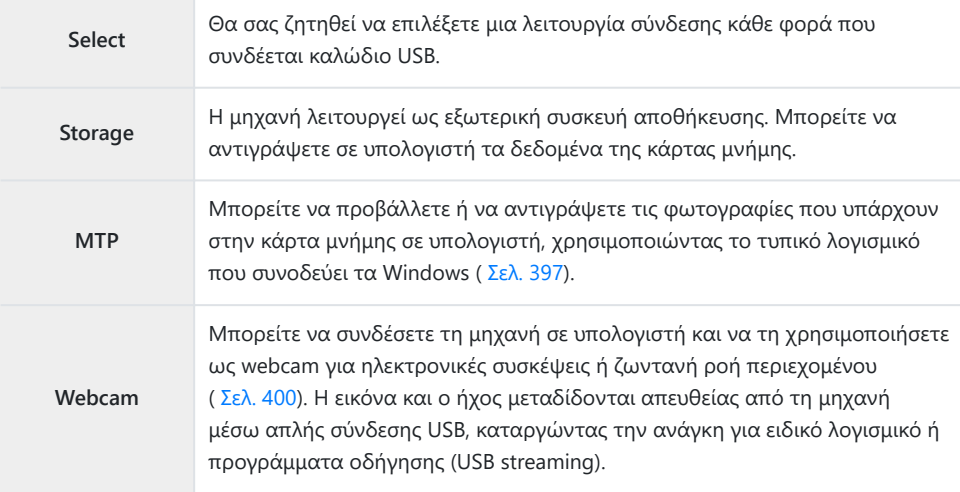

## **Συχνότητα ανανέωσης στη λειτουργία Live Bulb (Live Bulb)**

#### **MENU → ☆ → 囝 → [Live Bulb]**

Επιλέξτε τη συχνότητα ανανέωσης της προβολής κατά τη φωτογράφιση Live Bulb στη λειτουργία **B** (Bulb). Κατά τη φωτογράφιση Live Bulb η προβολή θα ανανεώνεται στο επιλεγμένο διάστημα, επιτρέποντάς σας να ελέγχετε το αποτέλεσμα στην οθόνη.

Οι επιλογές **[Live Bulb]** εμφανίζονται επίσης πατώντας το κουμπί **MENU** όταν ο επιλογέας Bλειτουργιών βρίσκεται στη θέση **B** και για την ταχύτητα κλείστρου έχει επιλεγεί το **[BULB]**. g [«Εκθέσεις μεγάλης διάρκειας \(](#page-61-0)**B** : Bulb/Time)» (Σελ. 62)

## **Συχνότητα ανανέωσης στη λειτουργία Live Time (Live Time)**

#### $MENU \rightarrow \hat{X} \rightarrow \mathbb{Z} \rightarrow$  [Live Time]

Επιλέξτε τη συχνότητα ανανέωσης της οθόνης κατά τη φωτογράφιση Live Time στη λειτουργία **B** (Bulb). Κατά τη φωτογράφιση Live Time η προβολή θα ανανεώνεται στο επιλεγμένο διάστημα, επιτρέποντάς σας να ελέγχετε το αποτέλεσμα στην οθόνη.

Οι επιλογές **[Live Time]** εμφανίζονται επίσης πατώντας το κουμπί **MENU** όταν ο επιλογέας Bλειτουργιών βρίσκεται στη θέση **B** και για την ταχύτητα κλείστρου έχει επιλεγεί το **[TIME]**. g [«Εκθέσεις μεγάλης διάρκειας \(](#page-61-0)**B** : Bulb/Time)» (Σελ. 62)

## **Επιλογή ταχύτητας κλείστρου (Composite Settings)**

#### **MENU → ☆ → 囝 → [Composite Settings]**

Κατά τη ζωντανή σύνθετη φωτογράφιση, μπορείτε να επιλέξετε εκ των προτέρων από τα μενού τη διάρκεια έκθεσης για κάθε λήψη.

- Επισημάνετε το στοιχείο **[Composite Settings]** στο *1.*  $\frac{1}{2}$  Custom Menu **2** και πατήστε το κουμπί **ΟΚ**.
- Επισημάνετε μια επιλογή, χρησιμοποιώντας τα κουμπιά *2.*  $\wedge$
- **Bulb/Time Timer 8min D2 Live Composite Timer 3h <sup>2</sup> D3 D4 Bulb/Time Monitor –7 E1 Live Bulb Off E2 Live Time 0.5sec** z. **E3 Composite Settings F** K**Flicker Scan Off G Back IEW Set**

**E2. Exp/ISO/BULB/E3** 

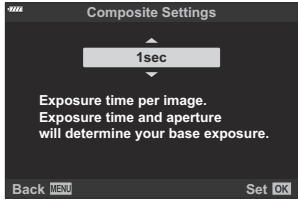

- Επιλέξτε διάρκεια έκθεσης από 1/2 έως 60 δευτ.
- Πατήστε το κουμπί **ΟΚ** για να επιλέξετε το επισημασμένο στοιχείο. *3.*
	- Θα εμφανιστεί το  $\mathbf{\ddot{X}}$  Custom Menu  $\mathbf{\mathbf{\mathcal{D}}}.$
- Για έξοδο από τα μενού, πατήστε επανειλημμένα το κουμπί **MENU**. *4.*
- Μπορείτε να επιλέξετε τη μέγιστη διάρκεια έκθεσης χρησιμοποιώντας το στοιχείο **[\[Live](#page-305-0) [Composite Timer\]](#page-305-0)** στο <del>Φ</del> Custom Menu **2** (Σελ. 306). Η προεπιλεγμένη ρύθμιση είναι **[3h]**.
- Αυτό το στοιχείο ενεργοποιείται στη λειτουργία φωτογράφισης **B** (Bulb). Ανατρέξτε στην B ενότητα [«Ένθεση με διατήρηση φωτεινών θεμάτων \(Lighten Blending\) \(](#page-65-0)**B** : Ζωντανή σύνθετη [φωτογράφιση\)» \(Σελ. 66\)](#page-65-0) για περισσότερες πληροφορίες σχετικά με τη σύνθετη φωτογράφιση.
- Οι επιλογές **[Composite Settings]** εμφανίζονται επίσης πατώντας το κουμπί **MENU** όταν ο Bεπιλογέας λειτουργιών βρίσκεται στη θέση **B** και για την ταχύτητα κλείστρου έχει επιλεγεί το

**[LIVE COMP]**. g[«Ένθεση με διατήρηση φωτεινών θεμάτων \(Lighten Blending\) \(](#page-65-0)**B** : Ζωντανή [σύνθετη φωτογράφιση\)» \(Σελ. 66\)](#page-65-0)

## <span id="page-368-0"></span>**Μείωση του flicker υπό φωτισμό LED (**K **Σάρωση Flicker)**

#### **MENU →**  $\hat{\mathbf{x}}$  **→**  $\mathbf{E}$  **→**  $[\hat{\mathbf{C}}]$  **Flicker Scan]**

Στις φωτογραφίες που λήφθηκαν υπό φωτισμό LED ίσως εμφανίζονται λωρίδες. Εάν εμφανίζονται λωρίδες στην προβολή, τότε χρησιμοποιήστε τη λειτουργία **[**K **Flicker Scan]** για να βελτιστοποιήσετε την ταχύτητα κλείστρου.

- Μπορείτε να χρησιμοποιήσετε αυτήν την επιλογή στις λειτουργίες **S** , **M** , την αθόρυβη λήψη, C καθώς και στη Λήψη Υψηλής Ανάλυσης και την Προ-Λήψη (Pro Capture).
- Οι διαθέσιμες ταχύτητες κλείστρου είναι περιορισμένες. C
	- Επιλέξτε λειτουργία λήψης και προώθησης. *1.*
		- Επιλέξτε τη λειτουργία λήψης **S** ή **M** .
		- Επιλέξτε μία από τις παρακάτω λειτουργίες προώθησης:
			- Λειτουργία Silent ("□, "=L, "=H, "Šk, "Šk, "Šc)
			- High Res Shot (圖)

πατήστε το κουμπί **OK**.

- Pro Capture (CapL, CapH)
- **2.** Επισημάνετε το στοιχείο [**D Flicker Scan**] στο \* Custom Menu <sup>3</sup> και πατήστε το κουμπί **ΟΚ**.

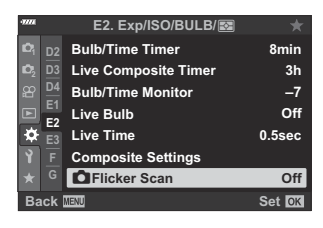

- **E2. Exp/ISO/BULB/**  $\frac{1}{2}$   $\frac{1}{2}$   $\frac{1}{2}$   $\frac{1}{2}$ **D4 E2** ä **Live Time 0.5sec E3 Composite Set Off F** K**Flicker Scan Off On Back MENU Back Set**
- 

 $\boldsymbol{3}.$  Επισημάνετε το **[On]** χρησιμοποιώντας τα κουμπιά  $\Delta \nabla$  και

Η μηχανή θα επιστρέψει στο προηγούμενο μενού.

- Για έξοδο από το μενού, πατήστε επανειλημμένα το κουμπί **MENU**. *4.*
	- Η μηχανή θα επιστρέψει στην προβολή λήψης. Θα εμφανιστεί ένα εικονίδιο Flicker Scan

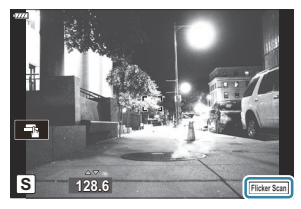

- Επιλέξτε μια ταχύτητα κλείστρου ενώ παρατηρείτε την προβολή. *5.*
	- Επιλέξτε μια ταχύτητα κλείστρου χρησιμοποιώντας τον μπροστινό ή τον πίσω επιλογέα ή τα κουμπιά  $\Delta\nabla$ . Εάν θέλετε, μπορείτε να επιλέξετε την ταχύτητα κλείστρου κρατώντας πατημένα τα κουμπιά  $\Delta \nabla$ .
	- Μπορείτε επίσης, περιστρέφοντας τον μπροστινό επιλογέα, να αλλάζετε την ταχύτητα κλείστρου ανάλογα με το βήμα έκθεσης που έχετε επιλέξει στη ρύθμιση **[EV Step]** στο **Φ** Custom Menu **ED**.
	- Συνεχίστε να επιλέγετε ταχύτητα κλείστρου μέχρι να μην εμφανίζονται οι λωρίδες στην προβολή.
	- Πατήστε το κουμπί **INFO**. Η προβολή θα αλλάξει και το εικονίδιο Flicker Scan δεν θα εμφανίζεται πλέον. Μπορείτε να ρυθμίσετε το διάφραγμα και την αντιστάθμιση έκθεσης. Για τον σκοπό αυτό χρησιμοποιήστε τον μπροστινό ή τον πίσω επιλογέα ή τα κουμπιά με βέλη.
	- Πατήστε επανειλημμένα το κουμπί **INFO** για να επιστρέψετε στην προβολή σάρωσης flicker.
- Μόλις προσαρμόσετε τις ρυθμίσεις όπως θέλετε, ξεκινήστε τη φωτογράφιση. *6.*
- Στην προβολή σάρωσης flicker δεν διατίθεται η λειτουργία peaking εστίασης, ο πλήρης πίνακας Cελέγχου LV και τα χειριστήρια ζωντανού ελέγχου. Για να δείτε αυτές τις λειτουργίες, πρώτα πατήστε το κουμπί **INFO** για να βγείτε από την προβολή σάρωσης flicker.

## **Ρύθμιση της έκθεσης με ακρίβεια (Exposure Shift)**

#### **MENU → ☆ → 国 → [Exposure Shift]**

Ρυθμίστε την έκθεση με ακρίβεια. Χρησιμοποιήστε αυτήν την επιλογή όταν θέλετε τα αποτελέσματα της αυτόματης έκθεσης να είναι σταθερά φωτεινότερα ή σκοτεινότερα.

- Κανονικά, δεν απαιτείται ρύθμιση ακριβείας. Χρησιμοποιήστε την μόνο εάν είναι απαραίτητο. Υπό B κανονικές συνθήκες, μπορείτε να προσαρμόσετε την έκθεση χρησιμοποιώντας την αντιστάθμιση έκθεσης ( [Σελ. 94](#page-93-0)).
- Η ρύθμιση ακριβείας ελαττώνει τον αριθμό των διαθέσιμων επιλογών της αντιστάθμισης Bέκθεσης προς την αντίστοιχη κατεύθυνση (+ ή -).

Μπορείτε να ρυθμίσετε με ακρίβεια την έκθεση στις παρακάτω μεθόδους φωτομέτρησης.

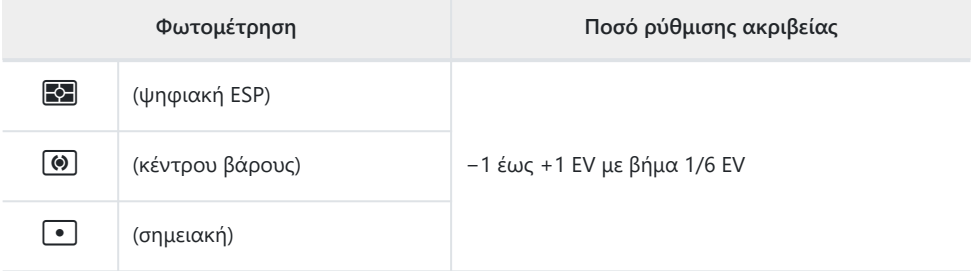

## **Ταχύτητες κλείστρου όταν ανάβει το φλας (**A**X-Sync./**A**Slow Limit)**

#### **MENU**  $\rightarrow$  $\hat{\mathbf{x}}$  $\rightarrow$  $\mathbf{G}$   $\rightarrow$   $\{2 \times 3 \text{ync.} \}$   $\{2 \times 3 \text{low Limit} \}$

Μπορείτε να καθορίσετε τις συνθήκες ταχύτητας κλείστρου όταν ανάβει το φλας.

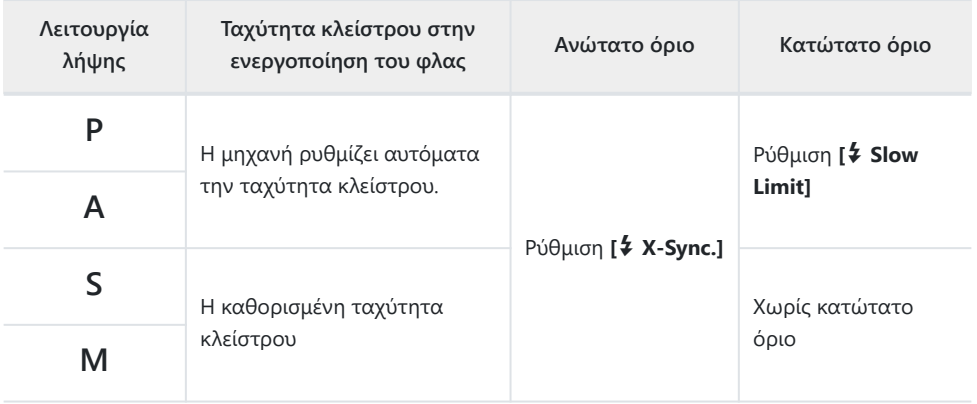

## **Συνδυασμοί μεγέθους εικόνας JPEG και βαθμού συμπίεσης (<ii** Set)

#### **MENU →**  $\hat{\mathbf{x}}$  **→ C** → [ $\hat{\mathbf{c}}$  : Set]

Μπορείτε να καθορίσετε την ποιότητα εικόνας JPEG συνδυάζοντας μέγεθος εικόνας και βαθμό συμπίεσης.

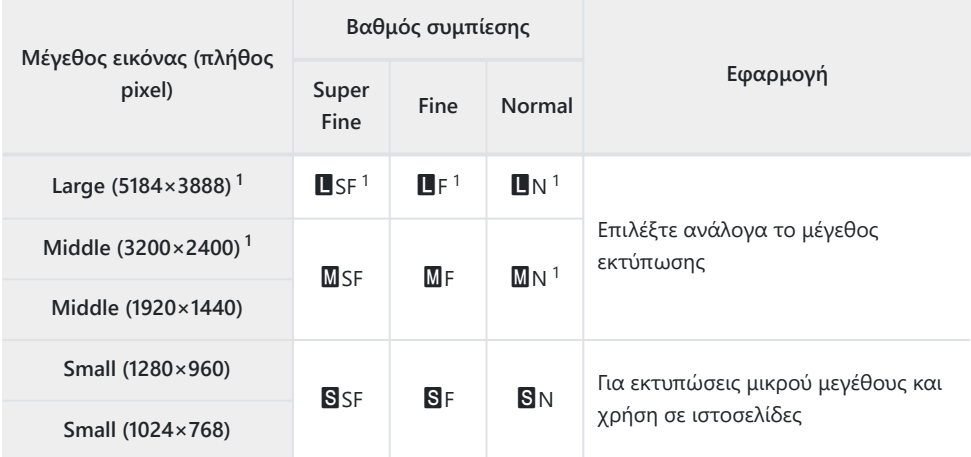

Προεπιλογή 1

## **Αποθήκευση στοιχείων φακού (Lens Info Settings)**

#### **MENU → ☆ → Ⅲ → [Lens Info Settings]**

Η μηχανή μπορεί να αποθηκεύσει πληροφορίες για έως και 10 φακούς που δεν ανήκουν στο σύστημα Micro Four Thirds ή Four Thirds. Σε αυτά τα στοιχεία περιλαμβάνεται και η εστιακή απόσταση που χρησιμοποιείται για τις λειτουργίες σταθεροποίησης εικόνας και αντιστάθμισης προοπτικής.

- **1.** Επιλέξτε το **[Create Lens Information]** στο στοιχείο **[Lens Info Settings]** στο  $*$  Custom  $M$ enu  $\overline{m}$
- Επιλέξτε το **[Lens Name]** και πληκτρολογήστε ένα όνομα για τον φακό. Αφού *2.* πληκτρολογήσετε το όνομα, επισημάνετε την επιλογή **[END]** και πατήστε το κουμπί **OK**.
- $\mathbf 3.$  Χρησιμοποιήστε τα  $\Delta \nabla \!\triangleleft\! \triangleright$  για να επιλέξετε την τιμή **[Focal Length]**.
- $\boldsymbol{4}$ . Χρησιμοποιήστε τα Δ  $\nabla$   $\triangleleft\triangleright$  για να επιλέξετε την τιμή **[Aperture Value]**.
- $\boldsymbol{\mathsf{5.}}$  Επισημάνετε το **[Set]** και πατήστε το κουμπί **ΟΚ**.
- Ο φακός θα προστεθεί στο μενού πληροφοριών φακού.
- Εάν τοποθετήσετε φακό που δεν ενημερώνει αυτόματα τη μηχανή με τις πληροφορίες του, τότε τα δεδομένα που χρησιμοποιούνται επισημαίνονται με την ένδειξη ( $\checkmark$ ). Επισημάνετε τους φακούς στους οποίους θέλετε να προσθέσετε την ένδειξη (P) και πατήστε το κουμπί **OK**.

## **Επιλογή του στιλ προβολής του σκοπεύτρου (EVF Style)**

#### **MENU**  $\rightarrow$  $\ddot{x}$  $\rightarrow$  $\blacksquare$   $\rightarrow$  [EVF Style]

Style 1/2: Προσομοιώνει την προβολή σκοπεύτρου μηχανής με φιλμ. Style 3: Ίδιο με την προβολή στην οθόνη.

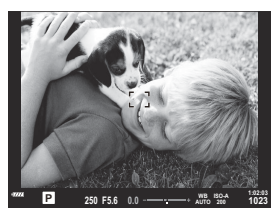

Style 1/Style 2

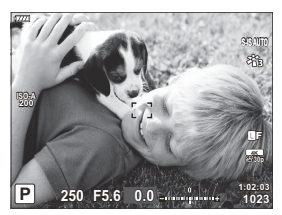

Style 3

#### **Προβολή στο σκόπευτρο κατά τη λήψη με χρήση του σκοπεύτρου (Style 1/Style 2)**

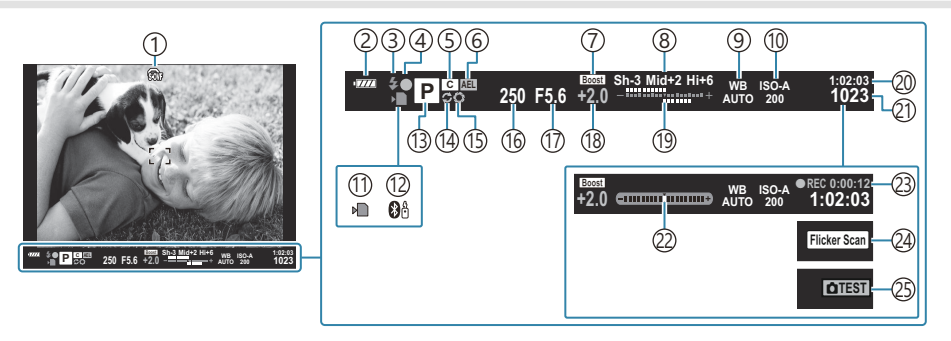

 $\mathbb{D}$  ဏြံး Προσομοίωση OVF  $^1$ 

**ICG**  $\mathbf{X}$  [Custom Menu](#page-313-0) **I** > **[S-OVF]** (Σελ. 314)

- 2)Στάθμη μπαταρίας [\( Σελ. 33](#page-32-0))
- 3)Λειτουργία φλας (αναβοσβήνει κατά τη φόρτιση, ανάβει σταθερή όταν ολοκληρωθεί η φόρτιση) [\( Σελ. 155](#page-154-0), [Σελ. 157](#page-156-0))
- 4)Ένδειξη επιβεβαίωσης AF ( [Σελ. 46](#page-45-0))
- Προσαρμόσιμη λειτουργία ( [Σελ. 82](#page-81-0), [Σελ. 84](#page-83-0)) 5
- Κλείδωμα AE ( [Σελ. 106](#page-105-0), [Σελ. 321\)](#page-320-0) 6
- 7)Live view boost (Νυκτερινό πλαίσιο )

#### **IGG**  $\mathbf{\ddot{x}}$  Custom Menu **D2** > **[\[Live View Boost\]](#page-298-0)** [\(Σελ. 299\)](#page-298-0)

- Έλεγχος φωτεινών και σκοτεινών περιοχών 8 ( [Σελ. 177](#page-176-0))
- 9)Ισορροπία λευκού ( [Σελ. 136](#page-135-0))
- Ευαισθησία ISO ( [Σελ. 104](#page-103-0), [Σελ. 123\)](#page-122-0) 10
- $\widehat{\mathbb{1}}$ )Ένδειξη εγγραφής στην κάρτα [\( Σελ. 23,](#page-22-0) [Σελ. 28\)](#page-27-0)
- Ενεργή σύνδεση **Bluetooth**® [\( Σελ. 385](#page-384-0)) 12
- (13)Λειτουργία λήψης [\( Σελ. 46\)](#page-45-0)
- (14)Προ-Λήψη (Pro Capture) ενεργή [\( Σελ. 113\)](#page-112-0)
- Προεπισκόπηση ( [Σελ. 179](#page-178-0)) 15
- Ί6)Ταχύτητα κλείστρου [\( Σελ. 51,](#page-50-0) [Σελ. 54,](#page-53-0) [Σελ. 56,](#page-55-0) [Σελ. 59](#page-58-0))
- (17)Τιμή διαφράγματος ( [Σελ. 51,](#page-50-0) [Σελ. 54](#page-53-0), [Σελ. 56](#page-55-0), [Σελ. 59](#page-58-0))
- Τιμή αντιστάθμισης έκθεσης ( [Σελ. 94](#page-93-0)) 18
- Πάνω: Έλεγχος έντασης φλας [\( Σελ. 163\)](#page-162-0) 19 Κάτω: Αντιστάθμιση έκθεσης ( [Σελ. 94](#page-93-0))
- Διαθέσιμος χρόνος εγγραφής ( [Σελ. 451](#page-450-0)) 20
- Πλήθος φωτογραφιών που μπορούν να 21 αποθηκευτούν ( [Σελ. 448](#page-447-0))
- 22)Μετρητής επιπέδου <sup>2</sup> [\( Σελ. 44\)](#page-43-0)
- Διάρκεια εγγραφής (εμφανίζεται κατά την 23 εγγραφή) ( [Σελ. 88](#page-87-0))
- Σάρωση Flicker ( [Σελ. 257](#page-256-0), [Σελ. 369\)](#page-368-0) 24
- Λήψη test [\( Σελ. 181\)](#page-180-0) 25
- Εμφανίζεται μόνο στο σκόπευτρο. 1
- 2 Εμφανίζεται όταν πατάτε το κουμπί κλείστρου μέχρι τη μέση. **Γ⊗ <del>Ϋ</del> [Custom Menu](#page-313-0) Π** > **[**q **[Half Way Level\]](#page-313-0)** (Σελ. 314)

## **Επιλογές προβολής πληροφοριών σκοπεύτρου (**q **Info Settings)**

#### **MENU →**  $\hat{\mathbf{x}}$  **→ <b>0** → [**a** Info Settings]

Όπως και με την οθόνη, στο σκόπευτρο μπορείτε να εμφανίσετε ιστόγραμμα ή μετρητή επιπέδου πατώντας το κουμπί **INFO**. Επιλέξτε τις πληροφορίες που εμφανίζονται πατώντας το κουμπί **INFO** στην προβολή σκοπεύτρου. Με αυτό το στοιχείο επιλέγετε τους διαθέσιμους τύπους προβολής. Ενεργοποιείται εάν επιλέξετε το **[Style 1]** ή το **[Style 2]** για τη ρύθμιση **[EVF Style]**.

• Η επιλογή στη ρύθμιση [**A Display Settings]** > [**A Info Settings]** στο **A** [Video Menu \(Σελ. 249\)](#page-248-0) ενεργοποιείται στη λειτουργία  $\mathfrak{P}$  (video).

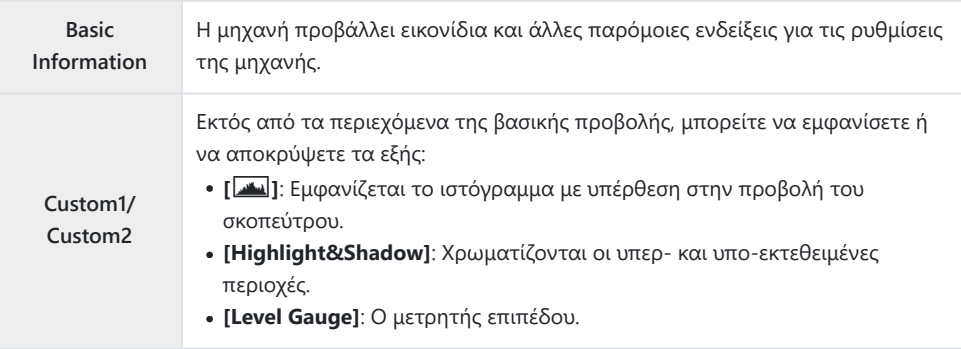

- Τα στοιχεία που επισημαίνονται με το ( $\blacktriangledown$ ) εμφανίζονται στην προβολή σκοπεύτρου.
- Για να επιλέξετε τις διαθέσιμες, προσαρμόσιμες προβολές για το σκόπευτρο, επισημάνετε το

**[Custom1]** ή το **[Custom2]** και πατήστε το κουμπί με βέλος  $\triangleright$ .

### **Επιλογές παρατεταμένου πατήματος κουμπιών (Press-and-hold Time)**

#### $MENU \rightarrow \mathcal{X} \rightarrow \mathbf{I}$   $\rightarrow$  [Press-and-hold Time]

Επιλέξτε τη διάρκεια που πρέπει να μείνουν πατημένα τα κουμπιά για εκτέλεση της επαναφοράς ή άλλων παρόμοιων χειρισμών για τις διάφορες λειτουργίες. Για μεγαλύτερη ευχρηστία, μπορείτε να ρυθμίσετε τη διάρκεια πατήματος των κουμπιών ξεχωριστά για τις διάφορες λειτουργίες.

#### **Διαθέσιμες λειτουργίες**

- $\bullet$  Fnd IV  $\mathbf Q$
- $\bullet$  Reset IV  $\alpha$  Frame
- End  $\mathbb{Z}$  (προβολή πλαισίου μεγέθυνσης τηλεμετατροπέα video)
- Reset  $\mathbb{Z}$  Frame (θέση πλαισίου μεγέθυνσης τηλεμετατροπέα video)
- Reset F
- Reset <sup>11</sup> (αντιστάθμιση φλας)
- Reset  $\boxtimes$  (έλεγχος φωτεινών και σκοτεινών περιοχών)
- Reset  $\circledcirc$  (color creator-χρωματικός έλεγχος)
- $\cdot$  Reset  $\lceil \cdot \cdot \cdot \rceil$
- Call EVF Auto Switch
- $\cdot$  End  $\blacksquare$ Q
- $\bullet$  End  $\overline{H}$
- $\cdot$  Reset  $\overline{\mathbf{H}}$
- Switch  $\blacksquare$  Lock (χειρισμοί αφής)
- Call BKT Settings
- End Flicker Scan

## **Διόρθωση παραμόρφωσης fisheye (Fisheye Compensation)**

#### **MENU → ☆ → Ⅲ → [Fisheve Compensation]**

Διορθώνετε την παραμόρφωση που προκαλούν οι φακοί fisheye, δίνοντας την εντύπωση ότι οι φωτογραφίες τραβήχτηκαν με ευρυγώνιο φακό. Μπορείτε να επιλέξετε το ποσό της διόρθωσης ανάμεσα τρία επίπεδα. Μπορείτε επίσης να ενεργοποιήσετε ταυτόχρονα τη διόρθωση της παραμόρφωσης για υποβρύχιες φωτογραφίες.

- Αυτή η επιλογή είναι διαθέσιμη στις λειτουργίες **P** , **A** , **S** , **M** και **B** .
- Αυτή η επιλογή είναι διαθέσιμη μόνο με τους συμβατούς φακούς fisheye. C Από τον Οκτώβριο του 2022, θα είναι διαθέσιμη με τον φακό M.ZUIKO DIGITAL ED 8mm f1.8 Fisheye PRO.

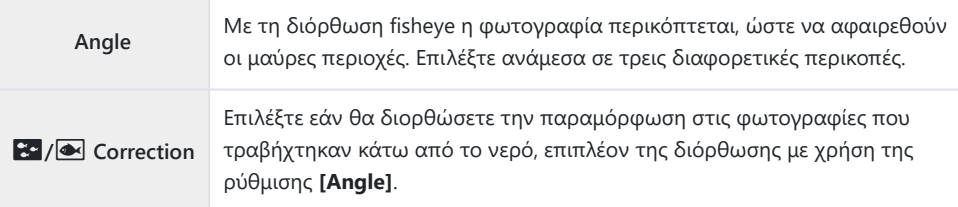

Επισημάνετε το στοιχείο **[Fisheye Compensation]** στο *1.*  $\frac{1}{2}$  Custom Menu **II** και πατήστε το κουμπί **ΟΚ**.

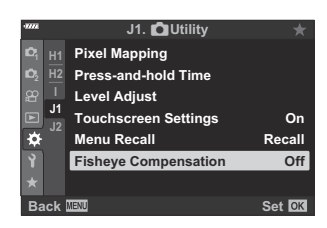

- $2.$  Επισημάνετε το **[On]** χρησιμοποιώντας τα κουμπιά  $\Delta \nabla$  και πατήστε το κουμπί $\rhd$ .
- **J1.** K**Utility H1 Press-and-hold Time <sup>2</sup> H2 I Level Adjust J1 Touchscreen Settings J2** ŗ, **Recall Off Fisheye Compe On Back** <del>MEM</del> Set
- Θα εμφανιστούν οι ρυθμίσεις **[Angle]** και **[**Q**/**P **Correction]**.

 $\boldsymbol{3}.$  Επισημάνετε ένα στοιχείο με τα κουμπιά  $\Delta \nabla$  και πατήστε το κουμπί  $\triangleright$ .

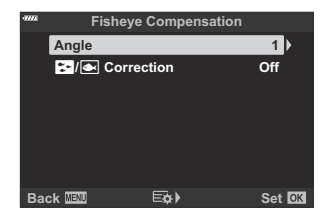

 $\boldsymbol{4}_{\boldsymbol{\cdot}}$  Επισημάνετε μια επιλογή, χρησιμοποιώντας τα κουμπιά  $\Delta \, \nabla$ .

Εάν δεν φωτογραφίζετε κάτω από το νερό, επιλέξτε το **[Off]** για τη ρύθμιση **[**Q**/** C **<sup><sup>***•***</sup>** Correction].</sup>

- Πατήστε το κουμπί **OK**. *5.*
	- Θα εμφανιστούν οι επιλογές της λειτουργίας **[Fisheye Compensation]**.
- 6. Πατήστε επανειλημμένα το κουμπί **ΟΚ** για να επιστρέψετε στο \* Custom Menu **11**.
	- Αφού επιβεβαιώσετε ότι είναι επιλεγμένο το **[On]** για τη λειτουργία **[Fisheye Compensation]**, πατήστε το κουμπί **MENU** για έξοδο από τα μενού.
	- Όταν είναι ενεργοποιημένη η αντιστάθμιση fisheye, εμφανίζεται ένα εικονίδιο **Ε** μαζί με την επιλεγμένη περικοπή.

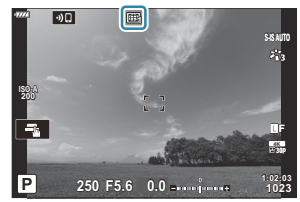

- **7.** Φωτογραφίστε.
- Οι φωτογραφίες που λαμβάνονται με επιλεγμένη ποιότητα εικόνας **[RAW]** αποθηκεύονται σε C μορφή RAW + JPEG. Η αντιστάθμιση fisheye δεν εφαρμόζεται σε φωτογραφίες RAW.
- Η λειτουργία peaking εστίασης δεν είναι διαθέσιμη στην προβολή αντιστάθμισης fisheye. C
- Οι επιλογές για τον στόχο AF περιορίζονται στις λειτουργίες μονού και μικρών στόχων. C
- Δεν είναι δυνατή η χρήση των παρακάτω λειτουργιών: C
	- ζωντανή σύνθετη φωτογράφιση, διαδοχική λήψη, bracketing, HDR, πολλαπλή έκθεση, ζωντανή φωτογράφιση φίλτρου ND, αντιστάθμιση προοπτικής, ψηφιακός τηλεμετατροπέας, εγγραφή video, λειτουργίες AF **[C-AF]**, **[C-AF**J**]**, **[C-AF+TR]** και **[C-AF+TR**J**]**, λειτουργίες εικόνας **[e-Portrait]** και καλλιτεχνικών φίλτρων, προγραμματιζόμενος χρονοδιακόπτης και Λήψη Υψηλής Ανάλυσης.

# **Σύνδεση της μηχανής με εξωτερικές συσκευές**

#### **Σύνδεση με εξωτερικές συσκευές**

Συνδέοντας τη μηχανή σε εξωτερική συσκευή, όπως υπολογιστή ή smartphone μπορείτε να εκτελέσετε ένα πλήθος εργασιών και ενεργειών.  $\mathbb{R}$  [«Σύνδεση με smartphone» \(Σελ. 384\),](#page-383-0) [«Αντιγραφή φωτογραφιών σε υπολογιστή» \(Σελ. 397\),](#page-396-0) [«Σύνδεση» \(Σελ. 403\)](#page-402-0), [«Σύνδεση της μηχανής](#page-409-0) [με τηλεοράσεις ή εξωτερικές οθόνες \(HDMI\)» \(Σελ. 410\)](#page-409-0)

### **Προληπτικά μέτρα για τη χρήση του Wi-Fi και του Bluetooth®**

Απενεργοποιείτε το ασύρματο LAN και το **Bluetooth**® σε χώρες, περιοχές ή τοποθεσίες όπου απαγορεύεται η χρήση τους.

Η μηχανή διαθέτει ενσωματωμένο ασύρματο LAN και **Bluetooth**®. Η χρήση αυτών των δυνατοτήτων εκτός της χώρας ή της περιοχής πώλησης ενδέχεται να παραβιάζει τοπικούς κανονισμούς περί ασύρματων επικοινωνιών.

Σε ορισμένες χώρες και περιοχές ενδέχεται να απαγορεύεται η λήψη δεδομένων θέσης χωρίς επίσημη άδεια. Σε ορισμένες περιοχές πωλήσεων η μηχανή ίσως έχει απενεργοποιημένες τις προβολές δεδομένων τοποθεσίας.

Σε κάθε χώρα και περιοχή ισχύουν νόμοι και κανονισμοί. Ενημερωθείτε σχετικά προτού ταξιδέψετε και τηρείτε τους όταν χρησιμοποιείτε τη μηχανή στο εξωτερικό. Η εταιρεία μας δεν αναλαμβάνει καμία ευθύνη για τη μη τήρηση, εκ μέρους του χρήστη, των νόμων και των κανονισμών που ισχύουν.

Απενεργοποιείτε το Wi-Fi μέσα σε αεροσκάφη και άλλους χώρους όπου απαγορεύεται η χρήση του. 13 [«Απενεργοποίηση ασύρματων λειτουργιών της μηχανής» \(Σελ. 383\)](#page-382-0)

- Η ασύρματη επικοινωνία είναι ευάλωτη σε υποκλοπές από τρίτους. Να έχετε πάντα αυτό υπόψη C σας όταν χρησιμοποιείτε τις ασύρματες λειτουργίες.
- Ο ασύρματος αναμεταδότης βρίσκεται μέσα στη λαβή. Κρατάτε τον όσο το δυνατόν πιο μακριά C από μεταλλικά αντικείμενα.
- Όταν μεταφέρετε τη μηχανή μέσα σε τσάντα ή παρόμοιο αντικείμενο, να θυμάστε ότι τα C περιεχόμενα ή τα υλικά κατασκευής της τσάντας ενδέχεται να επηρεάσουν την ασύρματη μετάδοση, εμποδίζοντας τη σύνδεση με smartphone.
- Η σύνδεση μέσω Wi‑Fi αυξάνει την κατανάλωση ενέργειας. Εάν η στάθμη των μπαταριών είναι C χαμηλή, τότε η σύνδεση ίσως διακοπεί κατά τη χρήση.
- Ορισμένες συσκευές, όπως φούρνοι μικροκυμάτων και ασύρματα τηλέφωνα που δημιουργούν C εκπομπές ραδιοσυχνοτήτων, μαγνητικά πεδία ή στατικό ηλεκτρισμό, ίσως επιβραδύνουν ή προκαλέσουν παρεμβολές στην ασύρματα μετάδοση δεδομένων.
- Ορισμένες λειτουργίες του ασύρματου LAN δεν είναι διαθέσιμες όταν ο διακόπτης προστασίας Cέναντι εγγραφής της κάρτας μνήμης βρίσκεται στη θέση «LOCK» (κλειδώματος).

## <span id="page-382-0"></span>**Απενεργοποίηση ασύρματων λειτουργιών της μηχανής**

Απενεργοποιήστε τις ασύρματες λειτουργίες της μηχανής (Wi-Fi/ **Bluetooth**®).

- **1.** Επιλέξτε το **[Wi-Fi/Bluetooth Settings]** στο  $\gamma$  Setup Menu και πατήστε το  $\triangleright$ .
- **2.** Επιλέξτε το **[Wireless Functions]** και πατήστε το  $\triangleright$ .
- Επιλέξτε το **[Off]** και πατήστε το κουμπί **OK**. *3.*
	- Οι παρακάτω λειτουργίες θα απενεργοποιηθούν. C
		- **[\[Device Connection\]](#page-384-0)** (Σελ. 385), **[\[Power-off Standby\]](#page-387-0)** (Σελ. 388) και **[\[Bluetooth\]](#page-386-0)** [\(Σελ. 387\)](#page-386-0)
- Για να απενεργοποιείται το ασύρματο LAN/**Bluetooth**® μόνο όταν η μηχανή είναι B απενεργοποιημένη, επιλέξτε το **[Off]** για το στοιχείο **[Wi-Fi/Bluetooth Settings]** > **[Power-off Standby]** στο **i** Setup Menu.  $\mathbb{R}$  [«Ρυθμίσεις ασύρματης λειτουργίας όταν η μηχανή είναι](#page-387-0) [απενεργοποιημένη» \(Σελ. 388\)](#page-387-0)
- Για να απενεργοποιείται η αναμονή ασύρματης σύνδεσης και να τερματίζονται οι ασύρματες Bμεταδόσεις όταν η μηχανή είναι ενεργοποιημένη, επιλέξτε το **[Off]** για το στοιχείο **[Wi-Fi/ Bluetooth Settings] > [Bluetooth]** στο **j** Setup Menu.  $\mathbb{R} \mathbb{F}$  [«Ρυθμίσεις αναμονής ασύρματης](#page-386-0) [σύνδεσης όταν η μηχανή είναι ενεργοποιημένη» \(Σελ. 387\)](#page-386-0)

# <span id="page-383-0"></span>**Σύνδεση της μηχανής με smartphone**

#### **Σύνδεση με Smartphone**

Χρησιμοποιήστε τις λειτουργίες ασύρματου LAN (Wi-Fi) και **Bluetooth**® της μηχανής για σύνδεση με smartphone, ώστε με την ειδική εφαρμογή να απολαύσετε και να εκμεταλλευτείτε ακόμα περισσότερο τη μηχανή σας πριν και μετά τη λήψη. Μόλις πραγματοποιηθεί η σύνδεση μπορείτε να μεταφέρετε εικόνες, να φωτογραφίζετε με τηλεχειρισμό, αλλά και να προσθέτετε πληροφορίες θέσης σε εικόνες.

Δεν παρέχεται εγγύηση καλής λειτουργίας με όλα τα smartphone.

#### **Τι μπορείτε να κάνετε με την ειδική εφαρμογή OM Image Share**

**Μεταφορά εικόνων από τη μηχανή σε smartphone**

Μεταφορά εικόνων που έχετε επισημάνει για κοινή χρήση [\( Σελ. 204\)](#page-203-0) προς το smartphone. Μπορείτε επίσης να χρησιμοποιήσετε το smartphone για να επιλέξετε εικόνες από τη μηχανή και να τις μεταφέρετε στο smartphone.

**Φωτογράφιση με τηλεχειρισμό μέσω smartphone** Μπορείτε να χειριστείτε τη μηχανή και να φωτογραφίσετε μέσω smartphone.

#### **Υπέροχη επεξεργασία εικόνας** Χρησιμοποιήστε τις εύχρηστες λειτουργίες για να εφαρμόσετε εντυπωσιακά εφέ στις εικόνες μου μεταφέρατε στο smartphone σας.

**Προσθήκη ετικετών GPS σε εικόνες της μηχανής**

Χρησιμοποιώντας τη λειτουργία GPS του smartphone σας μπορείτε να προσθέσετε πληροφορίες θέσης στις εικόνες που τραβάτε με τη μηχανή.

Για λεπτομέρειες, επισκεφτείτε τον ιστότοπό μας.

### <span id="page-384-0"></span>**Σύζευξη (pairing) μηχανής και smartphone**

Εάν συνδέετε τις συσκευές για πρώτη φορά, τότε ακολουθήστε τα παρακάτω βήματα.

- Προσαρμόστε τις ρυθμίσεις σύζευξης (pairing), χρησιμοποιώντας την εφαρμογή OM Image Share, και όχι τις ρυθμίσεις του λειτουργικού συστήματος του smartphone.
	- Ξεκινήστε την εφαρμογή OM Image Share που θα έχετε ήδη εγκαταστήσει στο smartphone *1.* σας.
	- **2.** Επιλέξτε το **[Device Connection**] στο  $\blacktriangleright$  Playback Menu και πατήστε το κουμπί  $\triangleright$ .
		- Επίσης, μπορείτε να συνδεθείτε πιέζοντας το **200** στην οθόνη.
	- Ακολουθήστε τις οδηγίες που εμφανίζονται στην οθόνη για να προσαρμόσετε τις ρυθμίσεις *3.* Wi-Fi/**Bluetooth**.
		- Στην οθόνη εμφανίζεται η τοπική ονομασία και ο κωδικός **Bluetooth**, το SSID και ο κωδικός πρόσβασης του Wi-Fi και ένας κωδικός QR.

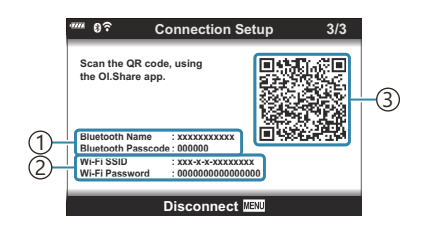

- Τοπική ονομασία **Bluetooth** 1 Κωδικός **Bluetooth**
- Wi-Fi SSID 2
	- Κωδικός πρόσβασης Wi-Fi
- Κωδικός QR 3
- Πιέστε το εικονίδιο της μηχανής που υπάρχει στην κάτω πλευρά της οθόνης της εφαρμογής *4.*OM Image Share.
	- Θα εμφανιστεί το παράθυρο διαλόγου εύκολης εγκατάστασης **[Easy Setup]**.
- ${\bf 5}_{\boldsymbol{\cdot}}$  Ακολουθήστε τις οδηγίες που εμφανίζονται στην οθόνη του OM Image Share για να σαρώσετε τον κωδικό QR και να προσαρμόσετε τις ρυθμίσεις σύνδεσης.
	- Εάν δεν μπορείτε να σαρώσετε τον κωδικό QR ακολουθήστε τις οδηγίες που εμφανίζονται στην οθόνη της OM Image Share για να προσαρμόσετε τις ρυθμίσεις χειροκίνητα.
		- **Bluetooth**: Για να συνδεθείτε, επιλέξτε την τοπική ονομασία και πληκτρολογήστε τον κωδικό που αναγράφεται στην οθόνη της μηχανής, στο παράθυρο διαλόγου ρυθμίσεων του **Bluetooth** του OM Image Share.
		- Wi-Fi: Για να συνδεθείτε, πληκτρολογήστε τον SSID και τον κωδικό πρόσβασης που αναγράφεται στην οθόνη της μηχανής στο παράθυρο διαλόγου ρυθμίσεων Wi-Fi του OM Image Share.
	- Μόλις ολοκληρωθεί η σύζευξη (pairing) θα εμφανιστεί η ένδειξη **?1**.
	- Το εικονίδιο **Bluetooth**® υποδεικνύει την κατάσταση ως εξής:
		- p: Η μηχανή εκπέμπει ασύρματο σήμα. -
		- $\bullet$ : Η ασύρματη σύνδεση αποκαταστάθηκε.
- Για να τερματίσετε τη σύνδεση Wi-Fi, πατήστε το **MENU** στη μηχανή ή πιέστε το *6.***[Disconnect]** στην οθόνη.
	- Μπορείτε επίσης να απενεργοποιήσετε τη μηχανή και να τερματίσετε τη σύνδεση από το OM Image Share.
	- Από προεπιλογή, η σύνδεση **Bluetooth**® παραμένει ενεργή ακόμα και μετά τον τερματισμό της σύνδεσης μέσω Wi-Fi, επιτρέποντάς σας να φωτογραφίζετε χρησιμοποιώντας ένα smartphone. Για να έχετε τερματισμό της σύνδεσης **Bluetooth**® μαζί με τη σύνδεση Wi-Fi, επιλέξτε στη ρύθμιση **[Bluetooth]** το **[Off]**.

## <span id="page-386-0"></span>**Ρυθμίσεις αναμονής ασύρματης σύνδεσης όταν η μηχανή είναι ενεργοποιημένη**

Μπορείτε να επιλέξετε εάν η μηχανή θα είναι σε αναμονή για ασύρματη σύνδεση με το smartphone ή το προαιρετικό τηλεχειριστήριο όταν είναι ενεργοποιημένη.

- **1.** Επισημάνετε το **[Wi-Fi/Bluetooth Settings]** στο **γ** Setup Menu και πατήστε το  $\triangleright$ .
- **2.** Επισημάνετε το στοιχείο **[Bluetooth]** και πατήστε το  $\triangleright$ .
	- Προτού συνεχίσετε, κάντε σύζευξη (Pairing) της μηχανής με το smartphone ή το C προαιρετικό τηλεχειριστήριο. Δεν μπορείτε να επιλέξετε το στοιχείο **[Bluetooth]** εάν δεν ολοκληρωθεί η σύζευξη.
- Επισημάνετε την επιλογή που θέλετε και πατήστε το κουμπί **OK**. *3.*

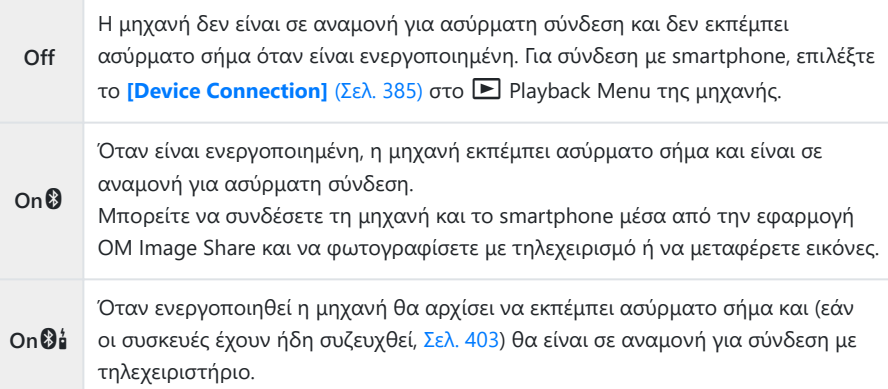

- Οι επιλογές του μενού **[Bluetooth]** χρησιμοποιούνται και για να υποδεικνύουν την κατάσταση του **Bluetooth**® και, για το λόγο αυτό, θα εμφανίζονται οι ενδείξεις **[Stopped]** ή **[Running]** δίπλα στις επιλογές **[Off]**, **[On**q**]** και **[On**r**]**.
- Εάν στην εφαρμογή OM Image Share είναι ενεργοποιημένη η καταγραφή δεδομένων GPS, Bτότε στις φωτογραφίες που θα μεταφερθούν με επιλεγμένο το **[On**q**]** θα προστεθούν δεδομένα τοποθεσίας από την εφαρμογή.

## <span id="page-387-0"></span>**Ρυθμίσεις ασύρματης λειτουργίας όταν η μηχανή είναι απενεργοποιημένη**

Μπορείτε να επιλέξετε εάν η μηχανή θα παραμένει συνδεδεμένη ασύρματα με το smartphone όταν είναι απενεργοποιημένη.

- **1.** Επιλέξτε το **[Wi-Fi/Bluetooth Settings]** στο  $\gamma$  Setup Menu και πατήστε το  $\triangleright$ .
- **2.** Επισημάνετε το **[Power-off Standby]** και πατήστε το  $\triangleright$  .
- Επισημάνετε την επιλογή που θέλετε και πατήστε το κουμπί **OK**. *3.*

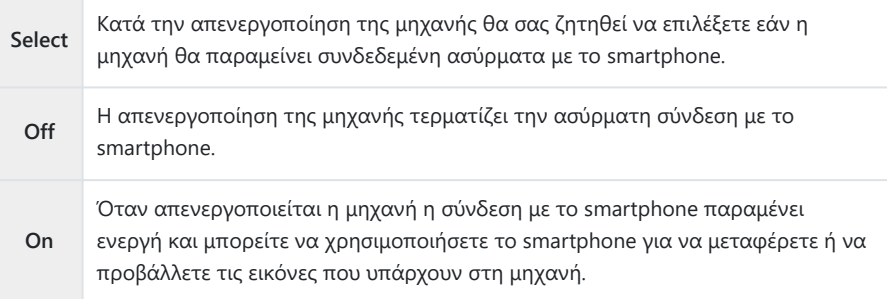

#### **Select (Επιλογή)**

Εάν στη ρύθμιση **[Power-off Standby]** είναι επιλεγμένο το **[Select]**, τότε προτού απενεργοποιηθεί η μηχανή εμφανίζεται ένα μήνυμα επιβεβαίωσης, εάν ισχύουν όλες οι παρακάτω συνθήκες:

- Είναι επιλεγμένο το **[On]** για τη ρύθμιση **[Wireless Functions]**,
- έχει γίνει σύζευξη (pairing) της μηχανής και του smartphone ( [Σελ. 385](#page-384-0)), και
- η κάρτα μνήμης έχει τοποθετηθεί σωστά.

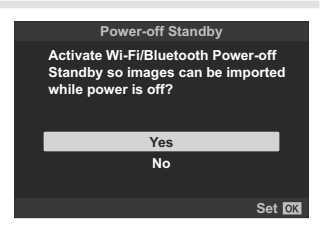

**Yes** Η μηχανή απενεργοποιείται αλλά η ασύρματη σύνδεση με το smartphone παραμένει ενεργή.

**No** Η μηχανή απενεργοποιείται και η ασύρματη σύνδεση με το smartphone τερματίζεται.

- Εάν δεν εκτελεστεί κανένας χειρισμός επί ένα λεπτό μετά την εμφάνιση του παραθύρου διαλόγου C επιβεβαίωσης, τότε η μηχανή θα τερματίσει την ασύρματη σύνδεση με το smartphone και θα απενεργοποιηθεί αυτόματα.
- Η ασύρματη σύνδεση που παραμένει ενεργή τερματίζεται στις εξής περιπτώσεις: C
	- εάν η σύνδεση δεν χρησιμοποιηθεί επί 12 ώρες,
	- εάν αφαιρεθεί η κάρτα μνήμης,
	- εάν αντικατασταθεί η μπαταρία, ή
	- εάν προκύψει σφάλμα κατά τη φόρτιση της μπαταρίας στη μηχανή.

Μπορείτε να αποκαταστήσετε τη σύνδεση ενεργοποιώντας ξανά τη μηχανή.

Σημειώστε ότι εάν στη ρύθμιση **[Power-off Standby]** είναι επιλεγμένο το **[On]**, τότε η μηχανή Bενδέχεται να μην ενεργοποιηθεί αμέσως μόλις μετακινήσετε τον μοχλό **ON/OFF** στη θέση **ON**.

#### **Μεταφορά εικόνων σε smartphone**

Μπορείτε να επιλέξετε εικόνες στη μηχανή και να τις μεταφέρετε σε ένα smartphone. Επίσης, μπορείτε να χρησιμοποιήσετε τη μηχανή για να επιλέξετε εκ των προτέρων τις εικόνες που θέλετε να μοιραστείτε.  $\mathbb{R}$  [«Επιλογή εικόνων για κοινή χρήση \(Share Order\)» \(Σελ. 204\)](#page-203-0)

- Εάν είναι επιλεγμένο το **[Off]** ή το **[On**r**]** για τη ρύθμιση **[\[Bluetooth\]](#page-386-0)** (Σελ. 387), τότε επιλέξτε το **[On**q**]**.
- Επιλέγοντας το **[On**q**]** για τη ρύθμιση **[\[Bluetooth\]](#page-386-0)** (Σελ. 387) η μηχανή μπαίνει σε κατάσταση αναμονής για ασύρματη σύνδεση.
	- Πιέστε στο **[Import Photos]** στην εφαρμογή OM Image Share του smartphone. *1.*
		- Ανάλογα με το smartphone σας, ενδέχεται να εμφανιστεί μια οθόνη επιβεβαίωσης για C τη σύνδεση μέσω Wi-Fi. Ακολουθήστε τις οδηγίες στην οθόνη για να συνδέσετε το smartphone και τη μηχανή.
		- Οι εικόνες που υπάρχουν στη μηχανή εμφανίζονται με τη μορφή λίστας.
	- Επιλέξτε τις εικόνες που θέλετε να μεταφέρετε και πιέστε το κουμπί «Save» (αποθήκευση). *2.*
		- Όταν ολοκληρωθεί η αποθήκευση μπορείτε να απενεργοποιήσετε τη μηχανή μέσω του smartphone.
		- Μπορείτε να χρησιμοποιείτε το **[Import Photos]** για να μεταφέρετε φωτογραφίες σε smartphone που έχει συνδεθεί με τη λειτουργία **[Device Connection]** που υπάρχει στα μενού της μηχανής, ακόμα κι αν είναι επιλεγμένο το **[Off]** ή το **[On**r**]** για τη ρύθμιση **[\[Bluetooth\]](#page-386-0)** (Σελ. 387).

## **Αυτόματη μεταφορά εικόνων με τη μηχανή απενεργοποιημένη**

Για να διαμορφώσετε τη μηχανή έτσι ώστε να μεταφέρει αυτόματα εικόνες σε smartphone ενώ είναι απενεργοποιημένη:

- επισημάνετε τις φωτογραφίες που προορίζονται για κοινή χρήση ( [Σελ. 204\)](#page-203-0),
- ενεργοποιήστε την αναμονή σύνδεσης (Power-off Standby) [\( Σελ. 388\)](#page-387-0), και
- εάν χρησιμοποιείτε συσκευή iOS, ανοίξτε εκ των προτέρων την εφαρμογή OM Image Share.

Εάν έχετε επισημάνει μια φωτογραφία στη μηχανή για κοινή χρήση και απενεργοποιήσετε τη μηχανή, τότε στο OM Image Share εμφανίζεται μια ειδοποίηση. Εάν πιέσετε στην ειδοποίηση, τότε όλες οι φωτογραφίες θα μεταφερθούν αυτόματα στο smartphone.

## **Λήψη φωτογραφιών με τηλεχειρισμό από smartphone (Live View)**

Μπορείτε να τραβήξετε φωτογραφίες με τηλεχειρισμό, ελέγχοντας τη μηχανή μέσω smartphone και βλέποντας τη ζωντανή προβολή στην οθόνη του smartphone.

- Στη μηχανή εμφανίζεται η οθόνη σύνδεσης και όλοι οι χειρισμοί γίνονται από το smartphone.
- Εάν είναι επιλεγμένο το **[Off]** ή το **[On**r**]** για τη ρύθμιση **[\[Bluetooth\]](#page-386-0)** (Σελ. 387), τότε επιλέξτε το **[On**q**]**.
- Επιλέγοντας το **[On**q**]** για τη ρύθμιση **[\[Bluetooth\]](#page-386-0)** (Σελ. 387) η μηχανή μπαίνει σε κατάσταση αναμονής για ασύρματη σύνδεση.
	- Ξεκινήστε το OM Image Share και πιέστε το **[Remote Control]** της εφαρμογής. *1.*
	- Πιέστε το **[Live View]**. *2.*
	- Για να πραγματοποιήσετε τη λήψη πιέστε το κουμπί κλείστρου. *3.*
		- Η εικόνα που τραβήχτηκε αποθηκεύεται στην κάρτα μνήμης της μηχανής.
- Μπορείτε να χρησιμοποιείτε το **[Live View]** για να φωτογραφίζετε μέσω smartphone που έχει συνδεθεί με τη λειτουργία **[\[Device Connection\]](#page-384-0)** (Σελ. 385) που υπάρχει στα μενού της μηχανής, ακόμα κι αν είναι επιλεγμένο το **[Off]** ή το **[On**r**]** για τη ρύθμιση **[\[Bluetooth\]](#page-386-0)** (Σελ. 387).
- Ορισμένες επιλογές λήψης δεν είναι διαθέσιμες.

## **Λήψη με τηλεχειρισμό από smartphone (Remote Shutter)**

Μπορείτε να τραβήξετε φωτογραφίες με τηλεχειρισμό, ελέγχοντας τη μηχανή μέσω smartphone (Remote Shutter).

- Όλοι οι χειρισμοί είναι διαθέσιμοι στη μηχανή. Επιπλέον, μπορείτε να φωτογραφίζετε και να εγγράφετε video χρησιμοποιώντας το κουμπί κλείστρου που εμφανίζεται στην οθόνη του smartphone.
- Εάν είναι επιλεγμένο το **[Off]** ή το **[On**r**]** για τη ρύθμιση **[\[Bluetooth\]](#page-386-0)** (Σελ. 387), τότε επιλέξτε το **[On**q**]**.
- Επιλέγοντας το **[On**q**]** για τη ρύθμιση **[\[Bluetooth\]](#page-386-0)** (Σελ. 387) η μηχανή μπαίνει σε κατάσταση αναμονής για ασύρματη σύνδεση.
	- Ξεκινήστε το OM Image Share και πιέστε το **[Remote Control]** της εφαρμογής. *1.*
	- Πιέστε το **[Remote Shutter]**. *2.*
	- Για να πραγματοποιήσετε τη λήψη πιέστε το κουμπί κλείστρου. *3.*
		- Η εικόνα που τραβήχτηκε αποθηκεύεται στην κάρτα μνήμης της μηχανής.
- Μπορείτε να χρησιμοποιείτε το **[Remote Shutter]** για να φωτογραφίζετε μέσω smartphone που έχει συνδεθεί με τη λειτουργία **[\[Device Connection\]](#page-384-0)** (Σελ. 385) που υπάρχει στα μενού της μηχανής, ακόμα κι αν είναι επιλεγμένο το **[Off]** ή το **[On**r**]** για τη ρύθμιση **[\[Bluetooth\]](#page-386-0)** [\(Σελ. 387\).](#page-386-0)

#### **Προσθήκη πληροφοριών θέσης στις εικόνες**

Χρησιμοποιώντας τη λειτουργία GPS του smartphone σας μπορείτε να προσθέσετε πληροφορίες θέσης στις εικόνες που τραβάτε με τη μηχανή.

- Εάν είναι επιλεγμένο το **[Off]** ή το **[On**r**]** για τη ρύθμιση **[\[Bluetooth\]](#page-386-0)** (Σελ. 387), τότε επιλέξτε το **[On**q**]**.
- Επιλέγοντας το **[On**q**]** για τη ρύθμιση **[\[Bluetooth\]](#page-386-0)** (Σελ. 387) η μηχανή μπαίνει σε κατάσταση αναμονής για ασύρματη σύνδεση.
	- Προτού φωτογραφίσετε με τη μηχανή, ξεκινήστε την εφαρμογή OM Image Share και *1.* ενεργοποιήστε τη λειτουργία προσθήκης πληροφοριών θέσης.
		- Μόλις σας ζητηθεί να συγχρονίσετε τα ρολόγια του smartphone και της μηχανής, ακολουθήστε τις οδηγίες που θα εμφανίσει το OM Image Share.
	- 2. Φωτογραφίστε με τη μηχανή.
		- Εάν είναι δυνατή η προσθήκη πληροφοριών θέσης, τότε στην οθόνη λήψης θα ανάψει η ένδειξη  $\mathscr R$ . Εάν η μηχανή δεν λαμβάνει πληροφορίες θέσης, τότε η ένδειξη  $\mathscr R$  θα αναβοσβήνει.
		- Εάν η μηχανή μόλις ενεργοποιήθηκε ή επανήλθε από τη λειτουργία αδρανοποίησης, τότε ίσως χρειάζεται λίγος χρόνος για να είναι σε θέση να προσθέσει τις πληροφορίες θέσης.
		- Οι πληροφορίες θέσης θα προστεθούν στις φωτογραφίες που τραβήχτηκαν ενώ εμφανιζόταν η ένδειξη <sup>3 στην</sup> οθόνη.
		- Όταν προβάλλετε μια φωτογραφία με πληροφορίες θέσης, στην οθόνη εμφανίζεται η ένδειξη 3.
		- Οι πληροφορίες θέσης δεν προστίθενται σε video.
	- Όταν ολοκληρώσετε τη φωτογράφιση, απενεργοποιήστε τη λειτουργία προσθήκης *3.*πληροφοριών θέσης στο OM Image Share.

## **Επαναφορά ρυθμίσεων ασύρματου LAN/ Bluetooth®**

Για επαναφορά του στοιχείου **[Wi-Fi/Bluetooth Settings]** στις προεπιλεγμένες τιμές:

- **1.** Επισημάνετε το **[Wi-Fi/Bluetooth Settings]** στο **γ** Setup Menu και πατήστε το  $\triangleright$ .
- **2.** Επισημάνετε το **[Reset Settings]** και πατήστε το  $\triangleright$ .
- Επισημάνετε το **[Yes]** και πατήστε το κουμπί **OK**. *3.*

Θα γίνει επαναφορά των εξής ρυθμίσεων: B

- **[\[Wireless Functions\]](#page-382-0)** (Σελ. 383), **[\[Bluetooth\]](#page-386-0)** (Σελ. 387), **[\[Connection Password\]](#page-395-0)** [\(Σελ. 396\)](#page-395-0) και **[\[Power-off Standby\]](#page-387-0)** (Σελ. 388)
- Η επαναφορά των ρυθμίσεων ασύρματης λειτουργίας τερματίζει τη σύζευξη (pairing) Bμηχανής και smartphone. Για να μπορέσετε να συνδεθείτε με smartphone, πρέπει να κάνετε πάλι σύζευξη (pairing) των συσκευών ( [Σελ. 385](#page-384-0)). Επίσης, η επαναφορά των ρυθμίσεων ασύρματης λειτουργίας τερματίζει τη σύζευξη (pairing) μηχανής και τηλεχειριστηρίων. Για να μπορέσετε να συνδεθείτε με τηλεχειριστήριο, πρέπει να κάνετε πάλι σύζευξη (pairing) των συσκευών ( [Σελ. 403\)](#page-402-0).

#### <span id="page-395-0"></span>**Αλλαγή κωδικού πρόσβασης**

Για να αλλάξτε τον κωδικό για σύνδεση με smartphone.

- **1.** Επισημάνετε το **[Wi-Fi/Bluetooth Settings]** στο **γ** Setup Menu και πατήστε το  $\triangleright$ .
- **2.** Επισημάνετε το στοιχείο **[Connection Password]** και πατήστε το  $\triangleright$ .
- 3. Πατήστε το κουμπί ◉ ακολουθώντας τις οδηγίες στην οθόνη.
	- Θα οριστεί νέος κωδικός πρόσβασης.
- Μπορείτε να αλλάξετε και τους δύο κωδικούς για σύνδεση με smartphone σύνδεση μέσω **Bluetooth**®.
- Μόλις αλλάξετε τους κωδικούς κάντε επανασύνδεση με το smartphone.  $\mathbb{R}$  [«Σύζευξη \(pairing\)](#page-384-0) [μηχανής και smartphone» \(Σελ. 385\)](#page-384-0)
# **Σύνδεση της μηχανής με υπολογιστή**

#### **Αντιγραφή φωτογραφιών σε υπολογιστή**

Απενεργοποιήστε τη μηχανή και συνδέστε την με τον υπολογιστή. *1.*

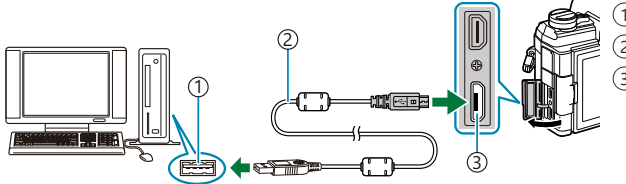

Θύρα USB 1 2)Καλώδιο USB (παρέχεται) Υποδοχή Micro-USB 3

Η θέση της θύρας USB ποικίλλει από υπολογιστή σε υπολογιστή. Για περισσότερες C πληροφορίες, ανατρέξτε στα έγραφα που συνοδεύουν τον υπολογιστή σας.

2. Ενεργοποιήστε τη μηχανή.

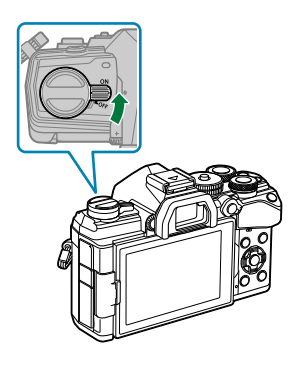

- Εμφανίζεται η οθόνη επιλογής για τη σύνδεση USB.
- Εάν δεν εμφανίζονται οι επιλογές σύνδεσης μέσω USB, επιλέξτε το **[Select]** για τη ρύθμιση C **[\[USB Mode\]](#page-363-0)** (Σελ. 364) στα προσαρμόσιμα μενού (Custom Menus) της μηχανής.
- Αν δεν εμφανίζεται τίποτα στην οθόνη της μηχανής μετά τη σύνδεση με τον υπολογιστή, Cτότε μπορεί να έχει εξαντληθεί η μπαταρία. Χρησιμοποιήστε μια πλήρως φορτισμένη μπαταρία.
- Επισημάνετε την επιλογή **[Storage]** ή **[MTP]**, *3.* χρησιμοποιώντας τα κουμπιά  $\Delta \nabla$ . Πατήστε το κουμπί **ΟΚ**.
	- **[Storage]**: Η μηχανή λειτουργεί ως συσκευή ανάγνωσης καρτών.
	- **[MTP]**: Η μηχανή λειτουργεί ως φορητή συσκευή αποθήκευσης.

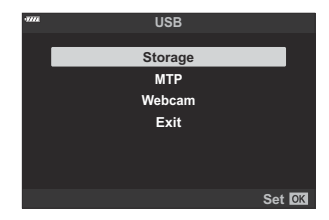

- Η μηχανή θα συνδεθεί στον υπολογιστή ως νέα συσκευή αποθήκευσης. *4.*
- Ακόμη και αν ο υπολογιστής σας διαθέτει θύρα USB, η μεταφορά των δεδομένων μπορεί να μη C πραγματοποιηθεί σωστά εάν χρησιμοποιείτε κάποιο από τα παρακάτω συστήματα.
	- Υπολογιστής με πρόσθετη θύρα USB μέσω κάρτας επέκτασης κ.λπ., υπολογιστής με λειτουργικό σύστημα που δεν έχει εγκατασταθεί από το εργοστάσιο και υπολογιστής που έχει συναρμολογηθεί από το χρήστη
- Δεν είναι δυνατή η χρήση των χειριστηρίων της μηχανής ενώ η μηχανή είναι συνδεδεμένη σε C υπολογιστή.
- Εάν ο υπολογιστής δεν αναγνωρίζει τη μηχανή, τότε αποσυνδέστε και επανασυνδέστε το C καλώδιο USB.
- Εάν έχετε επιλέξει το **[MTP]** τότε δεν μπορείτε να αντιγράψετε στον υπολογιστή αρχεία Cμεγαλύτερα από 4 GB.

### **Εγκατάσταση λογισμικού στον υπολογιστή**

Εγκαταστήστε το παρακάτω λογισμικό για πρόσβαση στη μηχανή, ενώ είναι απευθείας συνδεδεμένη με υπολογιστή μέσω USB.

#### **OM Workspace**

Η συγκεκριμένη εφαρμογή υπολογιστών χρησιμοποιείται για μεταφορά και προβολή φωτογραφιών και video που τραβήχτηκαν με τη μηχανή. Μπορεί να χρησιμοποιηθεί και για ενημέρωση του firmware της μηχανής. Μπορείτε να κάνετε λήψη του λογισμικού από τον ιστότοπό μας. Για τη λήψη του λογισμικού πρέπει να έχετε διαθέσιμο τον σειριακό αριθμό της μηχανής.

## **Χρήση της μηχανής ως webcam (Webcam)**

Μπορείτε να συνδέσετε τη μηχανή σε υπολογιστή και να τη χρησιμοποιήσετε ως webcam για ηλεκτρονικές συσκέψεις ή ζωντανή ροή περιεχομένου. Η εικόνα και ο ήχος μεταδίδονται απευθείας από τη μηχανή μέσω απλής σύνδεσης USB, καταργώντας την ανάγκη για ειδικό λογισμικό ή προγράμματα οδήγησης (USB streaming).

- Βεβαιωθείτε ότι η μηχανή είναι απενεργοποιημένη και περιστρέψτε τον επιλογέα λειτουργιών *1.* στη θέση  $\mathfrak{B}$ .
- Συνδέστε τη μηχανή στον υπολογιστή. *2.*

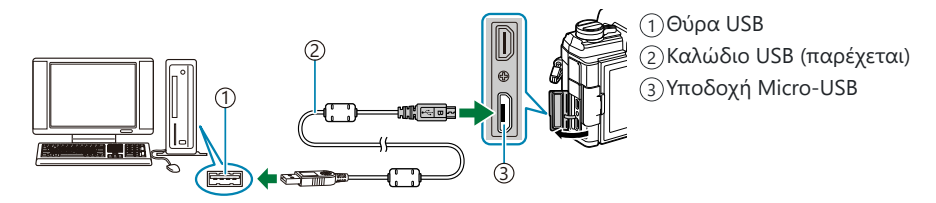

- Η θέση της θύρας USB ποικίλλει από υπολογιστή σε υπολογιστή. Για περισσότερες C πληροφορίες, ανατρέξτε στα έγραφα που συνοδεύουν τον υπολογιστή σας.
- Ενεργοποιήστε τη μηχανή. *3.*
	- Εάν δεν εμφανίζονται οι επιλογές σύνδεσης μέσω USB, επιλέξτε το **[Select]** για τη ρύθμιση C **[\[USB Mode\]](#page-363-0)** (Σελ. 364) στα προσαρμόσιμα μενού (Custom Menus) της μηχανής.
	- Αν δεν εμφανίζεται τίποτα στην οθόνη της μηχανής μετά τη σύνδεση με τον υπολογιστή, C τότε μπορεί να έχει εξαντληθεί η μπαταρία. Χρησιμοποιήστε μια πλήρως φορτισμένη μπαταρία.
- $\boldsymbol{4}$ . Επισημάνετε την επιλογή **[Webcam]** χρησιμοποιώντας τα κουμπιά  $\Delta \nabla$  και πατήστε το κουμπί **OK**.
	- Η μηχανή είναι έτοιμη για εγγραφή video.
	- Στην προβολή θα εμφανιστεί ένα εικονίδιο  $\Psi$ .
	- Προσαρμόστε την εστίαση και την έκθεση χρησιμοποιώντας τα χειριστήρια της μηχανής.
- Ξεκινήστε την εφαρμογή διαδικτυακών συναντήσεων ή ροής περιεχομένου στον υπολογιστή. *5.*Επιλέξτε το όνομα της μηχανής στις ρυθμίσεις συσκευών της εφαρμογής.
	- Η μηχανή θα ξεκινήσει τη μετάδοση ήχου και εικόνας.
- Η εικόνα μεταδίδεται με μέγεθος καρέ 1280 × 720 (**[HD]**).
- Ο ρυθμός καρέ για εικόνα που μεταδίδεται με επιλεγμένο το **[60p]**, **[30p]** ή το **[24p]** στη ρύθμιση **[**nX**]** > **[Frame Rate]** είναι **[30p]**, ενώ ρυθμός καρέ για εικόνα που μεταδίδεται με επιλεγμένο το **[50p]** ή το **[25p]** είναι **[25p]**.
- Μπορείτε να χρησιμοποιείτε τη μηχανή ως webcam ακόμα κι αν δεν έχετε τοποθετήσει κάρτα B μνήμης.
- Εάν υπάρχει συνδεδεμένο εξωτερικό μικρόφωνο, τότε θα χρησιμοποιηθεί ως η πηγή του ήχου. B
- Η εικόνα και ο ήχος δεν μεταδίδονται στον υπολογιστή στις εξής περιπτώσεις: C
	- όταν ο επιλογέας λειτουργιών βρίσκεται σε οποιαδήποτε θέση εκτός της  $\mathfrak{B}$ , όταν γίνεται αναπαραγωγή και όταν προβάλλονται τα μενού.
	- Η χρήση οποιασδήποτε από τις παραπάνω λειτουργίες μπορεί να διακόψει τη μετάδοση εικόνες και ήχου σε ορισμένες εφαρμογές διαδικτυακών συναντήσεων ή ροής περιεχομένου.
- Όταν η μηχανή μεταδίδει εικόνα και ήχο προς τον υπολογιστή, δεν μπορείτε να κάνετε τα εξής: C λήψη φωτογραφιών ή εγγραφή video, -
	- αλλαγή των επιλογών στη ρύθμιση **[** $\mathbf{H} \triangleq \mathbf{I}$ **;** ή
	- ενεργοποίηση του [**A [Specification Settings\]](#page-248-0) > [A Picture Mode]** στο **A** Video [Menu \(Σελ. 249\)](#page-248-0) (η επιλογή του **[On]** δεν θα έχει αποτέλεσμα).
- Δεν μπορείτε να προσαρμόσετε την έκθεση και τις υπόλοιπες ρυθμίσεις της μηχανής από τον Cυπολογιστή.

# **Χρήση του τηλεχειριστηρίου**

### **Ονομασίες των εξαρτημάτων**

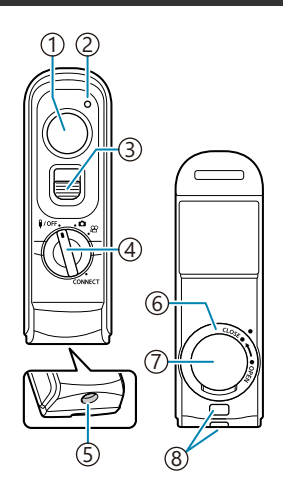

- Κουμπί κλείστρου
- Ένδειξη μεταφοράς δεδομένων
- Κλείδωμα κουμπιού κλείστρου
- 9)Επιλογέας λειτουργιών (1/ΟFF / Δ / <del>Ω΄</del> / CONNECT)
- Υποδοχή καλωδίου
- 6)Καπάκι διαμερίσματος μπαταρίας
- 7)Κάλυμμα διαμερίσματος μπαταριών
- Υποδοχή ιμάντα

#### **Ενσύρματη σύνδεση**

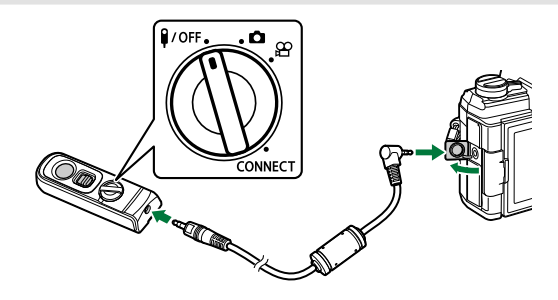

Περιστρέψτε τον επιλογέα λειτουργιών του τηλεχειριστηρίου στη θέση **4/ΟFF** και συνδέστε το τηλεχειριστήριο με τη μηχανή, χρησιμοποιώντας το παρεχόμενο καλώδιο. Μπορείτε να τραβήξετε φωτογραφίες πατώντας το κουμπί κλείστρου. Προτού εγγράψετε video, επιλέξτε το στοιχείο [R **REC]** για τη ρύθμιση **[**n **Shutter Function]**. **IGG**  $\frac{1}{2}$  Video Menu > **[** $\frac{1}{2}$  **Button/Dial/Lever]** > **[** $\frac{1}{2}$  **Shutter Function]** (Σελ. 249)

Ο ασύρματος τηλεχειρισμός δεν είναι διαθέσιμος όταν είναι συνδεδεμένο το καλώδιο. C

Για να πατήσετε το κουμπί κλείστρου σε φωτογράφιση bulb ή B παρόμοια, σύρετε το κλείδωμα του κουμπιού κλείστρου προς τα επάνω.

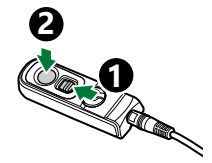

### **Ασύρματη σύνδεση**

Για την ασύρματη σύνδεση, πρώτα πρέπει να κάνετε σύζευξη (pairing) της μηχανής και του τηλεχειριστηρίου.

- 1. Επιλέξτε το [Wi-Fi/Bluetooth Settings] στο <sup>γ</sup> Setup Menu και πατήστε το  $\triangleright$ .
- **2.** Επισημάνετε το στοιχείο **[Wireless Shutter Setting]** και πατήστε το  $\triangleright$ .
- Επισημάνετε το **[Start Pairing]** και πατήστε το κουμπί **OK**. *3.*

Όταν εμφανιστεί το μήνυμα *4.* ότι η σύζευξη είναι σε εξέλιξη, περιστρέψτε τον επιλογέα λειτουργιών του τηλεχειριστηρίου στη θέση **CONNECT** και κρατήστε τον σε αυτήν τη θέση.

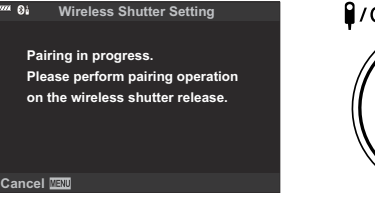

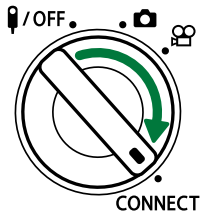

- Η σύζευξη ξεκινά εάν παραμείνει σε αυτήν τη θέση επί 3 δευτερόλεπτα. Κρατήστε τον στη θέση **CONNECT** μέχρι να ολοκληρωθεί η σύζευξη. Εάν περιστρέψτε τον επιλογέα λειτουργιών πριν την ολοκλήρωση, τότε θα αρχίσει να αναβοσβήνει γρήγορα η ένδειξη μεταφοράς δεδομένων.
- Η ένδειξη μεταφοράς δεδομένων ανάβει όταν ξεκινήσει η σύζευξη.
- Όταν εμφανιστεί το μήνυμα ότι η σύζευξη ολοκληρώθηκε, *5.* πατήστε το κουμπί **OK**. **Pairing is complete.**

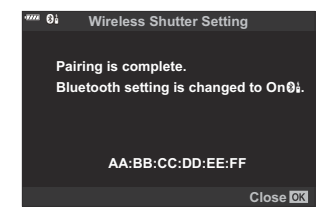

- Η ένδειξη μεταφοράς δεδομένων σβήνει όταν ολοκληρωθεί η σύζευξη.
- Μόλις ολοκληρωθεί η σύζευξη, στη ρύθμιση [**[Bluetooth\]](#page-386-0)** (Σελ. 387) θα επιλεγεί αυτόματα το [**On**r**]**.
- Εάν περιστρέψετε τον επιλογέα λειτουργιών του τηλεχειριστηρίου ή πατήσετε το κουμπί C **MENU** της μηχανής πριν εμφανιστεί το μήνυμα ολοκλήρωσης της σύζευξης, τότε η διαδικασία σύζευξης τερματίζεται. Οι πληροφορίες των συζευγμένων συσκευών θα μηδενιστούν. Εκτελέστε ξανά τη σύζευξη.
- Εάν περιστρέψετε τον επιλογέα λειτουργιών ενός μη συζευγμένου τηλεχειριστηρίου στη Cθέση **CONNECT** και τον κρατήσετε εκεί επί 3 δευτερόλεπτα ή εάν η διαδικασία σύζευξης αποτύχει, τότε οι πληροφορίες σύζευξης από τις προηγούμενες συνδέσεις θα μηδενιστούν. Εκτελέστε ξανά τη σύζευξη.

#### **Διαγραφή σύζευξης**

- **1.** Επισημάνετε το [Wi-Fi/Bluetooth Settings] στο <sup>γ</sup> Setup Menu και πατήστε το  $\triangleright$ .
- **2.** Επισημάνετε το στοιχείο **[Wireless Shutter Setting]** και πατήστε το  $\triangleright$  .
- Επισημάνετε το **[Delete Pairing]** και πατήστε το κουμπί **OK**. *3.*
- Επιλέξτε το **[Yes]** και πατήστε το κουμπί **OK**. *4.*
- Εάν έχετε συζεύξει τη μηχανή με ένα τηλεχειριστήριο και θέλετε να κάνετε σύζευξή της με άλλο Cτηλεχειριστήριο, τότε πρέπει να εκτελέσετε τη λειτουργία **[Delete Pairing]** για να μηδενίσετε τις πληροφορίες σύνδεσης.

## **Φωτογράφιση με το τηλεχειριστήριο**

Προτού συνδέσετε ασύρματα τη μηχανή και το τηλεχειριστήριο, βεβαιωθείτε ότι είναι επιλεγμένο το **[On**r**]** στη ρύθμιση **[\[Bluetooth\]](#page-386-0)** (Σελ. 387). Όταν είναι επιλεγμένο το **[On**r**]**, στην προβολή εμφανίζεται η ένδειξη **θύ** και η μηχανή είναι σε αναμονή νια ασύρματη επικοινωνία με το τηλεχειριστήριο μόλις ενεργοποιηθεί.

Περιστρέψτε τον επιλογέα λειτουργιών του τηλεχειριστηρίου *1.* στη θέση  $\Box$  ή  $\mathfrak{B}$ .

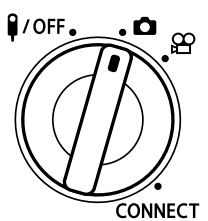

Πιέστε το κουμπί κλείστρου του τηλεχειριστηρίου για να *2.*φωτογραφίσετε.

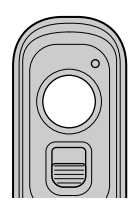

- Με τον επιλογέα λειτουργιών του τηλεχειριστηρίου στη θέση  $\bullet$  (λειτουργία φωτογράφισης): Εάν πατήσετε ελαφρά το κουμπί κλείστρου έως την πρώτη θέση (πάτημα του κουμπιού κλείστρου μέχρι τη μέση), θα εμφανιστεί η ένδειξη επιβεβαίωσης AF (N) και στη θέση εστίασης θα εμφανιστεί ένα πράσινο πλαίσιο (στόχος AF).
- Με τον επιλογέα λειτουργιών του τηλεχειριστηρίου στη θέση  $\mathfrak B$  (λειτουργία εγγραφής video): Όταν πατάτε το κουμπί κλείστρου του τηλεχειριστηρίου ξεκινά η εγγραφή video. Για να σταματήσει η εγγραφή video πατήστε ξανά το κουμπί κλείστρου του τηλεχειριστηρίου.

#### **Ένδειξη μεταφοράς δεδομένων του τηλεχειριστηρίου**

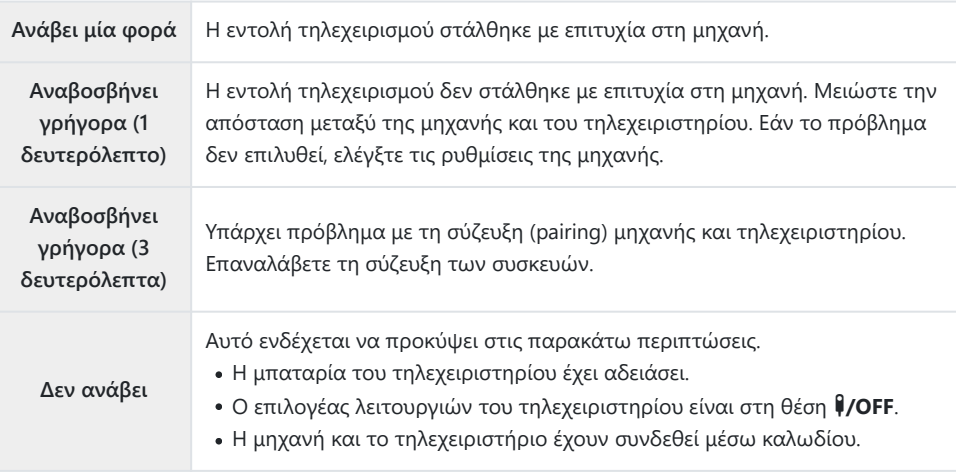

- Μπορείτε να κάνετε σύνδεση με smartphone μέσω της επιλογής **[\[Device Connection\]](#page-384-0)** (Σελ. 385) C ακόμα κι όταν είναι επιλεγμένο το **[On**r**]** για τη ρύθμιση **[\[Bluetooth\]](#page-386-0)** (Σελ. 387). Ωστόσο, εάν η μηχανή είναι συνδεμένη με smartphone, τότε δεν μπορείτε να τη χειριστείτε μέσω του τηλεχειριστηρίου.
- Η σύζευξη (pairing) και η φωτογράφιση με τηλεχειρισμό δεν είναι διαθέσιμη όταν έχετε επιλέξει το C **[Off]** για τη ρύθμιση **[\[Wireless Function\]](#page-382-0)** (Σελ. 383).
- Η μηχανή δεν εισέρχεται στη λειτουργία αδρανοποίησης (sleep) ενώ είναι ασύρματα συνδεδεμένη C με τηλεχειριστήριο.
- Ωστόσο, η μηχανή θα εισέλθει σε κατάσταση αδρανοποίησης ανάλογα με την επιλογή στη C ρύθμιση **[Sleep]** εάν ο επιλογέας λειτουργιών του τηλεχειριστηρίου βρίσκεται στη θέση 4. **ICG**  $\frac{1}{2}$  [Custom Menu](#page-316-0)  $12$  > **[Sleep]** (Σελ. 317)
- $\oslash$ Η μηχανή θα εισέλθει σε κατάσταση αδρανοποίησης όταν είναι επιλεγμένο το **[OnØå]** για τη ρύθμιση **[\[Bluetooth\]](#page-386-0)** (Σελ. 387) εκτός εάν ο επιλογέας λειτουργιών του τηλεχειριστηρίου βρίσκεται στη θέση **WOFF**.
- Εάν χρησιμοποιήσετε το τηλεχειριστήριο ενώ η μηχανή βρίσκεται σε λειτουργία αδρανοποίησης, C τότε ίσως χρειάζεται περισσότερος χρόνος μέχρι η μηχανή να επανέλθει σε κανονική λειτουργία.
- Δεν μπορείτε να χειριστείτε τη μηχανή με το τηλεχειριστήριο ενόσω αυτή βγαίνει από τη C λειτουργία αδρανοποίησης. Χρησιμοποιήστε το τηλεχειριστήριο αφού η μηχανή έχει επανέλθει στην κανονική λειτουργία.
- Όταν ολοκληρώσετε τη χρήση του τηλεχειριστηρίου, περιστρέψτε τον επιλογέα λειτουργιών του Cτηλεχειριστηρίου στη θέση **4/ΟFF**.

# **Διεύθυνση MAC του τηλεχειριστηρίου**

Η διεύθυνση MAC του τηλεχειριστηρίου είναι τυπωμένη στην κάρτα εγγύησης που συνοδεύει το τηλεχειριστήριο.

# **Προφυλάξεις κατά τη χρήση του τηλεχειριστηρίου**

- Μην πιέζετε το κάλυμμα του διαμερίσματος της μπαταρίας, ούτε να το χρησιμοποιείτε για να ανοίξετε το καπάκι του διαμερίσματος της μπαταρίας.
- Μην τρυπάτε τις μπαταρίες με αιχμηρά αντικείμενα.
- Μη ρίχνετε κάτω το τηλεχειριστήριο και μην το ταλαντεύετε κρατώντας το καλώδιο.
- Τυχόν υγρασία στις επαφές του καλωδίου ή του τηλεχειριστηρίου μπορεί να προκαλέσουν παρεμβολές στην ασύρματη επικοινωνία ή να επηρεάσουν αρνητικά την ενσύρματη σύνδεση.
- Βεβαιωθείτε ότι το καπάκι του διαμερίσματος της μπαταρίας είναι καθαρό από ξένα αντικείμενα προτού το κλείσετε.
- Προτού συνδέσετε ή αποσυνδέσετε τα καλώδια, περιστρέψτε τον επιλογέα λειτουργιών στη θέση  $I/OFF$

# **Σύνδεση σε τηλεοράσεις ή εξωτερικές οθόνες μέσω HDMI**

## **Σύνδεση της μηχανής σε τηλεοράσεις ή εξωτερικές οθόνες (HDMI)**

Μπορείτε να προβάλλετε φωτογραφίες σε τηλεόραση που είναι συνδεδεμένη με τη μηχανή μέσω HDMI. Χρησιμοποιήστε την τηλεόραση για να προβάλλετε τις φωτογραφίες σε κοινό. Μπορείτε να ελέγξετε την προβολή με το τηλεχειριστήριο της συνδεδεμένης τηλεόρασης. Δεν απαιτείται κάποια εφαρμογή ή άλλο λογισμικό.

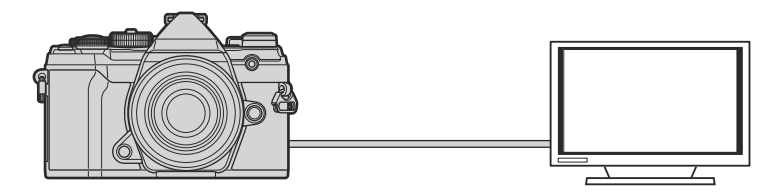

Επίσης μπορείτε να γράψετε video με τη μηχανή συνδεδεμένη, μέσω HDMI, σε εξωτερική οθόνη η καταγραφέα εικόνας.

Τα καλώδια HDMI διατίθενται στο εμπόριο από τρίτους προμηθευτές. Χρησιμοποιήστε καλώδιο Cμε πιστοποίηση HDMI.

# **Προβολή φωτογραφιών σε τηλεόραση (HDMI)**

Μπορείτε να προβάλλετε φωτογραφίες και video σε τηλεόραση υψηλής ευκρίνειας, η οποία είναι συνδεδεμένη απευθείας με τη μηχανή, μέσω καλωδίου HDMI. Μπορείτε να ελέγξετε τη μηχανή με το τηλεχειριστήριο της συνδεδεμένης τηλεόρασης.

#### **HDMI Output (Έξοδος)**

Επιλέξτε τον τύπο του σήματος εξόδου προς τη συσκευή HDMI. Μπορείτε να ρυθμίσετε το μέγεθος και τον ρυθμό καρέ video ώστε να ταιριάζουν με τις προδιαγραφές της τηλεόρασης και τα πρότυπα εικόνας που υποστηρίζονται στη χώρα σας. Αντιστοιχίστε τις ρυθμίσεις του σήματος εξόδου με αυτές του σήματος εισόδου της τηλεόρασης.

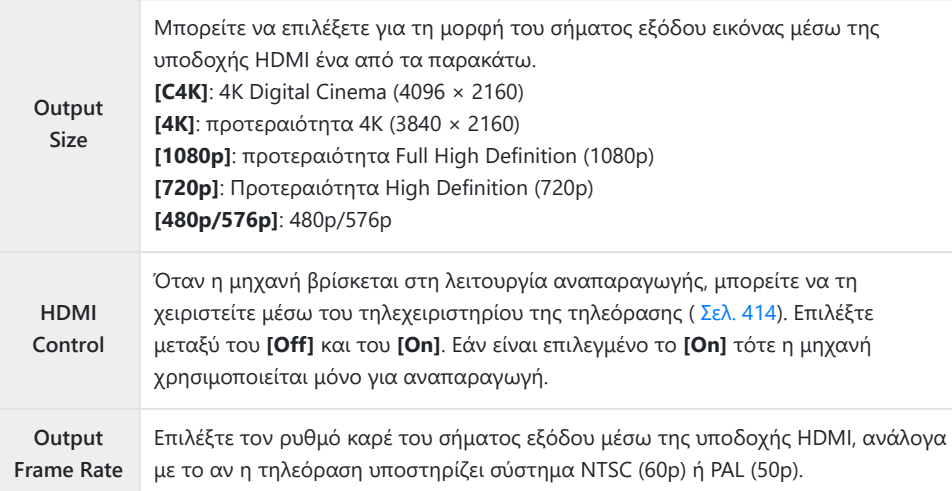

- Δεν μπορείτε να αλλάξετε τις ρυθμίσεις **[HDMI Control]** και **[Output Frame Rate]** όσο η μηχανή είναι συνδεδεμένη μέσω HDMI σε άλλη συσκευή.
- Η αναπαραγωγή του ήχου είναι δυνατή μόνο σε συσκευές που υποστηρίζουν τη μορφή ήχου που έχετε επιλέξει στη μηχανή.
- Οι διαθέσιμες επιλογές της ρύθμισης **[HDMI Control]** ποικίλλουν ανάλογα με τη συνδεδεμένη συσκευή. Για λεπτομέρειες ανατρέξτε στο εγχειρίδιο της συσκευής.
	- Πατήστε το κουμπί **MENU** για να εμφανίσετε τα μενού. *1.*

2. Εμφανίστε το *Φ*. Custom Menu <sup>D4</sup> (Disp/<sup>■))</sup>/PC).

Επισημάνετε το στοιχείο **[HDMI]**, χρησιμοποιώντας τα *3.* κουμπιά  $\Delta \nabla$  και πατήστε το κουμπί  $\triangleright$ .

- $\boldsymbol{4}_{\boldsymbol{\cdot}}$  Επισημάνετε ένα στοιχείο με τα κουμπιά  $\Delta \, \nabla$  και πατήστε το κουμπί $\rhd$ .
- $\textbf{5.}$  Επισημάνετε την επιλογή που θέλετε με τα κουμπιά  $\Delta \nabla$  και πατήστε το κουμπί **OK**.
	- Επαναλάβετε τα Βήματα 4 και 5 εάν είναι απαραίτητο.
- Για έξοδο από το μενού, πατήστε επανειλημμένα το κουμπί **MENU**. *6.*

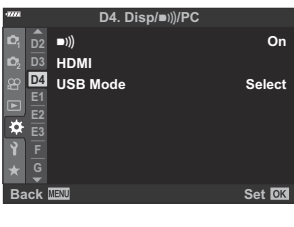

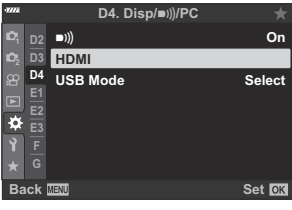

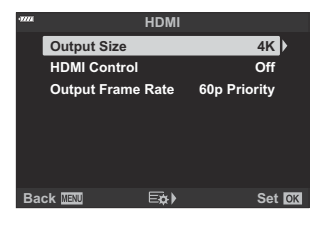

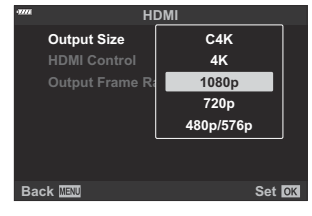

#### **Σύνδεση της μηχανής σε τηλεόραση**

Συνδέστε τη μηχανή χρησιμοποιώντας καλώδιο HDMI.

Βεβαιωθείτε ότι η μηχανή είναι απενεργοποιημένη και συνδέστε τη στην τηλεόραση, *1.* χρησιμοποιώντας καλώδιο HDMI.

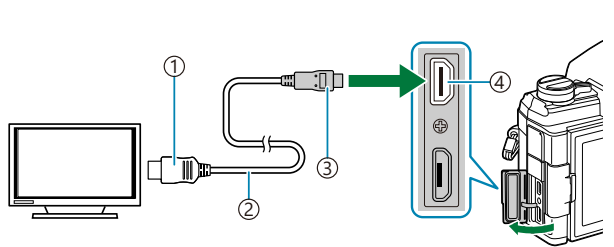

Υποδοχή HDMI τύπου A 1 Καλώδιο HDMI 2 Υποδοχή HDMI τύπου D 3 Υποδοχή HDMI μηχανής 4

- Επιλέξτε την είσοδο HDMI στην τηλεόραση και ενεργοποιήστε τη μηχανή. *2.*
	- Η τηλεόραση θα προβάλλει τα περιεχόμενα της οθόνης της μηχανής. Πατήστε το κουμπί **■** για να προβάλετε φωτογραφίες.
- Εάν έχετε επιλέξει το **[On]** στη ρύθμιση **[\[HDMI Control\]](#page-413-0)** (Σελ. 414), τότε η οθόνη της μηχανής θα απενεργοποιηθεί μόλις συνδέσετε το καλώδιο HDMI.
- Για πληροφορίες σχετικά με την επιλογή της εισόδου HDMI στην τηλεόραση, συμβουλευτείτε το εγχειρίδιο που συνοδεύει την τηλεόραση.
- Ανάλογα με τις ρυθμίσεις της τηλεόρασης, η εικόνα ίσως εμφανίζεται περικομμένη, αποκρύπτοντας ορισμένες ενδείξεις.
- Η σύνδεση HDMI δεν λειτουργεί όταν η μηχανή είναι συνδεδεμένη σε υπολογιστή μέσω USB.
- Εάν έχετε επιλέξει το **[Record Mode]** για τη ρύθμιση **[**n **HDMI Output]** > **[\[Output Mode\]](#page-248-0)** στο μενού  $\mathfrak P$  [Video Menu \(Σελ. 249\),](#page-248-0) τότε το σήμα εξόδου θα έχει το τρέχον μέγεθος καρέ video. Εάν η τηλεόραση δεν υποστηρίζει το επιλεγμένο μέγεθος καρέ, τότε δεν θα εμφανίζεται εικόνα. Δεν μπορείτε να επιλέξετε τα στοιχεία **[4K]** και **[C4K]** για τη ρύθμιση **[**nX**]**.
- Η μορφή του σήματος εξόδου όταν είναι επιλεγμένο το **[4K]** ή το **[C4K]** στη λειτουργία φωτογράφισης είναι προτεραιότητα 1080p.

# <span id="page-413-0"></span>**Χρήση τηλεχειριστηρίου τηλεόρασης (HDMI Control)**

Εάν η μηχανή συνδεθεί σε τηλεόραση μέσω καλωδίου HDMI, τότε μπορείτε να χειριστείτε τη μηχανή με το τηλεχειριστήριο της τηλεόρασης.

Η τηλεόραση πρέπει να υποστηρίζει έλεγχο μέσω HDMI. Για περισσότερες πληροφορίες, ανατρέξτε στο εγχειρίδιο της τηλεόρασης.

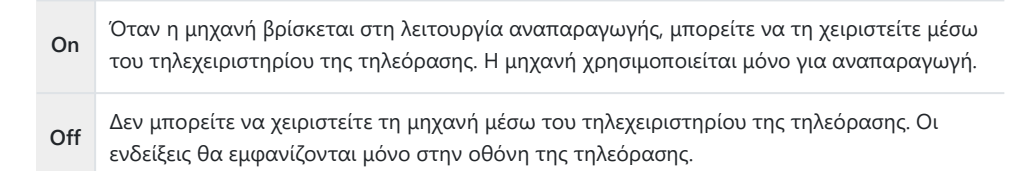

- Πατήστε το κουμπί **MENU** για να εμφανίσετε τα μενού. *1.*
- **2.** Επισημάνετε το στοιχείο [HDMI] στο # Custom Menu <sup>D4</sup> και πατήστε το κουμπί $\rhd$ .
- Επισημάνετε το στοιχείο **[HDMI Control]**, χρησιμοποιώντας *3.* τα κουμπιά  $\Delta \nabla$  και πατήστε το κουμπί  $\triangleright$ . **HDMI Control**

Επισημάνετε το στοιχείο **[On]** χρησιμοποιώντας τα κουμπιά *4.*  $Δ∇$  και πατήστε το κουμπί **OK**. **HDMI Control** 

Για έξοδο από τα μενού, πατήστε επανειλημμένα το κουμπί **MENU**. *5.*

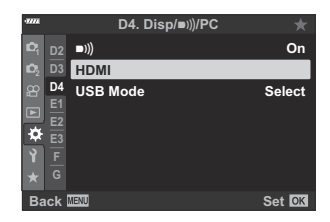

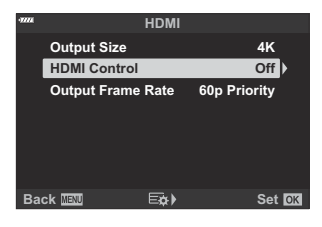

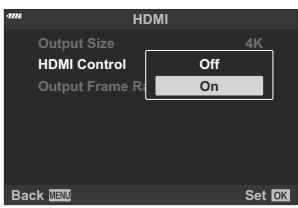

- Συνδέστε τη μηχανή και την τηλεόραση μέσω HDMI. *6.*
	- Κάντε αναπαραγωγή των φωτογραφιών χρησιμοποιώντας το τηλεχειριστήριο της τηλεόρασης. Ακολουθήστε τις οδηγίες που θα εμφανιστούν στην οθόνη της τηλεόρασης.
	- Κατά την αναπαραγωγή μεμονωμένου καρέ, πατήστε το «κόκκινο» κουμπί του τηλεχειριστηρίου για να επιλέξετε τις πληροφορίες που εμφανίζονται και «πράσινο» κουμπί για να επιλέξετε την προβολή ευρετηρίου.

Ορισμένες λειτουργίες ίσως δεν είναι διαθέσιμες σε όλες τις τηλεοράσεις. C Η οθόνη της μηχανής απενεργοποιείται όταν γίνεται αναπαραγωγή στην τηλεόραση. C

# **Προεπιλεγμένες ρυθμίσεις**

### **Προεπιλεγμένες ρυθμίσεις**

- [Στοιχεία ζωντανού ελέγχου/Πλήρης πίνακας ελέγχου LV \(Σελ. 417\)](#page-416-0)
- K [Μενού λήψης \(Σελ. 422\)](#page-421-0)
- n [Μενού video \(Σελ. 426\)](#page-425-0)
- q [Μενού αναπαραγωγής \(Σελ. 430\)](#page-429-0)
- e [Μενού διαμόρφωσης \(Σελ. 431\)](#page-430-0)
- Tα « $\overset{\bullet}{\bullet}$  [Custom Menu \(Σελ. 432\)](#page-431-0)»

# <span id="page-416-0"></span>**Στοιχεία ζωντανού ελέγχου/Πλήρης πίνακας ελέγχου LV**

- \*1: Μπορεί να προστεθεί στο **[Assign to Custom Mode]**.
- \*2: Επαναφορά των προεπιλογών με την επιλογή **[Full]** για το στοιχείο **[Reset]**.
- \*3: Επαναφορά των προεπιλογών με την επιλογή **[Basic]** για το στοιχείο **[Reset]**.

#### **Λειτουργία λήψης: P, A, S, M, B**

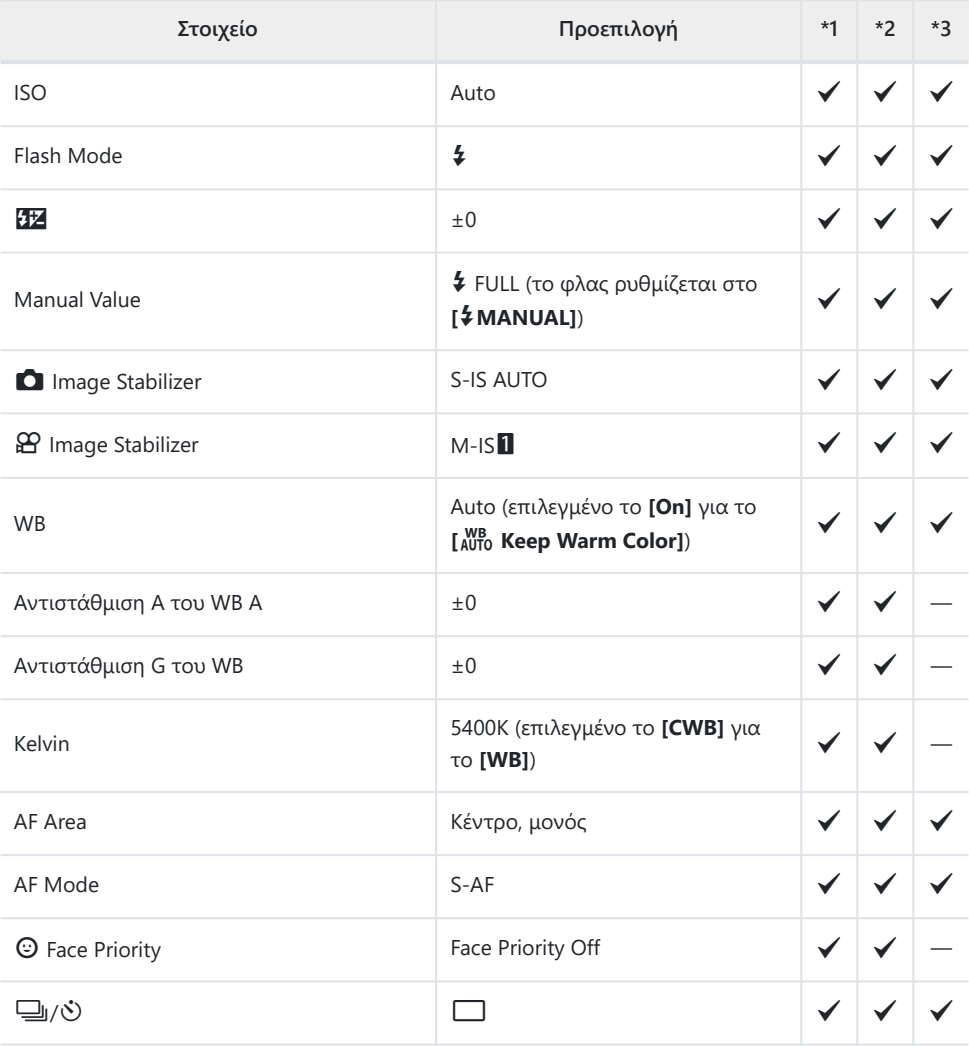

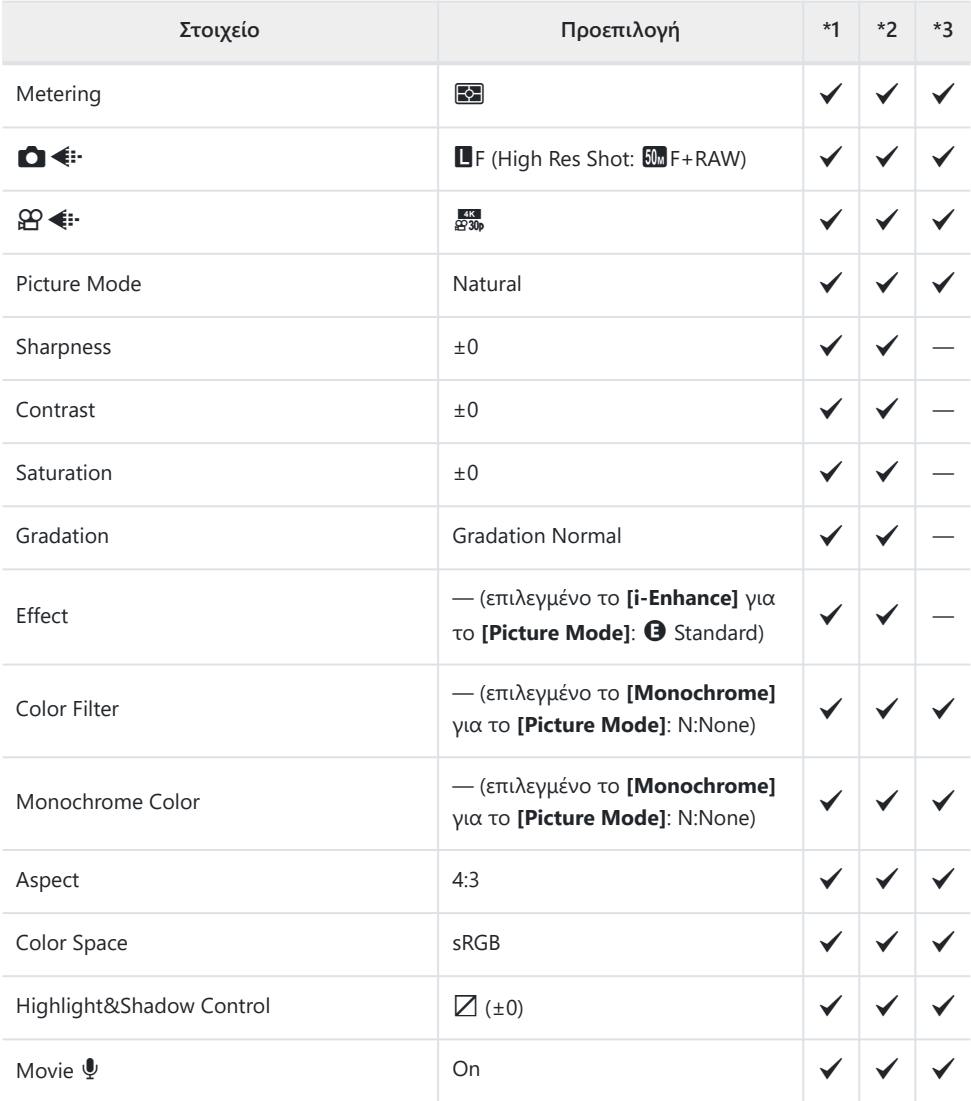

#### **Λειτουργία λήψης:** n **(Video)**

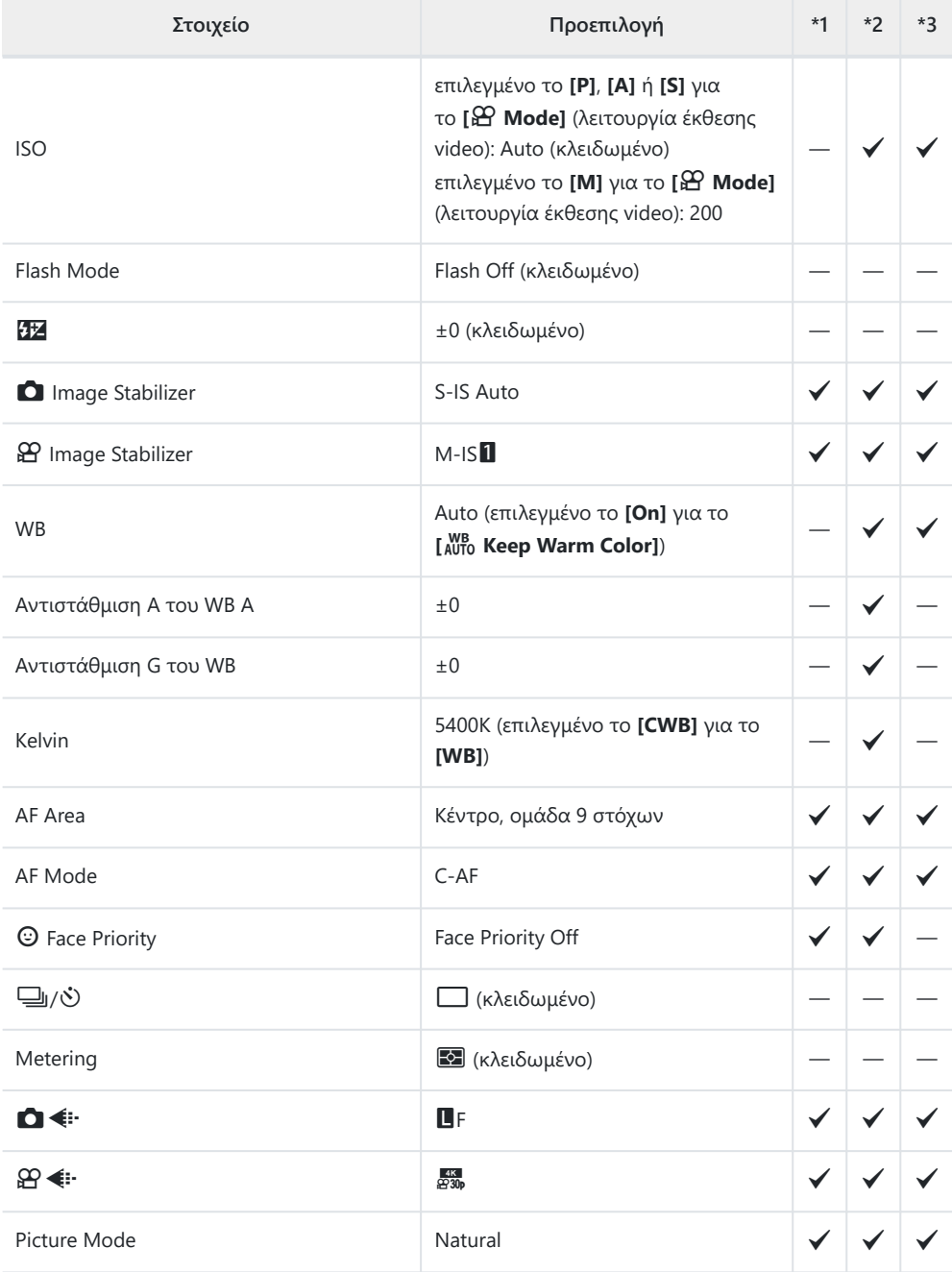

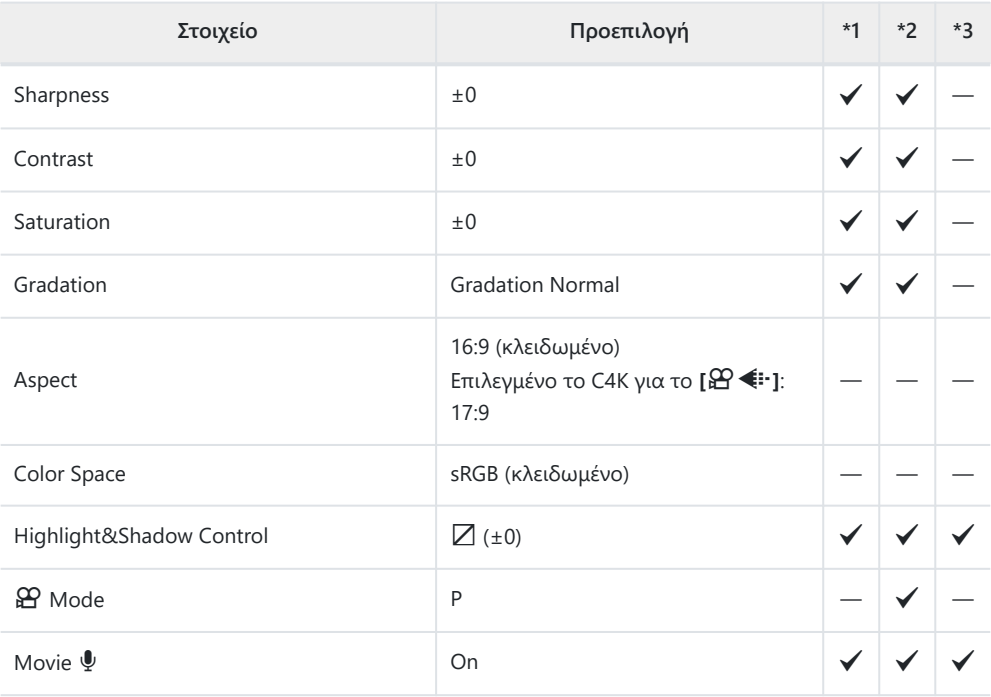

#### **Λειτουργία λήψης: RC**

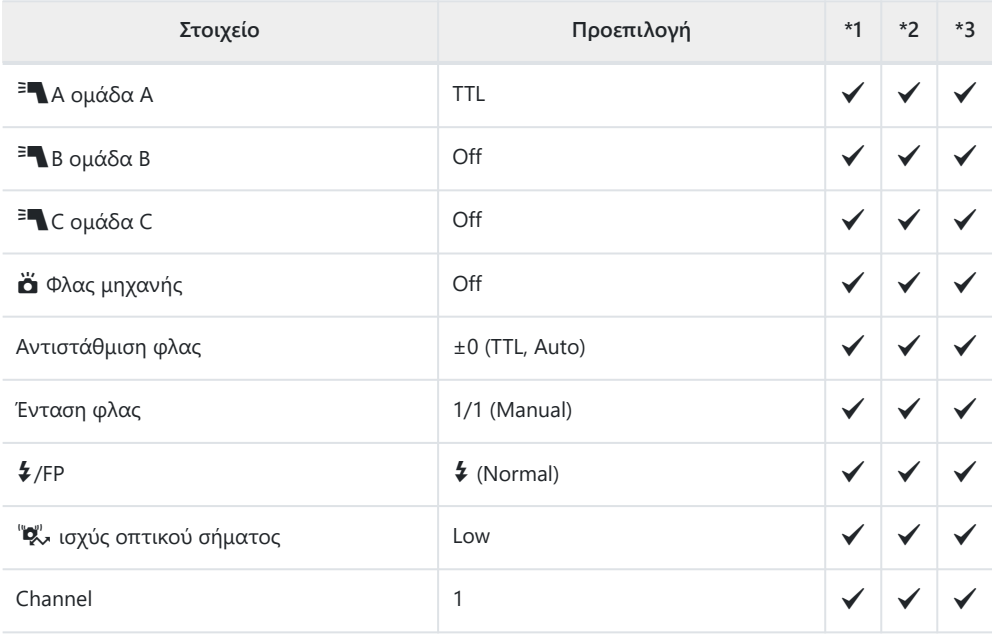

# <span id="page-421-0"></span>**Δ** Μενού λήψης

- \*1: Μπορεί να προστεθεί στο **[Assign to Custom Mode]**.
- \*2: Επαναφορά των προεπιλογών με την επιλογή **[Full]** για το στοιχείο **[Reset]**.
- \*3: Επαναφορά των προεπιλογών με την επιλογή **[Basic]** για το στοιχείο **[Reset]**.

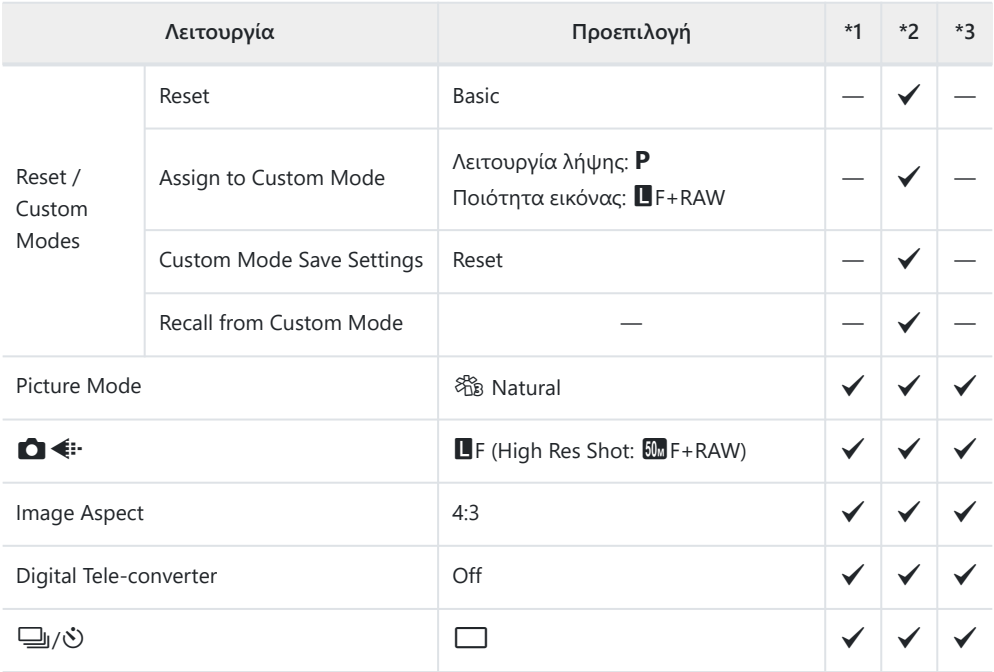

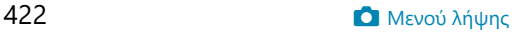

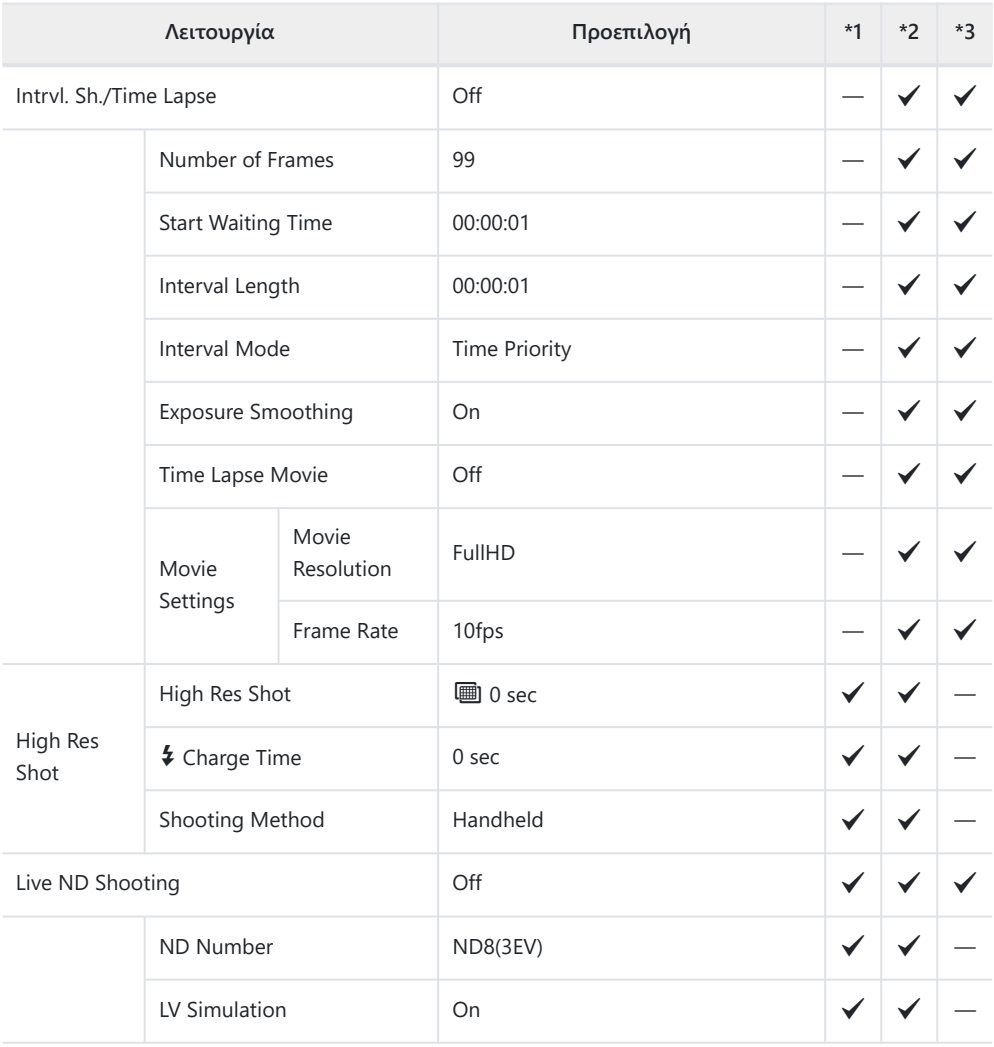

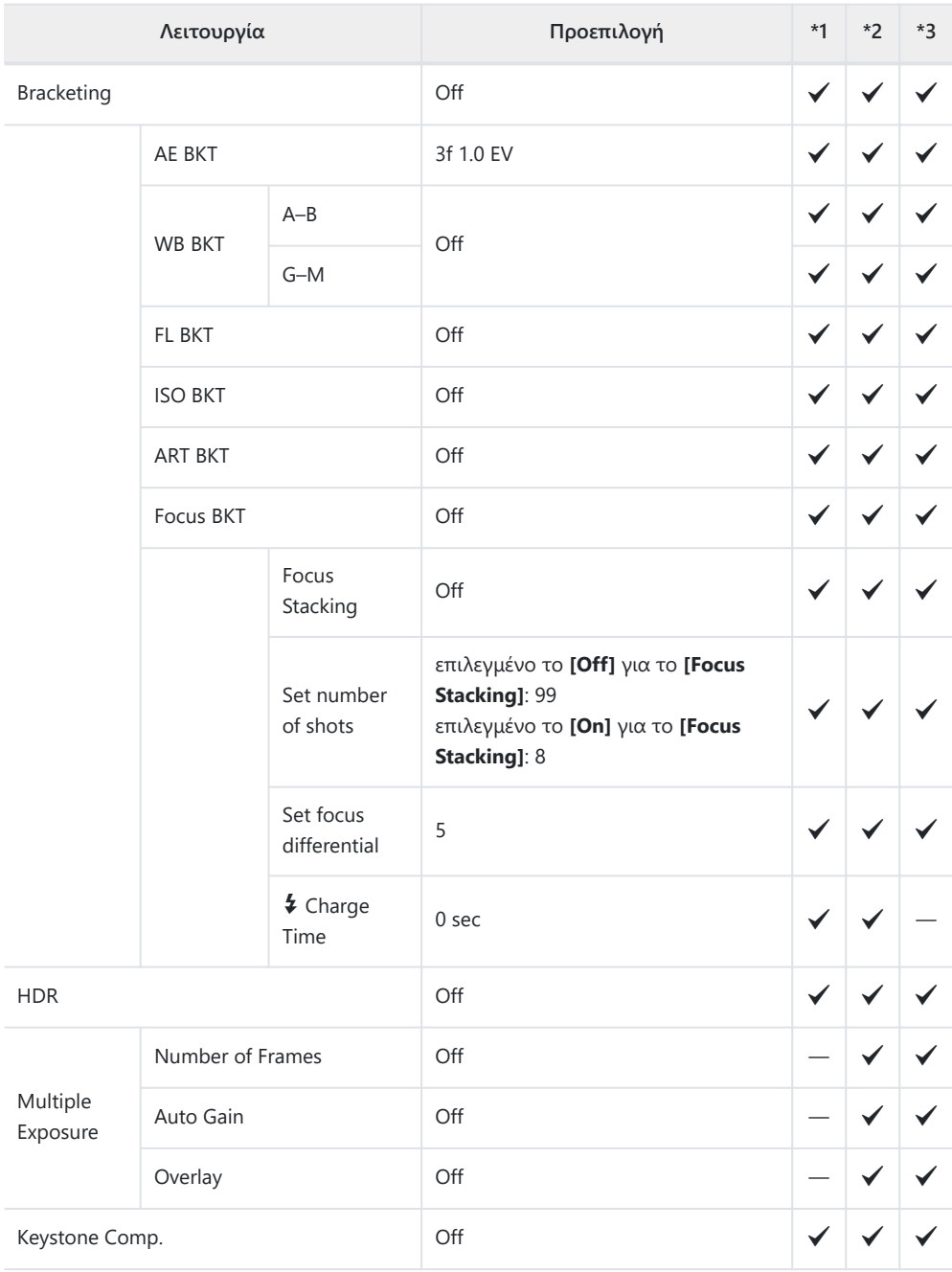

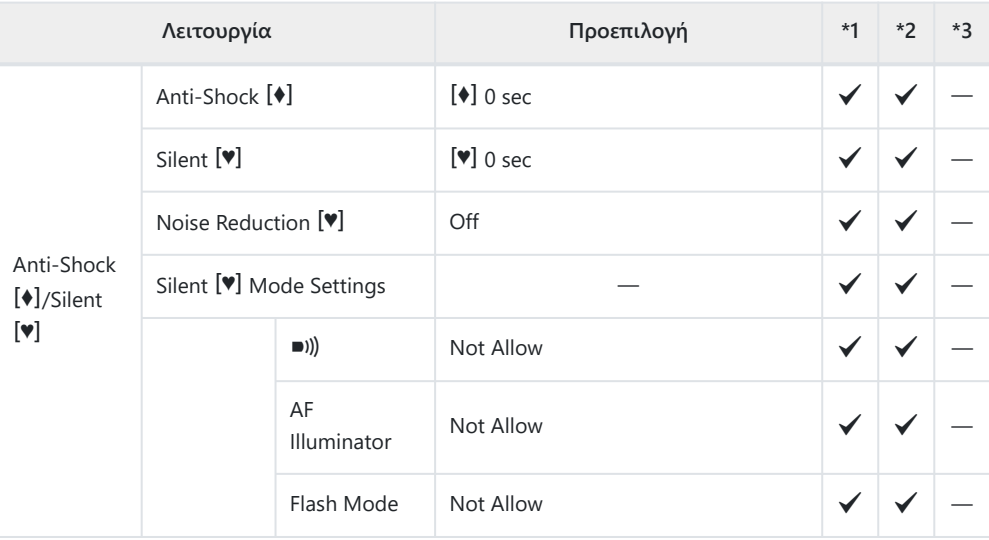

## <span id="page-425-0"></span>n **Μενού video**

- \*1: Μπορεί να προστεθεί στο **[Assign to Custom Mode]**.
- \*2: Επαναφορά των προεπιλογών με την επιλογή **[Full]** για το στοιχείο **[Reset]**.
- \*3: Επαναφορά των προεπιλογών με την επιλογή **[Basic]** για το στοιχείο **[Reset]**.

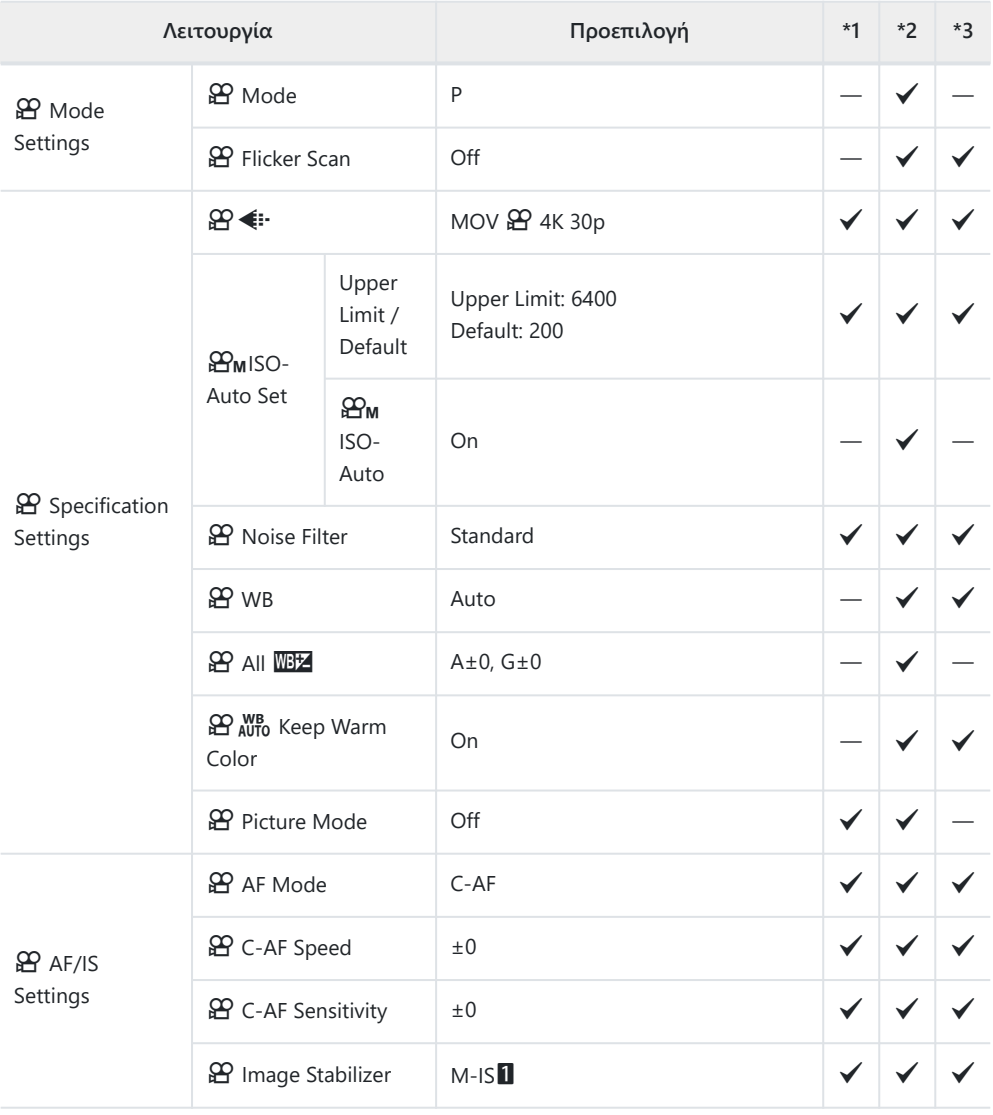

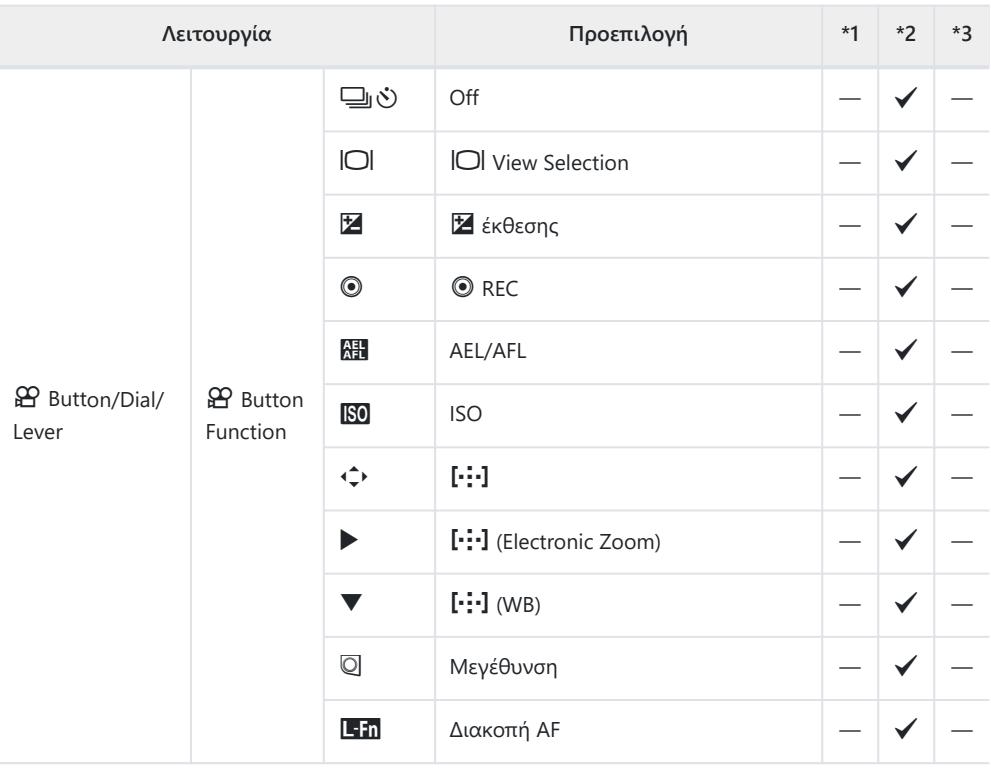

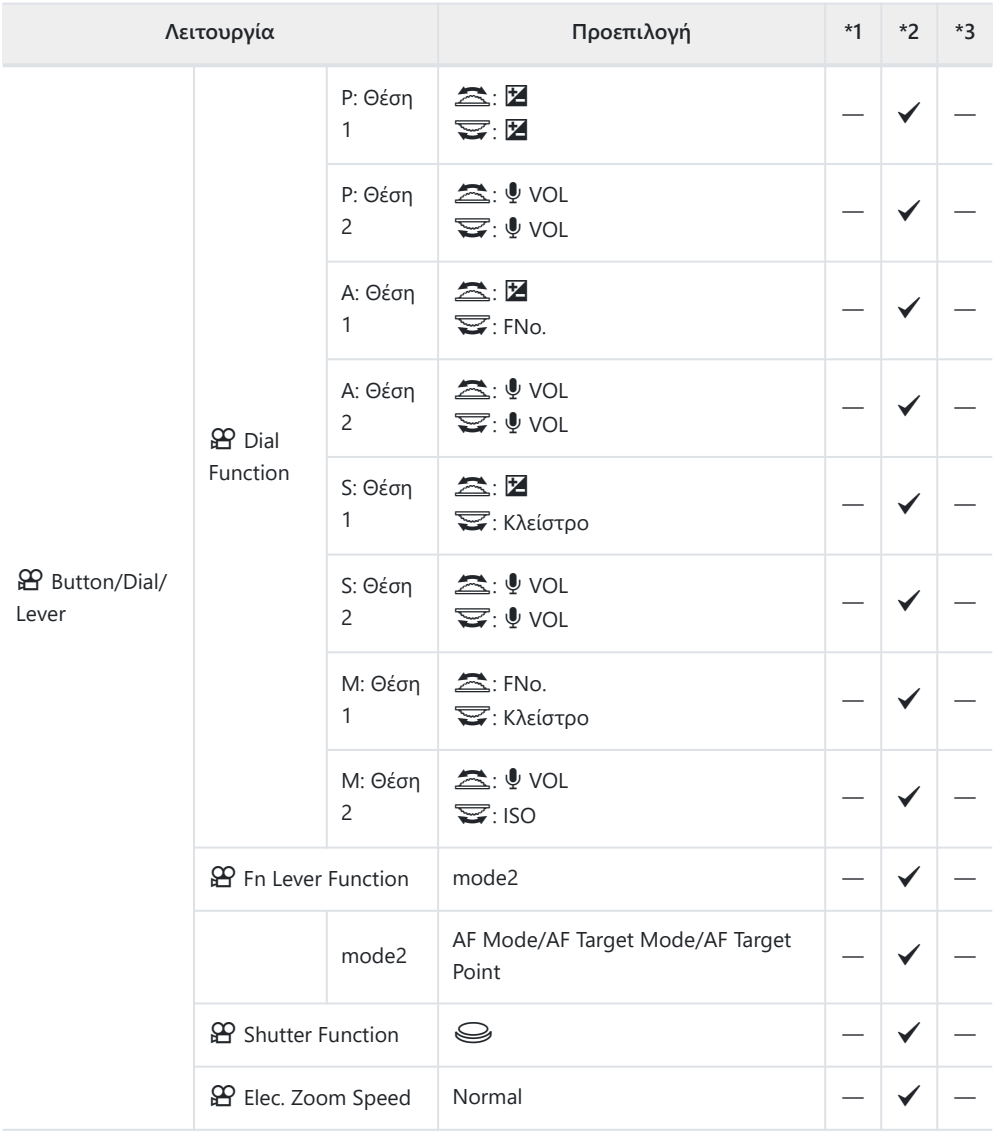

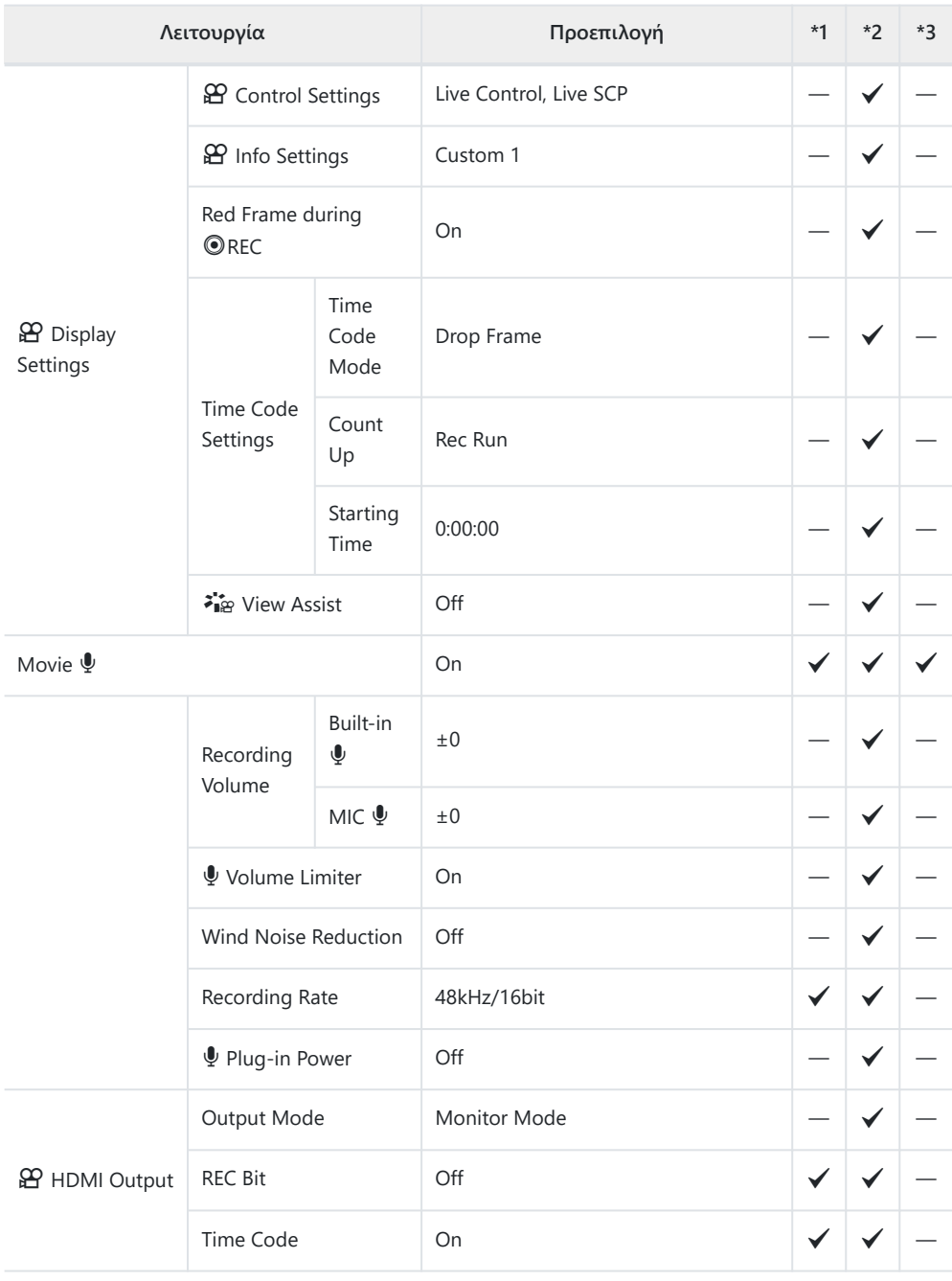

# <span id="page-429-0"></span>q **Μενού αναπαραγωγής**

#### \*1: Μπορεί να προστεθεί στο **[Assign to Custom Mode]**.

\*2: Επαναφορά των προεπιλογών με την επιλογή **[Full]** για το στοιχείο **[Reset]**.

\*3: Επαναφορά των προεπιλογών με την επιλογή **[Basic]** για το στοιχείο **[Reset]**.

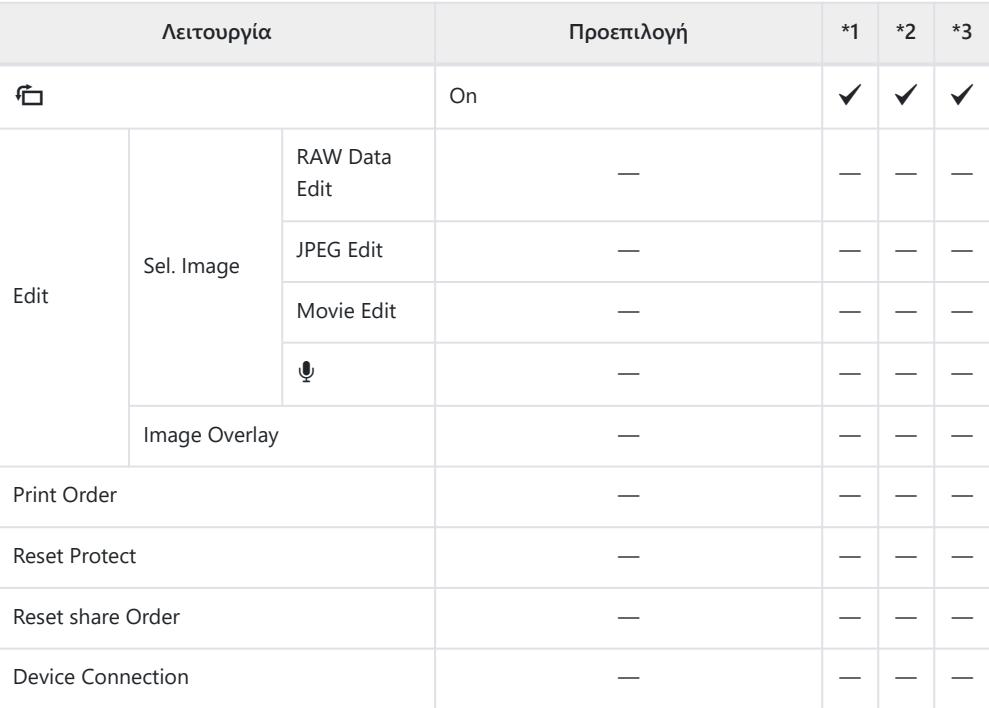

# <span id="page-430-0"></span>e **Μενού διαμόρφωσης**

\*1: Μπορεί να προστεθεί στο **[Assign to Custom Mode]**.

\*2: Επαναφορά των προεπιλογών με την επιλογή **[Full]** για το στοιχείο **[Reset]**.

\*3: Επαναφορά των προεπιλογών με την επιλογή **[Basic]** για το στοιχείο **[Reset]**.

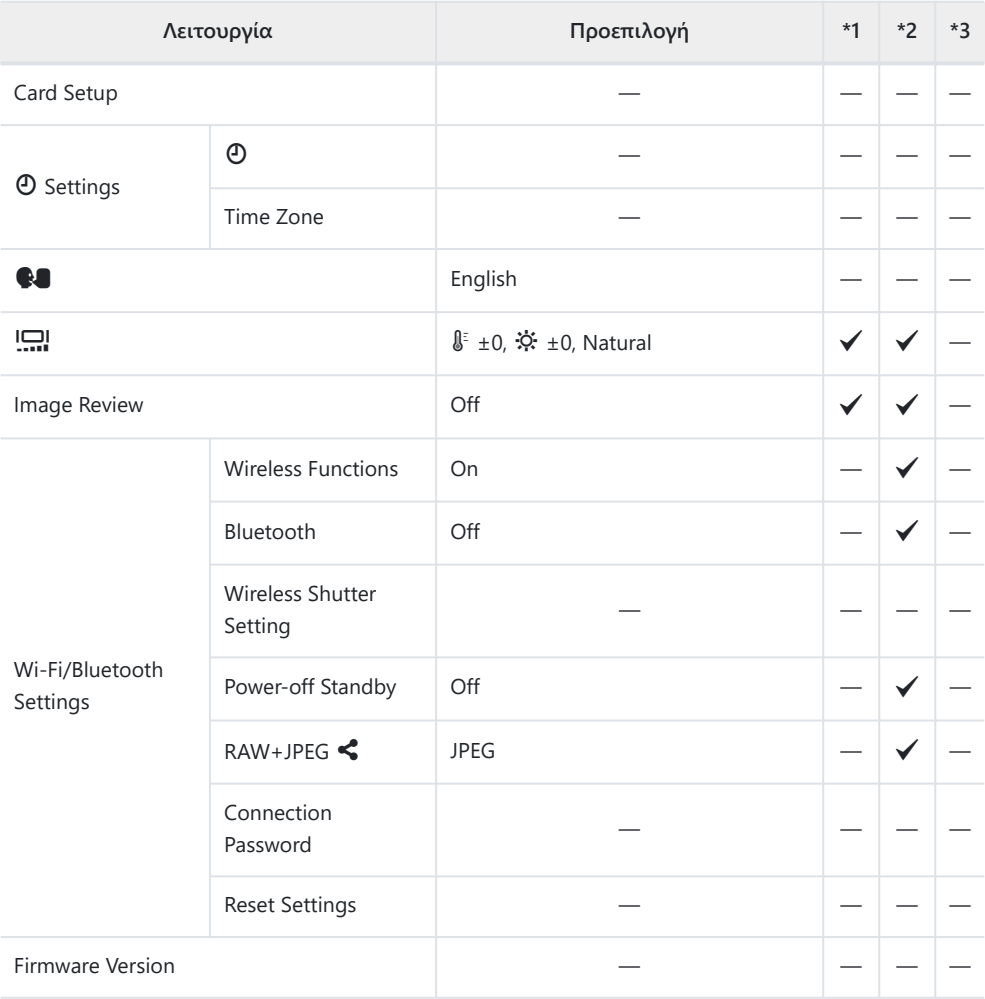

## <span id="page-431-0"></span>C **Custom Menus**

- \*1: Μπορεί να προστεθεί στο **[Assign to Custom Mode]**.
- \*2: Επαναφορά των προεπιλογών με την επιλογή **[Full]** για το στοιχείο **[Reset]**.
- \*3: Επαναφορά των προεπιλογών με την επιλογή **[Basic]** για το στοιχείο **[Reset]**.

#### a **AF/MF**

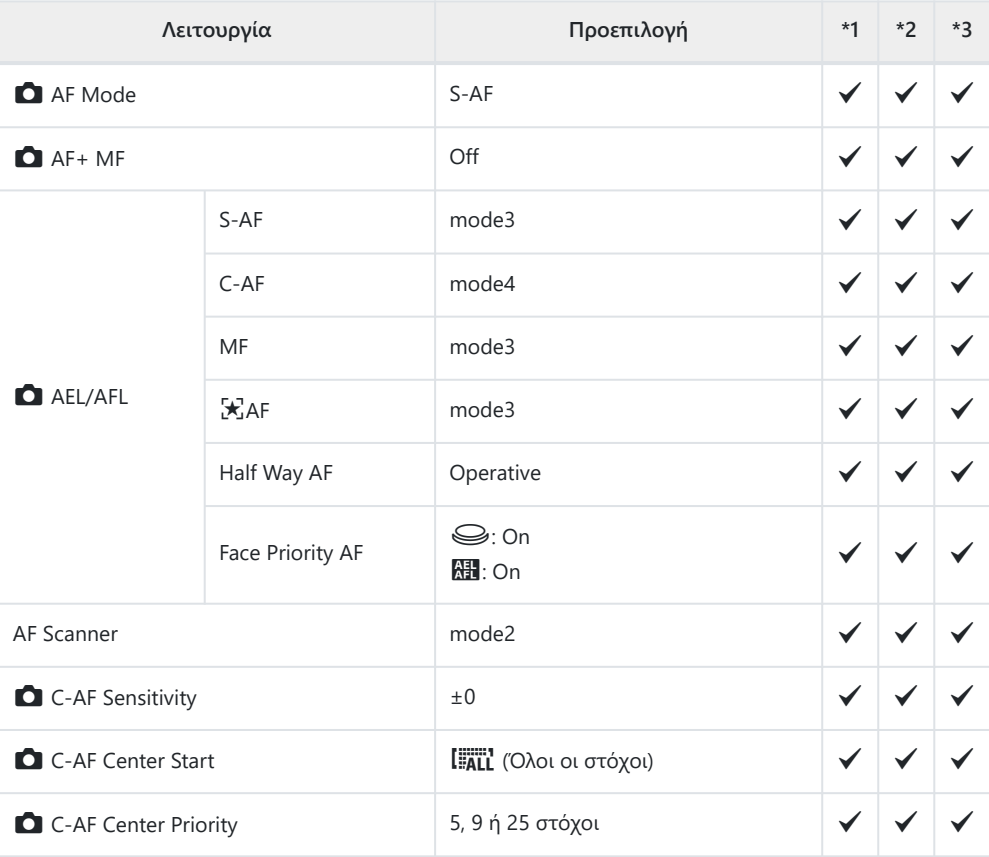

#### b **AF/MF**

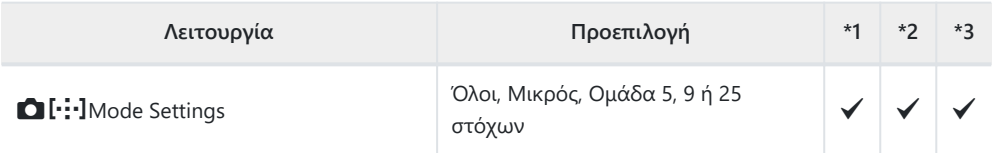

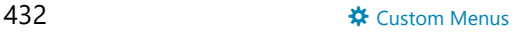
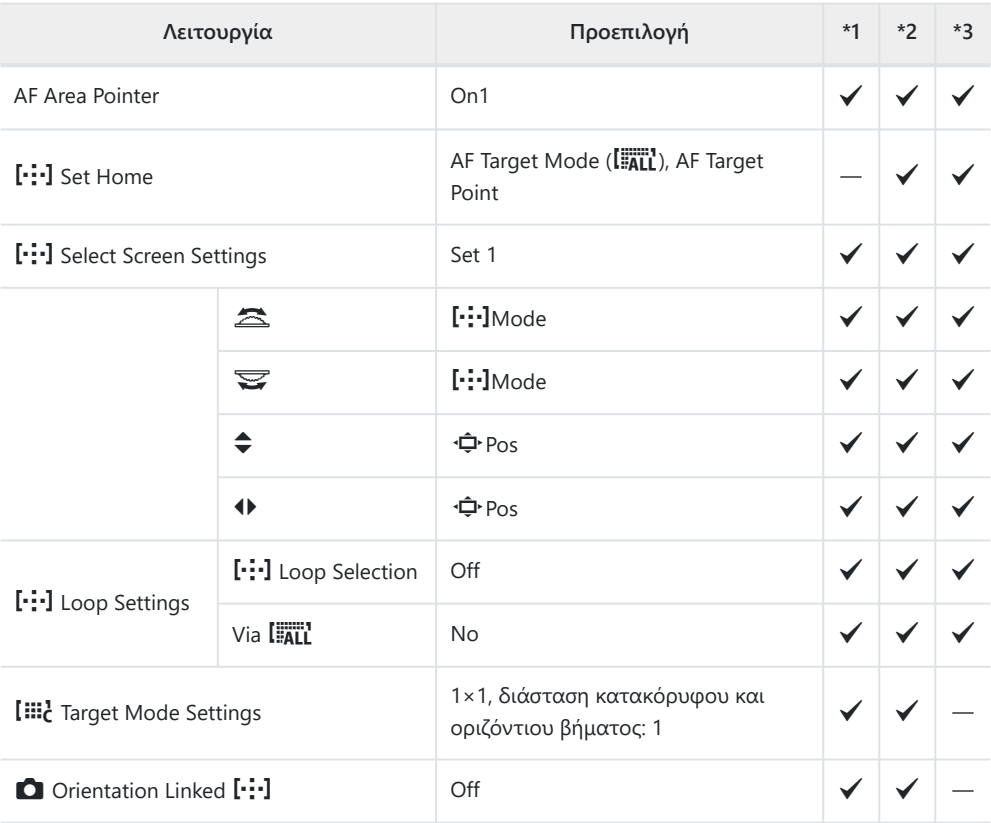

#### **AB AF/MF**

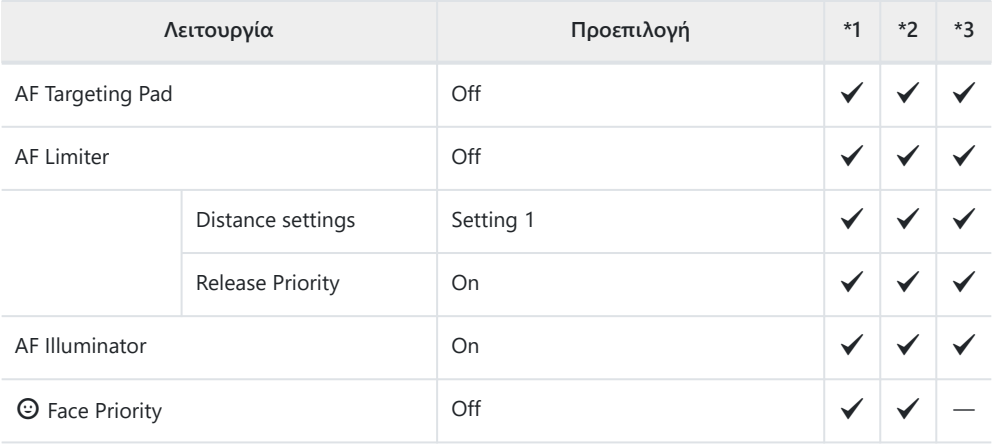

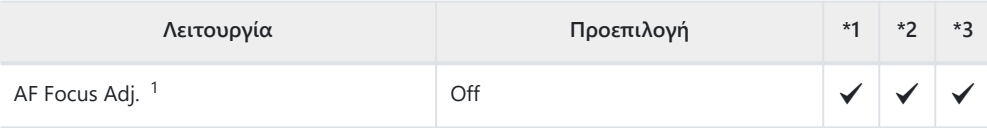

Η χρήση του **[Reset]** για πλήρη ή τυπική επαναφορά των ρυθμίσεων δεν επηρεάζει τις 1αποθηκευμένες τιμές.

#### d **AF/MF**

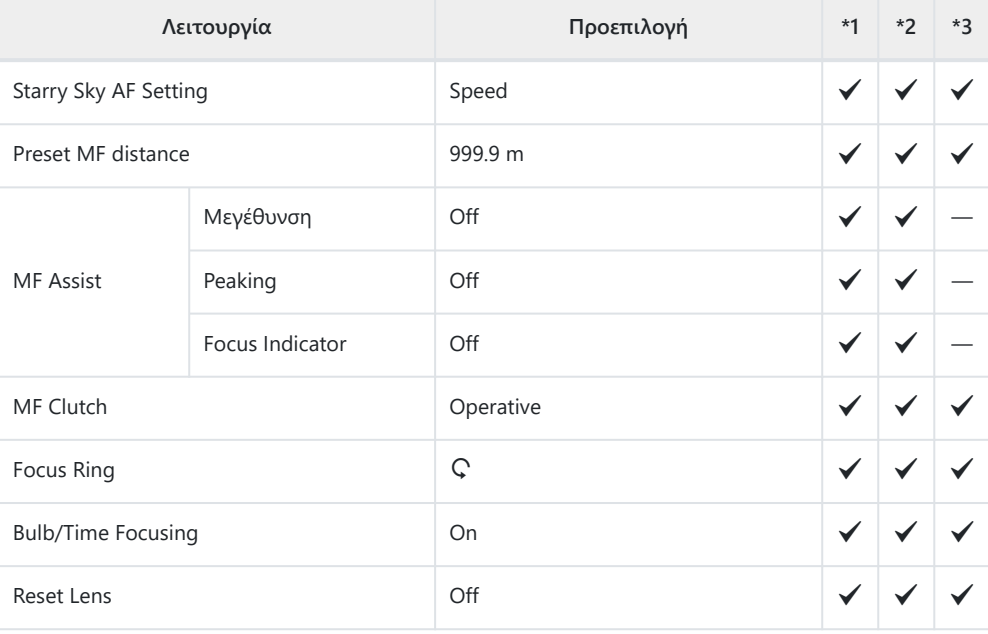

#### **B** Button/Dial

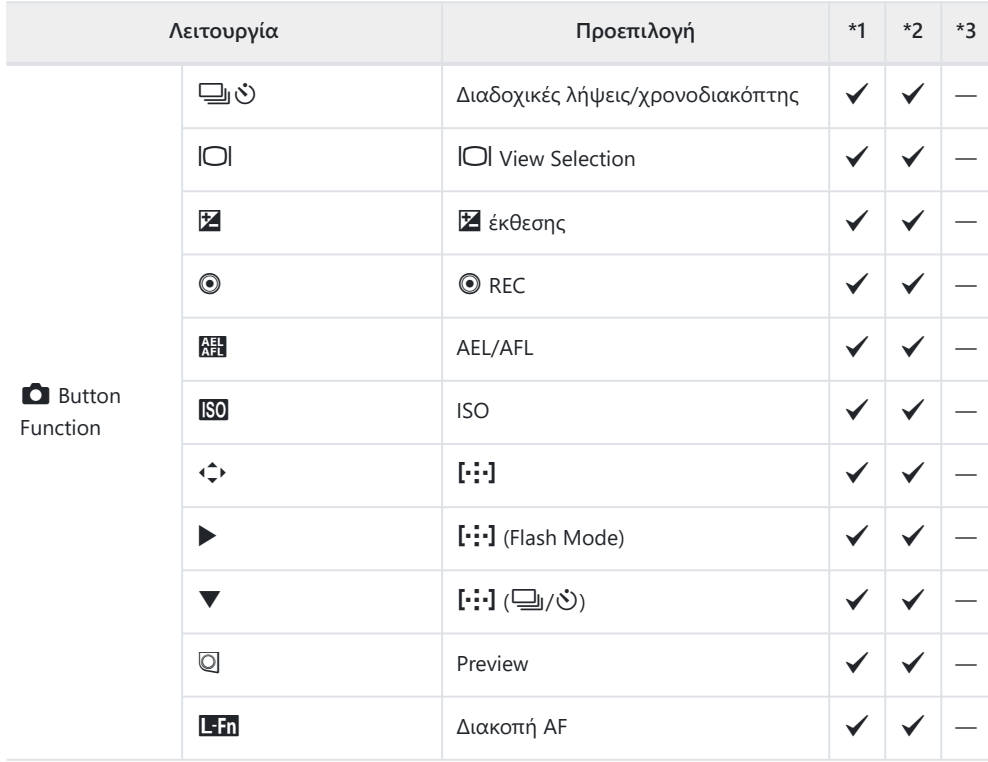

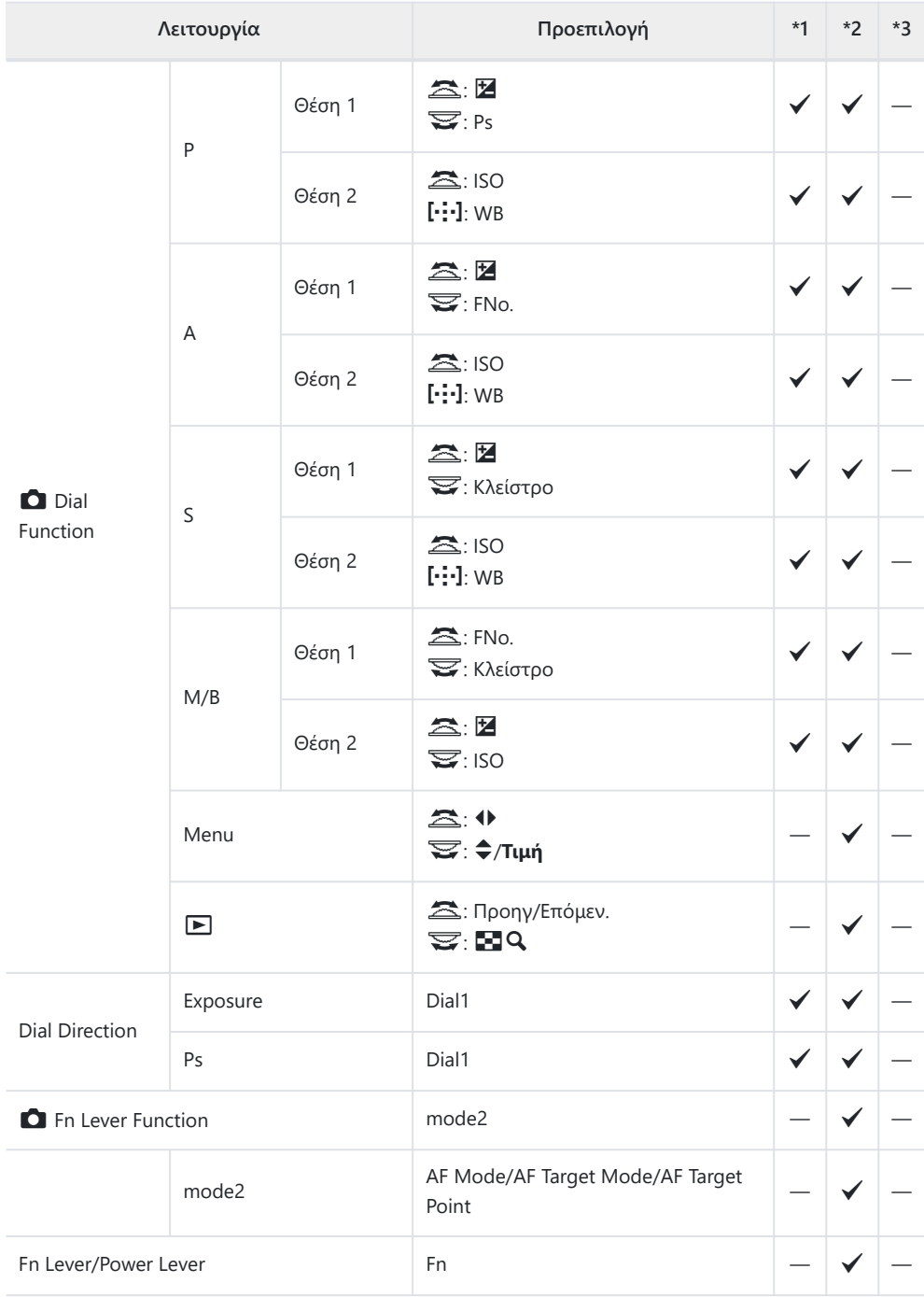

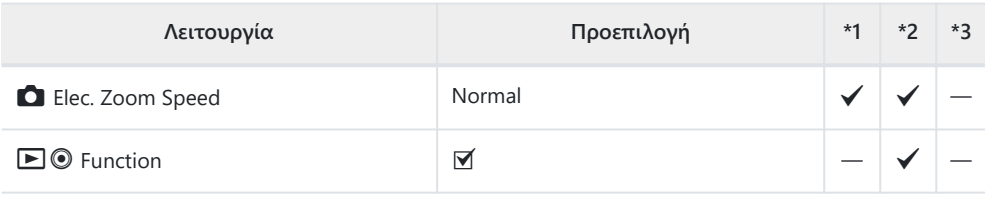

## g **Release/**g**/Image Stabilizer**

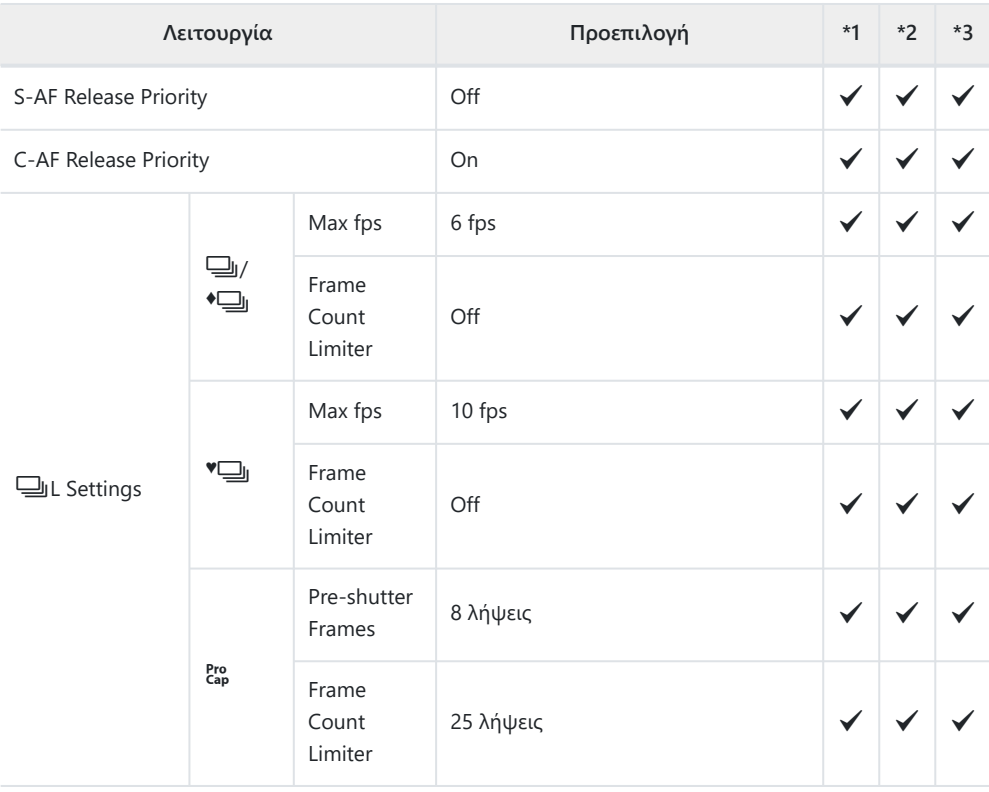

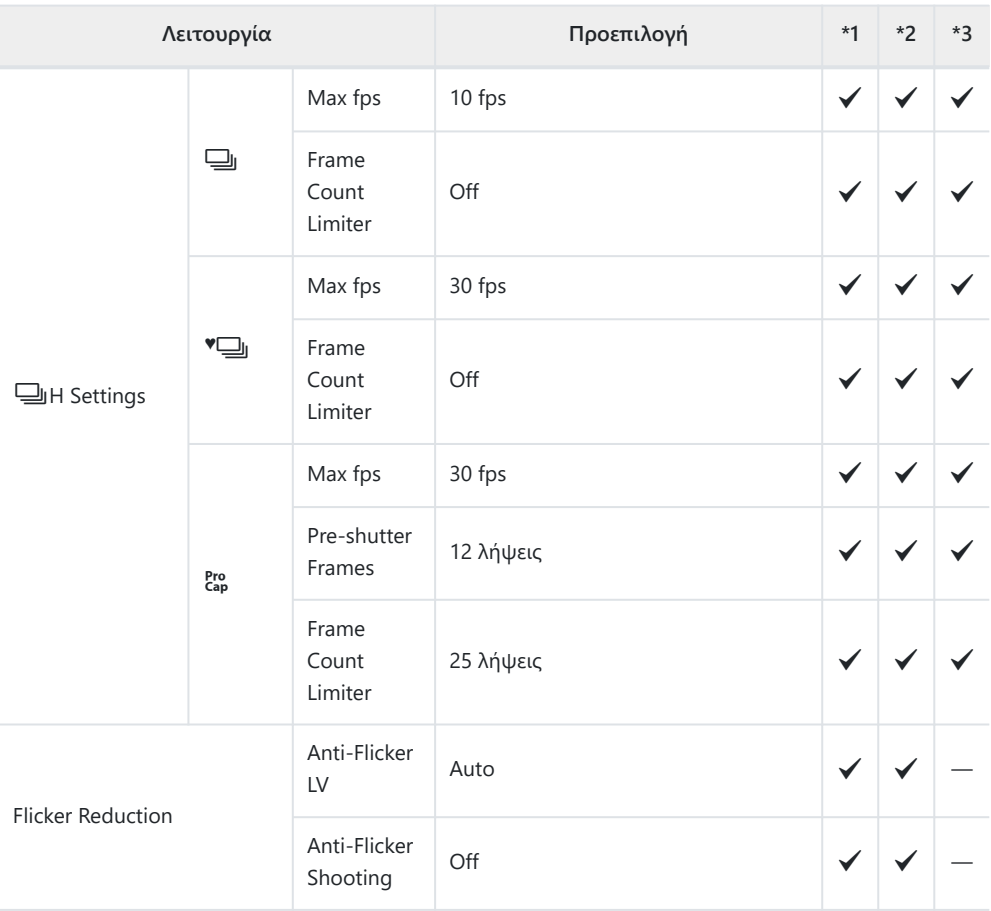

## h **Release/**g**/Image Stabilizer**

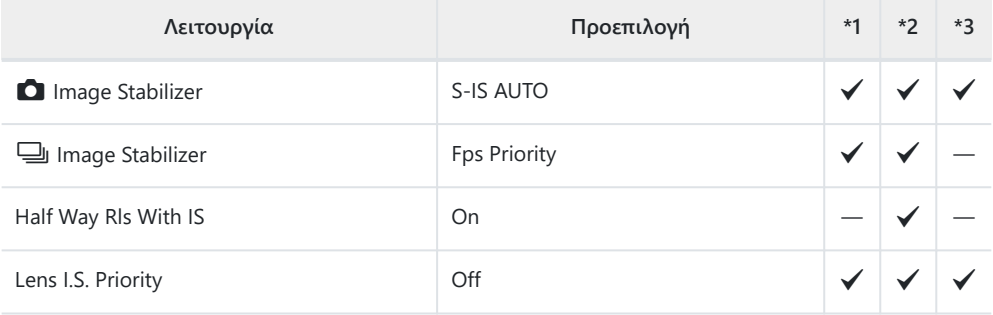

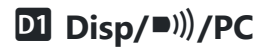

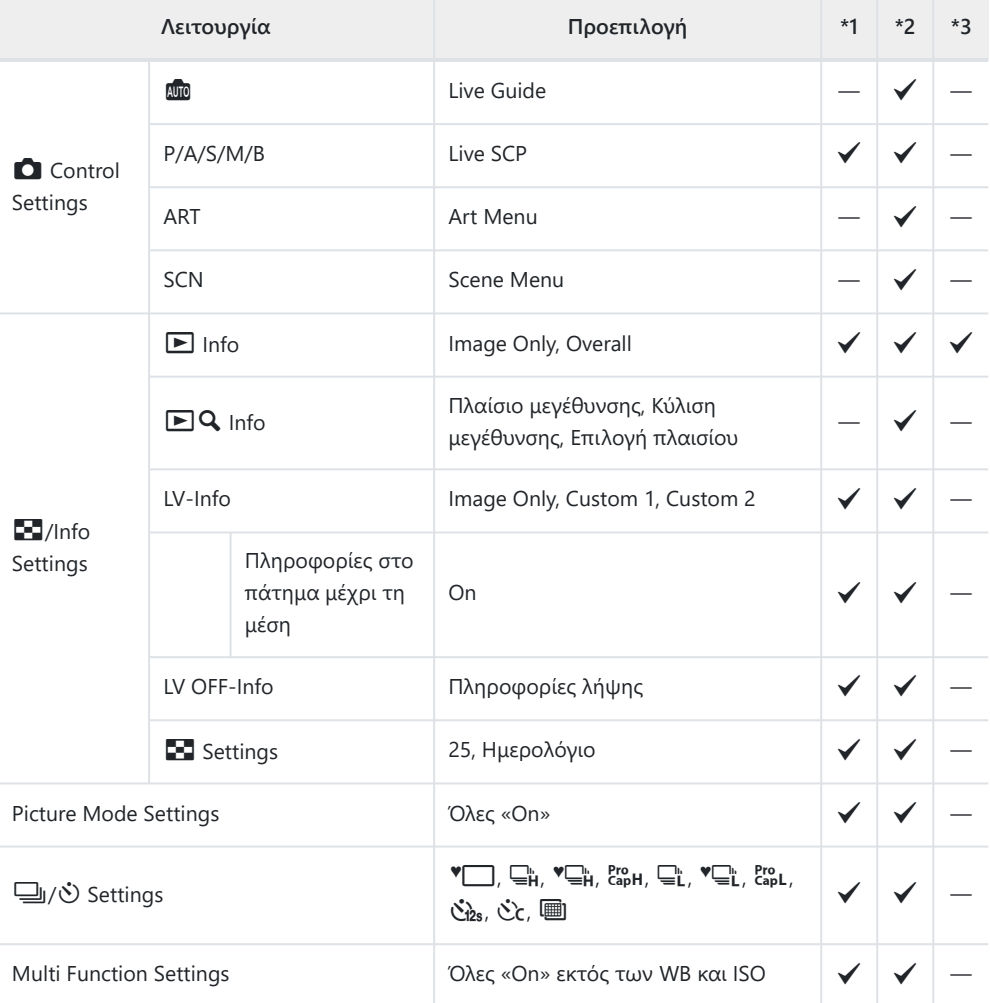

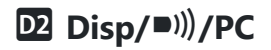

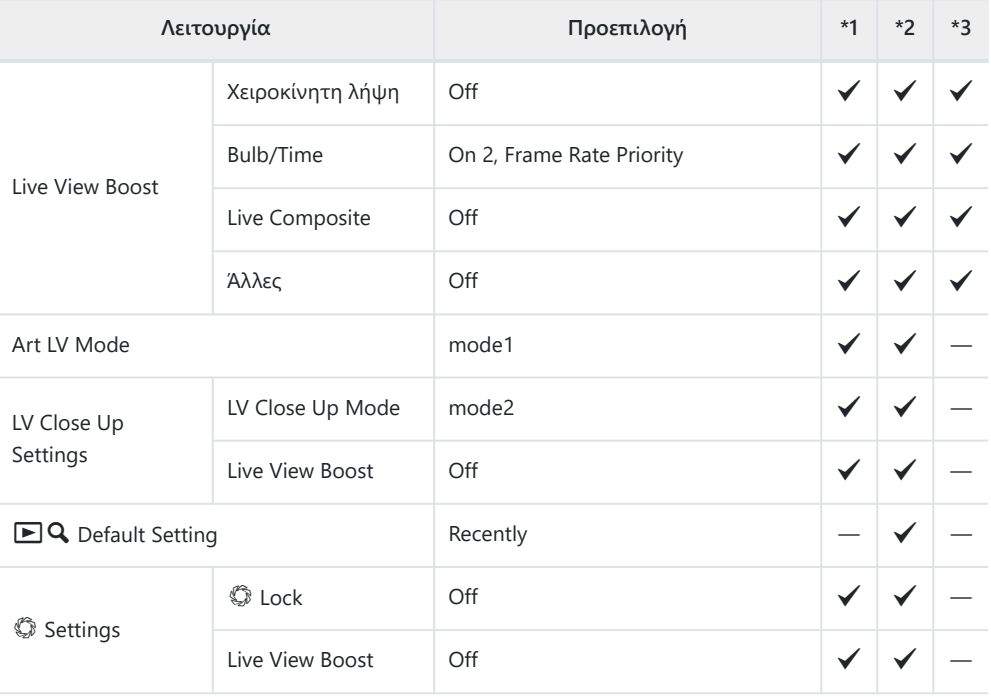

### k **Disp/**o**/PC**

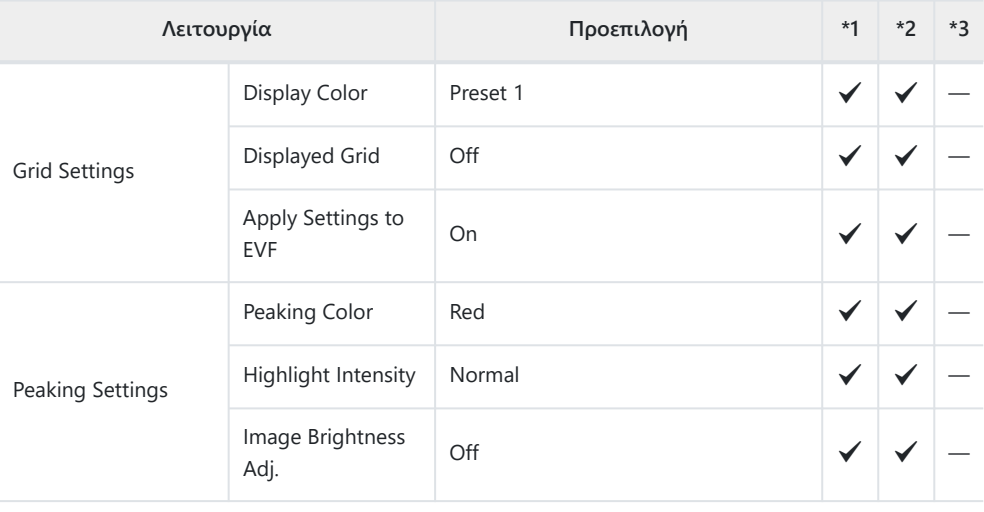

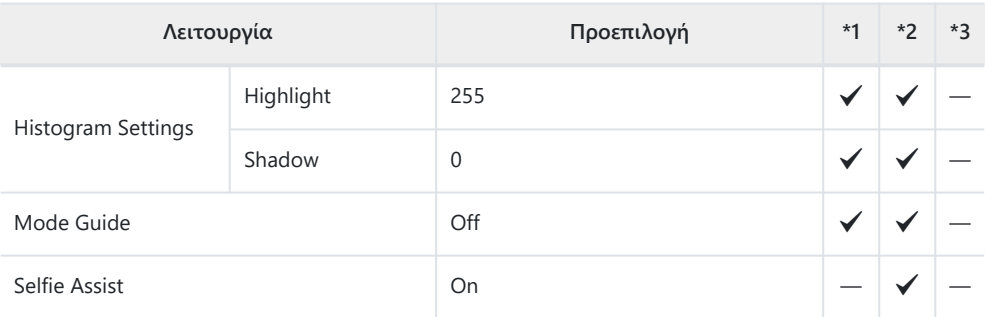

### l **Disp/**o**/PC**

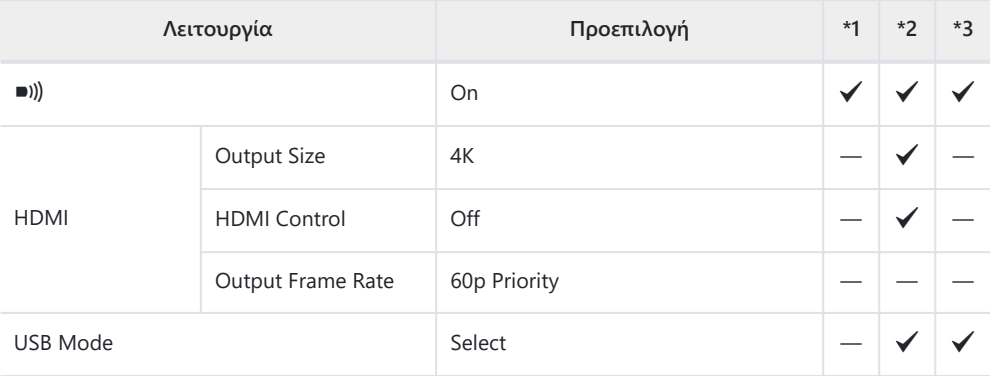

### **ED** Exp/ISO/BULB/

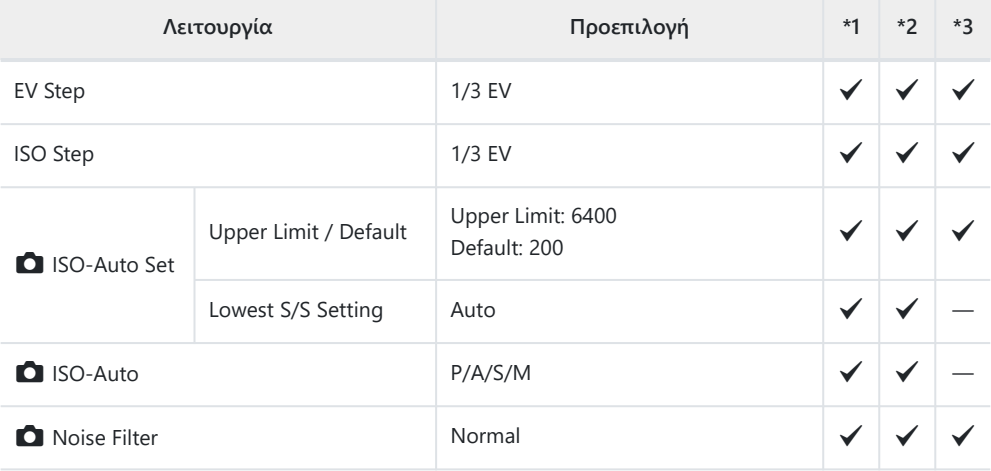

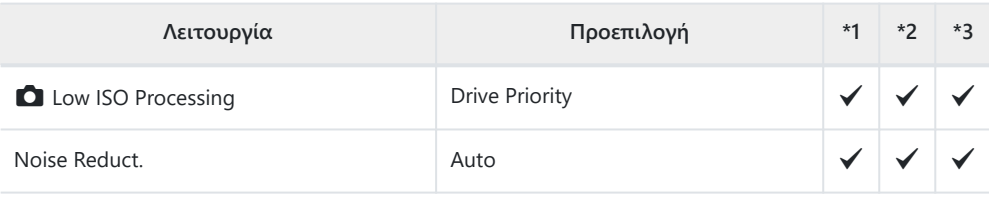

### **E2** Exp/ISO/BULB/

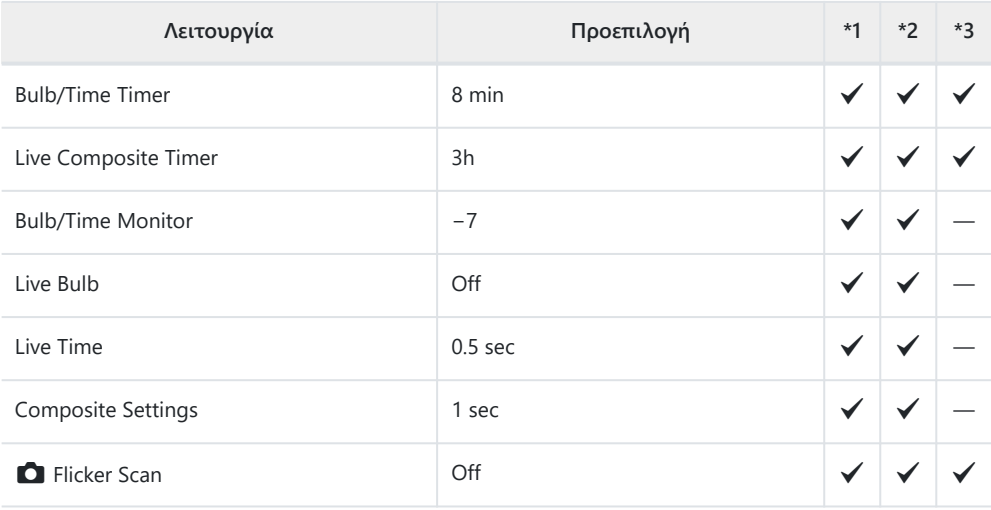

### **ED** Exp/ISO/BULB/

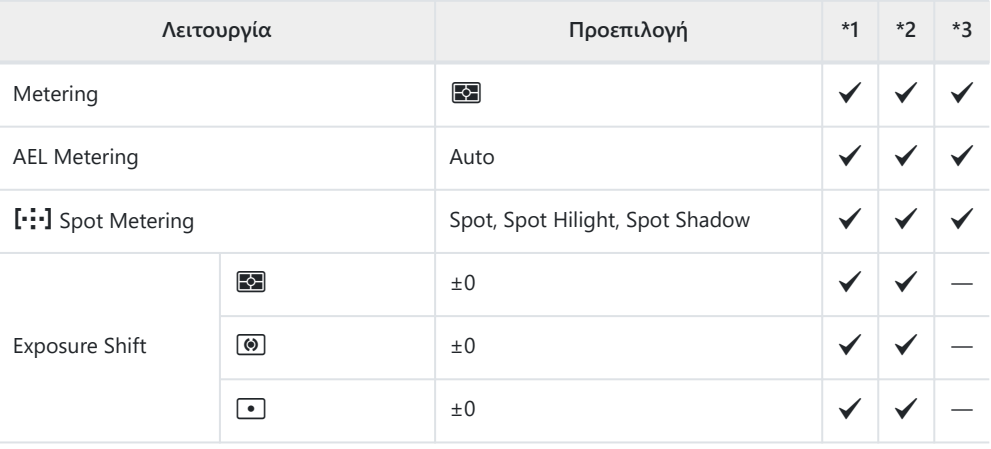

### F A **Custom**

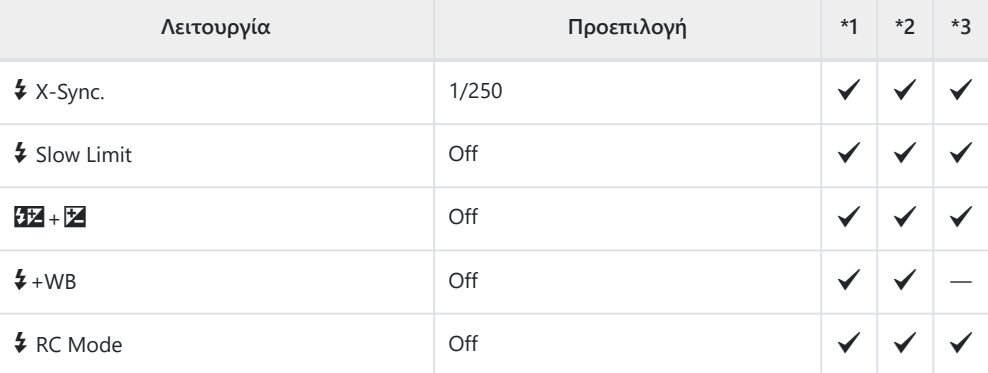

### GX**/WB/Color**

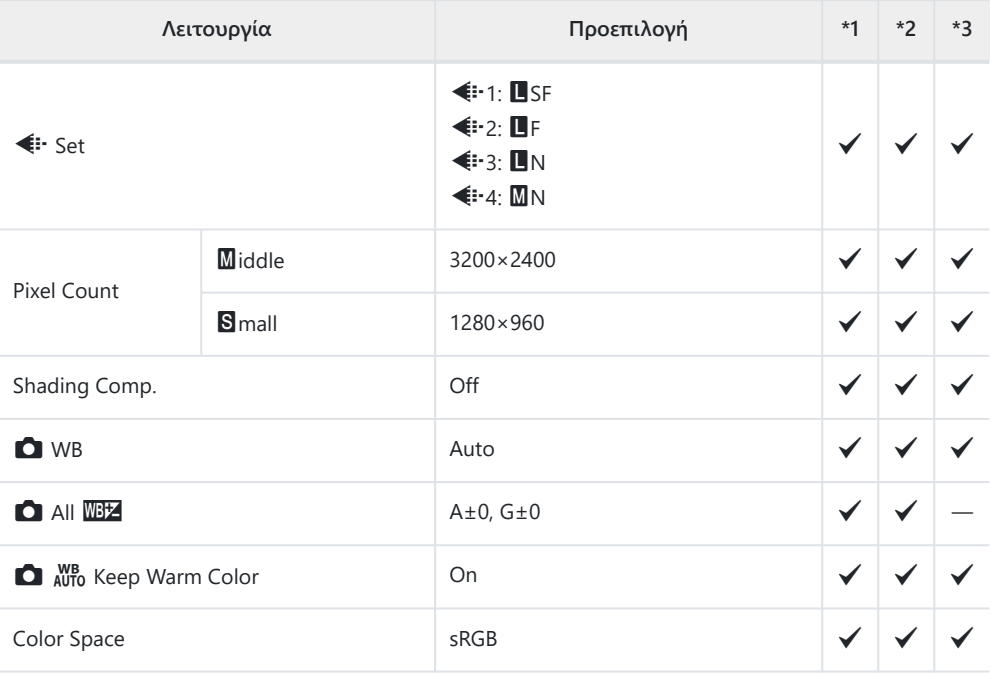

#### *<u><b>H* Record/Erase</u>

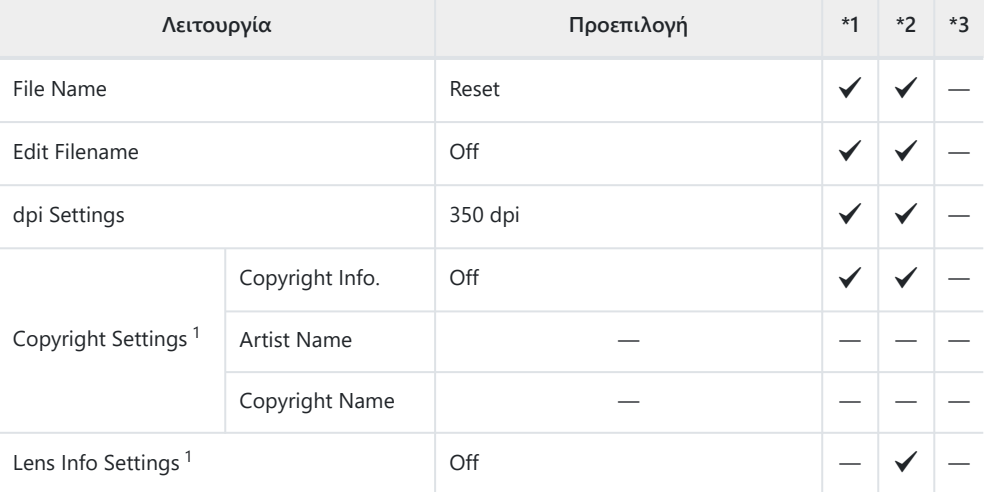

Η χρήση του **[Reset]** για πλήρη ή τυπική επαναφορά των ρυθμίσεων δεν επηρεάζει τις 1αποθηκευμένες τιμές.

#### **H2** Record/Erase

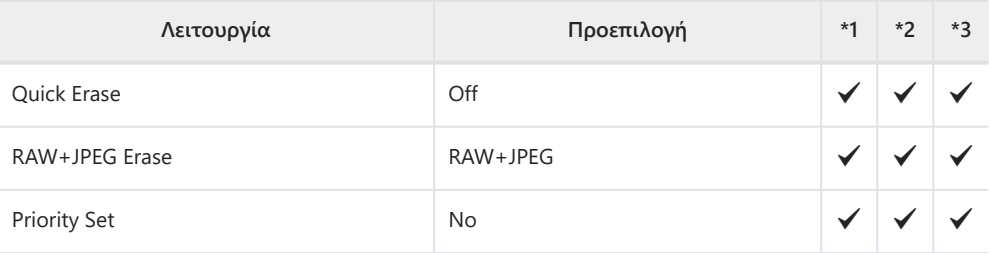

#### **I** EVF

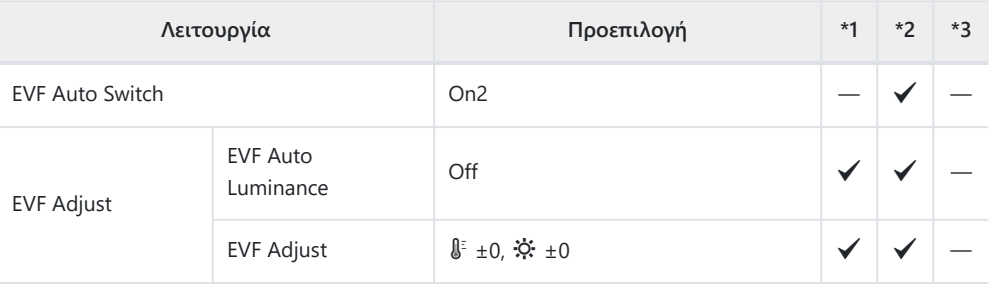

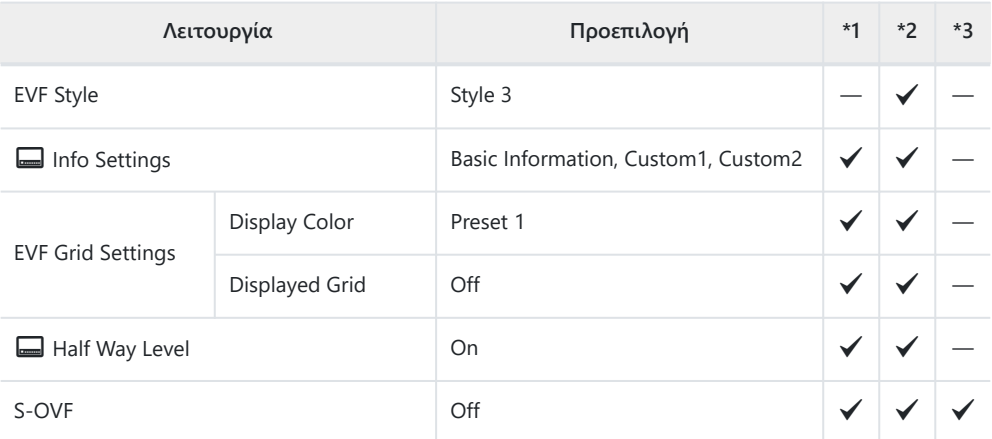

### **n O** Utility

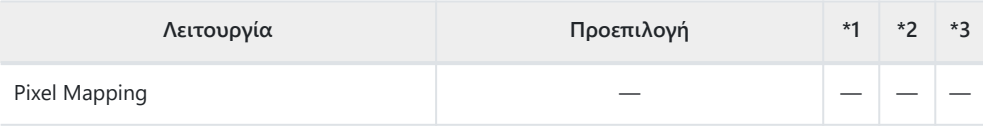

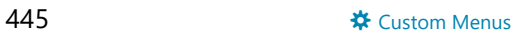

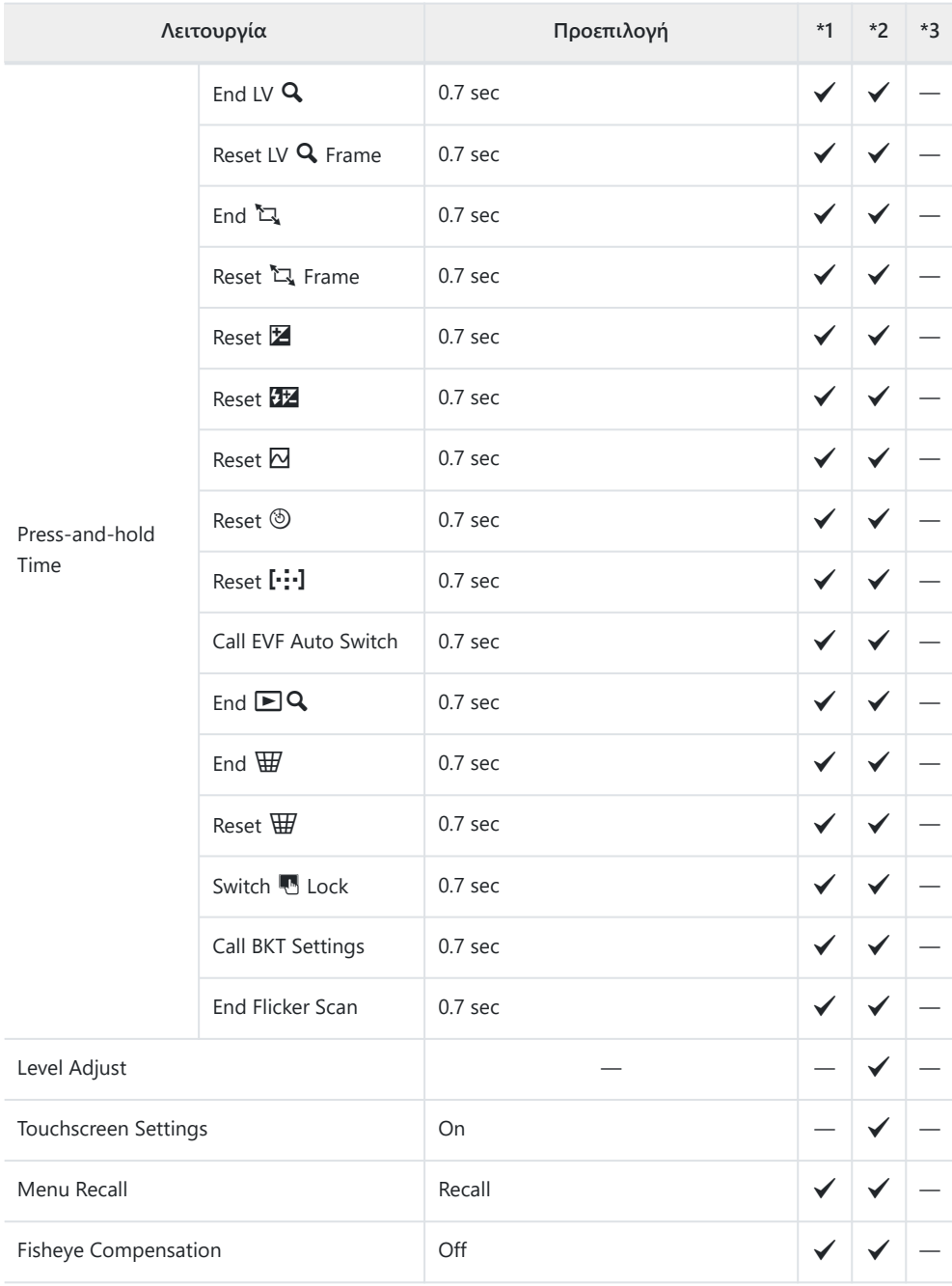

## **12 C** Utility

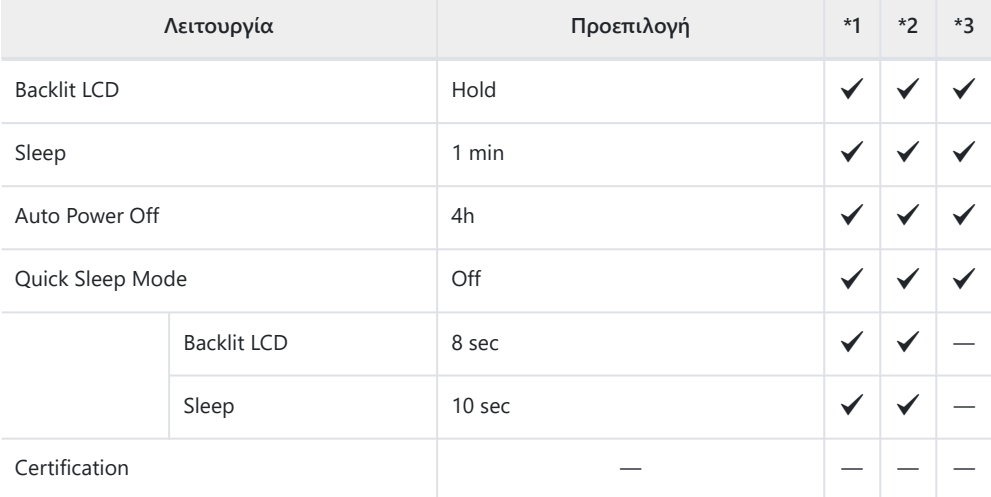

# **Χωρητικότητα κάρτας μνήμης**

### **Χωρητικότητα κάρτας μνήμης: Φωτογραφίες**

Οι τιμές αφορούν κάρτα SDXC 64 GB για αποθήκευση φωτογραφιών με αναλογία πλάτους-ύψους 4:3.

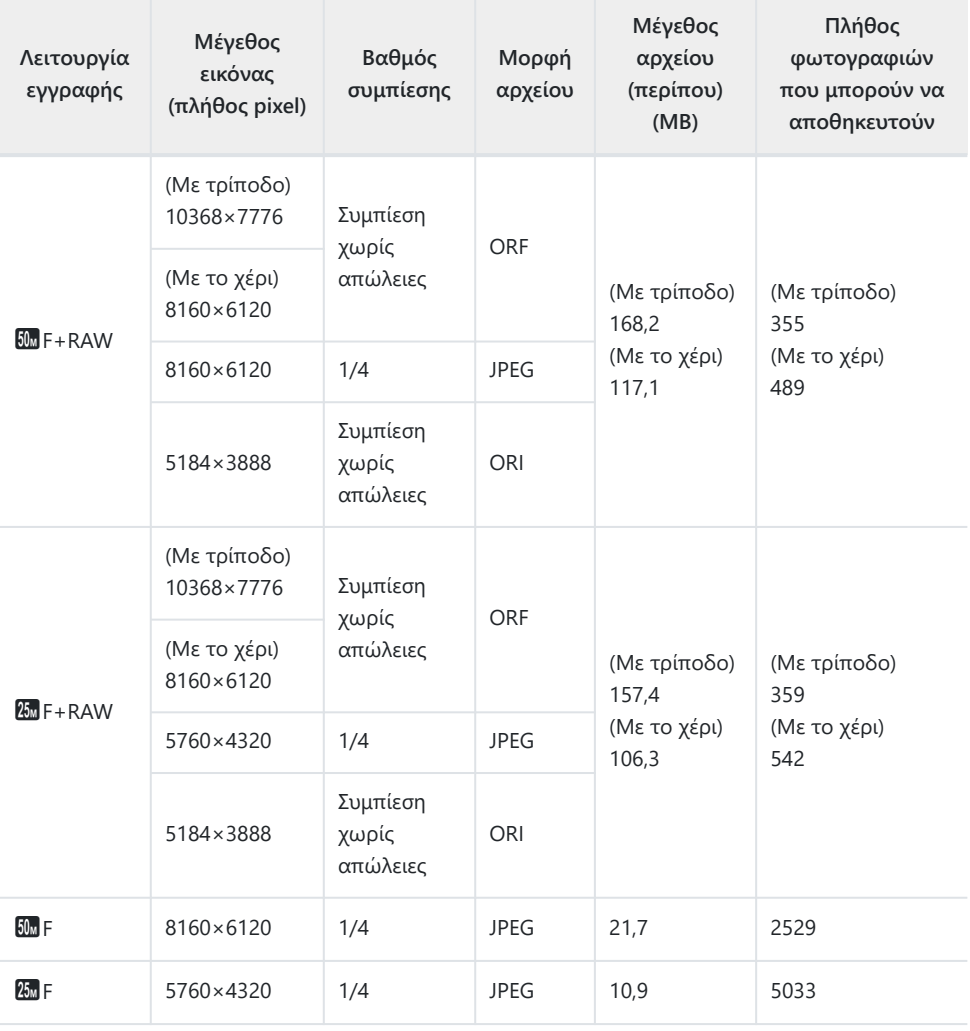

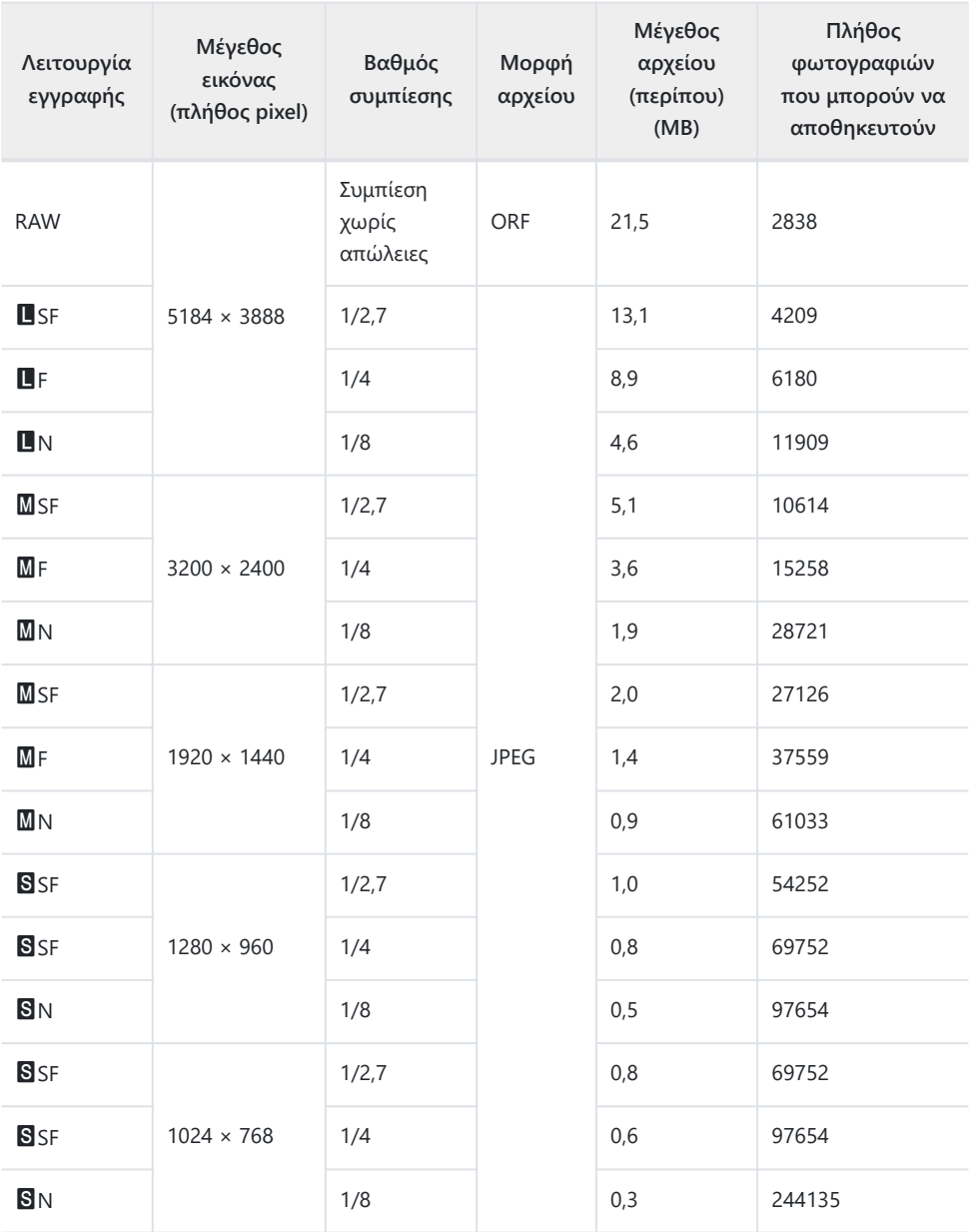

Ο αριθμός των φωτογραφιών που μπορούν να αποθηκευτούν ενδέχεται να διαφέρει ανάλογα με το θέμα, με το εάν έχει πραγματοποιηθεί εντολή εκτύπωσης, καθώς και για άλλους παράγοντες. Σε ορισμένες περιπτώσεις, ο αριθμός των φωτογραφιών που μπορούν να αποθηκευτούν

που εμφανίζεται στην οθόνη δεν αλλάζει ακόμα και αν κάνετε λήψη νέων φωτογραφιών ή διαγράψετε φωτογραφίες που έχετε αποθηκεύσει.

- Το πραγματικό μέγεθος αρχείου διαφέρει ανάλογα με το θέμα.
- Στην οθόνη, ο μέγιστος αριθμός φωτογραφιών που μπορούν να αποθηκευτούν δεν μπορεί να υπερβεί το 9999.

## **Χωρητικότητα κάρτας μνήμης: Video**

Οι τιμές αφορούν κάρτα μνήμης SDXC 64 GB.

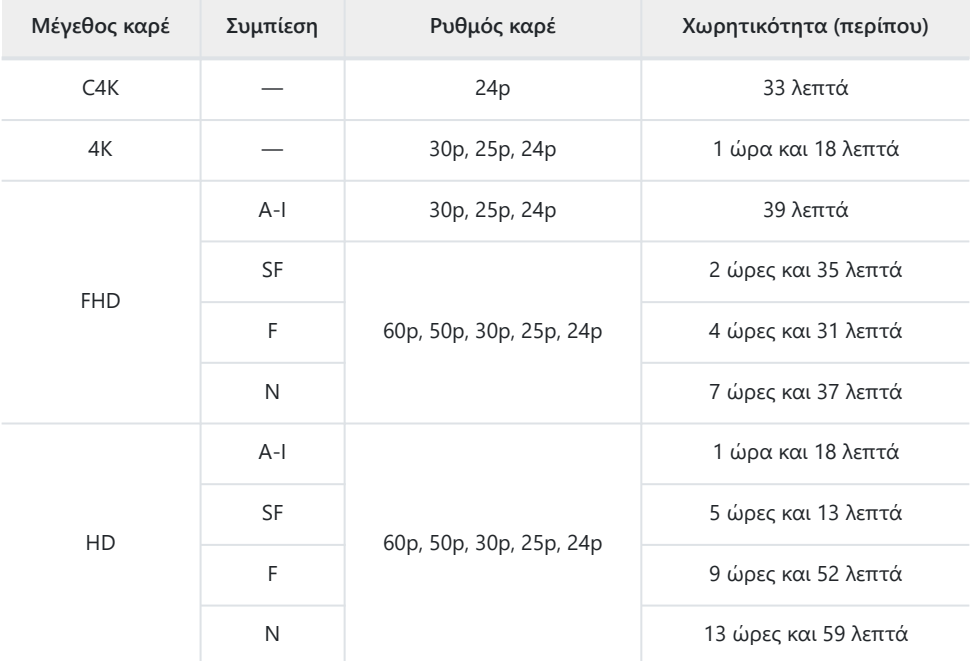

Οι τιμές αφορούν εγγραφή με τον μέγιστο ρυθμό καρέ. Ο πραγματικός ρυθμός bit εξαρτάται από τον ρυθμό καρέ και το είδος της σκηνής που εγγράφεται.

- Όταν χρησιμοποιείτε κάρτα SDXC τα video με διάρκεια μεγαλύτερη από 2 ώρες εγγράφονται σε πολλαπλά αρχεία (ανάλογα με τις συνθήκες λήψης η μηχανή ενδέχεται να ξεκινήσει την εγγραφή σε νέο αρχείο ακόμα και πριν τη συμπλήρωση των 2 ωρών).
- Όταν χρησιμοποιείτε κάρτα SD/SDHC τα video με μέγεθος μεγαλύτερο από 4 GB εγγράφονται σε πολλαπλά αρχεία (ανάλογα με τις συνθήκες λήψης η μηχανή ενδέχεται να ξεκινήσει την εγγραφή σε νέο αρχείο ακόμα και πριν τη συμπλήρωση των 4 GB).

# **Προειδοποιήσεις**

## **Πληροφορίες για την ανθεκτικότητα στη σκόνη και το νερό**

- Η προδιαγραφή αντοχής σε νερό της συγκεκριμένης μηχανής είναι IPX3 (όταν χρησιμοποιείται σε συνδυασμό με φακό αντοχής σε νερό κατηγορίας IPX3 ή υψηλότερης που εμπορεύεται η εταιρεία μας).
- Η προδιαγραφή αντοχής σε σκόνη της συγκεκριμένης μηχανής είναι IP5X (υπό τις συνθήκες δοκιμών της εταιρείας μας).

### **Προληπτικά μέτρα**

- Η αντοχή σε σκόνη και νερό ενδέχεται να επηρεαστεί αρνητικά εάν η μηχανή υποβληθεί σε κρούσεις.
- Ελέγξτε τα παρακάτω εξαρτήματα για την παρουσία ρύπων, σκόνης άμμου ή άλλων ξένων υλικών: τα στεγανοποιητικά και τις επιφάνειες όλων των καλυμμάτων, συμπεριλαμβανομένων αυτών για τις επαφές και τα διαμερίσματα μπαταρίας και καρτών, τις επιφάνειες εφαρμογής (μοντούρα) της μηχανής και του φακού, καθώς και όλες τις επαφές και υποδοχές για αξεσουάρ και άλλα εξαρτήματα. Απομακρύνετε τυχόν ξένα υλικά με καθαρό πανί που δεν αφήνει χνούδι.
- Για να εξασφαλίσετε την αντοχή σε σκόνη και νερό, κλείνετε καλά τα καλύμματα και τοποθετείτε τον φακό πριν τη χρήση.
- Μη χρησιμοποιείτε τη μηχανή, μην κλείνετε/ανοίγετε τα καλύμματα και μην τοποθετείτε/ αφαιρείτε τον φακό όταν έχουν υγρασία.
- Η ανθεκτικότητα στο νερό είναι εξασφαλισμένη μόνο όταν τοποθετούνται συμβατοί φακοί/ αξεσουάρ. Ελέγχετε τη συμβατότητα.

Για τα συμβατά αξεσουάρ, επισκεφθείτε τον ιστότοπό μας.

### **Συντήρηση**

- Αφαιρέστε εντελώς το νερό, σκουπίζοντας με στεγνό πανί.
- Αφαιρέστε εντελώς τυχόν ξένα υλικά, όπως ρύπους, σκόνη ή άμμο.

### **Μπαταρίες**

- Στη μηχανή χρησιμοποιείται γνήσια μπαταρία ιόντων λιθίου. Μη χρησιμοποιείτε ποτέ άλλες μπαταρίες εκτός από τις γνήσιες.
- Η ενέργεια που καταναλώνει αυτή η μηχανή ποικίλει σε μεγάλο βαθμό με τη χρήση και άλλες συνθήκες.
- Οι παρακάτω ενέργειες καταναλώνουν πολύ ενέργεια ακόμη και χωρίς να γίνεται λήψη φωτογραφιών, οπότε η μπαταρία θα εξαντληθεί γρήγορα.
	- Επαναλαμβανόμενη αυτόματη εστίαση στη λειτουργία λήψης, πατώντας το κουμπί κλείστρου μέχρι τη μέση.
	- Προβολή εικόνων στην οθόνη για παρατεταμένο χρονικό διάστημα. -
	- Κατά τη σύνδεση σε υπολογιστή.
	- Διατήρηση ενεργοποιημένης της σύνδεσης ασύρματου LAN/**Bluetooth**®. -
- Όταν χρησιμοποιείτε μπαταρία που έχει εξαντληθεί, η μηχανή μπορεί να απενεργοποιηθεί χωρίς να εμφανιστεί η προειδοποιητική ένδειξη ασθενούς μπαταρίας.
- Εάν πρόκειται να αποθηκεύσετε τη μηχανή για διάστημα ενός μηνός ή περισσότερο, τότε αφαιρέστε τις μπαταρίες. Όταν αφήνετε τις μπαταρίες στη μηχανή για μεγάλο χρονικό διάστημα, η ωφέλιμη διάρκεια ζωής τους μειώνεται και, ενδέχεται, να αχρηστευθούν.
- Ο κανονικός χρόνος φόρτισης με χρήση του συνοδευτικού προσαρμογέα ρεύματος AC USB είναι περίπου 4 ώρες (εκτίμηση).
- Μη χρησιμοποιείτε προσαρμογείς ρεύματος AC USB ή φορτιστές που δεν προορίζονται ειδικά για χρήση με τις παρεχόμενες μπαταρίες. Αντίστοιχα, μη χρησιμοποιείτε τον παρεχόμενο προσαρμογέα ρεύματος AC USB με άλλες μπαταρίες (μηχανές).
- Υπάρχει κίνδυνος έκρηξης εάν η μπαταρία αντικατασταθεί από λανθασμένο τύπο μπαταρίας.
- Απορρίπτετε τις χρησιμοποιημένες μπαταρίες σύμφωνα με τις οδηγίες « $\triangle$  [ΠΡΟΣΟΧΗ» \(Σελ. 491\)](#page-490-0) του εγχειριδίου οδηγιών.

## **Χρήση του προσαρμογέα ρεύματος AC USB στο εξωτερικό**

- Ο προσαρμογέας ρεύματος AC USB μπορεί να χρησιμοποιηθεί στις περισσότερες οικιακές πηγές ηλεκτρικού ρεύματος με τάση από 100V έως 240V AC (50/60 Hz) παγκοσμίως. Ωστόσο, ανάλογα με τη χώρα ή την περιοχή στην οποία βρίσκεστε, ενδέχεται να χρειαστείτε κάποιον προσαρμογέα πρίζας για τον προσαρμογέα ρεύματος AC USB, ο οποίος θα ταιριάζει στην πρίζα, καθώς οι πρίζες μπορεί να έχουν διαφορετικό σχήμα.
- Μην χρησιμοποιείτε μετασχηματιστές ταξιδιού άλλων κατασκευαστών, καθώς μπορεί να προκληθεί δυσλειτουργία στον προσαρμογέα ρεύματος AC USB.

# **Πληροφορίες**

### **Εναλλάξιμοι φακοί**

Επιλέξτε έναν φακό ανάλογα με τη σκηνή και τη δημιουργικότητά σας. Χρησιμοποιείτε φακούς που σχεδιάστηκαν αποκλειστικά για το σύστημα Micro Four Thirds και φέρουν την ετικέτα M.ZUIKO DIGITAL ή το σύμβολο που εμφανίζεται εδώ.

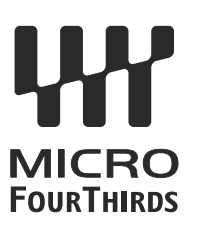

Με έναν προσαρμογέα, μπορείτε επίσης να χρησιμοποιήσετε τους φακούς του συστήματος Four Thirds. Απαιτείται ο προαιρετικός προσαρμογέας.

- Η μοντούρα της μηχανής πρέπει να είναι στραμμένη προς τα κάτω, όταν τοποθετείτε ή αφαιρείτε από τη μηχανή το κάλυμμα του σώματος ή τον φακό. Έτσι αποφεύγετε την είσοδο σκόνης και άλλων σωματιδίων στο εσωτερικό της μηχανής.
- Μην αφαιρείτε το κάλυμμα του σώματος και μην τοποθετείτε τον φακό σε χώρους με πολλή σκόνη.
- Μη στρέφετε τον τοποθετημένο φακό προς τον ήλιο. Μπορεί να προκληθεί δυσλειτουργία της μηχανής ή ακόμη και ανάφλεξη λόγω της συγκέντρωσης του ηλιακού φωτός που εστιάζεται διαμέσου του φακού.
- Θα πρέπει να είστε προσεκτικοί ώστε να μη χάσετε το κάλυμμα του σώματος και το οπίσθιο κάλυμμα.
- Να τοποθετείτε το κάλυμμα του σώματος στη μηχανή όταν δεν υπάρχει φακός για να αποφύγετε την είσοδο σκόνης στο εσωτερικό της μηχανής.

### **Συνδυασμοί μηχανής και φακού**

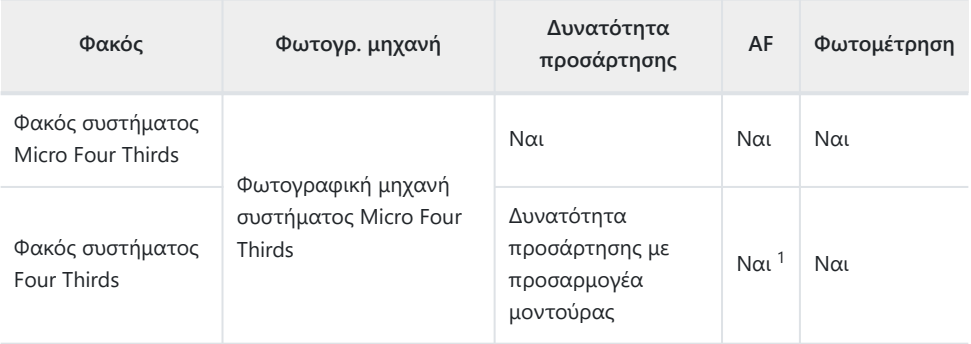

Μη διαθέσιμο κατά την εγγραφή video ή την AF Αστροφωτογράφισης. 1

### **Φακοί με συμπλέκτη MF**

Με τον μηχανισμό «συμπλέκτη MF» (συμπλέκτη χειροκίνητης εστίασης), που υπάρχει στους αντίστοιχους φακούς, μπορείτε να εναλλάσσεστε μεταξύ αυτόματης και χειροκίνητης εστίασης απλά αλλάζοντας τη θέση του δακτυλίου εστίασης.

- Ελέγχετε τη θέση του συμπλέκτη MF πριν τη λήψη.
- Ανεξάρτητα από τη λειτουργία εστίασης που έχει επιλεγεί από τη μηχανή, σύροντας τον δακτύλιο εστίασης στη θέση AF/MF (προς το άκρο του φακού) επιλέγεται η αυτόματη εστίαση, ενώ στη θέση MF (προς το σώμα της μηχανής) επιλέγεται η χειροκίνητη εστίαση.

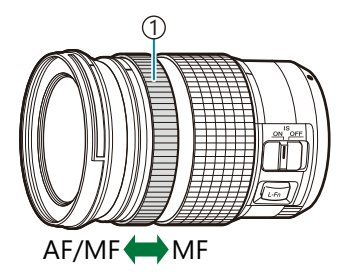

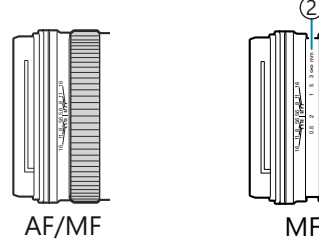

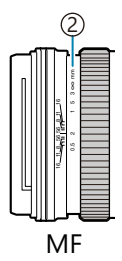

1)Δακτύλιος εστίασης 2)Αναγραφόμενες αποστάσεις εστίασης

 $\overline{O}$ **Εάν επιλέξετε το [Inoperative]** για τη λειτουργία [MF Clutch] στο  [Custom Menu](#page-291-0) <sup>04</sup> [\(Σελ. 292\)](#page-291-0) τότε η χειροκίνητη εστίαση απενεργοποιείται, ακόμα και με τον συμπλέκτη MF στη θέση MF.

# **Προβολές μηχανής για τις λειτουργίες του φακού SET και CALL**

Όταν η θέση εστίασης αποθηκεύεται με τη λειτουργία SET στη μηχανή εμφανίζεται η ένδειξη

«SET●», ενώ όταν η αποθηκευμένη θέση εστίασης ανακαλείται με τη λειτουρνία CALL εμφανίζεται η ένδειξη «CALL<sup>N</sup>».

Για περισσότερες πληροφορίες για τις λειτουργίες SET και CALL, ανατρέξτε στο εγχειρίδιο του φακού.

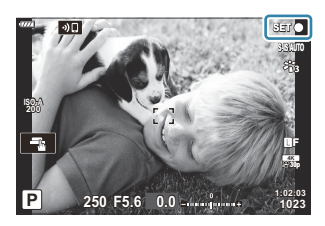

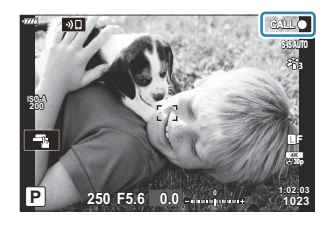

### **Προαιρετικά αξεσουάρ**

## **Λαβή (ECG-5)**

Η λαβή σάς βοηθά να κρατάτε σταθερότερα τη μηχανή, όταν χρησιμοποιείτε μεγάλους φακούς. Πριν από την τοποθέτηση ή την αφαίρεση της λαβής φροντίστε να έχετε απενεργοποιήσει τη μηχανή.

#### **Ονομασίες εξαρτημάτων**

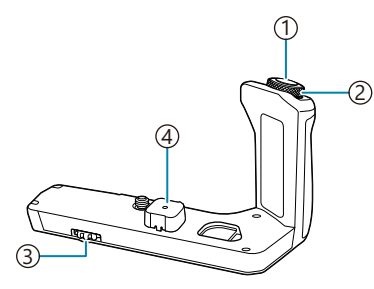

- 1)Κουμπί κλείστρου
- Μπροστινός επιλογέας 2
- Χειριστήριο απασφάλισης 3
- Πώμα υποδοχών 4

#### **Τοποθέτηση της λαβής**

Προτού τοποθετήσετε τη λαβή, αφαιρέστε το κάλυμμα υποδοχών (**a**) από το κάτω μέρος της μηχανής και το πώμα υποδοχών (**b**) από την ECG-5. Μετά την τοποθέτηση βεβαιωθείτε ότι το χειριστήριο απασφάλισης της ECG-5 είναι καλά σφιγμένο. Φροντίζετε να τοποθετείτε πάντα το κάλυμμα υποδοχών στη μηχανή και το πώμα υποδοχών στην ECG-5 όταν δεν χρησιμοποιείτε την ECG-5.

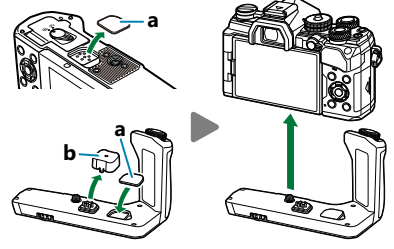

Αποθηκεύστε το κάλυμμα υποδοχών (**a**) μέσα στην ECG-5

#### **Βασικές προδιαγραφές (ECG-5)**

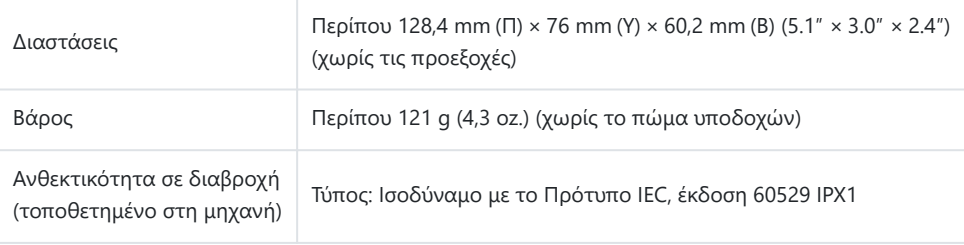

### <span id="page-459-0"></span>**Προληπτικά μέτρα**

- Μη χρησιμοποιείτε τα νύχια σας για να περιστρέψετε το χειριστήριο απασφάλισης. Ενδέχεται να προκληθεί τραυματισμός.
- Χρησιμοποιείτε τη μηχανή μόνο εντός του προβλεπόμενου εύρους θερμοκρασίας λειτουργίας.
- Μη χρησιμοποιείτε και μην αποθηκεύετε το προϊόν σε χώρους όπου υπάρχει πολλή σκόνη ή υγρασία.
- Μην αγγίζετε τις ηλεκτρικές επαφές.
- Καθαρίζετε τη λαβή και τις επαφές με μαλακό στεγνό πανί. Μη χρησιμοποιείτε υγρό πανί ή οργανικούς διαλύτες, όπως αραιωτικό μπογιάς ή βενζίνη.

### **Συμβατές εξωτερικές μονάδες φλας**

Εάν χρησιμοποιείτε προαιρετική μονάδα φλας ειδικά σχεδιασμένη για χρήση με τη μηχανή, τότε μπορείτε να επιλέξετε τη λειτουργία του φλας με τα χειριστήρια της μηχανής και να φωτογραφίσετε με το φλας. Για πληροφορίες σχετικά με τις δυνατότητες και τη χρήση του φλας, ανατρέξτε στα έγγραφα τεκμηρίωσης που συνοδεύουν τη μονάδα φλας.

Επιλέξτε μια μονάδα φλας που καλύπτει τις ανάγκες σας, λαμβάνοντας υπόψη παράγοντες όπως η απαιτούμενη ισχύς και η δυνατότητα υποστήριξης φωτογράφισης macro. Οι μονάδες φλας που σχεδιάστηκαν να επικοινωνούν με τη μηχανή, υποστηρίζουν μια ποικιλία λειτουργιών φλας, συμπεριλαμβανομένης της αυτόματης TTL και της Super FP. Μπορείτε να συνδέσετε τις μονάδες φλας είτε στην ενεργή υποδοχή αξεσουάρ της μηχανής είτε μέσω καλωδίου (διατίθεται ξεχωριστά) και βραχίονα φλας. Επίσης, η μηχανή υποστηρίζει τις εξής λειτουργίες ασύρματου ελέγχου φλας:

### **Φωτογράφιση με φλας ραδιοσυχνοτήτων: Λειτουργίες CMD,** A**CMD, RCV και X-RCV**

Η μηχανή ελέγχει μία ή περισσότερες απομακρυσμένες μονάδες φλας μέσω ραδιοσυχνοτήτων. Η εμβέλεια ελέγχου των μονάδων φλας αυξάνεται. Οι μονάδες φλας είναι δυνατό να ελέγχουν άλλες συμβατές μονάδες ή να εξοπλιστούν με πομποδέκτες, οι οποίοι επιτρέπουν τη χρήση μονάδων που δεν υποστηρίζουν έλεγχο του φλας μέσω ραδιοσυχνοτήτων.

#### **Φωτογράφιση με φλας ασύρματου τηλεχειρισμού: Λειτουργία RC Mode**

Η μηχανή ελέγχει μία ή περισσότερες απομακρυσμένες μονάδες φλας μέσω οπτικών σημάτων. Μπορείτε να επιλέξετε τη λειτουργία φλας χρησιμοποιώντας τα χειριστήρια της μηχανής ( [Σελ. 157](#page-156-0)).

#### **Διαθέσιμες δυνατότητες με τις συμβατές μονάδες φλας**

#### **FL-700WR**

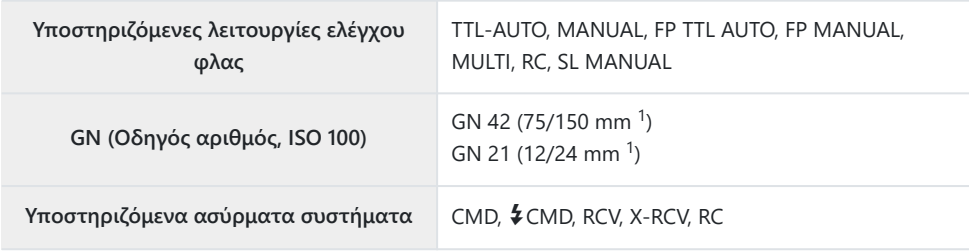

#### **FL-900R**

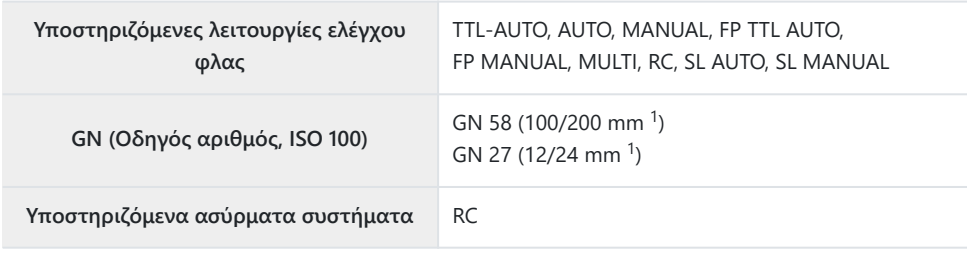

#### **STF-8**

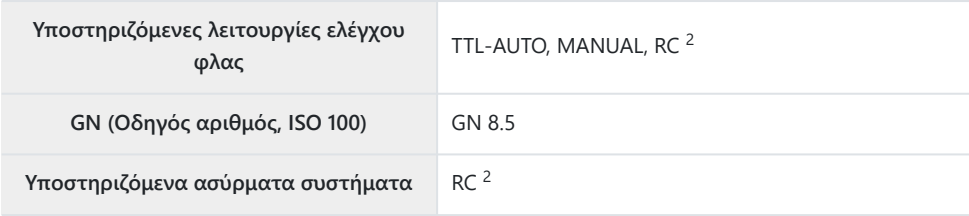

#### **FL-LM3**

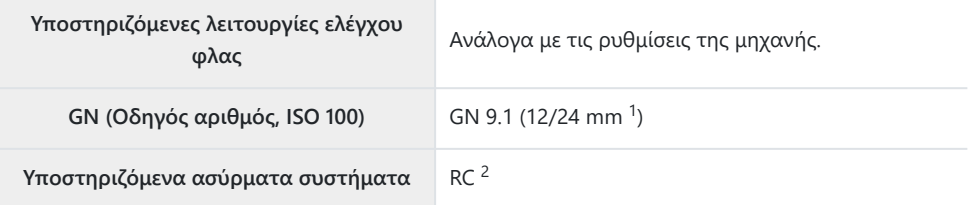

- Μέγιστη εστιακή απόσταση φακού που καλύπτει η μονάδα φλας (οι εστιακές αποστάσεις μετά 1 τις καθέτους είναι οι ισοδύναμες σε φορμά 35 mm).
- Λειτουργεί μόνο ως κύριο (πομπός). 2

### **Φωτογράφιση με φλας ασύρματου τηλεχειρισμού**

Η φωτογράφιση με ασύρματο φλας είναι διαθέσιμη με συμβατές μονάδες φλας που υποστηρίζουν ασύρματο τηλεχειρισμό (RC). Οι απομακρυσμένες μονάδες φλας ελέγχονται μέσω μιας μονάδας που τοποθετείται στην ενεργή υποδοχή αξεσουάρ της μηχανής. Μπορείτε να προσαρμόσετε ξεχωριστά τις ρυθμίσεις για τη μονάδα στη μηχανή και έως τρεις ομάδες απομακρυσμένων μονάδων.

Πρέπει να έχετε ενεργοποιήσει τη λειτουργία RC τόσο στην κύρια μονάδα όσο και στις απομακρυσμένες μονάδες φλας [\( Σελ. 460\)](#page-459-0).

#### **Ενεργοποίηση λειτουργίας RC**

- Ρυθμίστε τις μονάδες απομακρυσμένου φλας στη λειτουργία RC και τοποθετήστε τις όπως *1.* επιθυμείτε.
	- Ενεργοποιήστε τις μονάδες εξωτερικού φλας, πατήστε το κουμπί **MODE** και επιλέξτε τη λειτουργία RC.
	- Επιλέξτε ένα κανάλι και μία ομάδα για την κάθε μονάδα εξωτερικού φλας.
- <mark>2.</mark> Επιλέξτε το **[On]** για τη ρύθμιση **[↓ RC Mode]** στο ❖ [Custom Menu](#page-307-0) Ε (Σελ. 308) και πατήστε το κουμπί **OK**.
	- Η μηχανή θα επιστρέψει στην προβολή λήψης.
	- $\bullet$  Θα εμφανιστεί ένα εικονίδιο RC.

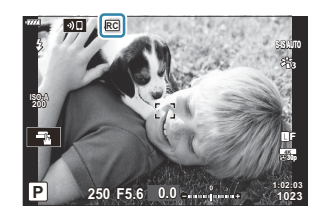

- Πατήστε το κουμπί **OK**. *3.*
	- Θα εμφανιστεί ο πλήρης πίνακας ελέγχου της λειτουργίας RC.

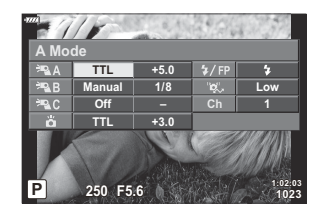

Μπορείτε να εμφανίσετε τον πλήρη πίνακα ελέγχου LV πατώντας το κουμπί **INFO**. Η προβολή αλλάζει κάθε φορά που πατάτε το κουμπί **INFO**.

- Προσαρμόστε τις ρυθμίσεις του φλας. *4.*
	- Επισημάνετε τα στοιχεία με τα κουμπιά  $\Delta \nabla \triangleleft \triangleright$  και περιστρέψτε τον μπροστινό επιλογέα για να επιλέξετε τις ρυθμίσεις.

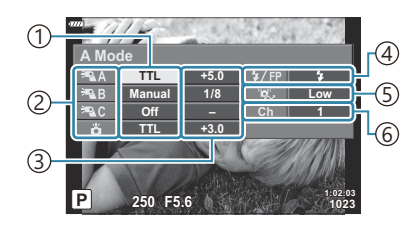

- Υποστηριζόμενες λειτουργίες ελέγχου 1 φλας
- 2)Ομάδα
- 3)Αντιστάθμιση φλας
- 4)Λειτουργία φλας
- 5)Ισχύς οπτικού σήματος
- Κανάλι 6

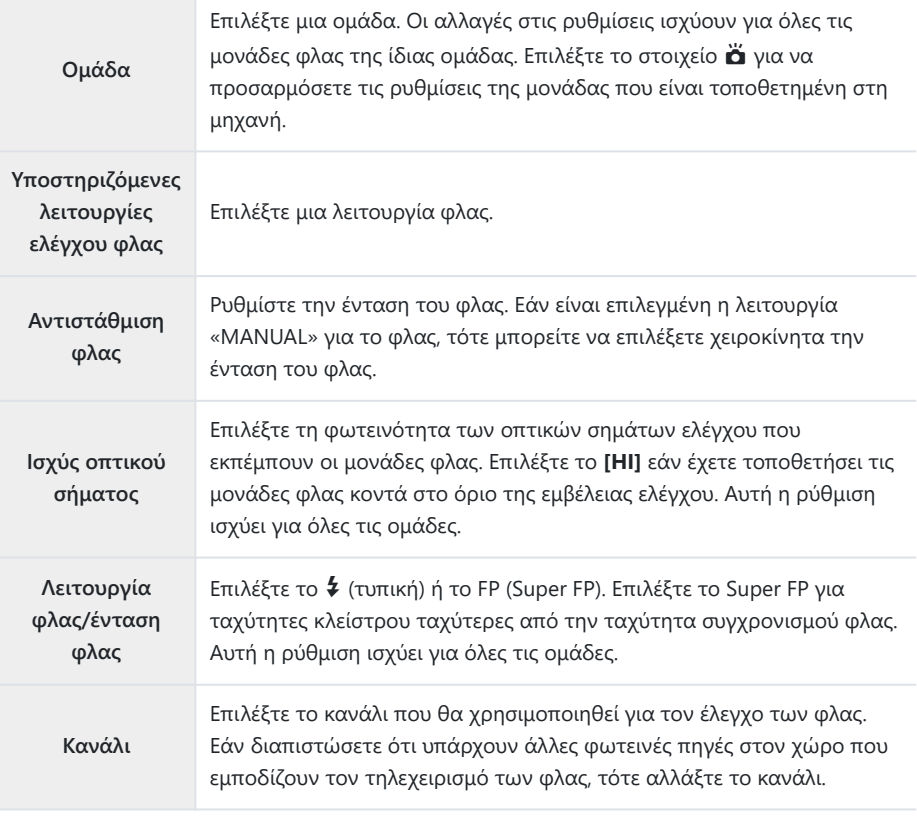

- Για τη μονάδα που είναι τοποθετημένη στη μηχανή επιλέξτε το **[TTL AUTO]**. *5.*
	- Η προσαρμογή των ρυθμίσεων ελέγχου του φλας για τη μονάδα FL-LM3 γίνεται μόνο μέσω της μηχανής.

#### **Τοποθέτηση των απομακρυσμένων μονάδων φλας**

- Ρυθμίστε τις μονάδες φλας ασύρματου τηλεχειρισμού (RC) στη λειτουργία RC. *1.*
	- Ενεργοποιήστε τις συμβατές μονάδες φλας, πατήστε το κουμπί **MODE** και επιλέξτε τη λειτουργία RC.
	- Χρησιμοποιήστε τα χειριστήρια του φλας για να επιλέξετε μια ομάδα για κάθε μία από τις συμβατές μονάδες φλας, και αντιστοιχίστε το κανάλι με αυτό που είναι επιλεγμένο με τη μηχανή.
- 2. Τοποθετήστε τις μονάδες φλας.
	- Τοποθετήστε τις ασύρματες μονάδες με τους αισθητήρες τηλεχειρισμού στραμμένους προς τη μηχανή.
- Βεβαιωθείτε ότι οι απομακρυσμένες μονάδες και η μονάδα φλας στη μηχανή έχουν φορτιστεί *3.*και φωτογραφίστε.

#### **Εμβέλεια ασύρματου ελέγχου φλας**

Η εικόνα είναι καθαρά ενδεικτική. Η εμβέλεια ελέγχου των φλας εξαρτάται από τον τύπο του φλας που έχει τοποθετηθεί στη μηχανή και τις συνθήκες που επικρατούν στον χώρο.

#### **Εμβέλεια ελέγχου φλας για μονάδες FL-LM3 στη μηχανή**

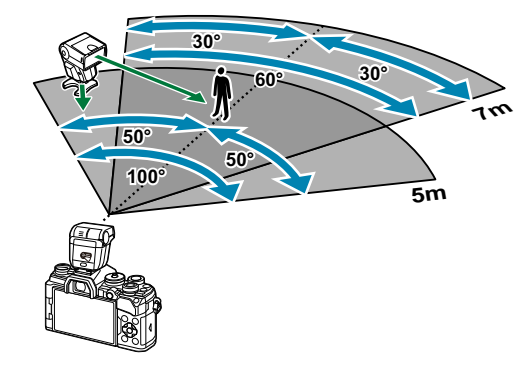

- Συνιστούμε κάθε ομάδα να μην περιλαμβάνει περισσότερες από 3 μονάδες φλας.
- Εάν η επιλεγμένη ταχύτητα κλείστρου είναι πιο αργή από 4 δευτ. τότε η φωτογράφιση με ασύρματα φλας δεν είναι διαθέσιμη στην αντικραδασμική λειτουργία ή στον αργό συγχρονισμό δεύτερης κουρτίνας.
- Στην αντικραδασμική και την αθόρυβη λειτουργία δεν μπορείτε να επιλέξετε χρόνους αναμονής μεγαλύτερους από 4 δευτ.

Τα σήματα ελέγχου των φλας ενδέχεται να επηρεάσουν την έκθεση του θέματος εάν αυτό βρίσκεται πολύ κοντά στη μηχανή. Αυτό αντιμετωπίζεται αν μειώσετε τη φωτεινότητα του φλας στη μηχανή, π.χ. τοποθετώντας έναν διαχύτη.

### **Άλλες εξωτερικές μονάδες φλας**

Λαμβάνετε υπόψη τα παρακάτω όταν συνδέετε φλας άλλου κατασκευαστή στην ενεργή υποδοχή αξεσουάρ της μηχανής:

- Εάν χρησιμοποιηθεί παλαιά μονάδα φλας που χρησιμοποιεί στην επαφή Χ ρεύμα τάσης μεγαλύτερης από περίπου 250 V, τότε θα προκληθεί βλάβη στη μηχανή.
- Η σύνδεση μονάδων φλας με επαφές σήματος που δεν συμμορφώνονται με τις προδιαγραφές μας ενδέχεται να προκαλέσει βλάβη στη μηχανή.
- Επιλέξτε τη λειτουργία **M** , επιλέξτε μια ταχύτητα κλείστρου ίση ή πιο αργή από την ταχύτητα συγχρονισμού φλας και ρυθμίστε το [K **ISO]** στην επιλογή **[AUTO]**.
- Ο έλεγχος φλας μπορεί να εκτελεστεί μόνο με χειροκίνητη ρύθμιση του φλας στην ευαισθησία ISO και σε τιμές διαφράγματος που επιλέγονται με τη μηχανή. Μπορείτε να προσαρμόσετε τη φωτεινότητα του φλας ρυθμίζοντας είτε την ευαισθησία ISO ή το διάφραγμα.
- Χρησιμοποιήστε φλας με γωνία φωτισμού κατάλληλη για το φακό. Η γωνία φωτισμού εκφράζεται συνήθως με χρήση εστιακών αποστάσεων ισοδύναμων με φορμά 35 mm.

### **Κύρια αξεσουάρ**

#### **Μετατροπείς φακού** H.

Οι μετατροπείς φακού προσαρτώνται στο φακό της μηχανής για γρήγορη και εύκολη φωτογράφιση fish-eye ή macro. Για πληροφορίες σχετικά με τους φακούς που μπορείτε να χρησιμοποιήσετε, συμβουλευτείτε τον ιστότοπό μας.

#### **Προσοφθάλμιο (EP-16)** П

Μπορείτε να τοποθετήσετε μεγάλο προσοφθάλμιο.

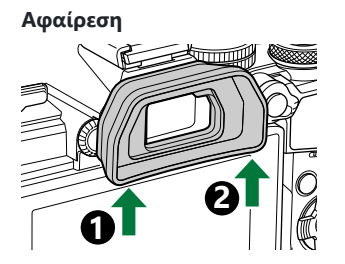

## **Αξεσουάρ**

Για τις πιο πρόσφατες πληροφορίες επισκεφθείτε τον ιστότοπό μας.

#### **Τροφοδοσία ρεύματος**

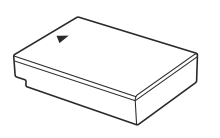

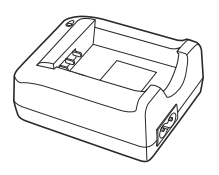

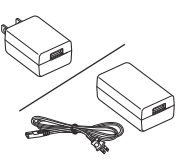

Μπαταρία ιόντων λιθίου **BLS-50**

Φορτιστής μπαταριών ιόντων λιθίου **BCS-5**

Προσαρμογέας ρεύματος AC USB **F-5AC**

#### **Σκόπευτρο**

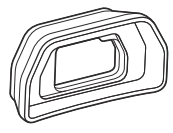

Προσοφθάλμιο **EP-16/EP-15**

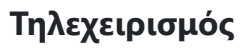

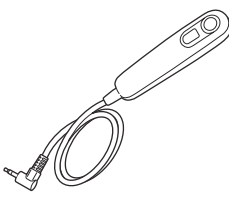

Καλώδιο τηλεχειρισμού

**RM-CB2**

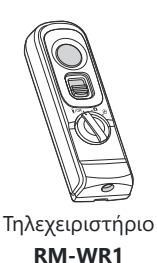

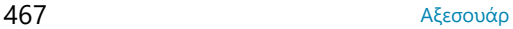

#### **Φακός**

**Φακοί συστήματος Micro Four Thirds**

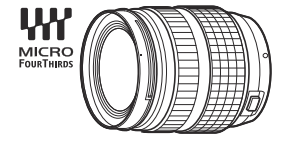

#### **Φακοί συστήματος Four Thirds**

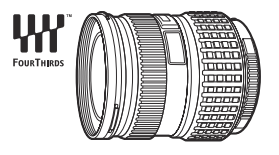

- Για χρήση φακών του συστήματος Four Thirds με τη συγκεκριμένη μηχανή απαιτείται ο προσαρμογέας φακών Four Thirds MMF‑2 ή MMF‑3.
- Υπάρχουν περιορισμοί στους φακούς που μπορούν να χρησιμοποιηθούν με τον προσαρμογέα. Για λεπτομέρειες, επισκεφτείτε τον ιστότοπό μας.

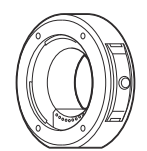

Προσαρμογέας φακών Four Thirds **MMF-2/MMF-3**

#### **Μετατροπείς φακού**

- **FCON-P01** (fisheye)
- **WCON-P01** (ευρυγώνιος)
- **MCON-P01** (macro)
- **MCON-P02** (macro)

Για πληροφορίες σχετικά με τους συμβατούς φακούς, επισκεφθείτε τον ιστότοπό μας.
#### **Φλας**

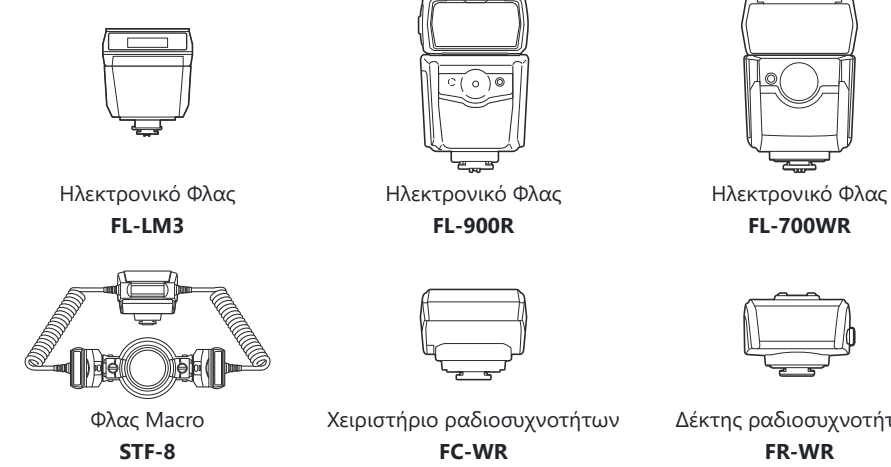

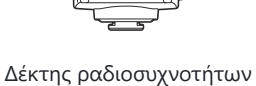

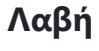

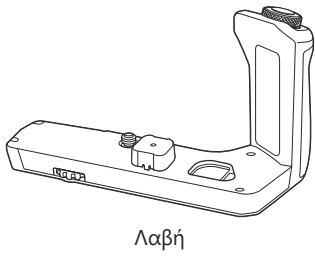

**ECG-5**

#### **Θήκη/Ιμάντας**

- Θήκη μηχανής
- Ιμάντας

## **Καλώδιο σύνδεσης**

- Καλώδιο USB
- Καλώδιο HDMI (διατίθεται στο εμπόριο από τρίτους προμηθευτές)

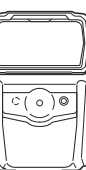

### **Κάρτα μνήμης**

- $\cdot$  SD
- SDHC
- SDXC

Κάρτες μνήμης διατίθενται στο εμπόριο από τρίτους προμηθευτές.

#### **Μικρόφωνο**

Μικρόφωνα διατίθενται στο εμπόριο από τρίτους προμηθευτές.

### **Λογισμικό**

Λογισμικό διαχείρισης και επεξεργασίας ψηφιακών φωτογραφιών **OM Workspace** Εφαρμογή smartphone **OM Image Share**

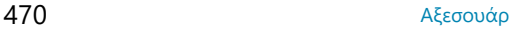

# **Καθαρισμός και αποθήκευση της μηχανής**

# **Καθαρισμός της μηχανής**

Προτού καθαρίσετε τη μηχανή, απενεργοποιήστε την και αφαιρέστε την μπαταρία.

Μη χρησιμοποιήσετε ισχυρά διαλυτικά όπως βενζίνη ή οινόπνευμα, ή χημικά επεξεργασμένο ύφασμα.

#### **Εξωτερικά μέρη:**

Σκουπίστε απαλά με ένα μαλακό πανί. Αν η μηχανή είναι πολύ βρόμικη, βρέξτε το πανί με διάλυμα ήπιου απορρυπαντικού σε νερό και στύψτε το καλά. Σκουπίστε τη μηχανή με το νωπό πανί και στη συνέχεια στεγνώστε τη με στεγνό πανί. Αν έχετε χρησιμοποιήσει τη μηχανή στην παραλία, χρησιμοποιήστε ένα ύφασμα εμποτισμένο με καθαρό νερό, το οποίο έχετε στύψει καλά.

#### **Οθόνη:**

Σκουπίστε απαλά με ένα μαλακό πανί.

#### **Φακός:**

Φυσήξτε τη σκόνη από τον φακό με έναν φυσητήρα του εμπορίου. Όσον αφορά τον φακό, σκουπίστε τον απαλά με χαρτί καθαρισμού φακών.

# **Αποθήκευση**

- Εάν δεν πρόκειται να χρησιμοποιήσετε τη μηχανή για ένα μεγάλο χρονικό διάστημα, αφαιρέστε την μπαταρία και την κάρτα. Αποθηκεύστε τη μηχανή σε δροσερό, στεγνό και καλά αεριζόμενο χώρο.
- Κατά διαστήματα τοποθετείτε την μπαταρία και ελέγχετε τις λειτουργίες της μηχανής.
- Αφαιρέστε τη σκόνη και άλλα ξένα σώματα από το σώμα της μηχανής και τα πίσω καλύμματα πριν από την τοποθέτησή τους.
- Να τοποθετείτε το κάλυμμα του σώματος στη μηχανή όταν δεν υπάρχει φακός για να αποφύγετε την είσοδο σκόνης στο εσωτερικό της μηχανής. Φροντίστε να τοποθετήσετε το εμπρόσθιο και οπίσθιο κάλυμμα του φακού πριν τον αποθηκεύσετε.
- Καθαρίζετε τη μηχανή μετά τη χρήση.
- Μην την αποθηκεύσετε με εντομοαπωθητικό.
- Να αποφεύγεται η αποθήκευση της μηχανής σε μέρη όπου υπάρχουν χημικές ουσίες, ώστε να αποφευχθεί τυχόν διάβρωση.
- Εάν ο φακός παραμείνει βρόμικος μπορεί να αναπτυχθεί μούχλα στην επιφάνειά του.

<span id="page-471-0"></span>Ελέγξτε κάθε εξάρτημα της μηχανής πριν τη χρήση της, εάν δεν έχει χρησιμοποιηθεί για μεγάλο χρονικό διάστημα. Πριν τραβήξετε σημαντικές φωτογραφίες, οπωσδήποτε τραβήξτε μία δοκιμαστική φωτογραφία και ελέγξτε ότι η μηχανή λειτουργεί κανονικά.

# **Έλεγχος και καθαρισμός του αισθητήρα εικόνας**

Αυτή η μηχανή ενσωματώνει λειτουργία μείωσης της σκόνης που εμποδίζει την επικάθιση της σκόνης και την αφαιρεί από την επιφάνεια του αισθητήρα εικόνας, χρησιμοποιώντας δονήσεις υπερήχων. Η λειτουργία μείωσης της σκόνης ενεργοποιείται μαζί με τη μηχανή. Η λειτουργία μείωσης σκόνης εκτελείται ταυτόχρονα με τη χαρτογράφηση των pixel, η οποία ελέγχει τον αισθητήρα εικόνας και το κύκλωμα επεξεργασίας εικόνας. Δεδομένου ότι η λειτουργία μείωσης σκόνης ενεργοποιείται κάθε φορά που ενεργοποιείτε τη μηχανή, για να είναι αποτελεσματική, πρέπει να κρατάτε τη μηχανή σε κατακόρυφη θέση.

# **Pixel Mapping - Έλεγχος των λειτουργιών επεξεργασίας εικόνας**

Η λειτουργία χαρτογράφησης pixel ελέγχει και ρυθμίζει τον αισθητήρα εικόνας και τις λειτουργίες επεξεργασίας εικόνας. Για βέλτιστα αποτελέσματα, τερματίστε τη λήψη ή την αναπαραγωγή και περιμένετε τουλάχιστον ένα λεπτό προτού προχωρήσετε στη χαρτογράφηση pixel.

- 1. Επισημάνετε τη λειτουργία [\[Pixel Mapping\]](#page-315-0) στο *\** Custom Menu <sup>11</sup> (Σελ. 316).
- $2$ . Πατήστε το κουμπί  $\triangleright$  και μετά το κουμπί **ΟΚ**.
	- Όσο διαρκεί η χαρτογράφηση των pixel, εμφανίζεται η μπάρα **[Busy]**. Όταν τελειώσει η διαδικασία χαρτογράφησης pixel, επανέρχεστε στο μενού.
- Εάν απενεργοποιήσετε κατά λάθος τη μηχανή κατά τη διάρκεια της χαρτογράφησης pixel, αρχίστε ξανά από το Βήμα 1.

# **Συμβουλές λήψης και πληροφορίες**

## **Η φωτογραφική μηχανή δεν ενεργοποιείται παρόλο που υπάρχει μπαταρία**

#### **Η μπαταρία δεν είναι πλήρως φορτισμένη**

Φορτίστε την μπαταρία χρησιμοποιώντας τον παρεχόμενο προσαρμογέα ρεύματος AC USB ή φορτιστή μπαταριών.

#### **Η μπαταρία δεν είναι δυνατό να λειτουργήσει προσωρινά λόγω ψύχους**

Η απόδοση της μπαταρίας πέφτει στις χαμηλές θερμοκρασίες. Βγάλτε για λίγο την μπαταρία και βάλτε την στην τσέπη σας για να ζεσταθεί.

# **Θα εμφανιστεί ένα παράθυρο διαλόγου που θα σας ζητά να επιλέξετε μια γλώσσα**

Το παράθυρο διαλόγου εμφανίζεται στις παρακάτω περιπτώσεις.

- Με την πρώτη ενεργοποίηση της μηχανής.
- Εάν δεν έχετε επιλέξει γλώσσα.

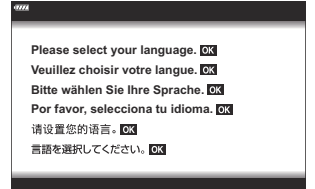

Για πληροφορίες σχετικά με την επιλογή γλώσσας, ανατρέξτε στην ενότητα [«Αρχικές](#page-34-0) [ρυθμίσεις» \(Σελ. 35\)](#page-34-0).

# **Δεν γίνεται λήψη φωτογραφίας όταν πατηθεί το κουμπί κλείστρου**

#### **Η μηχανή απενεργοποιήθηκε αυτόματα**

Εάν είναι επιλεγμένο το **[On]** στη ρύθμιση **[Quick Sleep Mode]** και δεν εκτελεστεί κανένας χειρισμός εντός μιας καθορισμένης περιόδου, τότε η μηχανή μεταβαίνει σε λειτουργία αδρανοποίησης. Πατήστε το κουμπί κλείστρου μέχρι τη μέση για έξοδο από τη λειτουργία αδρανοποίησης. **ICC \*** Custom Menu <sup>12</sup> > **[\[Quick Sleep Mode\]](#page-316-0)** (Σελ. 317)

- Η μηχανή εισέρχεται αυτόματα στη λειτουργία αδρανοποίησης, για να ελαττωθεί η αποφόρτιση της μπαταρίας, εάν δεν εκτελεστεί καμία λειτουργία για ένα προκαθορισμένο χρονικό διάστημα. **IEG**  $\frac{1}{2}$  [Custom Menu](#page-316-0)  $12$  > **[Sleep]** (Σελ. 317)
- Εάν δεν εκτελεστεί κανένας χειρισμός για ένα καθορισμένο διάστημα από τη στιγμή που η μηχανή θα εισέλθει στη λειτουργία αδρανοποίησης, τότε η μηχανή θα απενεργοποιηθεί αυτόματα. **13 \*** Custom Menu **12** > **[\[Auto Power Off\]](#page-316-0)** (Σελ. 317)

### **Το φλας φορτίζεται**

• Κατά τη διάρκεια της φόρτισης, η ένδειξη  $\clubsuit$  αναβοσβήνει στην οθόνη. Περιμένετε να σταματήσει και στη συνέχεια πατήστε το κουμπί κλείστρου.

#### **Δεν είναι δυνατή η εστίαση**

Η μηχανή δεν μπορεί να εστιάσει σε θέματα που βρίσκονται πολύ κοντά στην μηχανή ή που δεν είναι κατάλληλα για αυτόματη εστίαση (το σήμα επιβεβαίωσης της αυτόματης εστίασης θα αναβοσβήνει στην οθόνη). Αυξήσετε την απόσταση από το θέμα ή εστιάστε σε ένα αντικείμενο υψηλής αντίθεσης που βρίσκεται στην ίδια απόσταση από την μηχανή με το κύριο θέμα σας, συνθέστε τη λήψη, και φωτογραφίστε.

#### **Θέματα που παρουσιάζουν δυσκολίες στην εστίαση**

Μπορεί είναι δύσκολο να εστιάσετε με την αυτόματη εστίαση στις παρακάτω περιπτώσεις.

- Αναβοσβήνει η ένδειξη επιβεβαίωσης AF.
	- Τα θέματα αυτά δεν είναι εστιασμένα.

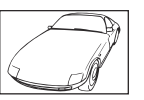

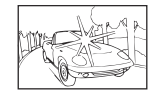

Θέμα με χαμηλή αντίθεση Υπερβολικά λαμπρό φως στο κέντρο του κάδρου

Η ένδειξη επιβεβαίωσης AF ανάβει, αλλά το θέμα δεν είναι εστιασμένο. -

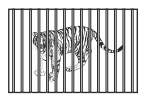

Θέματα σε διαφορετικές αποστάσεις

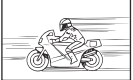

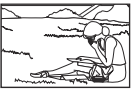

Θέμα σε γρήγορη κίνηση Θέμα εκτός της περιοχής AF

#### **Είναι ενεργοποιημένη η μείωση θορύβου**

Στη λήψη νυχτερινών σκηνών, οι ταχύτητες κλείστρου είναι πιο αργές και υπάρχει η τάση εμφάνισης θορύβου στις εικόνες. Μετά από λήψη με αργή ταχύτητα κλείστρου, η μηχανή ενεργοποιεί τη διαδικασία μείωσης θορύβου. Σε αυτό το διάστημα δεν μπορεί να γίνει λήψη.

# **Ο αριθμός των στόχων AF μειώνεται**

Το μέγεθος και το πλήθος των διαθέσιμων στόχων AF εξαρτώνται από τις ρυθμίσεις ομαδοποίησης στόχων ( [Σελ. 96\)](#page-95-0) και τις επιλογές για τα στοιχεία **[\[Digital Tele-converter\]](#page-221-0)** (Σελ. 222) και **[\[Aspect\]](#page-145-0)** [\(Σελ. 146\).](#page-145-0)

## **Η ημερομηνία και η ώρα δεν έχουν ρυθμιστεί**

#### **Η μηχανή χρησιμοποιείται με τις ρυθμίσεις που ίσχυαν την ημέρα αγοράς**

Η ημερομηνία και η ώρα στη μηχανή δεν είναι ρυθμισμένες κατά την αγορά. Πριν χρησιμοποιήσετε τη μηχανή, ρυθμίστε την ημερομηνία και την ώρα.  $\mathbb{I}\mathfrak{F}$  [«Αρχικές](#page-34-0) [ρυθμίσεις» \(Σελ. 35\)](#page-34-0)

#### **Η μπαταρία έχει αφαιρεθεί από τη μηχανή**

Εάν η μηχανή παραμείνει χωρίς μπαταρία για περίπου 1 ημέρα (εργοστασιακές μετρήσεις), τότε οι ρυθμίσεις ημερομηνίας και ώρας θα επιστρέψουν στις προεπιλεγμένες, εργοστασιακές τους τιμές. Οι ρυθμίσεις θα ακυρωθούν πιο γρήγορα εάν η μπαταρία τοποθετήθηκε στη μηχανή για σύντομο χρονικό διάστημα πριν την αφαιρέσετε. Πριν τραβήξετε σημαντικές φωτογραφίες, ελέγξτε εάν η ημερομηνία και η ώρα είναι ρυθμισμένες σωστά.

### **Επαναφορά λειτουργιών στις εργοστασιακές, προεπιλεγμένες τιμές τους**

- Οι επιλογές που έχετε κάνει στις λειτουργίες **AUTO** (0) ή **SCN** επαναφέρονται στις εργοστασιακές εάν περιστρέψετε τον επιλογέα λειτουργιών σε άλλη θέση ή εάν απενεργοποιήσετε τη μηχανή.
- Οι επιλογές που έχετε κάνει στις λειτουργίες (**C** –**C4** ) επαναφέρονται στις εργοστασιακές εάν περιστρέψετε τον επιλογέα λειτουργιών σε άλλη θέση ή εάν απενεργοποιήσετε τη μηχανή. Σημειώστε ωστόσο ότι εάν έχετε επιλέξει το **[Hold]** στη ρύθμιση **[Reset / Custom Modes]** > **[Custom Mode Save Settings]** στο <sup>0</sup> Shooting Menu 1 και ενεργοποιήσετε μια προσαρμόσιμη λειτουργία λήψης, τότε οι τυχόν αλλαγές στις ρυθμίσεις θα αποθηκεύονται αυτόματα στην επιλεγμένη λειτουργία.  $\mathbb{I}\mathbb{I}\mathbb{F}$  [«Αυτόματη ενημέρωση προσαρμόσιμων λειτουργιών» \(Σελ. 86\)](#page-85-0)

# **Οι φωτογραφίες εμφανίζονται «ξεθωριασμένες»**

Αυτό μπορεί να συμβεί όταν φωτογραφίζετε με κόντρα ή σχεδόν κόντρα φωτισμό. Αυτό οφείλεται σε ένα φαινόμενο που ονομάζεται έκλαμψη ή ψευδές είδωλο. Εάν είναι δυνατόν, μην περιλαμβάνετε ισχυρές πηγές φωτός στο κάδρο. Η έκλαμψη ενδέχεται να εμφανιστεί ακόμη και αν δεν υπάρχει πηγή φωτός μέσα στο κάδρο. Χρησιμοποιήστε παρασoλέιγ φακού για να σκιάσετε τον φακό από την πηγή φωτός. Αν το παρασoλέιγ φακού δεν φέρνει αποτέλεσμα, τότε χρησιμοποιήστε το χέρι σας για να καλύψετε τον φακό από το φως.

# **Στο θέμα της φωτογραφίας που βγάλατε εμφανίζονται αδικαιολόγητα φωτεινές κουκκίδες**

Αυτό μπορεί να οφείλεται σε «κολλημένα» pixel του αισθητήρα εικόνας. Εκτελέστε τη λειτουργία **[Pixel Mapping]**. Αν το πρόβλημα παραμείνει, επαναλάβετε τη χαρτογράφηση pixel μερικές φορές. g[«Pixel Mapping - Έλεγχος των λειτουργιών επεξεργασίας εικόνας» \(Σελ. 472\)](#page-471-0)

## **Λειτουργίες που δεν μπορούν να επιλεγούν από τα μενού**

Ορισμένα στοιχεία των μενού ίσως να μην είναι δυνατό να επιλεγούν χρησιμοποιώντας τα κουμπιά με βέλη.

- Στοιχεία που δεν μπορούν να ρυθμιστούν με την τρέχουσα λειτουργία λήψης.
- Στοιχεία που δεν μπορούν να ρυθμιστούν επειδή έχει ήδη ρυθμιστεί ένα άλλο στοιχείο:
	- Συνδυασμοί των λειτουργιών **[မြူံ]** [\(Σελ. 107\)](#page-106-0) και **[\[Noise Reduct.\]](#page-303-0)** (Σελ. 304) κ.λπ.

# **Λειτουργίες που δεν ρυθμίζονται από τον πλήρη πίνακα ελέγχου**

Ανάλογα με τις τρέχουσες ρυθμίσεις λήψης, ορισμένες επιλογές ενδέχεται να μην είναι διαθέσιμες. Ελέγξτε εάν η ίδια λειτουργία εμφανίζεται στα μενού με γκρίζο χρώμα.

# **Το θέμα εμφανίζεται παραμορφωμένο**

Οι παρακάτω λειτουργίες χρησιμοποιούν ηλεκτρονικό κλείστρο:

[εγγραφή video \(Σελ. 87\),](#page-86-0) [αθόρυβη λήψη \(Σελ. 112\),](#page-111-0) [Προ-Λήψη \(Pro Capture\) \(Σελ. 113\),](#page-112-0) [Λήψη](#page-114-0) [Υψηλής Ανάλυσης \(High Res Shot\) \(Σελ. 115\),](#page-114-0) [bracketing εστίασης \(Σελ. 230\)](#page-229-0), [σύνθεση διαφορικής](#page-229-0) [εστίασης \(focus stacking\) \(Σελ. 230\)](#page-229-0) και [ζωντανό φίλτρο ND \(Σελ. 227\)](#page-226-0)

Αυτό ενδέχεται να προκαλέσει παραμόρφωση του θέματος εάν το θέμα ή η μηχανή μετακινηθεί απότομα. Αποφύγετε την απότομη μετακίνηση της μηχανής κατά τη φωτογράφιση ή χρησιμοποιήστε την κανονική λειτουργία διαδοχικών λήψεων.

# **Στις φωτογραφίες εμφανίζονται γραμμές**

Οι παρακάτω λειτουργίες χρησιμοποιούν ηλεκτρονικό κλείστρο, γεγονός που ενδέχεται να προκαλέσει την εμφάνιση γραμμών εξαιτίας τρεμοπαίγματος (flicker) ή άλλων φαινομένων που σχετίζονται με φωτισμό φθορισμού ή LED:

[εγγραφή video \(Σελ. 87\),](#page-86-0) [αθόρυβη λήψη \(Σελ. 112\),](#page-111-0) [Προ-Λήψη \(Pro Capture\) \(Σελ. 113\),](#page-112-0) [Λήψη](#page-114-0) [Υψηλής Ανάλυσης \(High Res Shot\) \(Σελ. 115\),](#page-114-0) [bracketing εστίασης \(Σελ. 230\)](#page-229-0), [σύνθεση διαφορικής](#page-229-0) [εστίασης \(focus stacking\) \(Σελ. 230\)](#page-229-0) και [ζωντανό φίλτρο ND \(Σελ. 227\)](#page-226-0)

Μπορείτε να μειώσετε το flicker επιλέγοντας πιο αργές ταχύτητες κλείστρου. Μπορείτε επίσης να μειώσετε το flicker χρησιμοποιώντας τη σάρωση flicker. LS # [Custom Menu](#page-368-0) **2** > **[O Flicker Scan]** [\(Σελ. 369\)](#page-368-0),  $\mathbf{P}$  Video Menu >  $[\mathbf{P}$  **Mode Settings]** >  $[\mathbf{P}$  **Flicker Scan]** (Σελ. 257)

# **Εμφανίζεται μόνο το θέμα και όχι οι πληροφορίες**

Η προβολή άλλαξε σε «Image Only» (Μόνο Εικόνα). Πατήστε το κουμπί **INFO** και επιλέξτε άλλη λειτουργία προβολής.

# **Η λειτουργία εστίασης δεν αλλάζει από MF (χειροκίνητη εστίαση)**

Ο φακός που χρησιμοποιείτε ίσως διαθέτει συμπλέκτη MF. Σε αυτήν την περίπτωση, η χειροκίνητη εστίαση επιλέγεται μετακινώντας τον δακτύλιο εστίασης προς το σώμα της μηχανής. Ελέγξτε τον φακό. g[«Φακοί με συμπλέκτη MF» \(Σελ. 457\)](#page-456-0)

# **Στην οθόνη δεν εμφανίζεται τίποτα**

Εάν κάποιο αντικείμενο, π.χ. το πρόσωπο ή το χέρι σας ή ο ιμάντας, πλησιάσει πολύ στο σκόπευτρο τότε η οθόνη απενεργοποιείται και ενεργοποιείται το σκόπευτρο. g[«Εναλλαγή των](#page-41-0) [προβολών» \(Σελ. 42\)](#page-41-0)

# **Κωδικοί σφαλμάτων**

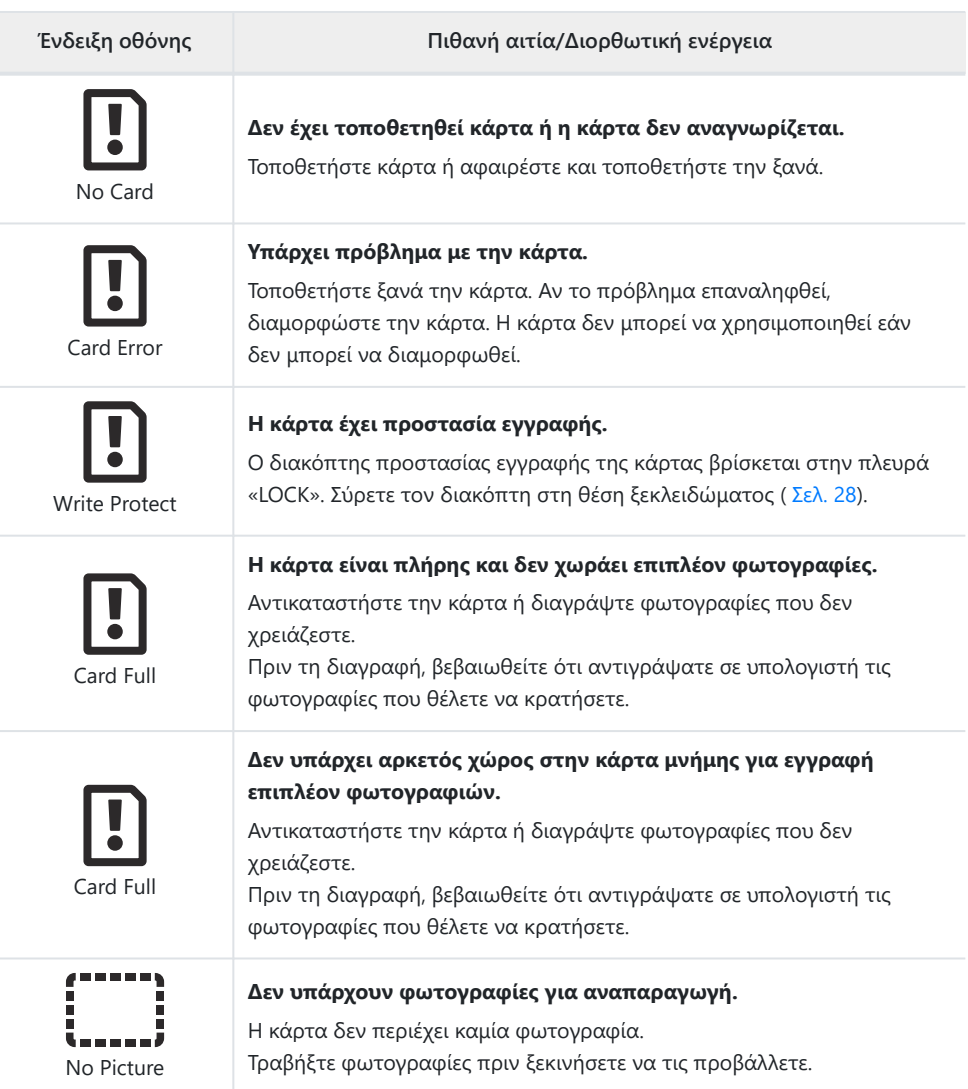

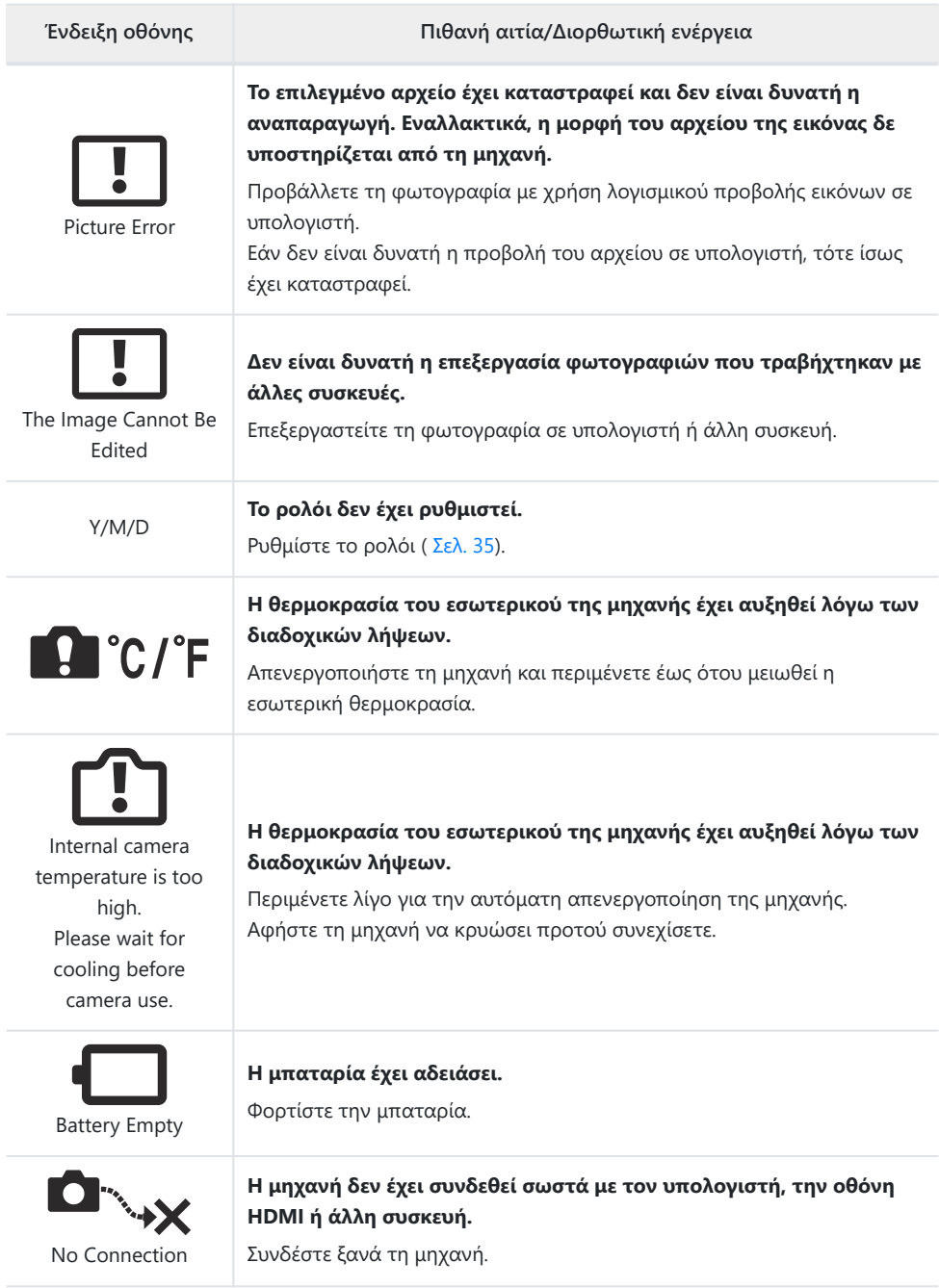

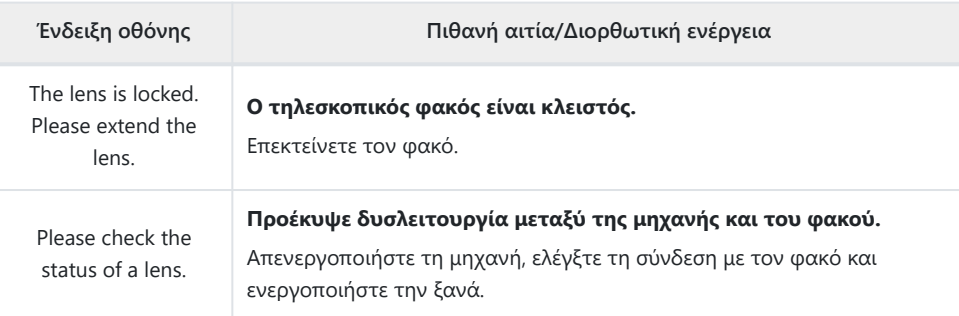

# **Φωτογραφική μηχανή**

#### **Τύπος προϊόντος**

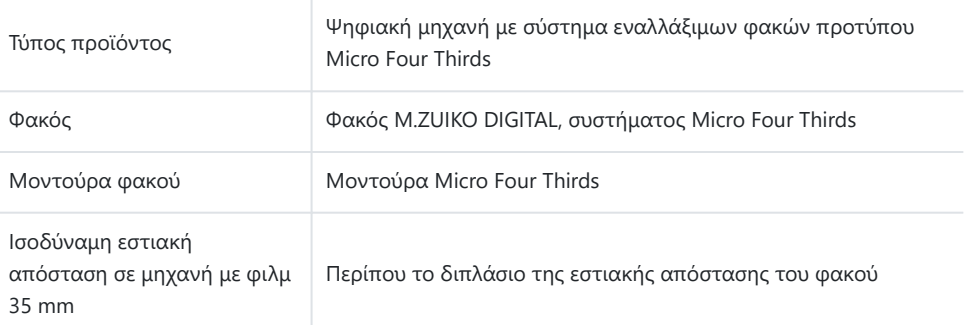

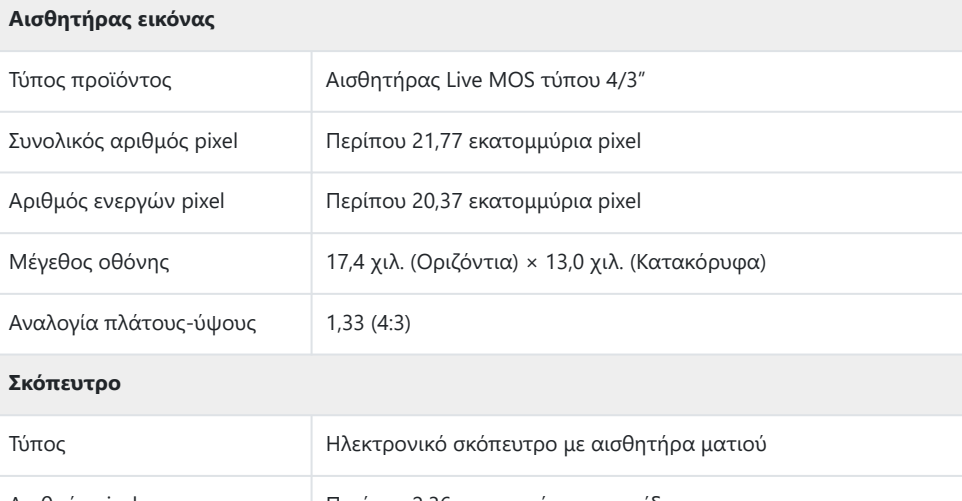

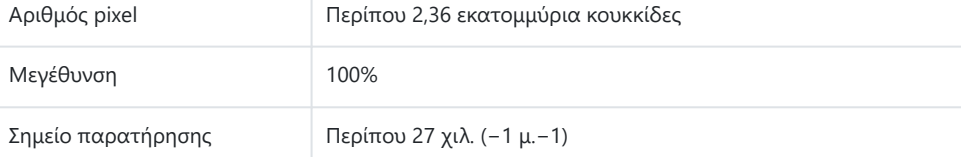

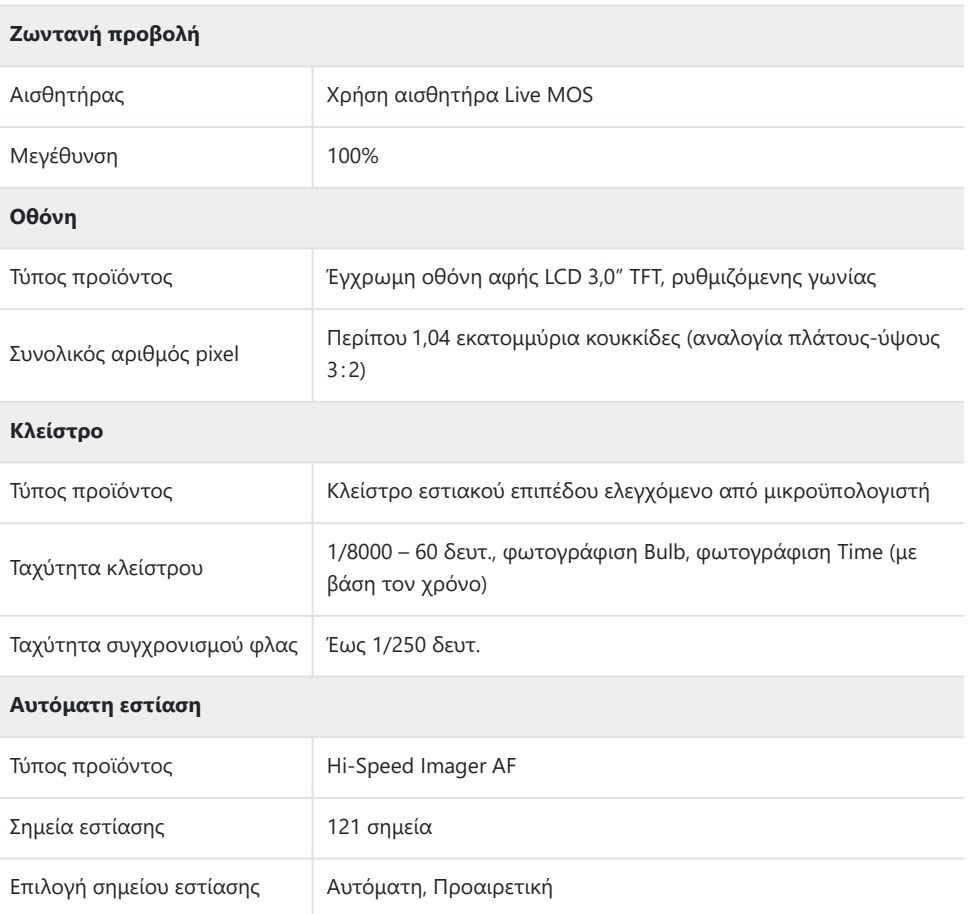

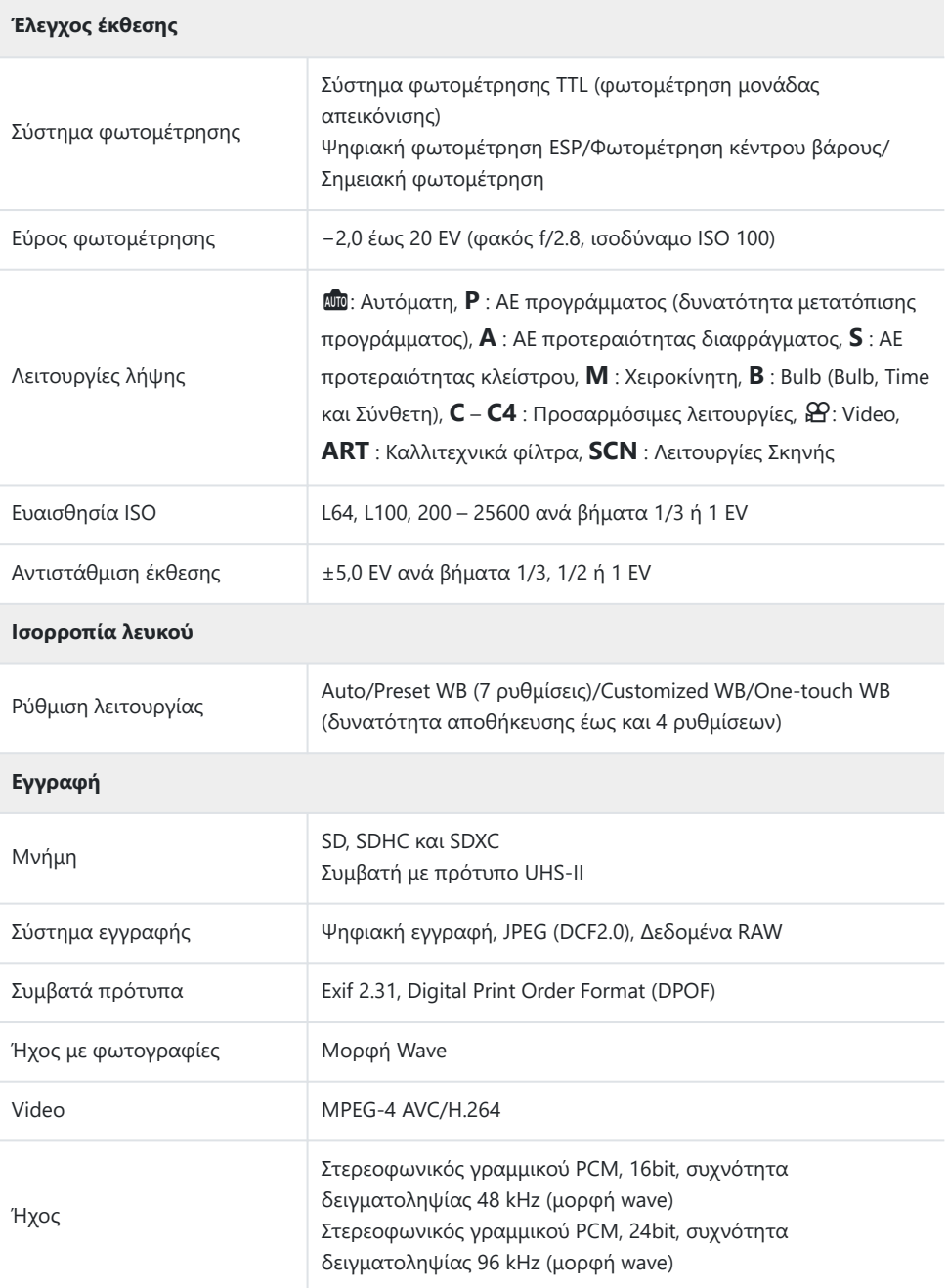

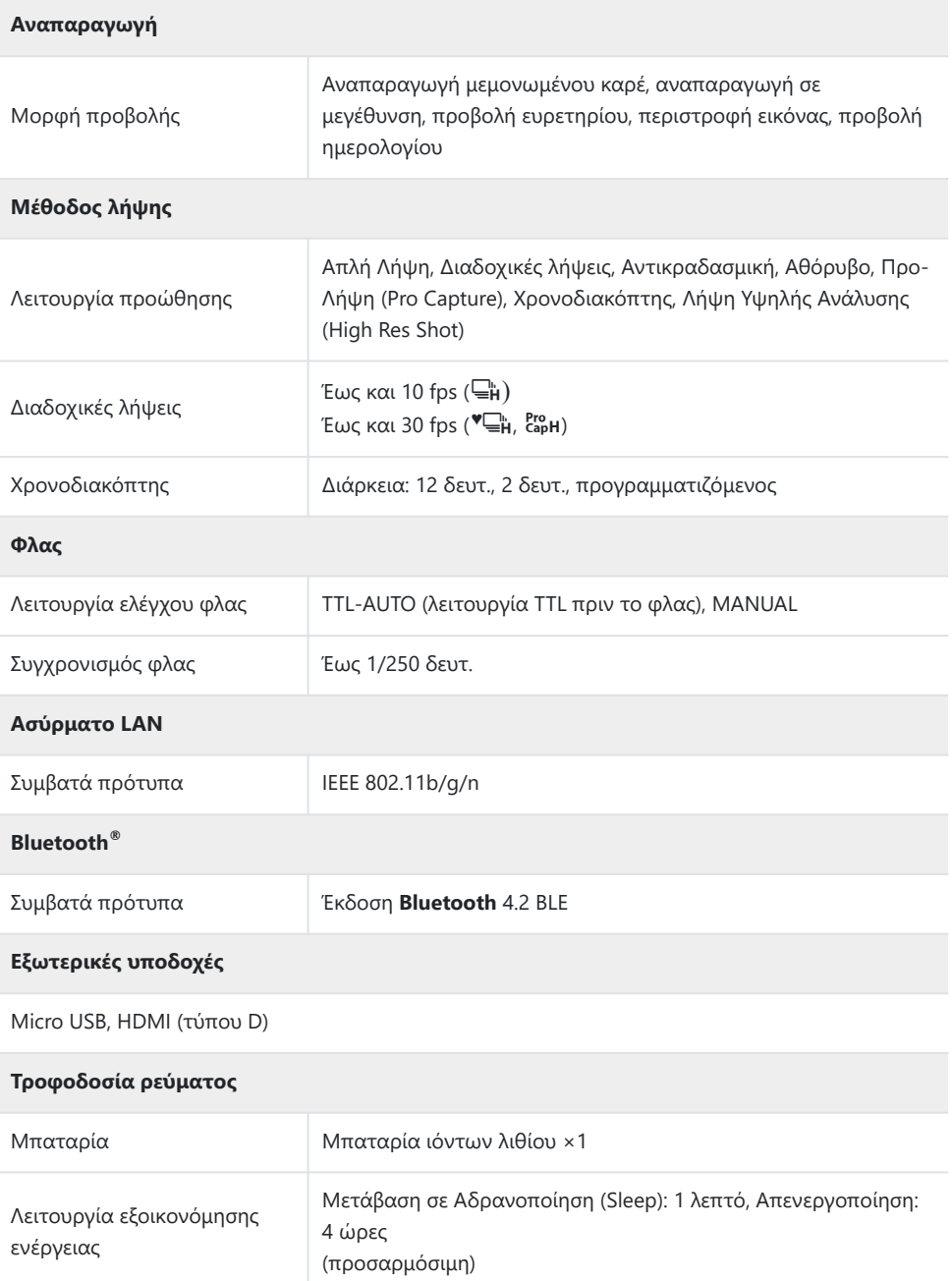

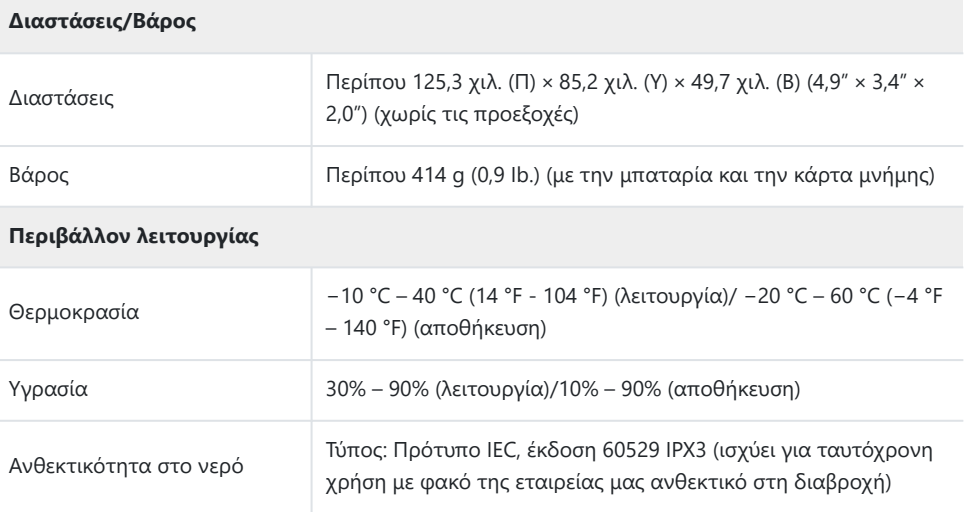

## **Μπαταρία ιόντων λιθίου**

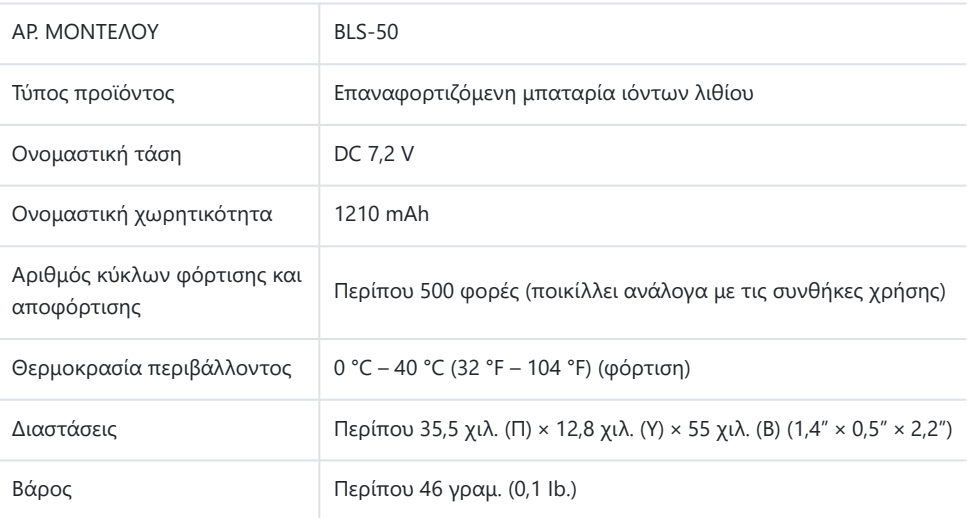

## **Προσαρμογέας ρεύματος AC USB**

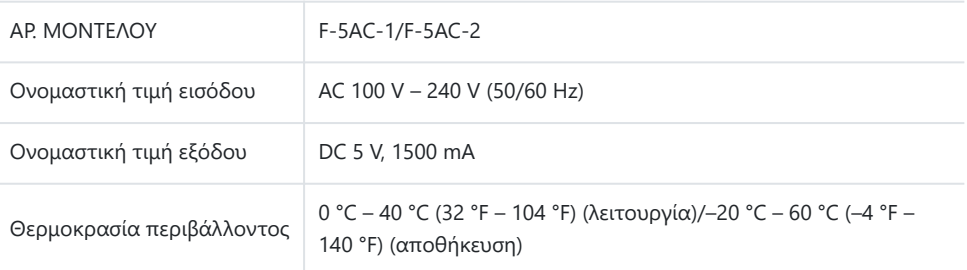

ΟΙ ΠΡΟΔΙΑΓΡΑΦΕΣ ΥΠΟΚΕΙΝΤΑΙ ΣΕ ΑΛΛΑΓΕΣ ΧΩΡΙΣ ΠΡΟΗΓΟΥΜΕΝΗ ΕΙΔΟΠΟΙΗΣΗ Ή ΥΠΟΧΡΕΩΣΗ ΑΠΟ ΤΗΝ ΠΛΕΥΡΑ ΤΟΥ ΚΑΤΑΣΚΕΥΑΣΤΗ.

Για τα πιο πρόσφατα τεχνικά χαρακτηριστικά, επισκεφθείτε τον ιστότοπό μας.

Η επωνυμία HDMI και High-Definition Multimedia Interface, καθώς και το λογότυπο HDMI είναι εμπορικά σήματα ή σήματα κατατεθέντα της HDMI Licensing Administrator, Inc. στις ΗΠΑ και άλλες χώρες.

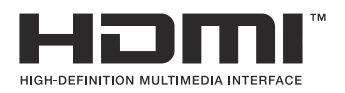

# **ΠΡΟΛΗΠΤΙΚΑ ΜΕΤΡΑ ΑΣΦΑΛΕΙΑΣ**

# **ΠΡΟΛΗΠΤΙΚΑ ΜΕΤΡΑ ΑΣΦΑΛΕΙΑΣ**

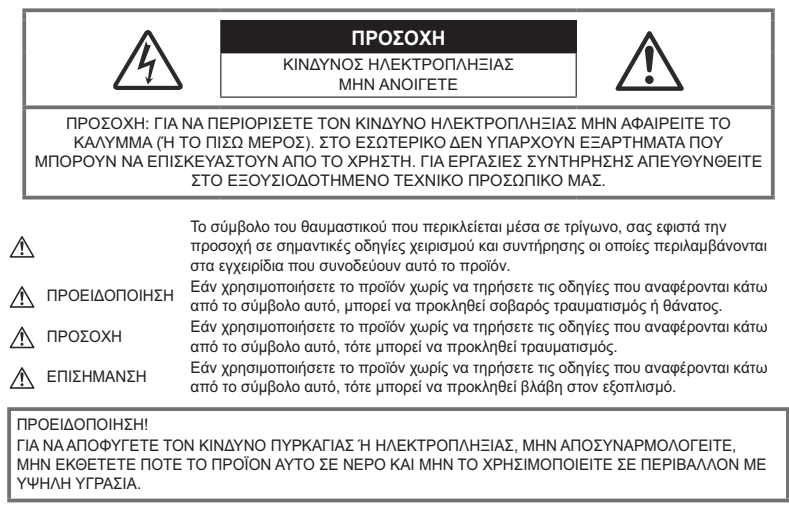

# **Γενικές προφυλάξεις**

**Διαβάστε όλες τις οδηγίες** — Προτού χρησιμοποιήσετε το προϊόν, διαβάστε όλες τις οδηγίες λειτουργίας. Φυλάξτε όλα τα εγχειρίδια χρήσης και τα έντυπα για μελλοντική χρήση.

**Πηγές ρεύματος** — Συνδέετε το προϊόν μόνο με την πηγή ρεύματος που περιγράφεται στην ετικέτα του προϊόντος.

**Ξένα σώματα** — Προς αποφυγή τραυματισμών, μην εισάγετε ποτέ μεταλλικά αντικείμενα στο προϊόν.

**Καθαρισμός** — Αποσυνδέετε πάντα το προϊόν από την πρίζα πριν το καθαρίσετε. Χρησιμοποιείτε μόνο νωπό πανί για τον καθαρισμό. Μη χρησιμοποιείτε ποτέ οποιονδήποτε τύπο απορρυπαντικού σε μορφή υγρού ή σπρέι ή οποιονδήποτε τύπο οργανικού διαλύτη για τον καθαρισμό του προϊόντος.

**Θερμότητα** — Μη χρησιμοποιείτε και μην αποθηκεύετε τη συσκευή κοντά σε πηγές θερμότητας όπως θερμαντικά σώματα, αερόθερμα, ηλεκτρικές κουζίνες ή εξοπλισμούς ή συσκευές που παράγουν θερμότητα, συμπεριλαμβανομένων και των στερεοφωνικών ενισχυτών.

**Κεραυνοί** — Εάν χρησιμοποιείτε προσαρμογέα ρεύματος AC USB κατά τη διάρκεια καταιγίδας με αστραπές, αποσυνδέστε τον αμέσως από την πρίζα.

**Εξαρτήματα** — Για την ασφάλειά σας και για την αποφυγή βλάβης στο προϊόν, χρησιμοποιείτε αποκλειστικά τα εξαρτήματα που συνιστώνται από την εταιρεία μας.

**Τοποθέτηση** — Για την αποφυγή βλάβης στο προϊόν, να το στηρίζετε με ασφάλεια σε σταθερό τρίποδο, βάση ή βραχίονα στήριξης.

# S**ΠΡΟΕΙΔΟΠΟΙΗΣΗ**

- **Μη χρησιμοποιείτε τη μηχανή κοντά σε εύφλεκτα ή εκρηκτικά αέρια.**
- **Όταν χρησιμοποιείτε το σκόπευτρο φροντίζετε να ξεκουράζετε τακτικά τα μάτια σας.** Η μη τήρηση αυτής της προφύλαξης ενδέχεται να προκαλέσει κόπωση των ματιών, ναυτία ή αίσθηση ζάλης. Η διάρκεια και η συχνότητα της απαιτούμενης διακοπής ποικίλλει ανάλογα με το άτομο, επομένως εσείς πρέπει να κρίνετε. Εάν νιώθετε κούραση ή αδιαθεσία αποφύγετε τη χρήση του σκοπεύτρου και, εάν απαιτείται, συμβουλευτείτε έναν ιατρό.
- **Μην στρέφετε το φλας και το LED (συμπεριλαμβανομένου του φωτισμού αυτόματης εστίασης) σε άλλα άτομα (ειδικά βρέφη, μικρά παιδιά κ.λπ.) από μικρή απόσταση.**
	- Θα πρέπει να βρίσκεστε σε απόσταση τουλάχιστον 1 μέτρου από το πρόσωπο των ατόμων που φωτογραφίζετε. Εάν χρησιμοποιήσετε το φλας σε πολύ μικρή απόσταση από τα μάτια του θέματος μπορεί να προκαλέσετε στιγμιαία απώλεια όρασης.
- **Μην κοιτάτε τον ήλιο ή άλλη έντονη πηγή φωτός με τη μηχανή.**
- **Φυλάσσετε τη μηχανή μακριά από παιδιά και βρέφη.**
	- Χρησιμοποιείτε και φυλάσσετε πάντα τη μηχανή σε μέρος όπου δε μπορούν να τη φτάσουν παιδιά και βρέφη, ώστε να αποφευχθούν οι παρακάτω επικίνδυνες καταστάσεις που μπορεί να προκαλέσουν σοβαρό τραυματισμό:
		- Στραγγαλισμός λόγω τυλίγματος του ιμάντα γύρω από το λαιμό.
		- Ακούσια κατάποση της μπαταρίας, της κάρτας ή άλλων μικρών εξαρτημάτων.
		- Ακούσια ενεργοποίηση του φλας κοντά στα μάτια τους ή κοντά στα μάτια άλλων παιδιών.
		- Ακούσιος τραυματισμός που μπορεί να προκληθεί από τα κινητά μέρη της μηχανής.
- **Αν παρατηρήσετε ότι η θερμοκρασία του προσαρμογέα ρεύματος AC USB ή του φορτιστή έχει αυξηθεί υπερβολικά ή αν παρατηρήσετε ασυνήθιστες οσμές, θόρυβο ή καπνό γύρω του, αποσυνδέστε αμέσως το βύσμα ρεύματος από την πρίζα και διακόψτε τη χρήση. Στη συνέχεια, επικοινωνήστε με έναν εξουσιοδοτημένο αντιπρόσωπο ή ένα κέντρο service.**
- **Διακόψτε αμέσως τη χρήση της μηχανής εάν παρατηρήσετε ασυνήθιστες οσμές, θόρυβο ή καπνό γύρω από αυτή.**
	- Μην αφαιρείτε ποτέ τις μπαταρίες με γυμνά χέρια. Με τον τρόπο αυτό, ενδέχεται να προκληθεί ανάφλεξη ή έγκαυμα στα χέρια σας.
- Μην κρατάτε και μη χρησιμοποιείτε ποτέ τη μηχανή με βρεγμένα χέρια. Αυτό ενδέχεται να προκαλέσει υπερθέρμανση, έκρηξη, πυρκαγιά, ηλεκτροπληξία ή δυσλειτουργία.
- **Μην αφήνετε τη μηχανή σε μέρη στα οποία μπορεί να εκτεθεί σε εξαιρετικά υψηλές θερμοκρασίες.**
	- Αυτό μπορεί να καταστρέψει εξαρτήματα της μηχανής ενώ, υπό ορισμένες συνθήκες, ενδέχεται να προκληθεί ανάφλεξη. Μην χρησιμοποιείτε τον φορτιστή ή τον προσαρμογέα AC USB

καλυμμένο (π.χ. με μια κουβέρτα). Αυτό μπορεί να έχει ως αποτέλεσμα την υπερθέρμανση και την πρόκληση πυρκαγιάς.

#### **Χειρίζεστε τη μηχανή με προσοχή, ώστε να αποφύγετε εγκαύματα χαμηλής θερμοκρασίας.**

- Όταν η μηχανή περιλαμβάνει μεταλλικά εξαρτήματα, η υπερθέρμανση μπορεί να προκαλέσει έγκαυμα χαμηλής θερμοκρασίας. Λάβετε υπόψη τα εξής:
	- Η μηχανή υπερθερμαίνεται όταν χρησιμοποιείται για μεγάλο διάστημα. Εάν την κρατάτε ενώ έχει υπερθερμανθεί, ενδέχεται να προκληθεί έγκαυμα χαμηλής θερμοκρασίας.
	- Σε χώρους όπου επικρατεί υπερβολικά χαμηλή θερμοκρασία, η θερμοκρασία του σώματος της μηχανής μπορεί να είναι πιο χαμηλή από αυτήν του περιβάλλοντος. Εάν είναι εφικτό, φορέστε γάντια όταν κρατάτε τη μηχανή σε μέρη με χαμηλές θερμοκρασίες.
- Για την προστασία των εξαρτημάτων τεχνολογίας υψηλής ακρίβειας που περιέχονται στη μηχανή αυτή, μην την αφήνετε ποτέ στα παρακάτω μέρη, είτε κατά τη χρήση είτε κατά τη φύλαξή της:
	- Σε χώρους όπου οι θερμοκρασίες και/ή η υγρασία είναι αρκετά υψηλές ή παρουσιάζουν ακραίες και αιφνίδιες μεταβολές. Σε απευθείας ηλιακή ακτινοβολία, σε παραλίες, σε κλειστά αυτοκίνητα ή δίπλα σε άλλες πηγές θερμότητας (ηλεκτρικές κουζίνες, θερμαντικά σώματα κ.λπ.) ή υγραντήρες.
	- Σε χώρους με άμμο ή σκόνη.
	- Κοντά σε εύφλεκτα αντικείμενα ή εκρηκτικές ύλες.
	- Σε υγρούς χώρους, όπως λουτρά ή στη βροχή.
	- Σε χώρους που εκτίθενται σε έντονους κραδασμούς.
- Στη μηχανή χρησιμοποιείται μπαταρία ιόντων λιθίου, συνιστώμενη από την εταιρεία μας. Φορτίζετε την μπαταρία με τον ενδεδειγμένο προσαρμογέα ρεύματος AC USB ή φορτιστή. Μην χρησιμοποιείτε άλλους προσαρμογείς ρεύματος AC USB ή άλλους φορτιστές.
- Σε καμία περίπτωση δεν πρέπει να καίτε ούτε να θερμαίνετε τις μπαταρίες σε φούρνους μικροκυμάτων, εστίες κουζίνας, χύτρες ταχύτητας κ.λπ.
- Μην αφήνετε ποτέ τη μηχανή επάνω ή κοντά σε ηλεκτρομαγνητικές συσκευές. Ενδέχεται να προκληθεί υπερθέρμανση, πυρκαγιά ή έκρηξη.
- Μην συνδέετε τους πόλους με οποιοδήποτε μεταλλικό αντικείμενο.
- Κατά τη μεταφορά ή την αποθήκευση των μπαταριών αποφεύγετε την επαφή τους με μεταλλικά αντικείμενα, όπως κοσμήματα, καρφίτσες, αγκράφες κλειδιά κ.λπ. Τυχόν βραχυκύκλωμα ενδέχεται να προκαλέσει υπερθέρμανση, έκρηξη ή πυρκαγιά, με κίνδυνο για τη ζωή σας.
- Προς αποφυγή διαρροών ή καταστροφής των ακροδεκτών των μπαταριών, τηρείτε επιμελώς όλες τις υποδείξεις σχετικά με τη χρήση τους. Ποτέ μην προσπαθήσετε να αποσυναρμολογήσετε μια μπαταρία ή να την τροποποιήσετε με οποιονδήποτε τρόπο, με κόλληση κ.λπ.
- Εάν το υγρό των μπαταριών έρθει σε επαφή με τα μάτια σας, ξεπλύνετέ τα με καθαρό, κρύο και τρεχούμενο νερό και κατόπιν ζητήστε αμέσως ιατρική βοήθεια.
- Αν δεν μπορείτε να αφαιρέσετε την μπαταρία από τη μηχανή, επικοινωνήστε με έναν εξουσιοδοτημένο αντιπρόσωπο ή ένα κέντρο service. Μην προσπαθήσετε να αφαιρέσετε την μπαταρία με ασκώντας δύναμη.

Τυχόν φθορά στο εξωτερικό της μπαταρίας (χαρακιές κ.λπ.) ενδέχεται να προκαλέσει υπερθέρμανση ή έκρηξη.

- Αποθηκεύετε πάντα τις μπαταρίες σε μέρος στο οποίο δεν έχουν πρόσβαση μικρά παιδιά και κατοικίδια. Σε περίπτωση κατάποσης μπαταρίας, ζητήστε αμέσως ιατρική βοήθεια.
- Για να αποφύγετε διαρροή, υπερθέρμανση των μπαταριών ή πρόκληση πυρκαγιάς ή έκρηξης χρησιμοποιείτε αποκλειστικά τις ενδεδειγμένες για το συγκεκριμένο προϊόν μπαταρίες.
- Εάν οι επαναφορτιζόμενες μπαταρίες δεν επαναφορτίζονται εντός του προκαθορισμένου χρονικού διαστήματος, σταματήστε να τις φορτίζετε και μην τις χρησιμοποιείτε.
- Μη χρησιμοποιείτε μπαταρίες που εμφανίζουν ρωγμές ή έχουν σπάσει, καθώς και μην χαράζετε τις μπαταρίες.
- Μην εκθέτετε ποτέ τις μπαταρίες σε ισχυρά κρουστικά φορτία ή συνεχείς κραδασμούς λόγω πτώσης ή πρόσκρουσης.

Αυτό ενδέχεται να προκαλέσει έκρηξη, υπερθέρμανση ή πυρκαγιά.

- Σε περίπτωση διαρροής, ασυνήθιστης οσμής, αποχρωματισμού, παραμόρφωσης ή άλλης ανωμαλίας των μπαταριών κατά τη λειτουργία, διακόψτε τη χρήση της μηχανής και απομακρυνθείτε αμέσως από τυχόν ίχνη πυρκαγιάς.
- Εάν διαρρεύσει υγρό από την μπαταρία και έλθει σε επαφή με το δέρμα ή τα ρούχα σας, αφαιρέστε τα και ξεπλύνετε αμέσως το δέρμα σας με καθαρό, κρύο, τρεχούμενο νερό. Εάν το υγρό αυτό προκαλέσει έγκαυμα στο δέρμα σας, ζητήστε αμέσως ιατρική βοήθεια.
- Μη χρησιμοποιείτε ποτέ μπαταρίες ιόντων λιθίου σε περιβάλλον με χαμηλή θερμοκρασία. Κάτι τέτοιο μπορεί να προκαλέσει έκλυση θερμότητας, ανάφλεξη ή έκρηξη.
- Η μπαταρία ιόντων λιθίου έχει σχεδιαστεί για χρήση μόνο με την ψηφιακή φωτογραφική μηχανή. Μη χρησιμοποιείτε την μπαταρία σε άλλες συσκευές.
- **Μην αφήνετε παιδιά ή ζώα/κατοικίδια να κρατούν ή μεταφέρουν μπαταρίες (προκειμένου να αποφύγετε επικίνδυνες ενέργειές τους, όπως σάλιωμα, τοποθέτηση στο στόμα ή μάσημα).**

#### **Να χρησιμοποιείτε μόνο την ειδική επαναφορτιζόμενη μπαταρία, τον ειδικό φορτιστή μπαταρίας και τον ειδικό προσαρμογέα ρεύματος AC USB**

Σε αυτήν τη μηχανή σάς συνιστούμε ιδιαίτερα να χρησιμοποιείτε μόνο τη γνήσια επαναφορτιζόμενη μπαταρία, τον φορτιστή μπαταρίας και τον προσαρμογέα ρεύματος AC USB που καθορίζει η εταιρεία μας. Σε περίπτωση χρήσης μη γνήσιας επαναφορτιζόμενης μπαταρίας, φορτιστή μπαταρίας ή/και προσαρμογέα ρεύματος AC USB μπορεί να προκληθεί πυρκαγιά ή τραυματισμός λόγω διαρροής, θέρμανσης, ανάφλεξης ή βλάβης στην μπαταρία. Η εταιρεία μας δεν φέρει καμία ευθύνη για ατυχήματα ή ζημιές που ενδέχεται να προκληθούν από τη χρήση μπαταρίας, φορτιστή μπαταρίας ή/και προσαρμογέα ρεύματος AC USB που δεν αποτελούν συνιστώμενα, γνήσια εξαρτήματα της εταιρείας μας.

# S**ΠΡΟΣΟΧΗ**

**Μην καλύπτετε το φλας με το χέρι σας κατά την ενεργοποίησή του.**

- Ο προσαρμογέας ρεύματος AC USB F-5AC που περιλαμβάνεται έχει σχεδιαστεί μόνο για χρήση με αυτήν τη μηχανή. Δεν είναι δυνατή η φόρτιση άλλων μηχανών με αυτόν τον προσαρμογέα ρεύματος AC USB.
- Μην συνδέετε τον παρεχόμενο προσαρμογέα ρεύματος AC USB F-5AC σε άλλες συσκευές εκτός από αυτήν τη μηχανή.
- Μην αποθηκεύετε ποτέ μπαταρίες σε μέρος όπου εκτίθενται απευθείας σε ηλιακή ακτινοβολία ή υψηλές θερμοκρασίες, όπως σε κλειστό όχημα, κοντά σε πηγή θερμότητας κ.λπ.
- Οι μπαταρίες πρέπει να διατηρούνται πάντοτε στεγνές.
- Η μπαταρία μπορεί να θερμανθεί από την παρατεταμένη χρήση. Για να αποφύγετε εγκαύματα χαμηλής θερμοκρασίας, μην την αφαιρείτε αμέσως μετά τη χρήση της μηχανής.
- Στη μηχανή χρησιμοποιείται μία μπαταρία ιόντων λιθίου της εταιρείας μας. Να χρησιμοποιείτε τη συνιστώμενη, γνήσια μπαταρία. Υπάρχει κίνδυνος έκρηξης εάν η μπαταρία αντικατασταθεί από λανθασμένο τύπο μπαταρίας.
- Ανακυκλώνοντας τις μπαταρίες συμβάλετε στη σωστή διαχείριση των ενεργειακών πόρων του πλανήτη. Πριν απορρίψετε μπαταρίες των οποίων η διάρκεια ζωής έχει λήξει, βεβαιωθείτε πως έχετε καλύψει τους ακροδέκτες τους. Τηρείτε πάντοτε τους τοπικούς νόμους και κανονισμούς.

# S**ΕΠΙΣΗΜΑΝΣΗ**

- **Μη χρησιμοποιείτε και μην αποθηκεύετε τη μηχανή σε χώρους όπου υπάρχει πολλή σκόνη ή υγρασία.**
- **Χρησιμοποιείτε μόνο κάρτες μνήμης SD/SDHC/SDXC. Μη χρησιμοποιείτε ποτέ άλλους τύπους καρτών.**

Αν τοποθετήσετε κατά λάθος άλλο τύπο κάρτας στη μηχανή, επικοινωνήστε με ένα εξουσιοδοτημένο αντιπρόσωπο ή κέντρο service. Μην προσπαθήσετε να αφαιρέσετε την κάρτα ασκώντας δύναμη.

- Δημιουργείται τακτικά αντίγραφα ασφαλείας των σημαντικών δεδομένων σας σε υπολογιστή ή άλλο μέσο αποθήκευσης για να αποφύγετε ακούσια απώλειά τους.
- Η εταιρεία μας δεν αναλαμβάνει καμία ευθύνη για οποιαδήποτε απώλεια δεδομένων που σχετίζεται με τη συγκεκριμένη συσκευή.
- Να είστε προσεκτικοί με τον ιμάντα κατά τη μεταφορά της μηχανής. Μπορεί να σκαλώσει σε διάφορα προεξέχοντα αντικείμενα και να προκαλέσει σοβαρές ζημιές.
- Πριν από τη μεταφορά της μηχανής, αφαιρέστε το τρίποδο και όλα τα εξαρτήματα που κατασκευάζονται από άλλες εταιρείες.
- Μη ρίχνετε κάτω τη μηχανή και μην την υποβάλλετε σε ισχυρά κρουστικά φορτία ή κραδασμούς.
- Όταν τοποθετείτε ή αφαιρείτε τη μηχανή από ένα τρίποδο, περιστρέψτε τη βίδα του τριπόδου και όχι τη μηχανή.
- Μην αγγίζετε τις ηλεκτρικές επαφές της μηχανής.
- Μην αφήνετε τη μηχανή στραμμένη απευθείας στον ήλιο. Μπορεί να προκληθεί ζημιά στον φακό ή στις κουρτίνες του κλείστρου, αδυναμία καταγραφής σωστών χρωμάτων, δημιουργία ψευδούς ειδώλου στον αισθητήρα εικόνας, ενδεχομένως και πυρκαγιά.
- Μην αφήνετε το σκόπευτρο στραμμένο προς ισχυρές πηγές φωτός ή το άμεσο ηλιακό φως. Η θερμότητα ενδέχεται να προκαλέσει βλάβη στο σκόπευτρο.
- Μην πιέζετε και μην τραβάτε βίαια το φακό.
- Φροντίστε να απομακρύνετε τυχόν σταγονίδια νερού ή άλλη μορφή υγρασίας από το προϊόν προτού τοποθετήσετε την μπαταρία ή ανοίξετε/κλείσετε κάποιο κάλυμμα.
- Εάν πρόκειται να φυλάξετε τη μηχανή για μεγάλο χρονικό διάστημα, αφαιρέστε τις μπαταρίες. Επιλέξτε ένα δροσερό και στεγνό μέρος για τη φύλαξη, ώστε να αποφύγετε τυχόν συμπύκνωση των υδρατμών στο εσωτερικό της μηχανής. Όταν πρόκειται να τη χρησιμοποιήσετε ξανά, ελέγξτε τη μηχανή ενεργοποιώντας την και πατώντας το κουμπί κλείστρου για να εξακριβώσετε αν λειτουργεί κανονικά.
- Ενδέχεται να προκληθεί δυσλειτουργία στη μηχανή, αν χρησιμοποιηθεί σε μια θέση όπου μπορεί να υποστεί τις επιδράσεις ενός μαγνητικού/ηλεκτρομαγνητικού πεδίου, ραδιοκυμάτων ή υψηλής τάσης, όπως κοντά σε τηλεοράσεις, φούρνους μικροκυμάτων, βιντεοπαιχνίδια, ηχεία, μεγάλες οθόνες, συσκευές τηλεόρασης/ραδιοφώνου ή πύργους μετάδοσης. Σε τέτοιου είδους περιπτώσεις, απενεργοποιήστε και ενεργοποιήστε ξανά τη μηχανή πριν από τον περαιτέρω χειρισμό της.
- Λαμβάνετε πάντοτε υπόψη τους περιορισμούς του περιβάλλοντος χρήσης που περιγράφονται στο εγχειρίδιο της μηχανής.
- Τοποθετήστε την μπαταρία προσεκτικά, όπως περιγράφεται στις οδηγίες χρήσης.
- Πριν από την τοποθέτηση, ελέγχετε πάντοτε την μπαταρία για τυχόν διαρροή, αποχρωματισμό, παραμόρφωση ή οποιαδήποτε άλλη ανωμαλία.
- Αφαιρείτε πάντοτε την μπαταρία από τη μηχανή πριν την αποθηκεύσετε για μεγάλο χρονικό διάστημα.
- Όταν πρόκειται να αποθηκεύσετε τη μηχανή για μεγάλο χρονικό διάστημα, επιλέξετε ένα δροσερό σημείο για την αποθήκευση.
- Για προσαρμογέα ρεύματος AC USB τύπου πρίζας: Συνδέστε τον προσαρμογέα AC USB F-5AC σωστά στην πρίζα, φροντίζοντας να είναι κάθετος προς αυτήν.
- Η αποσύνδεση του προσαρμογέα AC από το ρεύμα γίνεται με το βύσμα ρεύματος, συνεπώς φροντίστε να το συνδέετε σε μια εύκολα προσβάσιμη πρίζα.
- Η κατανάλωση ενέργειας της μηχανής εξαρτάται από τις λειτουργίες που χρησιμοποιούνται.
- Στις συνθήκες που περιγράφονται παρακάτω γίνεται συνεχής κατανάλωση ενέργειας και η μπαταρία εξαντλείται γρήγορα.
	- Επανειλημμένη χρήση του ζουμ.
	- Επανειλημμένη αυτόματη εστίαση πατώντας συχνά το κουμπί κλείστρου μέχρι τη μέση, σε λειτουργία λήψης.
	- Εμφάνιση στην οθόνη μιας φωτογραφίας για μεγάλο χρονικό διάστημα.
- Εάν χρησιμοποιήσετε εξαντλημένη μπαταρία, η μηχανή μπορεί να απενεργοποιηθεί χωρίς προηγουμένως να εμφανιστεί η προειδοποιητική ένδειξη χαμηλού φορτίου μπαταρίας.
- Αν οι ακροδέκτες της μπαταρίας είναι υγροί ή λιπαροί, μπορεί να μην κάνουν σωστή επαφή με τη μηχανή. Σκουπίστε σχολαστικά την μπαταρία με ένα στεγνό πανί, πριν από τη χρήση της.
- Φορτίζετε πάντοτε μια μπαταρία πριν από την πρώτη χρήση ή όταν δεν έχει χρησιμοποιηθεί για μεγάλο χρονικό διάστημα.
- Όταν χρησιμοποιείτε τη μηχανή με μπαταρία σε χαμηλές θερμοκρασίες, προσπαθείτε να κρατάτε τη μηχανή και την εφεδρική μπαταρία όσο πιο ζεστές γίνεται. Μια μπαταρία της οποίας το φορτίο έχει εξαντληθεί λόγω του ψύχους, μπορεί να επανέλθει στην προηγούμενη κατάσταση φόρτισης αφού επανέλθει σε θερμοκρασία δωματίου.
- Πριν από κάποιο μεγάλο ταξίδι και κυρίως πριν ταξιδέψετε στο εξωτερικό, προμηθευθείτε επαρκή αριθμό επιπλέον μπαταριών. Μια κατάλληλη μπαταρία μπορεί να είναι δυσεύρετη όταν ταξιδεύετε.

### **Χρήση των λειτουργιών ασύρματου LAN/Bluetooth®**

**Απενεργοποιείτε τη μηχανή σε νοσοκομεία και άλλους χώρους όπου υπάρχει ιατρικός εξοπλισμός.**

Τα ραδιοκύματα που εκπέμπονται από τη μηχανή μπορεί να επηρεάσουν αρνητικά τον ιατρικό εξοπλισμό, προκαλώντας δυσλειτουργίες και ενδεχομένως ατυχήματα. Φροντίζετε να απενεργοποιείτε τις λειτουργίες ασύρματου LAN/**Bluetooth®** όταν βρίσκεστε κοντά σε ιατρικό εξοπλισμό [\( Σελ. 383](#page-382-0)).

#### **Απενεργοποιείτε τη μηχανή όταν βρίσκεστε σε αεροσκάφη.**

Η χρήση ασύρματων συσκευών εντός αεροσκάφους μπορεί να επηρεάσει αρνητικά την ασφαλή λειτουργία του. Φροντίζετε να απενεργοποιείτε τις λειτουργίες ασύρματου LAN/**Bluetooth®** όταν βρίσκεστε μέσα σε αεροσκάφος [\( Σελ. 383\)](#page-382-0).

#### **Οθόνη**

- Ποτέ μην πιέζετε βίαια την οθόνη. Εάν συμβεί αυτό, η εικόνα μπορεί να είναι δυσδιάκριτη, με αποτέλεσμα τη δυσλειτουργία κατά την αναπαραγωγή ή την πρόκληση ζημιών στην οθόνη.
- Στην επάνω/κάτω πλευρά της οθόνης μπορεί να εμφανίζεται μια φωτεινή λωρίδα, χωρίς το γεγονός αυτό να αποτελεί δυσλειτουργία.
- Όταν παρατηρείτε ένα θέμα διαγωνίως στη μηχανή, οι άκρες μπορεί να εμφανίζονται τεθλασμένες στην οθόνη. Δεν πρόκειται για κάποια δυσλειτουργία. Το φαινόμενο αυτό είναι λιγότερο αισθητό σε λειτουργία αναπαραγωγής.
- Σε χώρους στους οποίους επικρατεί χαμηλή θερμοκρασία, η οθόνη μπορεί να αργήσει να ενεργοποιηθεί ή το χρώμα της μπορεί να αλλάξει προσωρινά. Όταν χρησιμοποιείτε τη μηχανή σε χώρους όπου επικρατούν ακραίες συνθήκες ψύχους, συνιστάται να την τοποθετείτε περιστασιακά σε κάποιο ζεστό μέρος. Η απόδοση της οθόνης που μειώνεται λόγω της χαμηλής θερμοκρασίας, επανέρχεται στα φυσιολογικά επίπεδα υπό κανονικές θερμοκρασίες.
- Η οθόνη αυτού του προϊόντος κατασκευάζεται με προδιαγραφές υψηλής ακρίβειας και ποιότητας, ωστόσο ενδέχεται να υπάρχουν μόνιμα ενεργά ή ανενεργά pixel στην οθόνη. Αυτά τα pixel δεν επηρεάζουν την εικόνα που θα αποθηκευτεί. Λόγω των χαρακτηριστικών αυτών, ενδέχεται ακόμα να παρατηρηθεί ανομοιομορφία στο χρώμα ή τη φωτεινότητα ανάλογα με τη γωνία, αυτό όμως οφείλεται στη δομή της οθόνης. Αυτό δεν αποτελεί δυσλειτουργία.

### **Νομικές και άλλες επισημάνσεις**

- Η εταιρεία μας δε φέρει ευθύνη ούτε παρέχει εγγύηση για ζημίες ή οφέλη που μπορεί να προκύψουν από τη νόμιμη χρήση της μηχανής ή για απαιτήσεις τρίτων, οι οποίες οφείλονται στην ανάρμοστη χρήση του προϊόντος αυτού.
- Η εταιρεία μας δε φέρει ευθύνη ούτε παρέχει εγγύηση για ζημίες ή οφέλη που μπορεί να προκύψουν από τη νόμιμη χρήση της μηχανής και οι οποίες οφείλονται σε διαγραφή δεδομένων εικόνας.

## **Αποποίηση Εγγύησης**

- Η εταιρεία μας δε φέρει ευθύνη, ούτε παρέχει εγγύηση, ρητή ή σιωπηρή, σχετικά με οποιοδήποτε περιεχόμενο των παρόντων εντύπων ή του λογισμικού και σε καμία περίπτωση δεν μπορεί να θεωρηθεί υπεύθυνη για οποιαδήποτε σιωπηρή εγγύηση της εμπορευσιμότητας ή την καταλληλότητα, για οποιοδήποτε σκοπό ή για οποιεσδήποτε παρεπόμενες, περιστασιακές ή έμμεσες ζημίες (συμπεριλαμβανομένων ενδεικτικά, των αποζημιώσεων λόγω απώλειας κερδών, διακοπής επιχειρηματικών δραστηριοτήτων και απώλειας επιχειρηματικών πληροφοριών), που προκύπτουν από τη χρήση ή από την αδυναμία χρήσης του παρόντος έντυπου υλικού και λογισμικού. Ορισμένες χώρες δεν επιτρέπουν την εξαίρεση ή τον περιορισμό της ευθύνης για παρεπόμενες ή περιστασιακές ζημίες ή της σιωπηρής εγγύησης. Ως εκ τούτου, οι ανωτέρω περιορισμοί ενδεχομένως να μην ισχύουν στη δική σας περίπτωση.
- Η εταιρεία μας διατηρεί όλα τα δικαιώματα του παρόντος εγχειριδίου.

# **Προειδοποίηση**

Η φωτογράφιση ή η χρήση υλικού που προστατεύεται από δικαιώματα πνευματικής ιδιοκτησίας χωρίς εξουσιοδότηση μπορεί να αποτελεί παραβίαση της νομοθεσίας περί δικαιωμάτων πνευματικής ιδιοκτησίας. Η εταιρεία μας δεν αναλαμβάνει καμία ευθύνη για τη φωτογράφιση, χρήση ή άλλη ενέργεια χωρίς εξουσιοδότηση που συνιστά παραβίαση των δικαιωμάτων πνευματικής ιδιοκτησίας.

#### **Σημείωση περί δικαιωμάτων πνευματικής ιδιοκτησίας**

Με επιφύλαξη παντός δικαιώματος. Απαγορεύεται η αναπαραγωγή οποιουδήποτε τμήματος του παρόντος έντυπου υλικού ή του λογισμικού ή η χρήση υπό οποιαδήποτε μορφή και με οποιοδήποτε μέσο, ηλεκτρονικό ή μηχανικό, συμπεριλαμβανομένης της φωτοτύπησης, της εγγραφής και της χρήσης οποιουδήποτε συστήματος αποθήκευσης και ανάκτησης, χωρίς την έγγραφη άδεια της εταιρείας μας. Καμία ευθύνη δεν αναλαμβάνεται αναφορικά με τη χρήση των πληροφοριών που περιέχονται στο εν λόγω έντυπο υλικό ή στο λογισμικό ή σχετικά με οποιεσδήποτε ζημίες που μπορεί να προκύψουν από τη χρήση των πληροφοριών που περιέχονται στο εν λόγω έντυπο υλικό ή στο λογισμικό. Η εταιρεία μας διατηρεί το δικαίωμα να τροποποιεί τα χαρακτηριστικά και το περιεχόμενο του παρόντος εγχειριδίου χωρίς προηγούμενη ενημέρωση.

# **Εμπορικά σήματα**

- Οι ονομασίες Microsoft και Windows είναι εμπορικά σήματα κατατεθέντα της εταιρείας Microsoft Corporation.
- Το λογότυπο SDXC είναι εμπορικό σήμα της εταιρείας SD-3C, LLC.
- Το λογότυπο Apical είναι εμπορικό σήμα κατατεθέν της Apical Limited.

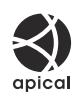

- Η ονομασίες Micro Four Thirds, Four Thirds και τα λογότυπα Micro Four Thirds και Four Thirds είναι εμπορικά σήματα ή σήματα κατατεθέντα της OM Digital Solutions Corporation στην Ιαπωνία, τις Ηνωμένες Πολιτείες Αμερικής, τις χώρες της Ευρωπαϊκής Ένωσης και άλλες χώρες.
- Η ονομασία Wi-Fi είναι εμπορικό σήμα κατατεθέν της Wi-Fi Alliance.
- Η ονομασία και τα λογότυπα **Bluetooth**® είναι κατατεθέντα εμπορικά σήματα ιδιοκτησίας της Bluetooth SIG, Inc. και οποιαδήποτε χρήση τους από την OM Digital Solutions Corporation γίνεται κατόπιν αδείας.
- Τα πρότυπα των συστημάτων αρχείων φωτογραφικής μηχανής που αναφέρονται στο εγχειρίδιο αυτό είναι τα πρότυπα του «Κανονισμού Σχεδίασης Αρχείων Ψηφιακής Μηχανής (DCF)» τα οποία έχουν καθοριστεί από τον Ιαπωνικό Σύνδεσμο Βιομηχανιών Τεχνολογίας Ηλεκτρονικών και Πληροφορικής (JEITA).
- Όλες οι άλλες επωνυμίες εταιριών και προϊόντων είναι εμπορικά σήματα κατατεθέντα ή/και εμπορικά σήματα των αντίστοιχων κατόχων τους. Τα σύμβολα «™» και «®» ενδέχεται να έχουν παραληφθεί ορισμένες φορές.

THIS PRODUCT IS LICENSED UNDER THE AVC PATENT PORTFOLIO LICENSE FOR THE PERSONAL AND NONCOMMERCIAL USE OF A CONSUMER TO (i) ENCODE VIDEO IN COMPLIANCE WITH THE AVC STANDARD ("AVC VIDEO") AND/OR (ii) DECODE AVC VIDEO THAT WAS ENCODED BY A CONSUMER ENGAGED IN A PERSONAL AND NON-COMMERCIAL ACTIVITY AND/OR WAS OBTAINED FROM A VIDEO PROVIDER LICENSED TO PROVIDE AVC VIDEO. NO LICENSE IS GRANTED OR SHALL BE IMPLIED FOR ANY OTHER USE. ADDITIONAL INFORMATION MAY BE OBTAINED FROM MPEG LA, L.L.C. SEE HTTP://WWW.MPEGLA.COM

Το λογισμικό σε αυτήν τη μηχανή μπορεί να περιλαμβάνει λογισμικό άλλων κατασκευαστών. Τυχόν λογισμικό τρίτων κατασκευαστών υπόκειται στους όρους και τις προϋποθέσεις που επιβάλλονται από τους κατόχους ή τους δικαιοπάροχους του εκάστοτε λογισμικού, σύμφωνα με τους οποίους όρους και προϋποθέσεις το λογισμικό παρέχεται σε εσάς.

Αυτοί οι όροι καθώς και άλλες υποδείξεις σχετικά με λογισμικό τρίτων κατασκευαστών, εφόσον υπάρχουν, διατίθενται στο αρχείο PDF υποδείξεων λογισμικού στη διεύθυνση <https://cs.olympus-imaging.jp/en/support/imsg/digicamera/download/notice/notice.cfm>

ημερομηνία έκδοσης: Οκτώβριος 2022.

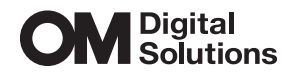

https://om-digitalsolutions.com/

© 2022 OM Digital Solutions Corporation

WD881000